**PNL-8318** Ver. 2.0

## INTEGRATED BASELINE SYSTEM (IBS) Version 2.0

### **USER GUIDE**

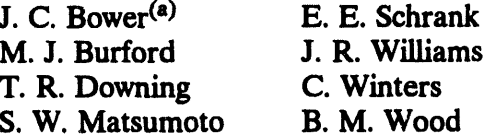

March 1994

Prepared for the U.S. Army Nuclear and Chemical Agency under a Related Services Agreement with the U.S. Department of Energy<br>Contract DE-AC06-76RLO 1830

Pacific Northwest Laboratory Richland, Washington 99352

**Bower Software Services**  $(a)$ Kennewick, Washington

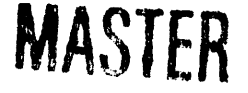

ds

أتراعا المتحددة والأوارد

DISTMBUTION OF THIS ODCUMENT IS UNLIMITED

**سو** 

## **NOTICE**

The Integrated Baseline System (IBS) is an emergency planning, training, and response tool<br>intended to supplement existing resources for emergency planning, training, and<br>management. IBS results must NOT be used as the sol intended use.

# **Preface**

The Int**egrat**e**d Baseline Sys**t**em (IB**S**) is an emer**g**ency manag**e**men**t **p**l**anning and** analysis tool being developed under the direction of the Federal Emergency **Manag**e**m**e**nt Ag**e**n**cy**.** The **follow**in**g docum**e**nts w**e**r**e **d**e**v**el**op**e**d to su**p**port syst**em **us**e**rs.** The **audi**e**nc**e **for** e**ach** is **id**e**nti**fie**d.**

- **This** *IBS User Guid*e e**xplains how to sta**rt an**d use the** *1BS p***r***og***r***am***, which** is **d**e**sign**e**d to h**e**lp civilian** e**m**e**rg**e**n**cy **manag**e**m**e**nt p**e**rsonn**e**l to plan for and suppo**rt **th**eir **r**e**spons**e**s to a ch**e**mical-r**e**l**e**as**in**g** e\_e*nt* **at a m**i**l**i**tary ch**emi**cal** s**tock**p**il**e**.(**a**) Audi**e**nc**e: **all us**e**rs of th**e **IBS,** e**sp**e**cially** e**m**e**rg**e**n**cy **m**an**ag**e**m**e**nt plann**e**rs and** anal**ys**ts**.**
- **Th**e *IB\$ Utilities Guid*e e**xpla**in**s how you can us**e **IBS utility pro**gr**ams to manag**e **and manipu**l**at**e **various kinds of IBS data. Th**ese **pro**gr**ams** in**clud**e **utiliti**es **for cr**e**at**in**g,** edi**t**ing, **and d**i**splay**in**g maps and oth**e**r data that ar**e **r**e**f**e**r**e**n**ce**d to g**e**o**gr**aphic** l**ocation. Au**die**nc**e: **c**hie**fly data manag**e**rs but also** sy**st**e**m m**an**ag**e**rs and so**me e**m**e**rg**e**n**cy **manag**e**m**e**nt pla**nne**rs and an**al**ysts.**
- Th**e** *IB\$ Mod*e*ls Guid*e **s***u***mmariz**es **the IBS u**se **of s**e**v**e**r**al **comput**e**r models for pr**e**dict**in**g th**e **r**es**ults of** e**m**e**rg**e**n**cy **situations.** The**s**e in**clud**e **mod**e**ls for pr**e**dict**in**g disp**e**rsion***/***dos**e**s of airborn**e co**ntaminan**ts*,* **traffic** ev**acua**ti**on,** e**xplosion** e**ff**e**cts, h**e**at radiation from a fir**e*,* **and s**ire**n** so**und transmission.** The **guid**e **r**e**f**e**r**e**nc**e**s addition**al **t**ec**hnical d**oc**um**e**ntation on th**e **mod**e**ls wh**e**n such doc**u**m**e**ntation** is **availabl**e fr**om oth**e**r** so**urc**e**s. Audi**e**nc**e: **c**hie**fly** e**m**e**rg**e**n**cy **manag**e**ment pla**nne**rs and analys**ts**, but** M**so da**ta **manag**e**rs and syst**e**m manag**e**rs.**
- Th**e** *IB\$ D*o*ra Manag*e*m*e*nt Guid*e **provid**es **th**e **information needed to manage th**e **data fil**es **and databa**se **u**se**d to suppo**rt **th**e **administrativ**e**, us**e**r**e**nvironm**e**nt, databas**e **manag**e**m**e**nt, and op**e**ration**al ca**pabiliti**es **of th**e **IBS. Audi**e**nc**e: **c**hie**fly da**ta**bas**e **administrators and** sy**st**em **manag**e**rs, but also** e**m**e**rg**e**n**cy **manag**e**m**e**nt plann**e**rs and an**al**ysts who want to know d**e**tails of th**e e**m**e**rg**e**ncy managem**e**nt data.**
- **The** *IBS System Manag*e*m*e*nt Guide* **de**fi**n**es **IBS** h**ardware and** s**oftware r**e**quir**e**m**e**nts and giv**es in**structions for** in**stalling, up**gr**ad**ing, **or transf**e**rr**in**g th**e **IBS** so**ftwar**e **packag**e**. Audi**e**nc**e: **syst**e**m manag**e**rs.**

<sup>(</sup>a) The IBS program was developed as part of the U.S. Army's Chemical Stockpile Emergency Preparedness Program (CSEPP).

# N**ew in This Guide**

In response to user requests, the IBS Main Menu was changed shortly bef**ore th**e **latest r**e**l**ease**. This addendum lists the changes mad**e**.**

**The following new options were added to t**h**e IBS M**a**in Menu:**

REFRESH LATEST ONPOST TRACK **SET BASEMAP MAP ZOOM** ZOOMIN ZOOMOUT **REFRESH SCREEN** 

**Not all of the sam**p**les o**f **the** M**ain** M**enu in this** *G***ui**d**e will reflect t**h**e lates**t \_ **chang**es**. This** *Preface* **h**as be**en updated as we**ll **as** *Section 1, Int***r***oduc*ti*on and* Overview.

**REFRESH**LATE**STONPOSTTRACKi**s **discussed** in *Section 7***, along with the related function, SHOW**LATE**STONPOSTTRA***C***K.**

SETBASEMAP,MAPZO**OM,Z**OO**MIN**\_**Z**OO**M OUT,andREFRESHSCREENare** discussed in *Section 5***,** *Map Analysis***.**

Th**e** foll**o**w**i**n**g** M**a**in M**enu op**ti**o**ns **we**r**e re**nam**ed:**

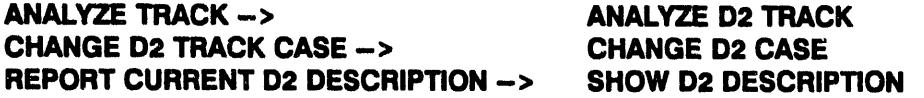

The fu**nctionali**t**y of t**hes**e option**s **were not c**han**ged. Although updates are** in **progress, you may s**t**ill** fi**nd these** fu**nctions men**t**ioned under their old nam**es in **this** *G*ui**de.**

**About this Guide**

# **About This Guide**

## **Purpose**

This IBS User Guide explains how to start and use the Integrated Baseline System (IBS) program. IBS is an emergency management planning and analysis tool that is being developed under the direction of the U.S. Army Nuclear and Chemical Agency (USANCA).<sup>(a)</sup>

## **Scope**

This document provides information for the general system user, and is the primary reference for the system features of the IBS. It is designed for persons who are familiar with general emergency management concepts, operations, and vocabulary.

Although the IBS manual set covers basic and advanced operations, it is not a complete reference document set. Emergency situation modeling software in the IBS is supported by additional technical documents. Some of the other IBS software is commercial software for which more complete documentation is available. The IBS manuals reference such documentation where necessary.

General questions regarding IBS should be directed to the IBS Project Manager for the U.S. Army Nuclear and Chemical Agency (USANCA):

**COL Lawrence Skelly Chief.** Chemical Division U.S. Army Nuclear and Chemical Agency 7150 Heller Loop, Suite 101 Springfield, VA 22150-3198

Software use questions and problems should be addressed to the IBS Help Desk operated by Innovative Emergency Management (IEM):

 $(504)$  767-1138 **Innovative Emergency Management Suite E** Baton Rouge, LA 70808-4362

<sup>(</sup>a) The IBS is being developed by the Pacific Northwest Laboratory (PNL). PNL is operated for the U.S. Department of Energy by Battelle Memorial Institute under Contract DE-AC06-76RLO 1830.

All ref**erences to IBS should be** m**ade through USANC**A**.** If **an eme**r**gency contact is ne***c***essary, and USANCA cannot** be **reached, a second source of information is the software developer, Pacific Northwest Laboratory:**

**Pacific Northwest Labor**a**tory Attn: Blanche M. Wood, K7-2**2 **POB** 999**, MS K7-2**2 **Richland, WA** 993*5***2 Phone (***5***0**9**)** 3**7***5***-**26**1***5*

## **Audience**

The primary audience **for** \_**nisdocument** is **composed of IBS general users, emergen**cy **planners and an**al**ysts, information manager**s**, and geograph***i***c databa**s**e administrators.**

# **Prerequisites**

Knowle**dge R**e**quire**m**e**n**ts for Using th**e **IBS**. **Users of the IBS software sho**ul**d receive training**i**n the u**se **of IBS** ca**pabili**t**i**es **for e**m**ergen**cy **management planning and operation**al **tasks associated with CSEPP. For tho**se **u**se**rs, this d**oc**u**m**ent** is **a reference guide to IBS c**a**pabi**l**ities. However, this docu**m**ent do**es n**ot descri**be **the overall** co**n**t**ext for using the IBS: it is expected that tr**a**ining and train**in**g ma**t**erials will provide tha**t co**ntext.**

# Organiz**ation**

The ch**a**p**ters of this** gu**ide** in**trodu**ce **IBS** co**ncepts and fun**ct**ions a**n**d e**xp**lain how** t**o navigate the menus and operate the various parts of the system.**

#### **Section 1. Introduction and O**\_**erview**

**A d**\_**iption of gener**al sy**s**t**em** fu**n**ct**ions plus an** in**trodu**ct**ion to** t**he purpo**se **and par**t**s of the IBS and its u**se in **develop**in**g emergen**cy **plans. Describes how to naviga**t**e the menu** sy**stem,** co**nventions for** in**tera**ct**ing wi**t**h the IBS, and presents a** se**ries of exerc**is**es for the new user.**

#### **Section 2. Message Board**

**A referen**ce **guide to the IBS** sy**stem fun**ct**ions and** co**m**m**ands for the Message Board** M**a**in **Menu** fu**n**ct**ion.**

#### Se**ction** 3**. Status Board**

**A r**e**f**e**r**e**nc**e **guid**e **to th**e **IBS syst**e**m functions and commands f**o**r th**e **Status Board Main M**e**nu** fu**n**ct**ion.**

#### **S**e**ction** 4**. P**e**rsonnel Management**

**A referen**ce **guide to the IBS** sy**stem** fu**n**ct**io**n**s and** co**mmands for the Personnel Management Main Menu** fu**nction.**

#### **Secti**o**n** *5.* **Map Analysis**

**A ref**e**ren**ce **guid**e **to th**e **IBS** sy**stem** fu**n**ct**ions and** com**man**d**s for the** M**ap Analysis Main M**e**nu function.**

#### **S**e**ction 6. R**e**sourc**e **Manag**eme**nt**

**A r**e**f**e**r**e**n**ce gu**id**e **to the IBS** sy**st**e**m** fu**nctions and** co**mmands for th**e **R**e**sourc**e **Manag**e**m**e**nt Main M**e**nu** fu**nction.**

#### **S**e**ction 7. Show Lat**e**st Onpost Track and R**e**fr**e**sh** La**t**e**st Onpost Track**

**A r**e**fer**e**n**ce gu**id**e **to th**e **IBS** sy**st**e**m** fu**n**ct**ions and** co**mm**an**ds for th**e **Show Latest Onpost Track and R**e**fr**es**h L**a**t**es**t Onpost Track Ma**in **M**e**nu Functions.**

#### **S**e**t.** *a* **8. Analyz**e **D2 Track**

**A r**e**f**e**r**e**nc**e gu**id**e **to th**e **IBS** sy**st**e**m** fu**n**ct**ions and** co**mmands for th**e **An**al**yz**e **D2 Track Ma**in **M**e**nu fun**ct**ion.**

#### **S**e**ction 9. Chang**e **1)2 Cas**e

**A r**e**f**e**r**e**n**ce gu**id**e **to th**e **IBS** sy**st**e**m** fu**nctions and** co**mmands for th**e C**hang**e **D2 Cas**e **Main M**e**nu** fu**n**ct**ion.**

#### **S**e**ction** 1**0. Sh**ow **D2 D**e**scription**

**A r**e**f**e**r**e**nc**e gu**id**e **to th**e **IBS** sy**st**e**m** fu**n**ct**ions and** co**mmands for th**e **Show D2 D**e**scription Ma**in **M**e**nu** fu**n**ct**ion.**

#### **S**e**ction** 11**. E**me**rg**e**ncy Activiti**e**s**

**A r**e**f**e**r**e**n**ce gu**id**e **to th**e **IBS** sy**st**e**m fun**ct**ions and** co**mmands for th**e E**m**e**rg**e**ncy Activiti**es **Main M**e**nu function.**

#### Section 12. Setup

A **reference guide to the IB**S **system func**t**ions** a**nd comm**a**nds for t**h**e** S**e**t**u**p **Main** M**enu** fu**nction.**

### **Appendix A. IBS Graphic Menu**s

**IBS Gra**p**hic** M**enus are illustrated in a seri**e**s of** p**ull-out referen**ce **pag**es**.**

#### **Appendi**x **B. Non-G**ra**phic IBS**

**The use of the non-gra**phi**c IBS is summarized.**

#### **Appendix C. People Lo**c**ation**

Th**e People Lo***c***ation (L**O**CATE) program and its** fu**n**ct**ions are** d**e**s**cribe**d.

#### **Appendix D. Onpost Simulator**

Th**e Onpost Simulator progra**m **and its** fu**nctions are** *d***escri**be**d.**

#### **Ap**pe**ndix E. IBS and On**po**st EOC Reports**

**Descri***p***tions of the formats for I***B***S and Onpost EO***C* **re**p**orts.**

#### **Ap**pe**ndix F. System Icons**

**D**\_**iptions and illustrations of the i**co**ns used in the gra**phi**c map display of IBS.**

# How to Use this Document

This guide is organiz*,* **d around t**h**e capabilities of t**h**e graphi**c **l]3S software. You will access most of these capabilities by picking them from menu listings on your termin**al **screen.**

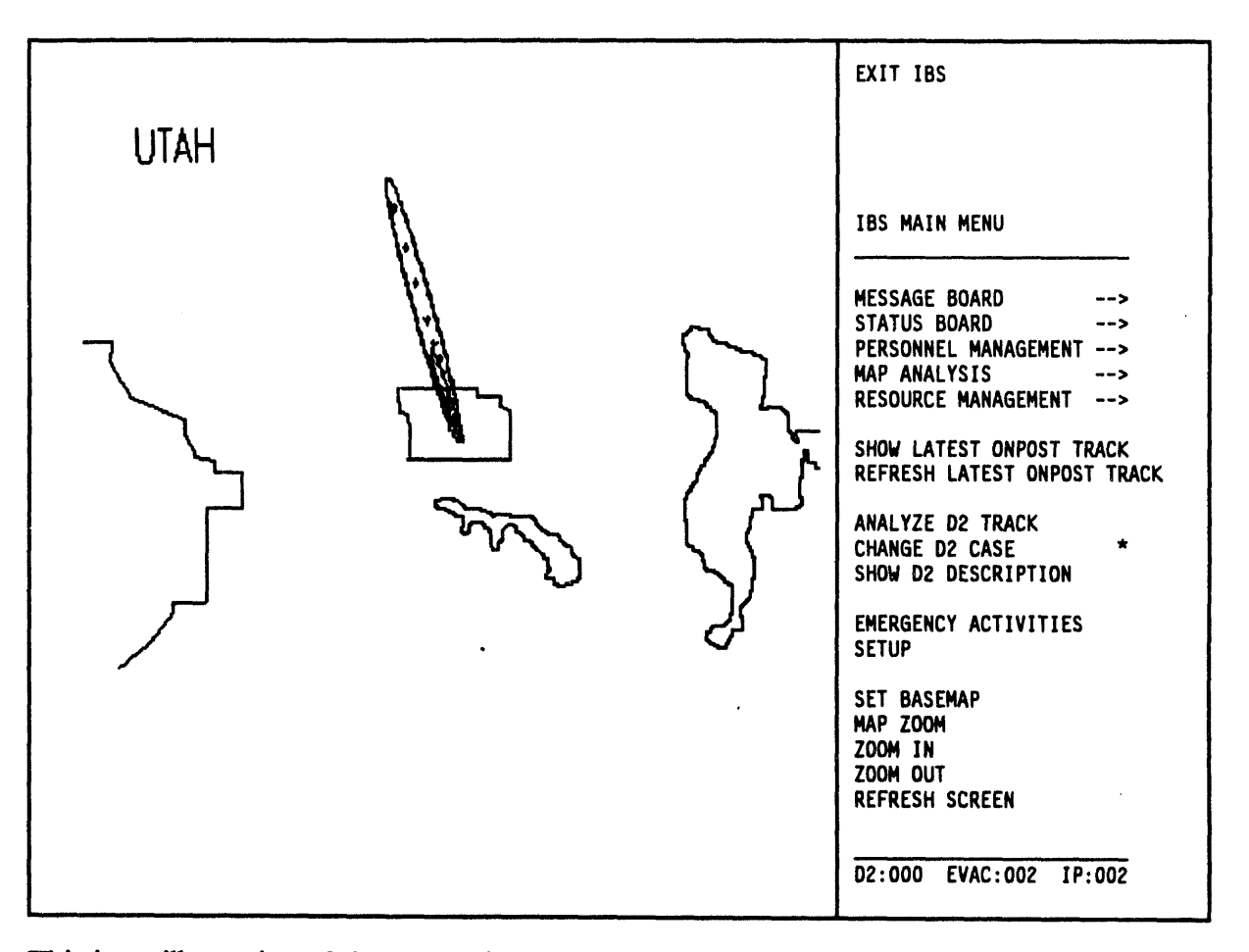

**is an illustration of the IBS main menu, w**hi**ch displays when you start the IBS. The screen d**is**play** is **split into two section**s**:**

- **Map display**
- **Menu display**

**The map d**is**play is on the left side of the screen, and** is **always v**is**ible except when you are** in **a repo**rt**, a** f**orm, or other text function. The initial map display** is **the pr**es**et default** es**tablished by the system manager. You** ca**n change the map display using the functions described in this** gu**ide.**

The menu display is on the right side of the screen. In this guide, the menu display **is oft**e**n shown without th**e **accompanying map display, as** in **t**h**is example.**

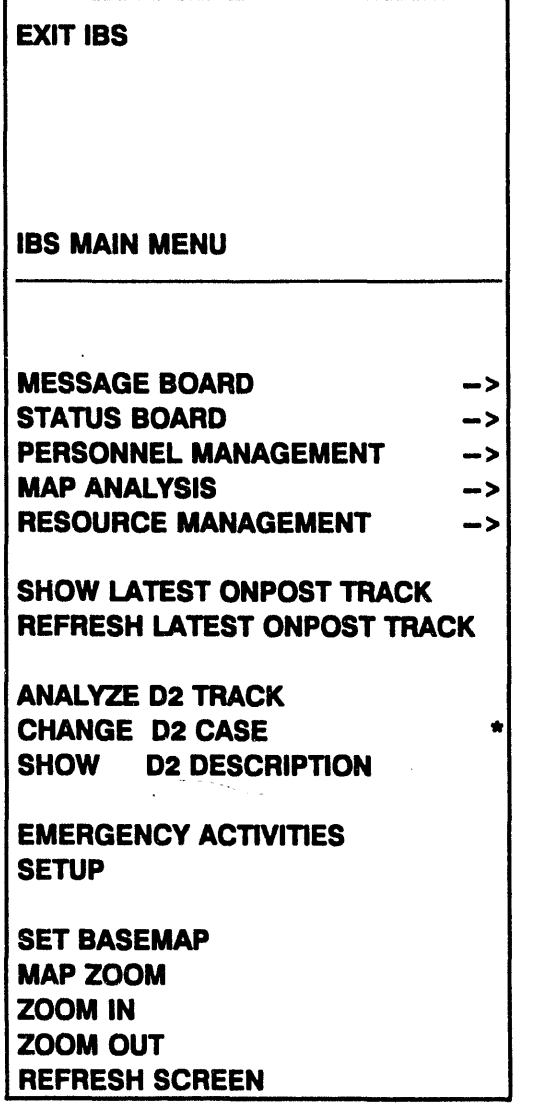

Each item on this menu represents a major **c**a**tegory of** cap**abilities. P**i**ckin**g **i**t**em**s **on this menu leads you to other menus (sub**m**enus) that l**i**st further** ca**pabilities.**

**Reference Sections. The sec**t**ions follow**in**g** Section 1 comprise the reference sections of this guide. Th**e sections are organized by majo***r* fu**nction in the order** in **w**hi**ch they appear on the main menu. Each section explains one** function on the IBS main menu and is page-**STATUSBOARD -> numbered** in**dependently. Within each section, PERSONNELMANAGEMENT -> descriptions of submenu i**t**ems are ordered** alphabetically.

Page Headings in the Refere**nce Sections.** Th**e**  $m$ enu/submenu item names appear at the top REFRESHLAT**ESTONPOSTTRACK of eachpagesoyou** ca**nlookup mostIBS** ca**p**a**bil**i**ti**es **a**s **in a di**ct**ion**ary**.**

**Asterisks (\*) in this Guid**e**. Aste**ris**ks** in**di**ca**te IBS menu items t**h**at re**q**uire sp**e**cial privil**e**g**es**.** The**s**e **it**e**ms app**e**ar as** *b/ank//nes* **on th**e **m**e**nus of us**e**rs who lack th**e **r**e**quir**e**d privil**e**g**es**.**

## Visual Conventions in this Guide

- Bold it**alic**s **mark** *spec/a/terms* (**defined** in **the te**x**t)**.
- **• Menu items are upper case and bold:** STATU**SBOARD.**
- Spec**i**al **h**e**ad**in**gs mark th**e be**ginning of** e**ach m**e**nu i**te**m d**e**scription**:

#### **II o MAIN MENU ITEMS**

#### **III** SECOND-LEVEL MENU ITEMS

#### **I!11 THIRD-LEVEL MENU I**TE**MS**

**•** Key Name*s***. Keyboard key names are** in **upper-ease letters. Spe***ci***al funct***i***on k**e**y nam**es **are also in bold. Key comb**in**at***i***ons that requ***/***re you to press keys simultaneously are hyphenated.**

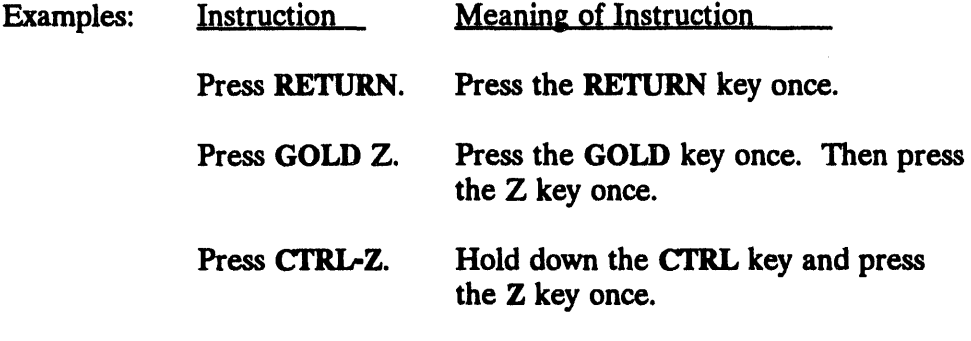

**•** S**cr**ee**n T**e**xt**. **Com**p**uter** sc**reen t**ex**t app**ea**rs** in **a diff**e**rent t**yp**efac**e **than** t**e**xt that **i**s typ**ed** in. **Te**xt that has **bee**n typ**ed (or** w**i**ll **be** t**y**p**ed)** at th**e k**ey**bo**a**rd** is sh**o**wn in bol**d**.

Ex**am**p**l**e**:** E**nter the l**o**n.**g**itude** • -112.3386 ...... E**nter the latitude • 40.2679**

• **Data Input Forms**. **Som**e **t**e**xt scr**ee**ns ar**e **also** *forms* **that you will us**e **f**o**r** e**nt**e**r**in**g s**o**m**e **syst**e**m data. Forms in this guid**e **ar**e **r**e**pr**e**s**e**nt**e**d with th**e **f**o**llowing graphic lin**es **l**oc**at**e**d** be**for**e **and aft**e**r th**e **t**e**xt. C**o**mpl**e**t**e in**stru**ct**ions for filling** in **IBS f**orm**s ar**e **pr**ese**nt**e**d** in **S**ec**tion** 1**.**

**Exa***m***pl**e:

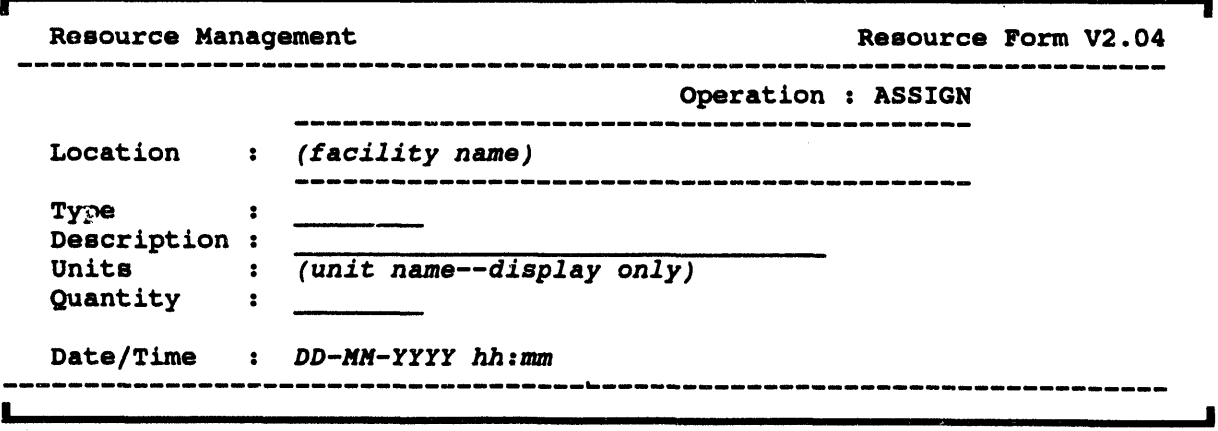

Italics in screen displays indicate notes or variable items (examples on  $\bullet$ the screen above).

an color

 $\overline{\phantom{a}}$ 

# **Contents**

 $\label{eq:1} \frac{1}{2} \sum_{i=1}^n \frac{1}{2} \sum_{i=1}^n \frac{1}{2} \sum_{i=1}^n \frac{1}{2} \sum_{i=1}^n \frac{1}{2} \sum_{i=1}^n \frac{1}{2} \sum_{i=1}^n \frac{1}{2} \sum_{i=1}^n \frac{1}{2} \sum_{i=1}^n \frac{1}{2} \sum_{i=1}^n \frac{1}{2} \sum_{i=1}^n \frac{1}{2} \sum_{i=1}^n \frac{1}{2} \sum_{i=1}^n \frac{1}{2} \sum_{i=1}^n \frac{1}{$ 

**Continued and Continued States** 

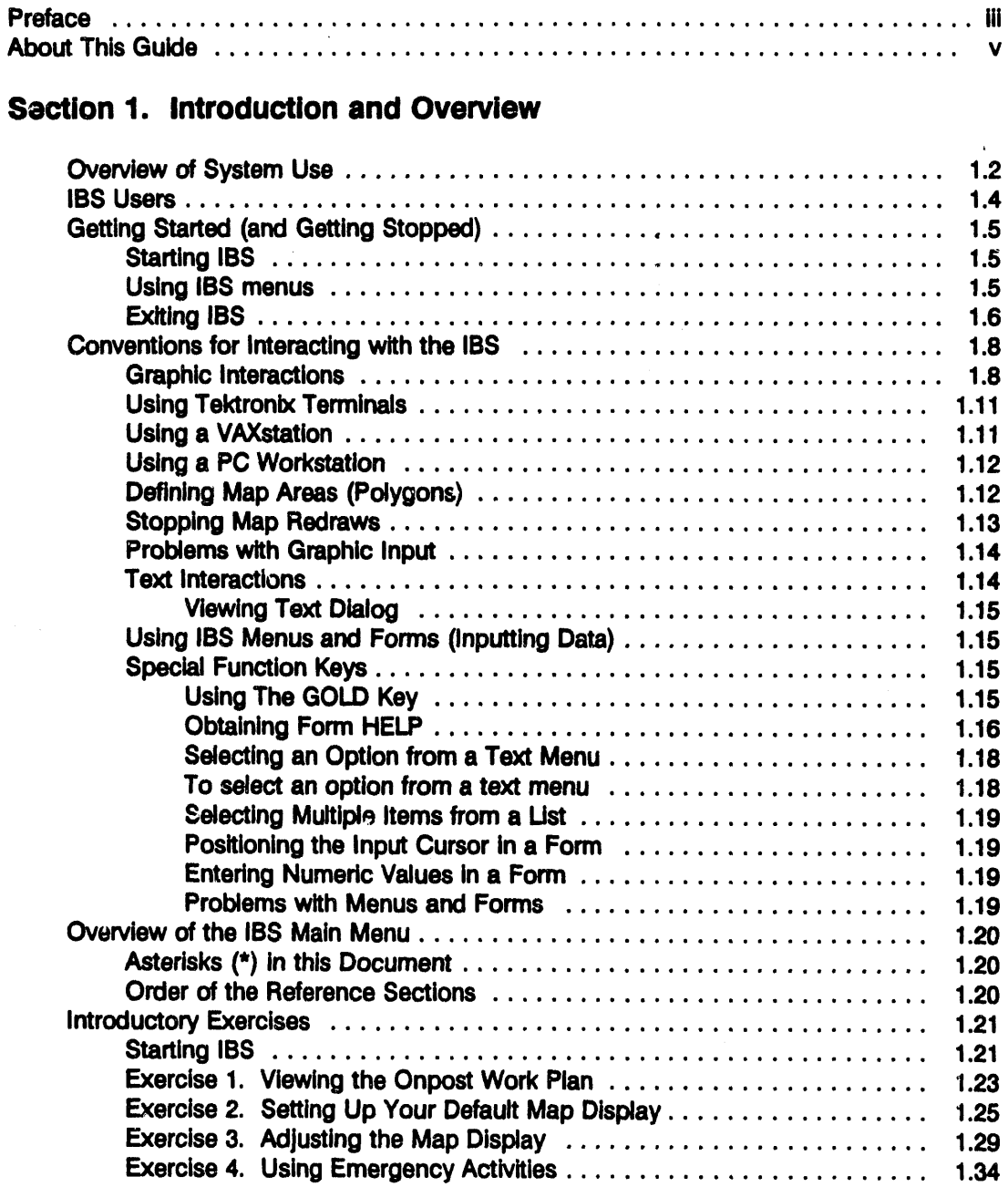

# Section 2. Message Board

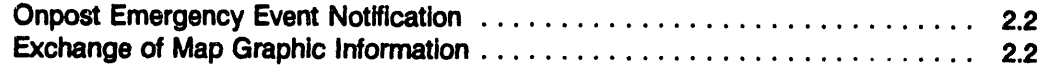

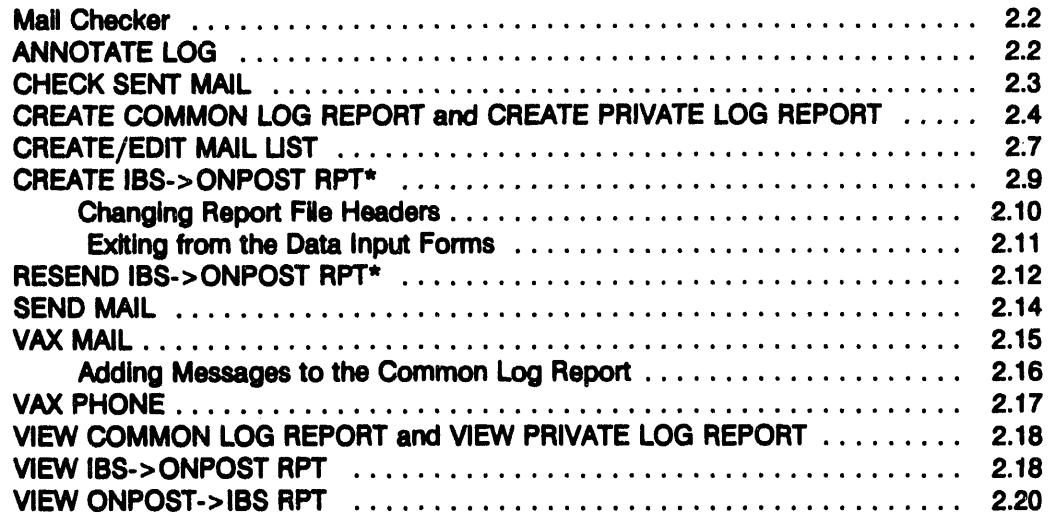

## **Section 3. Status Board**

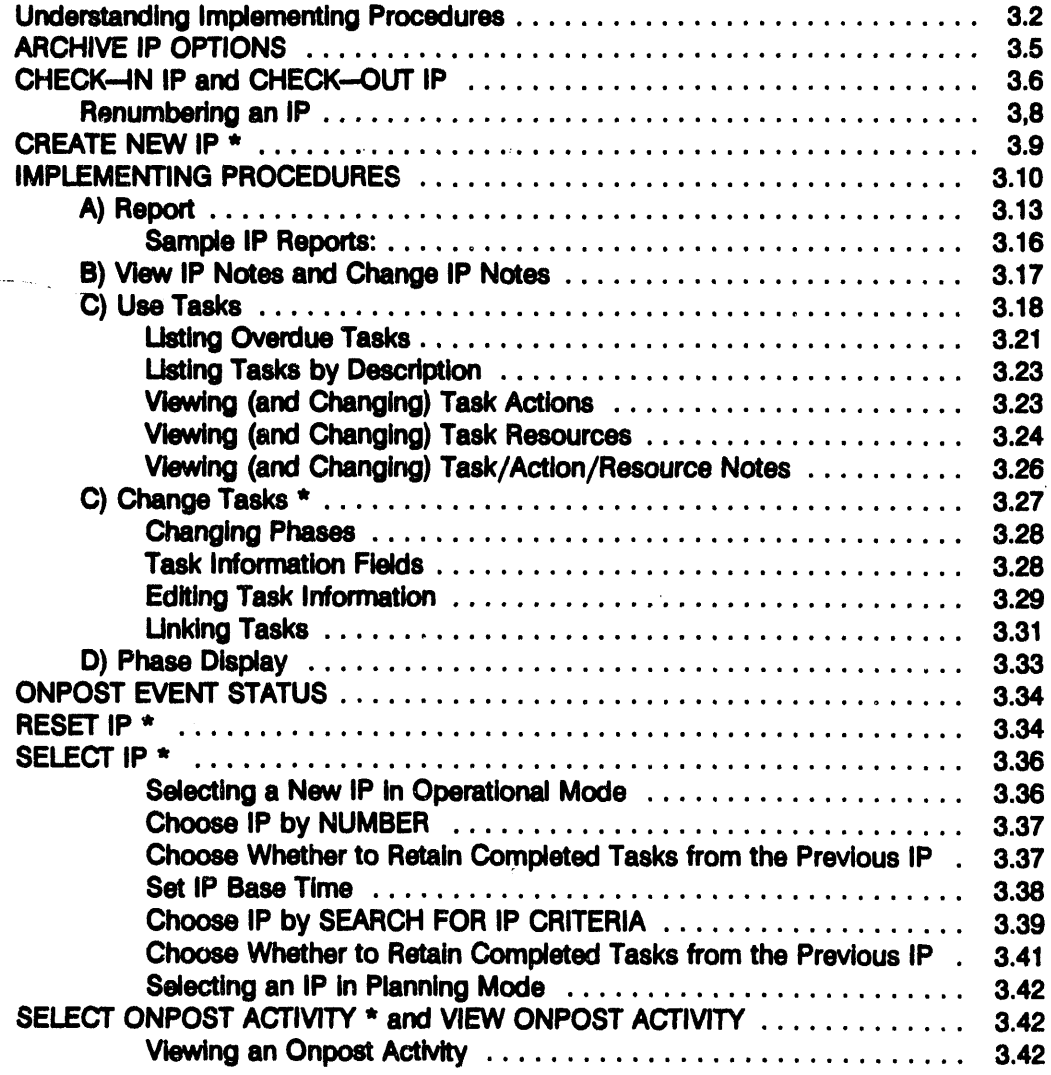

 $\bar{\lambda}$ 

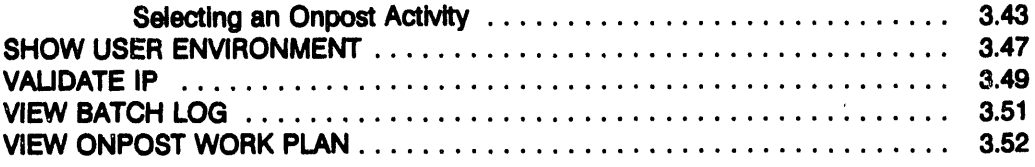

## **Section 4. Personnel Management**

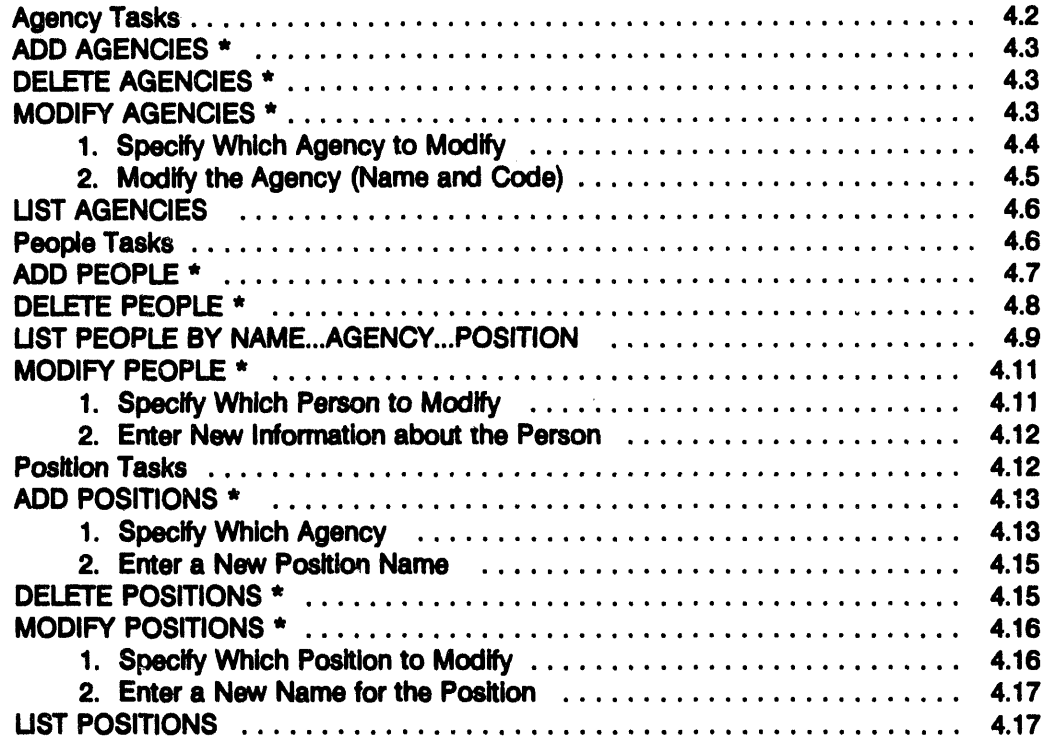

## Section 5. Map Analysis

 $\sim 10$ 

 $\ddot{\phantom{a}}$ 

 $\mathcal{L}^{(1)}$ 

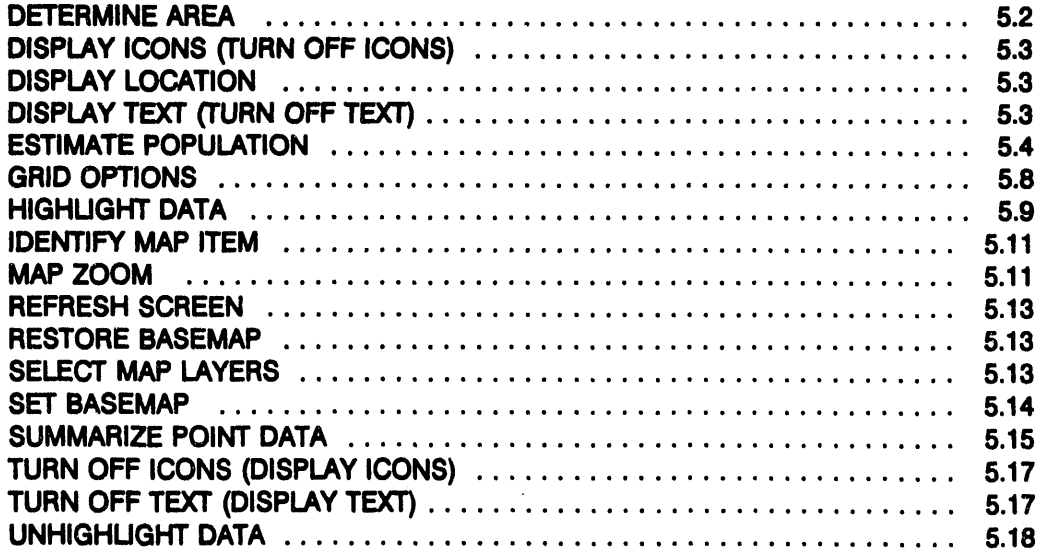

 $\lambda$ 

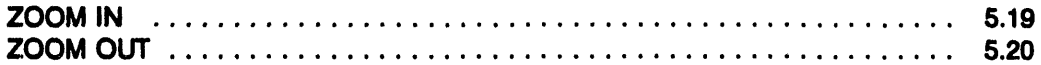

## **Section 6. Resource Management**

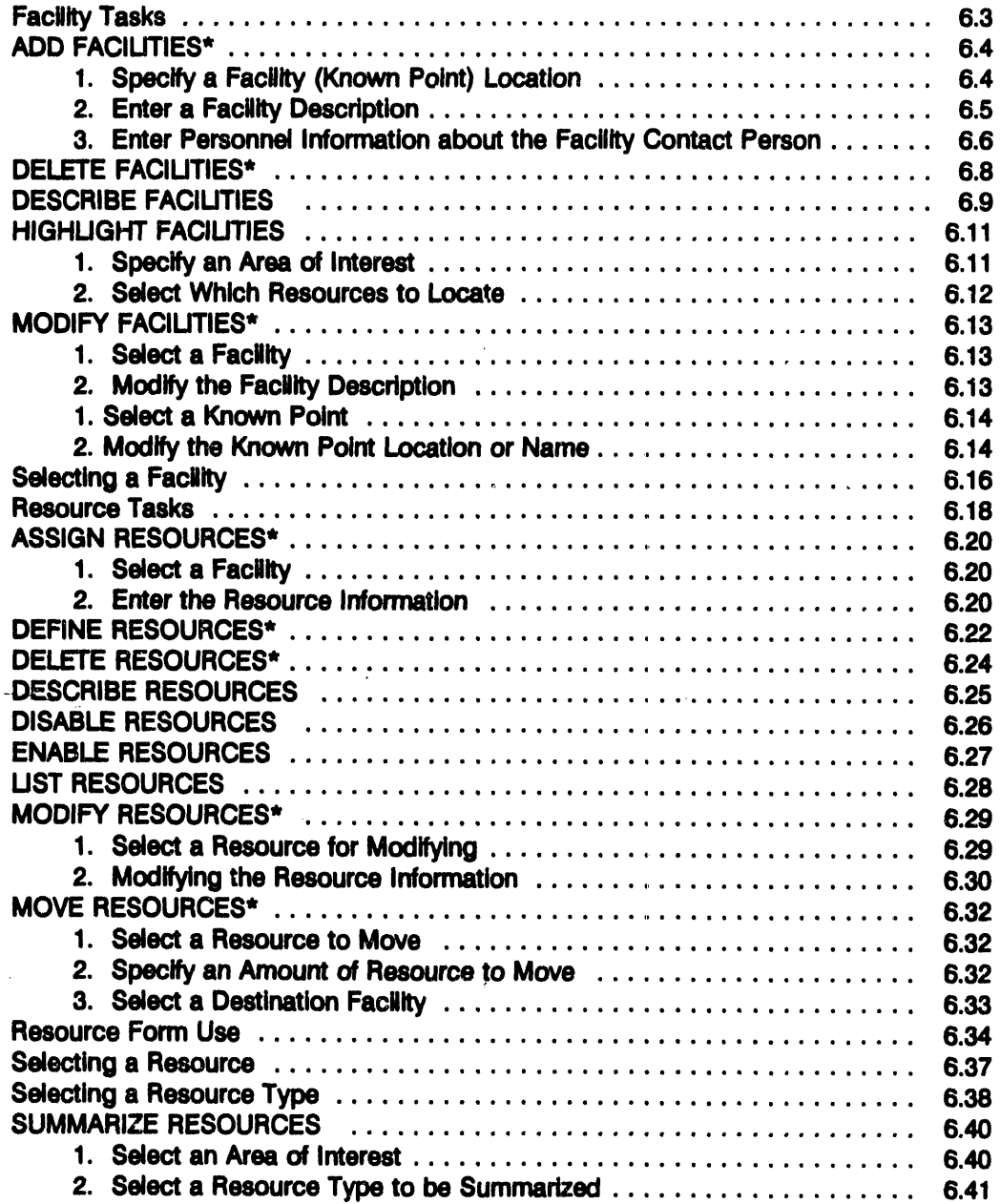

# Section 7. Show, Remove, and Refresh Latest Onpost Track

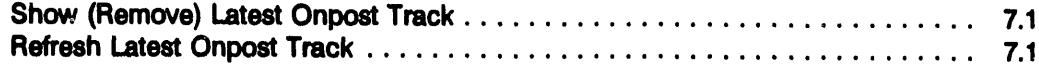

 $\bar{z}$ 

## Section 8. Analyze D2 Track

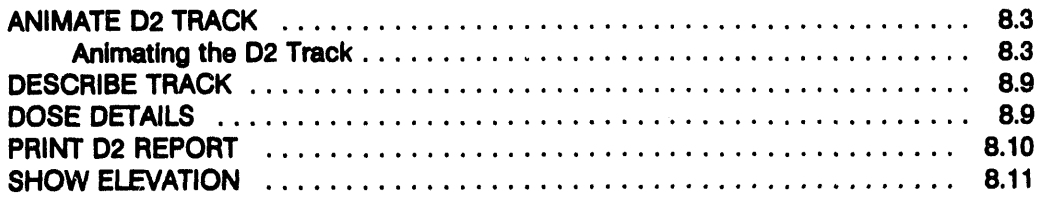

## Section 9. Change D2 Case

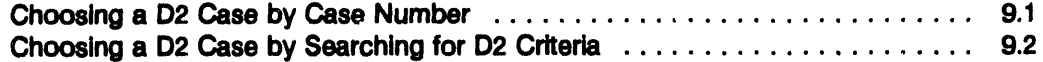

## Section 10. Show D2 Description

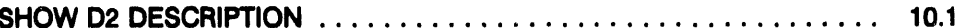

## Section 11. Emergency Activities

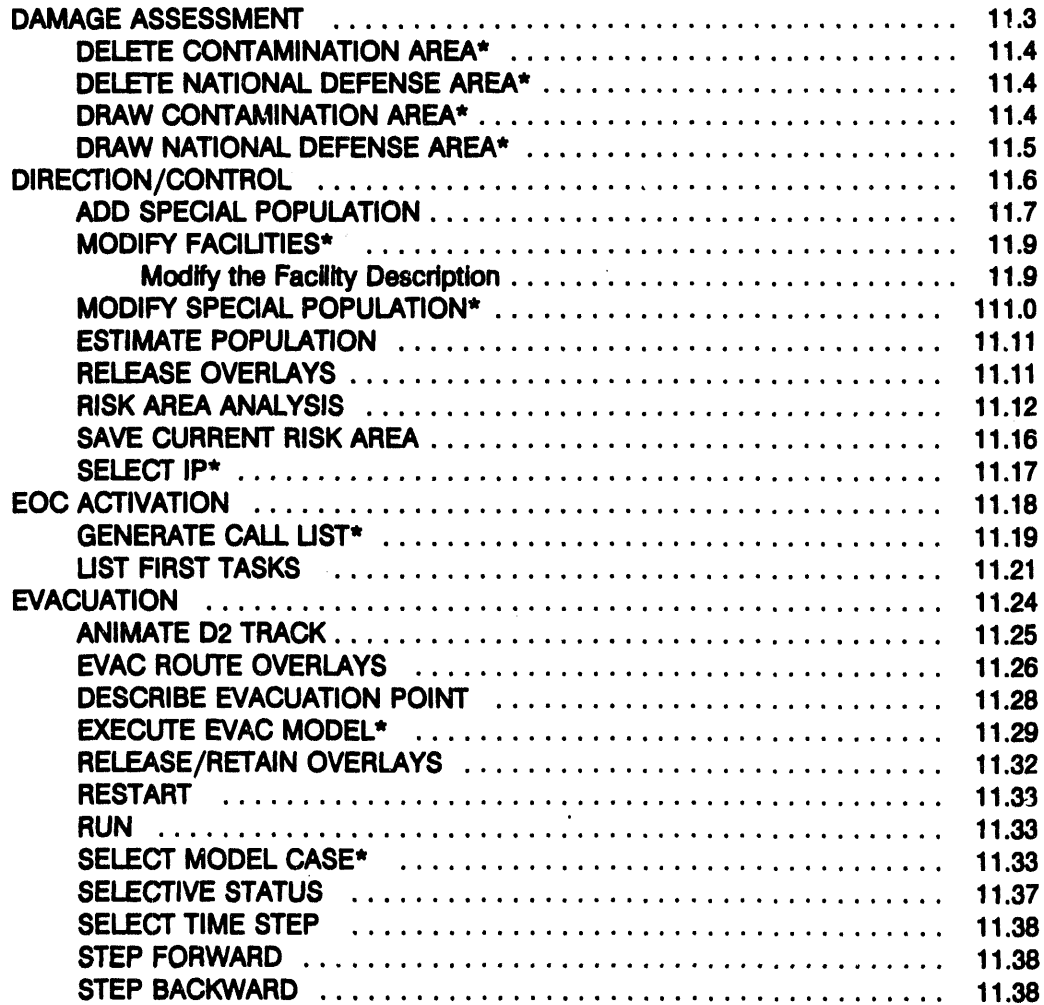

 $\ddot{\phantom{a}}$ 

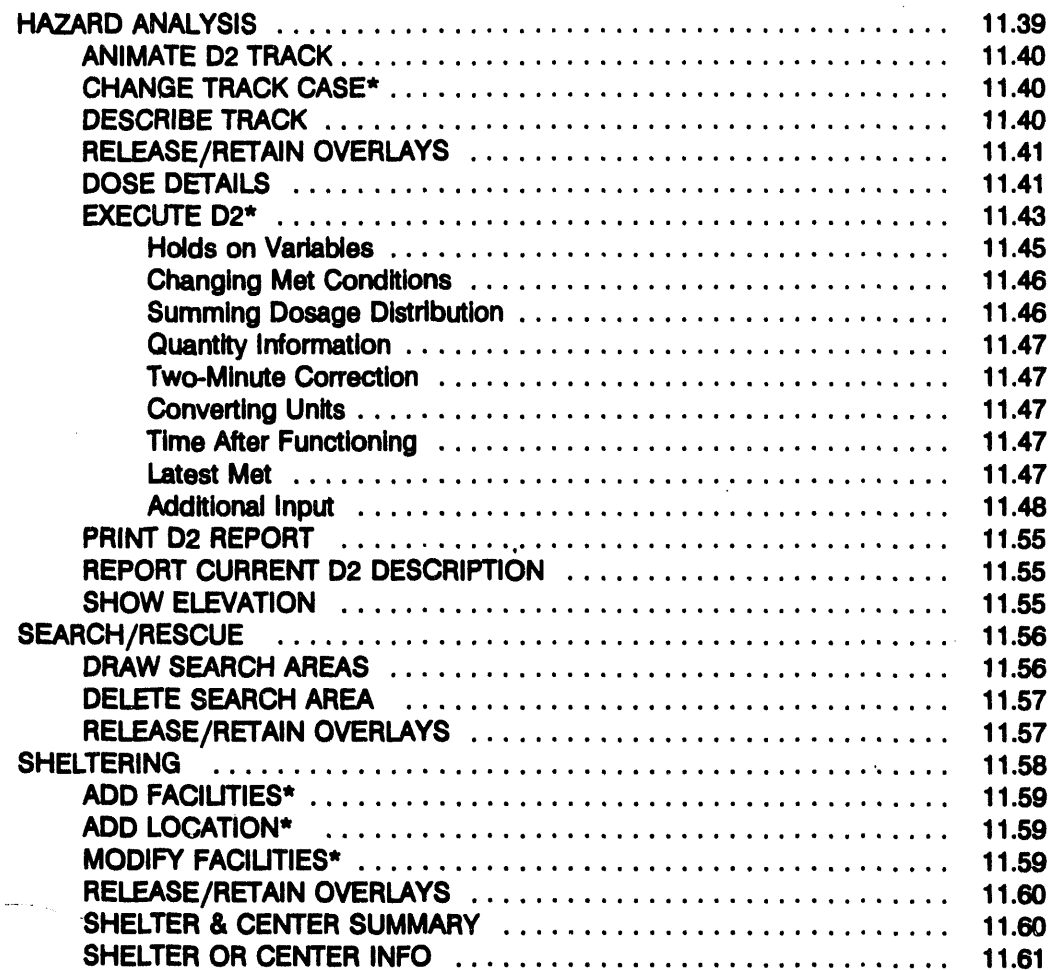

 $\ddot{\phantom{a}}$ 

 $\mathcal{A}^{\mathcal{A}}$ 

## Section 12. Setup

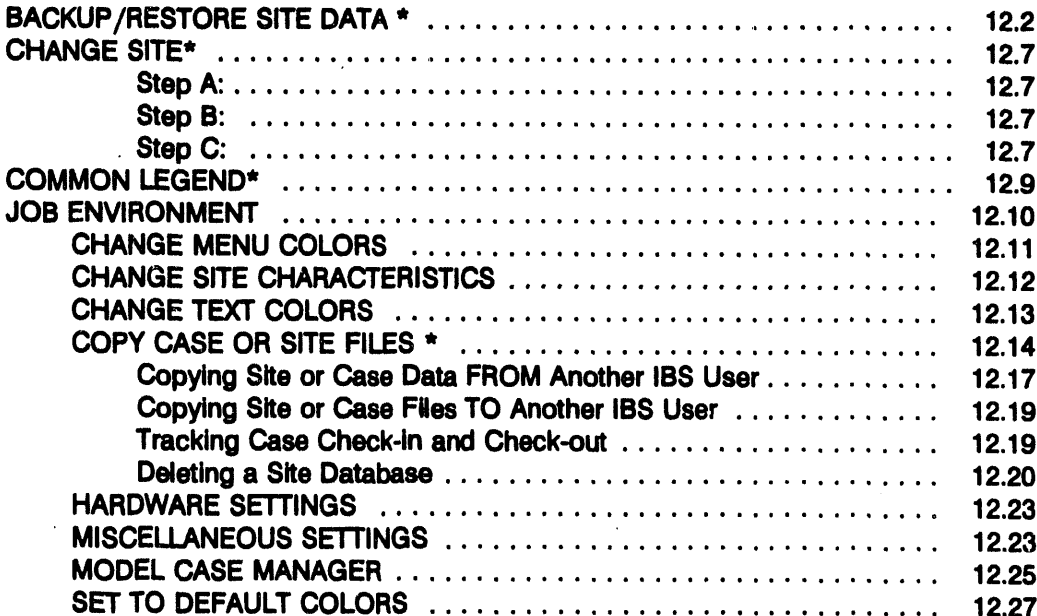

 $\bar{\Delta}$ 

### **Contents**

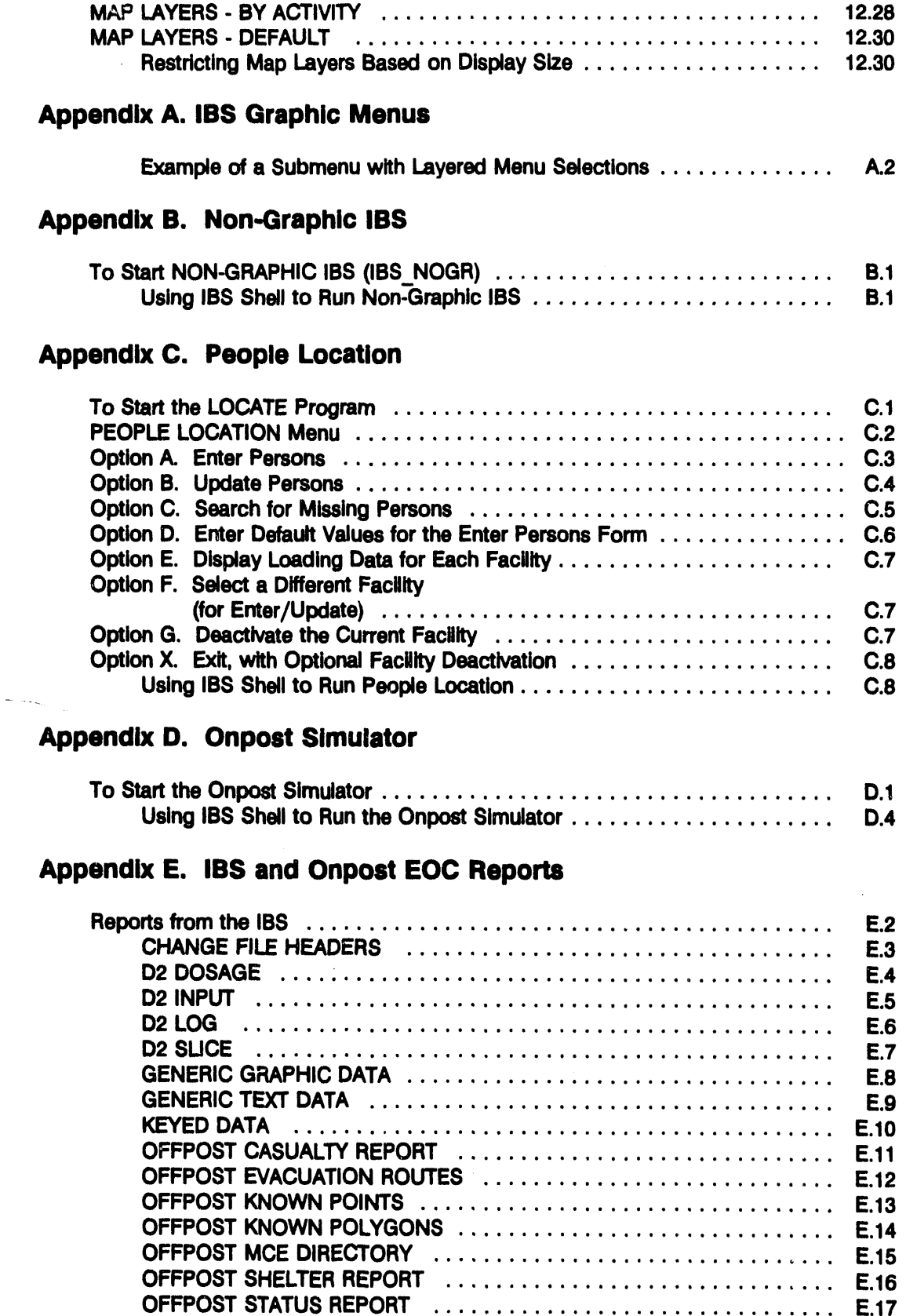

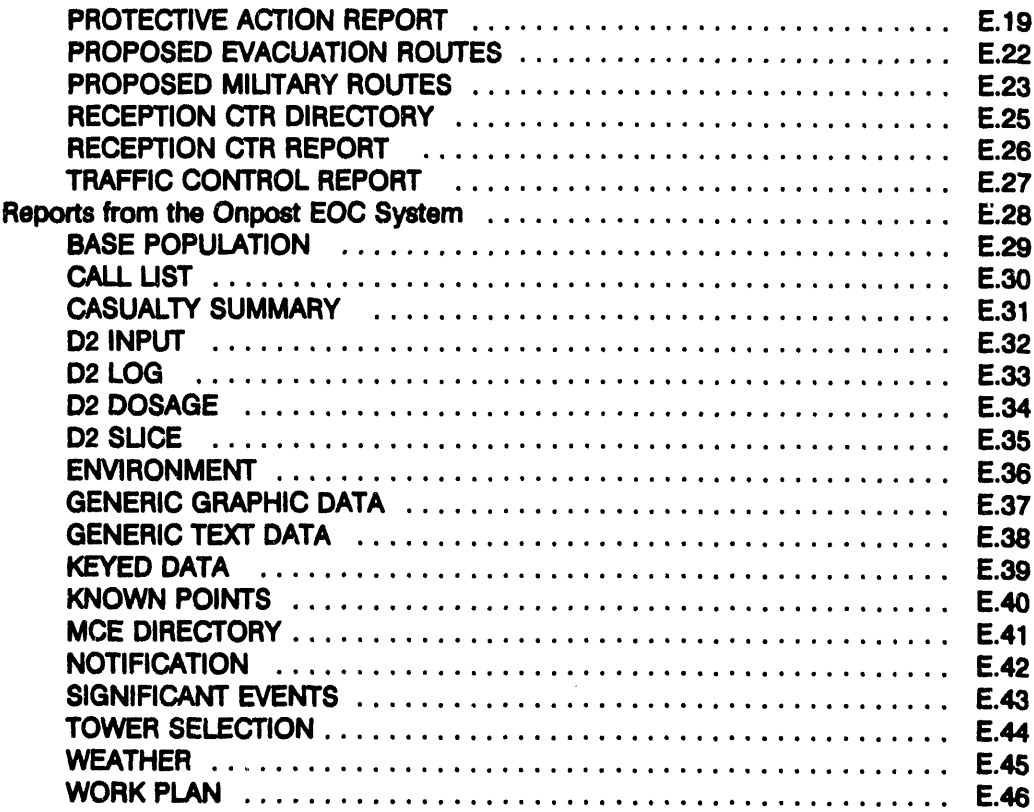

## **Appendix F. IBS Icons**

 $\label{eq:conformal} \overbrace{\hspace{25mm}}^{(\text{nonmonon})} \left( \begin{array}{cc} \overbrace{\hspace{25mm}} & \overbrace{\hspace{25mm}} & \$ 

 $\bar{\mathcal{A}}$ 

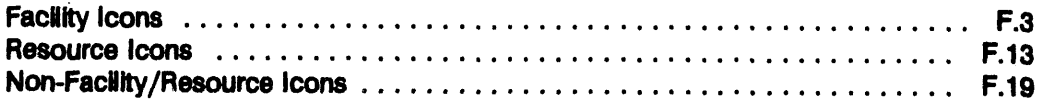

 $\sim$ 

 $\ddot{\phantom{a}}$ 

 $\bar{\mathcal{A}}$ 

**Welvierd bris noifouborini** Section 1

 $\langle \cdot \rangle$ 

 $\frac{1}{L}$ 

 $\sim$ 

 $\mathcal{L}(\mathcal{L}^{\text{max}})$  and  $\mathcal{L}(\mathcal{L}^{\text{max}})$ 

 $\sim 10^7$ 

 $\bullet$ 

 $\sim$   $\omega$  .

# **Section** 1 **Introduction and Overview**

The fundamental fu**nction of the IB**S **is to** p**rovide tools t**h**at civili**a**n e**m**ergency management** p**ersonnel can use in develo**p**ing e**m**ergen**cy **plans and** in **supporting e**m**ergen**cy **managemen**t **a**ct**ivities to co**p**e with a chemic**al**-re**l**eas**in**g** \_e*nt* **at a mil**i**tary chemical stockpile.**

**E**m**ergen**cy **management planners** ca**n ev**al**uate concepts and id**e**as us**in**g the IBS system.** Th**e r**e**sults of that** e**xperience** ca**n then be factored into ref'ming requirements and plans.**

**In this** in**trodu**ct**ion you will find:**

- **• Overvi**e**w of System Use --** sy**stem** co**n**ce**pts and terms**
- IBS Use**rs -- g**e**n**e**r**al **d**e**s***c***riptions of IBS us**e**rs**
- **• Getting Started (and** Gettin**g Stopp**e**d) --basic op**e**rat**in**g proc**e**dur**es
- **Conventions for Int**e**ract**in**g with the IBS --** co**nv**e**ntions for** in**t**e**ra**ctin**g with various t**ermin**als, map d**is**plays, m**e**nus, and fo**rm**s.**
- **• Overvi**ew **of the IBS Ma**in **M**e**nu -- an ov**e**rvi**e**w of IBS Ma**in **M**e**nu** fu**nctions.**
- **In**t**rodu**ct**ory Exercises - a s**e**ri**e**s of** e**x**e**rcis**e**s to familiarize the n**ew **user with basic IBS** sy**st**e**m** fu**n**ct**ions,** co**mmand**s**, and options.**

# Overview of System Use

The storage, movement, or disposal of ch**e**m**ic**a**l weapons materia**l**s at a milita**r**y stockpile require emergency preparedne**s**s by the military and the s**t**a**t**e and loc**a**l governments. Systems are being implemented by both groups to support such preparedness by providing computerized data management, analysis, and** m**onitoring tools that supplement traditional tools for emergency management.**

**The offpost system (IBS, in this case) is located at one or more** *Em*e*r*ge*nc***y** *Operations C*\_*nters (EOCs)* **that have primary responsibiliti**e**s for preparedness and response from state and local authorities. The onpost system monitors ongoing chemical-related activities on the post.**

**The onpost and off**p**ost systems exchange certain information so that the users of e**a**ch kind of system are aware of both current conditions and planned activities. The** *Work Plan* **for current onpost activities (such as the transpor**t **or disposal of chemica**l**s) is composed of data supplied by the onpost system. This data can include D2 runs and weather reports. Predefined reports of offpost emergency management activities are transmitted to the onpost system, especially after an actual event. Other offpost systems may also communicate with the IBS; for example, terminals and systems at some locations (such as hospitals or shelters) can update a** *peop/***e** \_*n database***.**

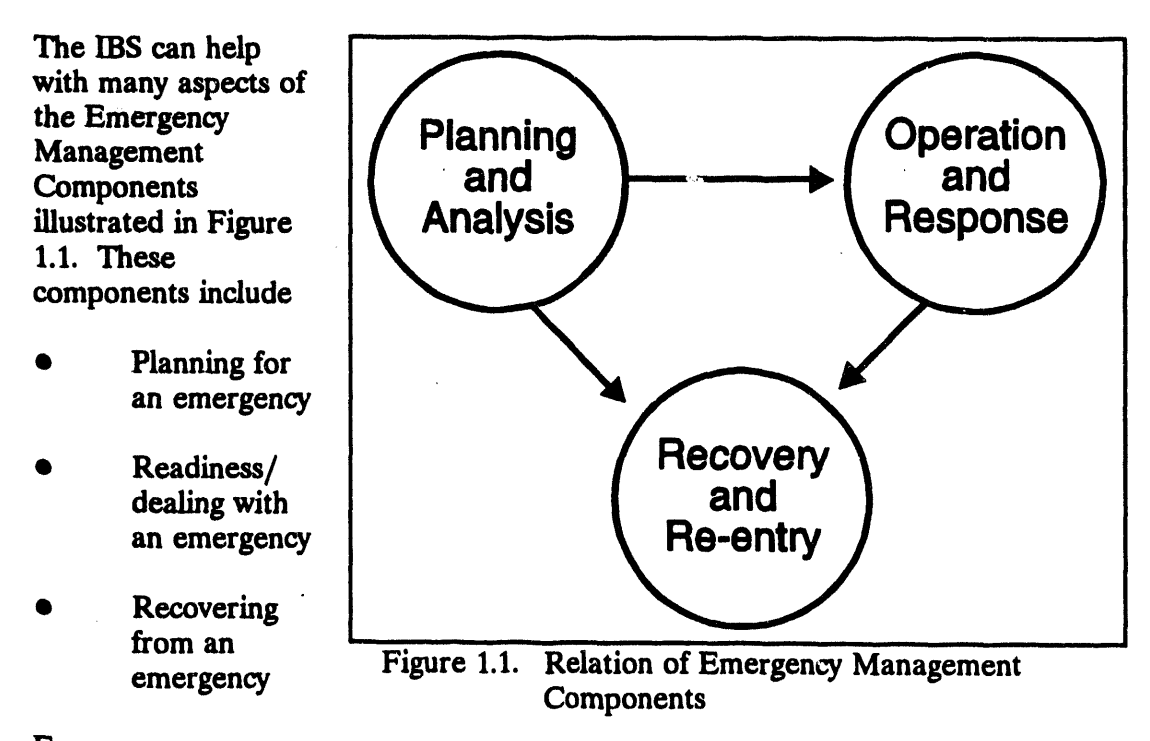

### **Emergency**

#### **management**

**personnel a**t t**he offpost EOC rou**tin**ely evaluate the** *V*J**ssible effec**t**s of** t**he mos**t **likely** \_e*nt* **(chemical release), given the current onpost activities, weather situation,** an**d** *population pattern* (**dis**tr**i**but**io**n **of** p**op**ul**a**tion **a**roun**d** t**he p**ost). **Per**sonnel **a**t the EOC can use the IBS to build and maintain data that are related to particular chemical events and site conditions. At any specific time, a portion of that data is designated as the current operational site database— the operational data that would **mo**st p**rob**a**bl**y app**l**y **if** an **eve**nt **o**ccu**r**s.

Included in that operational site database is the current *Implementing Procedure (IP)* **for m**ana**gi**n**g** a sp**e**c**ifi**c s**e**t **of** *Emergenc***y** *Function*s **for** an **eve**nt s**i**tuat**io**n. An I**P** has a **b**as**ic** s**truct**u**re** s**imil**a**r to** th**e follo**w**i**n**g e**xa**m**p**le**.

#### **Implementing** Procedure

- 1**. Emerge**nc**y** F**u**nc**tion**
	- A**. Tas**k

**Re**s**pon**s**ible agencie**s*/*p**erso**nn**el Re**qui**red re**s**o**u**r**c**e**s **Re**qui**red** a**ctio**ns

**B**. **T**as**k**

**R**esp**o**nsi**b**l**e** a**ge**n**c**i**e**s*/*p**e**rs**o**nn**e**l **Re**qu**ired re**s**o**u**r**c**e**s **Re**qu**ired** a**c**t**io**ns

- **2**. **Emerge**n**c**y Fun**c**t**io**n
	- ..... A. **T**as**k**

Res**po**n**sible age**n*c***ie**s*/*p**ersonnel Re**qu**ired re**s**o**u**r**c**e**s **Re**qu**ired** a**c**t**io**ns

**B**. **Ta**s**k**

**Respon**s**ible agencie**s*/***per**s**on**n**el Required resources Required ac**t**ions**

**For each Emergenc**y **Fu**n**ction, the IP includes anticipated tasks and links them with the responsible personnel and required resources. The IBS enables emergenc**y **managers** a**nd planners to assemble a set of IPs t**h**at represent preplanned tasks and task ac**t**ions for different even**t **situations.**

**Eve**n *before* a**n event occ**u**r**s, **a**n *Operat*\_*md IP (OPIP)* **is in effect** a**t t**h**e E**O**C. The OPIP i**s **upd**a**ted, b**as**ed on c**\_an**ging** a**ctivities in the Wor**k **Pl**a**n, the we**a**ther, and the time of d**a**y (whic**h **i**s **rel**a**ted to popul**a**tion p**a**ttern). Because the OPIP is in effect before** a**n event** a**c**tu**a**l**ly occur**s**, i**t **may contain precaution**a**ry** a**ct**i**vities th**at **mu**s**t be carried o**u**t** *before* **the occurrence of** a**n event in order** t**o en**s**ure public** s**afety**.

# **IBS Users**

Personnel at the EO**C and other offpost locations will have assigned roles for using** t**he IBS. By using different program** m**odul**es **and user privilege controls,** t**he system presents differen**t ca**pabilities** t**o each type of user. The pr**in**cipal categorie**s **of IBS users are the follow**in**g:**

- **1.** *V***'***wwOn/***y: Gen**e**r**al **users include e**m**ergency management decision makers, agen**cy **repr**es**entatives, etc., who use and act on the information that the IBS provides. Generally, they** ca**n view but no**t **change data.**
- **2.** *Infor***m***ation Mana***g***ers***: Exactly one person on t**h**e EOC staff has responsibiliti**es **as the IBS Information Manager. This person is responsible for ma**in**taining shared site data (**t**h**e *"***real data***"***) dur**in**g an exercise.**
- **3.** *Anal***y***st/Planne*rs**: Info**rm**a**t**ion analysts and emergen**cy **management planners** ca**n own and use wholly independent sets of site data. They** ca**n use t**h**e IBS to develop IPs, model** ca**ses, and support**in**g info**rm**ation dur**in**g planning stag**es**.** Th**ey can** m**odify the operational site database by br**in**ging** in **their planning data. An**al**yst***/***planners have only general user privileg**es **for viewing and us**in**g the operational site da**ta**base.**
- **4.** *General Use*rs**: Use and ma**inta**in** t**he operat**i**onal site da**t**ab**a**se on a daily basis and use th**e **IP.**
- **5.** -.... /**.a**x**'**ators**:** Loca**tors use o**nl**y t**h**e** LOCATE **pro**gr**a**m **to keep track of** p**eo**p**le** at sh**e**lt**er**s, h**o**sp**it**als, an**d ot**h**er** sp**eci**al **loc**a**tio**ns. *L***oc**a**tor**s **mi**ght **be** sh**elter m**ana**ger**s**, Red** C**ro**ss **vol**unt**eer**s, h**o**sp**it**al pe**r**s**o**nne**l**, **or de**c**o**nta**mi**nat**io**n*/***rece**pt**io**n **ce**nte**r** p**er**sonn**el**. A**l**th**o**u**g**h th**e**y can **modif**y the p**eo**p**le lo**ca**tio**n **d**ata**b**ase, **lo**cat**or**s ha**ve limit**ed ac**c**ess **to o**th**er** I**B**S capab**il**it**i**es.

# **Getting Started (and Getting Stopped)**

The IBS is a multi*-***user system and can be operating on several computer terminals at once. Before starting the IBS at a terminal, you must be logged in to the computer system, and your terminal screen must be showing the VIVISgeneral system prompt, which is usually a dollar sign (\$).**

## Starting IBS

To sta**rt the main graphic IBS program, perform the following procedure**,

**1. At the general system** p**rompt type IBS and** p**ress the Return key.**

**\$ x**n**s**

**The screen w**m **cl**e**ar and** t**he following message will flash:**

IBS Version 2.0**0**

O**ct**o**ber** i**,** 1**993**

**R**E**AD**X**NG C**O**NT**R**OL FIL**E**S PL**E**AS**E **WAIT**

After a fe**w moments**, **the IBS will display a map of the site and the IBS main m**e**nu***,* **as shown***/***n Figur**e 1**.2.**

## Using IBS me**nus**

Picking me**nu options will initiat**e **specific**oper**atio**\_l**s or r**e**sult in th**e **display of** other menus (submenus) for further refining selection of a desired operation. **App**e**ndix A contains compl**e**t**e **listings of th**e **IBS graphic m**e**nus.**

**To** *pick* **a m**e**nu option, p**e**rform th**e **following proc**e**dur**e**s.**

- 1**. Mov**e **th**e **crosshairs display**e**d on th**e **scr**ee**n by pr**e**ssing th**e **joydisk or using a mous**e**. Wh**e**n using a joydisk, hold down th**e **Shift k**e**y to** spee**d up crosshair mov**e**m**e**nt.**
- **2. Plac**e **th**e **crosshairs ov**e**r th**e **m**e**nu option you want.**
- 3**. Pr**e**ss th**e **spac**e**bar to finish picking th**e **option. Th**e **syst**e**m th**e**n p**e**rforms th**e **function you hav**e **r**e**qu**e**st**e**d.**

In the actual operation of menus, some items will not be available to general users **of th**e **syst**e**m. In particular***,* **it**e**ms that modify or updat**e **data will not app**e**ar on th**e **m**e**n**u**s of** those **who hav**e **no** sp**ecial privil**e**ges to modify information***.*

## Exiting IBS

To e**xi**t **t**h**e IBS progra**m**, perform** t**he followin**g **proc**e**dur**e**s**.

- 1**. If you ar**e **not curr**e**ntly at th**e **main m**e**nu, r**e**turn to th**e **ma**in **m**e**nu by picking** the **IBS MAIN MENU** option at the top of virtually all other menus.
- **2. Pick th**e **EXITIB\$ option at th**e **top of th**e **IBS main m**e**nu shown** in **Figur**e 1**.2.**

**Wh**e**n you pick EXITIBS, your scr**ee**n r**e**tu**rn**s to th**e **g**e**n**e**ral VMS syst**em **prompt.**

 $\frac{1}{2} \left( \frac{1}{2} \sum_{i=1}^{n} \frac{1}{2} \sum_{i=1}^{n} \frac{1}{2} \sum_{i=1}^{n} \frac{1}{2} \sum_{i=1}^{n} \frac{1}{2} \sum_{i=1}^{n} \frac{1}{2} \sum_{i=1}^{n} \frac{1}{2} \sum_{i=1}^{n} \frac{1}{2} \sum_{i=1}^{n} \frac{1}{2} \sum_{i=1}^{n} \frac{1}{2} \sum_{i=1}^{n} \frac{1}{2} \sum_{i=1}^{n} \frac{1}{2} \sum_{i=1}^{n} \frac{1}{2$ 

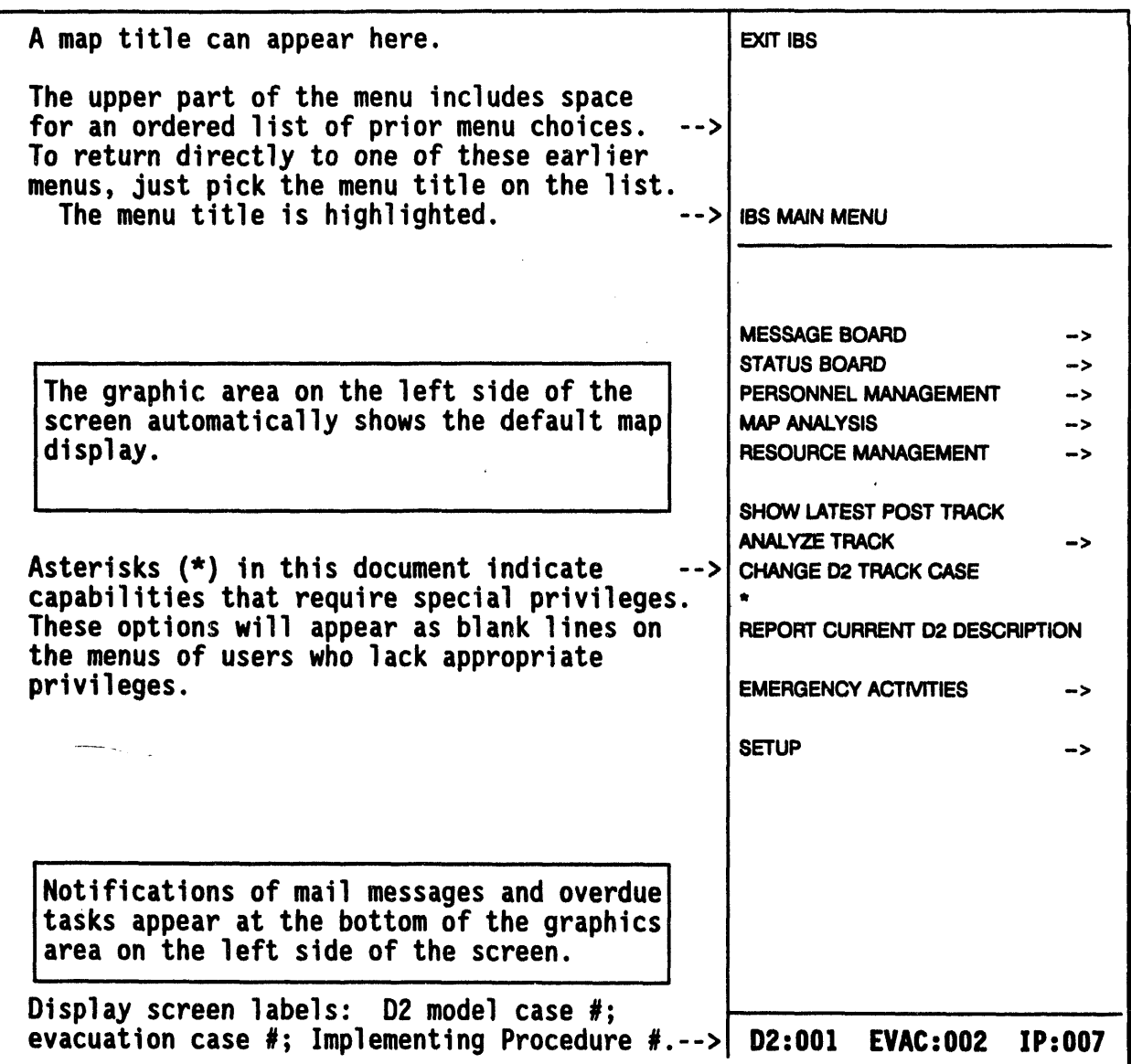

Figure 1.2. Map Display Screen and Main Menu of the Graphic IBS Software

 $\mathcal{L}$ 

# Conventions for Interacting with the IBS

In using the IBS, you will poin**t at map loca**t**ions, pick menu items, and fl**U in **tex**t **forms,** in**teract**in**g with both graphi**c **and text screen displays.**

**The**s**e** in**terac**t**ion**s **are described** in **the fol**l**owing sectio**n**s**. Th**e IBS is designed to work on a VAX compu**t**er platfo**rm **and** is **accessible through three type**s **of devices for textual***/*gr**aphic** in**put and d**is**play:**

- Tektronix graphics terminals (Models 4107*,* **4109, 4207***,* **4208, 4209,**
- VAXstat*i***ons emulating a Tektronix gaphics terminal (wi**t**h** t**erm**inal **em**u**l**at**io**n s**of**t**w**a**re**: **Gr**a**f**p**oi**nt **TGR**A**F-**X s**oft**wa**re for em**u**l**a**t**ing a **Tektro**n**i**x 41**0**7)
- **• PC workstations emulating a Tektronix ffaphics te**rm**i**n**al(with termi**na**l em**ula**tio**n s**of**twa**re**: **Or**a**f**p**o**int **TGR**A**F-0**7 s**of**twa**r**e **for em**ulating a **Te**kt**ro**n**i**x 41**0**7**)**.

**When the hardware creat**e**s differ**e**nces** in inte**ra**ct**ion, th**e **difference**s **are noted.**

## Graphic Interac**tions**

Excep t **for file nam**es **and** p**ossibly** s**ome descriptive** t**ext, mo**st inp**u**t t**o** t**he mapp**in**g and** gr**aphi**cs **sof**t**ware will be through your** in**tera**ct**ion with the menus and displays on the** co**lor** gr**ap**hi**cs screen.** M**a**p gr**aphics appear** in **a large display ar**ea **on the left side of the screen, as shown** in **Figure 1.2.** M**enu options app**ea**r** in **the** *m***e***nu ar*e*a* **on the right side of the screen.**

In **a typical** int**eractio**n, **you will** us**e a** gr**a**p**hi**cs inpu**t device to** s**el**ect an **o**pt**ion from a menu of o**p**tions and then pick screen locations at w**hi**ch to perfo**rm **the task. For example, to d**is**play the coord**in**at**es **of a po**in**t on a map, you select DISPLAY LOCATION** on the **MAP ANALYSIS** menu and then pick a screen location. The following conventions apply to graphic menu interactions:

- The title of the current menu is usually displayed in yellow (options **are availablefor you** t**o customizemenucolors).** Th**e option items of the currentmenu are listedbelow the title.**
- **• Whenyou select a menu item, a submenuof furtheritems can replace** the current menu. The sequence of menu selections leading **to thisnew menu** is **listed (**in **order)above the menutitle.**
- **You** ca**n returnto a previousmenu** in **the sequen**ce **bypickingany item thatis listed abovethe currentmenutitle: you will return** directly to that level without seeing the intervening menus.
- **•** S**e**l**ectedmenu items** displ**ayin a** d**ifferentcolor. If the se**l**ected menu** item starts blinking, the program is expecting further input, **either from the graphics input device or from the keyboard.**
- **•** M**enu optionsfor add**in**gor u**p**da**tin**g da**t**a are re**st**ri**ct**ed** t**o users** wh**o** ha**ve s**p**e**c**i**al p**r**i**v**il**e**g**e**s(**s**u**c**h as In**for**mat**io**n **M**ana**ger**s an**d** p**l**ann**er**s using th**e** syst**em** in p**l**ann**i***n*g **mode**).C**om**pa**r**a**ble me**nus se**e**n **b**y **o**th**er ge**n**er**a**l** us**er**swith **vi**ew **o**nly p**rivilege**sw**ill**conta**i**n blan**kli**n**e**s inst**e**a**d**.
- **•** Table 1.1l**i**sts **the lo**cat**ions of** s**ome s**ta**ndardmenu ite**m**s thato**ccu**r** ......... **on m**a**ny IBSmenus**.

| Line<br>Number | Menu Item or Line Use Notes on Use or Occurrence                                                  |                                                                                                    |                         |
|----------------|---------------------------------------------------------------------------------------------------|----------------------------------------------------------------------------------------------------|-------------------------|
| $\mathbf{1}$   | <b>IBS MAIN MENU</b>                                                                              | Returns you to the IBS main menu.                                                                                      |                         |
| $2 - 6$        | Previous menu<br>selections                                                                       | Selections leading to the current menu<br>can be picked to return to a previous menu.                                  |                         |
| 7              | <b>CURRENT MENU TITLE</b>                                                                         | Current menu title is usually displayed in<br>yellow.                                                                  |                         |
| 8              |                                                                                                   | Horizontal bar separates the title from the<br>options of the current menu.                                            |                         |
| 9              |                                                                                                   | Usually a blank line.                                                                                                  |                         |
| 10             | CONTINUE                                                                                          | Needed by some menu items to complete an<br>operation; occurs on menus only if<br>needed-otherwise this line is blank. |                         |
| 11             | <b>MESSAGE BOARD</b>                                                                              |                                                                                                    |                         |
| $12$           | <b>STATUS BOARD</b>                                                                               |                                                                                                    |                         |
| 13             | on most menus<br><b>PERSONNEL MANAGEMENT</b><br><b>MAP ANALYSIS</b><br><b>RESOURCE MANAGEMENT</b> |                                                                                                    | <b>Standard options</b> |
| 14             |                                                                                                   |                                                                                                    |                         |
| 15             |                                                                                                   |                                                                                                    |                         |
| 28             | <b>MAP ZOOM</b>                                                                                   |                                                                                                    |                         |
| 29             | ZOOM IN                                                                                           |                                                                                                    |                         |
| 30             | ZOOM OUT                                                                                          |                                                                                                    | General display options |
| 31             | <b>REFRESH SCREEN</b>                                                                             |                                                                                                    | on several menus        |

Table 1.1. Location of Standard Items on the IBS Graphic Menus

The following sections explain how to:

 $\bullet$ Pick an item on a menu or a point on the screen with the different input devices

- Def**ine an area (polygon)**
- Troubleshoot, if **ce**r**tain problems occur wit**h **grap**h**ic interactions**

## Usin**g** T**ektro**n**ix** T**er**m**i**n**a**l**s**

When IBS is ready to accept graphics input, a graph**ics** *cursor* **(cross hairs) appears on the Tektronix terminal screen. Perform the following procedures to:**

- M**ove the cursor**
- Point with **t**h**e cursor**
- **•** S**e**lect scr**ee**n p**o**in**ts or menu o**pt**io**ns
- 1. *B***it Pied:** If **y**o**u have a** b**it pa**d **(g**r**aphi**cs tabl**et**) **a**n**d m***o***us**e**, move the** mou**s**e **a**cro**s**s **t**he bi**t** pad **t**o mo**v**e the cross h**a**i**rs** on **t**he **s**creen.

Jo**vdisk:** If **y**ou do no**t** h**av**e a bi**t** p**a**d**,** pres**s t**he **s**ides of **t**he *joydlsk* loc**at**ed on **t**he **k**e**y**bo**a**r**d t**o mo**v**e **t**he cros**s** h**a**ir**s**. Pre**ss th**e **Shift** ke**y a**t **t**he **s**ame **t**ime **t**o move **t**he cross h**a**ir**s** r**a**pidl**y**.

- **2**. Mo**v**e **t**he cross h**a**ir**s** o**v**er **t**he **g**r**a**phics menu un**t**il **t**hey cro**ss** o**v**er the le**tt**erin**g** of **t**he desired menu **it**em (or o**v**er **th**e desired poin**t** on **a** m**a**p).
- 3. **]**\_I..**E**\_: T**a**p **t**he **y**ello**w** mou**s**e but**t**on **t**o **s**elec**t th**e menu i**t**em o**r** poin**t**.

**Jovdisk:** T**a**p **t**he **s**p**a**ce bar **t**o **s**elec**t t**he menu i**t**em or point.

If you h**av**e picked **a**n oper**a**tion for **w**hich no further gr**a**phic**s** inpu**t** is necessary**, t**he cur**s**or dis**a**ppe**a**r**s** while **t**he ope**rat**ion is completed.

**Note:** If **t**h**e spa**ce **bar** does **n**o**t s**e**em t**o **be se**le**ct**in**g** co**rr**e**ctly, pr**e**ss Ctri-Q**.

**Avoid p**r**es**s**ing the Return key to** s**elec**t **item**s**. Although this can work, heavy computer u**s**e can sl**o**w the** s**y**s**te**m**'**s **respon**s**e to** in**put, m**ak**ing i**t a**ppe**a**r** as ff **the input wa**s **not received. Pres**sin**g Return re**p**e**a**te**dl**y** co**uld enter** a**n** ina**dve**rt**ent keyboard r**esp**onse to a sy**s**tem requ**es**t** fo**r inpu**t**.**

## Using a VAXstation

The **c**hief **d**if**fer**e**nce** for **grap**hi**c** in**t**e**ractions on the VAXstation** is **t**h**e w**o**rkstation h**as **no joyd**is**k for moving the cursor on the** gr**ap**hi**cs** *d***isplay screen. Inst**e**a***d***, th**e **VAXstation (with Tektronix emulator) us**es **a mouse to position the cursor. When you press th**e **left mouse button, it s**e**lects a m**e**nu it**e**m or point location.**

## U**si**n**g a PC Workstatlon**

Like the VAXstation, the PC workst**a**t**ion (with Tektronix emulator) generally u**s**e**s **a mouse to position the cursor (cross hairs); pressing the mouse button selects a menu item or** p**oin**t **location.**

**If the PC works**t**ation does** n**ot have a mouse (or other in**p**ut device),** p**erform the following procedures to move the cursor:**

**1. To move the cursor, press one of the arrow keys on the numeric keypad**  $(2 = down, 4 = left, 6 = right, 8 = up).$ 

**To increase the speed of cursor movement, hold down the AIt or Shift key while you** p**ress the arrow key. (The s**p**eed of key**p**ad cursor movement is selectable through the emula**t**ion software--consult the TGRAF-07 software manual.)**

- **2. Move the cur**s**or unti**l **the center point of the cursor cros**s**es over the desired menu item (or over the desired poin**t **on a map).**
- 3**. Press the space bar once to select the menu item (or** p**oint).**

**The same caution ap**p**lies as for the Tektronix terminal: Avoid pressing the Return (Enter) key to select items. This will prevent an inadverten**t **res**p**onse to other program interactions that re**q**uire pressing Return** *-***(Ent**e**r)**.

## **D**e**flnlng Map Ar**e**as (Polygons)**

some**tim**e**s prompts you to d**efi**n**e **an ar**e**a of t**he **map scre**e**n for us**e **in an op**e**r**a**tion. For** e**xampl**e**, wh**e**n you pick th**e **ES**TI**MA**TE**POPUL***A*TI**ONoption, th**e **IBS prompts you to d**efine **th**e **ar**e**a** in **on**e **of thr**ee **ways**:

```
Select Area of Interest Menu
0 : EXIT
1 z Current screen
2 • Select existing polygon
3 : Draw polygon
                        Menu Choice (?=Help} -=>
```
After yo*u* **de**fine **an area by o**n**e of t**h**es**e **three met**h**ods, the o**pe**ration** (ESTIMATE P**O**P**UL***A*TI**ON)is then based on data wi**t**hin that area. Your c**h**oices of met**h**ods are:**

1**. Current Screen: Us**es **all data wit**h**in t**h**e c***u***rrent screen map area.**

- 2. **Select exi\_|ing PolygQn: Uses** a**ll da**t**a wi**th**i***n* **the area bound**e**d b**y t**he c**h**o**s**e**n p**ol**y**go**n. I**f** y**ou c**h**oo**s**e t**h**i**s **o**pt**io**n, **t**h**e** syst**em** p**ro**mpts y**o**u t**o** p**ick a po**l**ygon:**
	- \* \* \* **MS**O**: Selec**t a **polygo**n**. CONTINU**Ew**hen done.**
		- A**. P**i**ck a**n**y** p**oi**n**t o**n **a**n **e**x**i**stin**g** p**olygo**n.

**T**h**e** p**ol**yg**o**n w**ill bli**n**k** in whit**e** t**o** in**dic**at**e** a p**ick**. I**f** th**e** w**ro**n**g** p**ol**y**go**n **i**s h**i**gh**lig**ht**ed,** pi**ck** a**g**a**i**n **o**n **t**h**e de**s**ired** p**ol**y**go**n unt**il i**t **bli**n**k**s.

- **B**. **Pick** *C*O**NTINUEfrom t**h**e me**nu t**o con**fi**rm t**h**e** p**ol**y**go**n s**elec**t**io**n.
- **3**. **Dr\_w Polygon: E**na**ble**s y**o**u t**o** p**ick** p**o**ints t**o defi**n**e** a p**ol**y**go**n a**ro**un**d t**h**e d**esi**red** a**re**a. **T**h**e** sys**te**m p**ro**mp**t**s:
	- **\* \* \* MeG: Dra**w **a po**l**ygo**n. **C**O**NTINU**E**w**h**e**n **do**n**e.**
		- **A**. **Pick** p**o**int**s** t**ha**t d**e**fin**e** t**he si**des **of a pol**ygon.

**Line seg***m***e**nt**s are drawn fro**m **p**oint t**o** po**in**t.

**B**. **Pic**k **CONTINUE**fro**m th**e **m**e**nu** t**o** c**ompl**e**t**e **t**he fin**al sid**e o**f t**he **polygon.**

....... The sy**st**e**m** co**mpl**e**t**e**s th**e **polygon by drawing th**e **fin**al **lin**e segme**nt b**e**tw**ee**n th**e **first and la**s**t po**in**ts that you pi***c***k**e**d.**

**The operation (ESTIMATE POPULATION** in the above example) is then c**ompl**e**t**e**d, bas**e**d on data with**in **th**e **ar**e**a you hav**e **d**efine**d.**

### Stopping Map Redraw**s**

The IBS re**draws the ma**p **d**is**play when you s**e**l**ec**t menus and c**e**rta**in **m**e**nu** functions. Depending upon how many map layers you have turned on, these screen **r**e**draws** c**an** ta**k**e **tim**e**. You** ca**n halt a map r**ed**raw by p**e**rforming th**e **following pro**ce**dur**e**.**

1**. Pr**e**ss Ctrl-Z.** The sy**st**em **will display th**e **m**e**ssag**e:

```
* * * MSG: Aborting the map redrawmay cause some functionsto
 * * * MSG¢ not perform as expected.
```
**Rea**ll**y ab**o**rt** m**ap re**d**raw**? **(Y**/**N<Ctr**l**-Z>-Ab**o**rt)-=>**

2. Enter Y (yes) or N (no) to either stop the map redraw or escape from the **fun**ct**ion. Som**e **fun**ct**ions** ca**n** be**hav**e **strang**e**ly du**e **to th**e **fa**c**t that map data has b**ee**n partially load**e**d** in**to m**e**mory, but is not visibl**e **on th**e **s**c**r**ee**n.** If data has been highlighted, you may need to stop the **mapredraw twiceto** complete the stop.

Stopping the map redraw is es**p**e**ci**al**ly useful if you discover that a partic**ul**ar map layer** i**s making scr**e**en r**e**draws take too long. After sto**pp**ing th**e **redraw, you can then go to the Sel**e**ct Map Layers function under Map Analysis and turn off that** m**ap layer, or change i**t**s parameters.**

I**E III III I I II I I I ] /I ii I iiiiii I iii iii ii,,ii ii ii iiii ii [,, i ,lllr , [ i ii I 1,,,l,llrll, iJ II**

## Problems with Graphic Input

If you have problems with graphic screen interactions, try these suggested solutions:

- **•** If **the** screen is static and the systemdoes **not** acce**pt input, pr**e**ss Ctri-Q. Pr**e**ss the Dialog key to see if** t**here are any error** me**ssag**es **(see the following section on t**e**xtu**al in**teractions).**
- **•** If **th**e sy**st**e**m is** e**ntir**e**ly lock**e**d up, pr**e**ss CtrF¥** to e**xit**mS if you are **stuck in a form or t**e**xt scr**ee**n. R**es**ta**rt **IBS by typ**in**g IBS at th**e sy**st**e**m prompt.**

If **you ar**e **stuck** in gr**ap**hi**cs mod**e**, p**e**rfo**rm **th**e **following proc**e**dur**es**.**

- **1.** Pre**ss th**e **S**e**tup button on your k**e**yboard.**
- **2. Typ**e *cod*e *ansi* **and pr**e**ss th**e **R**e**tu**rn **k**e**y.**
- 3**.** .....**Typ**e *cancel* **and pr**e**ss th**e **R**e**tu**rn **k**e**y.**
- 4**.** Pre**ss th**e Se**tup button.**
- 5**.** Pre**ss CtrI-Y. Th**e sy**st**em **pr**o**mpt will** d**isplay.**

**This m**e**thod of** in**terrupt**in**g the pro**gr**am** ca**n** ca**us**e **you to lo**se **the** co**ntents of your s**e**ssion***,* **so u**se **it only for th**e **most** se**v**e**r**e sys**t**e**m lockups.**

**• Call your** sy**stem manag**e**r if you** co**ntinu**e **to hav**e **diffi**c**ulti**es**. If you do not want to los**e **th**e **cont**e**n**ts **of a work s**e**ssion, c**a**ll your syst**em **manag**e**r before attempting any of the pr**e**ceding procedures.**

## Text In**tera**c**tio**n**s**

The **IBS usually p**r**ompts fo**r **t**e**xt** in**put through**

- menus
- **•** *data for***m***s*
**A menu is a list from which you can select options. A data form** is **a collection of related data items displayed on the screen with** a**n** *lnputfldd* **for each item of data.**

**Text in**t**eractions occur within full-screen or partial-screen windows that overlay the no**rm**al display of** m**ap graphics.** <sup>i</sup>

#### **Viewing Text Dialog**

The IBS uses various mixes **of** gr**aphics and text di**al**og. In som**e **cas**es**, th**e **graphi**cs **and text** m**ay not app**e**ar on th**e **scr**ee**n of th**e **T**e**ktronix** em**ulators exactly as th**e**y wo**ul**d appear on a T**e**ktroni***x* **t**e**rm**inal**.** In **oth**e**r** ca**s**es **th**e **di**al**og** m**ay disappear before you are through read**in**g it. To toggle the text di**al**og on (or off), use the Di**al**og k**e**y:**

- **• Tektronix ter**m**inals: You** ca**n press the Di**al**og key to view text that was replace***d* **by** gr**aphi**cs **before you were through rea***d***ing.**
- **VAXstatlons: Pick the D VIS (Di**al**og ViSible) button** in **the row of on-screen buttons at the bottom of the TORAF-X window.**
- **• PC wor***k***stations: Press** *[ALT***.***Z]***. (Refer to the T***G***RAF-07 reference manu**al **for more info**rm**ation.)**

## Using IBS Menus and Forms (Inputting Data)

....**.**Th**e menus and data fo**rm**s generally used in the IBS** co**ntain blank spaces or***fldds* in which you select options or enter data. Generally a blinking *input cursor* **(po**in**ter) on the screen** in**d**ica**t**es **w**hi**ch field** is **r**ea**dy to accept an entry.** Th**e keyboard** co**nventions used for operating the menus and forms presented by the IBS** a**re descr**i**bed in the follow**in**g** p**aragraph. Table** 1**.***2* **su***m***mariz**es **the data ent**r**y** co**nventions for data fo**rm**s.**

## Special Function Keys

Th**e IBS uses two speci**al **func**t**ion keys:**

- Help key
- **GOLD** k**ey**

#### Using The GOLD Key

Th**e GO**LD **key** is **used wi**t**h other keys for complet**in**g and exi**tin**g data fo**rm**s. See Table 1.2.**

Th**e identity and placement of the GO**LD **key on your keyboard depends on the type of workstation***/***emulator:**

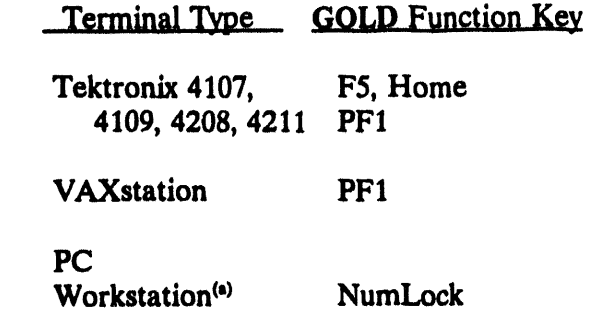

#### Obtaining Form HELP

If you have a question about a particular item on a data form**, you can press the Help key.**

**The identity and place**m**en**t **of the Help key on your keyboard depends on the type of workstation***/***e**m**ulator:**

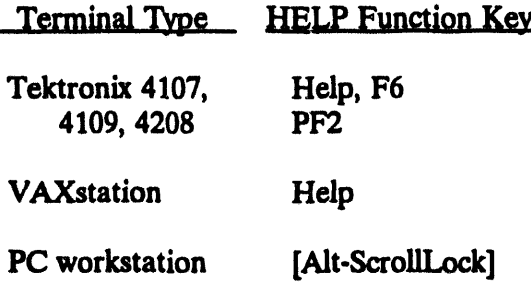

On all types of keyboards you can also use the ? key (question mark) to get help **inform**a**tion. Pr**e**ssing H**el**p yi**e**lds two typ**es **of information.**

- Field, +**Information: Pres**s**ing H**e**l**p **th**e *first* **tim**e **produces speci**fi**c h**el**p info**rma**tion perta**inin**g to the current** in**pu**t fi**eld.**
- Form*/Me***nu Information:** Pre**ssing H**el**p a** *s***e***cond* **time p**r**oduces g**e**n**e**r**al **h**e**lp i**\_**nformationp**ert**aining to th**e e**ntir**e **da**ta **form or m**e**nu.**

**In** bo**th cas**e**s, mor**e **than on**e **pag**e **(scr**ee**nf**ul**) of h**e**lp info**rm**ation may b**e **availabl**e**.** Pre**ss R**e**turn to pag**e **through th**e **availabl**e **info**rm**ation and r**e**turn to th**e **da**ta **fo**rm **or m**e**nu.**

(a) The setup mode of the TGRAF-07 software allows you to define the PC keyboard's function keys. It might be helpful to assign function keys to a few IBS functions. Refer to the TGRAF-07 reference m**anual for d**e**tails on function k**e**y d**e**fin**i**t**i**on**s **and how to reign th**e**m.**

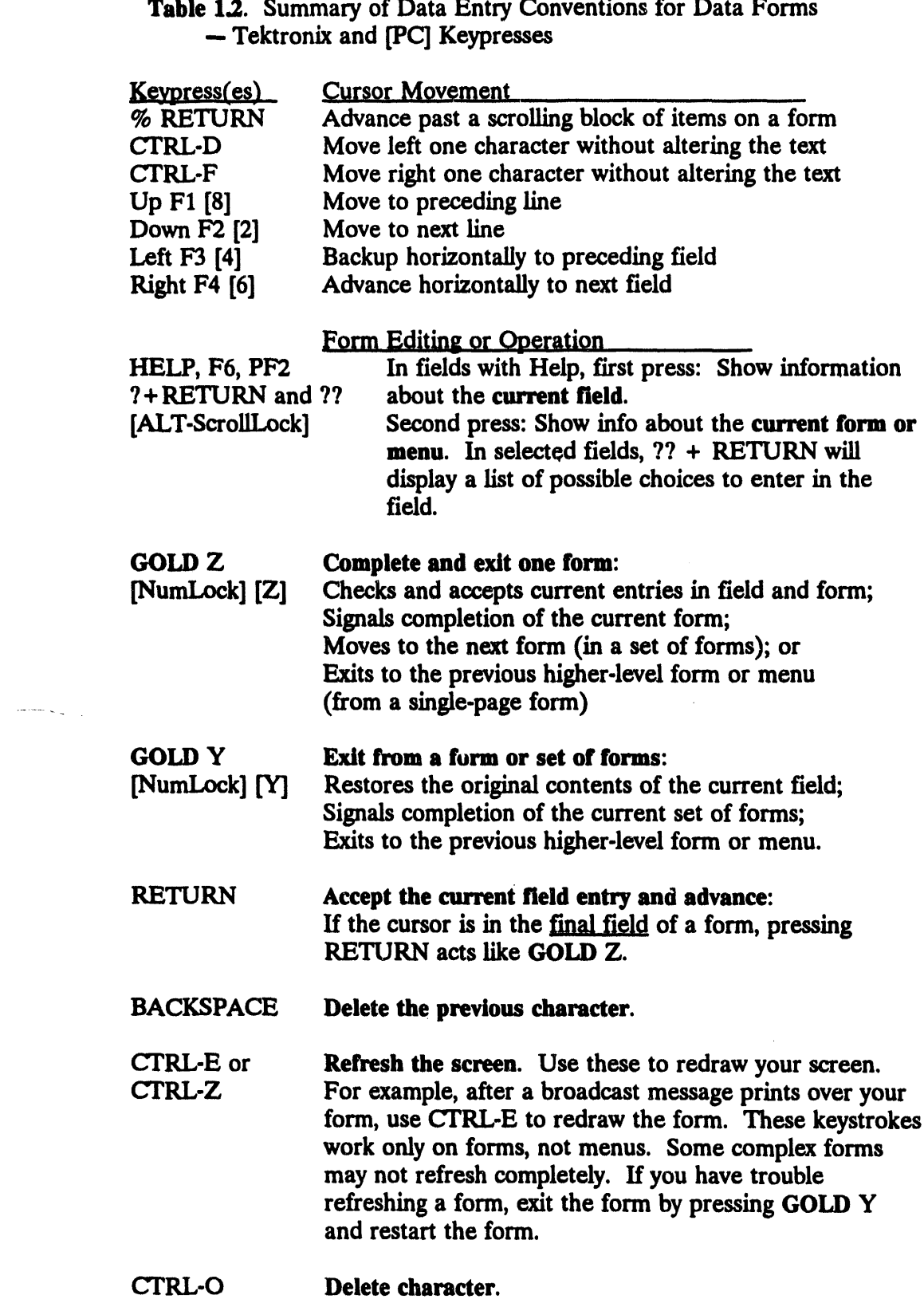

 $\sim 10^7$ 

 $\ddot{\phantom{a}}$ 

 $\bar{\Delta}$ 

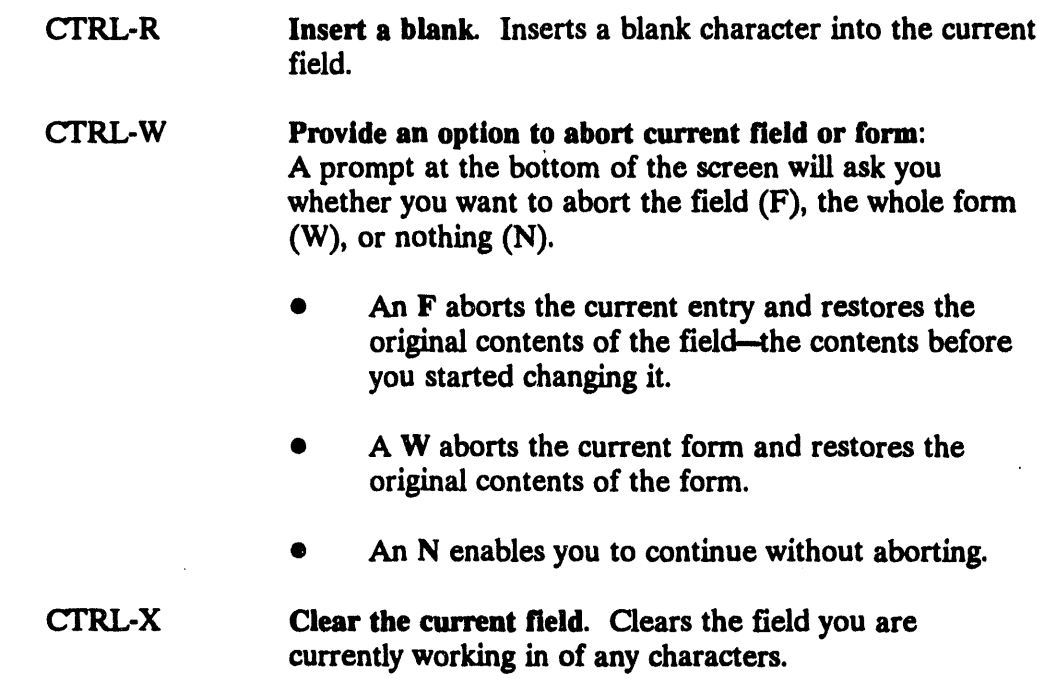

#### Selec**ting a**n **Option from a Text Menu**

Text menus generally co**nsist of a list of options and a s**in**gle** in**put field:**

```
Highlight Data Menu
         iilemmmmmlm_imumlmi_wmnimimmi_nmmim_m_m_immumai_m__a_
0 : EXIT
1 :_List attributes for current screen
2 = Enter attribute description
                                    Menu Choice (?=Help) ==> _
```
#### **To select an option from a text menu**

Type the character corresponding to the desired option and press Return. If you **need help, type a ? at the prompt and press the Return key. For the above menu, the following help screen will d**is**play.**

```
The followlngkeys are active.
0: EXIT (<Ctrl-C>,<Ctrl-Y>,or <RETURN> also Exit)
Q: ABORT
X= EXIT
T- Top page
B= Bottom page
U: Up one page
D: Down one page
H- Help
F- Find item IF TargetText]
?: Help
n: Select item n
<RETURN> to continue...
```
#### **Selecting Multiple items from a List**

Som**e menus are list menus and will enable you to select several items in a range. To do this, enter the beginning and end**in**g numbers in the range separated by a +. For exa**m**ple, to select nu**mbe**rs 2 through** 6 **from a list, enter 2+** 6 **at the prompt. The syste**m **will select numbers 2,** 3**, 4,** *5***, and** 6 **for you. Li\_qtmenus c**a**n be recognised** by the prompt List Choice (?=Help) ==>.

#### Posit**i**o**ning the Input Cursor in a Form**

When the IBS first displays a data form, the input cursor is at the beginning of the fir**st entry field. Use the arrow keys to move the cur***s***or to the various fields of the for**m**. When the cursor is at the** be**ginning of a field, Return also advances** th**e input cursor to the next field. T**h**ese cu**rs**or** m**ove**m**ents do NOT affect any entries already** in **the entry fields unless you have started to** m**ake a new entry** in **the field where the cursor r**es**ides. When the fo**rm **is not large enough** t**o contain all** th**e necessa**ry **items, some items may** be **scrolled sever**al **lin**es **(one block) at a time to r**ev**eal more** in**p**ut **fields. You** ca**n enter** a **percent (%) symbol at the** be**ginning of** an entry field to advance the input cursor past the scrolling block area of the form.

#### Entering Numeric **Values in a Form**

The data forms accep**t float**in**g point** \_in**put** in so**me cas**es**. Type numeric v**al**ues (positive or negative) to fit the ent**ry **fields. When you press Return or** an **arrow key to a**\_**cept t**h**e numeric entry, the IBS rewrit**es **the entry to fit the field, \_\_someti**m**es refo**rm**att**in**g the value in scien**t**ific nota**ti**on.**

#### Problem**s w**it**h Menus and Forms**

**If youha**ve**on**e**of th**e**follow**in**gp**r**obl**em**sw**i**th text**m**enuso**r **datafo**rm**s,** try **th**e **sugges**t**ed solutio**n**(s)**:

- **• If** t**he follow**in**g** m**essag**es d**i***s***play: "Inpu**tt**oo long for th**is **field." or "Value out of range for this field.', ch**ec**k your ent**ry**. U**s**e the Delete k**ey **(***[Bac***k**\_*c***e***]* **on the PC) to delete the current value, and type your ent**ry **again. Press the Help key to ge**t **informa**ti**on a**bo**ut accep**t**able field valu**es**.** If **you are u**s**ing a PC and the backspa**ce **key do**es **not see**m **to work, t**ry Ctrl-Backspace.
- **•** If **the screen** is \_**atic and the** sy**stem does not accept keyboard** in**put, t**ry **press**in**g Ctrl-Q to free up the keyboard.**
- **• If no** sy**ste**m **response follow**s **a menu selecti**o**n or completion of a fo**rm**, t**ry **the follow**in**g.** If **you pre**ss**ed Retu**rn **while** t**he** sy**stem was updat**in**g the display, you** m**ay need to press Retu**rn **aga**int**o** co**ntinue.**

## **Overview of the IBS Main Menu**

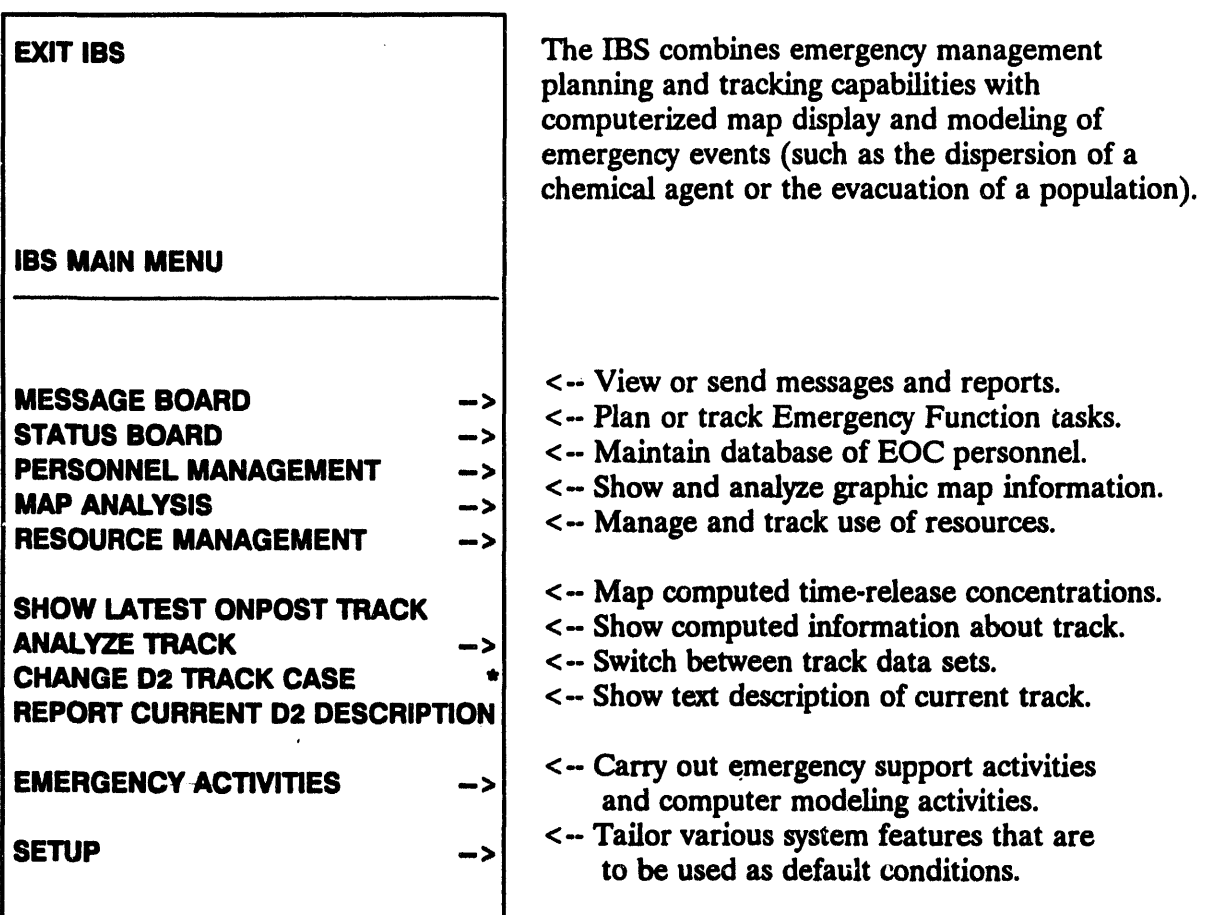

## Asterisks (\*) in this Document

In this document the asterisks on the graphic menus indicate options that require special privileges. These options will be blank lines on the menus of General Users.

## **Order of the Reference Sections**

The reference sections of this guide are arranged in the same order as the major options appear on the main menu. Capabilities within each section are arranged in alphabetical order.

## **Introductory Exercises**

The following exercises have been developed to give you a practical introduction to the IBS. After performing these exercises, you will be able to:

- **Start IBS**
- Navigate the menu system
- Select options
- Set up default map layers
- View data
- Work with Emergency Planning Zones (EPZs)
- Change map displays
- **Exit IBS**

The exercises are not intended as a substitute for formal training. Formal training provides in-depth methodologies and procedures tailored for your work site.

To do the exercises, you must have a user account on the VAX computer system. You must be able to login with a username and password. If you do not have a user account, contact your system manager.

Note: The graphic displays shown in these exercises are examples included for instructional purposes. The map displays and system data included on your system can vary. Even though your map display may look different, the IBS commands still work in the same way.

#### **Starting IBS**

To do these exercises perform the following procedures.

- 1. Login to the VAX.
- 2. Start IBS by typing ibs at the system prompt and press the Return key. The system will display the following message:

READING CONTROL FILES PLEASE WAIT.

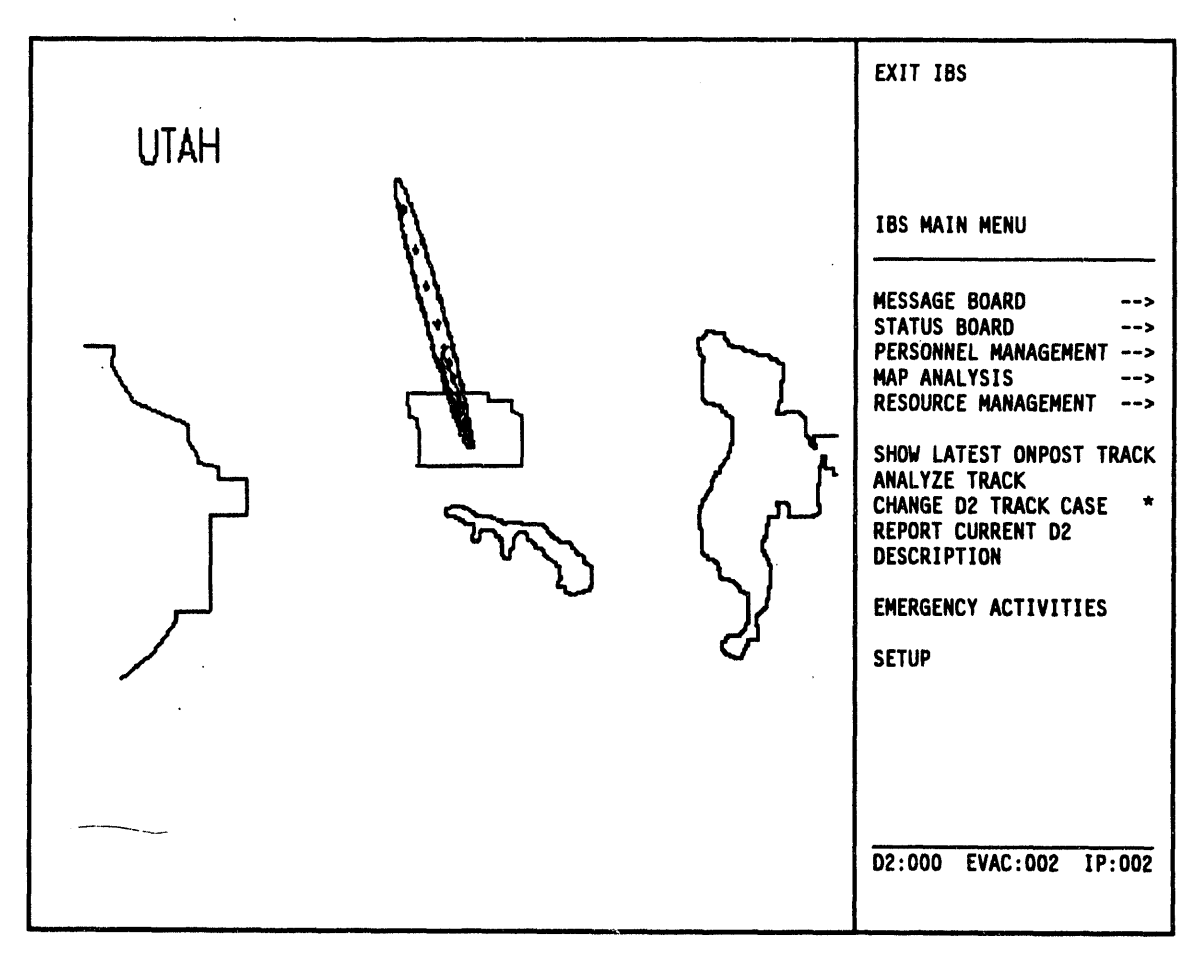

**After a few moments, the IBS Main Menu and default map graphic displays as shown.**

**Yo**u **are now ready to begin any of the following exercises.**

- **1**. **V**i**ewing the** O**npost Work** H**an**
- **2. Setting Up Your Defa**ult **Map Display**
- **3. Adjust**in**g the Map Display**
- **4. Us**in**g Emergency Activities**

**For detailed information on po**in**ting and select**in**g with the** gr**ap**hi**c cursor (cross hairs), and working with text displays and fo**rm**s, see the preceding head**in**g Getting Started and Conventions for Interact**in**g with the IBS** ea**rlier** in **this section.**

## Exercise 1. Viewing the Onpost Work Plan

To view the current Onpost W**ork Plan, perform the following procedures.**

**1. From the IBS Main Menu, selec**t **the Status Board command with the cross hairs and press the Space bar. The Status Board menu displays as shown.**

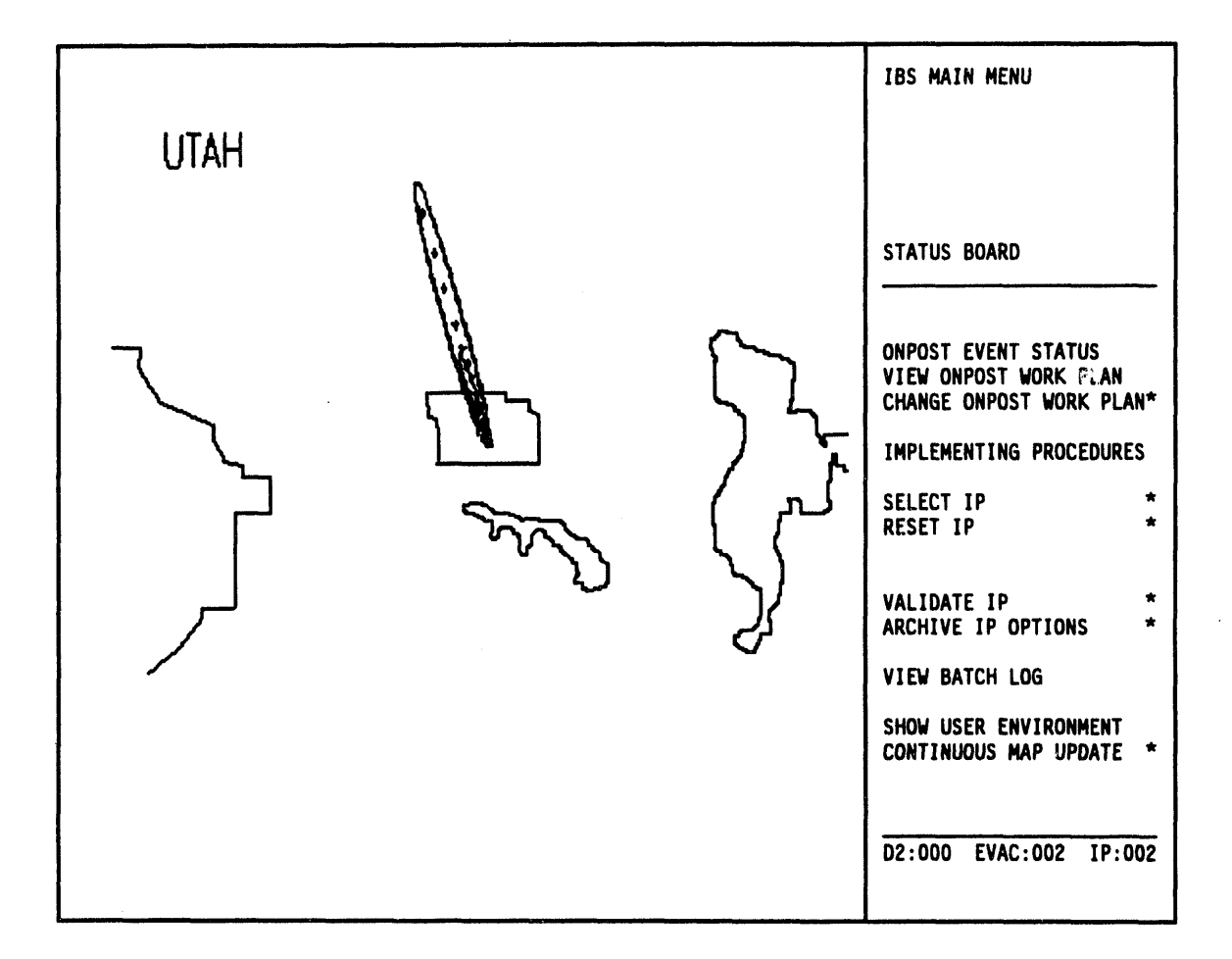

2. From the Status Board menu, select the View Onpost Work Plan command.

The Onpost Work Plan displays, as shown. This text screen overlays the graphic map display.

Work Plan Form Received by IBS: 01/01/93 00:00:00 Authorization: Longitude: 0.00000000 End  $D/T$ : 06/21/93 Latitude : 0.00000000 Start D/T: 06/21/93 Team Pop :  $\bullet$ MCE Type: MCE: :M23  $D2 \neq$ : Mun Agent  $\mathbf{X}$ Description: Protective Action Recommendation. EVACUATE 1,2. SHELTER 4,5. Comments: CHECKING PALLETS. Wind Dir : 320.0 Wind speed: 0.3 (m/s) Stabil: B Temp: 27.0 Select  $IP: N (Y/N)$ Declare event:  $N (Y/N)$ :

- 3. Exit the current Onpost Work Plan by pressing GOLD-Y. The Status Board menu displays.
- 4. From the top of the Status Board menu, select the IBS Main Menu command. The system returns you to the Main Menu.

For detailed information on the Onpost Work Plan and Implementing Procedures, see Section 3.

## Exercise 2. Setting Up Your Default Map Display

Each time yo**u start IBS, y**o**u ca**n **set up t**h**e map** d**isplay t**o **s**h**ow you the map layer infomation you want. To set up the** m**ap display, perform the following procedures.**

**1. From the IBS Main menu, select the Setup co**m**and. The Setup menu will display as shown.**

j u**,ii i ,, , , i, i ,,,,, , ,,.** u **,i ,,, .,,,**

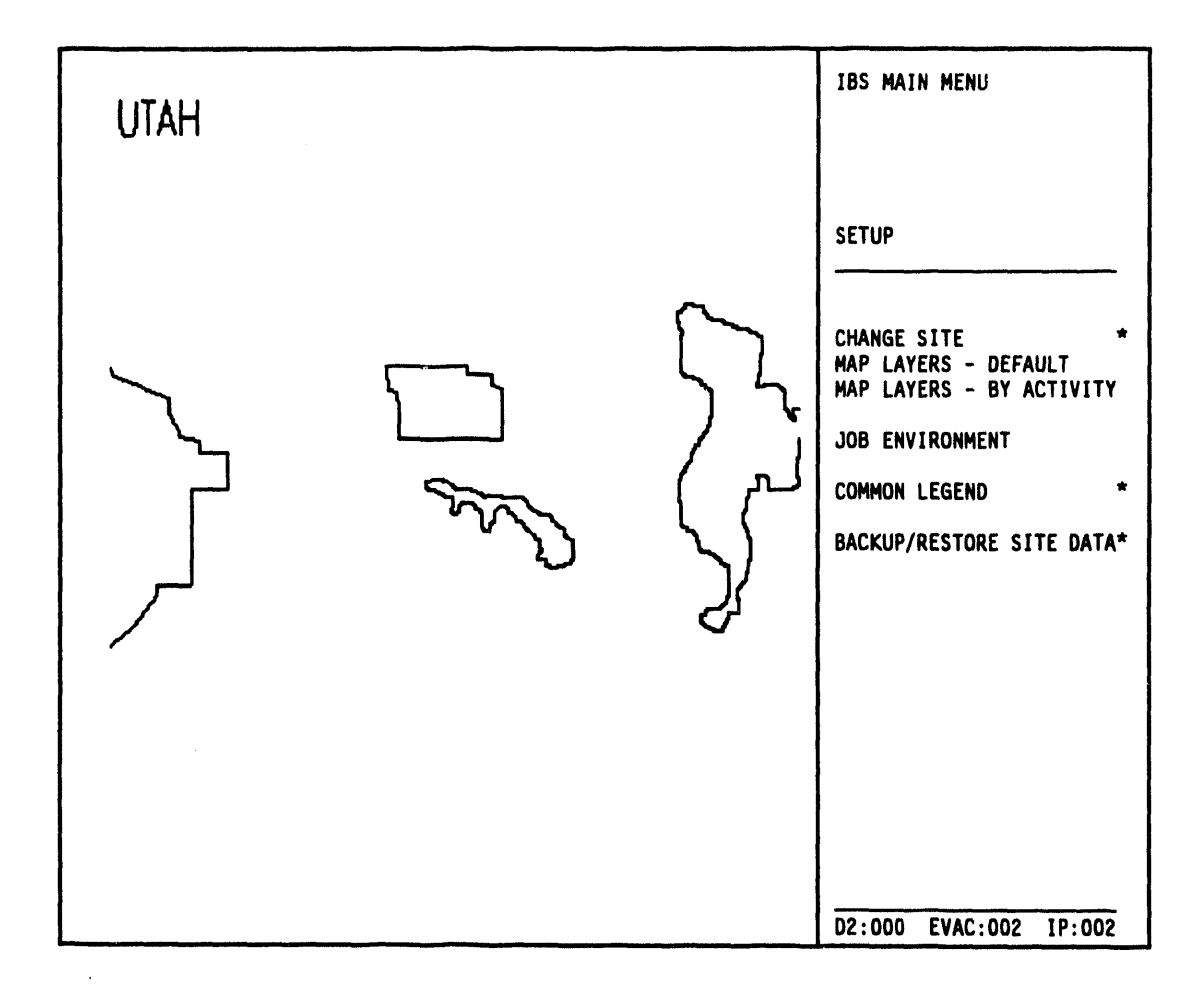

2. From th**e Setup menu, select t**h**e Map Layers** *-* **Default comand. The C**h**ange Default Map Layers** *w*¢**;m will display, as shown.**

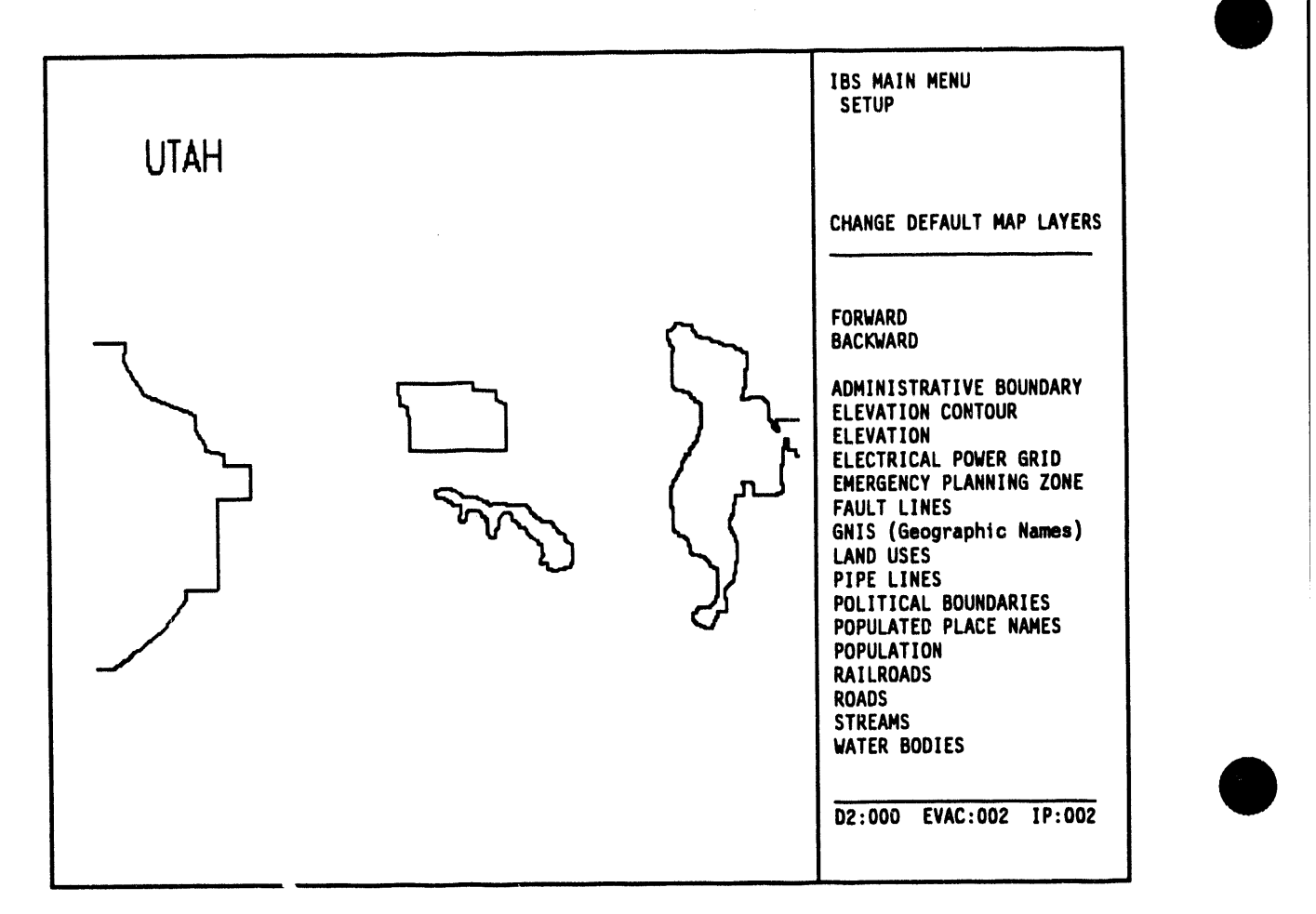

The M**ap Layers -** *D***efaul**t **me**nu **consists of seve**r**al lis**ts **of map layers from which you can pick the layers you want** t**o** v**iew.** F**or this exerc**is**e you will pick the following layers:**

- **• Administrativ**e **Boundary**
- Em**ergency P**la**nning Zone**
- 1**00K Roads**
- I **•** D2 Track
	- Roads

The**s**e **map lay**ers **may** *n***ot all b**e co**ntain**e**d in th**e **first map lay**e**r list.**

- **Not**e: The **us**e**r list of** m**ap lay**e**rs suppli**e**d with your syst**e**m** ca**n b**e **s**li**ghtly diff**e**r**e**nt from th**e ex**ampl**es **shown.**
- 3**. Us**e **th**e **Forward com**m**and to pag**e **through th**e **lists by s**e**l**e**ct**in**g th**e co**mmand with th**e **cursor (cross hairs).**
- 4. Select the map layers when they display on the list. As you select the map la**y**e**rs, th**e**y will highlight** in **gr**ee**n. K**ee**p paging through th**e **list and picking map** la**y**e**rs until all four list**e**d map lay**e**rs hav**e **b**ee**n s**e**l**e**ct**e**d.**

**Pr**e**viously s**e**l**e**cted default map layers will display in gr**e**en on th**e l**ist. L**e**av**e **t**he**s**e **as th**e**y ar**e**. Aft**e**r paging forward s**e**v**e**ral tim**es*,* **you will** e**v**e**ntually r**e**turn to th**e **first pag**e **of th**e **fist.**

5**. S**e**l**ec**t th**e **S**e**tup command to** e**xit S**e**l**e**ct D**e**fault Map Lay**e**rs. Th**e **R**es**trictions of Map Lay**e**rs by Display Siz**e **m**e**nu will display, as shown.**

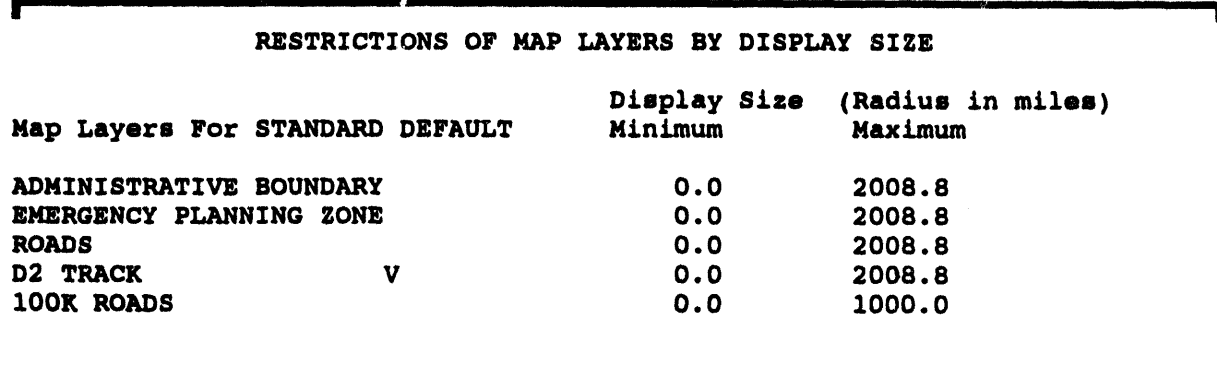

i ii i iiii iM **i II**

**Wh**e**n change**s c**o**m**p**le**te, enter <G**O**LD> <Z>** t**o exit for**m**.**

6**. Us**e **this menu to r**es**trict the disp**l**ay of c**e**rtain data-rich map layers. In many** cases, the default setting is fine. In this exercise, you were instructed to turn **on th**e **display** o**f b**o**th R**o**ads and** 1**00K R**o**ads. Us**e **th**e **R**e**turn k**e**y to mov**e **through th**e **Min**im**um and Maximum fi**e**lds and chang**e **th**e **s**e**ttings for** 1**00K Roads t**o **th**e **f**o**ll**o**wing**:

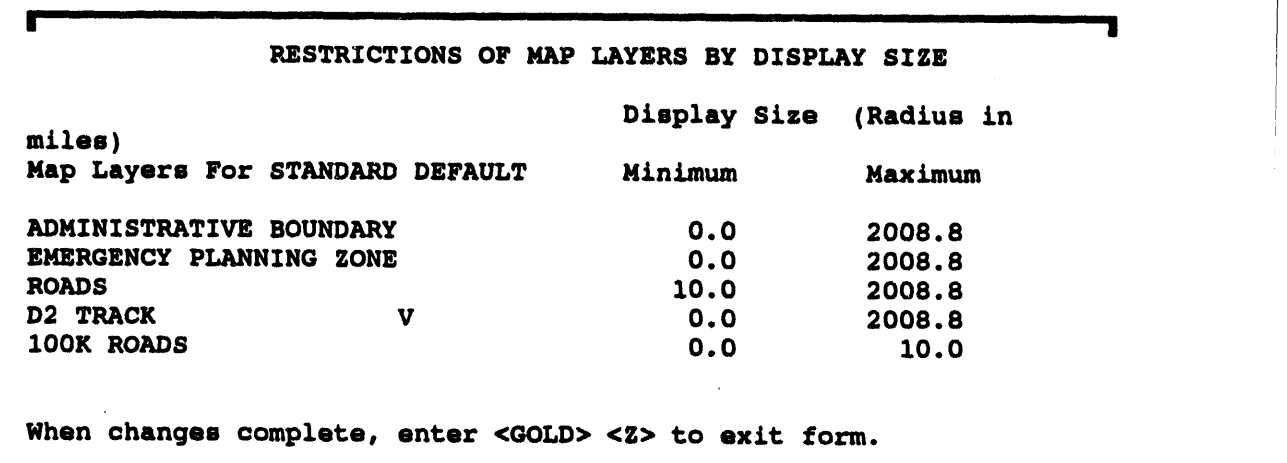

Notice **that you have now restri**ct**ed** 1**00K R**o**ads so that t**h**ey will display only wh**e**n you hav**e **zoom**e**d** in **your map display to a radi**al **distan**ce **of t**e**n mil**es **or l**e**ss. This mak**e**s s**e**nse, as th**e **100K Roads layer is a v**e**ry data-rich map lay**e**r. If you t**ry **to display th**e **100K Roads map lay**e**r ov**e**r a larg**e **ar**e**a (for**

L **illl lilili**

 $\blacksquare$ 

in**s**t**a**nc3**e,0-50mi**l**e**s),t**he**sy**s**t**emwou**ldsp**e**nd**toomu**c**h** t**i**m**e**tr**y**in**tog** d**is**pla**y** all the many roads in the area. In some cases, the system can run out of **m**e**mory whil**e **try**ing **to d**isp**lay al**l **th**e de**tai**l**s, r**e**sult**ing in a **syst**e**m lo**c**ku**p**. Ch**ee**k with your** sy**st**e**m manag**e**r for mor**e **d**e**tails** co**n**ce**rning whi**c**h map lay**e**rs n**ee**d t**o **b**e **r**es**t**r**i**c**t**e**d t**o **small ar**e**as.**

in the constitution of the constitution of the constitution of the constitution of the constitution of the constitution of the constitution of the constitution of the constitution of the constitution of the constitution o

**7. Wh**en **you h**a**v**e **fmish**ed **typ**in**g** in **th**e **n**e**w r**es**tri**c**tions, pr**e**ss GOLD-Z to** e**xit th**e **m**e**nu. Th**is w**ill** ca**us**e **th**e sy**st**e**m to display th**e c**hos**e**n map lay**e**rs. Th**e **grap**hic **s**c**r**ee**n wil**l g**o blank for a m**o**m**e**nt***,* **th**e**n th**e **map wi**ll **display with th**e **n**ew **lay**e**rs.** The**s**e **lay**e**rs wil**l **n**o**w display** e**a**c**h tim**e **you start IBS.**

## Exercise 3. Adjusting the Map Display

To change and adjust the map display, perform the following procedures.

1. From the IBS Main Menu, select the Map Analysis command with the cross hairs and press the Space bar. The Map Analysis menu will display, as shown.

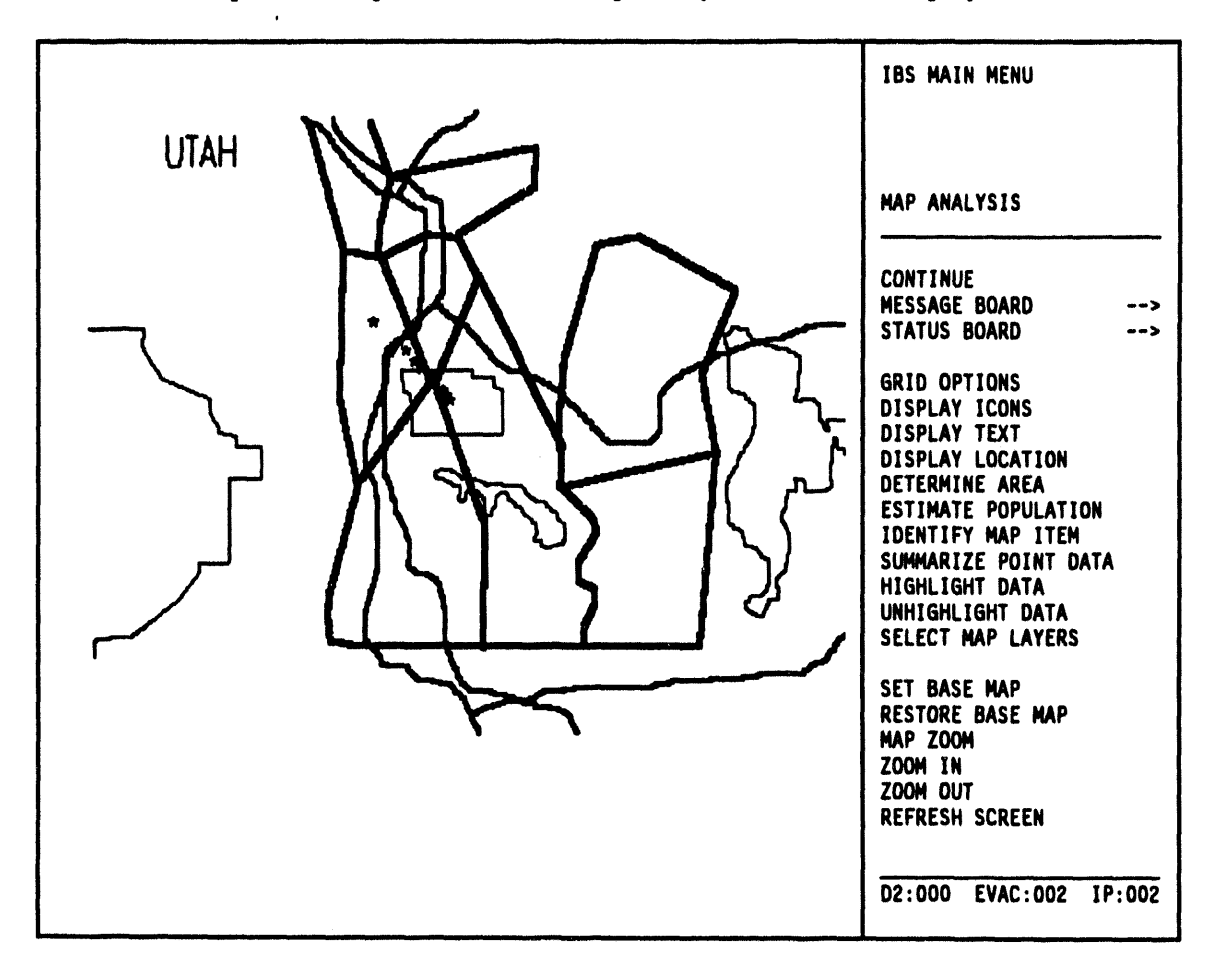

 $2.$ From the Map Analysis menu, select the Display Text command. Descriptive text will display on the base map, as shown. This command toggles between Display Text and Turn Off Text each time you select it. Now that you have selected the Display Text command, the Turn Off Text command displays in its place.

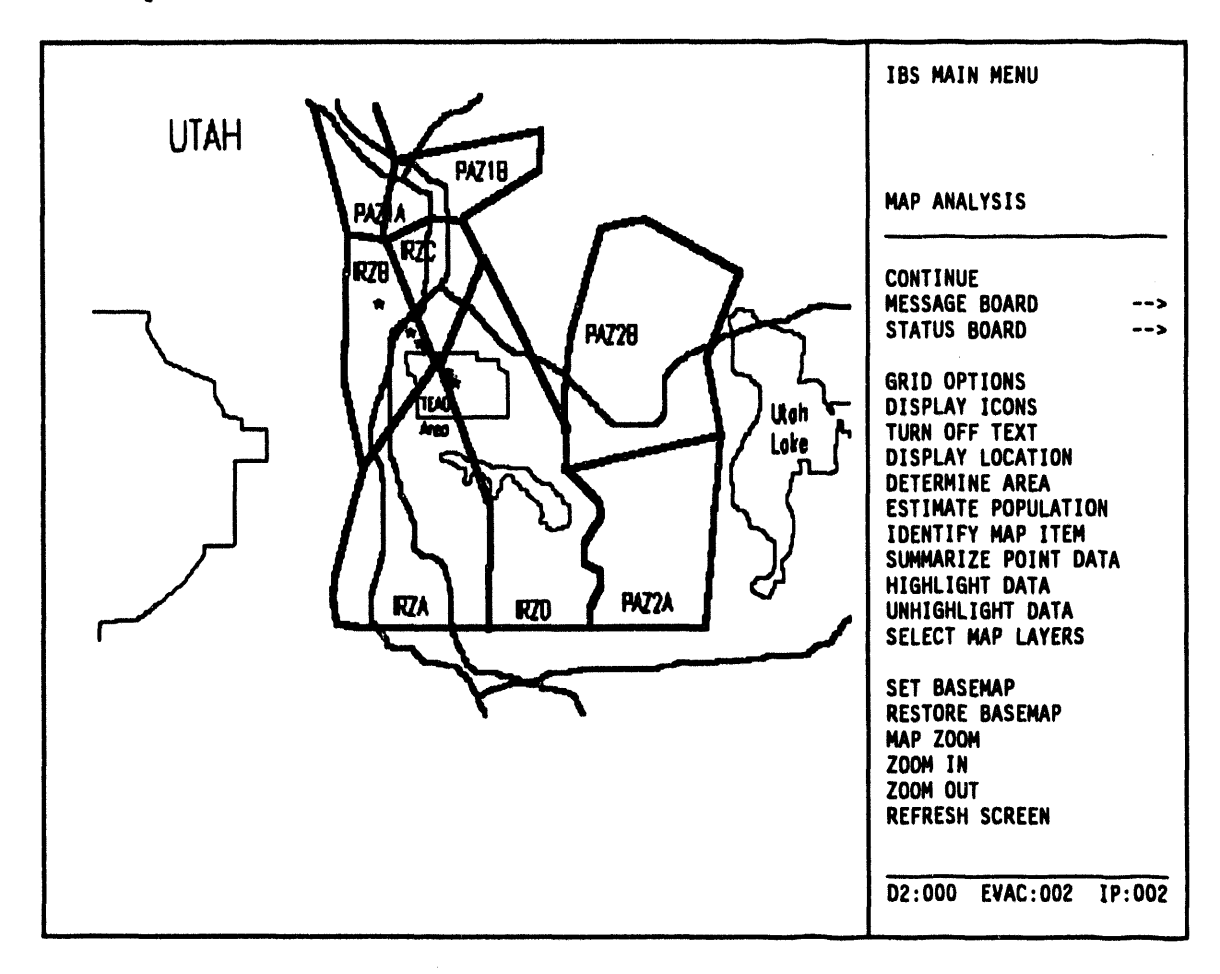

3. For a closer view of an area, select the Zoom In command from the Map Analysis menu.

The Zoom In command will highlight in green and blink, while the following text message will display in the upper left corner of the screen:

- MSG: Select center and one edge w/mouse
- 4. Move the cross hairs on your screen so that they cross over the center of the area where you want to zoom in. Press the Space Bar once.
- 5. Move the cross hairs out to a spot which will become the new corner or edge of the zoomed in display. Press the Space Bar. A red square will display momentarily to show the area you have marked, then the screen will blank out

IBS User Guide - 1/5/94

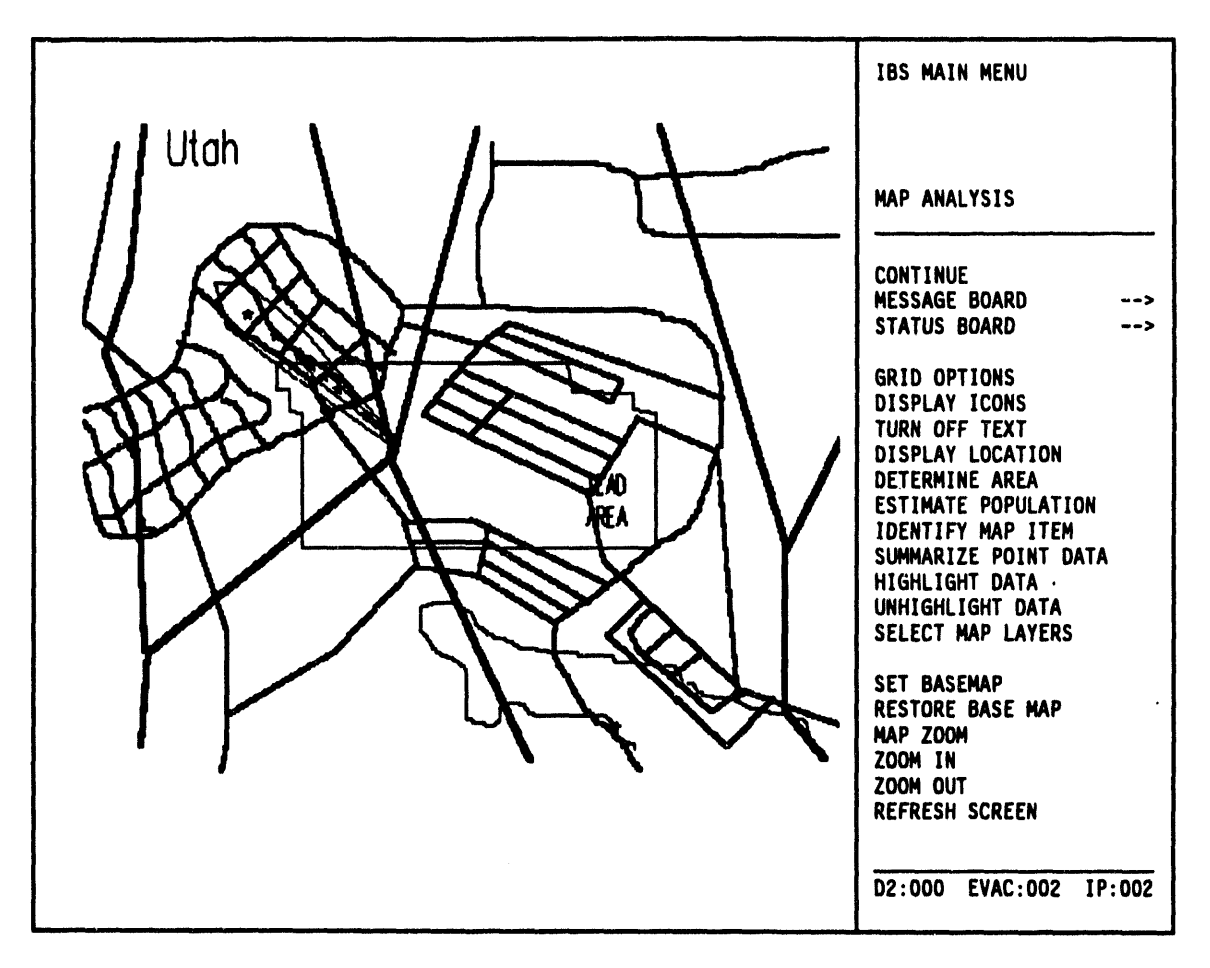

as the system **z**o**oms in on the map**. **The new a**r**ea you** in**d**i**cated will d**i**sp**l**ay, as shown** in **the following example.**

i ii i ii **, i iii,** ii H**ll, i il # 'lii**l**l i ,1,, ,i i , ,,1 i ii i ,Jill iii i**

Y**ou ca**n **repeat this procedure to get** as **close a view as you wis**h**. Use t**h**e** *Z***oom Out command** in **a similar way to** m**ove your vi**ew **back.**

**Note: If you have used the Select Map Layers option to d**is**play a map layer with data-rich information while you are zoomed** in**, you** m**ay get t**h**e message:**

#### Da**t**a E**x**c**eeds Me**mo**ry**

whe**n y**out**ry**to**z**oom outorr**es**toret**h**e**bas**em**a**p**. Th**e **sys**temm**ay** not draw all the **info**rm**ation on th**e **larg**e**r ar**ea**, or it may tak**e **too much tim**e **try**in**g to draw th**e **info**rm**ation. To avoid this probl**e**m, u**se **th**e **D**e**fault Map** La**y**e**rs option und**e**r th**e **S**e**tup command to r**es**trict th**e **ar**eas **on which data-rich map lay**e**rs will display (as d**e**scrib**e**d** in **Ex**e**rc**ise **2).**

- 6. To return to your original viewpoint on the map, select the Restore Basemap command from the Map Analysis menu.
- 7. From the top of the Map Analysis menu, select the IBS Main Menu command. The IBS Main Menu will display.
- 8. From the IBS Main Menu, select the Resource Management command. The system will display the various standard facility icons on the map, as shown.

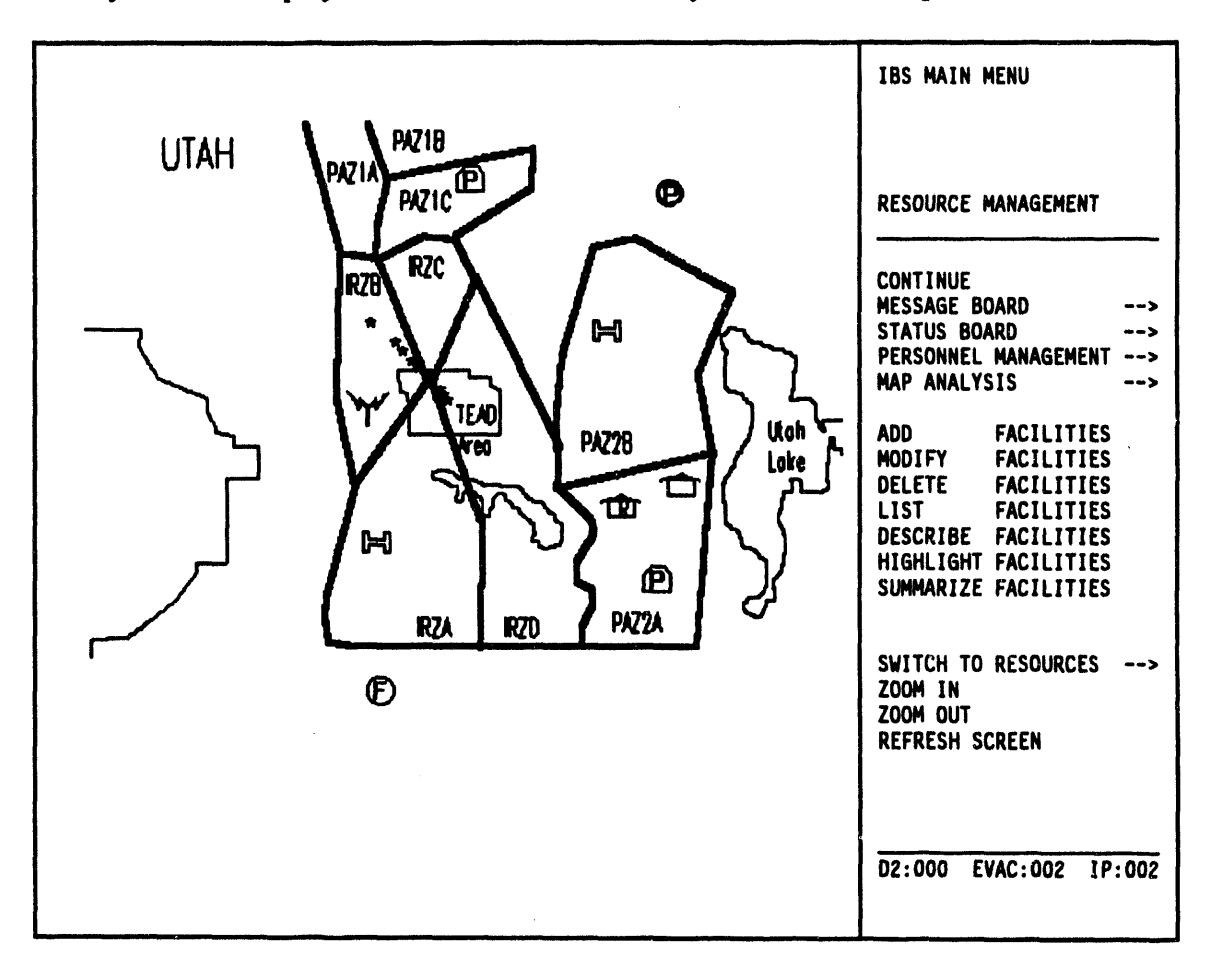

The Resource Management menu will display.

9. Select the List Facilities command from the Resource Management menu. The List Facilities command will highlight in green, then the system will overlay the map display with a text listing of the facilities represented by the icons.

Note: If your system has not bee**n set up for default s**c**reen** disp**lay** of reports, the Ouput Redire**ction Menu will display:**

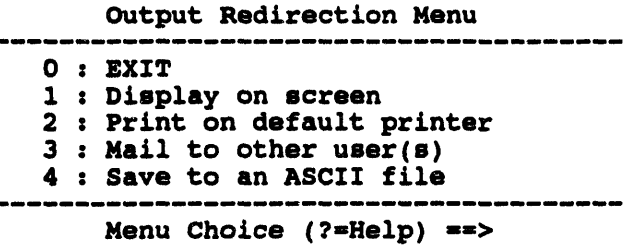

At the Choice prompt, type 1 **and press the Return key. The facilities listing will display.**

**An exa**m**ple of the facilities list**in**g follows.**

```
Facility List
```

```
Facility Name z Marconi Middle School
Facility Type z Shelter
Facility Address : 23 N. 8th St.
City, State, Zip z Anytown, UT, 88765
Facility Capacity : 500
Mutual Aid Agreement z No
Contact Name z Bill Shakespeare<br>
contact Phone z 555-6787
Contact Phone \qquad z 555-6787<br>
Contact Agency z Red Cross
                                                Contact Agency z Red Cross Posltionz Administrator
End of Pages <Return> to continue, M to change destination...
```
10. Pre**ss th**e **R**e**turn k**e**y to pag**e **thr**o**ugh the list**in**gs. Wh**e**n you have display**e**d all th**e **facili**t**i**es**, th**e **syst**e**m r**e**turns to th**e **map display and th**e **Re**s**ourc**e **Manag**e**m**e**nt m**e**nu.**

The **list**in**gs can cont**in**u**e **for s**e**v**e**ral pag**es**. To** e**xit th**e **listing without scrol**l**in**g **through** e**v**e**ry pa**ge**, press Ctrl***-***Z.**

11. Select the IBS Main Menu command to return to the top level of IBS. Notice **that th**e **facility i**co**ns r**e**main on th**e **map disp**la**y.**

## **Exercise 4. Using Emergency Activities**

1. From the IBS Main Menu, select the Emergency Activities command with the cross hairs and press the Space bar. The Emergency Activities menu displays, as shown.

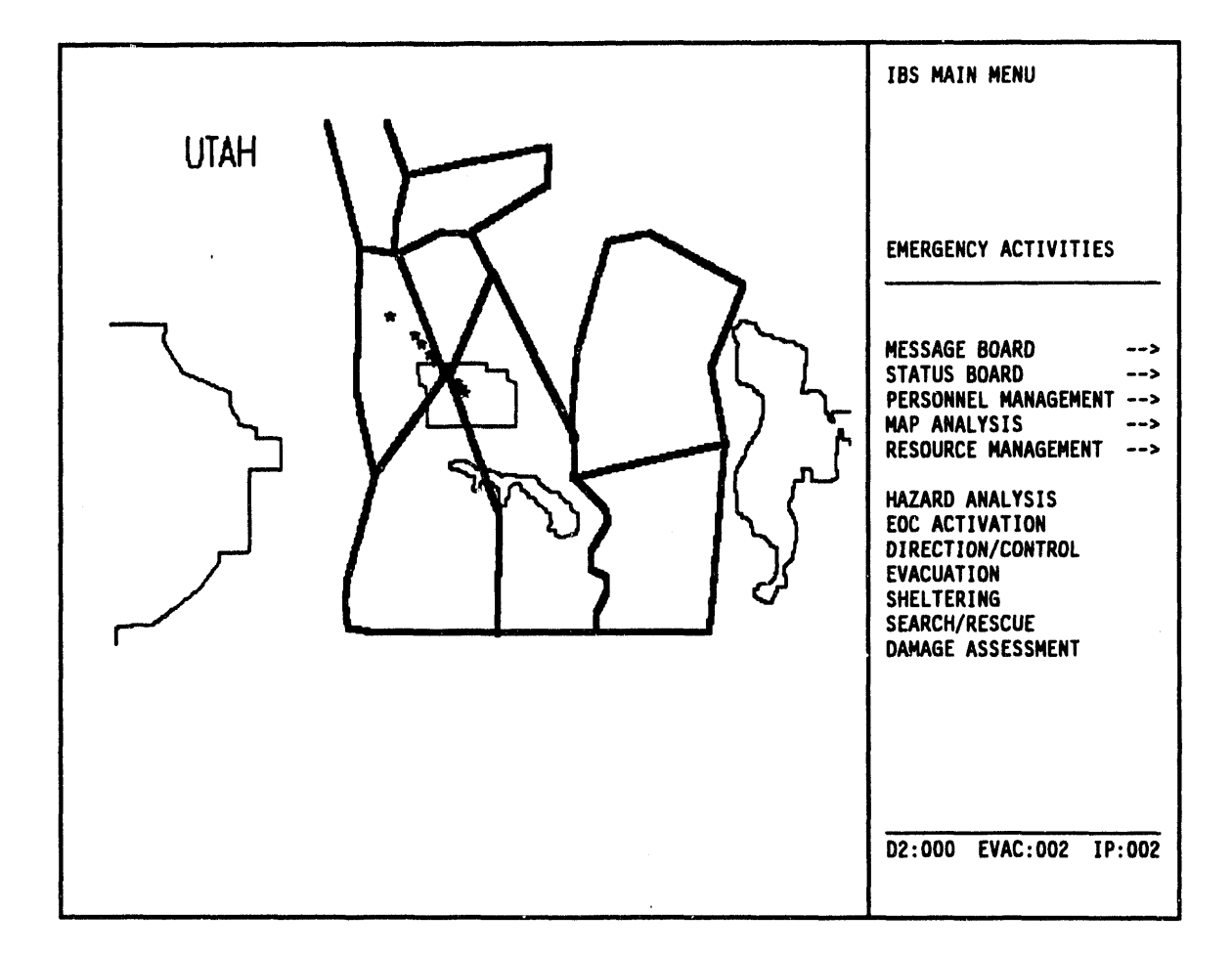

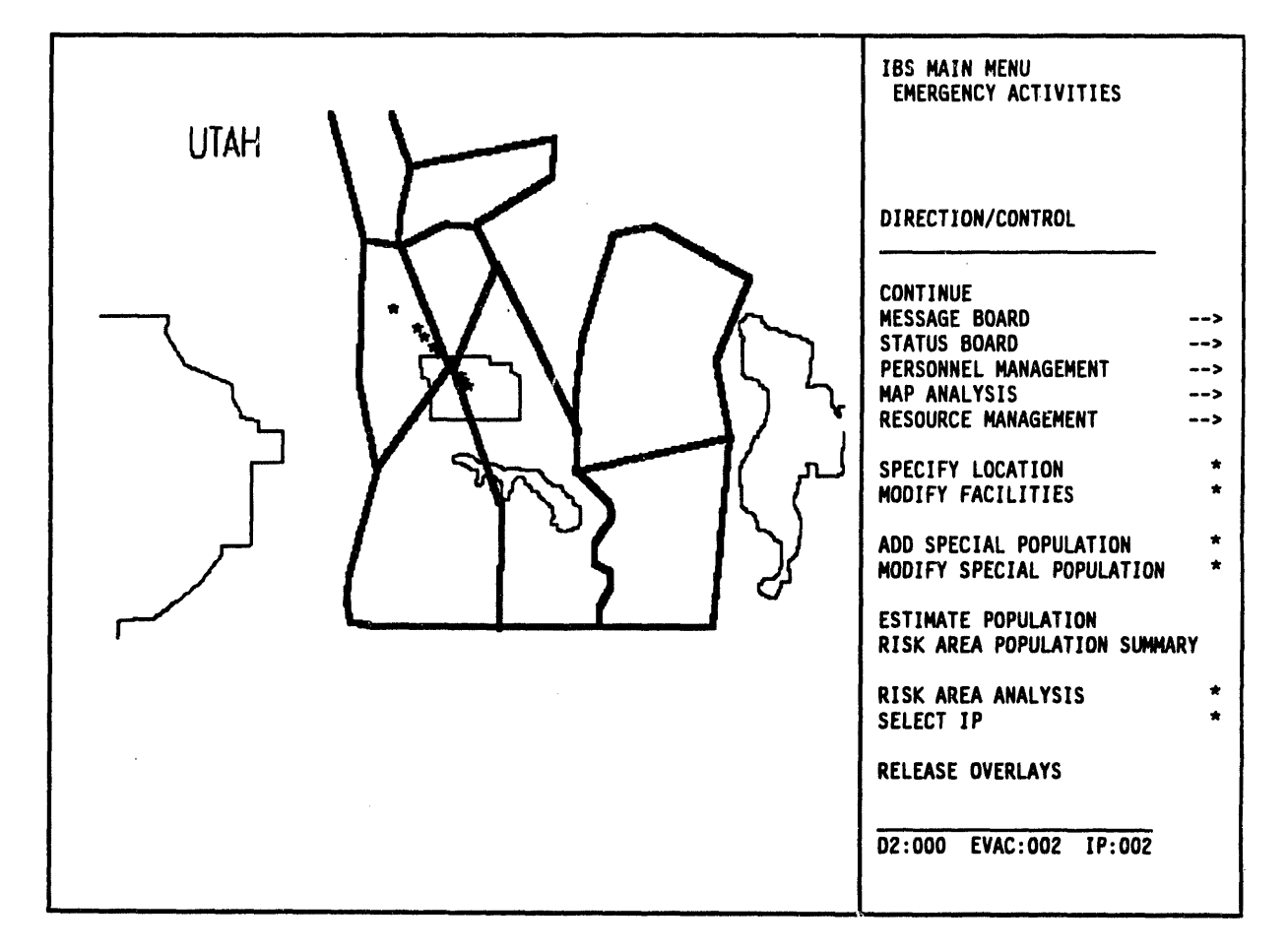

2. From the Emergency Activities menu, select the Direction/Control command. The Direction/Control menu displays, as shown.

3**. From the Direction***/***Control menu s**e**lect the Risk Area Analysis command. T**he **syst**em **dra**w**s in any exist**in**g risk polygon** in **bold** wh**it**e **lines over t**h**e bas**e m**ap display, as s**h**own**. **T**h**e Risk Area Analys**is **menu d**is**plays.**

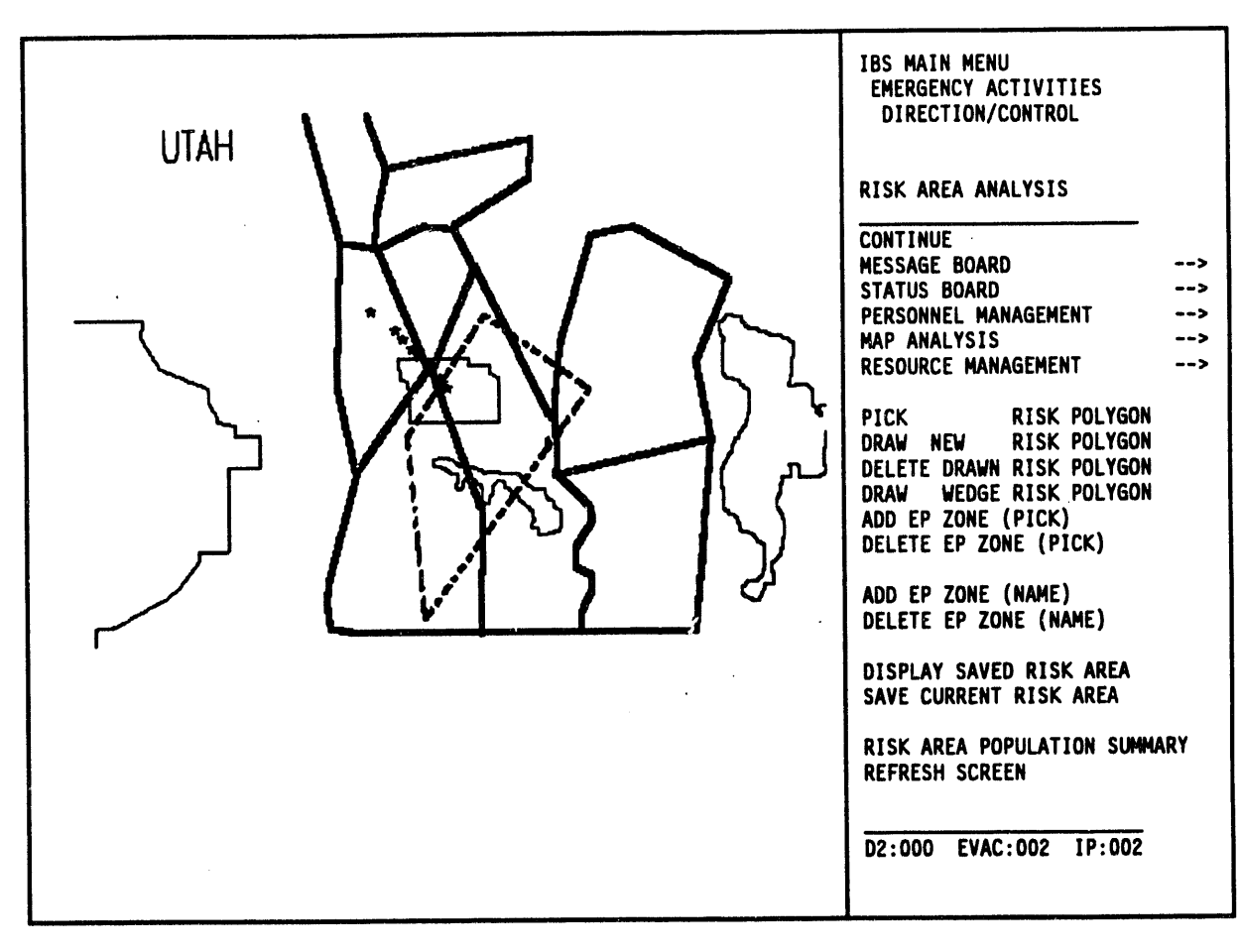

- 4. From the Risk Area Anal**ys**is **menu, select the Draw New Risk Polygon** co**mmand.** Th**e** sy**ste**m **d**is**plays t**h**e follow**in**g** m**essage:**
	- \* \* \* MSG: Draw a new Risk Polygo**n. C**O**NTINU**E **when done**
- 5**. Us**e **the cursor (cross hairs) to draw a risk polygon on the map display. Pr**e**ss th**e **Spac**e **bar to** in**dicat**e **th**e **point of** e**ach** co**rn**e**r. Th**e **polygon lin**es **ar**e **initially dra**wn in **gr**ee**n.**

6. When you have drawn the polygon, select the **Continue** command to close the polygon. The new risk polygon is redrawn in bold white lines. The evacuation zones that intersect or are contained in the new risk area will be redrawn in bold lines. Those zones not touched by the risk polygon are redrawn in thin lines.

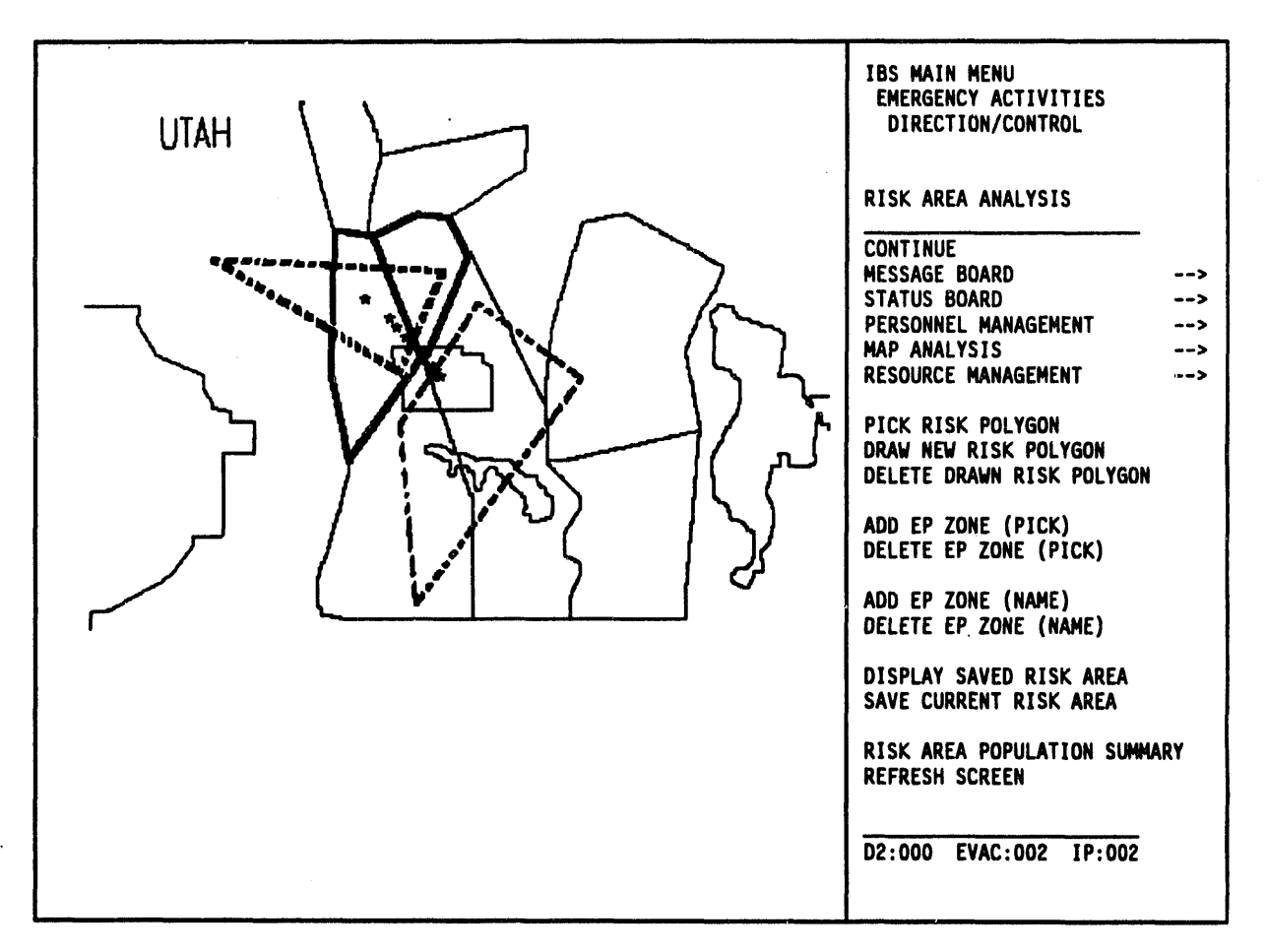

Delete the old risk polygon and leave the new risk polygon on your map display.

- 7. To delete the old risk polygon, select the Delete Drawn Risk Polygon command from the Risk Area Analysis menu. The system displays the following message:
	- \* MSG: Select Risk Polygon to delete. CONTINUE when done.
- 8. Use the cursor to select any point on the polygon you want to delete. Move the cursor over the polygon and press the Space bar. The polygon you have selected will blink. If you select the wrong polygon, move the cursor and select a point on the correct polygon.
- 9. Delete the polygon by selecting the Continue command from the menu. The blinking polygon is deleted.

**The polygons outlined in b**o**ld orange are EPZs.** Th**ese EP***Z***s compose** t**he risk area. Now you can add or delete EP***Z***s to the risk area.**

- **10. To add an EPZ to your r**is**k area, select the Add EP Zone (Pick)** co**mmana** fr**om the Risk Area Analys**is **menu.** Th**e syste**m **displays the follow**in**g** mess**age:**
	- \* \* \* **MSG: Select** E**PZ to add t**o **Risk Ar**e**a. C**O**NTINU**E **when d**o**ne**
- 11**. U**s**e** th**e cursorto sel**ect **an orangeEPZ polygonfrom those disp**l**ayedon** t**he map. The** s**el**ec**ted zone** is **highlighted**in **w**hi**te andblinks.**
- **12. Select the Continue**com**ma**n**dto addthe zone to** t**he Risk**Ar**ea. The zone will highlight, flash once, then redisplay in bold orange. The population data from this zone i**s **then** in**cludedin the Ri**s**k**Ar**ea.**
- 13. From the Risk Area Analysis menu select the Risk Area Population Summary **command.** The Output Redirection Menu displays, as shown (unless you have **u**se**d the Setup**co**mmandto set a default). See** *Section 12* **for more informat**i**on.**

Ou**tput Redirecti**o**n Menu** 0 : E**XIT 1 : Display** on screen 2 : **Print** o**n defau**l**t printer 3** : **Save t**o **an ASCII file Menu Ch**o**ice (**?**=**H**e**l**p) ==>**

14. Type a *1* **a**t t**he Choice p**r**omp**t **and press** t**he Re**t**urn key. The Risk** Ar**ea Population S**el**ection Menu displays, as shown.**

Ris**k Are**a **Popu**l**ation Selecti**o**n** M**enu**

O: EXIT<br>1: Total Population **i: Total populati**o**n (cen**s**u**s**). 2: Spe**c**ial p**o**pulati**o**n** s**u**m**mary (S**pec**ial P**o**pulati**o**n) 3: S**pec**ial** po**pulati**o**n by** E**PZ (S**pec**ial Populati**o**n}**

**Menu Choice (?**=**Help)** ==**>**

15. Select the Total Population option by typing a  $1$  at the  $=$   $=$  > prompt. Press **t**he **R**e**t**u**r**n key.

**T**he p**o**pu**l**at**io**n su**m**ma**ry** d**i**sp**l**a**y**s**,** as sh**o**wn.

```
Incolficitly or the same of the second or the second or the second or the second the second the second term of the second term of the second term of the second or the second or the second or the second second second second
| •
                             02-AUG-1993 15 s03 z30.89
Estimated Population of the Current Risk Area i
          Map Layer : POPULATION
Population Pattern : Weeknight
                          ---------------------------------
Zone Name Population
PAZ2B 1235
PAZIA 7270
PAZlC 14494
IRZA 393
IRZD 42
PAZ2A 0
TOTAL: 23434
                                Press <RETURN> to continue...
```
1**6. Pre**ss **th**e **R**e**turn key to r**e**turn to t**h**e Risk Area An**al**ysis m**e**nu**.

I " i |

**17. From the top of th**e **Risk** Ar**ea** An**alys**is **m**e**nu sel**e**ct the E**me**rg**e**ncy A**c**tiviti**e**s command.** Th**e syst**e**m displays the following** m**essag**e**.**

Do y**o**u **wish to save the RIS**K **AR**E**A [¥]? -->**

Pr**e**ss **t**h**e R**et**urn ke**y **to** s**av**e **the new ri**s**k** a**rea**. Th**e Emerge**n**cy** A**ctivities m**e**nu displays.**

- **1**8**. From the E**m**ergency Activities menu select the Sh**e**lt**e**ring command.** Th**e Sh**e**l**t**ering menu displays.**
- 1**9***.* **From the Sheltering menu sel**e**ct the Sh**e**lter or C**e**nt**e**r Info com**m**and***.*
	- N**ote:** I**n some case**s**, you will have a better view of facility i**co**ns if you firs**t **u**se **the zoom** in **function on an area of inter**est**. If you are** in **an** ex**tre**m**e zoom out vi**e**w, the icons** m**ay be so crowded together that the map d**is**play** is **difficult to** in**t**e**rpret.**

The Shelter or Center Info command will highlight in blinking green. If you do not have a default Selection method (see Section 12 for details on defaults), the system displays the Facility Selection method menu.

Facility Selection method menu  $0: EXIT$ 1 : Type in Facility name 2 : Select Facility name from a list 3 : Type in long/lat coordinates 4 : Use mouse to select Facility Choice  $(? = Help) ==$ 

20. At the Choice prompt, type a 4 and press the Return key. The system displays the following prompt.

Draw facilities onscreen? [Y] ==>

Press the Return key. The system draws the facility icons and displays the following message:

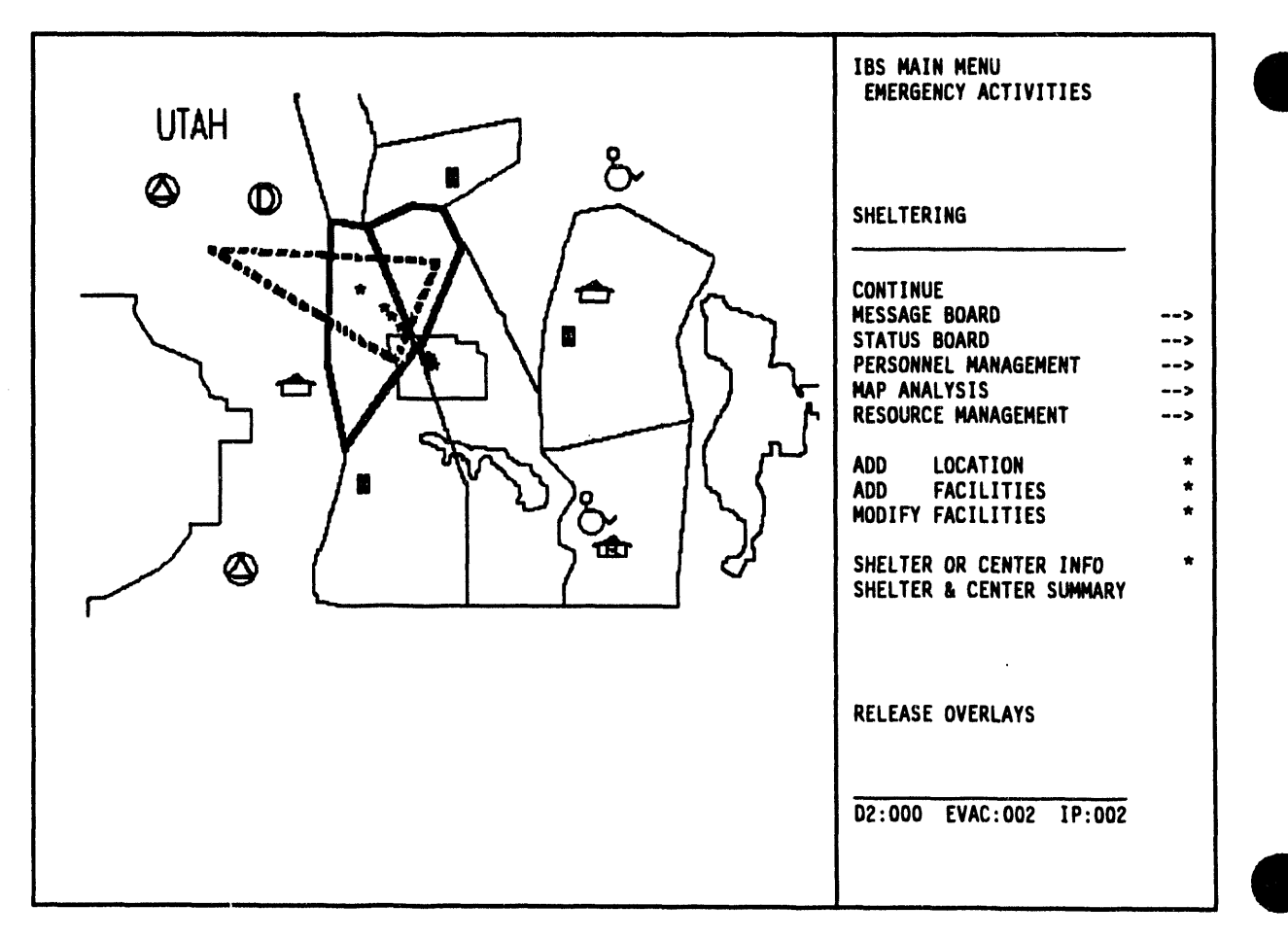

\* \* \* MSG: Select a Facility w/mouse

 $\lambda$ 

21. Use the cross hairs to select a shelter facility icon and press the Space bar. The system displays a full screen text Facility Form, as shown in the following example.

```
Resource Management
                                                                 Facility Form V2.01
                         ------
            \mathbf{R}Longitude
                  -112.2868652344Latitude
                   40.5355911255
             \bulletFacility
                  HOMETOWN BAKERY & GROCERY
             \mathbf{r}Type (Icon): PRIVATE BUSINESS
Address: 99 N BROADWAY
City
                  TOOELE
                                 State: UT
                                               ZIP: 84074
              \bulletContact Name: ANDREWS
                                               WILLIAM__________ D (Last, First,
MI)
         : 801 - 882 - 6338Phone
Agency : RED CROSS
                          Position
                                     : COORDINATOR
Mutual Aid?: N Agreement #:
                            Active? : N
Capacity
                   25
                            Received
                                               \Omega\mathbf{r}\mathbf{r}Cur Load
                  \mathbf{o}Released
                                               \mathbf{o}\ddot{\cdot}\ddot{\mathbf{z}}View the facility resources? [Y] == >
```
22. Press the Return key to answer yes to the View the facility resources? prompt. A Facility Resource report will display following the Facility Form, as shown.

```
Facility Form V2.01
Resource Management
                       -------------------------------------
 Longitude : -112.2868652344
Latitude : 40.5355911255<br>Facility : HOMETOWN BAKERY & GROCERY
Type (Icon): PRIVATE BUSINESS
Address: 99 N BROADWAY
                    State: UT ZIP: 84074
City
         \mathbf{z}TOOELE
Contact Name: ANDREWS
                                 WILLIAM D (Last, First,
MI)
Phone
      : 801 - 882 - 6338Agency : RED CROSS Position : COORDINATOR
Mutual Aid?: N Agreement #:
                   Active? : N
                   Received :
             25
                                 \mathbf 0Capacity :
Cur Load
         \mathbf{R}\mathbf{0}Released
                             \overline{\mathbf{3}}\bulletView the facility resources? [Y] ==>
Res Type Quant Unit Description
FOOD 50 pounds EMERGENCY FOOD SUPPLIES
Press <RETURN> to continue...
```
Press the Return key to return to the Facility Selection method menu. You can repeat the preceding procedures to view more facility information, or you can exit.

- 23. To exit, select 0 : EXIT and press the Return key. The Sheltering Menu displays.
- 24. From the top of the Sheltering menu select the IBS Main Menu command. The IBS Main Menu displays.
- 25. From the IBS Main Menu, select the Exit IBS command to return to the system prompt.

**Section 2** Message Board

 $\sim$ 

 $\bar{z}$ 

 $\sim 10$ 

 $\bullet$ 

 $\sim$ 

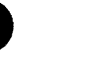

# **Section 2 Message Board**

## **MINESSAGE BOARD**

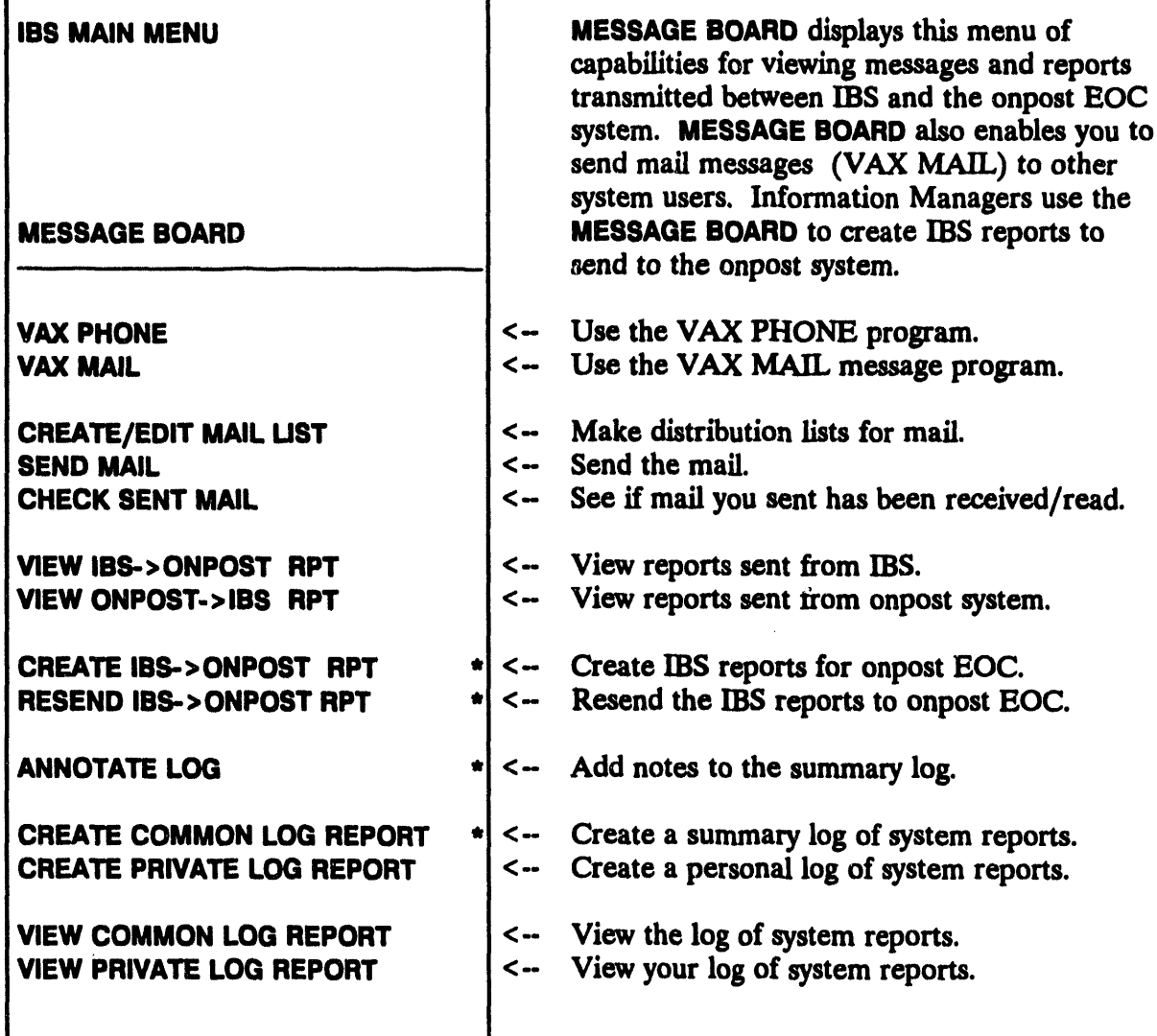

The MESSAGE BOARD option occurs on most IBS menus, so you can view messages at any time without returning to the IBS main menu. The MESSAGE BOARD capabilities in this section are described in alphabetical order.

## Onpost Emergenc**y Event Notification**

If an event occurs onpost, you will **immediately see an Onpost Emergency Event Notificat**i**on. (See** *S*e*ction 3***,** *Status Board***, ONPOSTEVENTSTATUSf**or **a dep**i**cti**on **of the inform**a**tion on thi**s **screen.) Event notifi**ca**tions and other reports fro**m **the onpost syste**m ca**n be reviewed by using VIEWONPOST->IB**S **RPT.**

**To re**fre**sh the screen after a notifi**ca**tion, do the following:**

- **\* For IBS f**o**rms, pr**e**ss Ctrl-Z**
- **e For menus and lists, type an R**
- e In graphic mode**, pr**e**ss th**e **Dialog k**e**y to remove***/***show t**e**xt on th**e **scr**ee**n.**

## Exchange of Map Graphic Information

All gr**aphic** m**ap ov**e**rlays exchang**e**d between IBS and th**e **onpost** sy**st**e**m ar**e **pass**e**d as ASCII fil**e**s us**in**g the** *"***option**a**l***"* **Digital Lin**e **Gra**p**hics (DLG) data fo**rm**at (as d**e**fin**e**d** in **th**e *US GeoData Us*e*rs Guid*e *2***). Conv**e**rsions to and from IBS's norm**al **Digital Mapping Stru**ct**ur**e **(DMS) fo**rm**at is accomplish**e**d without sp**e**ci**al **us**e**r** in**t**e**ra**ct**ions for norm**al **IBS** in**puts and produ**ct**s.**

## Mall Checker

An automatic progr**am called Mail** C**h**e**cker runs on the VAX without user int**e**rv**e**ntion. Onc**e eve**ry minut**e **th**e **pro**gr**am will ch**ec**k all us**e**r** m**ail** file**s. If you** get new mail, or if your mail arrives late, the program will display a message across **th**e **bottom of th**e **IBS** gr**ap**hi**c m**e**nu. For** e**xampl**e**,** if **you hav**e **n**e**w mail***,* **th**e *s***yst**e**m will display th**e **m**e**ssag**e:

**N**E**W MAIL**

## **IN ANNOTATE LOG**

This op**t**i**on enabl**es **y**o**u to add some te**x**t to the IBS Comm**o**n Log R**ep**ort file**. **This text** ca**n** be **anything you want to enter and** ca**n** be **up to** 1**000 lines in l**e**ngth***.*

**When you sel**ec**t this op**t**ion, you will be** p**la**ce**d** in **the VAX***/***VMS EDT editor.** Co**nsult the VAX VMS docu**m**en**t**ation for mor**e **information on u**s**ing EDT editor.**

**When you use the Exit command and save the** fil**e, th**e co**ntents of th**e **file are add**e**d** t**o the IBS A**ct**ivity Log.**

## **IE CHECK SENT MAIL**

This option enables you to check the list of unread messages you sent to a specific user. By doing this you can find out if a particular message has been received and read.

The following menu displays.

Mail Destination menu (Check Sent Mail)  $0: EXIT$ 1 : Select User Distribution list 2 : Select System Distribution list 3 : Select Users by Mail Address 4 : Select Users by Real name 5 : Select Users by Position Menu Choice (?=Help) ==>

If you select option 4, Select Users by Real name, the following menu will display.

Select Users by Real Name (Check Sent Mail)  $1/2$  $0 : EXIT$ JOHN<br>MICHAEL<br>JUAN  $1:BOWER$  $\mathbf C$ 2 : BURFORD Ĵ 3 : CORDERO  $\mathbf c$ 4 : DOWNING TIM  $\mathbf{R}$  $5: I.E.M.$  $\bullet$  $\bullet$ 6 : INFOMANAGER **JOHN** 7 : WILLIAMS R BRRSSSRRRRSSERBESERBEN  $\mathbb{M} \hspace{0.2cm} \bullet \hspace{0.2cm} \mathbb{R}$  . BUSSRRBSSERBESERBESERBERBERBESE Choice  $(? = Help) = >>$ 

Select the user you want by typing the number corresponding with the name. Press the Return key. An arrow  $\epsilon$  > will display by the selected name. Continue to select names from the list until you have selected all the users you want. To see if the selected users have read the mail sent by you, select the 0: EXIT option and press the Return key. The system will display messages similar to the following for each user you selected. In this example the user had read all the mail.

Listing unread mail messages sent from COLLEEN WINTERS to TIM DOWNING...

All messages you sent have been read.

Press <RETURN> to continue, <CTRL-Z> to Abort Checking Mail...

Check more users?  $[N]$  ==>

If you want to check more users, type a  $Y$  (yes) at the prompt and press the Return key. The Mail Destination menu will redisplay.

## Ill CREATE COMMON LOG REPORT and CREATE PRIVATE LOG REPORT

During the use **of the IB**S **softwar**e**, many differ**e**nt o**pe**rations are** p**erformed that** log significant events into several Log Files. The following sources are searched to **find th**e **appropriat**e l**ogg**e**d** e**v**e**nts to** *c***r**e**at**e **th**e **Common log r**e**port.**

- VAX MAI**L me**ssa**g**es **(a** c**oll**e**ction of important m**essa**g**es**)**
- $\mathbf{f}$  **the** *IBS* **event log** (reports from IBS to the onpost system)
- the *onpa***s***/*e*ven*t*/og* **(r**e**ports from th**e **onpost syst**e**m to IBS**)
- **• th**e*/BS a*\_*v*\_*/og* **(r**e**sour***c*e **manag**e**ment a***c***tiviti**e**s**, **Impl**e**m**e**ntation Plan (IP) s**e**l**e*c***tion, updat**e**s to th**e **p**e**opl**e **lo***c***at**e **databas**e**,** e**tc.)**

These options enable you to create and view either a Common Log Report (if you have the appropriate privilege) or a Private Log Report of a selected group of these logged events. If you have the privileges to create a Common Log Report, or if you selected Create Private Log Report, the Select Message Category List will display.

**If you do not hav**e **privil**e**g**e**s to mak**e **a Common Log R**e**port, th**e **list will not** display.

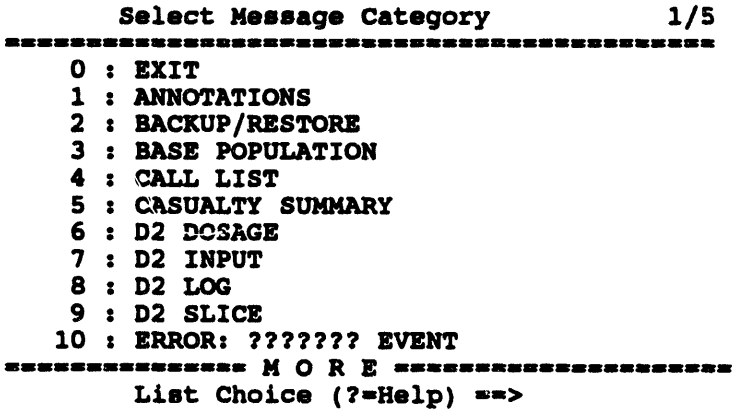

S**ele**c**t one or mor**e c**at**e**gories and pres**s **the R**e**turn key.**

The system **the**n **displays** t**he following Report Selection Method men**u.

**Rep**or**t Se**l**e**c**t**io**n Meth**o**d** 0 **:** E**XIT** 1 **: U**s**e a**ll **rep**o**rt**s **2 • Sele**c**t rep**o**rt**s **c**o**ntaining a keyw**o**rd 3** z **Se**l**e**c**t rep**o**rt**s **within a ti**m**e range 4 : Li**s**t Subje**c**t**s -------**Men**u **Ch**o**i**c**e (?-Help) -**ffi**>**

If yo**u se**l**ect items 2, 3, or 4, the system will display add**iti**onal prompts wh***i***ch will enable you** t**o enter a keyword,** t**ime range, or subject.**

Th**e follow**in**g table shows how you can either view all reports in the selected** ca**tegory or sp**ec**ify criteria for restrict**in**g the selection of messages.**

| Your Response  | <b>Selection of Reports</b>                                                                                                    |
|----------------|----------------------------------------------------------------------------------------------------|
| 1) All reports | All reports of the chosen type are selected, from the most<br>recent to the earliest.                                                                                                    |
| 2) Key word    | Enter key word >                                                                                                    |
|                | Enter any string of characters (up to 40 characters). The string<br>may include blanks and is sensitive to upper- and lower-case<br>lettering. All messages containing exactly those characters are<br>selected, from the most recent to the earliest. |
|                | Then select from the following displayed options:<br>View ALL that fit qualifications?<br>(N=Latest Only) $(Y/N)$ ==>                                                                                                    |

**Table 2.1. Criteria fo**r **R**es**t**r**icting** Me**ssage***/***Report S**e**l**e**ction**

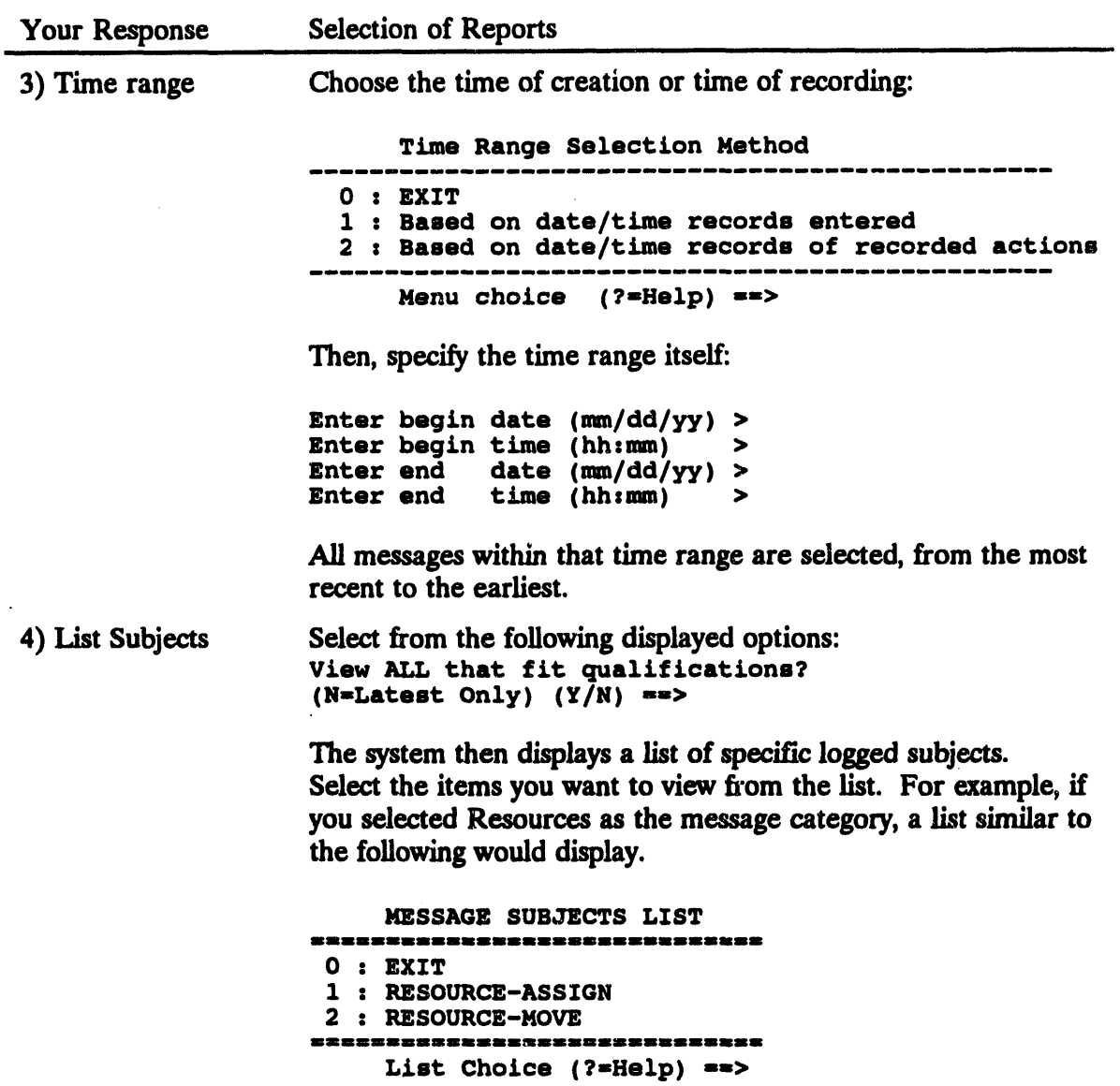

If you do not have a default setting for information, the Output Redirection Menu will display.

The log report will then be generated and sent to the destination you chose earlier. IBS takes a moment to assemble the information and then displays up to 500 lines of messages, one screen at a time. The messages start with the most recent messages (regardless of the source) and continue in reverse chronological order.

General users can select VIEW COMMON LOG REPORT to obtain the latest complete log on their screen. It is displayed in read-only mode, but can be scrolled.

## III CREATE/**EDIT MAIL LIST**

This option enable**s you to**

- **Create a new mail d**is**tri**b**ut**i**on list**
- **Chang**e **an existing list**

**After you s**e**lect Create***/***Ed**i**t Mail List, the fol**l**owing menu displays.**

Dis**tribution L**i**st Se**l**e**c**tion Menu (Cre**a**te**/E**dlt)** 0 z E**XIT** 1 : **Se**l**e**c**t SYST**E**M** m**ai**l **distributi**o**n** l**i**s**t 2** z **Sele**c**t P**E**RS**O**NAL** m**ai**l **di**s**tributi**o**n** l**i**s**t Menu Choice (?=Help) ==>** 

Select the type **of mail d**is**tribution list you want to work with: System, or Personal.**

**Option 1 : S**e**l**e**ct SYSTEM** m**ail distribution list, will** e**nable you to edit one of the System ma**il **d**is**tribution lists. A copy of th**e **System Mail list you s**e**lect will be placed** in **your own dir**e**ctory and will r**e**flect any chang**es **you make. You can not chang**e **the** m**aster System** m**a**il **distn***'***oution list.**

**Not**e**: Syst**e**m mail lists ar**e **thos**e **found** in **th**e **Infomanag**e**r's h**o**m**e **d**ir**ecto**ry**.** The **Info**m**anag**e**r can modify th**e**m us**in**g th**e **S**e**lect PERSONAL mail distribution list option.**

**Option** *2* **: Sel**e**ct PE**RSO**N**AL **mail distribution list, will** e**nabl**e **you to** e**dit an** e**xisting distribution list** in **your d**ire**cto**ry**, or to cr**e**at**e **a n**e**w d**is**tribution list which wi**l**l** be **plac**e**d** in **your directo**ry**.**

**Aft**e**r you** se**l**e**ct** e**ith**e**r of th**e **two options***,* **th**e **follow**in**g m**e**nu will display.**

Selec**t D**i**stribution Li**s**t (Create**/E**dlt)** 0 z E**XIT** 1 z **Create New Mal**l **Di**s**trib**u**ti**o**n Li**s**t 2 : FIR**E **D**E**PT 3** ¢ **P**O**LI**CE **4** ¢ RE**D CROSS** 

**Men**u **Choice (**?**-H**e**lp) -->**

\_ q Note: Option 1 : Create **New Mail Distribution List will not disp**la**y if you s**e**lect**e**d th**e **SYSTEM** m**ail d**is**tribution list option fro**m **th**e **preced**in**g** men*u***.**
**You can select an existin**g **distributio**n **list to edit from the men**u**, or sel**ec**t o**p**tion 1 : Creat**e **New Mall Distribution L**is**t to crea**t**e a new list. Press the Return key. The follow**in**g prom**p**t will dis**p**lay.**

E**nter na**m**e f**o**r new** m**al**l **distributi**o**n fi**l**e** --**>**

At the prompt, t**ype the name of** t**he d**is**tribu**t**io**n **list you w**a**nt to cre**a**te** an**d press the Return key.**

**The follo**wi**ng menu will d**is**play o**n**ce you have selected a d**is**tributio**n **list to edit, o**r **entered th**e **name of a new distribution l**i**st.**

```
Mail List Criteria (Create/Edit)
0 : EXIT
1 : Mail distribution by MAIL ADDRESS
2 : Mall distribution by REAL NAME
3 : Mall distribution by POSITION
    Menu Choice (?-Help) =->
```
Optio**nsI and 2** e**nabl**e**y**ou **tos**e**l**e**ctpe**o**ple**fr**o**m **a** m**en**u**.** Th**ese menus will** dis**play peo**p**le listed by:**

- **• Syst**e**m usernam**e
- **•** Re**al nam**e

After you select any of the above options (1 or 2) a list similar to the following will display.

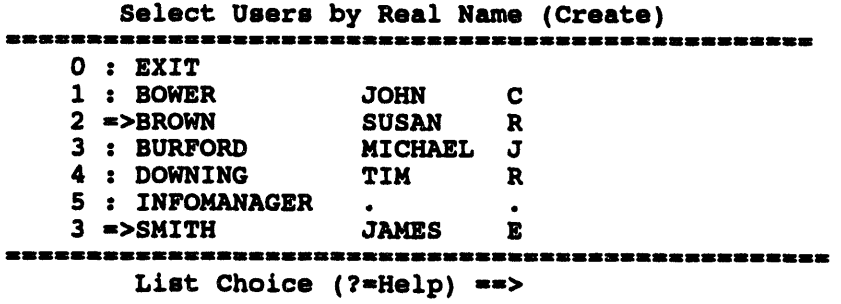

Th**is list and the similar lists for us**e**rname or title enable you to make sever**al selections at a time. When a person is selected, an arrow  $\epsilon$  > appears in place of **th**e **• symbol** in **th**e **list. In th**e **abov**e e**xampl**e**, both Susan Brown and Jam**e**s Smith** have been selected. To deselect an item from the list, select it again and the  $=$  > **symbol will b**e **r**e**mov**e**d.**

If you are creating a new distribution list, the above menu will display with no people preselected. If you are editing an existing list, the people on the list will display preselected on th**e menu. You can t**h**en select or deselec**t **people to add o**r **delete them from the list.**

**When you have selected all the people you want to add to your list, select option 0 : EXIT.**

**Option 3 : Mail distribution by POSITION** will display the same menu shown in Personnel Management, Llst People by Pos**ltlon.** Fr**om this menu you** ca**n select one or more positions. Any personnel** in t**he personnel da**t**abase with the selected posi**t**ion and an account on the system will display on a menu list similar to the example sho**wn **above. This** fi**s**t **will be sorted by real name. You** ca**n then sel**ec**t the people yo**u **wan**t **to add to your d**is**tribution** fis**t.**

**Note: To set the positions for people** in **the master mail** fis**t, u**s**e the MLMGR ut**il**ity. See the** *IBS Utilities Guide* **for complete information on th**is **u**t**ili***ty***.**

**When us**in**g the VAX MAIL** m**essag**e ca**pabi**l**i**ty**, you** ca**n address me**ss**ages to distribut**i**on** fis**ts as well**as in**d**i**vidual addresse**es**. Contact your** sy**ste**m **manager for the nam**es **of d**is**tribut**i**on** fis**ts that have already been s**e**t up on your** sy**stem.**

#### III CREATE IBS- > ONPOST RPT\*

**This option displ**a**ys the menu sho**wn **here** f**or creating reports (m**e\_**ag**es**) tran**s**mi**tt**ed** fr**om** I**B**S **to the o**np**ost** co**m**p**u**t**er** sy**stem**.

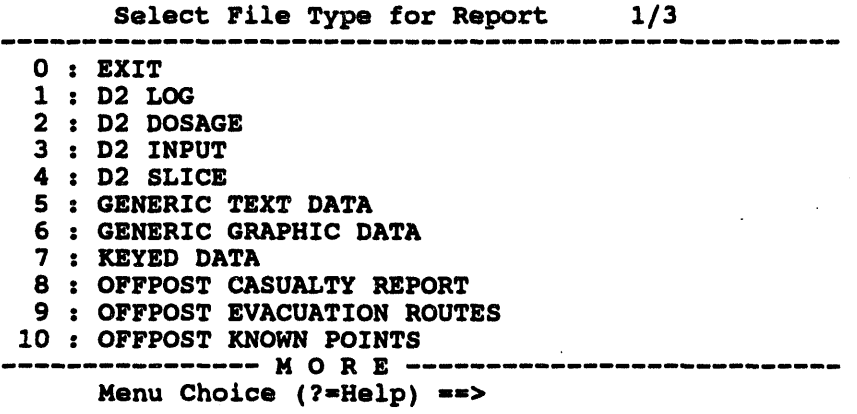

Th**e samp**l**e menu** sh**o**wn fists **t**h**e firs**t 1**0 of t**h**e current rep**o**rts you** ca**n** g**e**n**erate. IBS wil**l **only d**is**play 10 lin**es in **a menu, w***i***th the word MORE** in **the fin**al fi**ne to tell you there** \_**are more options availab**l**e. To see the extra menu items, type** *D* (down) or  $U$  (up) at the  $=$   $=$   $>$  prompt and press the Return key.

**Each menu item** co**rresponds to one type of report. Info**rm**ation Managers** ca**n use the menu to select which typ**es **of reports are generated and sent to the onpost** sy**ste**m**.**

After one type of report is selected, IBS displays one or more screen forms for your information input and approval. After your approval, that report is generated, logged in the IBS event log, and copied to the onpost system.

The specific report formats are shown in Appendix E.

## **Changing Report File Headers**

Option 21 : Change File Headers enables you to set the report headers that identify the created report.

After you select this option, the following messages will display, listing the current report headers.

\* \* \* MSG: Mode: OPER \* \* \* MSG: Faze: PREP \* \* \* MSG: Post: TEAD \* \* \* MSG: Site: TEAD \* \* \* MSG: Node: SPOCK \* \* \* MSG: User: D3G500 \* \* \* MSG: Date: 1-SEP-1993 14:48:00.13 \* \* \* MSG: File: \* \* \* MSG: Vers: V2.00 \* \* \* MSG: Desc: . Press <RETURN> to continue...

After you press the Return key, the following series of menus will display. Select the header elements you want from the lists of options.

Header Mode Options  $0: EXIT$ 1 : EXER [exercise] 2 : OPER [operational] -------Menu Choice (?=Help) ==> Header Phase Options . . . . . . . . .  $0 : EXIT$ 1 : PREP [preparation]<br>2 : EVNT [event]  $1: PREP$ --------Menu Choice  $(?=He1p) ==$ 

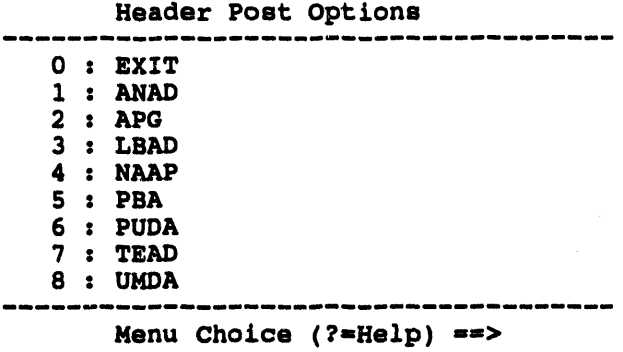

,,

After you select a Post Opt**ion,** t**he following** p**rom**pt **displays.**

E**nter deecriptl**o**n -**ffi**>typetext des**c**ripti**o**n here**

**Enter any description you want (up to 70 characters). Press the Return key to comple**t**e** t**he new report header. The system will** t**hen** fi**st the header eleme**n**ts** on the screen. Press the Return **key to return to the S**e**lect File Type for Report menu. All new reports generated will now have the new header you have selected.**

**The mode, phase, post, and description are co**m**b**in**ed to form the first record of all repo**rt**s sent to the post.**

#### Exiting from the Data Input Forms

Exitin**g fro**m **a form is handl**e**d similarly for all r**e**port fo**rm**ats:**

I **IBSUserGuide- I**/**5**/**94 2.**1**1**

**• Exiting normally (with approval):** If you press RETURN in the last field **of the form (or GOLD Z in** *any* **field), the system automatically pro**m**pts you for the information needed to send the repo**rt **to the onpost** sy**ste**m**:**

> Enter onpost computer name (<Ctrl-Z>=Abort) [ ] ==><br>Enter onpost user name (<Ctrl-Z>=Back) [ ] ==> Enter onpost user name (<Ctrl-Z>=Back) **[**

I **onp**ost **passw**o**rd (<Ctrl-Z>**f**Ba**c**k)** -**,,>** E**nter**

Usin**g the info**rm**ationyou have entered,IBSwill resend the report to the onpost**sy**ste**m**. A sequence of messageswilldisplay.**

```
* * * MSG Converting graphic file formats
* * * MSG Sending files, please wait
View the FTP.RESULTS? (Y/N) -=>
```
If you want t**o k**n**ow if** yo*u***r repo**rt **was successfullysent***,* t**ype a** *Y* **(Yes) at the View the FTP.RESULTS?prompt. The syste**m**will** t**hen displaythe related fi**l**e transfermessages.** Thes**e will**fis**t either a successfulor unsuccessfulfile transferattempt. If the attemptw**as **unsucc**e**ssful,you can r**e**s**e**nd t**h**e r**ep**ort,or contac**t**your syst**e**m manager** for **assistance**.

**• Cancellingdirer'fly:If you pr**e**ss GOLDY, th**e **r**e**po**rt is **NOTs**e**nt, no promptapp**e**ars,andIBS r**e**turnsto th**e M**ESSA**G**EBOA**RD**m**e**nu.**

ii ii **. .**, , , i i ill ,

# **IM RESEND IBS-> ONPOST RPT\***

This op**tion enabl**e**syou to r**e**,e**n**d a re**p**ort to t**h**e onpostsys**t**em. The following m**e**nuwill display**:

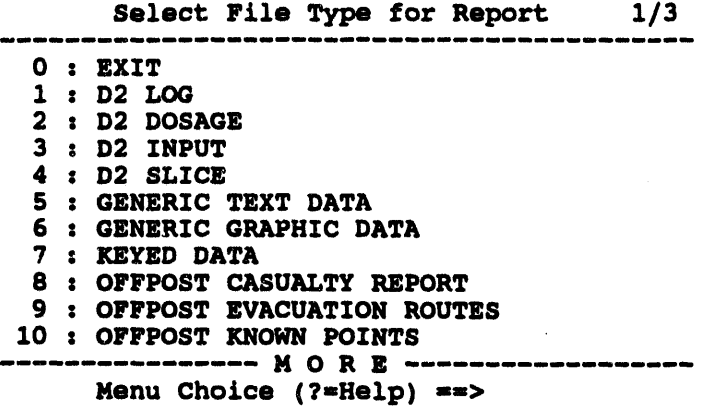

Se**l**e**ct th**e **typ**e o**f r**e**portyo***u* **wantto r**e\***end. This**report **mus**t **hav**e **b**e**en** cre**ated** and se**nt** e**arli**e**r,if you wantto s**e**nd or** cre**at**e **a n**ew **r**e**po**rt**, s**ee **CR**EATE **IB**\_ **•** O**NPOST RPT.**

Afte**r y**o**u sel**e**ct a r**ep**o**rt **type,** a **men**u **simil**a**rt**o **t**he **follow**ing**will** d**isplay. The** menu will list all existing reports of this type. In this example, the user has selected **o**p**ti**o**n** 1**0 :** O**FF**PO**ST KN**O**WNP**O**INTS**.

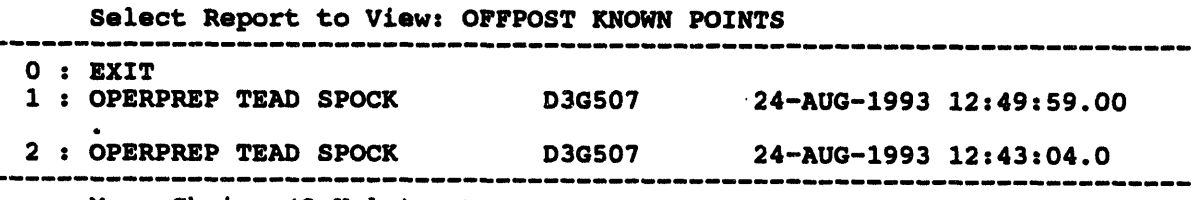

**M**e**n**u **Choice (?=H**e**lp) =->**

Select the report you want to resend from the list.

Once you h**ave selected a** report, th**at repo***rt* **will display on screen as s**h**own in t**h**e follow**in**g example. You can make text changes at this po**in**t if you want.**

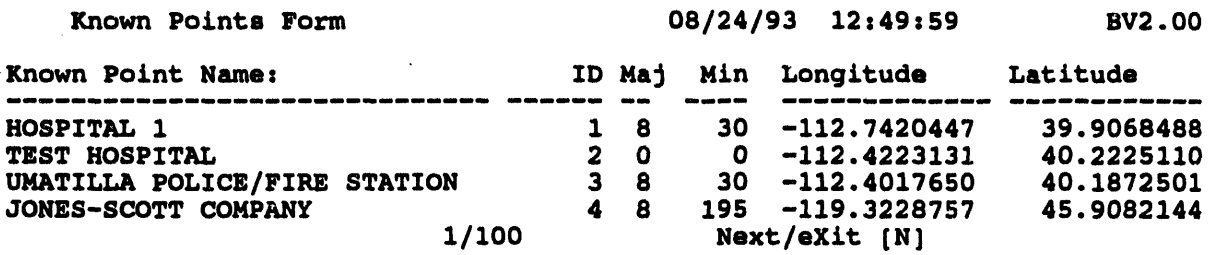

Whe**n you have finish**e**d,** t**yp**e **an X in** t**h**e **N**e**xt***/***eXit field and press th**e **Return key. The syste**m **will display the following series of prompts. Enter the requested** in**forma**t**ion and press the Re**t**urn key.**

E**nter** o**np**os**t c**o**mputer name (<Ctr**l**-Z>=Ab**o**rt) [ ] -->** E**nter** o**,p**o**st u**s**er n**am**e (<Ctrl-Z-Ba**c**k) [ ] -->**

E**nter onp**o**st pa**ss**w**o**rd (<Ctr**l**-Z>fBa**c**k) -->**

Usin**g t**h**e inf**o**rmation you have entered, IBS will r**-s**end the report to the onpost** sy**ste**m**. A sequen**ce **of message**s **similar to the fo**ll**owing example** m**ay di**s**play.**

```
* * * MSG Converting graphic file formate
* * * MSG Sending files, please wait
View the FTP.RESULTS file? (Y/N) -->
```
If you want to know if your report was successfully sent, type a Y (Yes) at the **Vi**e**w th**e **FTP.RESULTS fil**e**7 prompt. Th**e sy**st**e**m will th**e**n d**is**play th**e **r**ela**t**e**d fil**e **transf**e**r m**e**ssag**es**. Th**ese **wil**l **list** e**ith**e**r a succ**e**ssful or unsucc**e**ss**fu**l** file transfer attempt. If the attempt was unsuccessful, you can resend the report, or **contact your** sy**st**e**m manag**e**r for ass**is**tan**ce**.**

#### **If SEND MAIL**

This option **enab**l**es yo**u **to send a mail message to the mail distrib**u**tion list created** by CREATE/**EDIT MAIL UST, or to a selection of users. The following menu will display:**

Mail Destination m**enu (Send Mail)** 0 **:** E**XIT i** z **Select U**s**er Di**s**tributi**o**n li**s**t 2** z **Select Syste**m **Distributi**o**n li**s**t 3** z **Select Users by Mail Addres**s **4 s Se**l**ect U**s**er**s **by Rea**l **na**m**e 5** \_ **Se**l**ect U**s**er**s **by P**os**iti**o**n Menu Ch**o**i**c**e (?-He**l**p) -->**

i L**.**, ,l i i ,, , ,,mi,

Optio**ns 1 and 2 wi**ll **display a menu of the available distribution lists similar to those shown under the CR**EATE*/***EDIT MAILLI**S**Tcommand in this section. Select a distribution list from the** m**enu and press the Return key. Mail will be sent to all users appearing on the sel**ec**ted distribution list.**

**Options 3, 4, and** *5* **enable you to select a set of users to which you can send mail.** The selection process is the same as that described under the CREATE/**EDIT MAIL UST comma**n**d. Mail will be sent to all usersselected o**n **the menu** fi**sts.**

**After you have selected the mail r**ec**ipients, the follow**in**g me**n**u displays:**

Messa**ge Se**l**ecti**o**n Menu** 0 z E**xit** 1 **: Create New Me**ss**age t**o s**end 2** z E**nter Fi**l**ename t**o s**end**  $Whenu$  Choice (?=Help) ==>

- 1. Create New F**ile to send-- enables**you to **createa** new file using the V**AX** EDT editor.
- 2. Enter Filename to send -- enables you to send an already existing file, which can be edited before sendin**g.**

**After you have created a new file or identified an edited and exist**in**g f'fle, this form requests that you enter the following** in**formation:**

MAIL SUBJE**CT FORM Subje**c**t** z **Pri**o**rity: \_** E**xpirati**o**n time (**o**ptl**o**na**l**) H**ou**r**sz **-\_**\_ **Min**u**t**es**s -i**

- Subje**ct**: **Ent**e**r a subj**e**ct or title for the** me**ssage. (If you wish this m**e**ssag**e **to be list**e**d within on**e **of the IBS messag**e **cat**e**gori**e**s, enter the cat**e**gory name as par**t **of the subject line.**
- **• Priority: Enter one character to indicate** m**essage priority.** *(Th*is *can b*e *any character: message priority levels have not yet been established***.***)*
- **• Expiration tim**e **(0 to 16** h**ours; -1** ca**nc**e**ls t**he **f**e**atur**e**): To s**e**t an alarm t**h**at t**e**lls t**he me**ssag**e **r**ec**ipi**e**nt t**he **cont**e**nt of a** me**ssag**e is **about to** b*exz*me **obsol**e**t**e**,** e**nt**e**r a nu**mbe**r of** h**ours** a**nd minute**\_ **as t**he e*xp/***m***t/on*  $time$ . When that time expires the message **\*\*** LATE MAIL **\*\*** displays at **th**e **bottom of th**e **m**e**nu ar**e**a. Aft**e**r th**e **r**ec**ipi**e**nt r**e**ads th**e m**ail, th**e **m**e**ssag**e **disapp**e**ars.**
	- **To** show the expiration message immediately: enter  $\frac{1}{2}$ **zeros** for both the hours and minutes.
	- **- To cancel any expiration messa***r***.e:** e**nt**e**r th**e **d**e**fault v**al**u**es **(-**1**) for both th**e **hours and th**e **minut**e**s.**

**Aft**e**r you** co**mpl**e**t**e **this form, th**e **m**e**ssag**e **is s**e**nt, and th**e **scr**ee**n r**e**turn**s **to t**he **MESSAGEBOARD**me**nu.**

## **IN VAX MAIL**

When you select VAX MAIL, the system starts the electronic mail program, VAX **MAIL, which operat**es as **explain**e**d in th**e **docu**m**entation supplied by Digital Equip**me**nt Corporation. You will s**ee **the follow**in**g MAIL pro**m**pt wh**e**re you** ca**n** e**nt**e**r MAIL co**mm**ands:**

#### MAIL>

To e**xit from mail,** e**nt**e**r th**e co**mmand QUIT or EXIT, r**e**turning th**e **scr**ee**n to th**e **MESSAGEB**O**ARD**me**nu.**

**Freo\_uentlyUsed Co**m**mands. In gett**in**g started, you will proba**b**ly use t**hes**e commands most** fre**qu**e**ntly**:

- **• HELP Sh**o**w MAIL** co**mmands and info**rm**ation on** h**ow to use MAIL.**
- **• HELP** *command* **Show** in**formation about a sp**ec**ific MAIL command.**
- **• SEND Compos**e **and s**e**nd a** mess**age to on**e **or more p**e**opl**e**.**
- **READ D**is**play t**h**e next availabl**e **message (or page of t**h**e message).**
- **• READ***/***NEW Display the next new me**\_**sage (not previously read).**
- **• DIREC***T***ORY List your messages.**
- **• DELETE Delete the current message.**
- EXIT Exit from the **M***A***IL utility.**
- **• QUIT Leave** t**he MAIL u**t**il**ity **an**d **cancel any me**ss**age deleti**o**ns.**

**One-Time Setu***v* **Commands. Use the HELP com***m***and to f**i**nd out more about the fol**l**owing commands, which you can use to set up some convenient** M**AIL featur**es**.**

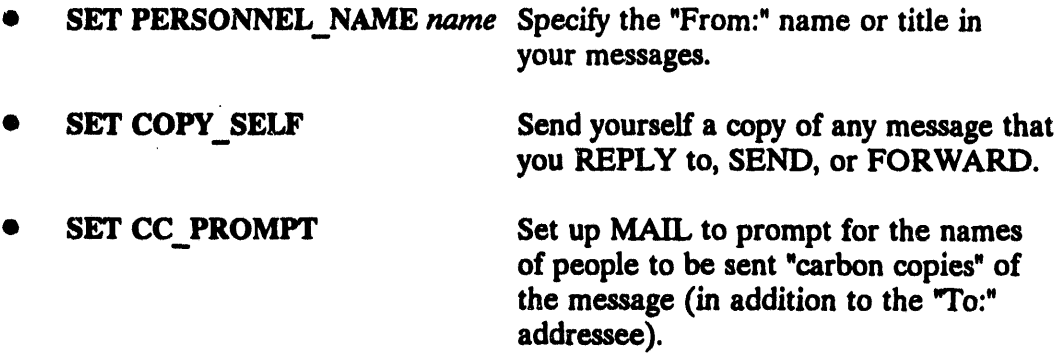

You can address messages to distribution lists, as well as to individual addressees. **You c**a**n cre**at**e dis**t**r**\_**ution** list**s** or use list**s**that **have** a**lre**a**d**y **been set up on your** system. See CREATE/EDIT MAIL LIST.

# Adding Messages to the **Common Log R**e**port**

To add selected mail messa**ges (or part**s **of mail mes**sa**g**es**) to the** I**BS Common Log Re**p**or**t **fi**l**e** p**erform** th**e fol**l**o**w**i**n**g** p**roced**u**re**s:

- To copy an entire message to the Log file, read the mail message with the **m**a**i**l c**o**m**m**an**d RE**A**D** (m**e**ssa**ge**). I**f** y**o**u a**re** us**i**n**g** th**e def**au**lt** I**B**S **EDT Tem**p**l**a**te** fi**le,** y**o**u p**re**ss **C**t**rl-W to** sa**ve t**h**e c**u**rrent** *m***es**sa**ge**. I**f yo**u a**re** n**o**t u**si**n**g t**h**e def**au**l**t IB\$ **EDT** C**omm**an**d** fi**le, yo**u **must e***n***ter Ctri-Z** (**to get to t**h**e EDT Com**ma**nd li***n***e**) an**d** th**e**n t**y**p**e** th**e comm**an**d** W*R/TE SYSSL OGIN:ANN OTA TE***.** *TMP***.**
- To copy a selected section of a message to the Log file, read the mail message **with th**e **mail command READ (m**e**ssag**e**). S**e**l**e**ct th**e **s**e**ction you want to copy to th**e **Log by moving th**e **cursor to th**e **top of th**e **s**e**ction and pr**e**ssing th**e **p**e**riod k**e**y (us**e **th**e **p**e**riod k**e**y in th**e **num**e**ric k**e**ypad on t**e**rminals with** keypads). Then move the cursor to the end of the section to select it (the text s**hould b**e **highlight**e**d in th**e **s**e**l**e**ct**e**d s**e**ction).**

If you are using the default IBS EDT Command file, press Ctrl-X to save the selected section. If you are not using the default IBS EDT Template file, you must enter Ctrl-Z (to get to the EDT Command line) and then type the command WRITE SYS\$LOGIN:ANNOTATE.TMP SEL. Press Gold-period to stop the text selection process. This process can be repeated to select several sections within a single mail message.

When you exit VAX Mail, any selections you have made will be added to the IBS Common Log Report file.

#### **IN VAX PHONE**

When you select VAX PHONE, the system starts the VAX phone program, which operates as explained in the documentation supplied by Digital Equipment Corporation. When in Phone, the following screen displays.

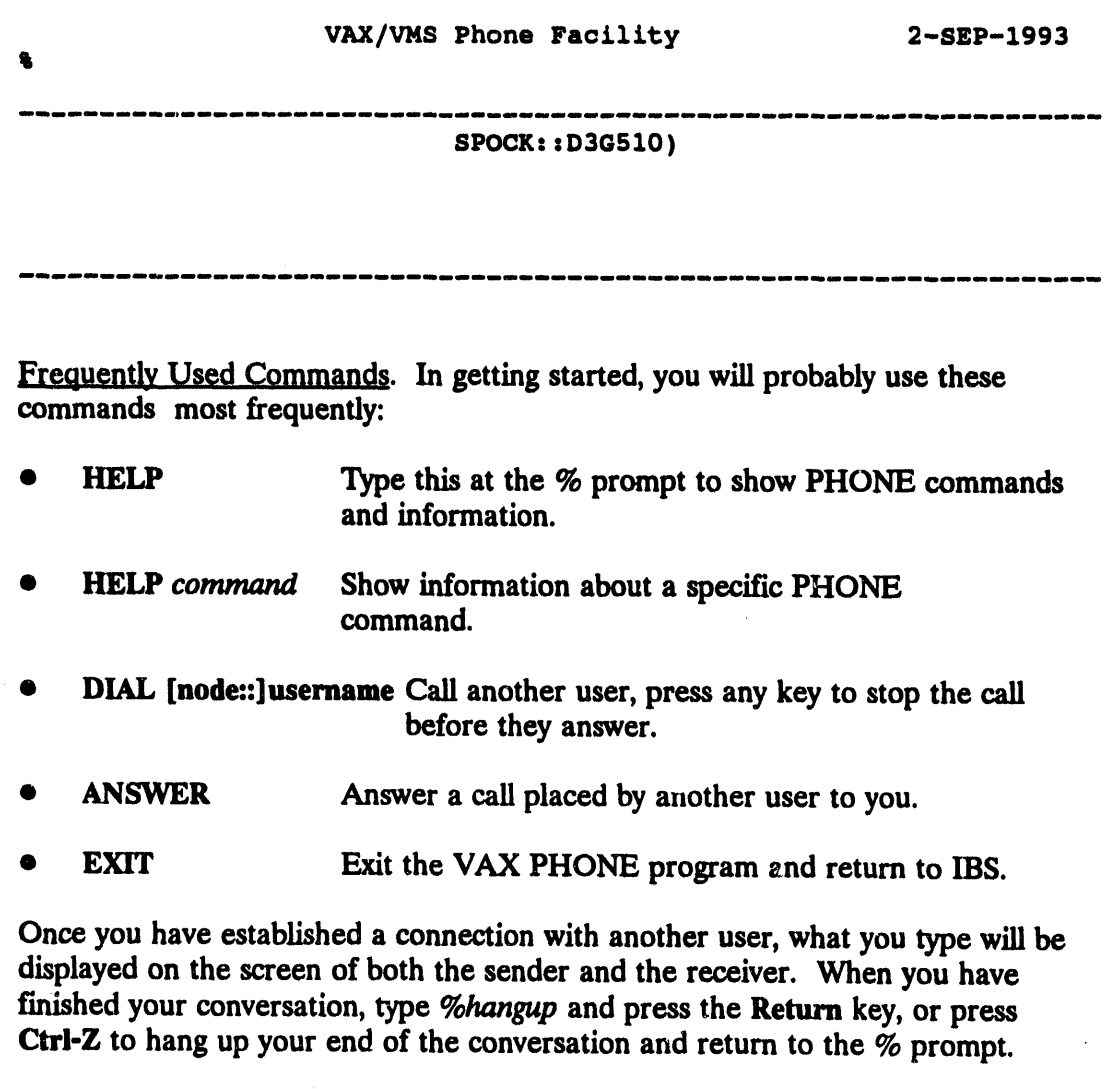

**To** e**xit from phon**e**,** e**nter th**e **command QUIT or EXIT, r**e**turning th**e **s***c***r**ee**n to th**e M**ESSAGE BOAR**D **m**e**nu.**

.<br>. المنافس المسادس المسادس المسادس المسادس المسادس المسادس المسادس المسادس المسادس المسادس المسادس المسادس المسادس

## **REVIEW COMMON LOG REPORT and VIEW PRIVATE LOG REPORT**

The**s**e **o**p**tions enable yo**u **to vi**e**w a log re**p**ort (crea**t**ed** u**sing either Create Common Log R**e**po**rt **or Cr**e**at**e **Privat**e **Log R**e**port). If you hav**e **not s**e**t a d**e**fault r**e**port d**e**stination, th**e **Output R**e**dir**e**ction M**e**nu will first d***/***splay as shown.**

O**utput Redirection Menu** 0 **:** E**XIT I** z **Di**s**play** on Screen 2 z Print on de**fau**l**t printer 3** : **Mail to other u**s**er(s) 4** : **Save t**o **an ASCII fi**le .<br>له هیچ کالله خیلی بینک کالله خیریا شنبه چنید راننگ هیچ چینه شیم شیخ شنبه شنبه ش **w**J **Menu Choice (?-Help) -**-**>**

If you se**l**e**ct option 1 : Display on S**c**r**ee**n, the** co**mplete log app**e**ars** as **scrollable, r**ea**d-only information.**

```
LOG REPORT CONTAINS:
      ALL Reports
NEWLOG LOG INITIAL"
AS OFz 24-AUG-1993 10:51"01.1 _ INITIALIZED THIS LOG
USER ANNOTATION ANNOTATIONS
USER ANNOTATION TO ACTIVITY LOG
  USERz D3G500
  DATE = 10-SEP-1993 10 z22 : 59.64
THESE ARE TEST NOTATIONS PREPARED DURING A TEST
OF THE IBS SYSTF_;.
PROGRAM EVENT KEYED DATA
OPERPREP TEAD SPOCK INFOMANAGER 10-SEP-1993 08 =50: 52.00KEY. DAT V2.00
***THIS IS KEYED DATA SENT BY THE IBS EVENT PROGRAM ***
  4 DATA OK
WEATHER. DAT =1
End of Page= <Return> to continue, M to change destination...
```
## **IN VIEW IBS-> ONPOST RPT**

VIEWIBS->O**NP**O**ST RPTdisp**l**ays a menu for r**e**vi**ewin**g reports (m**e**ssag**es**) that hav**e **b**ee**n tr**a**nsmitt**e**d** fr**om IBS to th**e **onpost syst**e**m. Each m**e**nu it**e**m** corresponds to one type of report. The actual contents of each type of report are **d**e**scrib**e**d** in *Appendi***r.** *E***.**

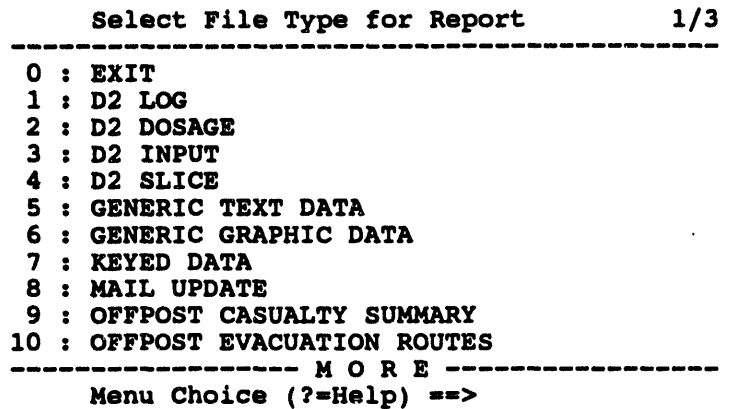

After selecting the type, You will be given a menu from which to select the report you want to view. The menu contains the header of the report that was sent. The header is in the following format:

line 1: ModePhase Site Node Username Date/Time Filename line 2: Description

```
Select Report to View: Known Points
```
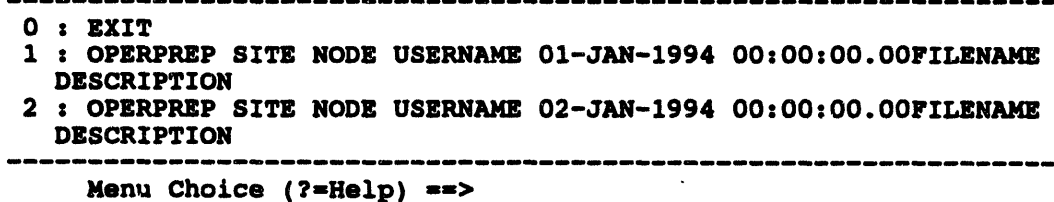

After selecting a report from the above menu, a form will display. Forms are different for each different file type. For example, if you selected Known Points, a report similar to the following will display.

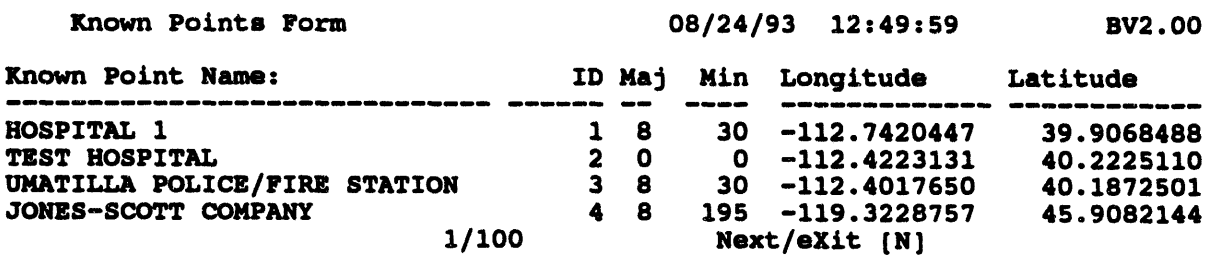

Although you can move the cursor around in this form, any changes made to the data in this form will not be saved. After exiting the form, you will be returned to the Select Report to View menu so you can select another report to view.

## III VIEW ONPOST- **> IBS RPT**

VI**EW ONPOST**-**>IBS RPT d**i**splay**s a **two page menu for rev**iewin**g r**e**port**s **(messages) that have bee**n **tra**ns**mitted from the o**n**po**s**t sy**st**em** t**o IBS. Eac**h **me**nu **item corresponds to one ty**p**e of re**p**o**rt**. The forma**t**s for re**p**orts from the on**p**os**t sy**ste**m **are shown in** *Appendix E***. To see** t**he second page, ty**p**e** *D* **(Do**wn**) a**t **the Menu Choice = = > prompt.**

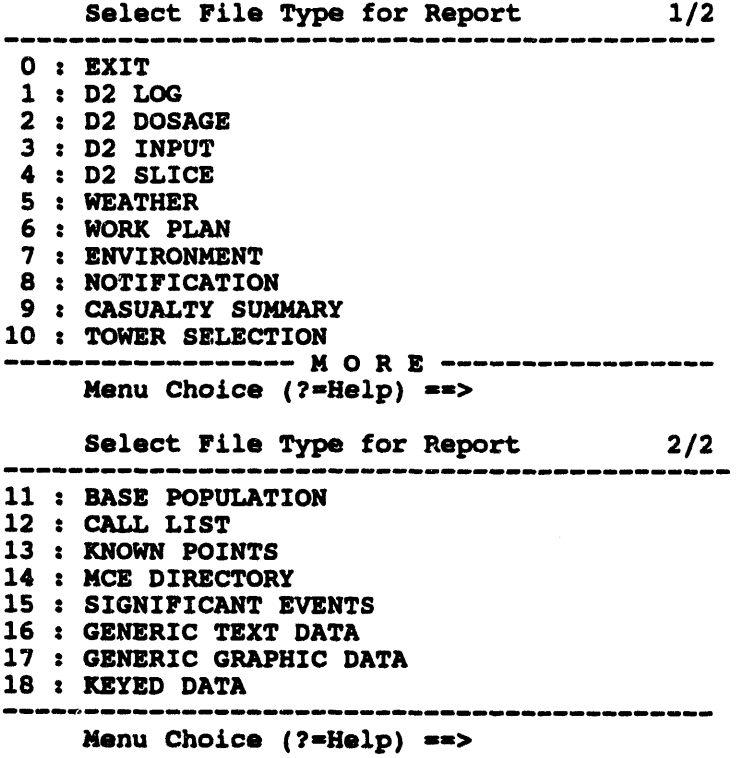

After selecting the type, You will be given a menu from which to select the report **youwant to view. The menu** co**nta**in**s**th**e header of the reportthatwas sent. The** header is in the following format:

**line 1: ModePha**s**e**S**ite Node Username Date***/***Time Filen**am**e line 2: D**e\_*-*\_**i**pt**ion**

```
Select Report to View- Known Points
0 z EXIT
1 z OPERPREP SITE NODE USERNAME 01-JAN-1994 00z00:00.0OFILENAME
 DESCRIPTION
2 : OPERPREP SITE NODE USERNAME 02-JAN-1994 00z00z00.0OFILENAME
 DESCRIPTION
             Menu Choice (?-Help) -=>
```
After sel**ecting a** report from the above menu, a form will di**splay.** Forms are different **for each different foe type, for exa**m**ple, if you selected Known Po**in**ts, a report similar to the follow**in**g w**il**l display.**

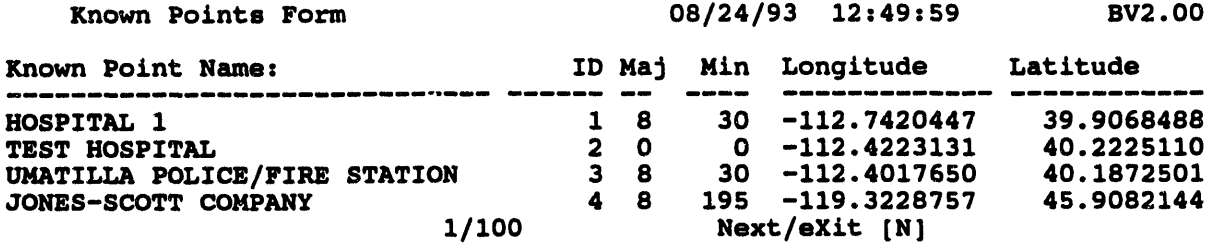

Although you can move the cursor aro**und** in t**his fo**rm**, any changesmade to the data** in \_ **fo**rm **will not be saved. After exit**in**g the fo**rm**, you will be returnedto the Select Repo**rt **to View menu so you** ca**n select anotherrepo**rt **to view.**

Status Board Section 3

 $\Delta$ 

 $\sim$ 

 $\mathcal{A}^{\mathcal{A}}$  $\pm$   $\mathcal{L}^{\pm}$ 

 $\sim 10^{-1}$ 

 $\sim$ 

 $\sim$ 

 $\bullet$ 

 $\sim 10^7$ 

 $\sim$ 

# Section 3 **Status Board**

# **STATUS BOARD**

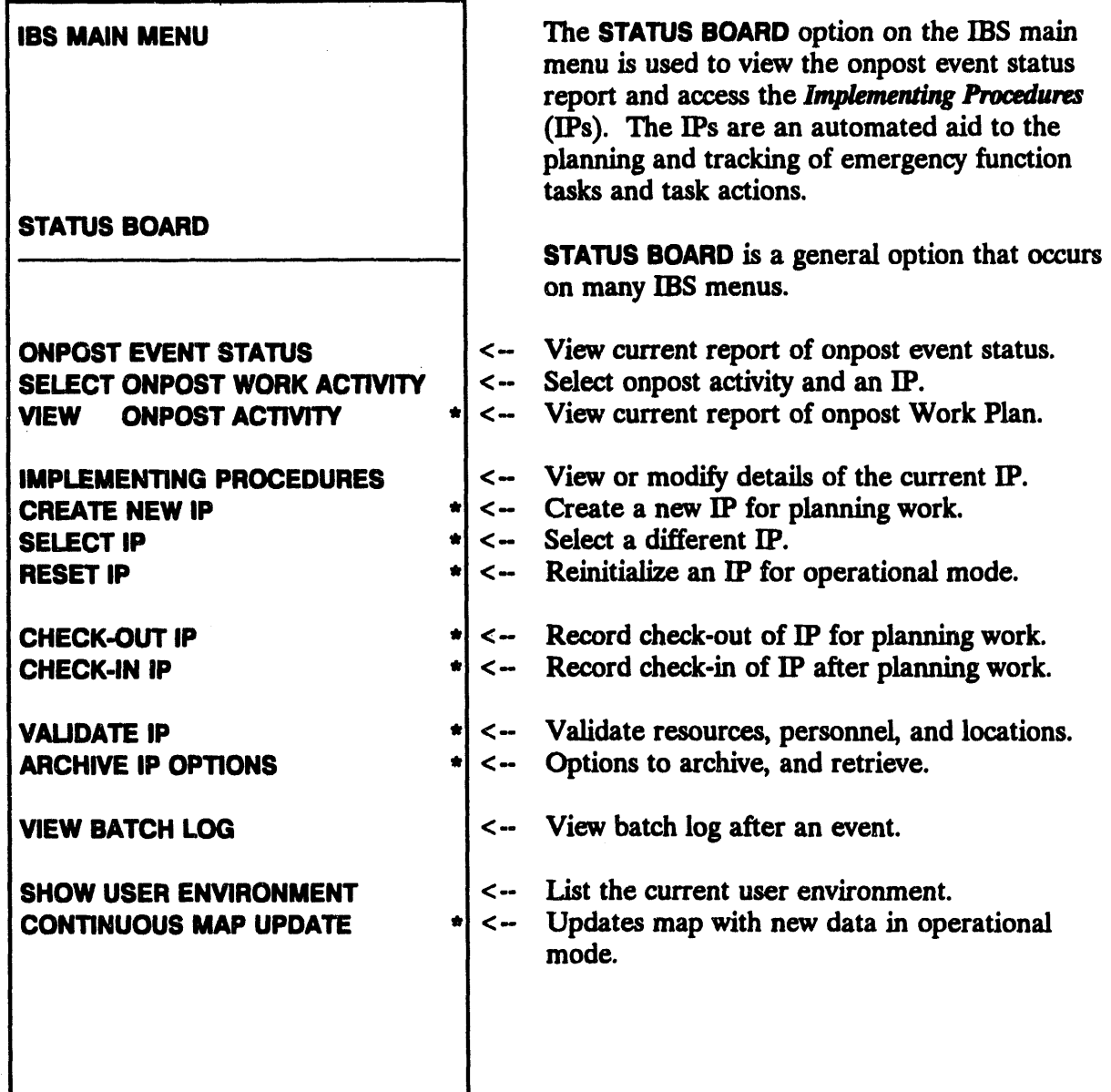

**Many of th**e **STA**TU**SBOARD**c**apabiliti**e**s conc**e**rn th**e **IBS***/Ps***. Th**e **following dis***c***ussion of th**e **IPs and I1)op**e**ra**t**ing** c**ondi**t**ions provid**es **information need**e**d for understanding th**e **us**e **of IPs.**

**Following this background information on IPs, th**e **STA**TU**SBOARDoptions in this s**e**ction ar**e e**xplain**e**d in** *alphabetical order***.**

# Understanding Implementing Procedures

In IBS, an Implementin**g Proc**e**dure is a s**e**t of preplann**e**d emergency actions that ar**e **d**es**ign**e**d to** co**p**e **with on**e **or mor**e **ch**e**mical r**e**l**e**as**e **situations or** *sc*e*nadas***. IBS** e**nabl**e**s** e**m**e**rg**e**n**cy **manag**e**rs** an**d plann**ers **to cr**e**at**e **and ass**e**mbl**e **a s**e**t or h"oraryof IPs that can b**e **appli**e**d** in **diff**e**r**e**nt** e**v**e**nt situations. Th**e Im**pl**e**m**e**nting Proc**e**dur**es **supply an automation-assist**e**d m**e**ans of d**e**fining and tracking sp**e**cific** e**m**e**rg**e**n**cy **actions that ar**e **n**ee**d**e**d to accomplish th**e **mor**e **g**e**n**e**ral obj**e**ctiv**es **of** an **Em**e**rg**e**n**cy **Op**e**ra**ti**ons Plan (EOP).**

**Each IP** in**clud**es **time-order**ed *tasks***, which** a**re** gr**ouped by** *£*\_ *Fu*\_**. Each task** co**nsists of a num**be**r**e**d** se**t of** \_ an**d r**e**quir**es **c**e**rtain** *re***s***our***c**e**s (mat**e**rials and** e**quipm**e**nt at** ce**rtain locations or facili**ties**) to accomplish ta***s***k goals. A d**e**scriptiv**e*/***P** *not*e ca**n** be e**nt**e**r**ed **for** e**ach IP,** an**d thr**ee **d**e**script**ive **not**es **can** be entered for each task: one general task note, one action note, and one resource note.

**This stru**ct**ur**e is **d**e**scrt2**\_e**din Tabl**e 3**.**1 **an**d **illustrat**ed **by Figur**e 3**.**1**.**

**1**1**)D**e**v**e**lopm**e**nt Condit**i**ons.** In **g**e**n**e**ral, it** is e**xp**e**ct**ed **that IPs will b**e **d**eve**lop**ed **by plann**ers **und**e**r planning conditions; this m**e**ans that a plann**e**r would cr**e**at**e **or modify** an **IP as a part of th**e **plann**e**r's own planning sit**e **databas**e**. Wh**e**n** the **IP** is ready for general use, the planner copies the IP into the reference database for the **local sit**e**.**

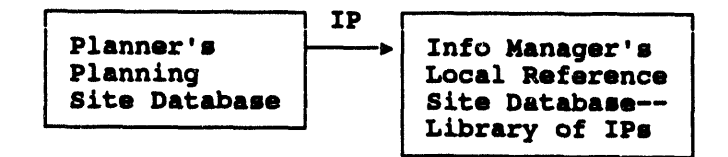

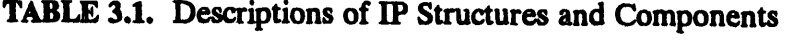

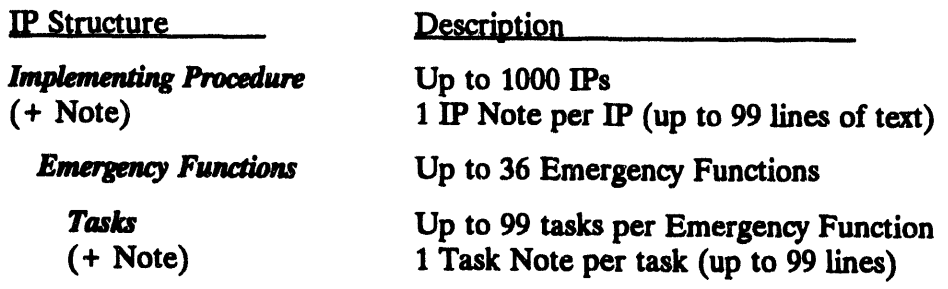

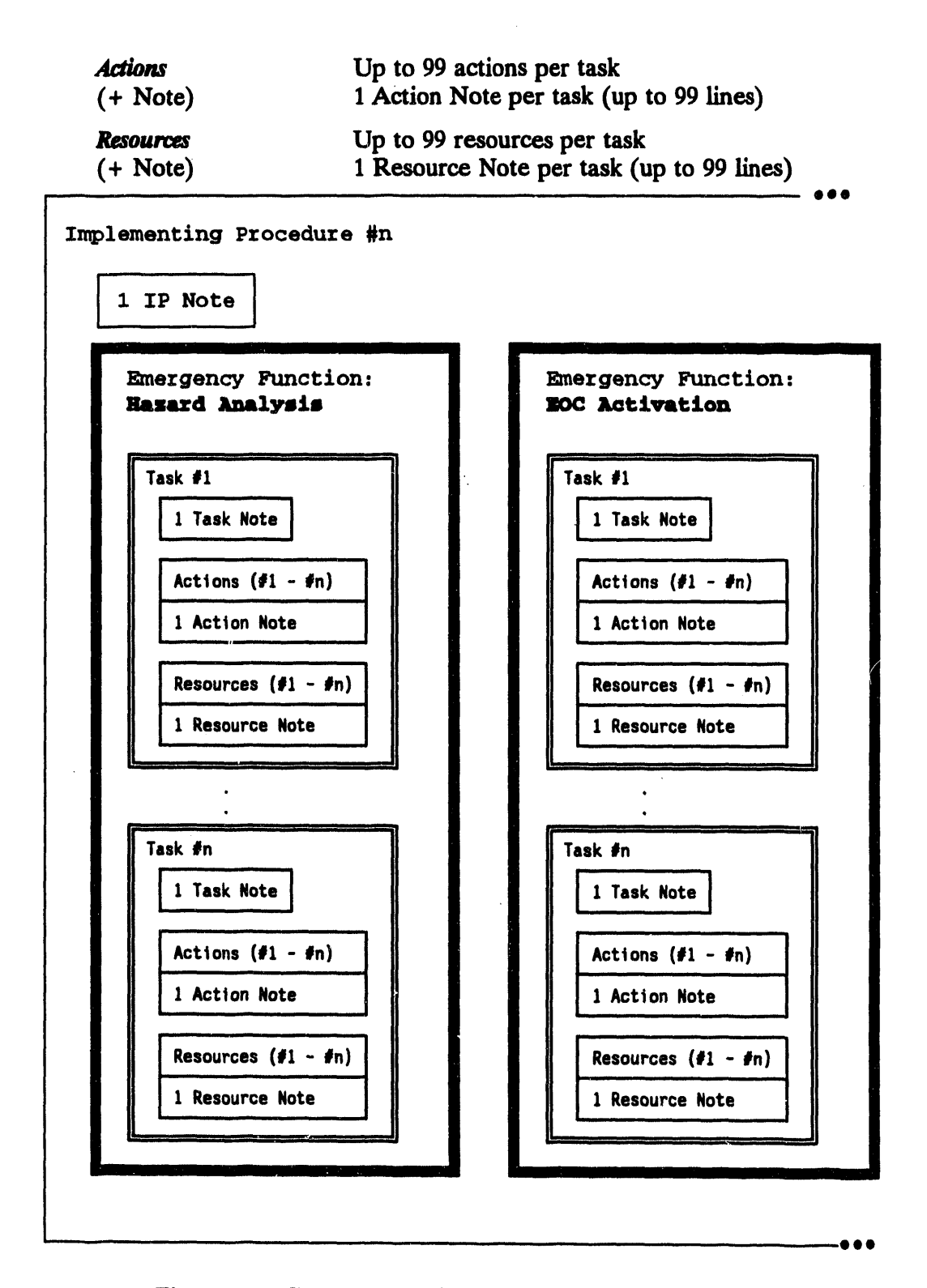

Figure 3.1. Components of an Implementing Procedure

The operation of **STATUS BOARD** IP options varies, depending on whether the IPs **are being used under** *p/ann/rig* **conditions or under other (***op*e**m**\_*na//*e*xvrds*e**)** co**nditions.** Th**e** co**nditions of operation are dependent on which site database is** se**lect**e**d as the current site database. General users usually u**se **the event si**t**e database under opera**ti**on**al **con**diti**ons. Planners** m**ay own and use other site data** se**ts, changing** be**tw**e**en site databases by using SE**TU**P-CHANGE SITE (for more information, see** *S*e*ction 12***). So**m**e IP screens have la**be**ls that iden**t**ify the IP activ**i**ty as PLANNING,** <sup>O</sup>**PERATI**O**NAL, or EXERCISE.** !

If you select an IP in Operational mode and the selected IP case has been checked **out by a plann**e**r***,* **a m**e**ssag**e **similar to th**e **following will display.**

\* \* \* MSGz **The se**l**ected c**a**se h**a**s** b**een** c**hecke**d **out** b**y** a pl**anner. They wi**ll **be \* \* \* MSG**z **unable t**o **check in** t**heir** c**a**s**e while it i**s s**ele**c**ted a**s **th**e cu**rr**e**nt \* \* \* MSG:** O**perational case.**

> Th**e plann**e**r wh**o **has ch**ec**k**e**d out this cas**e **will n**o**t** be **able t**o **ch**ec**k it back** in as **long as it** is **s**e**lect**ed **as** th**e cu**rr**en**t **Opera**ti**onal IP case.**

**Note that task tim**es **disp**la**y in differ**e**nt ways dep**e**nding on** the **mode you are in.** Th**e following diagram shows the diff**e**r**e**nc**e**s** in **tim**e **display. P**la**nning mode will di***s***p**la**y delta tim**es**: ti**me **befor**e **or after a hypothetical z**e**ro hour** eve**nt tim**e**. Operation**al **mod**e **will disp**la**y real tim**es **a**\_**d dates, calculated fro**m **a project**ed **ev**e**nt time, or** fr**o**m **an actu**al eve**nt time if an** eve**nt** is **declar**e**d.** The **defau**l**t** display setting in operational mode is for post-event task times to be visible only if an e**v**e**nt ha***s* **been declar**e**d. U**se **th**e **PH (phas**e**) op**ti**on in th**e **U**se **T**as**ks or Ch**an**ge T**asks **fo**rm**s to force post-**ev**ent task times to display without** an ev**ent** be**ing declared.**

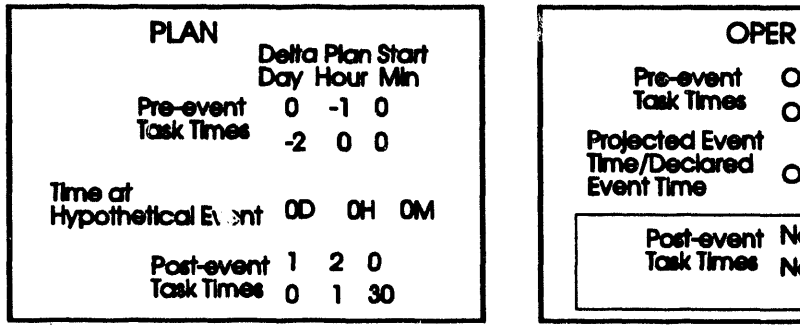

**Planning Mode IP Operational Mode IP** 

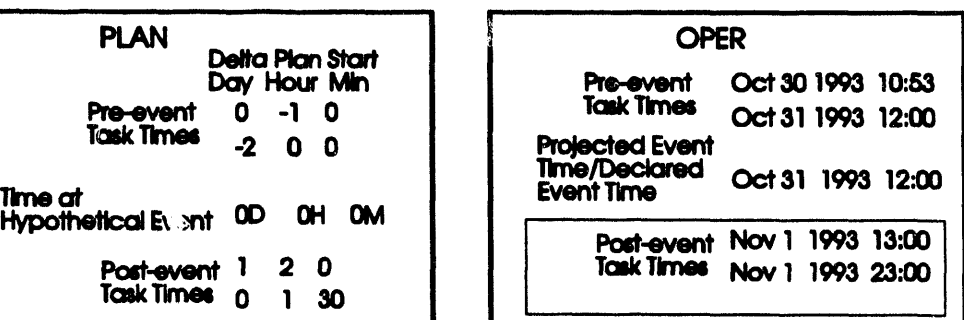

Post-event task times become visible when you use the Phase option.

## **IN ARCHIVE IP OPTIONS**

ARCHIVE IP OPTI**ONS enables users to make an archival copy of the current IP and to retrieve this copy at a later time.**

**When you select Archive IP, the system displays the following menu.**

IMPLE**M**E**NTING PR**O**C**E**DUR**E**S ARCHIV**E **OPTI**O**N**S 0**:** E**XIT 1: Archive Current IP 2**: **Retrieve Archlved IP t**o **Current IP Menu Choice (?-Help) -->**

1. Archive Current IP: (Operatio**nal** o**r planning**mode) enables yo**u to archive the current IP to a backup file. If you select Option 1, the following message displays.**

> Thls function will **archive the current IP f**o**r future acce**ss**. There can** o**n**l**y be** o**ne archive** o**n any given IP at** o**ne ti**m**e. If y**o**u archive thl**s **IP, it wi**ll **rep**l**ace any previ**o**u**s **archived c**o**pie**s o**f the current IP.**

**D**o **y**ou **wi**s**h t**o **c**o**ntinue? (Y**/**N)**\_ **[Y] -->**

The system will display a message after successfully completing the archive.

2**. RetrieveArchivedIP to CurrentIP: (Operationalor planningmode) enables you to retrievean archivedIP anduse it L***'*\_*9***1aceof the currentIP. If you select Option2, the following**m**essage displays.**

Thim func**tion wil**l **ret**r**ieve the l**a**ot ar**c**hived copy of the current IP, and use it to re**p**lace the current IP. All changeo to the** c**urrent IP mince the last ar**c**hive will be deleted.**

**D**o **y**o**u wl**s**h t**o **continue**? **(Y**/**N} [¥] =->**

The system will display a message after successfully completing the archive.

# **IN CHECK-IN IP and CHECK-OUT IP**

The CHECK-IN IP and CHECK-OUT IP options are used by planners who may be updating or refining an IP in the local reference site database (or in another site database).

If you are a planner, CHECK-OUT IP allows you to "check out" an IP from the library of IPs incorporated in the local reference site database (or another site database).

Before checking out an IP with CHECK-OUT IP, make sure your Note: current site is set to an appropriate planning site database. It does not make sense to check out an IP for one site and use it with data from a physically different site.

When you select CHECK-OUT IP, the system displays menus similar to the following example. Select the characteristics you want from the menus to check out an IP.

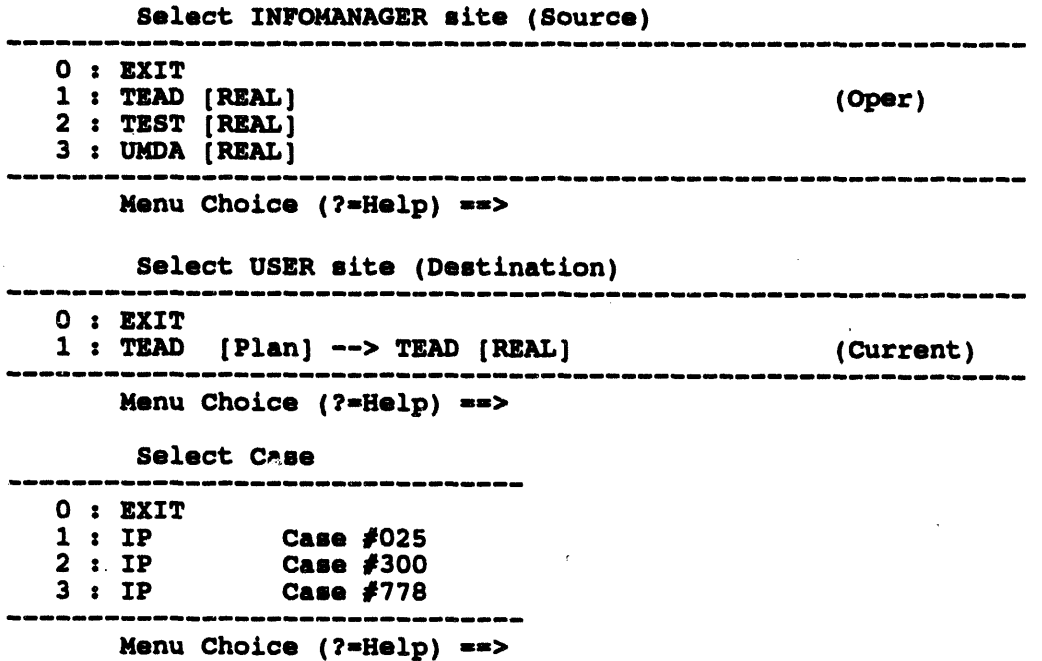

After you specify which IP to use, the system checks to see whether or not the specified IP is already checked out (that is, already assigned to another planner).

- If the IP is already checked out, the system cannot check it out to you  $\bullet$ until the IP has been checked back in.
- $\bullet$ If the IP is available, the system copies the IP and associated records from the *scenario table* to your current planning site database. The

**syst**e**m will display a s**e**ri**e**s of m**e**ssag**es **and prompts similar to th**e **following** e**xampl**e**.**

\* \* \* **MSG**: **Che**c**k** Ou**t** : I**P** \* \* \* MSG: Infom**ana**ge**r sit**e**: T**E**AD** \* \* \* **MSG:** Your site : TEAD<br>\* \* \* MSG: Case number : 101 **\* \* \* MSG: Ca**m**e nu**m**b**e**r :** 101 **Accept values**? **(**Y/**N) -->**y **\* \* \* MSG: S**pa**wn**i**n**g m**ubproce**m**m** to c**o**m**plete** co**py... Ammign came IP** 1**01**7 **(**Y/**N) [**Y**]** 8=**>** y

After you press Return, the system will display a series of messages similar to **th**e **following.**

\* \* **\* M**S**G**: **Am**m**i**g**ned** c**a**me **IP** 1**0**1 **\* \* \* MSG**: **Copy c**om**plete \* \* \* MS**G**: Che**c**k**i**n**g **out IP** 101 **Pre**m**m <R**E**TU**R**N> t**o co**ntinu**e**...**

When you check out an IP, the system notes the IP is assigned to you. No one else \_**an ch**e**ck out th**e **sam**e **IP until you ch**ec**k it in again.**

C**HE**CK**-I**N **IP copi**es the **IP** an**d sc**e**nario tabl**e **r**e**cords back** in**to th**e **loca**l **r**e**f**e**r**e**nc**e **sit**e **da**ta**bas**e **whil**e **l**e**aving you a copy** in **your planning databas**e**.**

When you select CHECK-IN IP, the system displays menus similar to the following e*x***ampl**e**.**

**Se**l**ect** ZN**F**O**MAN**A**G**ER **s**i**te (De**m**t**l**n**atl**on)** 0 **:** E**XIT** 1 **: TEAD** [REAL] (Oper) **2** : **T**Z**ST** [P\_X**L]** 3 **,** U**MD**A **[R**E**AL)** amm\_nlu **\_**,nmu**l**uo**m m**\_m **m** mm idio**m** g\_a\_ au**\_**m**m**\_ **mm** m **m** nmm mm \_**m**mmm **m**\_mm**m m m** m \_ m **m** mm **m**m m**s** \_ **m** m \_ **m** \_ **mm m** \_ **M**e**nu Cho**i**ce (**?**sHe**l**p) -->** Sele**ct US**E**R** m**it**e **(Source)** 0 **:** E**XIT** I **: T**E**AD [P**l**an ) --> T**E**AD [R**E**AL} (Current) Menu Choice (?**=**Help)** 88**>** ! **Select Came** 0 **:** E**XIT** 1 : **IP Case #025**<br>2 : **IP Case #300 2 : IP Ca**m**e** #**3**00 3 : **IP Ca**m**e** #**778 Menu Ch**o**i**ce **(**?**=**H**e**l**p) -->**

The sy**st**e**m then returns yo***u* **to** the **Status Board m**e**nu, l**e**av**in**g a copy of yo***u***r** m**odi**fie**d IP** in **your p**la**nning** da**tabas**e**, as w**e**ll** as in **th**e co**rr**e**sponding**

**IBS User Guide - 3/8/94 8.2** 

ij,

INFOMANAGER site database. The modified IP then becomes available for check-out by planners once again.

Until you change your planning IP, you will still be set to the IP you just checked in. If you want to make changes to this IP and then check it in with the same number, make the changes while the IP is assigned to you. If you want to make changes to your private copy, you can check it in again under a new IP number (see Renumbering an IP). In this way, you can base a new IP on an existing one.

#### Renumbering an IP

In some circumstances, you may want to check in an IP from your planning database, and you discover the IP number is checked out to someone else. (This may happen if you create the IP from scratch in your planning site or if you checkin an IP and continue to make changes to the copy in your planning site.) If, for whatever reason, the IP is checked out to someone else, you will get the following message on check-in:

IP case nnn is not checked out to you. Would you like to renumber your case? [Y] ==>

If you answer Y, the software will prompt you to pick a new number. The given IP will then be renumbered and checked into the specified site under the new number. If you answer N, nothing will happen and you will be returned to the STATUS **BOARD** menu.

#### **ILL CREATE NEW IP \***

The CREATE **NEW IP option allow**s **plann**e**rs to cr**e**ate a n**e**w "blank***"* **IP or cr**ea**te a** new IP based on an existing IP, which can then be filled in by using other IBS ca**pabiliti**e**s for** e**dit**in**g IPs.** Th**e sy**s**t**e**m displays th**e **following m**e**nu.**

--- i|,,, i i i,i i u i i ira,,,, ill i, I i n,,,,.,,, ,,,,.ll I nl i ,.n i i i i l.. i

```
IP Create options
     0 : EXIT
     1 : Create blank IP
     2 : Create IP based on another ZP
amememam wm uo em am am em _e am ma in imem emam em un i am ememem amem em emme em immeemmn mmemmnmm
          Menu Choice (?mHelp) -->
```
If you select option 1, the system will prompt you to enter a new IP number.

Please **enter the IP numb**e**r yo**u **w**is**h t**o **create -->**

Type a **n**e**w IP nu**mbe**r and** p**r**e**ss**the**Ret**u**rnk**e**y. If**th**a**t**IP n**um**b**e**r isn**o**ta**\_e**ady** use**d** in **your planning s**i**t**e**, th**e **syst**e**m cr**e**ates a blank t**em**plat**e **for th**e **n**ew **IP, inform**s **you** th**at** the **n**ew **IP is yo**ur **curr**e**nt IP,** an**d r**e**turn**s **th**e **scr**ee**n to th**e **STA**TU**S** B**OARD m**e**nu.**

If you select option 2, the system will prompt you to select an IP on which to base the **n**e**w IP from a list.**

```
IP DESCRIPTION
am tun ememnemuo amem ,memem mm ,m em amem e_ am em m i m am amm mam is m m am m m em m m mam m mm em m em mm am emamumummoem_m_
 1 One llne description of IP 1
7 One line description of IP 7
11 One llne description of IP 11
ememau em mw em em am mm em em mn wtem amlm uu am am emamlm emem am emwm am am am Qmmn um am *mememumim mmam ,m am ememem am ammmumam am em em mm
```
Se**le**c**t de**s**ired** b**a**s**e IP**:

**You can** se**l**e**ct** an **IP** fr**om the list or pr**e**ss GOLD Y to** e**scap**e **IP** se**l**e**ction. If** t**h**e **list is too long to fit on on**e **pag**e**, you can u**se the **fo**ll**owing commands to scroll th**e through list:

*R*e**s***u*l**t**

D Scrolls Down to the **n**e*x***t pag**e **of tasks**

**D***#* **Scrolls Do**wn *#* **pag**es

- **U Scrolls Up to** the **pr**e**vious pag**e **of tasks** it*<sup>s</sup>*
- **U***#* **Scrolls Up** *#* **pag**es **II**
- **T Scrolls** to the **Top** of the list (first page)<br>**B Scrolls** to the Bottom of the list (last page
- <sup>B</sup> Scrolls to **the Bottom of th**<sup>e</sup> **list (last pag**e**)** I

After you select a base IP, the system will request that you enter a new IP number.

Pl**ease en**t**er the IP n**um**b**e**r yo**u **wash** t**o create** ==**>**

Type in the number of the new IP. The system will create the new IP based on the e*x***isting I1) you selected.**

**To add task details to the new IF use** IMPLEMENTING PRO*C***EDURF\_***,***-C) Change Tasks.**

## **IN IMPLEMENTING PROCEDURES**

This **option of the STA**TU**S BOARD allows you to vi**e**w detail**s **of the** c**urrent IP.** Informati**on Managers may also modify the IP or switch between existing IPs.**

**When** you choose **IMPLEMENTING PROCEDURES**, the following menu screen displays informati**on about the cu**rr**ent IP and enables you to start acti**viti**es for using** the **proc**e**dur**e**. (The scr**ee**n shows 14 Em**e**rg**e**ncy Function cat**e**gori**e**s at a tim**e**. Th**e **cat**e**gori**e**s shown ar**e the **d**e**fault** e**xampl**e**s. Your local syst**e**m may hav**e **up to** 36 **Em**e**rg**e**ncy Function cat**e**gori**e**s with diff**e**r**e**nt nam**e**s chos**e**n sp**e**cifically for** th**e syst**e**m.) The following scr**ee**n is lab**e**l**e**d for operational us**e**; for planning us**e**,** the **s***c***r**ee**n and** the **m**e**nu op**ti**ons ar**e **som**ew**hat diff**e**r**e**nt (as shown on th**e **n**e*x***t pag**e**).**

Note: If an e**vent has b**ee**n d**e**clar**e**d,** the **syst**e**m will display the following m**e**ssag**e:

**An event has been declared. The IP planning ti***m***e**s **have** been recalculated **to corresp**o**nd with the event ti**me**, an**d **p**o**st-event ta**s**k**s **have been added to th**e **pre-event ta**s**k**s**.**

**Press** <*R*E**TURN>** to continue...

If an e**vent has b**ee**n d**e**clar**e**d over** th**e syst**e**m will display** th**e following m**e**ss**a**g**e**.**

An event has been decl**ared over.** Y**ou wi**ll **n**o**w return to** p**re-event ta**s**k**s**.**

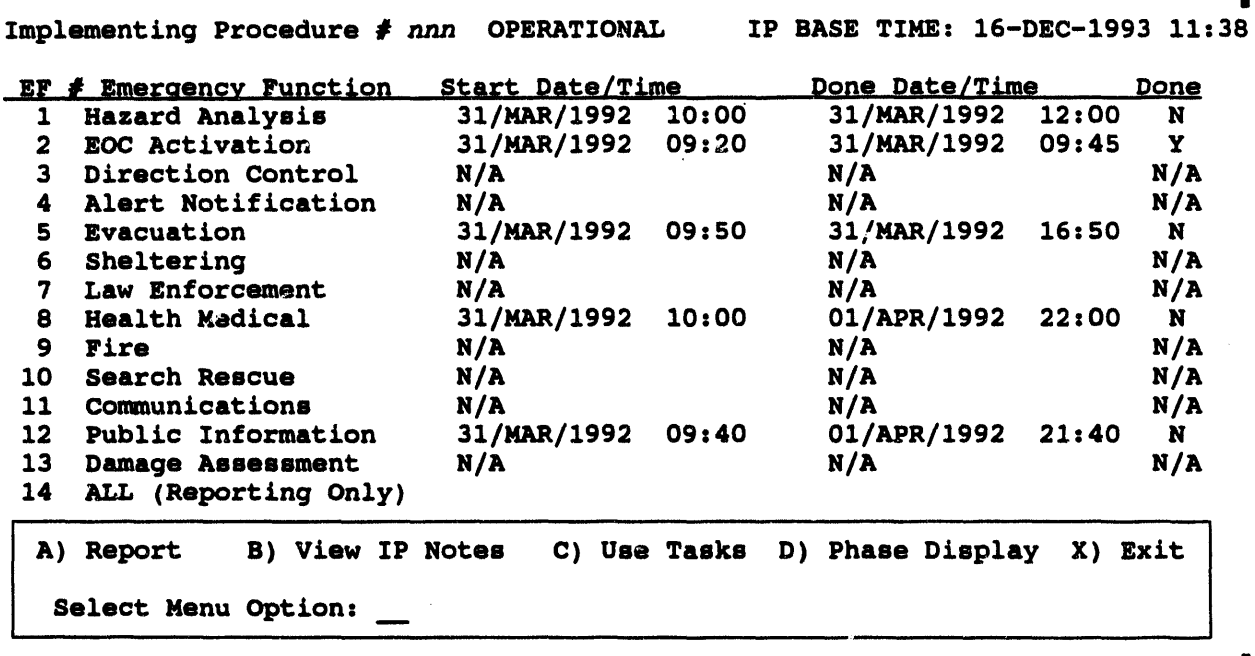

#### **Implementing Procedures Menu (nonplanning modes)**

Operational/Exercise Mode Display Items - The upper part of the screen is filled in automatically with summary information for the given activities:

- The IP number is the number of the current IP.  $\bullet$
- Usually, unless an event has been declared, you will see only pre-event tasks.  $\bullet$ You can use PH (phase) in the Use Tasks or Change Tasks forms to display both pre-event and post-event tasks. If an event is declared you will see both pre-event and post-event tasks.
- The Start/Done times and the Done flags are filled in, based on the progress of the tasks. If no tasks exist for a particular Emergency Function, these times are 'abeled as N/A (not applicable).

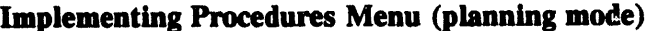

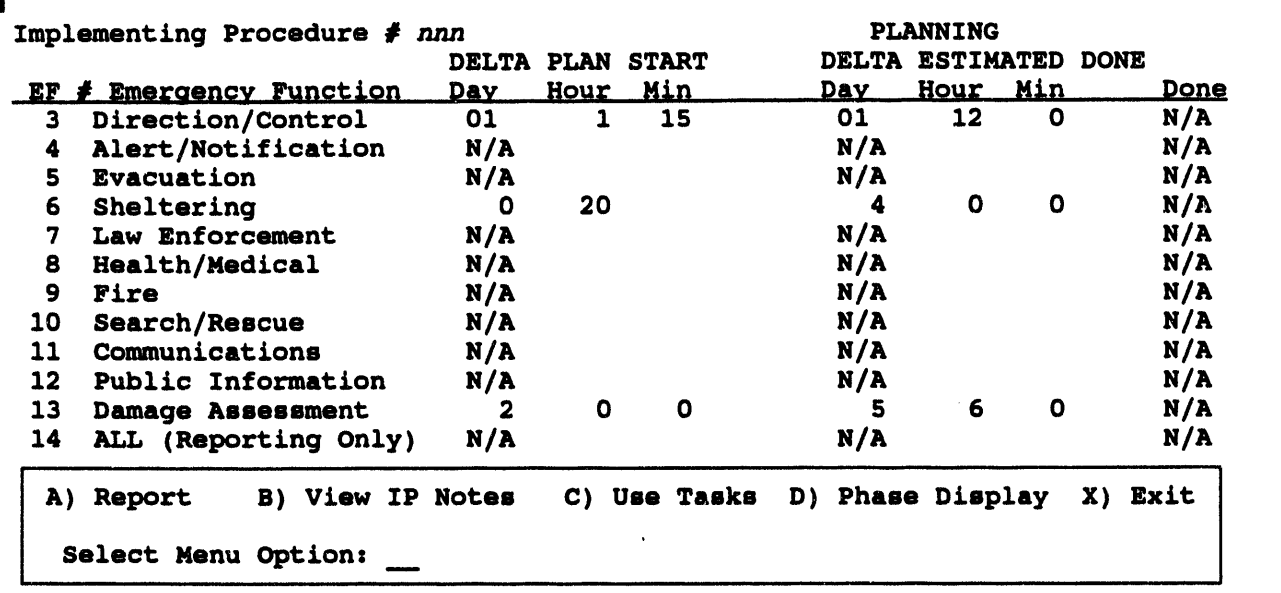

Planning Mode Display Items - The upper part of the screen is filled in automatically:

- $\bullet$ The IP number is the number of the current IP.
- In planning mode, the Done flags are always listed as N/A (not applicable).

Selecting IP Options - To initiate an activity, select one menu option (A-C) or X to exit. If you choose A) Report, C) Change Tasks in planning mode or C) Use Tasks in operational mode, another prompt requests a specific Emergency Function: Emergency Function #: ...

To choose an Emergency Function, enter the index number of the function. If the total number of Emergency Functions are more than 12, you can show the other functions by using the following key commands at the Emergency Function number prompt:

**Key Result** 

- D Scrolls Down to the next page of functions
- U Scrolls Up the previous page of functions
- T Scrolls to the Top of the list (first page)
- B Scrolls to the Bottom of the list (last page)

Selecting ALL Functions applies only for Option A) Report.

The IP op**tions are s**u**mmarize**d **in the follow**ing **table and described** in **detail** in **the following sections.**

#### TABLE 3.1. Summary of **IMPLEMENTING PROCEDURES** Options

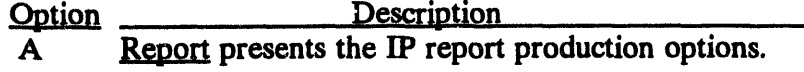

- **B View IP Notes (operational mode only)(`)displays the not**es **(up to** 9**9 lines) for the curren**t **IP. Th**es**e are gener**al **descri**p**tions and explanatory no**tes **associa**t**ed wi**t**h the IP. Action, r**es**ource, and task notes asso**c**iated with specifi**c **tasks can be accessed through Option C.**
- **Bc***°***) Change IP Notes (planning mode o**nl**y) displays the IP notes for editing by planners.**
- **C Use Tasks***/***View** *T***asks (oper**a**tion**al **mode o**nl**y) displays details of the tasks** f**or the chosen Emergency Function. Users with basic privileg**es **will see op**ti**on C listed** as **View T**as**k***s***. This enabl**es **use**rs **to view t**as**ks, a**ct**ions, and r**es**ources** in **the IP. U**sers wi**th appropriate privileg**es **will** se**e op**ti**on C lis**ted as **Use Tas**ks**.** Th**ese users** ca**n enter t**as**k sta**rtin**g and completion tim**es**,** mar**k tas**ks as **done,** inse**rt** an**d edit** an**y part of** t**he t**as**k, action, and resour**ce in**forma**ti**on.**
- **C Change Tasks***/***View Tasks (planning mode o**nl**y) displays details of the tas**ks **for the cho**se**n Emergency F**un**ction. Planners can modify the IP by changing t**as**ks, actions, resources,** an**d the not**es **associated wi**th **each. Other u**sers **will o**nl**y see** th**e View T**asks **ve**rs**ion of this option.**
- **D Phase Display U**se**rs** wi**th appropriate privi**l**eg**es **will see this option, which enables them to choose w**hi**ch tas**ks **to view: pre-event, post-event, or all tas**ks**.**
- **X EXIT exits this IP screen** an**d re**t**urns** to the STATU**SBOARD**menu.

# A) Report

This option allows you to pr**odu**ce **p**red**efined or u**ser**-de**fi**ned repo**rts **about an IP**. **Re**p**orts can** be **disp**la**yed, p**rinted**, wr**i**tten** to a file, or **mail**ed.

<sup>(</sup>a) The IP capabilities for Operational, Exercise, and Backup use are all the same. The IP capabilities and menu **options for Planning use are different.**

C**o) Planner or Infor**m**ation Manager privil**e**ges required.**

When you select the A) Report option, the second prompt requests you identify an Emergency Function by entering an Emergency Function number on the IP menu.

After the Emergency Function(s) are identified, the system displays the following menu screen for choosing reports about the current IP.

```
REPORT IP
                                             ----------------------
0: EXIT1 : Report of Agency/Position/Task Description
2 : Report of All Tasks/Resources for All Functions
3 : Report of Location of All Allocated Resources
4 : User-Defined Report
                              Menu Choice (?=Help) =
```
Options 1, 2, and 3 provide predefined reports that include the items specified in the report type title. Remember the resources in these reports are the planned or *required* resources, and NOT the actual resources. For tracking actual resources, see Section 6, Resource Management.

Option 4 displays the following screen for tailoring the contents of a report of IP information.

```
IMPLEMENTING PROCEDURES REPORTS
IP \#: nnn
IP Note (Y/N)EMERGENCY FUNCTION: HAZARD ANALYSIS
TASK \#:
AGENCY
POSITION
TASK NOTE
                     (Y/N)ACTIONS
                     (Y/N)ACTION NOTES
                     (Y/N)RESOURCE LISTS
                     (Y/N)RESOURCE LIST NOTES (Y/N)
STATUS (Done, Not done, or All)
```
To tailor the report, specify your choices for each item in the screen fields. The IP information that you specify is then assembled for the report. The fields of the screen are explained here.

- IP *#*: **The curren**t **IP** *#* **is displayed. You may accept this value, specify a different IP** *#***, or enter a -1 (negative one)** t**o produce a report for ALL IPs in the current database. (If an event has been declared, only the current IP** is **searched or displayed.)**
- **• IP Note:** T**o** in**clude the ge**n**er**al **IP no**t**es, enter a Y in the corres**p**onding** fi**eld.**
- **E***m***ergency Function: The Emergency Function** se**lec**t**ed on the previous screen** is **displayed. You may accept** t**his choice or enter** a **differen**t **Emergency Func**t**ion. (Enter**in**g** t**wo question m**a**rks** ?? in t**his** fi**eld displays a l**i**st of** a**ll Emergency Functions.)**
- **Task** *#***. Enter a specific task number or a -1 to** in**dica**t**e ALL tasks** in **the sp**ec**ified Emergency Function. (Entering two question m**a**rks ??** in **this field displays a list of all Ta**\_**k numbers.)**
- **Agency. Enter a specific** *5***-character agency code to request a report containing information on a specific agency. Leave** t**his field blank to get a report containing information on all agencies. (Entering t***w***o question marks ??** in **this field displays a list of all Agencies.)**
- **• Position.** Enter a specific 20-character position  $c_0$ de to request a report **containing information on a sp**ec**ific agency position. Leave this field blank to get a report containing information on all positions. (Enter**in**g two question marks ?? in this field displays a list of all Positions.)**
- **• Note (Task, Action, Resource List): To include these notes in the IP report, enter a Y** in **the corresponding NOTE field.**
- **Actions and R**e*s***ource Lists: To** in**clude actions or resource lists, enter a Y in the co**rr**esponding field.**
- **Status: Enter D, N, or A for the follow**in**g results.**

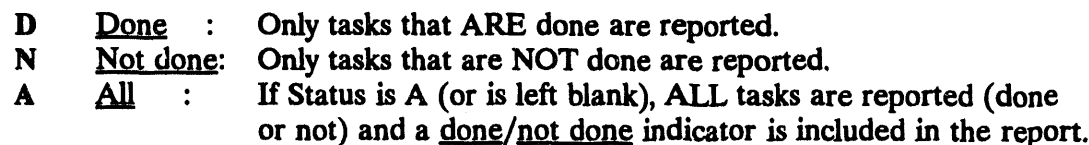

**After you have completed** t**he report form, the following menu will d**is**play.**

IMPLE**MENTING PR**O**C**E**DUR**E**S R**E**P**O**RTING OPTI**O**NS** 0 **:** E**XIT** 1 **• Di**s**p**l**ay** o**n**l**y pre-event ta**s**k**s **2 : Di**s**play** o**nly p**o**ot-even**\_ **ta**m**k**s **3 : Di**s**play ALL task**s

**Menu Ch**o**i**c**e (**?**=He**l**p) -=>**

IBSUserGuide- **3**/**8**/**94 3.15**

Select the tasks you want in your report. After choosing reports, (if a default output specified is not specified) you can specify how the report( $s$ ) are output:

Output Redirection Menu ------------------------------------- $0: EXIT$ 1 : Display on screen 2 : Print on default Printer  $3:$  Mail to other user(s) 4 : Save to an ASCII file Menu Choice  $(? = Help) ==$ 

#### **Sample IP Reports:**

option 2: Report of All Tasks/Resources for All Functions

-----------------------------\* \* \* HAZARD ANALYSIS TASK 02 IP 101  $-2$  Days THE SECOND LINE IS A DESCRIPTION DONE: N AGENCY : AG1 POSITION : POS1-3 PLANNED START:  $14/DEC/93$  11:38 ESTIMATED DONE:  $17/DEC/93$  13:50<br>ACTUAL START:  $16/DEC/93$  13:50 ACTUAL DONE: -----TASK NOTES FOR HAZARD ANALYSIS TASK 01 IP 101-------This is a task note for hazard analysis task 1 ----- ACTION NOTES FOR HAZARD ANALYSIS TASK 01 IP 101-----Keep the main road open with bulldozer if necessary -----ACTIONS FOR HAZARD ANALYSIS TASK 01 IP 101--------ACTION: 1 LOCATION : MAIN ST This is the action note for Hazard Analysis **ACTION:** 2 LOCATION : COUGAR HIGH SCHOOL Action note for action 2 **ACTION:** 3 LOCATION : GOOD SHEPHERD HOSPITAL Get bandages and first aid kits. -----RESOURCES NOTES FOR HAZARD ANALYSIS TASK 01 IP 101--This is a note for resources needed on the first Hazard Analysis task. -----RESOURCES FOR HAZARD ANALYSIS TASK 01 IP 101--------Res: CONST EQ CRANE Amt: 4 UNITS USE at: TRAFFIC POINT 1 **Res: BARRICAD** Amt: 10 PIECES MOVE: from: MAIN ST to: SECOND ST 

# B) View IP Notes and Change IP Notes

The View IP Notes (in operational mode) and Change IP Notes (in planning mode) options on the Implementing Procedure menu display the IP-level note lines for the current IP.<sup>(a)</sup> The operational IP note screen displays.

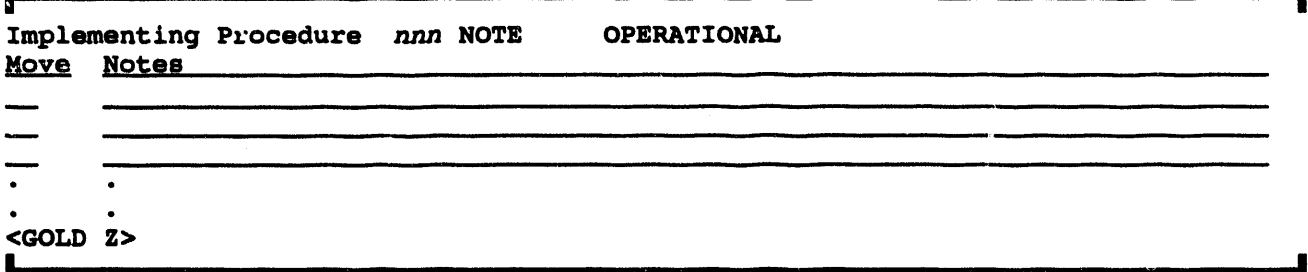

Enter each line of the note independently by pressing RETURN at the end of each line. Each line is preceded by an initial Move field.

To scroll through the note lines: use the arrow keys OR enter one of the following key commands in a Move field:

- Key Result
- crolls Down to the next page of tasks D
- $D#$  $\frac{1}{2}$  scrolls Down # pages
- $\mathbf{U}$ Scrolls Up to the previous page of tasks
- Scrolls Up # pages  $U#$
- Scrolls to the Top of the list (first page) T
- $\mathbf B$ Scrolls to the Bottom of the list (last page)

If you have privileges to add or modify notes, you can enter up to 99 lines of notes in planning.

- To edit an existing line, type over the existing text.
- To delete a line, enter a blank at the beginning of the line.
- To add a line, move the cursor to the first blank line and type new information.
- GOLD Z exits and saves any changes.
- GOLD Y exits and leaves the note in its original form.

 $(a)$ To view notes for a task, action, or resource list, you must first select D) Use Tasks (operational) or Change Tasks from the IP menu and then choose to view notes, as described in following sections. You may also view notes using the A) Report option.

# C) Use Tasks

Use Tasks (in operational mode) on the Implementing Procedure menu displays a task list screen for the selected Emergency Function, similar to the following example screen. All users can retrieve information about tasks, actions, resources, and the notes for each in the boxed working area of the screen.

If you have appropriate privileges, you can also indicate tasks as started or done, mark tasks as crucial or not, insert new tasks, or edit any task information (task, action, resource, or notes associated with each).

#### Use Tasks Screen (operational mode)

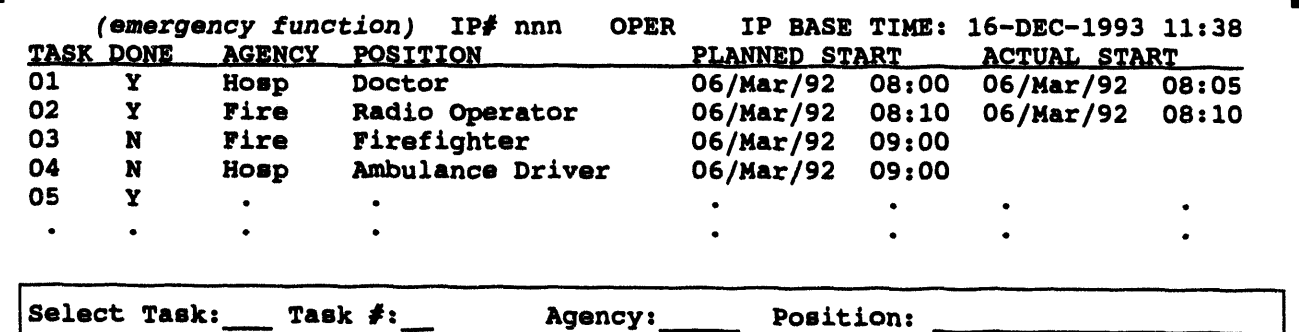

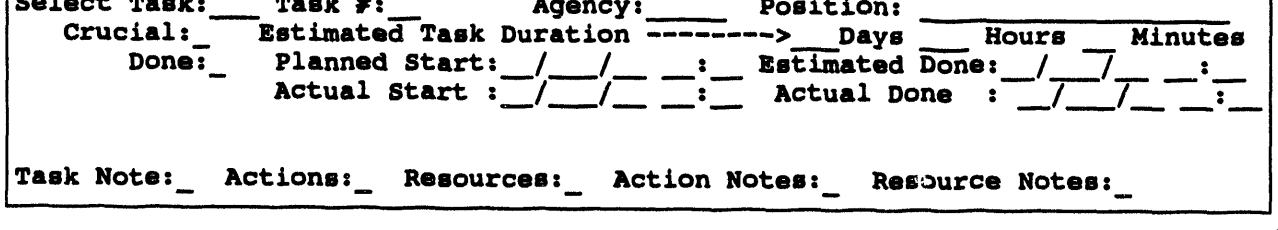

To select tasks for viewing and use: Enter a task number (or one of the following key commands) in the Select Task field.

Key Result

- ?? Displays HELP information on screen functions
- $\mathbf C$ Cancels and clears information from the boxed working area
- $\mathbf{O}$ Displays a list of overdue tasks (nonplanning modes only)
- $H$ Switches between alternative Headings and task information
- $\mathbf{I}$ Switches to INSERT mode for adding tasks
- D Scrolls Down to the next page of tasks
- $\mathbf{D}$ # Scrolls Down  $#$  pages
- Scrolls Up to the previous page of tasks  $\mathbf{U}$
- Scrolls Up # pages  $U#$
- Scrolls to the Top of the list (first page) T
- $\mathbf{B}$ Scrolls to the Bottom of the list (last page)

<Control-E> Refreshes the screen display for all forms

- P Lists personnel responsible for the current task.
- Enables you to switch between pre-event and post-event tasks. PH

**Note: If** you use **PH befo**r**e an event to see pos**t**-event tasks, the sys**t**em will display a message similar to the following.**

> NOTE**: YOU A**RE **L**O**OKING AT POST-**E**V**E**NT TAS**K**S B**E**F**O**R**E **AN** EVE**NT HAS B**EE**N D**E**CLAR**E**D.**

After you enter a task number in the Select Task field, the system retrieves the IP **information on that task and clears the S**e**lect Task field for another key command. Th**e **T**as**k** *#* **field displays the s**e**lected task number: this** ta**sk num**be**r is for display only and cannot be changed dir**e**ctly. The other fields on the Use Tasks screen ar**e **modifiable o**nl**y by those who hav**e **privileges to do so. When you enter a num**be**r in the** Se**lect T**as**k field, th**e sy**st**e**m saves the current task information** be**for**e **r**e**triev**in**g info**rm**ation on the n**e**xt task.**

• Date **and Ti**m**e Fields. Type the comple**t**e d**a**te and time, or enter T or D in a field to get the cu**\_**ent** sy**stem date and time.** Th**e hours**  $\text{area}$  **are entered** on a 24-hour **clock** (1 pm = 13:00).

Th**e following fields are on**es **modifi**e**d dur**in**g no**rm**al operation**al **use.**

- Done: Enter Y (yes**), N (n**o**), or I (ignore). If you enter I t**o **i**gn**ore the task, it do**es **not appear on the lis**t **of overdue t**as**ks when the** es**timated comple**ti**on time** is **past.**
- Actual Start: Enter the **actu**al s**tart date and time.**
- **Actual** Do**ne: Ent**e**r th**e **actu**al **com**p**letion date and time**.
- **•** Crucial: Enter Y (no**) or N (no).**
- **Actions and Resourc**e**s: T**o **i**m**m**e**diat**e**ly display a list of a**ct**ions or r**e**sources for the s**e**l**e**cted task, enter Y** in **either of th**e**se fields.**
- Task Notes, Action Note**s, and Resource Not**e**s: To imm**e**diat**e**ly display a list of any of th**e **thr**ee **kinds of not**es**,** e**nt**e**r a Y** in **th**e co**rr**e**spond**in**g** fie**lds. A scr**ee**n of n**o**t**e**s will display. In the fo**ll**ow**in**g** e**xampl**e**, th**e **Resourc**e **Not**e**s for Hazard An**al**ys**is **hav**e **been** se**lect**ed**.**

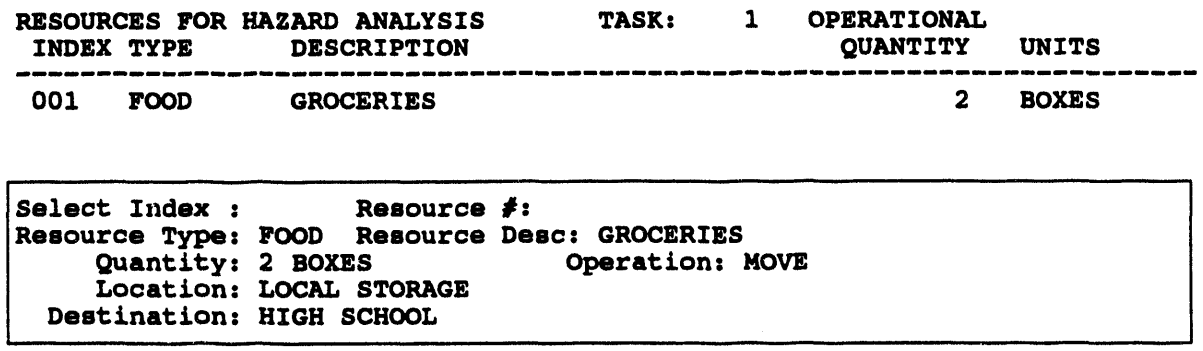

The Operation field **enables the IP to automatically adjust the amounts of resources at selected facili**t**i**es **as t**a**sks are co**mp**le**t**ed.**

**Note: Be aware that marking a task** as **Done will modif**y **the loca**t**ion of r**es**ources in the database. This is a** p**owerful feature that must be used caref**ul**ly. Make frequent backu**p**s of your site database,** es**pecially** be**fore exerc**ises **or** t**raining. This will enable you to r**est**ore the** co**rrect database follow**in**g an** exer**cise**.

**You** *c*a**n enter the follow**in**g operations which will** be **performed on the resource at the** se**lect**ed **facility:**

- **Produce: Add the quanti**ty **of r**es**ources to the Location**
- **Move: Move the quanti**ty **of resources from one location to** an**other.**
- **.**\_se**: U**se **a quanti**ty **of resources for the duration of the t**as**k, ret**m\_a**ing them to the location when the task** is co**mpleted.**
- **Consume: Remove the quanti**ty **of resource**s fr**om** th**e location.**

Th**e De***s***ti***n***atio***n* **field must** be **filled when you Move resources. Enter a facili**ty **location, or type ?7 to** se**e a list of loc**a**tions.**

**As** th**e IP** is **used** in **Operational mode, re**s**ources will** be **moved***/***produced***/***used or** co**n**s**umed according to the resour**ce **info**rm**ation associat**ed **with each t**as**k. When** an **IP** is **r**es**et you will have the option to reset the r**es**our**ce **levels to the l**ev**els** se**t before the IP was u**se**d.**

**As tasks are marked as either started or done, the** co**rr**es**pond**in**g resource o**p**era**t**ions will** be p**e***rf***ormed. For** ex**am**p**le: a task Us**es 3 **radios at the police station.** Wh**en the t**as**k** is **marked as Start**ed**,** th**e** 3 **radios would be removed** *fr***om** th**e quanti**ty **at the** p**olice station. Then, when the t**as**k is marked as Done, the** 3 **radios would** be **added back to** t**he quanti***ty* **at the police s**ta**tio**n**.**

illinoitta papaulin 1973 valtaa ja papaulin tai kansan papaulin tai päämää yhteen valtaa papaulin tai valtaa p

#### **Caution**

Changing task resou**rc**e**s** f**or tasks tha**t **have b**ee**n Startedor Com**p**l**e**t**ed **will cause unpr**ed**ictabler**es**ults when the IP is r**es**et.**

¢ **Th**e **r**e**mainingfi**e**lds ar**e **normally** e**nt**e**r**ed**only duringplanning: Ag**e**ncy, Position, Plann**e**d Start, Estimat**e**d Don**e**,** an**d** Es**ti**ma**t**e**d Duration.**

If you enter a new agency or position code, the system will enable you to create it.

- If you e**nt**e**r a n**e**w** po**sition cod**e**, th**e **syst**e**m will prompt you to confirm**the **cr**e**ationof** the **n**e**w** po**sition. If you answ**e**r y**e**s to th**e **prompt,th**e **syst**e**m w**il**l addth**e **n**e**w** po**sition.**
- **If you** e**nt**e**r a n**e**w ag**e**ncy** \_**,***,*ode**,**the **syst**e**m will prompt you** *to* co**nfirm th**e **cr**e**ationof th**e **n**e**w** age**ncy. If you answ**e**r y**es to the **prompt***,* the **syst**e**m will promptyou to** e**nt**e**r th**e **n**e**w** age**ncy nam**e**. Typ**e **th**e **ag**e**ncy nam**e **and pr**e**ss th**e **R**e**turnk**e**y.** The **syst**e**m will cr**ea**t**e the **n**e**w ag**e**ncy. (S**ee *Section 4***,** *Personnel Management* **for mor**e **info**rm**ation on ag**e**nci**e**s and** po**sitions.)**

Th**os**e **with appropriat**e**priv**ile**g**e**s** are **abl**e to ed**it any task information**an**d** e**v**e**n ins**e**rt n**e**w tas**ks: the**y** are **abl**e to **do** e**v**e**rything**th**at a plann**e**r can do duringplanningus**e*, except* **r**e**mov**e **a task from** the **tasklist. For sp**e**ci**fi**c instructio**ns**on** e**dit**in**g, planning, andins**e**rtingn**e**w tas**ks**, s**ee **EditingTask Informationund**e**r C) Change Tasks.**

Note: C**hang**in**g**the **planning informationand ins**e*rt*in**g n**e**w** t**as**ks **dur**in**g operationaluse have a** po**tential for seri***o***us** co**nfusion, u**nles**s** th**e people r**es**po**ns**ibl**e **for** e**x**e**cuting** the **modifi**e**d or n**e**w tas**ks **ar**e **immediat**e**ly awar**e**o**f the c**hang**es**.**

**To exit the Use Tasksscreep: pr**e**ss GOLD Z to** e**xit andSAVE m**od**ifi***c***ations o**f **th**e **curr**e**nttask OR**p**r**es**s** GO**LD Y** to e**xit** an**d CANCEL m**od**i**fica**tio**ns **(o**f the **curr**e**nttask** *only*). You will return to the Implementing Procedure menu.

#### Us**ting Overdue Tasks**

To see a list of overdue tas**k**s**:** e**nt**e**rO** in the **S**e**l**e**ct T**as**k** fie**ld (**O f**or** *O***p***erdue***)**. **Th**e **list part of** the **s**c**r**ee**n displays only tasks** th**at ar**e **ov**e**rdu**e to **startor** to **finish. To switch back** to th**e norm**al**task list, pr**es**s RETURN.**
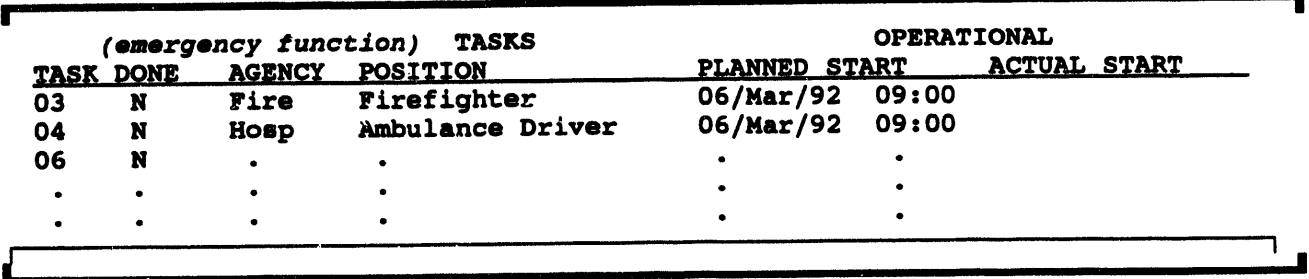

Use Tasks Screen - *O***verdue Tasks (operational mode)**

The listed Use Task capabilities are also available through the Change Tasks capability **ami are des***c***ribed in detail in the following text.**

c

- Listing tasks by de**scription (alt**e**rnativ**e **h**e**ading)**
- **• V**ie**wing (and changing) task actio**m
- **• Vi**e**wing (and changing) task r**e**sour***c*e**s**
- **• Vi**e**wing (and** *c***hanging) task***/***a***c***tion***/***r**e**sour***c*e **notes.**

#### **Listing Tasks by Description**

To switch to a task list with alternative headings: enter H in the Select Task field (H for Heading). This switches the column headings from Agency, Position, and task **ti**me**s to th**e **task D**es**cription,** as in the **following** e**xa**m**pl**e**. Ent**e**r H again to switch back.**

**Tasks Scre**e**n with Alt**e**rnativ**e **H**e**ading (any** m**ode)**

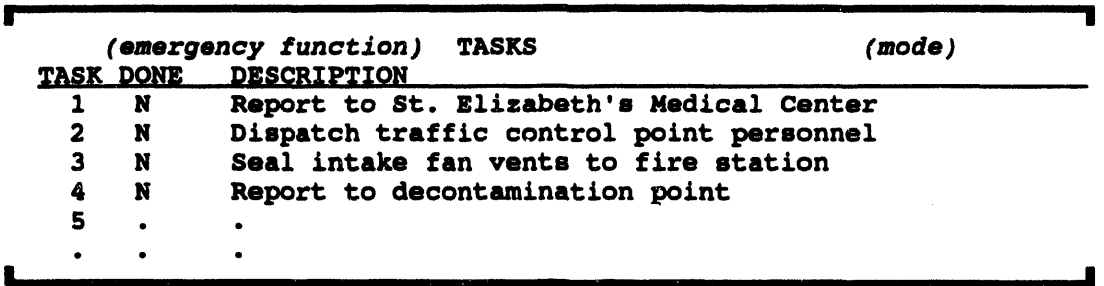

#### W**svdng (andCh**a**nging)**Task A\_**lon**s

**If you** e**nt**e**r a Y** in **th**e **Actions fi**e**ld** v**f** the **Us**e **Tasks scr**ee**n or** the **Ch**an**g**e **T**as**ks** screen, the actions for the selected task are immediately displayed in another screen that **can b**e **s**cr**oll**ed **to view additional** a**:tions for this task.**

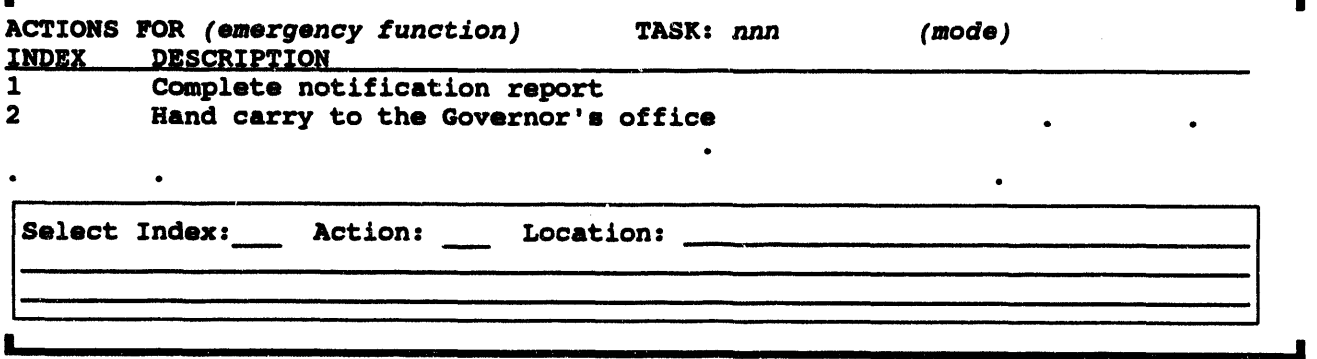

Enter an **H in th**e**S**e**lectInd**e**xto displayth**e **al**te**rnateheading**as **showninth**e **follow**in**g**e**xampl**e**.**

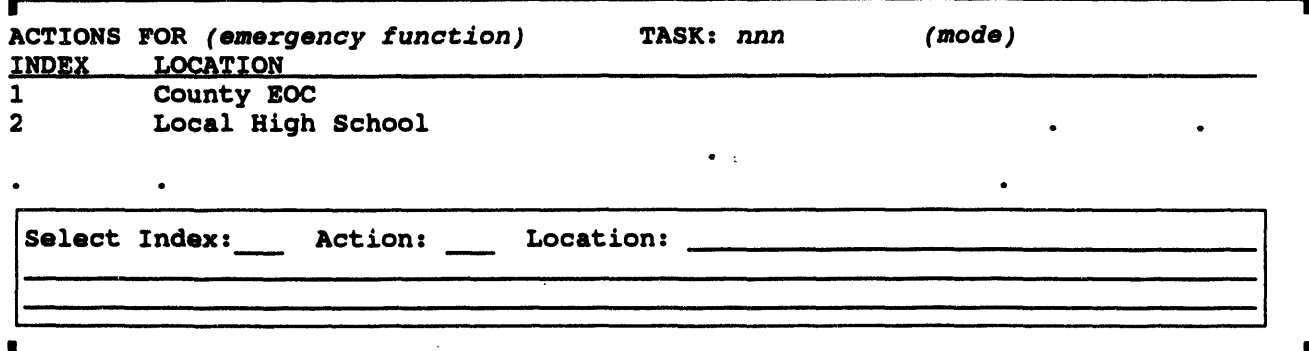

To process actions: In the Select Index field, enter an action number OR one of the following key commands:

#### Key Result

- Displays HELP info on key commands for scrolling resources:  $\mathbf{r}$ Up, Down, Top, Bottom (U, U#, D, D#, T, B)
- $H$ Switches between alternative Headings
- $\mathbf{H}$ Inserts an action at position  $#$  on the action list
- $R#$ Removes action  $#$  from the action list

When you enter an action number, the system puts that number in the Action field and displays the action information in the boxed area. If you have privileges to do so, you can modify the action information:

- **Location:** Enter a facility location or enter two question marks ?? to see a list of the available locations. To select an item from the list, type  $a >$  followed by the index number of the item in the help list.
- **Description:** Enter two lines of description.

To insert an action into the task action list: Enter I# in the Select Index field, where # is the index position where you want to insert the new action. Enter data in the appropriate fields. The new information is shown in the action list as you press RETURN after entering each value.

To remove an action from the task action list: Enter R# in the Select Index field, where  $\#$  is the index of the action that you want to delete.

#### **Viewing (and Changing) Task Resources**

If you enter a Y in the Resources field of the Use Tasks screen or the Change Tasks screen, the resources for the selected task are immediately displayed on another screen that can be scrolled to view additional resources for this task.

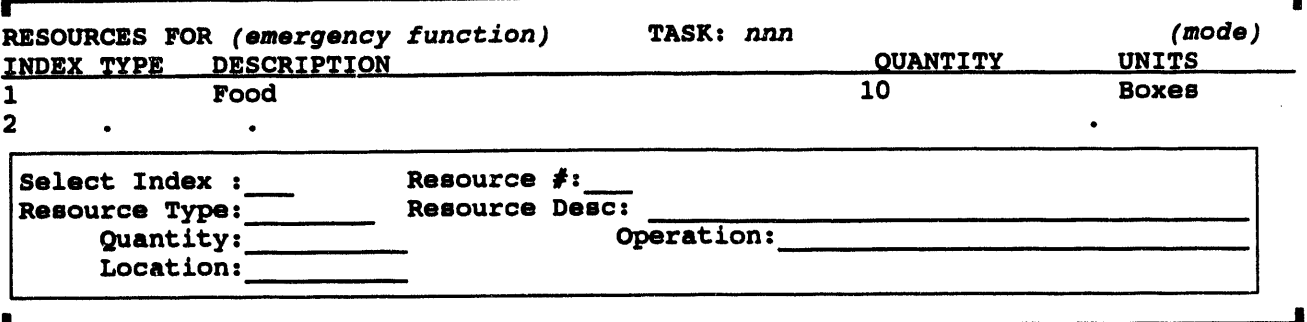

Enter an H in the Select Index to display the alternate heading as shown in the following example.

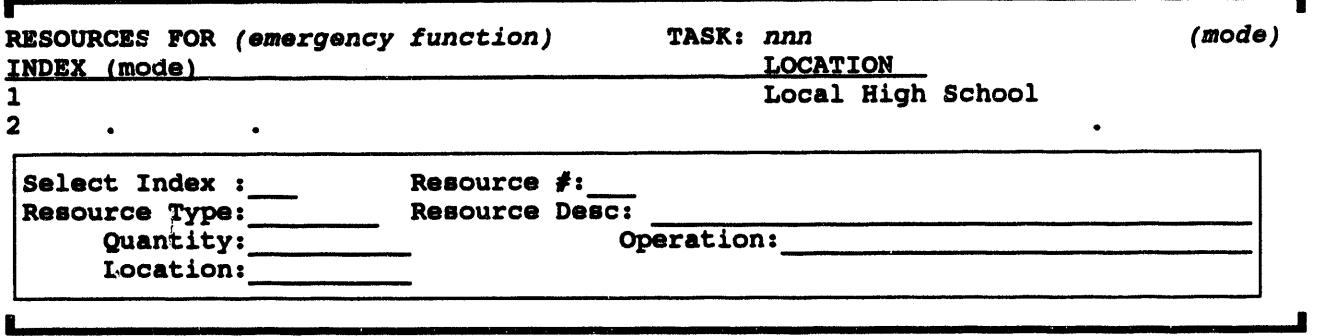

To process resources: In the Select Index field, enter a resource number OR one of the following key commands:

- Key Result
- Displays HELP info on key commands for scrolling resources: ? Up, Down, Top, Bottom  $(U, U\#, D, D\#, T, B)$
- Switches between alternative Headings  $\mathbf{H}$
- $\mathbf{H}$ Inserts a resource at position  $#$  on the resource list
- **Removes resource # from the resource list**  $R#$

When you enter a resource number, the system puts that number in the Resource  $#$  field and displays the resource information in the boxed area. If you have privileges to do so, you can modify the resource information:

- **Resource Type:** Enter the general resource type or enter two question marks ?? to see a list of resource types. To select an item from the list, type  $a >$  followed by the index number of the item in the help list.
- **Resource Description:** A resource description will fill in automatically once you select a Resource Type. You can enter two question marks ?? to see a list of other resources of this type. To select an item from the list, type  $a >$ followed by the index number of the item in the help list.
- **•** Qua**ntity**: **Enter** a **non**ze**ro** q**u**a**n**t**ity**.
- **•** Location: Enter a facility **loc**a**tion** (**or**enter ??1\_**to** see **a list of loc**a**tion**s.

To insert a resource into the resource list: Enter  $I\#$  in the Select Index field, where # **i**s t**h**e in**d**ex p**o**s**i**t**ion** w**h**e**r**e **yo**u wan**t** t**o in**se**r**t the new **r**es**o**u**rc**e. **Ent**e**r d**ata in the a**p**p**ro**p**ri**a**t**e fie**lds**. **Th**e **n**ew in**form**a**t**i**o**n **i**s s**ho**wn **in** t**h**i**,'r**es**o**u**rc**e **li**st as **yo**u p**r**ess **RETURN** a**ft**e**r** e**n**terin**g** ea**ch v**a**l**ue.

#### **Viewing (and Changing) Task/Action/Resource Notes**

If you enter a Y in one of the Notes fields of the Use Tasks screen or the Change Tasks screen, the task note, action note, or resource note for the selected task is immediately **d**is**play**e**don** an**o**th**er s**cree**n** th**at can b**e **scroll**e**d to view' additionalline.**s**of** th**e note. Th**e **h**e**ad**in**g for** th**e Task Not**e **follows**:

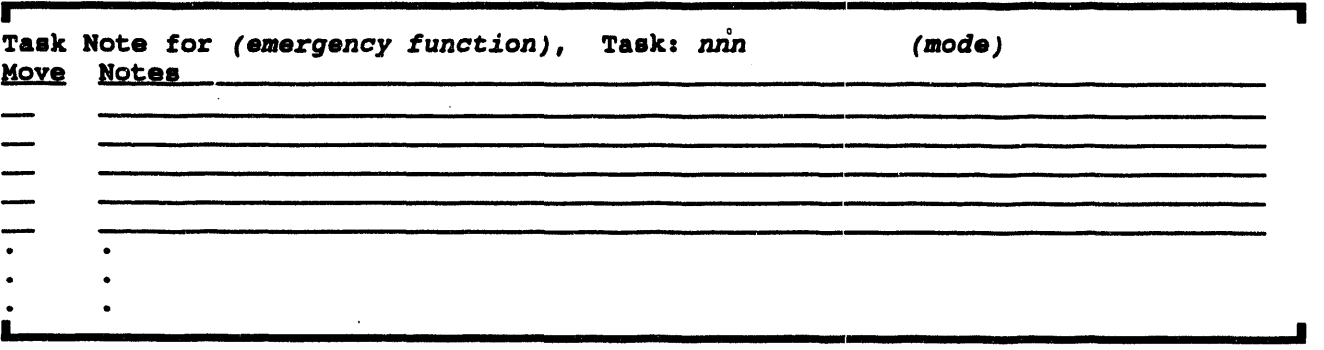

Ente**r** ea**ch l**ine **of** the n**o**te in**d**e**p**e**nd**e**n**t**lyby press**in**g RETURN at** the e**nd of** each **l**ine. **Ea**ch **l**ine is **pr**e**c**e**d**ed**by an i**n**i**t**i**al **Move fi**e**ld**.

To scroll through the note lines: use the arrow keys OR enter one of the following key *c***ommands**in **a Move fi**e**ld:**

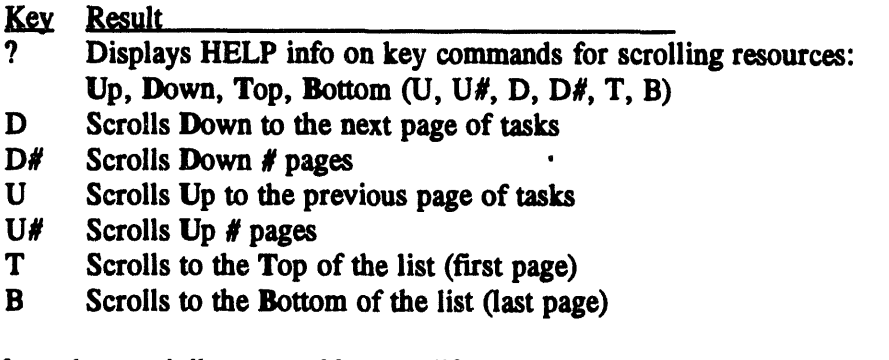

If you have privileges to add or modify notes, you can enter up to 99 lines of notes.

• To *ed*i*t* an e**xist**in**g l**ine**, typ**e **ov**e**r** the e**xist**in**g t**e**xt**.

- **• To** *delete* **a** l**in**e**,** e**nt**e**r a blank at th**e **b**e**ginnin**g **of th**e line**.**
- T**o** *add* **a** line, **mov**e the **cursor to** the **first b**l**ank** l**in**e **and typ**e **n**e**w information.**
- **G**O**LD** Z ex**its and sa**ve**s** an**y ch**anges**.**
- GOLD **Y** e**xi**ts an**d l**e**av**es the **not**e in **i**ts **orig**in**al fo**rm.

## **C) Change Tasks \***

Chan**g**e **Tasks (**in **planning mod**e**) on** the **Impl**e**m**e**nting Pro**ce**dur**e **m**e**nu displays a task list scr**ee**n for** the **s**e**l**e**ct**ed **Em**e**rg**e**ncy Fun**c**tion, similar to** the **following** e**xampl**e **Change Tasks screen.** Planners or other authorized users can modify tasks, actions, **r**e**sourc**e**s, and associat**ed **not**es in the **box**ed **working** area **of** the **scr**ee**n. G**e**ner**al **users do not use** th**is scr**ee**n.**

**Th**e **Chang**e **T**asks **scr**ee**n is n**e**arly id**e**ntical to** the **Us**e **T**asks **scr**ee**n** e**xc**e**pt** th**at it lac**ks **a f**e**w nonplanning fi**e**lds (Don**e**, Actual Start, Actu**al **Don**e**)** an**d lis**ts the **d**e**lta start tim**e **b**e**for**e an**d aft**e**r** the **Ev**e**nt tim**e **inst**e**ad of** the **actu**al **start t**ime in the **task list.**

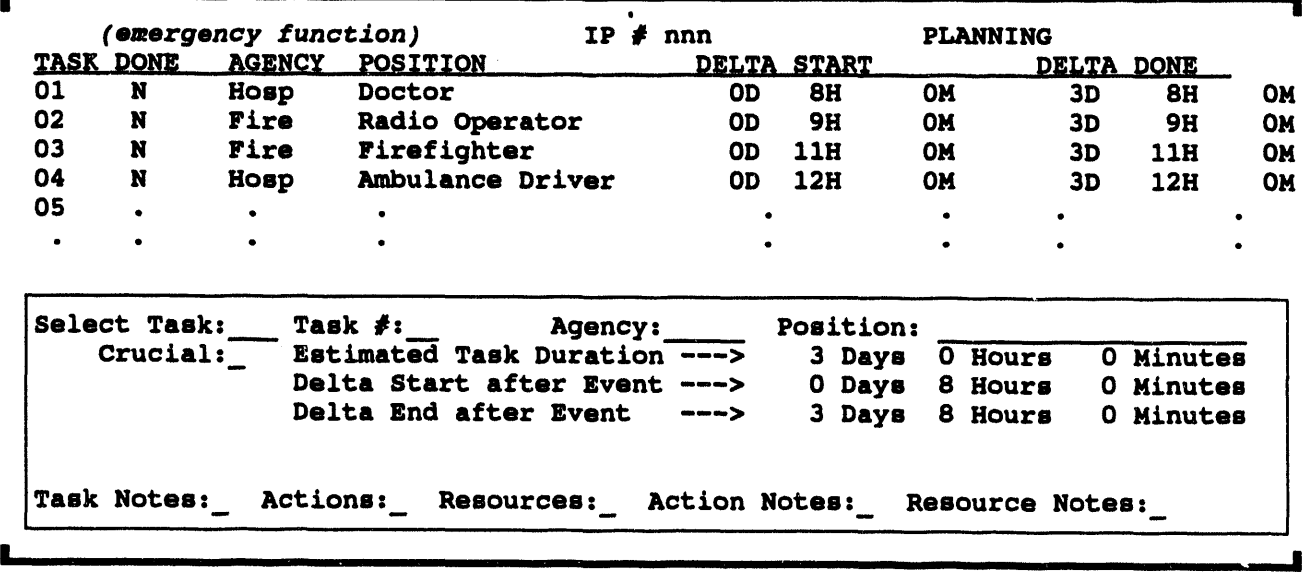

**Chang**e **T**as**ks Screen (planning mode)**

**To select tasks for viewing and us\_: Ent**e**r a task numb**e**r** (or one **of** the **follow**in**g k**e**y comm**an**ds)** in the **S**e**l**e**ct Task fi**e**ld.**

c

**Key Result**<br> **?** Display

**77. Displays HELP information on s**cree**n fun**ct**io**ns

- $\boldsymbol{t}$ Select a task number to edit
- $\mathbf C$ Cancels and clears information from the boxed working area
- $\mathbf{H}$ Switches between alternative Headings and task information
- $\mathbf{I}$ Switches to INSERT mode for adding tasks
- $R#$ Removes task number # from the task list
- Scrolls Down to the next page of tasks D
- $\mathbf{D}^*$ Scrolls Down # pages
- $\mathbf{U}$ Scrolls Up the previous page of tasks
- $U#$ Scrolls  $Up$  # pages
- T Scrolls to the Top of the list (first page)
- $\mathbf{B}$ Scrolls to the Bottom of the list (last page)
- P Show personnel responsible for a task.  $A +$  indicates the person is scheduled to be on duty.
- PH Enables you to switch between pre-event and post-event tasks.
- Toggle between Task Link mode and the main task screen in planning mode. L

#### **Changing Phases**

In planning mode (or operational mode if you have the privelege to change the IP) you can switch between the pre-event and post-event tasks on the Change Tasks screen by typing PH (PHase) in the Select Task field. The following prompt will display below the Select Task box:

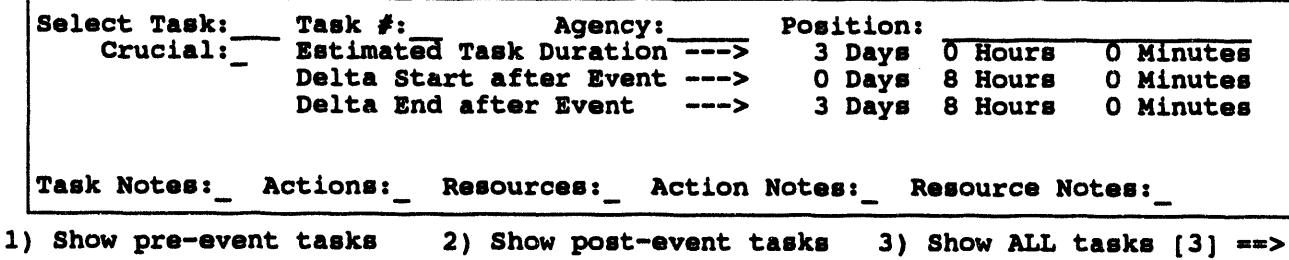

The current display phase is in brackets to the left of the  $==$  prompt. As shown in the previous example, the default is phase 3) Show ALL tasks. If you select 1) Show pre-event tasks, the system will display only tasks which have a negative delta estimated start time. If you select 2) Show post-event tasks, the system will display all tasks which have a positive planned start time.

#### **Task Information Fields**

The fields of the task area of the Change Tasks screen are explained in the following paragraphs.

Agency and Position: Enter the agency code (up to five characters) and the position of the contact person for the task. To see a numbered list of possible agencies (or positions), enter two question marks ?? in the Agency (or Position) field. To select an item from the list, type  $a >$ followed by the index number of the item in the help list.

**•** Crucial: A prompt sim**ilar to th**e **following will display.**

,ill , **,** I I

Are yo**u sure the ta**s**k i**s **oru**v**ial? [Y]**

Ente**r Y (Y**e**s) or N (No).**

**If you** e**nt**e**r valu**es **for any two of** the **following thr**ee **tim**e **p**e**riods***,* the **syst**e**m cal**c**ulat**es **th**e **third v**al**u**e**.**

- Estimate**d Task Duration: Ent**e**r th**e **numb**e**r of days, hours,** an**d minut**es **n**ee**d**e**d to compl**e**t**e **th**e **task.**
- De**lta Start aft**e**r Ev**e**nt: During th**e **planning phas**e**,** the **d**e**lta start tim**e **is d**e**t**e**rmin**e**d by subtracting** the **task duration from th**e **d**e**l**ta e**nd tim**e**.**
- Delta **End aft**er **Ev**en**t: Th**e**.t**ime **by which y**o**u want** the **task** completed.
- **Task D**e**scription: Ent**e**r two lin**es **of task d**e**scription in th**e **availabl**e **spac**e**.** The **first** 66 **ch**ar**a**ct**er**s **of** the **first lin**e **of t**e**xt will display** in the **task d**es**cription lists.**

After a task has been added, you can use the following fields for adding task actions, **task r**es**ourc**e**s,** an**d not**e**s.**

- **Actions** an**d Resourc**e**s: To display a scr**ee**n for add**in**g a**ct**io**ns **or r**e**sourc**es **for th**e **s**e**l**e**ct**e**d task,** e**nt**e**r Y** in e**i**ther **of** the**s**e **fi**e**lds.**
- **Task Not**e**s, Action Notes, and Resour**c**e Not**e**s: To display a s**cree**n for** e**nt**e**ring any of th**e **thr**ee **k**i**nds of not**e**s,** e**nt**e**r a Y in th**e co**rr**es**p**G**nding fi**e**lds.**

#### Editing Task Information

The **follow**in**g capabiliti**e**s ar**e **avail**ab**l**e **to plann**e**rs** fr**om** the **Chang**e **T**as**ks scr**ee**n (in** planning mode): inserting, removing, and changing a task on the task list. Users with **appropriat**e **privil**e**g**es **may** al**so ins**ert**.**an**d** c**h**an**g**e **(but not r**e**mov**e**) tasks** fr**om task list on** the **Use Tas**ks **scr**ee**n (**in **op**e**rational m**ode**).**

**To insert a new task:**

**1. Ent**e**r I** in **th**e **S**e**l**e**ct T**as**k fi**e**ld.**

Th**is puts you in ins**e**rt m**ode **for** ad**d**in**g tasks. Th**e **scr**ee**n displays th**e **following m**e**ssag**e

You are in INSE**RT** mo**de**

2. **Fill i***n* t**h**e s**cr**e**en informa**t**i**o**n**, o

#### **Reouired**

- Agency and Positi**on**
- **Two of Plann**e**d Start***,* **Estimated** *D***one***,* **and Es**ti**mated** *D***urat**i**on. A**ft**er two of th**es**e v**al**u**es **ar**e **entered***,***t***h*e **thir**d **v**al**ue is c**a**lculated.**

#### **Recommended**

- **Crucial**: **Indi**c**at**e**wh**e**th**e**rth**e **task is** c**rucial(**3*/'***or N).**
- **• Task D**e**s**c**ription: Ent**e**rtwo lin**e**s of task d**esc**ription. Th**e **first** 66 **chara**c**t**er**sof** the **first l**ine **of t**e**xt will display** in the **task d**escr**iption lists**.

**Onc**e **you** e**nt**e**r th**e **s**e**cond l**ine **of d**escr**iption** the **task will b**e **ins**e**rt**e**d automati**ca**llyand ins**er**t mod**e **will turno**ff**.**

**Aft**er the **n**e**w t**a**sk has b**ee**n ins**e**rt**e**d***,***you c**a**n**°**add** the **o**the**r task information**:

- **•** task actions
- **task r**e**sourc**e**s**
- **task not**e**s, action not**e**s, andr**e**sour**ce **not**e**s**

To remove a task from the task list: Enter R# in the Select Task field, where # is the number of the task. The chosen task is then deleted from the task list. Task removal is **availabl**e **only dur**in**g planning;und**e**r nonplanningconditions, unwant**ed**tasks can b**e **ignor**e**d by** e**n**te**r**in**g** an **I in** the **Use T**as**k scr**ee**n's Done fi**e**ld.**

#### **To change a task:**

**I. Ent**er the **task numb**e**rin** the **S**e**l**e**ct T**as**k fi**e**ld.**

**Wh**e**n you pr**es**s RETURN,** the **form box on** t**h**e **s**cree**n fills wi**th th**at task**'**s information.**

- 2. Change the task information.
- 3**. Do on**e **of** the **follow**in**g**:

#### **STATUS BOARD IMPLEMENTING PROCEDURES**

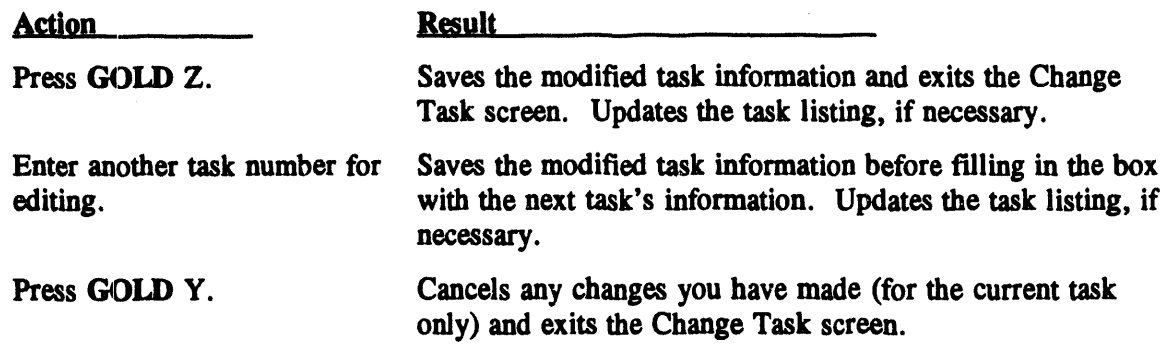

**To (\_it the C[langeTasks screen: pr**es**s GOLD Z to** e**xit and SAVE m**od**ifications of** the **curr**e**nttask ORpr**e**ss GO**LD **Y** to e**xit** an**d CANCEL** m**odifications(of** the **cu**rre**nt task** *on/***y). Th**e **scr**ee**n r**e**turns**to the **Impl**e**m**e**nting Proc**e**dure m**e**nu.**

#### Unklng Tasks

IBS provide**s som**e **basic task link functionssimilar to thatprovid**e**d by proj**e**ct manag**e**m**e**ntsoftwar**e**.** The **tasklink** fu**nctio**ns e**nabl**e **you to** as**sign r**e**latio**ns**hips b**e*V***v**ee**n tasks. If you hav**e **two tasks which** are **d**e**p**e**nd**e**ntupon** e**ach o**the**r, you can link** the **tas**ks**.** Th**is will** e**nabl**e **you** to ad**just** the **start**in**gtim**e **on only on**e **of** the **tasks and**an**y succ**e**ssor task tim**e**s will b**e **r**e**cal***c***ulat**e**dau**to**matically. For** e**xample, if you hav**e the tw**o follow**in**g tas**ks:

- 1**. Op**e**n ro**ad **for** e**vacuation**
- **2. Dir**e**ct traffic to n**e**wly** o**p**e**n**ed **road**

**Th**e **roadmust b**e **op**e**n**ed **b**e**for**e **you candir**e**cttraffic** to **it. You canlink** the **tasks so** th**at th**e tr**affic dir**e**ctionwill b**e**g**in **wh**e**n**e**v**e**r** the **ro**ad **op**e**ning is compl**e**t**e**. In** th**is** example, the task open road is a predecessor to the task direct traffic. The task direct traffic is a successor to the task open road. The tasks must have a finish to start **r**e**lationshipb**e**caus**e **th**e **pr**ede**c**esso**r mustfinish b**e**for**e the **succ**es**sor canb**e**gin.**

T**o link tasks, typ**e **an** *L* **(Link)** in the **S**e**l**e**ct** T**ask fi**e**ld of th**e C**hang**e**T**as**ks form.** The **Task Link fo**rm **will display**as **shown.**

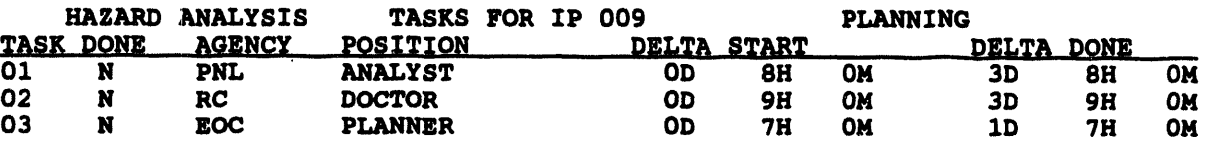

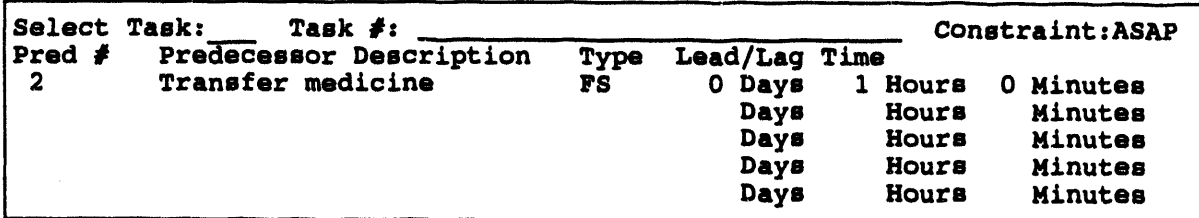

Use **th**e **following fi**e**lds to** e**nt**e**r th**e **follow**in**g informatio**n.

- **S**e**l**e**ct Task Th**e **S**e**l**e**ct Task fi**e**ld on** the **TaskLink form works th**e **sam**e **way as** the **S**e**l**e\_ **Task fi**e**ld on** the C**hang**e**T**as**ks form. You can scroll** the **tas**ks **list**e**d at th**e **top of th**e **fo**rm*,* to**ggl**e the **h**e**ad**e**r,** an**d s**e**l**e**ct a curr**e**nttask to work wi**th**.**
- **Tas**k # **If you s**e**l**e**ct a task,** the **T**as**k** # **fi**e**ld will b**e **fill**ed in **wi**th the **curr**e**ntnumb**e**r anda portion of** the **taskd**e**scriptionwill b**e **fill**ed in **to th**e **right of** the **numb**e**r.**
- C**onstraint** Th**is canb**e e**i**the**r ASAP (As Soon As Possibl**e**) or FIX (fix**ed **tim**e**). If a task is** to **startASAP it will b**e **adjust**edto **start** as **soon** as **all of its pr**ede**c**e**ssor conditions ar**e **m**e**t. If a task is** fixed **(FIX)** in **tim**e*,* **it will not b**e **adjust**ed**wh**e**n i**ts **pr**ede**c**e**s**so**rs ch**an**g**e**. A** fixed **task will g**e**n**e**rat**e e**rror m**es**sag**es **if i**ts **pr**ede**c**e**ssors ch**an**g**e **in su**ch **a way** th**at** the**y cannot compl**e**t**e **in tim**e *to* **start**the fi\_ed **task. Any pr**e**d**e**c**e**ssor task informationwhi**ch **th**e **cu**rre**nt task may** *h***av**e **will be** fil**l**e**d** in **on** the **lin**es **b**e**low.**
- **Pr**ed # **Wh**e**n you typ**e **a task numb**e**r**in th**is fi**e**ld,** the **Pr**ede**c**e**ssorD**es**cription fi**e**ld will b**e fil**l**ed **in with a sho**rt **d**es**criptionof** the **task. Each task can hav**e **up** to **20 pr**ede**c**e**s**so**rs, butonly fiv**e **w**il**l fit on** the **scr**ee**n at** an**y on**e **tim**e**. Us**e the **pr**e**viously d**es**crib**ed **IP scroll** co**mmandsto s**ee **all of** the **pr**ede**c**e**s**sors**.**
- Predecessor Description This field is read only. You can change it by changing the **task d**escr**iption on** the C**h**an**g**e **Task form.**
- **Typ**e Th**is fi**e**ld** co**ntainsth**e **task r**e**lationshipandwill initi**al**ly b**e fil**l**ed **with** the **d**e**faulttype FS (finish-Start).**

**IBS sup**po**rts 3 typ**es **of task r**e**latio**ns**hips:**

- **FS - Wh**e**n** the **pr**ede**c**e**ssor Finish**e**s, th**e **succ**e**ssor Starts**
- **SS - Bo**th **succ**e**s**so**r andpr**ede**c**e**s**so**r Startat** the **sam**e **t**ime
- **FF -** Both **succ**e**s**so**r** an**d pr**ede**c**e**s**so**r Finish** at the **s**ame **tim**e**.** o
- Lead/Lag Time This field will initially be set to 0. Use this field to link tasks with some **l**ee**way tim**e**. For** e**xampl**e*,* **you may want** 3 **hours**to **pass aft**e**r clos**in**g a road b**e**for**e **r**e**mov**in**g** the **traffic** co**n**tr**ol offic**e**r. Us**e **a** po**sitiv**e **numb**e**rto s**et **a lag tim**e**, us**e **a n**e**gativ**e **numb**e**r**to **s**e**t a l**e**ad t**ime**. Th**e **succ**esso**r task will b**e **adjust**ed**ac**co**rding** to the co**mb**inat**ion of task** co**ns**tr**aint,task r**e**latio**ns**hip***,* an**d l**e**ad***/***lag tim**e **with th**e**pr**edecesso**r.**
	- Note: Task link functions work only in planning mode.

## D) Phase Di**splay**

In planning mode **(or op**e**rational mod**e **if you hav**e **th**e **priv**e**l**e**g**e **to chang**e **th**e **IP) you** can switch between the pre-event and post-event tasks by typing  $D$  (Phase Display) in **th**e **S**e**l**e**ct M**e**nu Option fi**e**ld. Th**e **following prompt will display b**e**low th**e **Impl**e**m**e**nting Proc**e**dur**e **scr**ee**n**:

mini i **, I** i**Ra i,** -- **m**

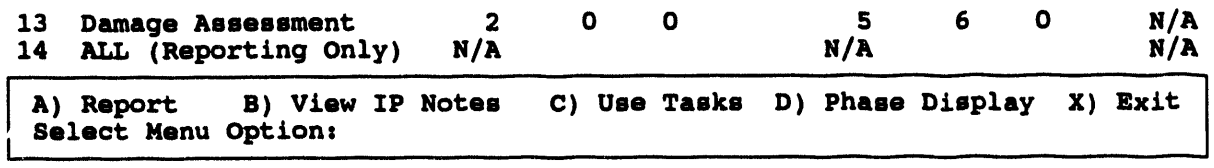

**I) Sh**o**w pre-event ta**s**k**s **2) Sh**o**w p**o**st-event ta**s**k**s **3} Sh**o**w ALL ta**s**k**s **[3] -=>**

The current display phase is in brackets to the left of the  $==$  prompt. As shown in the previous example, the default is phase 3) Show ALL tasks. If you select 1) Show **pr**e**-**e**vent tasks, th**e **syst**e**m will display only tasks whi***c***h hav**e **a n**e**gativ**e **d**e**lta** estimated start time. If you select 2) Show post-event tasks, the system will display all **tasks whi***c***h hav**e **a positiv**e **plann**e**d start tim**e**.**

## **Ill ONPOST EVENT STATUS**

This option displays the **Onpost Status Board scr**ee**n, which is shown in th**e **following** e**xample.**

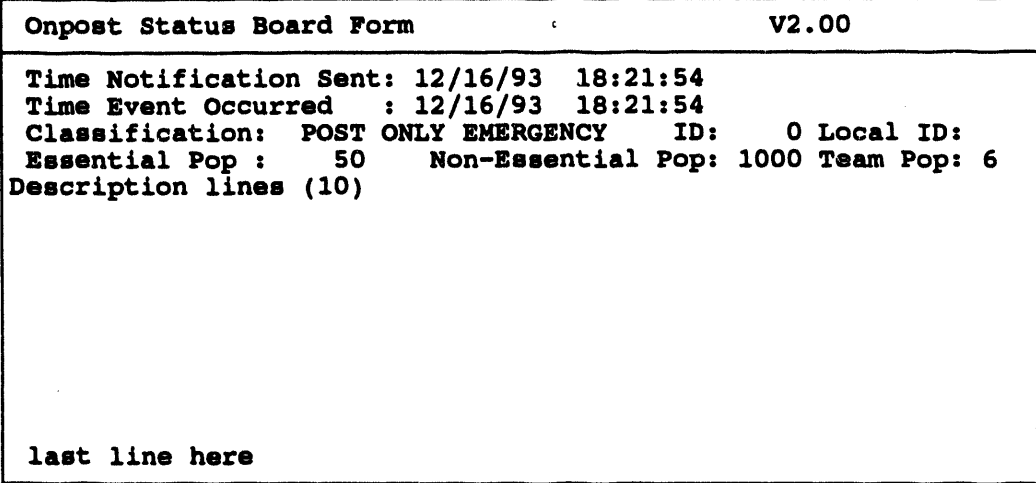

The e**ntir**e **scr**ee**n is for display only: you cannot alt**e**r any of th**e **information h**e**r**e**.**

- E**YENT** CLASSIFICATION on the **form is** o**n**e **of four typ**e**s** o**f** e**m**e**rg**e**n**c**i**e**s**:
- **- Non-Sur**e**ty Em**e**rg**e**ncy**
- **- Li**m**it**e**d Ar**e**a Em**er**g**e**n**c**y** °
- **- Post Only Em**e**rg**e**ncy**
- **- Community Em**e**rg**e**ncy.**

**If an** e**v**e**nt has not b**ee**n d**e**clar**e**d,** the **syst**e**m will display** the **following m**es**sag**e**.**

• \* \* MSG: An event has no**t been de**cla**r**ed **Pre**ss **<R**E**TURN> t**o **c**o**ntinue...**

### In RESET IP \*

The **RESET IP option** e**nabl**es the **us**er **to**

- **• It also allows** the **us**e**r** to **r**e**s**e**t th**e **b**ase **tim**e **of** the **IP**
- **•** Clear all done flags, actual start times, and actual completion times.
- **• R**eset the **R**e**sour**ces **back to** the **l**e**v**e**ls** the**y w**e**r**e **at b**e**for**e the **IP w**as **us**e**d.**

Th**is option** is **avail**ab**l**e **o**nl**y** in **Op**e**rational mod**e**. Th**e **follow**in**g m**es**s**age **prompt w**fi! **display:**

e

This function reinitializes an IP for operational mode. There are three ways to reinitialize an IP:

- 1) Erase all actual start and done times from the current IP, and mark all tasks as being NOT done.
- Reset the base time of the IP.  $2<sub>1</sub>$
- 3) Reset the resources to their original values before the IP began

This function should only be used when work with the current IP is complete, and it is time to reinitialize the IP for a future run. This function will not be performed if one or more users are currently looking at the IP.

Do you wish to continue?  $(Y/N)$  ==>

If you type a  $Y$  (Yes), the following prompt will display:

Erase all actual start/done times and done flags? (Y/N) ==> Reset the base time of the IP?  $(Y/N)$  ==> Change Resources to levels before IP used? (Y/N)  $==$ >

If you type a  $Y$  (Yes) at the Reset the base time of the IP prompt, the system will display another prompt to enable you to enter the new the time.

Type an  $N$  (No) to leave the resources unchanged at their current levels. Type a  $Y$ (Yes) to reset the resources to the levels before the IP was used  $-$  resources will be Moved-back, un-Consumed, and un-Produced, depending upon which tasks have been performed.

If the IP reset is successful, the following message will display.

Current IP has been reset.

Press <RETURN> to continue...

#### **Caution**

i

Re**so**u**rc**e**s should n**e**v**e**r b**e **r**e**s**e**t whil**e **oth**e**rus**e**rs ar**e **doing r**e**sourc**e **management** tasks.

c

**Aft**e**r** an **IP has b**ee**n r**e**s**e**t wi**th**out ch**an**ging** the **l**e**v**e**ls of r**e**sourc**es**, you can notlat**e**r r**eset the **IP and** chan**g**e the **l**e**v**e**ls of r**e**sourc**e**s**° **Onc**e an **IP is r**e**s**et**, all informationaboutwhi**ch **r**e**so**ur**c**e**s w**e**r**e changed is lost.

If use**rs hav**e chan**g**e**d** the **r**e**sour**ce **datamanually,**the **r**esul**ts of r**ese**tting**the **r**e**sourc**es **w**il**l b**e **unpr**ed**ictabl**e**.**

**You may w**an**t to mak**e **a backupo**f **th**e **R**e**so**urce **M**anage**m**e**nt** an**d IP datab**e**for**e an **IP is us**ed*,* an**d also mak**e **a bac**ku**p b**e**for**e an **IP is R**eset**.**

#### I**III** SELECT IP \*

Only a user with the correct privileges can select the system IP in operational mode.

**Note:** All planne**rs hav**e **th**e **privil**e**g**e to **s**e**l**e**ct** an **]1)in planningmod**e **und**e**r** the**ir p**\_**son**al **planning** s**it**e**.**

#### Selec**ting a New IP in** Operational Mode

In ope**rationalmod**e**, you ar**e **giv**e**n** the **option of s**e**l**e**cting** an **IP dir**e**ctly by IP numb**er **or by s**e**ar**ch**ing th**e **sc**e**nario tabl**e **bas**ed **on** the **curr**e**ntwork pl**an**.** In **planningmod**e**, y**o**u can only s**e**l**e**ct** an **I**P **by number.**

**Te s**e**l**e**ct an IP** in **op**er**ationalmod**e**, p**e**rfo**rm th**e following proc**e**dur**es**:**

- 1**. Choos**e **IP s**e**l**e**ction meth**od **ands**e**l**e**ct !1).**
	- **A. Choos**e **IP by NUMBER: from a list of IPs, s**e**l**e**ct on**e **I**P**.**
	- **B.** Choose **IP** by **SEARCH** FOR **IP** CRITERIA
		- 1**) Id**e**ntify appropriat**e**D2** *e*\_**as**es**by** usin**g a D2 Track** Q**ualification** s**cr**ee*n* **to s**e**ar**ch **for and id**e**ntify**the **D2 cas**es **you w**an**t.**
		- **2) From a list of** the **D2 cas**e**s id**e**ntifi**ed**, s**e**l**e**ct on**e **cas**e**.**
		- 3**) From a list of IPs** th**at** use the **s**e**l**e**ct**e**d D2 cas**e**, s**e**l**e**ct on**e **IP.**
- 2. Now that the new IP number has been selected, choose whether to retain **compl**e**t**e**d tasks from** the **pr**e**vious IP.**
- 3**. S**e**t IP bas**e **tim**e**.**

**This proc**e**dur**e **is d**e**tail**ed **in** the **following s**e**ctions.**

**Wh**e**n you s**e**l**e**ct Select IP in op**e**rational mod**e*,* the **Choos**e **IP m**e**nu displays.**

**CHOOS**E**IP MENU** \_**,**m**,m**ml**m**m\_**,em**\_i**mem**l**m**ma**m**mmmma**m**l**m**mmmD\_mmml\_ \_m\_\_\_ **0 :** E**XIT 1 : Choos**e **IP** by NUMBER 2 : Choose **IP by SEAR**CH **FOR IP CRITERIA Menu Choice** (?=Help) =**->**

#### Choose IP by NUMBER

If you se**l**e**ct Choos**e **IP by NUMBER, a list of all possibl**e **IPs displays:**

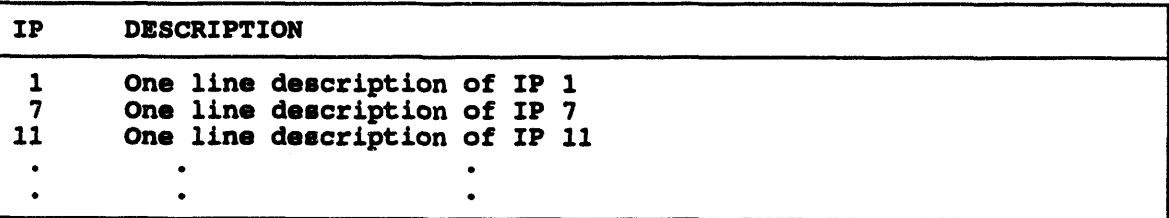

#### **Select de**s**ired IP**z **o**

Youcanse**l**e**ctan**\_ **from**thelist**orpr**e**ssG**O**LD Y** toe**scap**\_e **s**e**l**e**ction. If**the**l**ist **is too long** to **fit on on**e **pag**e**, you can us**e the **following** co**mmands** to **s***c***roll through th**e **list**:

- **Key Result**<br>**D** Scrolls
- **D S**cr**olls Down** to the **n**e**xt pag**e **of tasks**
- **D***#* **Scrolls** Down # **p**age**s**
- **U S**cr**olls Up** to the **pr**e**vio**us **p**age **of tas**ks
- **U***#* **S**cr**olls Up** *#* **p**ages
- **T S***c***rolls** to the **Top of** the **list (first p**age**)**
- **B Scrolls** to the **Bottom of th**e **l**is**t 0**as**t p**age**)**

#### Choose Whether to Retxin Complet**ed Ta**s**ks from the Previous IP**

Afte**r you s**e**l**e**ct an IP,** the **following m**es**s**age **displays.**

WARNING: You may ret**a**i**n tasks fro**m **the previous IP, B**U**T keep in mind that each e**m**er**g**en**c**y functi**o**n** c**an contain AT M**O**ST** 99 tasks• If retaining tasks surpass**e**s **thi**s **limit, N**O **ta**s**ks will b**e **retained•**

o

**Press <RETURN>** to continue...

Afte**r you pr**e**ss th**e **R**e**turnk**e**y, if you hav**e **alr**e**adyb**ee**n** c**h**ec**king**off tasks in the **previous** IP you can retain the completed tasks as part of the current data. The system **giv**e**s you a numb**e**rof options by display**in**g** the **following m**e**nu**:

**Re**t**a**i**n IP Tasks** emm**,**\_m\_m\_ml**m**mm**m**ma**m**mw**,** mq**m,m**Q**,** mm\_ummmm\_\_ **0 : EXIT** I • Do **N**O**T retain ta**s**ks 2** z **Retain START**E**D** a**nd C**O**MPL**E**T**E**Dta**s**k**s o**nly** 3 : Retain ALL tas**k**s **Men**u **Ch**o**ice (**?**=He**l**p) -**=**>**

Se**l**e**ct an option bas**e**d on your curr**e**ntsituation:**

- **0. EXIT. Exit** the **curr**e**ntm**e**nu.**
- 1**. 1**2**)oNOT r**e**taintasks. In** th**is cas**e the **IP will b**e **chang**ed **to** the **n**e**w IP wi**tho**ut r**e**taining**an**y tasks from** the **pr**e**viousIP.**
- **Note: If you r***e***tain tasks, th***e* **n**e**wly selected IP** w**ill** h**av**e **all th**e **tas**ks **from th**e **pr**e**vious IP. Th**e**s**e **tas**ks **will r**e**main in** the **n**ew **IP until r**e**mov**e**d in planning mod**e **or ov**e**rwritt**e**n by an archiv**ed **IP.**
- 2: **Retain STARTED** and COMPLETED tasks only. The started and completed **tas**ks **ar**e **m**er**g**ed **wi**th the **tasks of** the **n**e**wly s**e**l**e**ct**e**d IP for** e**a**ch **Em**e**rg**e**ncy Management category.** Example: When an event occurs, you can select this **option, so** th**at** the **tas**ks in **progr**es**s** an**d** com**pl**e**t**e**d IP tasks r**e**mainas a part of** the **ov**eral**l pr**e**p**ar**ationfor and r**es**po**nse **to th**e e**v**e**nt. B**e **sur**e th**at** the **n**e**w IP has suffi**c**i**e**ntspac**e **for** the **n**um**b**er **of tas**ks **b**ein**g r**e**tain**ed**. Th**e cu**rr**e**ntlimit** is **99 tas**ks**. If** the**r**e is **not** eno**ugh spac**e **for all th**e **tasks,** no **tas**ks **will b**e **r**e**tain**ed**.**
- Not**e:** If **tas**ks**are not r**e**tain**e**d, r**e**s**et**ting the IP later will hav**e unpred**ictabl**e **r**e**sults on** the **R**e**sourc**e **data..** If **this happ**e**ns, us**e the **R**e**s**e**t IP op**ti**on to r**es**tor**e the **R**e**sour**ce **Manag**eme**nt da**ta **to i**ts **original stat**e**.**
- 3: **R**e**tain ALL tasks. All tas**ks**,** com**pl**e**t**e**dor** in**compl**e**t**e**,** are **m**e**rg**ed **wi**th **th**e **tasks of** the **n**e**wly s**e**l**e**ct**e**d IP for** e**ach E**mer**g**e**ncy Manag**e**m**e**ntc**a**t**e**gory.**

#### Set **IP** Base Time

Finally, you will nee**d to s**e**t a bas**e **tim**e **for your IP**. **In planningmod**e**, plann**e**rscr**e**at**e an **IP bas**ed **on d**e**lta t**ime**s from** an e**v**e**nt. Wh**e**n** th**is 11)is s**e**l**e**ct**e**d for us**e in **op**er**ational** m**od**e*,* **it** is **up** to the **p**e**rson s**e**l**e**ct**in**g** the **IP** to in**put** an **appropriat**e**b**ase eve**nt t**ime**. This tim**e **can b**e **wh**en **p**e**opl**e are **sup**po**s**ed **to b**e**g**in **work on** the **plan; it canb**e **wh**e**n** an eve**nt occurs; it canb**e the cu**rr**e**nttim**e**. It is l**e**ft** to the **us**e**r** to **d**e**cid**e what is appropriate. Pre-event and post-event times will be based on this time and the **d**e**l**ta **tasktim**e**s sp**e**cifi**e**d** in **plannin***g*m**od**e.

When the new base time is specified, all tasks in the IP will be changed relative to this new base time.

Set Implementing Procedures Base Date/Time

Please input a base date and time for this Implementing Procedure. 15/DEC/93 10:04

Press <GOLD><Z> to exit form when date and time are correct. After you exit this form, the following prompts will display. Change Resources to level before IP used? ( $Y/N$ ) ==> Do you wish to see the IP note?  $[N] == >$ \* \* \* MSG: Changed from IP#: 505 to IP#: 002 Press <RETURN> to continue...

Note: This method can only be used if pre-planning has linked D2 cases with IP scenarios. See Section 11, Emergency Activities, HAZARD **ANALYSIS, EXECUTE D2** for more information on scenario tables.

#### **Choose IP by SEARCH FOR IP CRITERIA**

The following method for selecting a new IP is based on using information from the current onpost Work Plan. This IP selection method is also accessible through **CHANGE ONPOST WORK PLAN.** It is expected that you will use this method most frequently to select the IP. An alternative method for selecting the IP based on Emergency Planning Zones (EPZs) is described under EMERGENCY FUNCTIONS-DIRECTION/CONTROL.

If no actual event has occurred, you will be using the pre-event IP tasks based on the Work Plan for the day. (It is expected that information about the day's Work Plan will be obtained from onpost sources such as the work plan report.) If an event occurs, the system defaults to the related post-event IP tasks, which is based on the Work Plan.

#### **Identify Appropriate D2 Cases**

You will see the following D2 Track Qualification screen for describing the current chemical and weather situation for a D2 model track. This screen contains fields that serve as search criteria for identifying D2 cases that match or approximate the release situation described in the fields. Information from the Work Plan screen (when the information is available) automatically appears in the corresponding fields of the D2 Track Qualification screen. (See the Work Plan screen)

You can modify the fields, which are used as search keys into the D2 cases included in the scenario table:

The default tolerances for wind direction, wind speed, and agent quantity are displayed. You can change these values for this particular search.

- **•** You can re**mov**e **on**e **or mor**e **crit**e**ria front th**e se**arch by** le**aving blank** the **t**e**xt fi**e**lds (ag**e**nt, munition***,* **r**e**l**e**as**e **typ**e*,* **stability class) or by** e**nt**e**r**in**g a n**e**gativ**e **on**e **(-1)** in the **num**e**ric fi**e**lds. If all fi**e**lds** are **r**em**ov**e**d from** the **s**e**arch, you must** the**n s**e**l**e**ct on**e **cas**e **from a list of** *a/l D2 cases* in **th**e **sc**e**n**ar**io tabl**e**.** °
- **If any crit**e**ria** are **us**ed*,* the **IBS c***o***mp**are**s** these **cas**e in**put crit**e**ria with D2 cas**es in the **sc**e**nario tabl**e**. (If no p**e**rf**e**ct match**es **can b**e **found***,* the **IBS displays a m**es**sag**e **to** in**dicat**e **how** man**y crit**e**ria w**e**r**e **actu**al**ly match**ed**.) You must** the**n s**e**l**e**ct** fr**om a list of** *D2 c*as*es that match the greatest number of c***r***ite***r***ia* **(s**ee **th**e **n**e**xt s**cree**n).**
- **If no cas**es **match th**e **sp**e**cifi**ed **crit**e**ria***,* **you will s**ee **this m**es**s**age:

**SORRY: THERE WERE NO** E**XACT MATCH**E**S. 0 CRITERIAL MATCH**E**D.**

**PRESS <RETURN:. TO CONTINUE...**

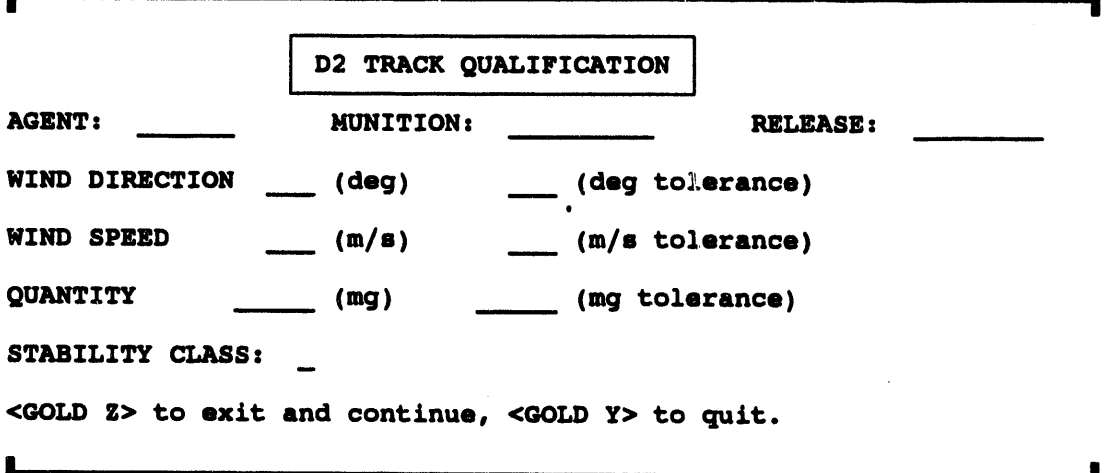

#### Selec**t from a Ust of Identified D2 Cases**

If the **s**e**arch id**e**ntifi**es **a s**e**t of possibl**e **D2 cas**es**, a s**cree**n similar** to the **follow**in**g on**e **lists** the **cas**es **(**in **num**e**rical ord**e**r by** *1***)2** *case number***).**

**If** the **cas**e**s** are **too many** to **fit on on**e **s**cree**n, you can s**cr**oll through** the **r**e**maining** case descriptions by entering a key command at the Select Case  $\#$ : prompt (U, U $\#$ , D, **D**#*,* **T, B). (Or** e**nt**e**r H** to **swi**tc**h** the **h**e**ading display to show th**e **D2 cas**e **d**es**cription inst**e**ad of** the **D2 cas**e **qu**al**ifi**cati**ons shown h**e**r**e**.)**

To select a case, enter the case number at the Select desired IBS D2 Case: prompt. **Th**e **n**e**xt st**e**p is to actually choos**e an **IP** th**at** co**ntains** the **s**e**l**e**ct**e**d D2 cas**e**.** c

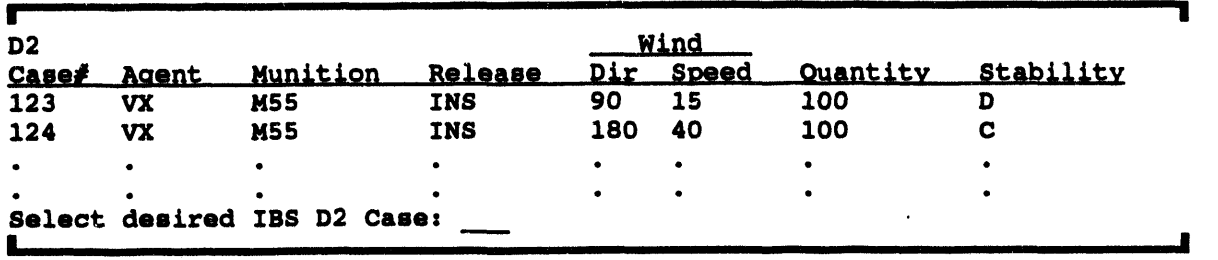

#### **Select the IP You Want**

t

After you select a D2 case, a screen similar to the following one lists the IPs that contain **thatcas**e**. If mor**eth**anon**e **IP is asso**c**iat**e**dwi**ththe **s**e**l**e**ct**ed**D2 cas**e**, us**e the e**vacuation cas**e**, population** an**d d**e**s**cri**ption** to **d**e**cid**e **which IP** to **s**e**l**e**ct.**

**If th**e **IPs ar**e **too many** to **fit on on**e **scr**ee**n, you can s**cr**oll through** the **r**e**maining IP** descriptions by entering a key command at the Select desired IP: prompt  $(U, U\#, D)$ , **D#**, **T**, **B**). (Or enter **H** to switch the heading display to show a longer D2 case **d**escr**iption** line **inst**e**ad of** the **cas**e **numb**e**rs and** po**pulation patt**e**rns shown h**e**r**e**.)**

**To s**e**l**e**ct an IP,** e**nt**e**r** the **IP n**um**b**e**r.**

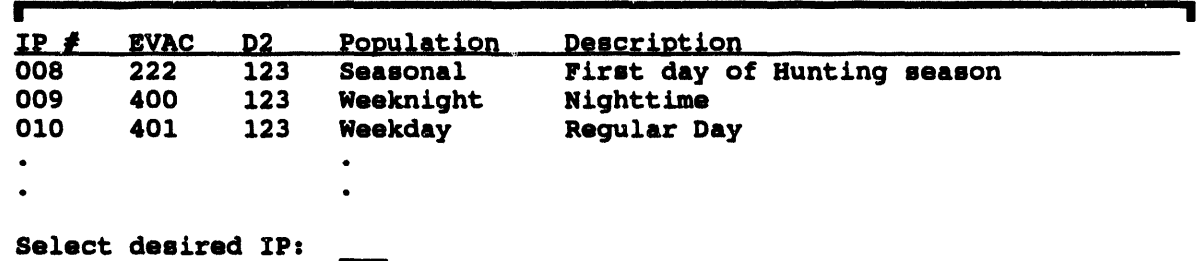

**Aft**e**rs**e**l**e**ct**in**ga n**e**wIP,** the **only r**e**mainingst**e**pis to choos**e**wh**e**th**e**r**to **r**e**tain** co**mpl**e**t**ed**tasksfrom**the **pr**e**viousIP. If your**ese**l**e**ct**the **curr**e**ntIP y**o**uwill b**e **r**e**turn**ed **to** the **Status Board m**e**nu without** an**y** chan**g**e**s b**e**ing mad**e**.**

#### Choose Whether to Retain Complet**ed Tasks from the Previou**s **IP**

This option is the **sam**e as **d**es**crib**ed **i***n* **S**e**l**e**ct IP by NUMBER.**

#### **Set IP Base Time**

Th**is option is th**e **s**ame as **d**e**s**cr**ib**ed **in S**e**l**e**ct IP by** NU**MBER.**

Th**is con**c**lud**es the **proc**es**s of s**e**l**e**cting** an **IP** in **op**e**rational mod**e*,* **which is initiat**ed **by choosing** the **S**e**l**e**ct IP** fr**om** the **Status Board m**e**nu.**

#### Selec**ting** a**n IP In Planning Mode**

Following is a discus**sionof sel**e**ct**in**gan IP in planningmode.**

If you select Select IP in plan mode, a list of all the possible IPs in your planning **databas**e **is display**e**d.**

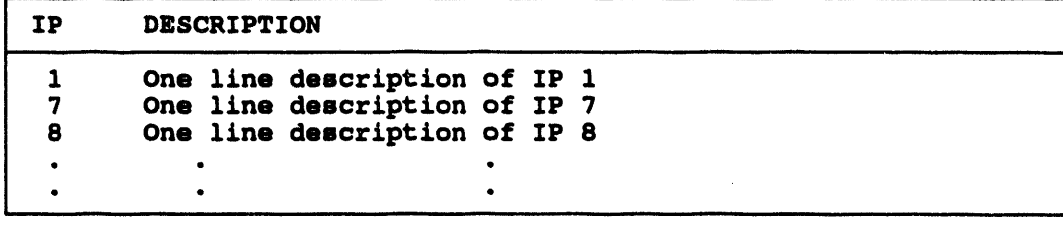

**S**elec**t d**e**sir**e**d IP**:

You can select a number from the list or press GOLD-Y to escape IP selection. In **planning mod**e **you do not hav**e **th**e **option of** \_e**l**e**ct**in**g** an **IP by s**e**arch**in**g** the **s**ce**nario tabl**e**. It is** al**so not** po**ssibl**e **to r**e**tain tasks from** the **pr**e**vious IP. Planning m**ode **us**es delta times from the start of a hypothetical event, so you need not specify a base date **and tim**e **as you would** in **op**e**ration**al **mod**e**.**

## III SELECT ONPOST ACTIVITY \* and VIEW ONPOST ACTIVITY

#### Note**: To** e**nabl**e **g**e**n**er**al** use**rs** to **vi**e**w onpost activity, you must first** use **SELECT ONPOST ACTIVITY** to **mak**e the **information availabl**e to **everyon**e e**ls**e**.**

**Usin**g **SELECT** O**NPOST ACTIVITY,** those **with Inf**o**rmatio**n Man**ag**er **pri**v**il**eges **can** view and modify the current work plan description, declare an event, and select an IP **b**ased G**a** the **curr**e**nt Work P**l**an.**

**Bo**th **SELECT** O**NPOST ACTIVITY**an**d VIEW**O**NPOST ACTIVITYdisplay info**rm**ation** fr**om** the **curr**e**nt Work Pl**an as **shown** in the **follow**in**g proc**e**dur**e**s.**

#### **Viewing a.. Onpost Activity**

To vie**w** the c**urr**e**nt Work Pl**an**, s**e**l**e**ct**VI**EW ONPOST ACTIVI**TY**. This option** e**nabl**es **g**e**n**e**ral us**e**rs** to **vi**e**w** the **cu**rre**nt Work Plan d**e**scription.**

```
i
Work Plan Form | Received by IBS: 01/01/70 00:00:00
                                      J _uthorizationz
Longitudes 0.0000000 Start D/Tz 01/01/70 O0zO0s00
Latitude : 0.0000000 End D/T: 01/01/70<br>
Team Pop : 0 MCE Type: Local ID:12345678901
Heam Pop : 0 MCE Type: Local ID:123456789012<br>
Mun : Agent : D2 #:000
                               Agent :
Description.
Protective Action Recommendation.
Comments.
Wind Dir : 0.0 Wind Speed: 0.0(M/Sec) Stabil:C Temp: 0.0 (C) Select IP:N (y/N) Declare event:N (y/N)
                                          \text{Declare event:} N (y/N)
```
To exit the Work Plan, press **GOLD** Y.

#### **Selecting an Onpost Activity**

Use **SELECT** O**NP**O**ST ACTIVITY to** display and edit th**e onpost work pl**an**. Once you hav**e **don**e th**is th**e **work pl**an **is availabl**e **for o**the**r IBS us**e**rs** to **vi**e**w using** th**e VIEW ONPOST AC***T***IVI***T***Y option, o**

Note: You mus**t hav**e the **appropriat**e **privil**e**g**es to use th**is fun***c***tion.**

**If you hav**e the **privil**e**g**e *to* **us**e th**is** fu**n***c***tion,** the **follow**in**g pro**m**pt will display:**

Use onpos**t w**o**rk p**l**an7 (Y**/**N) [Y]** ==**>**

If you type an *N* **(No)** to th**is prompt, no updat**es **will b**e m**ad**e to the **work pl**an*,* **and** the **syst**e**m will display** the **follow**in**g prompt**:

**Use** late**st** m**e**t **d**ata**?** (Y/**N) [Y] -=>**

Afte**ryous**e**l**e**ct**the **d**es**ir**edme**tdata**the **mainWorkPlan**fo**rmwilldisplayfor m**an**ual** ed**iting.**

**If you typ**e*Y* **(Y**es**)or pr**es**s**th**e Returnkey, th**e **followingmenuw**il**l displaybefore**the **WORK PLAN:** 

Sel**e**c**t** O**np**o**st A**c**tivity** mmmmg\_m**m**wmma 0 **:** E**XIT i s Use Scheduled** O**np**o**st A**c**tivity Dat**a **2 s Select** O**np**o**ot Activity Fro**m **Li**s**t**

```
Menu Choice (?-Help) -->
```
**1 : Use Scheduled Onpost Ac***t***ivity Data - if you s**e**lect option 1, th**e **work plan will be filled in wi**th th**e work plan infor**m**ation sent by** th**e post for th**e **curr**e**nt ti**m**e p**e**riod. This info**rm**ation** in**cludes:**

- **• Th**e **ch**e**mi***c***al ag**e**nt b**ein**g handl**ed
- **•** The **typ**e **of munition**
- **A location**
- **• A on**e**-lin**e **d**es*c***ription**

**If no n**e**w data from** the po**st** e**xists,** the **syst**e**m will display** e*rr***or m**es**sag**e**s similar to** the **follow**in**g.**

#### • \* \* E**RRs 29** Opening file **OFF\$FROMDIRsMOR**K**PLAN.DAT Pre**ss **<**\_?**.TU**R**N>t**o **continue...**

2 : Select Onpe**st A**c**tivity From Ust - if y**o**u s**e**l**e**ct option 2, you can s**e**l**e**ct** an **on**po**st work pl**an **a**\_**ivity** fr**o**m **a list of on**po**st work pl**an **data.**

**R**e**gardl**es**s of whi***c***h option you s**e**l**ec**t, th**e **follow**in**g pro**m**pt will display.**

Use l**a**te**st** *m***e**t **data**? **(Y**/**N) [Y] -=>**

Type an *N* **(No)** to **leav**e th**e cu**\_e**nt** met **mfo***n***nation** in th**e work pl**an **display. Type a**  $Y(Y \text{ es})$  to update the work plan with the most recent met data. If no met data exists, the **syst**e**m will display** an e**rror m**es**sag**e**.**

**Onc**e **th**e **onpost data has b**ee**n us**ed to **updat**e **th**e **Work Pl**an**,** the **Work Pl**an form **will display** fo**r any m**an**ual updating you w**an**t** to **p**e**rform.**

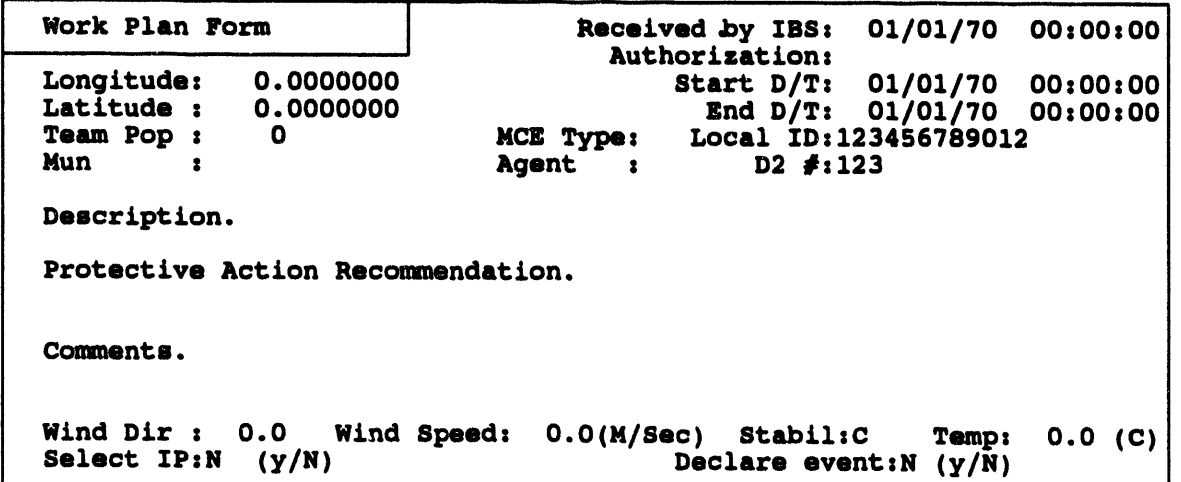

Only th**os**e **wi**th **Information M**an**ag**e**r privil**e**g**es **can m**od**ify th**e **follow**in**g** in**formation on th**e **Work Plan fo**rm**.**

 $1 - 201$ 

- Work Plan: **Inf***o***rmati***o***n fr***o***m th**e **on**pos**t w***o***rk plan r**e**port** *o***r** the **most r**e**c**e**nt v**e**r***s***ion of** the **work plan (**e**dit**e**d by** the **Info**rm**ation Manae**e**r) is di**s**play**ed **automatically in** the **upp**e**r part of** the **fo**rm**.**
- **• Meteorological Data: In** the **low**e**r pa***n* **of** the **fo**rm**, you can** e**nt**e**r m**e**t**e**orological data from what**e**v**e**r data** so**ur**ce**s ar**e **availabl**e**.**

**e**

• Selec**t IP:** If you wish to use the **Work Plan data as** the **b**as**is for s**e**l**e**cting** an **IP,** e**nt**er **Y. A r**e**spons**e **of N simply sav**es **th**e **fo**rm **data for** the **current Work Pl**an**.**

If you choose to select a new IP, you can do so by selecting an IP number or by **s**e**arching for** *scenarios* th**at clos**e**ly match** the c**urr**e**nt situation, b**ased **on** the **curr**e**nt** Work Plan**. This** me**thodis d**es**crib**ed**in d**e**tail und**e**rSTATUS BOARD--SELECT IP.**

An alte**rnativ**e **m**e**thod for s**e**l**e**cting th**e **IP bas**ed **on Em**e**rg**e**ncy Planning Zon**e**s (EPZs)** is descr**ib**e**d** in Secl\_onl]**,** Emergency Acl\_vlties**, DI**R**EC**TI**ON**/**CONTROL.**

• De**clar**e **event?: A Y answ**er **d**e**cl**ares an e**v**e**nt and notifi**e**s IBS us**e**rs by di**s**play**in**g a m**e**ssag**e **a**t the **bottom of** the**ir t**e**rminal s**cree**ns,**

**Aft**er **alt**e**ring th**e **Work Pl**an fo**rm, pr**e**s**s **GOLD Y to sav**e **and** e**xit th**e **form.**

The system then displays the following sequence of menus and messages. Enter your **choi**ce **of options for** the **work pl**an *h*e**ad**e**rs.**

Press <RE**TURN>**to continue**... Header Mode** O**pt**i**on**s **m**m**a**m \_ a**mem**m**emm**m **mi**m**mmmmi** i**m**4**m** m m\_ **em** \_**e**m \_ **.me** 0 **,** E**XIT 1** : E**X**E**R 2 :** O**P**E**R** m=ml**mem em**\_**m**\_m**m**\_q**m**\_i **mem**\_ **am** m I**m**m**emm**mm\_**emem** \_mm**mm=** Menu **Choice (?-Help) am> Header Pha**s**e Opti**o**ns** 0 **:** E**XIT** 0 I **: P**RE**P 2 :** E**VNT Menu Ch**o**i**c**e (?-Help) -->**

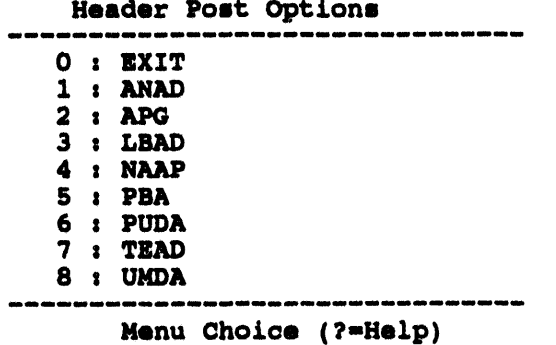

Enter description == > a test description

After you enter the text description and press the Return key, the system will display the headers you have chosen for the new work plan.

 $\epsilon$ 

\* \* \* MSG: Mode: OPER \* \* \* MSG: Faze: EVNT \* \* \* MSG: Post: TEAD  $\bullet$ \* \* MSG: Site: TEAD  $\bullet$ \* \* MSG: Node: SPOCK  $* * * MSG: User: D3456$ \* \* \* MSG: Date: 16-DEC-1993 11:01:10.47 \* \* \* MSG: File: \* \* \* MSG: Vers: V2.00 \* \* \* MSG: Desc: A TEST DESCRIPTION Press <RETURN> to continue...

The system then displays the Notification Form, taken from the onpost work plan. Modify this form as needed.

```
Notification Form
                                                 12/16/93 11:03:34V<sub>2</sub>.00
  Current Time : 12/16/93 11:23:34 (When Notification Sent)
  Event Time : 12/16/93 11:23:34 (When Event Occured)<br>Classification : POST ONLY EMERGENCY ID: 0 Local ID:11
                                                      0 Local ID:123456789012
  Essential Pop : 50 Non-Essential Pop: 1000 Team Pop: 6
Ten lines of description
line 2
line 3
```
Exit the form by pressing GOLD Y. The system displays the following message:

Select IP?  $(Y/N)$  [N]  $\Longrightarrow$ 

A notification will display on screen when an event has been declared.

If an event is already under way, a different inquiry displays on the form: Declare event over?. In that case, a Y answer declares the event over and notifies IBS users the event is finished. When an event is declared over, the system will display a **s**e**qu**e**nc**e **of m**es**sag**es **simil**ar **to** \_e **follow**in**g.**

i i i i , **i i i** ,, , ,, **i i**, , **i ., i**

The **event h**as **been dec**l**ared over. F**o**ll**o**wing i**s **a** l**i**st **of thing**s y**ou** m**a**y **w**ls**h** t**o** a**o**ns**id**e**r**s

- **i) It is STR**O**NGLY** s**ug**g**e**st**ed** t**h**at **y**o**u ar**c**hive** t**he op**e**rati**o**nal** s**i**t**e by using BAC**K**UP**/**R**E**ST**O**R**E **SIT**E **DATA fr**om **th**e **set**u**p** m**enu.**
- **2) If** y**ou** w**ish to rest**o**re your IP t**Q **its pre-**e**vent status, y**o**u should** retr**i**e**ve** t**h**e **previ**o**u**s**ly ar**c**hlved** co**py.** O**n th**e o**ther hand,** i**f y**o**u wish** to i**n**co**rp**o**rate** c**hange**s **made** to **the IP during** t**he event**, yo**u** s**h**o**u**l**d** arc**hive y**ou**r** c**u**rr**ent IP.** Yo**u** m**a**y **al**so **wi**s**h t**o **reset y**o**ur** c**urrent IP.**
- **3)** Yo**u** s**h**o**u**l**d verify tha**t **y**o**ur** ZP**, D2 di**s**per**s**i**o**n** case, **and evacuati**o**n ca**s**e r**e**fle**ct **curr**e**nt condi**t**i**o**ns.**
- **4)** You **sh**o**uld** v**erify that th**e o**np**os**t w**or**k p**l**an** re**f**lec**t**s c**urrent s**e**n**d**,t,**e**ng.**
- **5)** Y**ou** m**ay wish to delete th**e Pe**ople locati**o**n da**t**aba**s**e a**n**d** m**ake all** s**h**el**t**e**r**s **ina**c**ti**v**e b**y **t**y**ping D**E**LPTDB at the** comma**nd** l**ine pr**o**mpt.**
- **6)** You may wls**h t**o **r**es**tart** t**he I**B**m** log8 **b**y **typing N**E**WLOG a**t t**he** co**m**m**and** l**ine pr**o**mpt.**

```
Press <RETURN> to continue ...
Select IP? (Y/N) IN] -->
```
Press the Return key to send the new work plan to the onpost system.

## If SHO**W USER ENVIRO**N**MENT**

The **SHOWUSERENVIR**O**N***M***ENToptio**n **is** u**s**ed **by plann**e**rswh**o **w**an**t to vi**e**w** the**ir** *c***urr**e**ntop**e**rating**e**nv**ir**onm**e**nt.** Th**is option displays a r**e**portsimilarto** the **following** e**xampl**e**s.**

#### **Planning Mod**e

```
8RBNBBIBB|BDBB||RIINBNIIIININNSBBNIIRIIBNBNNBNBDR|NN|NRIIHNIIBNINNIIIliIIRINIB
 User s D3C392 on Node: SPOCKss t
                      Date/Time s 14-OCT-1993 10s32s44.45 IBS Version 2.04 February 23, 1994
 Unread Mail? : NO<br>
Late Mail? : NO
 Late Mail? : NO
 Map database
 Mode s PLANNING<br>Site s TEST
                        Site : TEST
 Operational Sites TEST
 Model Operational Case Planning Came
 D2 000 000
 IDYNEV 004 000
 IP 000 000
 CHEMS --- 000
 MESS, A, --- 000
 OSPM --- 000
 \frac{1}{2} \left( \frac{1}{2} \right) \left( \frac{1}{2} \right) \left( \frac我身起来快起想到消费性快起来就能被我们就让我的我就会让我发现好的我的过去式和过去分词和自己的比较级的过去式和过去分词的过去式和过去分词过过的消耗机能和
End of Reports <Return>-Continue, <Ctrl-Z>-Exlt, M-Redlrect...
```
e

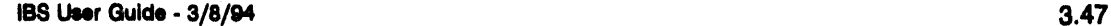

#### **Operational Mode - Event Not Declared**

```
우의로부동으로드드등부추는성프로그동영공공학상부부호도프로프트프트그리드프트프트등도프트등도프로그룹프트프트프트프트프트프트프트등도프트는 프로그리드프트프트프트
Umer s D3C392 on Node: sPeCK: :
Date/Time s 14-OCT-1993 i0:32:44.45 IBS Version 2.04 February 23, 1994
Unread Mail? : NO
Late Mail? s NO
Map database : TEST
Mode : OPERATIONAL
               Site = TEST
Operational Sites TEST
Model Operational Case
Ir_umm_mmm_e_mmmlmmR
D2 000<br>
IDYNEV 004
IDYNEV 004
IP 000 °
mmlmm_umm mmm_mmimmmmi.m_m_
||BR||||B|||||||RR||B|||B|B|BB|B||||||BR|||||||||||||||||||||||B||||||R||||||||
```
E**nd** of Repo**rt: <R**e**turn>-C**o**ntlnue, <Ctrl-Z>-**E**x**i**t, MfRedlrect...**

#### **Operational Mode - Event Declared**

Us**er** x **D3C392 on Node**: **SP**O**C**K:: **Date**/**Ti**m**e :** 1**4-**O**CT-**1**993** 10**:32**:**44.45 IBS Ver**s**i**o**n 2.**0**4 February 23,** 1**994 U**nr**e**a**d Mail**? **s N**O **Late Mail? : N**O **Map d**a**tabase** : TE**ST M**o**de** : OPERA**TION**AL **Site : T**E**ST** O**perat**io**nal Site:** TE**ST M**o**del** O**perati**o**nal Case D2 000**<br> **IDYNEV 004 IDYNEV** 004<br> **IP** 000 **IP** 0**0**0 m**mam**m**mei** mmmmmmm\_mmmmmmm o

mmm'nmm**x**m\_m**a**m**s**m|m\_||'m\_mmsmm\_mm\_mmmmm|\_m\_m\_m**x**\_mm\_**x**mm|mm\_m|m\_m**x**m\_**x**ms**xx**\_**x**smm\_m**x** E**nd of Rep**o**rt: <Return>-C**o**ntinu**e**, <Ctrl-Z>i**E**xlt, M-Red**i**r**e**ct...**

> This option is use**ful** f**or plann**e**rs who want to ch**e**ck wh**e**th**e**r th**e**y ar**e **in plann**in**g or op**er**ational mod**e**, and which cas**e**s** the**y** are usin**g.**

## **IE VALIDATE IP**

This **option** e**nabl**e**s th**e **syst**e**m to d**e**t**e**rmin**e **if** the**r**e **ar**e **suffici**e**nt R**es**ourc**e**s and P**e**rsonn**e**l** to **p**e**rform th**e **curr**e**nt IP. It can also display locations at which th**e **plum**e **may hav**e **arriv**e**d b**e**for**e **th**e **tasks ar**e **sch**ed**ul**e**d** to **compl**ete**.**

Note: This function *c***an b**e **tim**e **co**ns**uming**: **if** the **IP is d**e**tail**e**d and** co**mpl**e**x, it** co**uld tak**e **s**e**v**e**r**al **minut**es to **p**e**rfo**rm **a v**al**idation.**

Th**is option displays** the **following pro**m**pt**:

**Se**l**e**c**t Data** t**o Validate** 0 : E**XIT 1** z Validate IP Resou**rce**s **2 : Va**l**i**d**ate IP Per**so**nne**l **3** • Validate **IP L**oc**a**t**ion**s **Menu Ch**o**ice (?-H**e**lp) 8=>**

Select the types of data you want to validate. You can make more than one selection, a  $\text{marker}$  =  $>$  will display beside your selections. After you have selected the options, **typ**e **a** *0* **(Exit) and pr**e**ss** the **R**e**turn k**e**y.**

Validating resources creates a report that lists all tasks that require more resources at a **location** than are **(or would b**e**) avail**ab**l**e **if th**e **11)was** e**x**e**cut**ed e**xactly as d**es**ign**ed**.**

**V**al**idating personn**e**l** c**r**e**at**e**s a r**e**po***rt* **that lists** al**l positions for which demands for** personnel are greater than the number of personnel. This can be calculated either on all **p**e**r**sonne**l***,* **or just** th**os**e **p**e**rsonn**e**l who** are **on duty.**

**V**al**idating locations cr**e**at**es **a r**e**po***rt* that **lis**ts **lo**ca**tions wh**e**r**e the **plum**e **fro**m the current D2 case may have arrived before the tasks requiring that location are scheduled to **compl**e**t**e**.**

**If you s**e**l**e**ct**ed *to* **v**al**idat**e **P**e**rsonn**e**l,** the **following addition**al **prompt will display.**

O**n Duty** pers**onne**l o**n**ly**? (Y**/**N) ==>**

Type a  $Y(Y \infty)$  to validate the IP against all available personnel who would (according **to** the **s**c**h**ed**ul**e **information in** the **p**e**rsonn**e**l r**e**cords) b**e **working at th**e **tim**e eac**h task** starts, given that the Event occurs at a time you specify. It will not take into account th**at mor**e **p**e**rso**nne**l may b**e *c***all**ed in **to work, or** th**at o**the**rs will work ov**e**rt**ime**.**

Type an  $N$  (No) to validate the IP against all personnel, ignoring whether or not they **ar**e **actu**al**ly on du**ty**. You may wish** to **us**e **som**e co**mbination of** the **r**epo**rts** to **d**ete**rmin**e **if** e**nough p**e**rso**nne**l ar**e **availabl**e **-- such** as **only us**in**g** the **On Du**ty **p**e**rso**nne**l r**e**port for** th**e first hour aft**e**r an IP is start**e**d.**

If you e**nt**e**r**e**d** *Y*\_ **t***o* **th**e **prompt,** the **fol**l**owing form will display. S**e**t th**e **bas**e **Ev**e**nt** time to use. Enter the date and time in the fields provided (use a 24 hour clock for the **tim**e**). This dat**e **and tim**e **is** im**portant***,* **if** the e**v**e**nt occurs at 1:00 on a Sunday morning, you ar**e **(probably) l**e**ss lik**e**ly** to **hav**e **suffici**en\_ **p**e**rsonn**e**l to p**e**rfo**rm **all** the **r**e**quir**ed **tasks.**

e

E**nter a D**a**te**/**Ti**m**e [**

Please input a base date a**nd time 2**3/**S**E**P**/**9**3 1**1=30**

**Pr**ess **<G**O**LDxZ> to exit form when date and ti**m**e** are c**orrect.**

If yo**u** se**l**e**ct**e**d to v**al**idat**e **Locati**o**ns, y**o**u will r**e**c**e**iv**e the **additi**o**nal prompt:**

Choc**k only Poin**ts **within Risk Ar**e**a? (¥**/**N**/**<Ct**r**l-Z>ffiAbort)**-->

This enables you to select whether or not to check all points around the source of the **plum**e**, or only** poin**ts** th**at f**al**l** in **th**e **curr**e**ntly s**e**l**e**ct**e**d risk** are**a.**

The **IP will th**e**n b**e **st**e**pp**ed **through, pm**\_**rming r**e**sourc**e ad**j**us**tm**e**n**ts**, p**e**rsonn**e**l r**e**qu**ire**m**e**nts, and location ch**ec**ks** as **r**e**qu**ired**. A r**e**port will b**e **print**e**d indicat**in**g** problems, the contents will depend on what types you selected. The following report is an e**xampl**e **of** al**l typ**es:

0

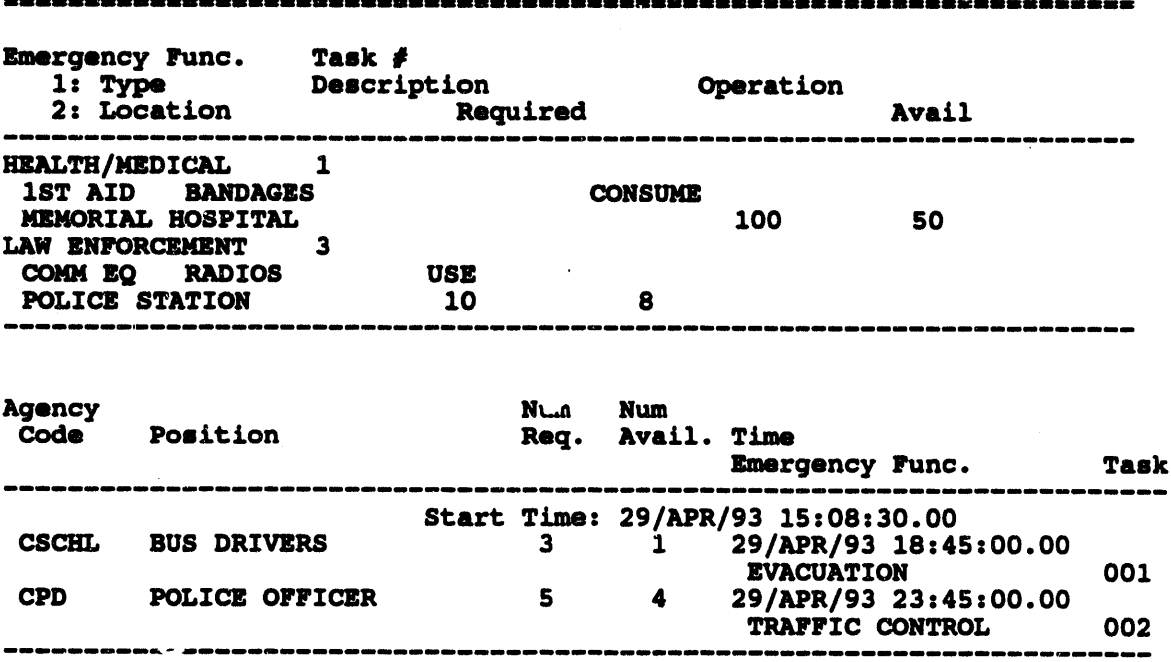

**Validate IP** # **012**

**J**

Emerge**nc**y **Func. Task** # **Res***/*A**c**t ### **Pos**si**bly Unsafe Loca**ti**on**

HAZAR**D ANALYSIS 4 ACT 2 FIR**E **STATION** E**VACUATI**O**N 6 ACT 1 BUS D**E**P**O**T 12** ---------

itzinse sattoististä sinssa sinsistella jossa suurella jossa sattoististella sellestä E**nd of Rep**o**rt: <Return> t**o **c**o**ntinue, M t**o c**han**g**e de**s**tination...**

> The **sampl**e **r**e**port shows that** the**r**e **ar**e **insuffici**e**nt bandag**e**s** an**d radios for** th**is IP, insuffici**e**nt Bus Driv**e**rs and Poli***c*e **Offic**e**rs to p**e**rform tasks at** the **shown tim**es**,** an**d** th**at** the **plum**e **may r**e**ach** the **fir**e **station** an**d bus d**e**pot** 1**2 b**e**for**e **all tas**ks are **co**m**pl**e**t**e**d** the**r**e**.**

If the report did not use only On Duty personnel, the report would not indicate a time. **Using all possibl**e **p**e**r**so**nn**e**l,** the **r**e**po**rt **would list r**e**quir**e**m**e**nts** th**at** are **mor**e th**an availabl**e **p**e**rsonn**e**l.**

## **IM VIEW BATCH LOG**

The **VIEWBATCHLOGoption is** used **by plann**e**rswho w**an**t to vi**e**w** the **b**\_**ch log fil**e **g**e**n**e**rat**e**dby** the E**v**e**nt program. Th**\_ *c***anb**e use**ful aft**e**r** an e**v**e**nt for planning purpos**e**s.** The **batch log will b**e **simil**ar **to** the **follow**in**g s**am**pl**e **(**an **actu**al **b**\_**ch log**  $\epsilon$ **an** be considerably larger).

```
$ IF F$SEARCH("CCSBACKUP.COM").NES."" THEN @CCSBACKUP
$ verifY_fSverify(0)
$ SET NOVER
           * * * MSG: 1 2-DEC-1992 11:14:12.26 D2LOG0001.DAT;1
* * * MSGz Copying file D2LOG0001.DATzl
 * * * MSGs 1 2-DEC-1992 11:15:15.63 D2LOG0001.DAT;1
* * * MSG: 2 2-DEC-1992 11:15:15.73 DOSAGEO001.DAT;I
* * * MSO: 3 2-DEC-1992 11:15:15.83 PDATA0001.DAT;1
* * * MSG: 4 2-DEC-1992 11:15:15.93 SLICE0001.DAT;1
   * * * MSG: Copying file D2LOG0001.DAT;1
* * * MSO: Copying file DOSAGE0001.DAT;1
* * * MSG: Copying file PDAT_0001.DAT;1
* * * MSG: Copying file SLICE0001.DAT;1
* * * MSO: i 2-DEC-1992 11:16:27.99 D2LOG0001.DAT;1
* * * MSO: 2 2-DEC-1992 11:16:28.09 DOSAGE0001.DAT;1
 * * * MSO: 3 2-DEC-1992 11:16:28.19 PDATA0001.DAT;I
* * * MSG: 4 2-DEC-1992 11:16:28.29 SLICE0001.DAT;1
* * * MSG: 5 2-DEC-1992 11:16:28.39 WEATHER OBS.DAT;1
            * * * MSG: 6 2-DEC-1992 11:16z27.52 CURRENT--RUN.DAT;1
* * * MSG: 7 2-DEC-1992 II:16z28.62 ENVIRONMENT.DAT;1
* * * MSG: 8 2-DEC-1992 11x16:28.72 NOTIFICATION.DAT;1
* * * MSG: 9 2-DEC-1992 iiz16:28.82 CAS SUM.DAT;1
 * * * MSG: 10 2-DEC-1992 11:16:28.92 TOWER SEL.DAT;1
   * * * MSG: Copying file D2LOG0001.DAT;1
* * * MSO: Copying file DOSAOE0001.DAT;1
* * * MSO: Copying file PDATA0001.DAT;1
   * * * MSG: Copying file SLICE0001.DAT;1
* * * MSG: Copying file WEATHER OBS.DAT;1
* * * MSG: Copying file CURRENT<sup>-</sup>RUN.DAT;1
* * * MSO: Copying file TOWER SEL.DAT;1
```
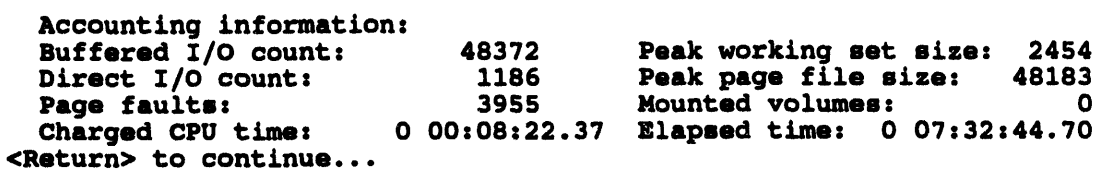

 $\bullet$ 

 $\ddot{\phantom{a}}$ 

## **IN VIEW ONPOST WORK PLAN**

(See CHANGE ONPOST WORK PLAN)

 $\sim$ 

Personnel Management **Section 4** 

 $\bar{z}$ 

 $\mathcal{A}(\mathcal{F})$  and  $\mathcal{A}(\mathcal{F})$ 

 $\sim$ 

 $\sim 100$ 

 $\cdot$ 

# **Section 4 Personnel Management**

## **E PERSONNEL MANAGEMENT**

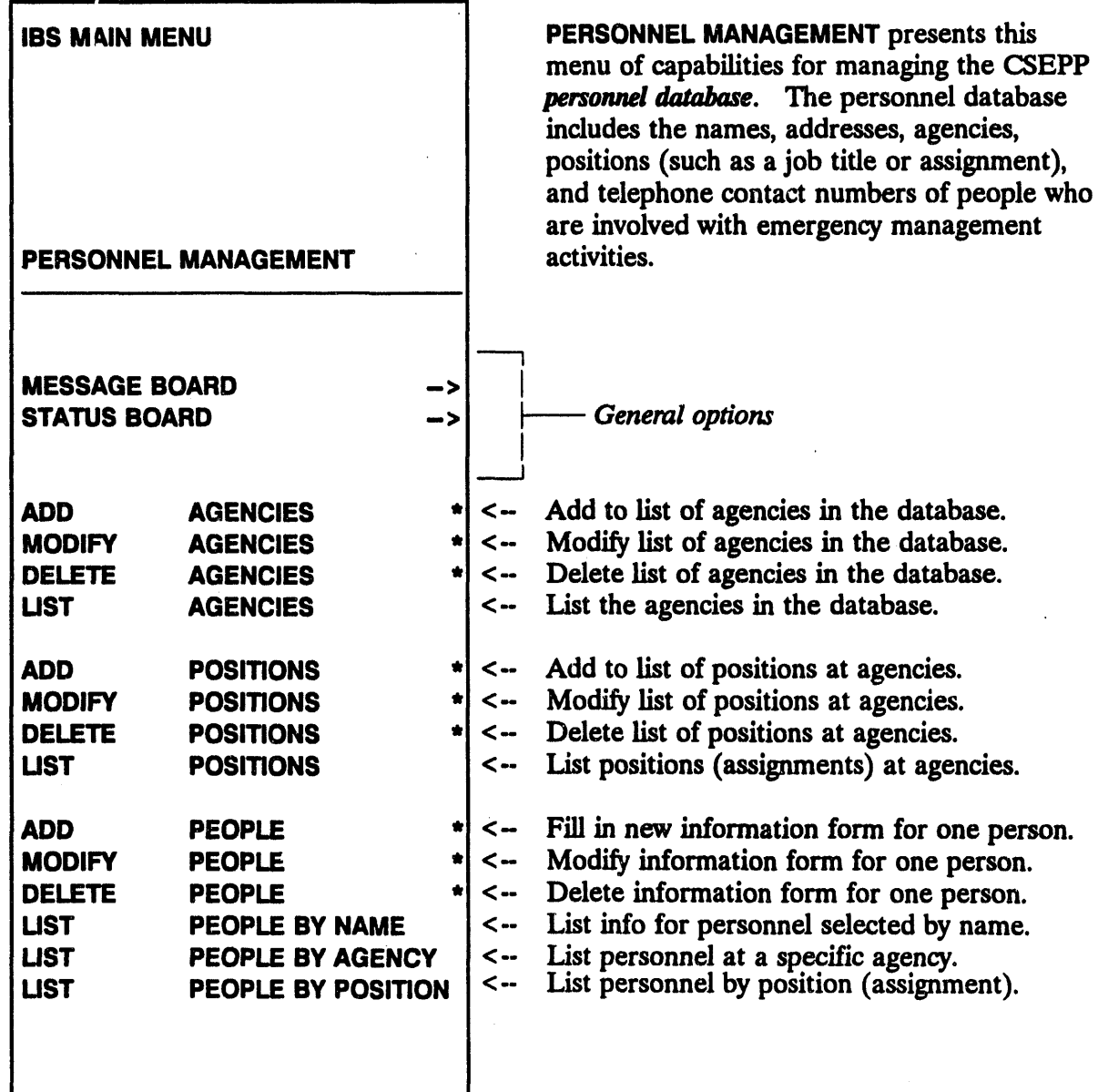

The PERSONNEL MANAGEMENT menu options are explained on the following pages in alphabetical order within three general categories:

- **Agency Tasks**
- **People Tasks**
- **Position Tasks**

## **Agency Tasks**

Different agencies or organizations employ personnel involved in emergencyrelated activities. The IBS agency lookup table is a list of agency acronyms and the associated agency names. The listing looks similar to the following example.

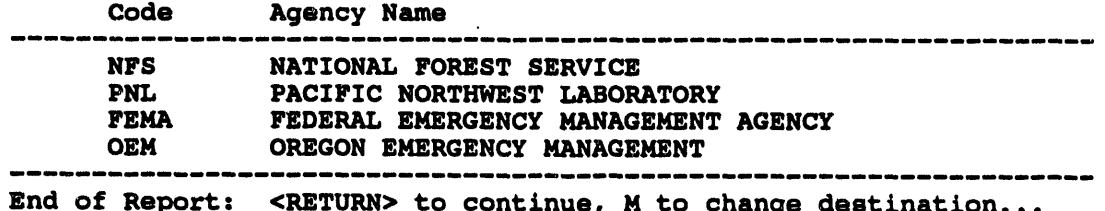

The agency lookup table is used throughout Personnel Management and Resource Management, and also in the Implementing Procedures.

The complete list of options available in Personnel Management for using the agency lookup table are:

- **ADD AGENCIES**  $\bullet$
- **MODIFY AGENCIES**  $\bullet$
- **DELETE AGENCIES**
- **LIST AGENCIES**

Any IBS user can look at the table by using the LIST AGENCIES option, but only a user with the appropriate privileges can change the contents of the table, either through ADD AGENCIES, MODIFY AGENCIES, or DELETE AGENCIES.

## IE ADD AGENCIES \*

This option enables a u**ser with the appropria**t**e** p**rivileges to add informatio**n **to the agency lookup table.**

**The system prompts:**

Enter new Agency code ==>

1. Enter the acronym for the agency (or press Gold Z to quit**).**

**You are restricted to only five characters, so you may need to truncate the acron**ym**. If that acron**ym **is already in** t**he lookup table, you must try aga**in**.**

**The** sy**stem prompts:**

E**nter new Agency name -->**

2. Enter t**he full name of the agen**cy**.**

**You are r**es**tri**ct**ed to** 6**4 chara**ct**ers, so once aga**in**, you may need to** t**runc**a**te your** in**put. If that name is already** in **the lookup table, you must try aga**in**.**

**After the new agency code and name info**rm**ation are saved, the** sy**stem returns to Step 1 and prompts you again. Use GOI.***D***-Z to exit the prompt when you are finished.**

### II DELETE AGENCIES \*

This option enables a user with th**e appropriate privileg**es **to delete info**rmat**ion from the agen**cy **loo**ku**p table.** Th**e system d**is**plays the Agency Selection method menu as described in Modify Agencies. Use the menu in the same way as** in **MODIFYAGEN***C***IESto choose the agencies you want to delete. The system will then prompt:**

Delete agency: (agency code) (Y/N) [N] ==>

En**ter** *Y* **(Ye**s**)**t**o de**l**et**e th**e** a**gen**cy.

#### **If MODIFY AGENCIES \***

Th**i**s **optionenable**s**a userwi**t**h th**e**appropriateprivil**e**g**e**sto modify**in**fo**rm**a**t**ion** already in **the agency lookup table.** Th**is** co**nsists of 1) sp**ec**ify**in**g which agency (by** cod**e or b**y **name) and 2) e**n**ter**in**g a new a**g**en**cy **code and name**.

## 1. Speclfy Whlch Agency to Modify

If your d**efaul**t **selec**t**io**n **method is none, the system wil**l **dis**p**lay the** followin**g** menu:

Agenv**y** sel**ec**t**lon** m**et**h**o**d m**enu** m i**.,**B**,.,**i j**m** \_al a**m**u **.m** a**.,**j**,m** 1**,**1**em,m** \_**,,m,m ,m** q**,m,m,,m** m m m m \_ m m w m m m i m **0:** E**XI**T 1**: Type in Agency code** 2: Select Agency code from **a ll**s**t** 3: Ty**pe in Agen**c**y name 4: Select Agen**c**y name fr**om **a ll**s**t Menu Choice (?-Help) -->**

Note: If you have a p**rior default selecti**o**n method se**t **up, you will see** o**ne of the following four prompts instead of the Selection me**t**hod menu.**

**Use one of these four methods to select an agency to modify:**

**1. Type in Agency code: Prompts you to enter the agency code (up to five characters).**

Enter Agency code ==>

Enter the acronym for the ag**ency you wish to mo**d**ify, or Gold Z to exit. If i**t **is not i**. t**he table, you must try again.**

**2. Select Agency code from a list: Prompts you to choose one agency from a numbered list of agencies (ordered by agency code).**

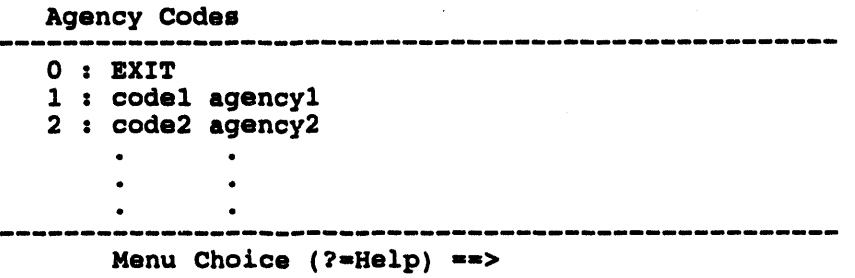

3. Type in Agency name: Prompts you t**o enter the agency name.**

Enter Agency name ==>

**Enter the name o**f **the agency you wish to modify, or Gold Z to exit. If the name you enter is not in the table, you must try again, or enter a** Q **(Quit) to display the Agency Selection method menu.**
4**. S**e**l**e**ct Ag**e**ncy name from a ilst: Prompts you to choos**e **on**e **ag**e**n**cy **from a numb**e**r**e**d** li**st of ag**e**nci**e**s (ord**e**r**e**d by ag**e**n**cy **nam**e**).**

,,l**,**i i i i i , i i i i l,

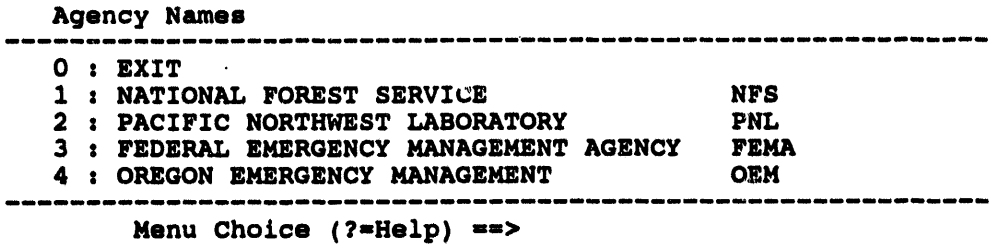

After selecting an agency, you then enter into the actual modification phase.

#### 2. Modify the Agency (Name and Code)

The **syst**e**m pr**o**mpt**s**:**

Modify the Agenc**y name? [**¥**] -->**

You must now de**cid**e **wheth**e**r you want to modify th**e **ag**e**ncy** co**de or the ag**e**n**cy **nam**e **--you cannot do both at on**ce**.**

**To chang**e **th**e **ag**e**n**cy **nam**e: **Ent**e**r Y. Th**e sy**st**e**m promp**ts:

E**nter new Agency name [**C**o**d**e ] ==>**

Ente**r the full name** o**f the agen**cy**. You are restricted to** 64 **c**h**ara**ct**ers, so on***c*e **again, you may n**ee**d to truncat**e **your input. If that nam**e **is alr**e**ady** in **th**e **lookup tabl**e**, you must try aga**in**.**

**To chang**e **th**e **ag**e**n**cy **cod**e: **Ent**e**r N. Th**e sy**st**e**mpromp**ts:

E**nter new Agency code [**C**o**d**e ] --=>**

Enter the **acr**o**nym for th**e **agen**cy**. You ar**e **r**e**stri***c***ted to only fiv**e **chara**cte**rs,**so you may need to truncate the acromym. If that acronym is already in the lookup **tabl**e**, you must t**ry **aga**in**.**

**Aft**e**r th**e **modifi**e**d ag**e**n**cy **cod**e **or nam**e **information ar**e **sav**e**d***,* **th**e sy**st**e**m r**e**turns to Step** 1 **and prompts you again.** To exit, select  $0: EXTT$  from the menu.

## **III LIST AGENCIES**

This **option**e**nablesyouto list andview th**ec**ontent**s**of the ag**e**n**c**ylookup tabl**e**,** one screen at a time.

# People Tasks

The p**ersonnel databas**e **includ**e**s th**e **nam**e**s, address**e**s, agencies,** p**ositions (su**c**h as a job titl**e **or assignm**e**nt), and t**e**l**e**phon**e **contact numb**e**rs of people who are involved with** e**m**e**rgency managem**e**nt activiti**e**s.**

**Th**e **compl**e**te set of P**e**rsonn**e**l Manag**e**m**e**nt options for creating and r**e**vi**e**wing this information for using the position lookup table are:**

- ADD PEOPLE
- M**ODI***F***Y PEOPLE**
- DELETE PEOPLE
- LIS**T PEOPLE BY** N**AME**
- LIS**T PEOPLE BY AGENCY**
- **LIST PEOPLE BY POSITION**

**Any IBS user can look at this information by using the UST PEOPLEBY... options, but only a user with appropriate privileges can change the** co**ntents of this** information, either through ADD PEOPLE, MODIFY PEOPLE, or DELETE PEOPLE.

#### **IM ADD PEOPLE \***

ADD PEOPLE displays the following form for entering information about CSEPP personnel:

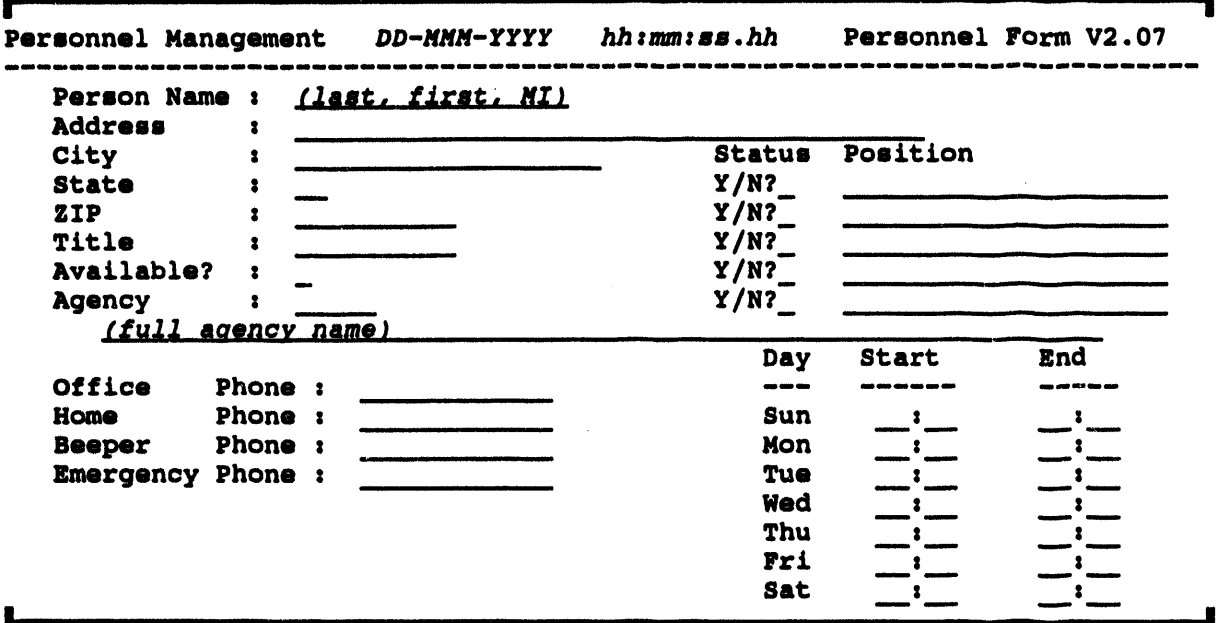

The date and time are the system date and time. You can add information in any of the other fields.

- Available? (Y or N): Is the person available  $(Y)$  or unavailable for some reason, such as travel. (N). The person must be available to have active status in any of the positions for which the person is qualified.
- Status and Position: A list of up to five position titles can be entered to indicate emergency positions for which the person is qualified. Status indicates whether the person is currently active in the corresponding position (Y or N).
- Office Phone: If the person is the designated contact person for a particular facility, it is expected that the "Office Phone" is the contact phone number included in the facility database. (For more information on the facility database, see RESOURCE MANAGEMENT--ADD FACILITIES.)
- Schedule: The schedule is an area located in the lower right corner of the screen. The schedule is used for indicating the person's scheduled work times for each day of the week. Enter times for a

2**4-hour dock; for exa**m**ple,** 1**3**:**00 i**s 1 **p.**m**. You ca**n **enter t**h**e** h**ours for night shift workers as well. For example, if a worker works from 10 p.m. on Monday to** 6**:00 a.m. Tuesday, enter th**e **tim**e**s as follows:** Nonda¥ **Beg:Ln 22** z**00 End 06,00. E**v**e**n th**o**u**gh this a**pp**ears** t**o** give a negative amount of hours, t**he sys**t**em will take** t**he nigh**t **shift hours** fr**om Monday** t**hrough Tuesday in**t**o account.**

**Use GOLD-Z** t**o save the information, GOLD-Y to exit without** sa**v**in**g. Use GOLD-Y** in **a blank form to exi**t t**he Add People op**t**ion when you have finished add**in**g.**

#### IN DELETE PEOPLE \*

This option enables a user to delete in**forma**t**ion about a specific person** in **the personnel database. The** sy**stem displays the Perso**nn**el Sel**ec**tion method menu as described** in **MODIFY** PEOPLE. Use the menu in the same way to choose the **people you want to delete.**

**After you select a person, the** sy**stem will prompt:**

Dele**t**e **p**e**rson**\_ **(**la**st n**a**me) (**Y/**N) [N] ==>**

Type a *Y* **(Y**es**) to delete the record** *o***f the person** fr*o*m **the database.**

### **IN LIST PEOPLE BY NAME...AGENCY...POSITION**

i**,**i i i ,**.**,, ,

Th**ese th**r**ee option**s al**lowyou to** pr**oduce three different**fis**tsof** p**e**r**so**nn**el**. **You c**an **l**ist p**er**s**o**nn**el b**y

- **•** N**ame**
- **• Age**n**c**y
- **• Pos**i**t**i**o**n

**Yo**u **m**ust sp**e**c**if**y**t**h**e i**n**form**a**tio**nn**ece**ssa**r**yt**o ge**n**er**a**te** th**e** p**er**s**o**nn**el** l**i**st **b**y **se**l**ec**tin**g** an **o**pt**io**n **from**th**e fo**l**lowi**n**gme**nu.

```
Personnel Selection method menu
                      m mlmmmm m mmsmmmm mmmmmmm mmmmmmmm,mmI_ em mm#mmmm mm m m m maem m m m mm am mm mm am m mu
0 : EXIT
I : Type in Person name
2 : Select Person from a llst
                             ,mmam mmmm mmmm m_m, mmmm,m mm m,mmm mm m,mmm,mm mm m
      Menu Choioe (?=Help) =->
```
If yo*u* **se**le*c***t Option 1: Typein Perso**n **na**m**e. The syste**m **thendisp**l**ay**s**the followingprompts. You** *c***an** e**nt**e**r a whol**e **or partialnam**e**, for** e**xampl**e**,BE for BELL.**

Enter Person's last **name** \*\*> E**nter Person'**s **fir**s**t name -->** E**nter Per**so**n'**s m**ldd**l**e initla**l **-->**

After you have entered the name of the person you want listed, the system displays the Personnel Selection method menu again. Continue selecting people until you **ar**e **finish**e**d.**

If you select Option 2: Select Person from a list, a menu similar to the following **displays.**

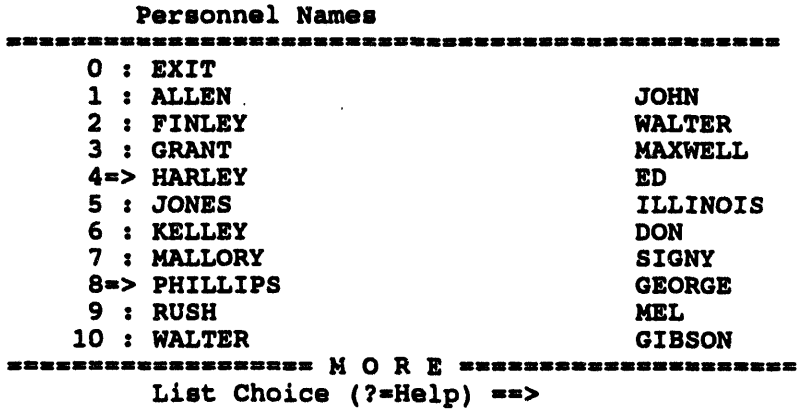

**Y**ou **can s**e**l**e**ct**mu**l**t**i**p**l**epeop**l**e **fr**om th**ism**enu**. En**te**r** t**h**e num**b**e**r** o**f** t**h**e pe**r**son **you** want to select at the  $=$   $=$   $>$  prompt, or indicate a range of numbers. For example, select numbers 2 through  $8$  by typing:  $2+8$ . The system will indicate the selection by displaying  $a = 5$  symbol by the selected names. To finish your selection, select the 0: EXIT option. The Personnel Selection method menu will display.

Select the 0: EXIT option and the system displays the report listing the people you requested. The report looks similar to the following example.

Personnel Report (By Name)

8-JUL-1993 15:20:28.41

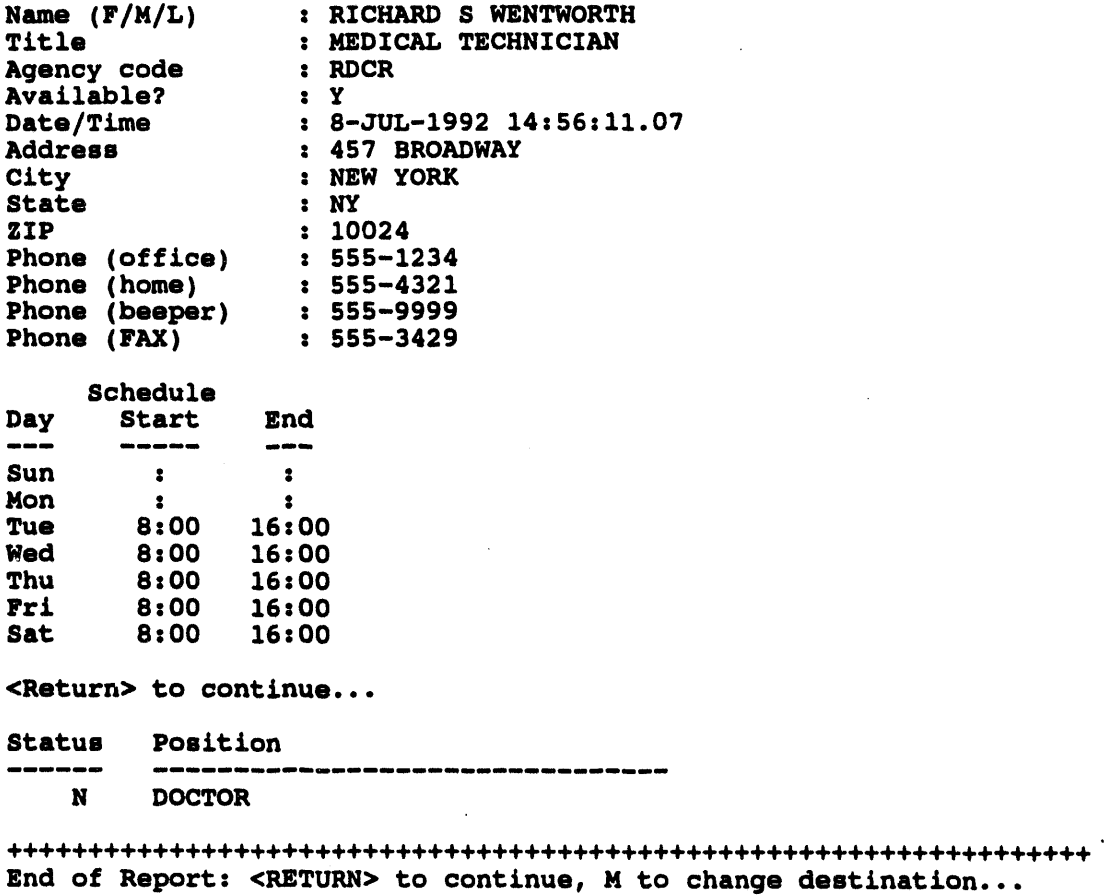

#### **IE MODIFY PEOPLE \***

Th**i**s **option enabl**es **an** In**formation M**a**nager** t**o modif**y **i**n**for**m**ation abou**t **a** specific person in the personnel database. Modifying personnel information **co**ns**i**sts **of** 1**)** spe**cif**y**i***n***g** the p**er**s**o**n nam**e** an**d 2**) **e**nt**eri**ng new **i**n**for**ma**tio**n a**bo**ut th**e** p**er**s**o**n.

#### **1**. **Spe**c**ify Which Person to Modify**

The s**y**ste**m**p**rom**p**ts**:

**Per**s**onne**l **Se**l**ection method menu** 0 : E**XIT i** : **Type in Per**so**n na**m**e 2** : **Select Per**so**n fr**om **a li**s**t** ' **Menu Choice (?-Help) -=>**

Us**e one of the**s**e two methods to specify the per**s**on for who**m **to modif**y **i***n***form**at**ion**:

A. **Ty**pe **i**n **Per**s**o**n na**m**e: **Prom**ptsy**o**u **to** en**t**e**r t**h**e t**h**r**e**e** pa**r**ts **of t**h**e** pe**r**s**o**n's na**me**. **Fo**r exa**m**p**le**:

Enter Person's last **name** ==> BELL<br>Enter Person's first **hame** ==> ALEXANDER  $B$ nter Person's first E**nter Person'**s **middle initial na**m**e -->** G

**Yo***u* **c**an **enter a whole or parti**a**l name, for** e**xample, BE for BELL**. I**f you** ente**r** a pa**rti**al **n**a**m**e, **t**he sys**tem** w**ill di**sp**l**ay **t**he **f**i**r**st *m*at**c**h**i**n**g** na**m**e. I**f t**he na**m**e **i**s **fo**un**d i***n* **t**he pe**r**s**o**nne**l d**a**t**a**b**ase, p**roc**ee**d to Ste**p **2**.

**B**. S**el**e**c**t **P**e**r**s**o**n **fro**m **a** l**i**st: **Pr**o**m**p**t**s y**o**u **to c**h**oo**se **o**ne na**m**e **from** a nu**mb**e**red** l**i**st **of** pe**r**s**o**nn**el** names. **For** exa**m**ple:

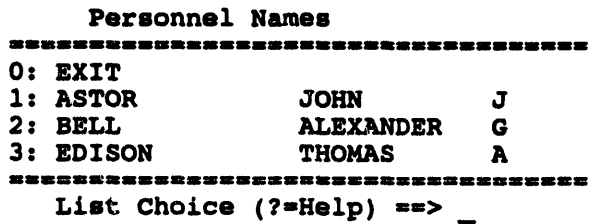

Enter t**he numb**e**r t**h**at** c**orres**p**o**n**ds** t**o** t**he desired name, or select 0** t**o** ex**i**t**. Proceed to modify information in S**t**ep 2.**

### 2. Enter New Information about the Person

The personnel data form is then presented for updating or modification. You can modify any fields except the system date and time. For example:

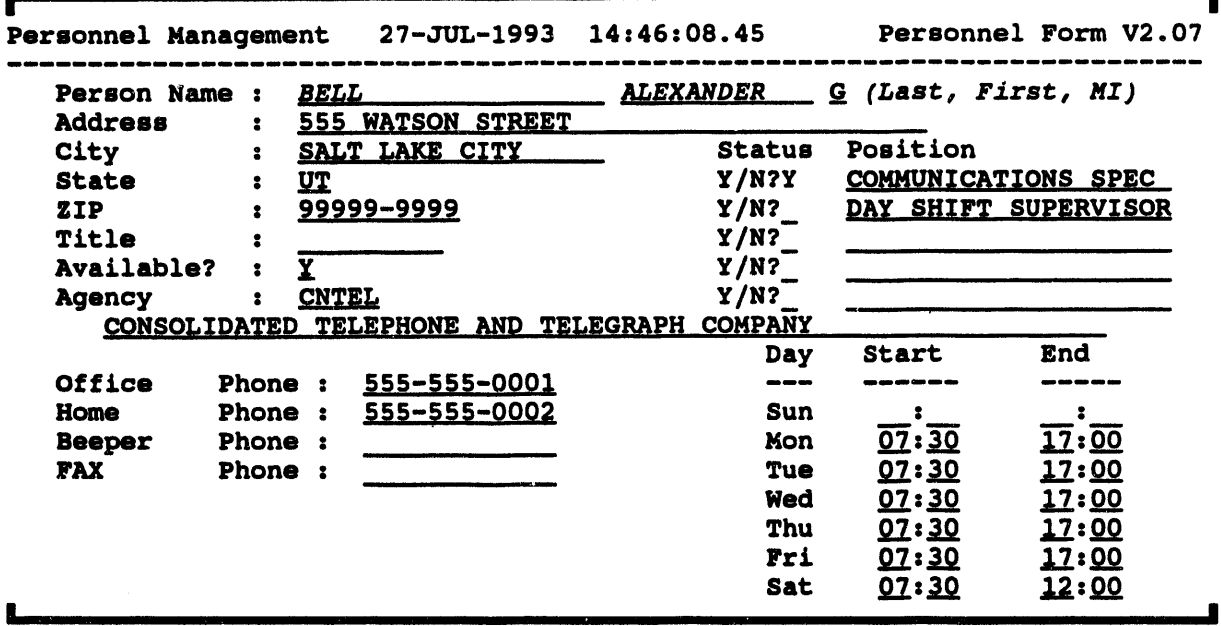

Exit the form and save the changes by pressing GOLD-Z. Exit the form and do not save the changes by pressing GOLD-Y.

# **Position Tasks**

Within different agencies or organizations, personnel can hold one or more positions (job titles, assignments, etc.). The IBS's position lookup table is a list of agency acronyms and positions associated with that agency. For example,

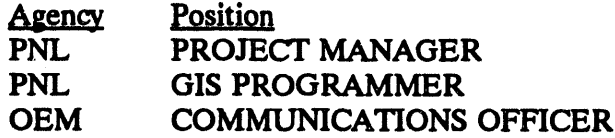

The position lookup table is used throughout Personnel Management and Resource Management, and also in the Implementing Procedures.

While any IBS user can look at the table by using the LIST POSITIONS option, only a user with appropriate privileges can change the contents of the table, either through ADD POSITIONS, DELETE POSITIONS, or MODIFY POSITIONS.

The com**plete list of options available in Personnel Managemen**t **for using t**h**e position looku**p **table are:**

- ADD POSITIONS
- M**ODIFY PO**S**ITIO**N**S**
- **D**ELETE **P**OSITIO**N**S
- LIST **PO**SITI**O**NS

#### **III ADD POSITIONS \***

This opt**ion enables an I**n**forma**t**ion** M**a**n**ager** t**o add info**rm**a**t**ion** t**o** th**e po**s**i**t**ion lookup table. This** co**nsists of**

- 1**.** Sp**ecify**in**g which agency is associa**t**ed with the** p**o**s**i**t**ion.**
- **2. Entering a new position name,**

# 1. Specify Which Agency

If y**ou**r **d**ef**ault s**e**l**e**ction met**h**od** is **none,** t**h**e **sy**ste**m will disp**l**ay the** f**ollow**ing **m**e**nu**:

```
Agency Selection method menu
mmmlmmmlmmlmmlm_ n_eau mmm_mmmmmi__
0" EXIT
1- Type J.n Agency code
2: Select Agency code from a list
3: Type in Agency name
4: Select Agency name from a list
   Menu Choice (?=Help) ==>
```
Note: If **you** h**ave a prior de**f**a**ul**t se**le**ctio**n **m**e**t**h**od** s**e**t **up, y**o**u will see o**n**e of the follow**in**g four prompts** ins**tead of th**e **S**e**lection m**e**thod m**e**nu.**

Use one of these four methods to select an agency to which you will add a position:

**1. Typ**e in **Ag**e**ncy** co**d**e**: Pro**m**pts you to** e**nt**e**r th**e **ag**e**ncy** co**d**e **(up to five characters).**

E**nter Agency code -->**

Enter the acronym for the agency, or Gold  $Z$  to exit. If it is not in the **table, you must try aga**in**.**

**2. Select Agen**cy co**de fro**m **a list:** Pr**ompt**s **you to choose one agen**cy fr**o**m **a numbered list of agenci**es **(ordered by agen**cy co**de).**

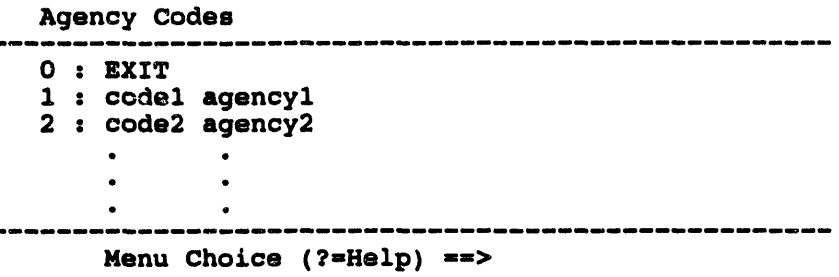

**3. Type in Agen**cy **na**m**e: Pr**om**pts y**ou **t**o **ente**r**the a**g**en**cy **na**m**e.**

Enter Agency name ==>

**Enter the na**m**e** o**f the agen**cy **t**o **which y**ou **willadd a p**o**si**t**i**o**n,**o**r Gold Z** to e**xit. If the name you enter is not in the table, you must try again, or** e**nt**e**r a** Q **(Quit) to display th**e **Ag**e**ncy S**e**l**e**ction m**e**thod m**e**nu.**

4**. S**e**l**e**ct Ag**e**n**cy **nam**e **from a list**: **Pro**m**pts you to choos**e **one ag**e**n**cy fr**om a numb**e**r**e**d list of ag**e**nci**e**s (ord**e**r**e**d by ag**e**n**cy **nam**e**).**

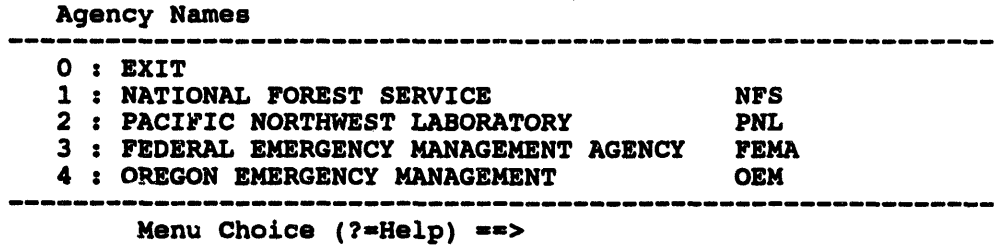

**After sele**ct**in**g**an agen**cy**,**you c**an then add a** po**siti**o**n.**

# 2. Enter a New Position Name

The sy**s**t**em p**r**omp**t**s:**

E**nter new P**os**iti**o**n f**o**r (agency c**o**de) -=>**

Ent**er t**h**e n**a**me of the** p**o**s**i**t**io**n **yo**u **w**ant **associa**t**ed wi**th **t**h**e agency**.

**You are restricted to only 20 characters, so you may need to truncate your in**p**ut.**

**After the new position information is saved,** t**he sys**t**em returns to Step 1 and prompts you again. When you are finished, select the 0 • EXIT option and** p**ress the Return key.**

#### **III** DELETE POSITIONS \*

This op**tio**n **en**a**bles** a **user wi**t**h a**p**pro**p**riate** p**rivile**g**es to delete a** p**osi**t**ion associated with an agency**.

**The system displays the Agency***/***Po**s**ition** *S***election Me**t**hod menu.**

```
Agency/Position Selectlon Method Menu
0 : EXIT
i = Type in Agency/Position
2 : Select Agency/Position from a list
    Menu Choice (?-Help) -->
```
Note: If your **default s**e**l**e**ction method is** *menu* **or***//st***, you will** not **s**e**e the abov**e **m**e**nu, instead th**e **syst**e**m wil**l **skip dir**e**ctly to on**e **of th**e **following two options.**

**If you s**e**l**e**ct option** 1 **: Typ**e **in Ag**e**ncy***/***Position, th**e **syst**e**m will prompt you to** e**nt**e**r th**e a**g**e**ncy cod**e**.**

E**nter Agency Code -->**

Then the **sy**s**temwil**l p**rompt you** t**o** en**ter th**e p**osi**t**ion.**

E**nter Positi**o**n** -=**>**

If you sele*c***t option 2 : Select Agency***/***Position from a list, the system displays the Ag**e**n**cy*/***Position m**e**nu.**

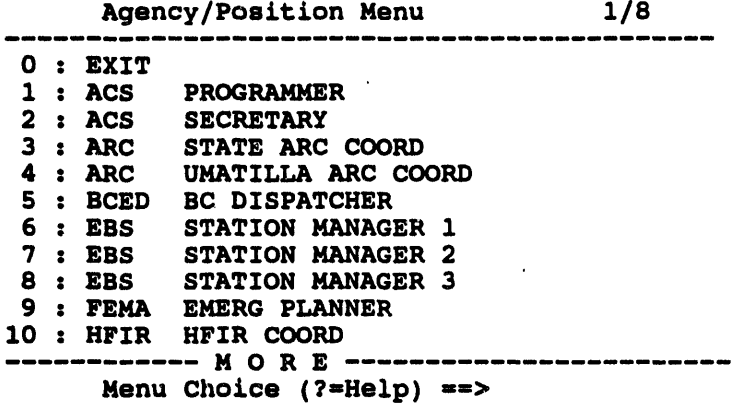

**Select the agency position you want to delete from the menu and press the Return** key.

After you select an agency position, the system will display the following prompt.

Del**e**t**e p**os**iti**o**n: XXX (***Y/***H) [H]** *==***>**

**Type a** *Y* **(Yes) at th**e p**rompt to del**e**t**e **th**e **agency** p**osit***i***on, or press the Return key to cancel t**h**e deletion. The** sy**s**t**em will return you to the previou**s **menu or prompt.**

#### **III MODIFY POSITIONS \***

This opti**on enables a user with appropriate p**r**ivileges to modify inform**a**tion already in the** p**osition looku**p **table. This consists of 1) sel**ec**ting which** p**osition to modify and 2) entering a new name for the** p**osi**t**ion.**

#### 1. Specify Which Position to Modify

The system prompts:

```
Agency/Positlon Selectlon Method Menu
0 : EXIT
1 : Type in Agency/Position
2 : Select Agency/Positlon from a list
    Menu Choice (?=Help) ==>
```
Note: If **your d**e**fault selection method is** *menu* **or** *list***, y**o**u w**iU **not see the above m**e**nu, instead the** sy**stem will skip directly** t**o one of the following two options.**

Use one of these two met**hods to select a position to modify**.

**1. Type in Agency***/***Position: Prom**pt**s you to enter the agency acronym and then the position at that agency.**

```
Enter Agency Code -->
Enter Position ==>
```
Enter the agency **acron**ym **and the position you wish to modify. If either ar**e **not in the position lookup table, you must** t**ry aga**in**.**

2. Select Agency/Position from a list: Prompts you to select a position from a **number**e**d list of positions at diff**e**r**e**nt ag**e**ncies.**

```
Agency/Posltlon Menu
0 : EXIT
1 : NFS SMOKE JUMPER
2 : NFS LOOKOUT TOWER OPERAT
3 ; AGENCY 3/POSITION 3
4 : AGENCY 4/POSITION 4
   Menu Choice (?=Help} -->
```
Enter the numbe**r of the posi**ti**on you wi**s**h t**o **modify.**

#### 2. Enter a New Name for the Position

The system then promp**ts:**

E**nter new Positi**o**n** -=>

Ente**r the new name f**o**r t**h**e p**o**sition. If it** is **alr**e**ady** in **the table, y**o**u must try again.**

**T**o **quit any** o**f th**e**s**e **pr**o**mpts, pr**e**ss GOLD-Z or CrRL-Z.**

**Aft**e**r th**e **modifi**e**d positi**o**n informati**o**n** is **sav**e**d, th**e **syst**e**m r**e**turns to th**e Agency/Position Selection method menu. To quit, select option 0: EXIT.

#### **IN LIST POSITIONS**

Thi**s o**pt**ione**n**able**s**yo**u**tol**i**s**t **andviewthecon**t**e**n**t**s**of th**e**posi**t**ionlo***o***kuptable, one** s**creenat a time**.

**Section 5 Map Analysis**

 $\ddot{\phantom{a}}$ 

 $\ddot{\phantom{a}}$ 

÷

 $\ddot{\phantom{0}}$ 

 $\lambda$ 

 $\sim$ 

 $\lambda$ 

 $\sim$ 

 $\sim$ 

 $\sim$ 

# **Section 5 Map Analysis**

# **NAP ANALYSIS**

| <b>IBS MAIN MENU</b>                                                                                                    | <b>MAP ANALYSIS</b> presents this menu of<br>capabilities for displaying maps and<br>obtaining information about the map<br>features. <sup>(a)</sup><br>The menu options in this section are<br>described in alphabetical order.                                                                                                    |
|----------------------------------------------------------------------------------------------------|----------------------------------------------------------------------------------------------------|
| <b>MAP ANALYSIS</b>                                                                                                    |                                                                                                    |
| <b>CONTINUE</b><br><b>MESSAGE BOARD</b><br>-><br><b>STATUS BOARD</b><br>->                                                                                                    | General options                                                                                                    |
| <b>GRID OPTIONS</b><br><b>DISPLAY ICONS</b><br><b>DISPLAY TEXT</b><br><b>DISPLAY LOCATION</b><br><b>DETERMINE AREA</b><br>ESTIMATE POPULATION<br><b>IDENTIFY MAP ITEM</b><br><b>SUMMARIZE POINT DATA</b><br>HIGHLIGHT<br>DATA<br><b>UNHIGHLIGHT DATA</b><br><b>SELECT MAP LAYERS</b> | Switch on (or off) display of map grid.<br>$\leftarrow$<br>Switch on (or off) display of icons. <sup>(b)</sup><br><--<br>Switch on (or off) text on the maps. (c)<br>$\leftarrow$<br>Show long./lat. coordinates picked points.<br>$\leftarrow$<br>Show sq. mileage picked/drawn polygon.<br>$\sim$<br>Estimate pop. within a chosen area.<br>$\leftarrow$<br>Show data about picked map features.<br>$\leftarrow$<br>Summarize point data within chosen area.<br>$\leftarrow$<br>Highlight a selected kind of map item.<br>$\sim$<br>Return highlighted map items to normal.<br>$\sim$<br>Choose map features from a list.<br>$\leftarrow$ |
| <b>SET</b><br><b>BASEMAP</b><br><b>RESTORE BASEMAP</b><br><b>MAP ZOOM</b><br>ZOOM IN<br><b>ZOOM OUT</b><br><b>REFRESH SCREEN</b>                                                                                                    | Make the current screen the default area.<br><--<br>$\leftarrow$<br>Cancel zooms, redraw the default area.<br>View area picked by centerpoint/radius.<br>$\leftarrow$<br>Enlarge a portion of the current screen.<br>$\leftarrow$<br>Expand the view to show a larger area.<br>$\leftarrow$<br>Redraw and clean up the current screen.<br>$\leftarrow$                                                                                                    |

An independent utility program, GEDIT, provides map editing capabilities. GEDIT is documented in the  $(a)$ IBS Utilities Guide.

When chosen, DISPLAY ICONS switches to TURN OFF ICONS at the same position.  $(b)$ 

When chosen, DISPLAY TEXT switches to TURN OFF TEXT at the same position.  $(c)$ 

#### **IN DETERMINE AREA**

**DETERMINE AREA** displays the area (in both acres and square miles) of a polygonal region. The region's perimeter is also displayed (in both feet and miles).

When you select DETERMINE AREA, the program prompts you to define the region in one of three ways:

Select Area of Interest Menu  $0: EXIT$ 1 : Current screen 2 : Select existing polygon 3 : Draw polygon Menu Choice (?=Help) ==>

Your choices are these:

- $1.$ Current screen: Determines the area of the current screen.
- $2.$ Select existing polygon: Enables you to pick an existing polygon to define the desired region.
- $3.$ Draw polygon: Enables you to pick points that define a polygon around the desired region.

These methods for defining a region are fully described in Section 1.

Note: Remember to select the Continue option after you have defined an area.

After the polygon is defined, the requested data are displayed:

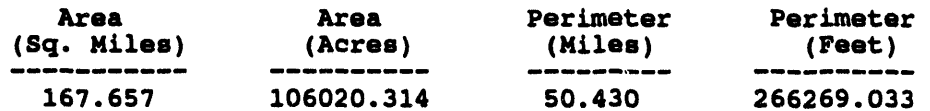

End of Report: < Return> to continue, M to change destination...

The units of measure in the display can be different, depending upon the default settings for units of measure—english or metric. You can change these settings under SETUP-JOB ENVIRONMENT-MISCELLANEOUS **SETTINGS.** 

4. Press M if you want to send the data to another output destination. For example, you can send the on screen information to a printer. Pressing M displays the Output Redirection Menu for your use.

# **I1 DISPLAY ICONS** (TURN OFF ICONS)

n i i **,**ll i

**DISP**LA**Y ICONS i**s **a switch that turns on the display of any iconsincluded in the current map d**is**play data. (When you pick DISP**LA**Y ICONS, the menu** i**tem switch**e**sto TURN OFF ICONS.)**

TU**RN OFF ICONS is the reverse operat**i**on that cancelsthe display of** a**ny** i**cons** inc**luded in the current map display data. (**Wh**en you** p**ick TURN OFF ICONS, the** m**enu item switchesback to DISP**LA**Y ICONS.) Select REFRESH SCREEN to** finish removing the icons.

## **III** DISPLAY LOCATION

DISPLA**Y LOCATION d**is**plays the followi**ng in**forma**t**ion abou**t **a poi**nt **(or** sequenc**e of po**int**s) that you pick:**

- Longitude, latitude
- De**lta mil**e**s, or the mil**es **from th**e **last po**in**t you pick**e**d**
- **Total mil**es **accumulat**e**d** al**ong th**e **chain of po**in**ts you pick**
- **• Mil**es **to** the ce**nter of the s***c***r**ee**n**

**When** you select **DISPLAY LOCATION**, the program prompts:

**• \* \* MSG: Use crossha**ir **t**o **pick a kn**o**wn p**o**int.**

Afte**r y**o**u pick a po**in**t, th**e **info**rm**ation** is **d**is**play**e**d in a table. For** e**xampl**e**:**

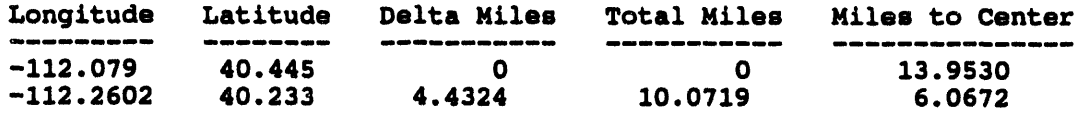

The **units of m**e**asu**re in **the d**is**play** ca**n b**e **diff**ere**nt, dep**e**nding up**o**n th**e **defa**ul**t** settings for units of measure—english or metric. You can change these settings **und**e**r**S**E**TU**P-JOB ENVIRONMENT-MI**S**CELLANEOUS SETTING**S**.**

As you co**nt**in**u**e **to pick po**in**ts, the info**rm**ation a**bo**ut pr**e**vious po**in**ts** re**mains on th**e **scr**ee**n. Choos**in**g CON**TI**NUE or picking anoth**e**r m**e**nu it**e**m** e**nds th**e **function and r**e**mov**e**s th**e **information from th**e **s***c***r**ee**n.**

#### **IE DISPLAY TEXT** *(TURN OFF TEXT)*

**DISP**LA**Y TEX**T **immediat**e**ly displays th**e **t**e**xt la**be**ls associat**e**d with it**e**ms on the** current map screen. When you select DISPLAY TEXT, the menu item switches to TU**RN** O**FF TEXT.**

**TURN OFF TEXT** enables you to cancel the display of text labels on the screen. To **r**e**mov**e **th**e **t**e**xt, s**e**l**e**ct** R**EF**R**E**S**H SCREEN aft**e**r s**e**l**e**cting TU**R**N OFF TEXT.**

**ii i i is ii ii ill ii iii ii i .a** \_ ||l \_\_

# **IN ESTIMATE POPULATION**

ESTIMATE POPULA**TION** provide**s an** es**timate of the population within a defin**e**d ar**e**a. Th**e**r**e **ar**e **two sourc**e**s of data for population r**e**ports within ES**TI**MA**TE **POPU**LA**TION:**

- **• C**e**nsus data**
- **•** Pe**ople Locat**e **data**

Ce**n**s**us data (if pr**ese**nt in th**e **sit**e **databas**e**) com**e**s from stati***c* **c**e**nsus databas**e **map lay**e**rs chos**e**n us**in**g SELE**C**T MAP LAYERS** in **MAP ANALYSIS, or** *C***HANGE DEFAULTLAYERS** in **SETUP. P**e**opl**e **Loc**a**t**e **data is g**e**n**e**rat**e**d by th**e **P**e**opl**e **Location (LOCATE) program (s**ee **App**e**ndix C).** The **sour**ce **of population data acc**e**,**\_e**d with**in **ES**TI**MATEPOPU**LATI**ON d**e**p**e**nds on th**e **typ**e **of population r**e**port** selected. When you select Estimate Population, the system displays the following **m**e**nu.**

```
Estimate Populat£on Select£on Henu
em
                        0: EXIT
 1: Total population (Census)<br>2: Population by age group (Census)
 2: Population by age group (Cenmum)
 3: Populat£on by fac£l£ty (People Locate)
 4: Fac£l£ty smmary (People Locate)
     Menu Choice (?=Help) ==>
```
**S**e**l**ec**t th**e **typ**e **of r**e**port data you wish to s**ee **from th**ese **choi**ce**s.** The **choic**e**s** marked wi**th C**e**nsus will us**e **census data for calc**ul**ation.** The **choic**e**s marked with P**e**opl**e **Locate will us**e **th**e **Locat**e **databas**e **for c**a**lculation.**

Note: If the **data requir**e**d for** p**o**pul**a**t**ion** es**timation** is **not** p**r**e**s**e**n**t**, th**e **syst**e**m will display a** me**ssag**e **s**im**ilar to th**e **fo**ll**owing**:

> **• \*** *\** **HSO: No population topography melected** Press <RETURN> to continue...

**Your choices** a**re:**

**1. Total population (Census): Produces a report of the total population for the s**\_**ected area**. **Censu**s **p**o**pu**l**ation data** \_ **used to gene**r**ate this** r**epo**t**.**

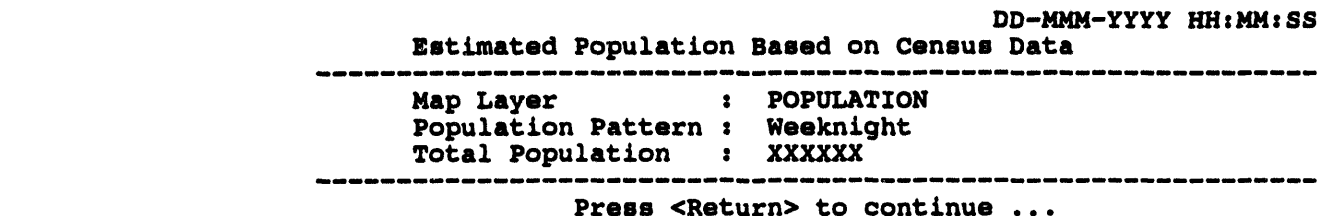

no **populati**o**n map l**a**yer** \_ **selected, the pr**o**gram will** d**isp**l**ay the** folo**wing messag**e**:**

\* \* \* MSG: **No p**o**pulation top**o**grap**h**y** s**e**l**ec**t**ed Pre**ss **<Ret**u**rn> t**o **c**o**n**t**in**u**e...**

> this **happens, use SELECT MAP LAYER**S **in MAP ANALYSIS, or CHANGE DEFAULT L**A**YERS** in **SETUP t**o **s**d**ec**t **a popula**t**ion map layer.**

2. Po**p**ul**a**t**i**o**n by age** gro**up (Census): Produces a report of the pop**ul**ation** in **the s**\_**ected area summar**\_**ed** int**o age categories. Census demo**gr**aphic** data is used to generate this report.

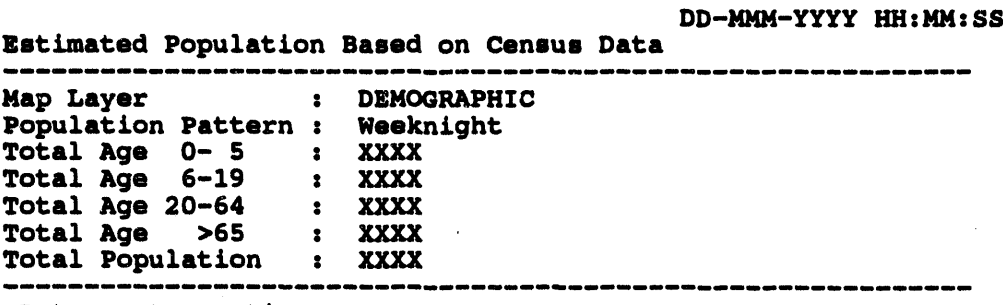

<Return> to **c**o**ntinue ...**

no de**m**o**grap**hi**c map lay**e**r** b **s**e**l**e**ct**e\_ **th**e **pro**gr**am will display th**e **following m**e**ssag**e:

**\* \* \*** MSG: No demo**graphic t**opo**graphy selected Pres**s **<Return> t**o **c**o**ntinue...**

> If this happens, use SELECT MAP LAYERS in MAP ANALYSIS, or CHANGE DEFAULT LA**YERS** in **SE**TU**P** t**o s**e**lect a d**e**m**ogr**aphic map layer.**

3. **Pop**ul**a**t**io**n **by faci**l**i**\_ **(People Loca**t**e)**: Pr**oduces a report of** t**he nu**m**b**e**r of p**e**opl**e **r**e**c**ede**d, r**e**l**e**as**e**d, and r**e**maining at** e**m**e**rg**e**ncy-r**d**at**e**d faciliti**es**.** These facilities are of the following type: 1) shelters, 2) reception centers, 3**) d**e**contam**in**ation c**e**nt**e**rs,** 4**) ho**sp**itals, and** 5**) morgu**e**s. P**e**opl**e **Location**  $\theta$  data is used to generate this report.

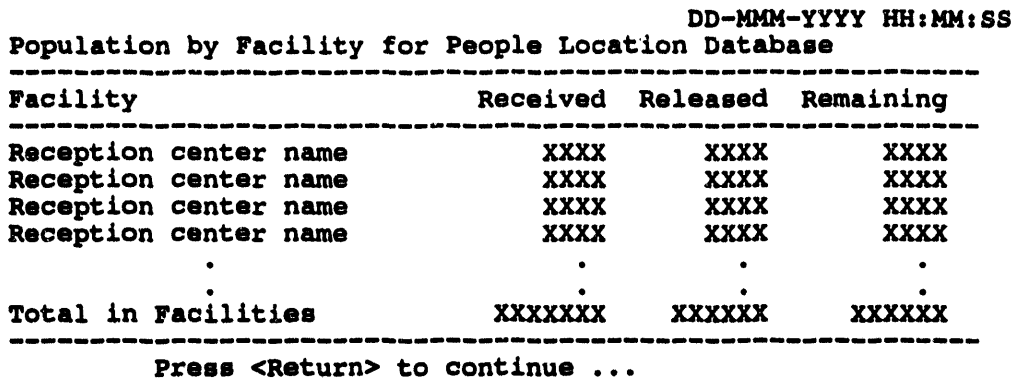

4. Facility summary (People Locate): Produces a facility summary report for number of facilities, total number of people remaining, and percent load (people remaining/capacity) for emergency-related facilities. People Location data is used to generate this report.

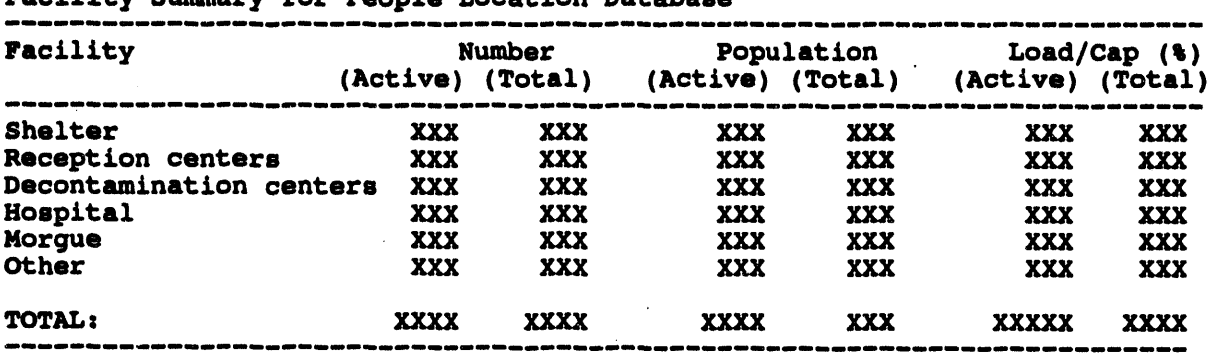

DD-MMM-YYYY HH: MM: SS Pacility Summary for People Location Database

Press <Return> to continue ...

The report lists:

- The number of total and active facilities. А.
- The number of people remaining at active facilities, and combined inactive **B.** and active facilities.
- $\mathbf{C}$ . The percent load (people remaining/facility capacity) for active, and combined inactive and active facilities.

After you make a choice from the Estimate Population Selection Menu, the system displays the following menu.

```
Select Area of Interest Menu
              0: EXIT1: Current screen
2: Select existing polygon
```

```
3: Draw polygon
w4mm_Jmmlmmamdmemmlmmlm_m,mm m_umumi_ _m _ _ _ _ _
         Menu Choice (?-Help) ==>
```
Use one of these three methods to specify which items on the graphi**c display screen are used to calculate population.**

- **1. Current screen: Will calculate pop**ul**ation for the en**t**ire display area.**
- **2. Select existing polygon: Prompts you to select a polygon from the s***c***reen with the** *c***ros***s* h**airs.**
	- **Note: If you select a p**o**lygon which** is **partly o**ff**screen, the following message will d**is**play:**
	- \* \* \* HSG: Pol**ygon** selec**t**e**d** is partiall**y off** t**he** curre**nt** s**creen.**
	- \* \* \* **RSG: Th**e po**pulat**i**on shown m**a**y no**t **b**e **accurate.**

**An**y **populat**i**on information** y**ou receive after vie**wi**n**g **th***/***s** m**essa**g**e sho**ul**d be verified by us**ing **the zoom out option s**b **the pol**yg**on is co**m**ple**t**el**y **onscreen, then** es**timat**in**g the pop**ul**at**i**on of the polygon again.**

**3. Draw polygon: Prompts you to draw an area on the scr**ee**n with the cross** hairs.

Afte**r you hav**e **selected** an **area***,* the **syst**e**m** will **d**is**play or output your choice. Th**e **Ou**tp**ut Re***d***irection Menu** m**ay d**is**play***,* **if you have not de**fi**ned a default ou**tp**ut choice as d**e**scr**i**b**e**d** in *Secu***'***on 12***,** *Setup***.**

#### **IN GRID OPTIONS**

This option enables you to superimpose a grid over the current map display. You can select the color of the grid, the line type, and type of units displayed.

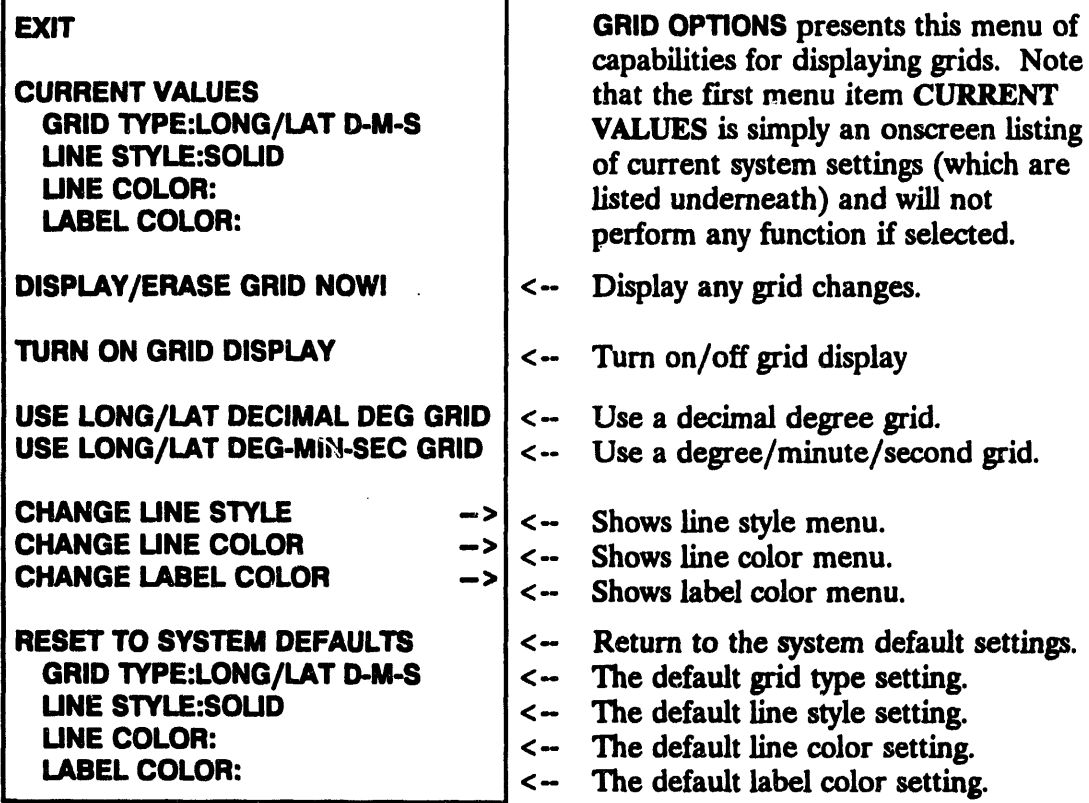

Select from the above menu the grid characteristics you want to change.

- Longitude and Latitude Decimal Degree grid  $\bullet$
- Longitude and Latitude Degree/Minute/Second grid  $\bullet$
- **Line Style**  $\bullet$
- Line Color  $\bullet$
- Label Color  $\bullet$

After you make changes, you can select DISPLAY/ERASE GRID NOW! to display the changes on the screen immediately. If you do not select this option, your changes to the grid will display after you exit this menu.

Selecting RESET TO SYSTEM DEFAULTS will reset all the values to the default values used before you made any changes.

Note: If you accidently pick an unreadable combination of colors, you can use Non-Graphic IBS to return to the default colors or pick some other readable combination. See Appendix B, Non-Graphic IBS for further instructions.

#### **In HIGHLIGHT DATA**

i

HIGHUGHT DATA enables you to highlight specific types of graphic items (lines**,** points, icons, etc.) within the map display area. The gr**ap**hi**c items must be visible within the display area. ZOOM IN or ZOOM OUT first, as required, before selecting** Highlight Data. (S**ee also--4JNHIGHUGHT DATA.)**

**After you select HIGHUGHT DATA, the system prompts with the followi**n**g me**n**u:**

Hi**gh**l**ight D**a**t**a **Menu** 0 **s** E**XIT 1** z E**nter attribute de**s**cripti**o**n 2** z **Li**s**t attribute**s **for current** s**creen** Menu Choice  $=$ 

Use one o**f these tw**o m**eth**o**ds to specify w**hi**ch items on the** gr**aphics display screen are** to be hi**g**h**lig**h**ted:**

1. **E**n**ter** a**ttribu**t**e de**s**cri**p**tio**n: **Prom**pts **yo**u **to e**n**ter** an a**ttri**b**ute de**s**cr**ip**tio**n:

En**ter data d***e*s**cription** *=*ffi**>**

**Enter an**y **text** t**h**a**t describes the feature** y**ou are** in**terested** in **(from** 1 **to** 6**0 characters**). You can enter the entire attribute description (example, **NATIONAL FOREST OR GRASSLAND), or only part of th**e **attrib***u***t**e **d**e**scription (FOREST). All attn'but**es **that conta**in **th**e **t**e**xt you** e**nt**e**r**e**d will** be **display**e**d** in **a m**e**nu.**

2. List attributes for current screen: Presents a menu of attributes for all data **it**e**ms within th**e **curr**e**nt scr**ee**n display ar**e**a.**

After using either of the above methods, a menu of the attributes on the screen is presented. An example of such a menu follows:

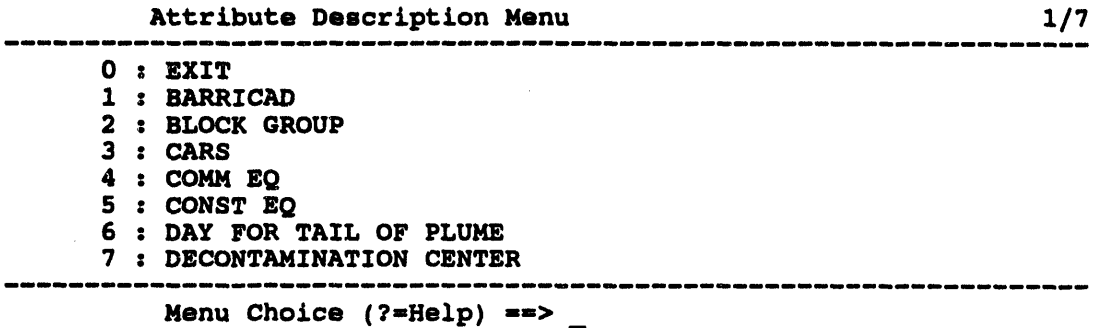

Select an attribute from the menu of attributes. All data with this attribute description are then highlighted. Lines are redrawn as wide lines and the location of points or icons are shown as highlighted white asterisks.

To highlight additional types of data, select HIGHLIGHT DATA again. Highlighted areas remain onscreen until you cancel the highlighting or exit IBS. To cancel highlighting, use the UNHIGHLIGHT DATA option.

THE R

#### **IE IDENTIFY MAP ITEM**

**IDENTIFY MAP ITEM** displays attribute information about a graphic item (or sequence of items) that you pick on the map screen. When you select IDENTIFY **MAP ITEM, the following prompt appears:** 

\* \* \* MSG: Pick a map item using mouse or crosshair.

After you pick an item on the map, attributes for that item are listed as shown in the following example.

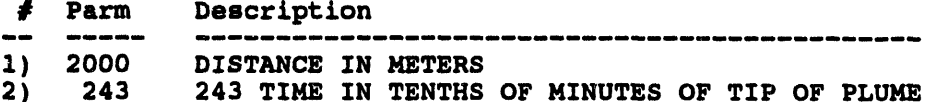

As you continue to pick graphic items, the information about previous items is superseded. Picking Continue or another menu item ends the capability and removes the information from the screen.

#### **III MAP ZOOM**

The zoom capabilities change or affect the size of the region shown in the map display area of the graphics screen. MAP ZOOM enables you to specify the center point and radius of an area displayed on the screen. (See also ZOOM IN, ZOOM OUT, SET BASEMAP, RESTORE BASEMAP.)

MAP ZOOM prompts you to define the center in one of three ways:

Selection of Map Center Menu  $0: EXIT$ 1 : Point to center with crosshair 2 : Enter longitude and latitude values 3 : Use current screen center 4 : Select Known Point as center --------------------Menu Choice (?=Help) ==> \_

Your choices are:

- $\mathbf{1}$ . Point to center with crosshair: Enables you to point to the location that you wish to be screen center. The system prompts:
	- \* \* \* MSG: Use the crosshair to pick center of new display

Enter the radius (in Miles)  $[15.0000006]$  ==>

You can accept the default radius displayed in the square brackets, or enter a new radius at the  $==$  prompt. Press the Return key.

2. Enter longitu**de** a**nd la**t**i**t**ude values: Enables you** t**o e**n**ter speci**fi**c lo**n**gitude and latitude v**al**ues. The sys**t**e**m **promp**t**s:**

E**nter Longitude in either De**c**i**m**al DDD.DDDDD or Minute**/**Second DDD, MMM, SS form ==>** E**nter Latitude in either De**cim**a**l **DDD.DDDDD** o**r Minute**/**Sec**o**nd DDD,MMM, SS f**orm s**ffi>**

3. Use current screen center: Enables yo**u t**o **use the c***u***rrent center point of the screen.** Th**e system displays the follow**in**g promp**t**.**

E**nter the radius (in Miles) [** 1**5.**0**000**00**6] -=>**

You ca**n accept the default radius displayed** in **the s**q**uare brackets, or enter a new radius at** t**he = = > prompt. Press the Return key.**

4**. Sel**e**ct Known Point as** ce**nter: Enabl**es **you to enter a kno**wn **po**in**t name and use that** as **the** ce**nter po**in**t of the zoom. The system displays the follow**in**g menu:**

```
Known Point Selection method menu
0 : EXIT
i : Type in Known Point name
2 : Select Known Point name from a llst
3 : Type An long/lat coordinates
                                     -----------------
```
**Menu Ch**o**i**c**e (?-He**l**p} -->**

**Select** a method for selecting a known point. See Section 6, Resource Management **f**o**r** m**ore information about w**o**rking with** known **p**o**ints.**

**In all of th**es**e cas**es**, after you select a zoom** ce**nter point, you are then prompted for the desired radius:**

E**nter the radiu**s **(in** m**i**l**e**s**) [** 1**5.0000**0**00] -->**

**Y**ou ca**n acceptthed**e**fa**ul**tradi**u**sd**\_**p**l**ayed**in**thesq**u**arebracke**ts**,**o**r entera n**ew radius at the  $=$   $=$   $>$  prompt. Press the Return key.

**When you have entered all required info**rm**ation, the map scr**e**en is redrawn with the** ce**nter and radius** as **you have sp**ec**ified.**

Note: If you use a known **p**oin**t** as **the** ce**nter** o**f y**o**ur map z**o**om, the** kn**own point may not be d**is**played on the screen.**

## **In REFRESH SCREEN**

**REFRESH SCREEN** redraws the current map display screen. This may be needed **after text or graphic items have been erased, redrawn**, **or overdrawn: t**h**ese** operations sometimes create "holes" in the displayed data.

#### **IN RESTORE BASEMAP**

RESTOREBASEMAPenabl**es you** t**o refres**h **the dis**play **and res**t**ore** th**e o**r**iginal extents of the** m**ap to the area displayed before any zoom operations. However, if you have used SET BASEMAP,then RESTOREBA**S**EMAPresets the d**is**play size to the area that was displayed when** S**ET BASEMAPwas last picked.**

#### **III SELECT MAP LAYERS**

**SELECT MAP LAYERS** MA**P** LAYER**n** <sup>i</sup>

IBS MAIN MENU<br> **IBS MAIN MENU**<br> **IMAP ANALYSIS** Which lists the different groups of map feature which lists the different groups of map features **(layers) availabl**e **for display in the map databas**e**. Th**e **curr**e**ntly d**is**play**e**d map lay**e**rs ar**e **alr**e**ady s**e**l**e**ct**e**d (list**e**d** in **a diff**e**r**e**nt color than your d**e**fault** co**lor) wh**e**n you first s**ee **this**

**You can s**e**l**e**ct additional map laye**rs **for t**e**mporary d**is**play or canc**e**l som**e **of thos**e **alr**e**ady s**e**l**e**ct**e**d. Wh**e**n you** e**xit this m**e**nu, th**e **s**e**l**e**ct**e**d map lay**e**rs ar**e **drawn on th**e **map** FORWARD scre**en and r**e**ma**in **for th**e **r**e**st of your work** BACKWARD session unless you ch**ange t**he**m aga**in he**re.**

**MAP LAYER 1 Note: As soon as you exit Map Analysis**<br>**MAP LAYER 2 note: As soon as you exit Map Analysis**<br>and redraw the screen. default ma *MAP* LAYER**2** and re**draw t**he **scr**ee**n, defa**ul**t map layers** defined in **SETUP** will **• .sup**e**rs**e**d**e **any map lay**e**rs you** al**t**e**r** • **m MAPANALYSIS.**

**Not all** m**ap layers than can be shown on a single menu. Use the** FORWARDand BAC**KWARDoptions to display other** p**ages of the ma**p **layer list:**

- **• FORWARD** shows the next page of map layers. When you reach the **end of** t**he lis**t**,** t**he next FO**R**WA**R**Dreturns you** t**o the first page.**
- **• BACKWARD** shows the previous page of map layers. When you **reach** t**he firs**t **page of** t**he list, the next BACKWARDsends you to the las**t **page.**

## **IN SET BASEMAP**

This enables **you to** r**eset the** *base map***--the default di**spl**ay area fo**r **this session-to be the area currently displayed on the screen. If you later use RESTORE BASEMAP,the display is redra**wn **to show** t**his default display area.**

## **i**N **SUMMARIZE POINT DATA**

S**UMMARIZE POINT DATA** produces a summary of information about **the po**in**t data within a defined area.**

**The program prompts you to de**fin**e the area** in **one of three ways:**

Sel**e**c**t Area of Interest Menu** Bmm**e**l**m**mu**e**Q**m**\_**.**mmnRmm\_m\_m**i**u**m**m**i**\_m\_mm**i**m\_**mu**mm**m**m 0 **:** E**XIT i : Current** s**creen 2** z **Sele**ct **existing p**o**lygon 3 : Draw p**o**lyg**o**n 4** = **Se**l**e**c**t p**o**int** m **a**m vm **i** m m mm Ir**.**\_mm |**,**\_mmm mm **|** um im m mm mm ! --------------**Menu Choi**c**e (?=He**l**p) ==>**

Yo**ur ch**o**ices are thes**e**:**

- **1. Curren**t **area: Pr**o**d***u***ces su**mm**ary info**rm**ation for all p**oint **data wi**t**hin the current screen** m**ap area.**
- **2. Select exist**in**g polygon: Enabl**es **you to choose an exist**in**g polygon to de**fin**e the d**es**ired area.**
- 3**. Draw polygon: Enabl**es **you to pick po**in**ts to define a polygon around the des**ir**ed area.**
- **4. Select po**int**: Pro**m**pts you to select a po**in**t with the cross hairs or mouse. You can use the** NIGHUGHT DATA command to make the poin**t easier to see before select**in**g it** wi**th the** S**UMMA**R**I**ZE **POINT DATA** co**mmand. If you** se**lect this option, th**e **following** m**essage displays.**
	- \* \* \* MSG: Pick a data Po**int using m**o**use o**r **c**r**o**ss**hai**r

**Afteryouhavese**l**ected**an area**,** the fo**llow**in**g**m**enu disp**l**ays.**

Lis**t Attrib**u**te Descripti**o**n Menu** m **a**m m **i** m m m J**i**m **aiai**m m \_ m **al**la m Im**a**mmmmm m **a**mammmmmmm**i**mm**,** ----------0**=** EXIT i: **List attri**bu**tes for** s**ele**c**ted area 2:** E**nter attribute descripti**o**n**  $- - - - - - - -$ Choice  $(?=Help) ==$ 

Use one of these two methods to specify which attributes from the selected area are to be displayed.

List attributes for selected area: Presents a list of attributes for all data 1. items within the previously selected area.

```
Select Attribute Description Menu
0: EXIT1 : CEMETERY
2 : FLOWING WELL
3: MINE4 : MINE SHAFT
5 : MINE TUNNEL
                     Choice \Rightarrow _
```
Each description is associated with one or more point(s) on the screen. Enter the index number that corresponds to the data that you want summarized.

 $2.$ Enter attribute description: The system prompts you to enter an attribute description:

Enter data description  $***$ 

Enter any text (from 1 to 60 characters). You can enter the entire attribute description (example, NATIONAL FOREST OR GRASSLAND), or only part of the attribute description (FOREST). All attribute descriptions that match the entered text and are within the selected area of interest are listed.

After you have selected an attribute, the IBS summarizes information for all point data within the selected area which have that attribute. For example:

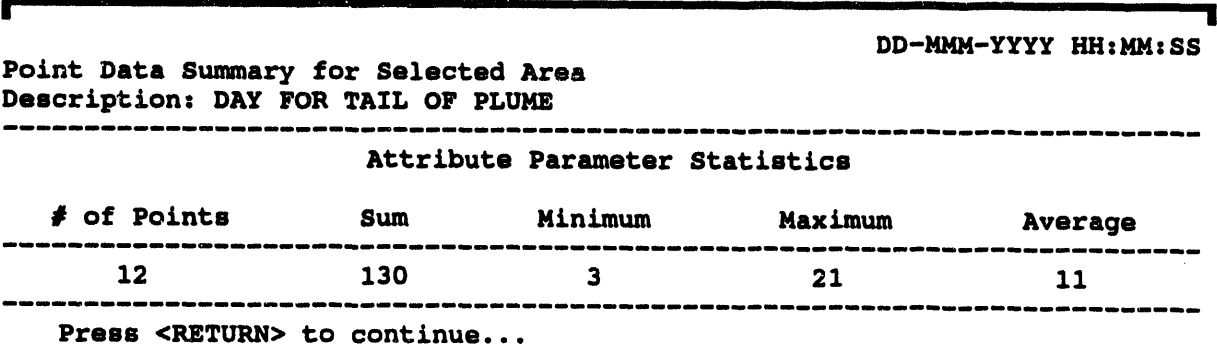

The point data summary includes:

- The number of points with the selected attribute
- The SUM, MINIMUM, MAXIMUM, and AVERAGE of the attribute parameter values associated with those points.

#### **IN TURN OFF ICONS (DISPLAY ICONS)**

TURN OFF ICONS is a switch that cancels the display of any icons included in the current map display data. Select REFRESH SCREEN to finish removing the icons. When you pick TURN OFF ICONS, the menu item switches to DISPLAY ICONS.

DISPLAY ICONS is the reverse operation that turns on the display of any icons included in the current map display data. When you pick DISPLAY ICONS, the menu item switches back to TURN OFF ICONS.

## **IM TURN OFF TEXT (DISPLAY TEXT)**

TURN OFF TEXT enables you to cancel the display of text on the screen. Select REFRESH SCREEN after selecting TURN OFF TEXT to complete the removal of text from the screen.

When you select TURN OFF TEXT, the menu item switches to DISPLAY TEXT. DISPLAY TEXT immediately redraws the text on the map screen.

# **IN UNHIGHLIGHT DATA**

UNHIGHLIGHT DATA can be used to cancel the effect of HIGHLIGHT DATA, which highlights all instances of a particular type of map item. UNHIGHLIGHT DATA returns one type of highlighted map item to normal.

After you select UNHIGHLIGHT DATA, the system prompts you with the following menu:

UnHighlight Data Menu  $0: EXIT$ 1 : Enter attribute description 2 : List all highlighted attributes 3 : UnHighlight all Highlighted items Choice  $(?\text{=Help}) \text{==}$ 

Use one of these three methods to specify which items on the graphics display screen are to be unhighlighted:

 $1.$ Enter attribute description: Prompts you to enter a data attribute description:

Enter data description ==>

Enter any text (from 1 to 60 characters). You can enter the entire attribute description (example, NATIONAL FOREST OR GRASSLAND), or only part of the attribute description (FOREST). All highlighted attribute descriptions that match the entered text are listed.

- $2.$ List all highlighted attributes: Presents a list of attributes which are currently highlighted.
- Unhighlight all highlighted items: Selecting this menu item unhighlights all  $3.$ of the data which is currently highlighted.

After selecting a method, a listing of the highlighted attributes (which match the input description, if the user entered an attribute description) is presented. An example of such a listing follows:

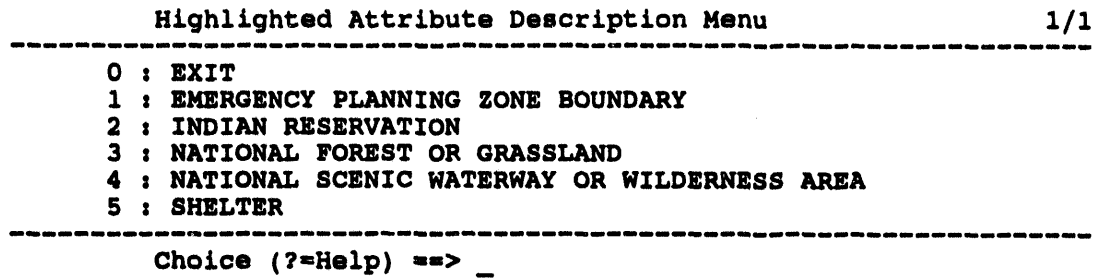

Select an attribute from the list of attributes. All data with this attribute description are then unhighlighted and returned to normal.

To unhighlight additional types of data, select UNHIGHLIGHT DATA again.

Restoring map items to their original appearance with UNHIGHLIGHT DATA may produce graphic fragments where the map items are redrawn. If this happens, pick REFRESH SCREEN to clean up the screen.

#### **III ZOOM IN**

ZOOM IN enables you to enlarge a square portion of the current display screen. (See also MAP ZOOM.)

The program prompts:

- \* \* \* MSG: Select center and one edge w/mouse
- Position the graphics cursor (cross hairs) on the center of the area you want 1. to zoom in and press the Return key.
- $2.$ Position the graphics cursor on the edge of the zoom region and press the Return key.

A square zoom in box is drawn by the system, indicating the zoom in area. The screen is refreshed, and the zoom in area is expanded to fit the entire map graphics area.

# **it ZOOM OUT**

ZOOMOUT en**able**s **you to view a larger are**a **of intere**st **on t**h**e screen. (See also** MAP ZOOM.)

The program prompts:

- *\** **\*** *\** M**S**Gz **Select center and one edge w***/***mouse**
- **1. Position the graphics curs**o**r (cross hairs) on the center** o**f the area you want to zoom out and press the Return key.**
- **2. Position the** gr**aphics cursor on the edge of the zoom out region and press the Return key.**

**A square zoom out box is drawn by the system, indicating the zoom out area.** Th**e screen is refreshed, and the previous map display area is compressed and redrawn within the zoom out box area. The zoom out box area is centered in the new map display screen.**

 $\sim$  $\sim$ 

 $\sim 10^{-1}$  $\mathcal{L}$  $\sim$   $\sim$  $\mathcal{L}$ 

ċ

 $\sim$ 

Resource Management Section 6

# Section 6 **Resource Management**

# **E RESOURCE MANAGEMENT**

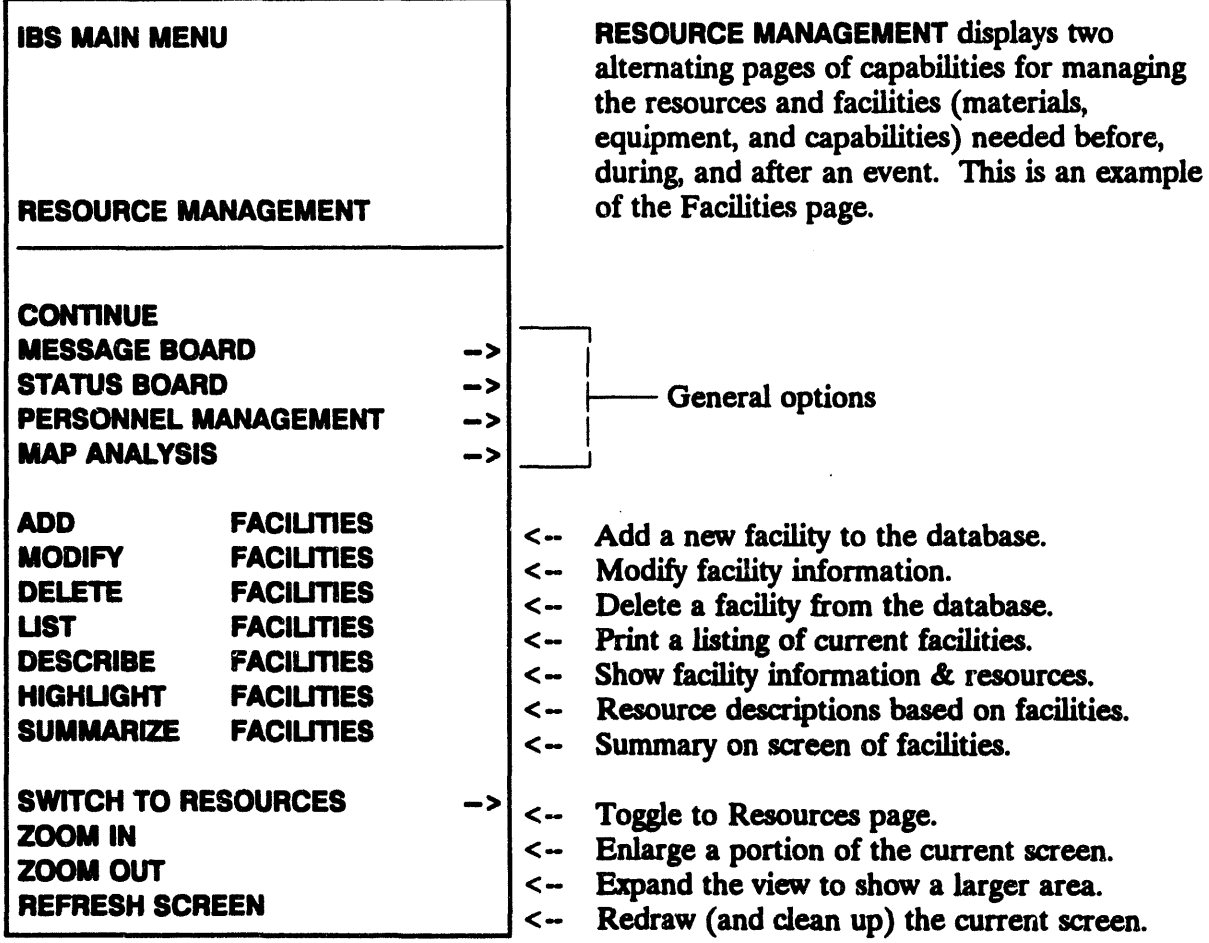

The locations of resources and facilities are depicted by graphic icons. Each of these resource and facility icons represents a major resource type. Each facility can include any number of unique resources. Thus, a facility icon often depicts the location of one or more individual resources within one resource type.
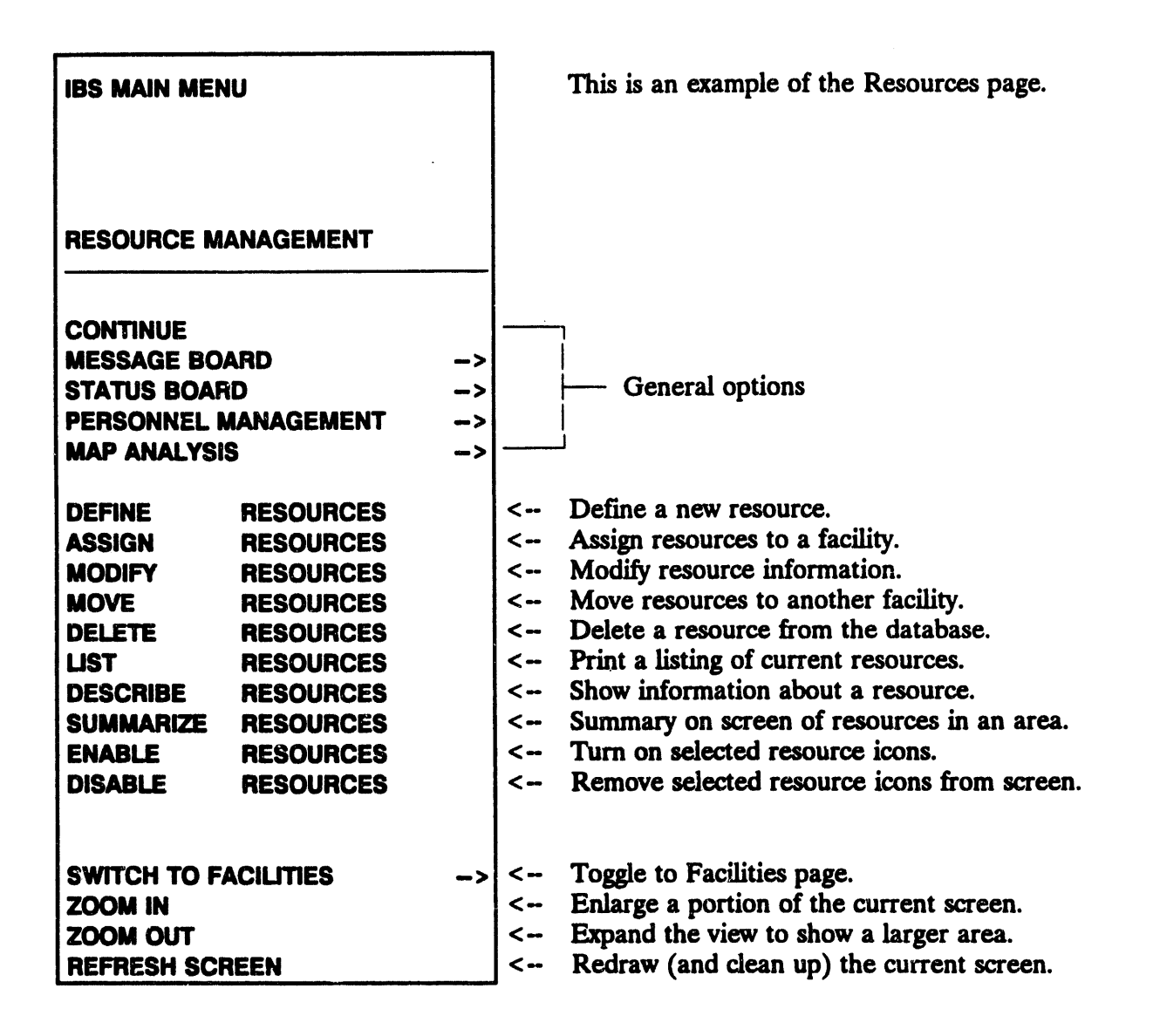

**Facility icons** that graphically depict the locations of facilities are automatically displayed when you start RESOURCE MANAGEMENT. Each facility can have up to 60 resource types associated with it. All IBS users can view facility information and list the resources located at the facilities. Information Managers can also define resources, define facility locations, assign quantities of resources at facilities, update this information in the resource database, and check (validate) the available resources against the resources required by the current Implementing Procedure.

The RESOURCE MANAGEMENT menu options are described in alphabetical order within two general categories:

**Facility Tasks** 

#### **Resource Tasks**

REFRESH SCREEN and ZOOM IN/OUT are explained as options of MAP ANALYSIS in Section 5.

# **Facility Tasks**

The tasks of adding a new facility, updating facility information, and viewing information about a facility share some procedures in common. The following figure illustrates these common elements:

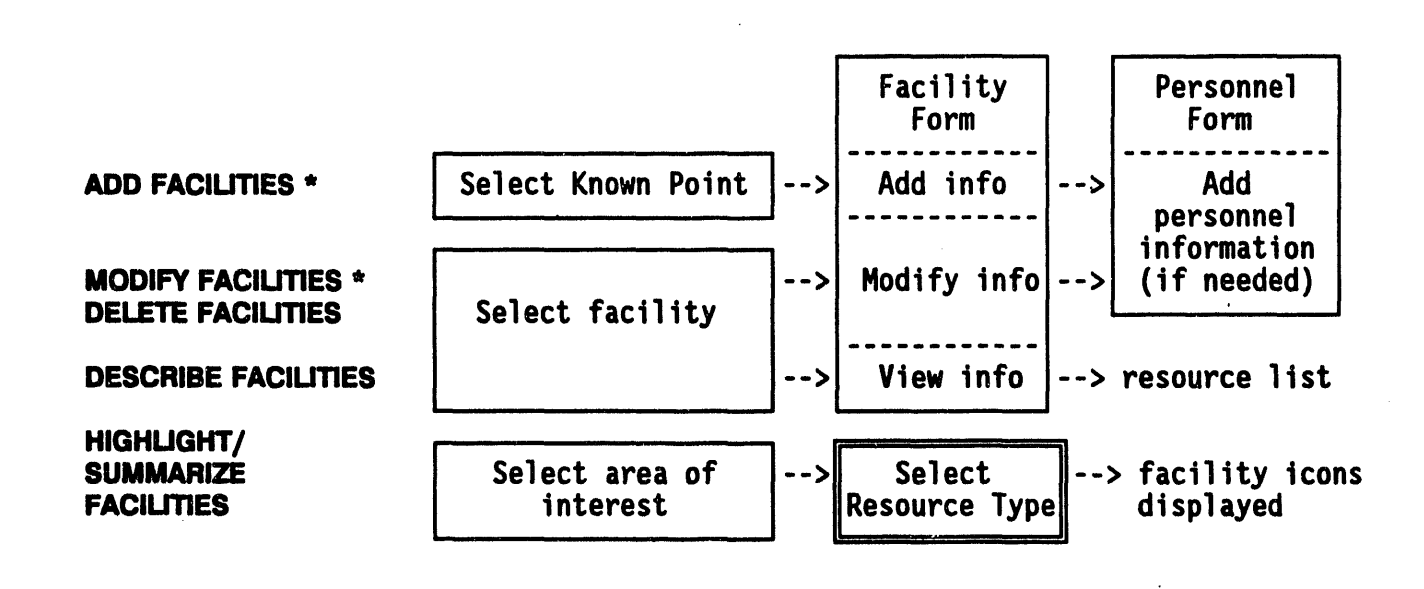

- Three options (ADD FACILITIES, MODIFY FACILITIES, and DESCRIBE FACILITIES) present facility information in the same facility form. (See ADD FACILITIES for a complete description of this information form.)
- MODIFY FACILITIES and DESCRIBE FACILITIES allow you to first select which facility to modify or describe. Selecting a Facility is explained as an independent facility task.
- ADD FACILITIES and MODIFY FACILITIES can involve the use of a personnel form for entering the information about the facility contact person into the personnel database.
- HIGHLIGHT FACILITIES is used to highlight (flash) the icons of facilities that contain resources of a selected type. Selecting a Resource Type is explained as an independent resource task.

#### **III ADD FACILITIES\***

This option enables an Informa**tio**n M**a**n**ager to add a new facility**. A**dding** a **facili**ty **consists of 1) specify**in**g a facili**ty **location, 2) enter**in**g a facility description, and** 3**) entering personnel** in**fo**rm**ation abou**t **the facili**ty co**n**t**ac**t p**erson (if** ne**cessary).**

## 1**. Specify a Facility (Known Point) Lo**c**ation**

The system dis**plays the follow**in**g menu**

K**nown** Point Sel**ection Method** m**enu** 0 : E**XIT i : T**y**pe in** K**n**o**wn P**o**int na**m**e 2** z **Select** Kn**o**wn **Point name f**rom a **llst 3** z **Type in l**o**n**g/**lat** coo**rd**i**nate**s **4** z **U**s**e mou**s**e to sel**ec**t** Kn**o**wn **P**o**int** 

**Menu Ch**o**i**c**e (?-He**l**p) -**ffi**>**

Use **th**e **Kn**o**wn Point S**e**lection M**e**thod m**e**nu to choo**se **the method you want to u**se **to** se**l**e**ct a kno**wn **po**in**t. For exampl**e**, if you s**e**lect Option** 4 **• U**se **mouse to** se**lect** Kn**o**wn **Po**in**t, the fo**ll**owing m**e**ssage will display.**

• \* \* MSG: Sel**ect** Kn**o**wn **Point** l**o**catio**n w**/**mou**s**e**

If you se**l**e**ct a po**in**t n**e**ar an** e**xist**in**g facility, th**e **syst**e**m will display a m**e**ssag**e **similar to th**e **follow**in**g** e**xampl**e**.**

<facil**ity** nam**e>** located at xxx. xxxxxxxxx , xxx. xxxxxxxxx Us**e new point xxx. xxxxxxxxx , xxx. xxxxxxxxx** anyway?  $[N] ==$ >

If you select a point with no preexisting facility, the system displays a message s**i**m**il**a**r to** th**e fo**ll**o**w**i**n**g** exa**m**p**l**e.

**• \* \* MSG: No** Kn**o**wn **Point @: -**11**2.6025 (**l**atitud**e**) 4**0**.4**3**48 (l**o**ngitude} D**o **y**o**u want t**o **create it? IN] -->**

If you enter a Y for yes at the prompt, the system displays the following prompt.

E**nter n**e**w** Kn**own Point n**am**e** \_ffi**>**

You can enter the name (up to 40 characters) of a point location. After you enter the new known point name, the system displays the Resource Management Facility Form as shown in 2. Enter a Facility Description.

# 2. Enter a Facility Description

After specifying the facility location, enter facility information in the following facility form (also used for DESCRIBE FACILITIES and MODIFY FACILITIES).

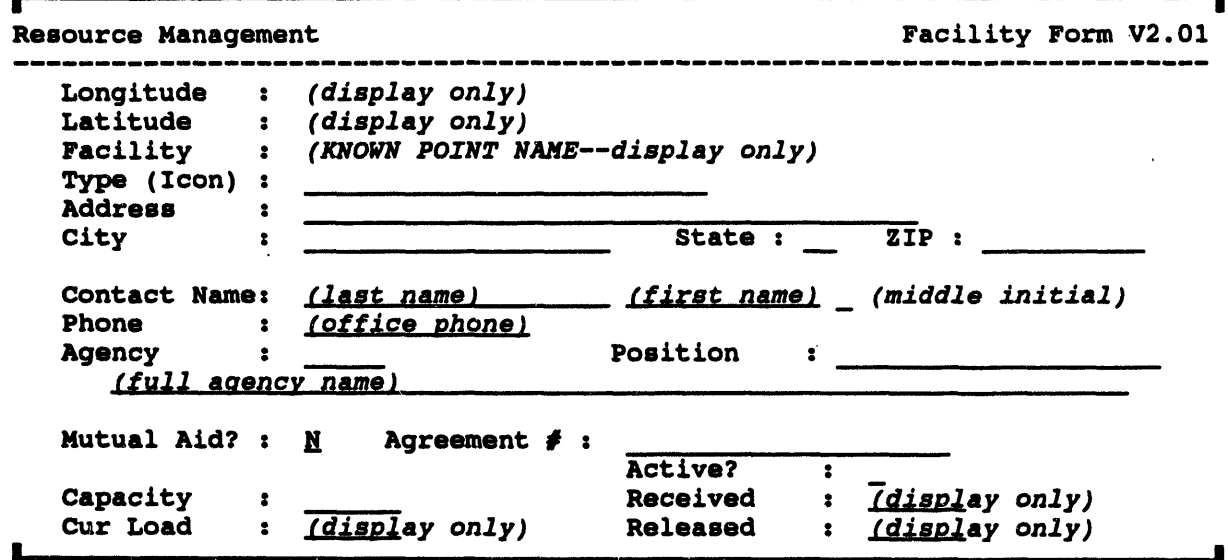

The location coordinates, facility name, current load, received and released information are for display only. Enter the following information on this form:

Type (Icon): the name of the icon associated with this facility.  $\bullet$ This field has some special features to help you:

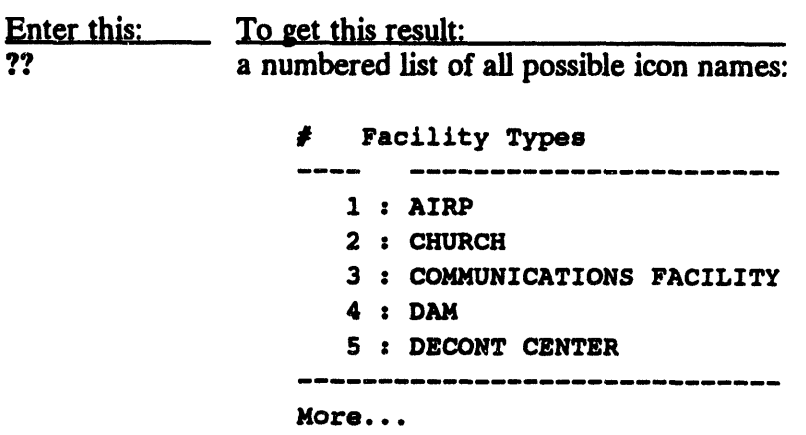

Press RETURN to display more icon names,<br>or CTRL-Z to exit this list or CTR\_**Z to exit thislist.**

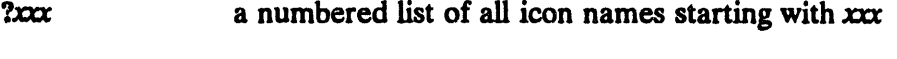

**?\****x***xr a numbered**fis**t of allicon nam**es co**ntaining***x***xr**

**>***icon number* **icon name automaticallyenteredin the Type field**

• **Address***/***City***/***State***/***ZIP: the complete**m**ailing addressof the facility,** in**clud**in**gZIP code**

• **Con**ta**ct Na**m**e: the name of the** co**ntact personfor thisfacility. If the** co**ntac**t **personis already**in **the currentpersonneldatabase,the r**es**t of the** co**nta**ct**fields are prefilled. If the contactperson** is **NOT** in **the**  $current CSEPP$  personnel database, the system informs you that you need **to** supply additional personnel information for the CSEPP personnel **database:**

\* \* **\* MSG: Na**m**e n**o**t in personne**l **database**

- **Phone: the** co**n**ta**ct person***'***s***office***.***phone*number
- **Age**n**cy: the** *a*g*encycode* **(an acronym***,***upto five chara**ct**ers)andthe full** *a*g*enc***y***name* **withwhichth**e co**nta**ct**person**is **affiliated**
- **Position: the conta**ct**person***'***sjob position**
- **MutualAid?: Y or N-I**s **there a** m**utu**al **aid agree**m**ent**in **force?**
- **Agreement** #: the mutual aid agreement number (if agreement exists)
- **Capaci**ty**:** t**he nu**m**berof people th**is**fa***c***ili**ty**can hold (if the facility** is **a** s**helt**e**r or care facili**ty**)**

**Whenyou fin**is**handexit** t**his fo**rm*,* **you willre**t**urnto the KnownPo**in**ts Selection methodmenu***,***where you can** co**ntinu**e**to addfaciliti**es**.**

## 3. Enter Personnel Information about the Facility Contact F**erson**

If **the** co**nta**ct**per**so**n** is **not** in **the per**so**nneld**ata**ba**s**e,the follow**ing**me**ss**a**g**e will di**s**play**a**fter you fini**s**henter**in**ginfo**rm**ation**in **the F**a**ciliti**es **Form.**

\* \* \* MSO: Need to **add** a **pers**o**nnel** re**cord** Pres**s <**R\_**TURN> to continue...**

To modify the personnel file, press RETURN to continue and then complete the personnel information on the following screen form. The Person Name and Office Phone are taken from the facility form. When you exit this personnel form, you will return to the Known Points Selection method menu, where you can continue to add facilities.

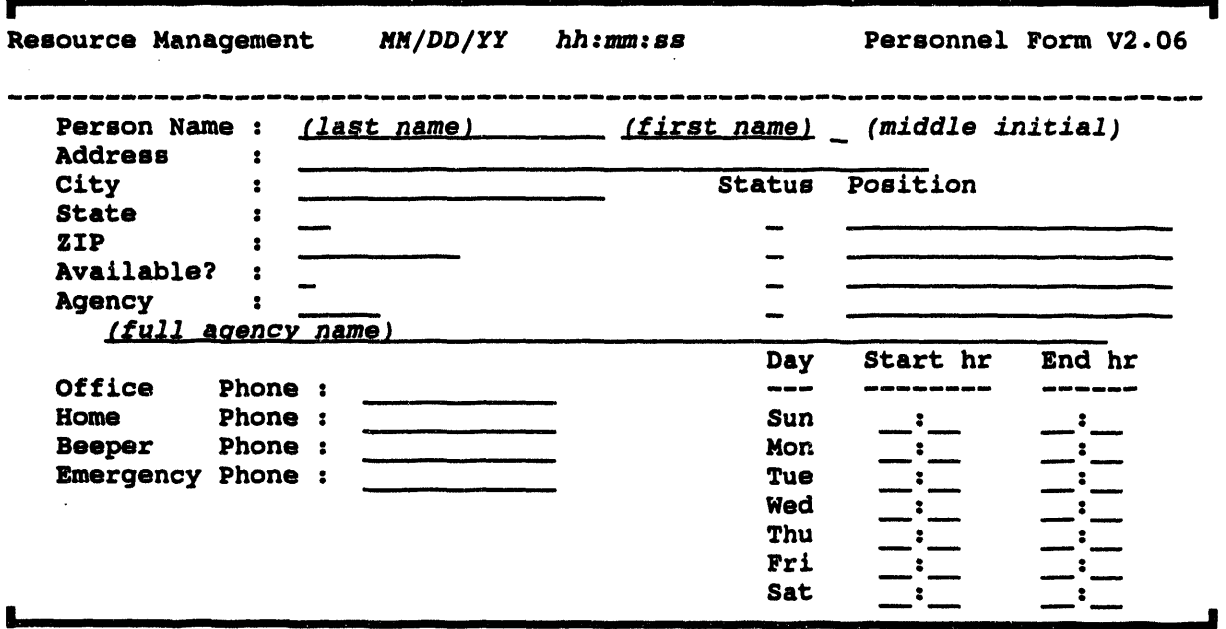

#### **IN DELETE FACILITIES\***

This option enables an Information Manager to delete a selected facility. The system displays the Facility Selection Method menu. You can use this menu to select facilities to delete.

Facility Selection method menu  $0: EXIT$ 1 : Type in Facility name 2 : Select Facility name from a list 3 : Type in long/lat coordinates 4 : Use mouse to select Facility Menu Choice (?=Help) ==>

When you have selected a facility, the system displays the Facility Form associated with that icon for you to check.

**Resource Management** 

Facility Form V2.01

```
---------------------------------
                                                                            Longitude : -112.6025
   Latitude : 40.434<br>
Facility : RED CROSS<br>
Type (Icon) : SHELTER<br>
Address : 123 N. BLUESTAR ST<br>
City : ANYTOWN
                                                          State: UT ZIP: 67854
   Contact Name: JADWIN<br>Phone : 555-1234<br>Agency : RDCR
                                                   THOMAS
                                                                      S (Last, First, MI)
                                                   Position : SHELTER ADMIN.
        RED CROSS OF UTAH
    Mutual Aid? : N Agreement \neq :
                                                   Active?
                                                                   \frac{1}{2}Received : (display only)<br>Released : (display only)
    Capacity
                    \ddot{\bullet}Cur Load
                    :\quad (display only)
Delete this facility? [N] ==>
```
If you are certain this is the facility you want to delete, type a Y at the Delete this facility? prompt and press the Return key. The system then returns the screen to the Facility Selection Method menu. Using this method, you can delete as many facilities as you want.

Exit the Modify Facilities function by selecting 0: EXIT from the menu.

# **IN DESCRIBE FACILITIES**

This option displays the description of a selected facility and gives you the option of listing the resources of the facility. The system displays the Facility Selection Method menu.

Facility Selection method menu  $0: EXIT$ 1 : Type in Facility name 2 : Select Facility name from a list 3 : Type in long/lat coordinates 4 : Use mouse to select Facility Menu Choice (?=Help) ==>

Use one of these four methods to select a facility, as described under the heading **Selecting a Facility.** 

After you have selected a facility, the Facility Form displays, as shown in the following example. All fields are for display only.

```
Resource Management
                                                    Facility Form V.2.01
Longitude : -111.7028198242
  Latitude : 40.6703453064<br>Facility : FIRE STATION #12
   Type (Icon) : FIRE STATION
  Address : 2121 SOUTH ARBOR ST
  City
             : RICHLAND
                                        State : WA
                                                    ZIP: 99352
  Contact Name: MONTAG
                                     RAYMOND
                                                 \mathbf{B}Phone : 555-1234 (office)
  Agency
              : RFD
                                    Position
                                               : FIRE FIGHTER 1
     RICHLAND CITY FIRE DEPARTMENT
  Mutual Aid? : N
                      Agreement f :
                                     Active?
                                                   \overline{\mathbf{Y}}\bulletCapacity
                     14\mathbf{z}Received
                                                         \mathbf 0\mathbf{r}Cur Load
                     \bullet\mathbf{R}Released
                                                \ddot{\mathbf{z}}\mathbf 0View the facility's resources? [Y] \rightarrow
```
 $\cdot$ 

To vie**w th**e **r**e**sourc**e**s at that facility, type Y or pr**e**ss th**e **R**e**turn k**e**y. Th**e **r**e**sourc**e**s ar**e **th**e**n list**e**d in alphab**e**tical ord**e**r by r**e**sourc**e **typ**e:

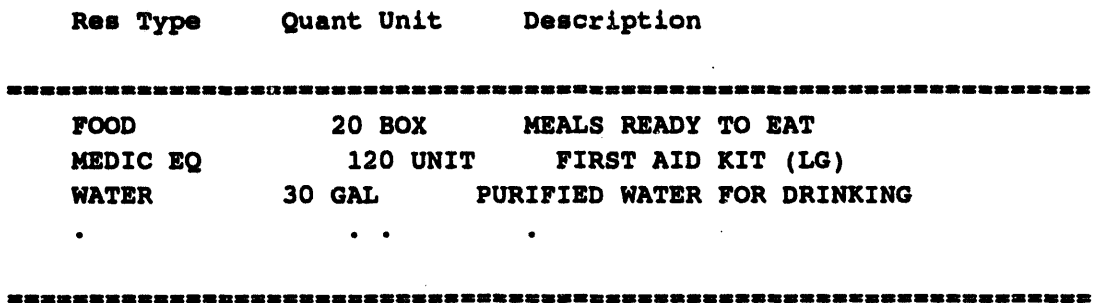

Pr**een <Return>** t**o continue...**

 $\bar{a}$ 

# **III HIGHLIGHT FACILITIES**

Th**is option enables you to hig**h**lig**h**t** *fac////y/cons* **that show the loc**a**tions of c**e**rtai**n **r**es**o**u**r**ces w**i**thin a spe**cified** a**re**a **of** in**tere**st. **T**h**i**s in**volve**s 1) spec**ifyi**ng an a**r**ea **of** interest and 2) selecting the resource(s) to be noted at facilities within that area. The facilities that have the selected resources in that area then flash until you **c**h**oo**s**e** an**ot**h**er me**nu **o**p**tio**n.

# **1. Specify an Area of Interest**

The **syst**e**m prom**p**ts:**

**Resource area of interest menu** a**m**a**m**\_ a**mm,** mm**mma**m**,m**a**mm**m**a**m\_**amam** mm**,** wam m \_mmm R \_ \_ m m m m m \_ \_ \_ \_ m\_ m m \_ \_mm \_ \_ 0 **z** E**XIT 1 = Sele**a**t an area 2 : Define an area 3** z **Delete an area 4** z E**ntire** sc**reen 5** z **Curr**e**nt area** Menu Choice (?=Help) ==>

Use one of these methods to identify the area of interest:

- 1. S**el**e**ct an area: Prom**p**t**s **you to** s**el**ec**t a**n ex**i**sting **ar**ea **by picki**ng **a** p**oly**g**on. For e**xa**m**p**le**, y**o**u c**o**ul**d** p**ick** th**e o**ut**er** p**oly**g**o**n **of** th**e D2 model tr**a**ck o**utput.
- **2**. **Def**in**e** an a**r**ea: P**rom**pts y**o**u t**o d**e**f**i*n*e an a**r**ea **b**y **dr**aw**i**n**g** a p**ol**y**go**n a**ro**un**d t**h**e d**es**ir**e**d** a**r**ea.

**When** you pick **CONTINUE** to finish the last side of the polygon, the polygon **li**nes a**r**e **r**e**dr**aw*n* in **w**hi**t**e. **T**h**e** p**ol**y**go**n **r**e**m**a**i**ns **o**n **t**h**e** s**cr**e**e**n unt**il** y**o**u use **t**he **Del**e**t**e an A**r**ea **o**p**tio**n **to** e**r**ase **it**, **or you** ex**i**t **R**es**o**u**rc**e **M**ana**g**e**m**en**t**.

**3**. **Dele**t**e** an a**re**a: Pr**om**pts **yo**u **to** p**ick** a p**ol**y**go**n t**o be deleted from** th**e** a**r**ea **of i**nte**r**est. **T**he p**ol**y**go**n **m**us**t be o**ne **t**ha**t** y**o**u ha**v**e **dr**awn **b**y usin**g t**he **D**e**f**ine an A*r***e**a **o**pt**io**n.

**When you pick CONTINUE** to confirm the deletion, the polygon is erased **(r**e**dra**wn in **t**he **b**a**ckground co**l**or)**. **You** m**ay ne**e**d t**o **use REFRESHSCREEN**.

- 4. **E**n**tir**e s**cr**ee*n*: **U**ses **t**h**e** en**tir**e **c**u**rr**ent **m**ap a**r**ea as **t**he a**r**ea **of i**n**t**e**r**es**t**.
- 5. Curr**e**n**t** a**r**ea: **U**s**e**s **t**he **c**u**rr**ent p**ol**y**go**n y**o**u p**ick**e**d** usin**g o**pt**io**n 1: **Se**le**ct** a*n* a**r**ea. **T**h**i**s **o**pt**io**n **o**n**l**y **di**sp**l**ays a**f**te**r** y**ou** ha**ve** se**l**ect**ed** a p**ol**yg**o**n **b**y using **o**p**tio**n 1: **S**e**l**e**ct** an a**r**ea.

After you have specified the area, the subsequent selection of facilities by resource then applies only to facilities in that area.

## 2. Select Which Resources to Locate

The system displays the Resource Description Selection method menu.

Resource Descr Selection method menu  $0: EXIT$ 1 : Type in Resource Description 2 : Select Resource Descr from list 3 : All resource descriptions 4 : No resource descriptions 5 : Boolean expression ちちとうきゃっきょうじじゅう ちりつききり しゅうじ じゅうじゅうじゅう じゅうしょうじゅう じゅうしょうし じきじき Menu Choice (?=Help) ==>

Use one of the following five methods to identify individual resources.

- Type in Resource Description: Type in the name of a resource.  $1.$
- $2.$ Select Resource Description from list: Displays the Resources Descriptions list.
- $3.$ All resource descriptions: Select any facilities with resources.
- $\mathbf{4}$ No resource descriptions: Unselect all selected (blinking) facilities.
- 5. Boolean expression: Presents a numbered list of resources (as in number 2) and prompts you for an expression that defines a set of resources:

Enter expression  $==$ > 1,3 If you enter Then facility icons flash for... all facilities with resource 1  $\mathbf{1}$ all facilities with resources 1 or 7 or 5  $1,7,5$ 

The system will then highlight any resources matching the selected description. The Resource Descr Selection method menu continues to display. Continue to select resources.

- When you have finished selecting resources, select 0: EXIT to return to the 6. Resource area of interest menu.
- 7. Select 0: EXIT to return to the Resource Management menu.

# In MODIFY FACILITIES\*

Thi*s* **option enables an Information Manager to modify facility information. Updating a facility consists of 1) deciding whether to update the facility itself (addre**ss**, contact name), or 2)** t**he known point of the facil**i**ty (name and location).**

**The system will display the Facility Modifica**t**ion menu.**

Fav**i**l**lty Modifl**aa**t**i**on** m**enu** 0 **:** E**XIT** I **s M**o**dify Faci**l**ity 2 : M**o**dify** K**n**o**wn P**o**int Menu Ch**o**i**c**e (?-He**l**p) -->**

Updating the facility consists of: 1) sel**ecting a facility an**d **2) modifying the fac;i;ty description.**

**Updating a known point consists of: 1) selecting a known point and 2) modifying either the loc**a**tion or the name.**

#### 1. Select a Facility

The **Faci**L**it**y **S**e**lection method m**e**nu displays. For d**e**tails on using this men***u***, see the heading Selecting a Facility.**

Facil**ity Se**l**ection** m**ethod menu** 0 **:** E**XIT 1 = T**y**pe in Facility na**m**e 2** : **Select Facility name from a li**s**t 3 : Type in** lo**ng**/l**at c**oo**rdina**t**e**s **4 : Use** mo**use t**o **sele**c**t Fa**\_**illt¥** I**m**\_ **m**mm**emmemm**ml**m**\_ mm**m**u**m**m ml**m** a**m i**l**mm**m**mm**\_**m**m\_mml**m** \_ \_ mum**mm,** \_mm\_m**em**m **Men**u **Ch**o**i**c**e (?-He**l**p} -->**

# 2. Modify the Facility Description

The facilit**y form description** o**f the se**l**ected facility is then presen**t**ed f**o**r updating (for details on using or updating the f**\_**rm, see ADD FACILI**TI**ES,Entering a Facility bescription).**

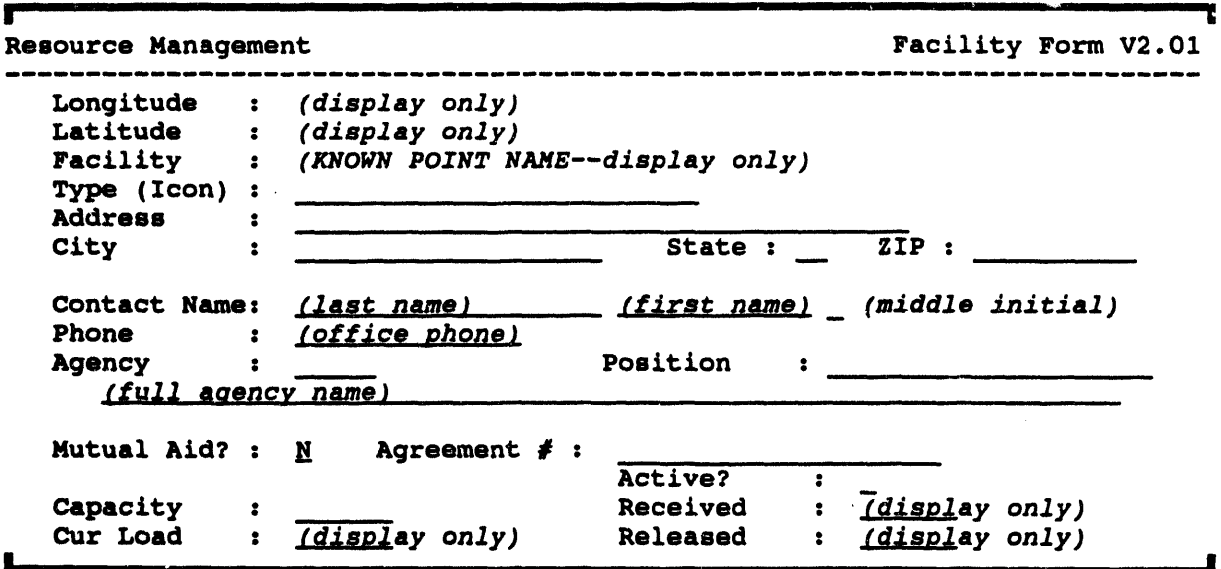

When you exit the facility form, the screen returns to the Facility Selection method menu, where you can choose another facility for modification.

Exit the Modify Facilities function by selecting 0: EXIT from the menu.

#### 1. Select a Known Point

The Known Point menu displays. This menu works the same as the Facility Selection method menu described above. The only difference is that there can be known points with no associated facility that can be selected with this menu.

Known Point Selection method menu -------- $0: EXIT$ 1 : Type in Known Point name 2 : Select Known Point name from a list 3 : Type in long/lat coordinates 4 : Use mouse to select Known Point Menu Choice (?=Help) ==>

## 2. Modify the Known Point Location or Name

The Known Point name will display in a prompt similar to the following example.

Known Point: HIGH SCHOOL Modify the Known Point location?  $[Y]$  ==> Press the Return key (Yes) to modify the location. You will be prompted to select a new location for the Known Point with the mouse (or joydisk). After you select **th**e **new lo**c**ation, th**e **fa**ci**l**i**ty will b**e **mov**e**d.**

**If you** e**nter N (No) at** t**h**e **prompt you** c**an then** m**odif**y **th**e Kn**o**wn **Point nam**e**. Th**e **follow**in**g warning prompt w**i**ll display.**

\*\*\*\*\*\*\*\*\*\*\*\*\*\*\*\*\*\*\*\*\*\*\*\*\*\*\*\*\* WARN I NG I \*\*\*\*\*\*\*\*\*\*\*\*\*\*\*\*\*\*\*\*\*\*\*\*\*\*\*\*

**This a**llo**w**s **y**o**u t**o **change a kn**o**wn p**o**int na**m**e. Any IP which uses thi**s lo**cati**o**n WILL BE INVALIDATED**I

**Are** you reall**y** s**ure y**o**u wa**n**t t**o **change the kn**o**wn p**o**int name?**

 $(Y/N)$  ==>

You can corrupt a lot of data if you change a Known Point name. Be sure of the co**nsequences before you** com**mit to the change.**

If **you choose to** co**ntinue, the fo**ll**ow**in**g** p**rom**p**ts will dis**p**lay.**

K**n**o**wn Point: HIGH SCHO**O**L** E**nter new** Kn**o**wn **Point na**m**e**: **-**ffi**>**

Typ**e** in **t**h**e new name at the prompt and press** t**he Return key to change the name.**

Kn**own Point: HIGH SCH**OO**L** E**nter new** Kn**o**wn **P**o**int name: =**ffi**>GRAD**E **SCH**OO**L**

#### **Selecting a Facility**

**The following RESOURCE MANAGEMENT ment, opt**i**ons** r**equire you to select a** particular facility:

- M**ODIFY FACILITIES**
- **• DELETE FACILITIES**
- **•** DES**C**RIB**E** F**A**CILITI**E**\_
- **AS**SI**G**N **RE**SO**URCES**
- **• DELETE RESOURCES**
- **• DESCRIBE RESOURCES**
- M**O**V**E RESOURCES**

In each case, the general sequence for selecting a facility is the same. The system **d**i**s**p**lays t**h**e** f**ol**l**ow**in**g** m**e**nu:

**Facility Selecti**on m**et**ho**d** m**e**n**u** 0 z E**XIT** 1 : **Type in Faci**l**ity na**m**e**  $2:$  **Select Facility name from a list 3 : Type in l**o**ng**/**lat c**oo**rdinate**s **4** z **U**s**e mou**s**e to** s**elect Facility Menu Choice (?=Help) ==> \_** 

Select one of these four methods to identify the **facili**ty**:**

**1. Type** in Facility name: Prompts you to enter the name of an existing facility. **For exa**m**ple:**

E**nter Facility name --> FIR**E S**T**A**TION** #**3**

2. Sel**ect Facili**ty **na**m**e from a list: Prompts you to c**h**oo**s**e one** fr**o**m **a numbered list of facili**ty **nam**es**. For example:**

Fa**c**i**lity N**ames mmmmmmmmmmtmmm**,** 0 : E**XI**T 1 **: BLO**O**D BAN**K **2 : FIR**E **STATI**O**N** #**3 3 : P**O**LIC**E **HQ Menu Ch**o**ice (?=He**l**p) ==>**

Enter the facility**'s n***u*m**ber,** o**r exit**.

 $\sim$ 

 $\alpha = 1$ 

 $\alpha$ 

3. **Typ**e **i**n **lo**ng*/***l**at **coord**inates: **Prom**pt**s yo**u **for** t**h**e **lo**n**git**u**de a**n**d** t**he**n t**h**e **latitude coord**in**at**e**s of the fa**c**ility location.**

E**nter** lo**ngitude in either De**c**lma**l **DDD.DDDDD o**r **Minute**/**Second DDD,MM,SS f**o**rm. ==>-**11**2.796**

**Enter** l**atitude in either Deci**m**al DDD.DDDDD** o**r Minute**/**Sec**o**nd DDD,MM,SS f**orm**. ==> 40.507**

4. Use m**ous**e **to s**e**lect** *F***acili**ty**: Enabl**e**s you to p**i**ck a facili**ty i**con on th**e **scr**ee**n by us**in**g th**e **cross hairs.**

**The s**e**lect**e**d facil**ity **is then used** in **compl**e**t**in**g th**e **current operation.**

# **Resource Tasks**

The following figure illustrates that many of the resource tasks share common procedural elements:

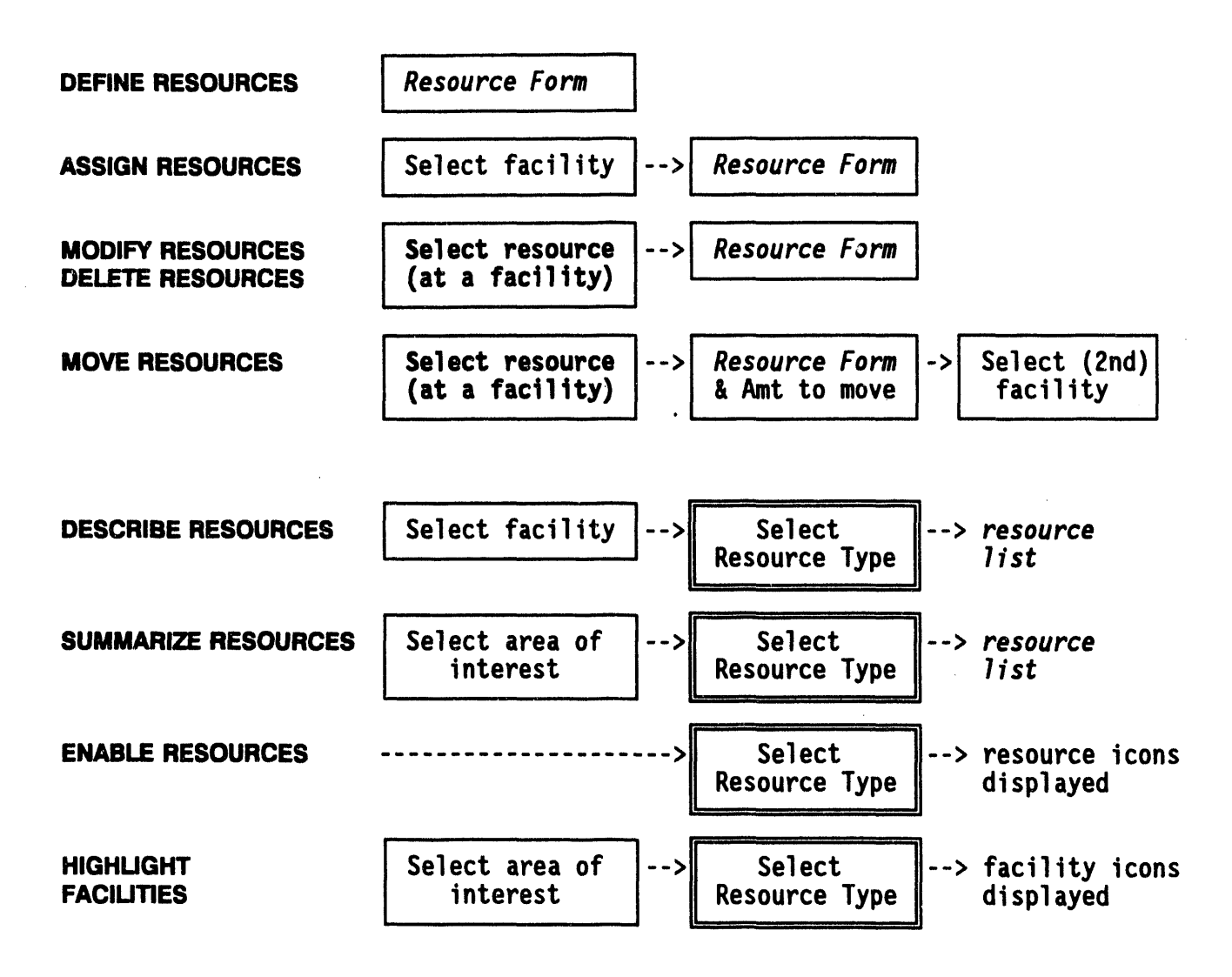

- The Information Manager tasks--DEFINE RESOURCES, ASSIGN  $\bullet$ RESOURCES, MODIFY RESOURCES, DELETE RESOURCES, and MOVE RESOURCES--present facility information in the same resource form. (See Resource Form Use for a summary description of how to use this information form.)
- Selecting a Resource is explained independently as a resource task.
- Selecting a Resource Type is explained independently as a resource task.)
- Selecting a Facility is explained independently as a facility task.
- Note that HIGHLIGHT FACILITIES is a *facility task* that relates to locating resources.

# **IN ASSIGN RESOURCES\***

This option enables an Information Manager to assign a quantity of a resource to a specific facility. (The resource type and description must have been already defined with DEFINE RESOURCES.) Assigning resources consists of 1) selecting the facility where the resource is to be assigned and 2) entering the resource information.

# 1. Select a Facility

The Facility Selection method menu will display.

Facility Selection method menu  $0: EXIT$ 1 : Type in Facility name 2 : Select Facility name from a list 3 : Type in long/lat coordinates 4 : Use mouse to select Facility Menu Choice  $(?=Help) ==$ 

Use one of these four methods to select a facility, as described under the heading Selecting a Facility.

After you have selected a facility, the Resource Form displays, as shown in the following example.

# 2. Enter the Resource Information

After selecting the facility, enter resource information in the Resource Management Resource Form.

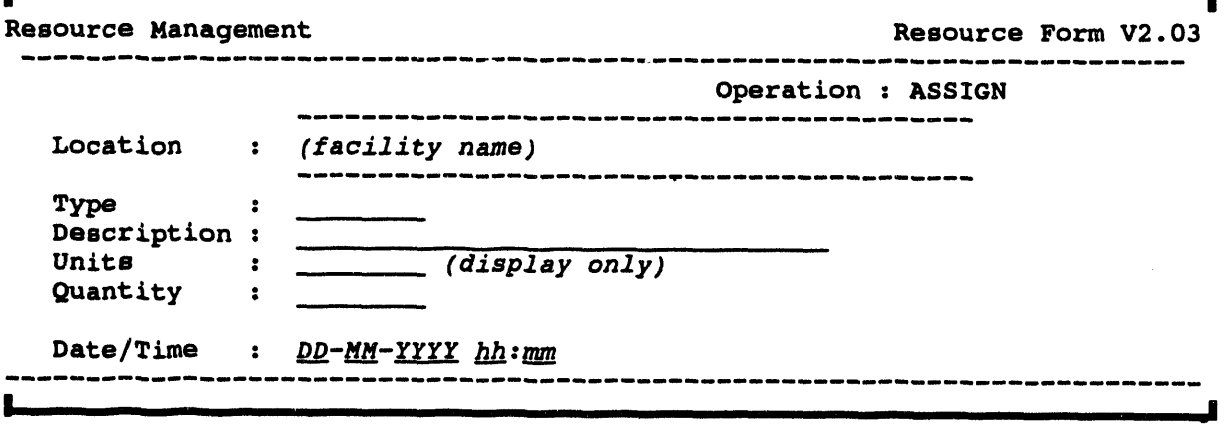

The Ope**rati**on**, Locatio**n**, a**n**d U**ni**t**s **fi**e**lds** are au**t**o**mat**ic**ally fill**e**d a**n**d** can**not b**e **modified.**

**Ent**e**r th**e **fol**l**owing** in**fo**r**mation on this fo**rm**.** (**For details on specia**l e**nt**r**y f**e**atu**re**s, s**ee **Resource Form U**se **und**e**r th**e **h**e**ad**in**g** *Resou***r***ce Tasks***.**)

• **Ty**p**e: th**e **g**e**n**eral **typ**e **of** res**ou**rce (**o**r **77 to s**ee **a list of** re**sour**c**e typ**e**s**)

**This must b**e **a d**e**fin**e**d r**es**our**ce **typ**e **or th**e **syst**em **ignor**e**s your input.**

• **Descri**p**tio**n**: the nam**e **of a sp**ecific re**sour**ce **of th**e s**el**\_**t**e**d Typ**e (**o**r **77 to** see **a li**s**t of** re**sou**rce **d**esc**riptions**)

**If you** e**nt**e**r a r**e**sour**ce **d**e**scription that i**s **N**O**T d**e**fin**e**d fo**r **th**e e**nt**e**r**e**d r**es**ource typ**e, **th**e **syst**em **i**gn**or**es **you**r **input.**

- **Qu**an**tity: a numb**e**r of units gr**e**at**e**r than z**e**ro.**
- D**ate***/***Ti***m***e: th**e **dat**e **and tim**e **at** w**hi**c**h th**e **r**e**sour**ce **was assi**gne**d.**

**Wh**e**n you app**r**ov**e **th**e in**fo**rm**ation and** e**xit th**e **form with** G**OLD-Z, th**e **scr**ee**n r**e**turn**s **to th**e **Facility S**e**l**ec**tion m**e**thod menu, wh**e**r**e **you** ca**n choos**e **anoth**e**r fa**c**ili**ty **fo**r **assigning** res**our**c**es.**

 $\mathbf{r}$ 

 $\sim$ 

**Service** 

i

#### **IN DEFINE RESOURCES\***

This option enables an Information Manager to define individual resources within general resource types. The defined resources can then be assigned in various quantities to facilities. A resource is defined by its

- **Type**
- **Description**
- Units of measure

These fields are in the following resource form. (For details, see Resource Form Use under the heading Resource Tasks.)

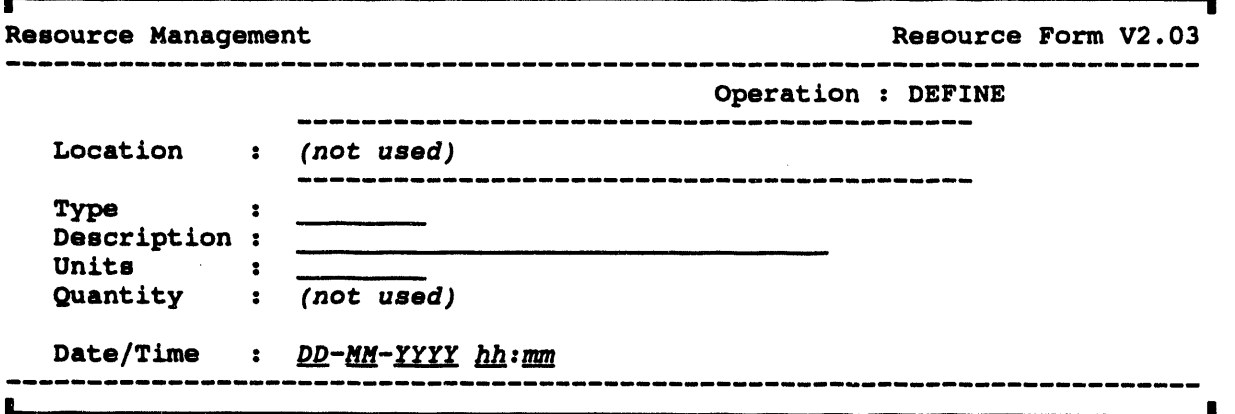

The Operation field is automatically filled in. The Location and Quantity fields do not apply to resource definition.

Enter the following information on this form:

 $\bullet$ Type: the general type of resource (up to eight characters) or ?? to see a list of resource types. This type of help list is similar to the following example.

₽ Resource Type  $1:1ST$  AID 2 : BARRICADE  $3:$  CARS 4 : COMM EQ  $5: FOOD$ More...

**•** Desc**ription**: **a** un**i**que desc**r**ipt**i**on (up to 32 c**h**aracters**)**.

I**f** y**o**u ente**r, r**es**o**u**r**ce desc**ri**pti**o**n **t**hat **i**s al**r**eady de**f**ined, the syste**m i**n**form**s y**o**u an**d** ena**bl**es y**o**u t**o** ente**r** a d**i**f**f**e**r**ent **d**esc**ri**pti**o**n.

- **U**n**it**s: any un**i**ts **of re**s**o**u**r**ce quantit**y (**up t**o** eight cha**r**acte**r**s**)**.
- **• D**a**t**e*/***ri***m*e: **t**he **d**ate an**d** t**i**me when the **r**es**o**u**r**ce was **d**e**fi**ne**d**.

**W**hen y**o**u app**rov**e the in**fo**rmat**io**n an**d** exit the **form b**y p**r**ess**i**n**g** the **RET**U**RN** key **or GO***L***D-Z**, an**o**the**r bl**ank **r**es**o**u**r**ce **fo**rm **i**s p**r**esen**t**ed s**o** y**o**u can c**o**n**ti**nue **to** de**fi**ne **r**es**o**u**r**ces. **To** quit when y**o**u a**r**e **f**inishe**d,** p**r**ess **GOLD-Y**.

# **IN DELETE RESOURCES\***

 $\mathcal{L}$ 

This option enables an Information Manager to delete individual resources from the resource database. The Resource Selection method menu displays as shown.

Resource Selection method menu ----------- $0: EXIT$ 1 : Type in Resource Location & Name 2 : Select Resource from a list 3 : Type in long/lat coordinates 4 : Use mouse to select Resource Menu Choice (?=Help) ==>

Use one of these four methods to select a resource type, as described under the heading Selecting a Resource.

After you select a resource using one of the above methods, it is deleted from the database and the screen is returned to the Resource Selection method menu. You can continue to delete resources, or you can select option 0 to exit.

If you have deleted resources, the following message appears when you exit the delete function.

\* \* \* MSG: Run VALIDATE IP since you have deleted resources Press <RETURN> to continue...

# **In DESCRIBE RESOURCES**

DESCRIBE RESOURCES enables you to view a llst of resources **of a sp**e**cific typ**e **at** a specifi**c f**a**c**ility**. Desc**ribing **a reso**ur**ce co**n**s**is**ts of** 1) **se**lec**t**ing **a f**a**c**ility **a**nd **2**) s**e**lecting a r**e**source type. The Resource Selection method m**e**nu displays a*s* shown.

**Resource Se**l**e**c**ti**o**n meth**o**d menu** 0 **: EXIT** 1 \_ **Type in Res**o**urce Location & Na**m**e 2** \_ **Se**l**ect Resource from a** l**i**s**t 3** z **Type in** lo**ng**/f**at c**oo**rdinate**s **4** : **U**s**e** mo**u**s**e t**o s**elect Res**o**urce Me**n**u C**ho**ice (**?**=He**l**p) ==>**

Use one of these four meth**o**d**s to s**ele**c**t **a r**e*s***ource** typ**e, a**s **de***s*cr**i**b**e**d **under** th**e** h**e**ading **Se**l**ec**ti**ng a** R**esou**r**ce**.

*A***f**t**e**r y**o**u **se**l**e**ct a r**eso**urc**e** u**s**ing **o**n**e of** th**e** abov**e** m**e**thods, the sy*s*t**e**m display*s* **a** list o**f** th**e r**esource*s* of that typ**e** locat**e**d **a**t that **f**acility:

**Facility N**am**e**¢ **TOOL**E **FIR**E **D**E**PT. Resource Type**\_ **M**E**DICAL Descripti**o**n Quantity Unit**s **BANDAG**E**S** 20 BO**X**E**S SUTUR**E**S** 5 CASE**S**  $\bullet$  .  $\sim$  $\sim$   $\sim$ 

**Pres**s **<**RE**TURN> to c**o**ntinue** ....

Pres*s* **t**h**e Re**t**u**rn **ke**y t**o** exit **t**h**e** list **a**n**d re**t**u**rn t**o** t**he Re**s**our**ce Select**ion me**th**od** menu. Select  $0 : EXIT$  to exit the menu.

# **IN DISABLE RESOURCES**

This option enables you to erase resource icons that show the locations of selected resources (icons that have been drawn on the screen by using the **ENABLE** RESOURCES option). When you select Disable Resources, the system displays the Resource Type Selection method menu.

Resource Type Selection method menu  $0 : EXIT$ 1 : Type in Resource type 2 : Select Resource type from a list 3 : All Resource types Meziu Choice (?=Help) ==> \_

Use one of the three options to select resource type(s).

The selected icons are then erased. Erasing is done by drawing the icons in black (the background color), which can obscure other map features. If this occurs, use REFRESH SCREEN to clean up the display.

# **III ENABLE RESOURCES**

This option enables y**ou to displ**a**y re***source ic***o***ns* **that** s**how the location**s **of selected resources. When you select Enable Resources, the system dis**p**lays** t**he Resource Type** S**election method menu.**

Res**ource** Typ**e** Sel**ection method** m**enu**

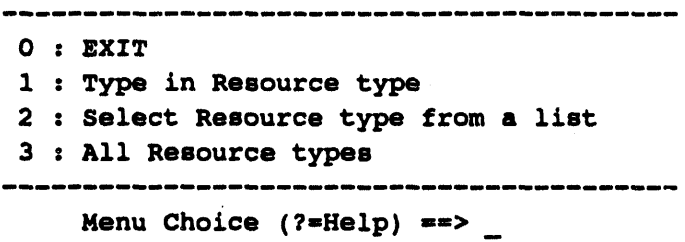

**Use one of the three** o**ptions to select resource type(s).**

**The selected icons are then displayed at the locations of that resource. Each icon represents a major resource type, which can include any number of unique resources.**

# **IN LIST RESOURCES**

Th**i**s **o**p**tio**n **enable**s**you to list** al**l**

- **• Re**s**ources**
- **• Re**s**our**c**e**t**ype**s
- **s Quan**t**i**t**ies**
- **• Units**
- **s Facilitywhere** t**he resourcesare loca**t**ed**

**Whenyou selec**t t**his command,**t**he sys**t**e**m **displaysa re**p**ortsimilar**t**o the** following example.

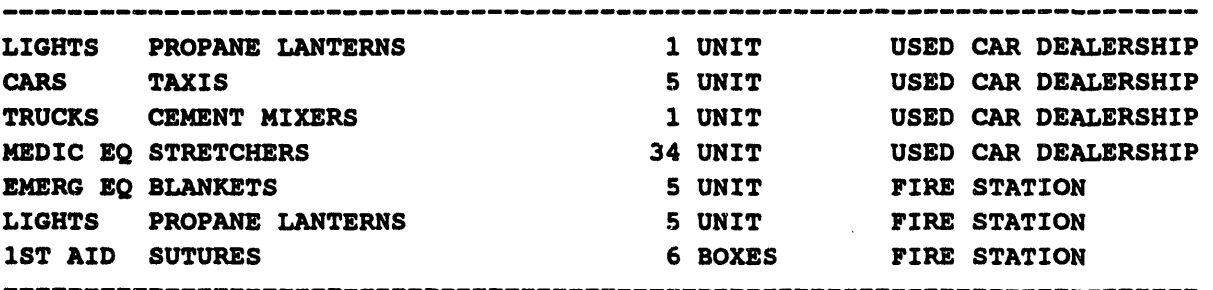

**Pre**ss **<**RE**TURN> t**o **c**o**ntinue...**

Page thro**ugh** t**he list b**y **pr**e**ssing the Return ke**y**. Whe**n **all r**e**sourc**e**s** h**ave been list**e**d, th**e **syst**e**m r**e**turns you to th**e **R**es**ourc**e **Manag**e**m**e**nt m**e**nu.**

# **IN MODIFY RESOURCES\***

This option enables **a**n **Informatio**n **Manager to modify the:**

- **• Q**u**an**t**ity of a resource tha**t **is** a**lready assigned** t**o a facil**it**y**
- **• Descrip**t**ion or Unit**s **of any re**s**o**u**rce**

Modifying the quantity consists of 1) selecting a resource at a particular facility and **2) modifying the quantity information for one resource as**s**igned to th**a**t facility. This change will be** u**pda**t**ed i**n t**he re**s**ource da**t**ab**a**se.**

**Modi**f**ying** t**he Descrip**t**ion or Uni**ts **consists of 1) selecting a resource at a** particular facility and 2) modifying the Description or Units of the resource. All **facil**i**tie**s **tha**t **contain this resource will be u**p**da**t**ed in** t**he resource da**t**abase.**

**Note: You mus**t **have enabled re**s**ources (turned on their icons) before using** t**hi**s **option. Use** t**he Enable Re**s**ources op**t**ion** t**o do** t**his.**

#### 1. Select a Resource for Modifying

After you select the M**odi**f**y Re**s**ource**s **option,** th**e** s**ys**t**em prompts:**

. **Resourc***e* M**od**i**f**i**cat**i**on** M*e***nu** 0 : E**XIT** 1 **: M**o**dify a**mo**unt** o**f res**o**urce**s **at a fa**c**i**l**ity 2** : Modify resou**r**c**e Des**c**ripti**o**n** o**r Units**

 $Menu$  **Choice** (?=Help) ==>

Select **t**h**e** pa**r**a**me**t**er or** pa**r**am**e**t**er**s **yo**u **w**an**t** t**o modify** a**nd** p**re**ss **t**h**e Return key**. *"*t**he** s**y**s**tem wil**l **di**s**play the fol**l**owing men***u***:**

> Resource Sel**ectl**o**n method menu**

0 **:** E**XIT : Type in Res**o**urce L**o**cati**o**n & Na**m**e : Se**l**ect Res**ou**rce fr**om **a** l**ist : Type in** lo**n**g/l**at c**oo**rdinate**s **: U**s**e** mo**use t**o s**elect Re**so**urce** 

```
Menu Choice (?=Help) ==>
```
Use one of these four methods to identify a resource as described under the heading Selecting a Resource.

When you select a resource to modify the Description or Units, the system will display the following warning prompt.

\*\*\*\*\*\*\*\*\*\*\*\*\*\*\*\*\*\*\*\*\*\*\*\*\*\*\*\*\*\*\*\*\*\*\*\*\* WARNING! \*\*\*\*\*\*\*\*\*\*\*\*\*\*\*\*\*\*\*\*\*\*\*\*\*\*\*\*\*\*\*\*

This function allows you to edit the resource Description and Units.

Any IP that contains the resource edited WILL BE INVALIDATED!

Are you sure this is what you want to do?

 $(Y/N)$  ==>

Be sure you understand the consequences of changing the data before you answer yes  $(Y)$  to the prompt.

# 2. Modifying the Resource Information

After identifying a resource, you can modify the Description and Units information in the resource form. (For details, see Resource Form Use under the heading Resource Tasks.) With the exception of Description, Units, and date/time, all items in the Resource Form are Read Only.

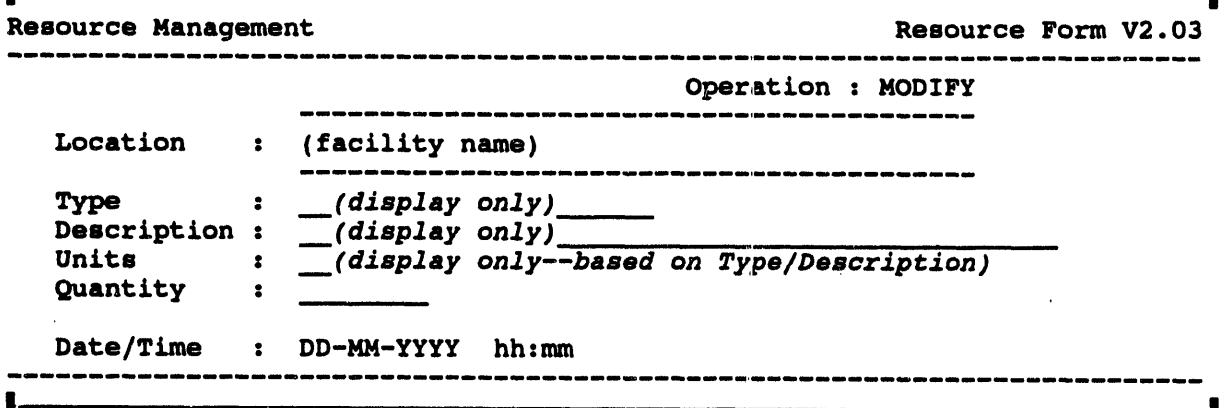

All form fields are filled in automatically, based on the resource and facility that you selected. You can modify only the Quantity and Date/Time fields to update the resource at that facility:

- Type (display only): the general type of resource
- Description (display only): the description of an individual resource
- **Uni**ts *(displayonly)*: t**h**e **uni**t**s of measure**t**ha**t **app**lyt**o t**he re**so**u**rce** na**me**d **b**y **t**h**e Desc**r**i**p**tio**n **fie**l**d**. **U**n**i**ts **ca**nn**ot be c**han**ged in thi**s**fie**l**d**.
- **Quantity: the cu**r**rentquantityof the resourcenamedby Desc**r**iption. The quanti**tyca**nnotbe less thanzero.**

**If you** *change* **the quantityof an exist**in**gresour**ce**,the systemprompts**

\* \* \* MSG: Run VALIDATE **IP**, **re**s**ource**s **have been** m**oved**

Wh**e**n **y**ou **e**xi**t t**he **re**s**ou**r**c**e **fo**rm**, the** scre**e**n r**etu**rns **to th**e **Re**s**o**urce S**e**lec**tio**n method menu**,** where you ca**n** continue **t**o select other resources for modifica**t**ion.

To exit**,** select the O:**E**XIT option.

## IN MOVE RESOURCES\*

**MOVE RESOURCES** enables you to move currently assigned resources between f**acilities. Moving a resource consists of 1)** selectin**g** a res**ource that** is **associated with a particular facility, 2) specifying the quanti**ty **to be moved and 3) select**in**g a dest**in**ation facili**ty **for the moved resource.**

## 1. Sele**ct a Resourc**e **to Mov**e

**The syste**m **displays the Resource** S**election method menu.**

Reso**urce Se**l**ection** m**eth**o**d menu** 0 : E**XIT** 1 : **Type in Res**o**urce L**o**cation & Na**m**e 2** : **Se**l**ect Re**s**ource fro**m **a** l**i**s**t 3 : Type in** lo**ng**/l**at** coo**rdinates 4** : **U**s**e** mo**u**s**e t**o **sele**c**t Res**o**urce Menu Choice (?**=**He**l**p)** ==**>**

Use one of these fou**r me**th**od**s **to ide**n**ti**f**y a re**s**our**ce**, as de**s**cribed under** t**he heading Selecting a Resource.**

# 2. Specify an Amou**nt o**f **Resource to Move**

After selecting **t**h**e reso**u**r**ce **to** be mov**ed, t**h**e** *resource form* **appear**s **on t**h**e screen:**

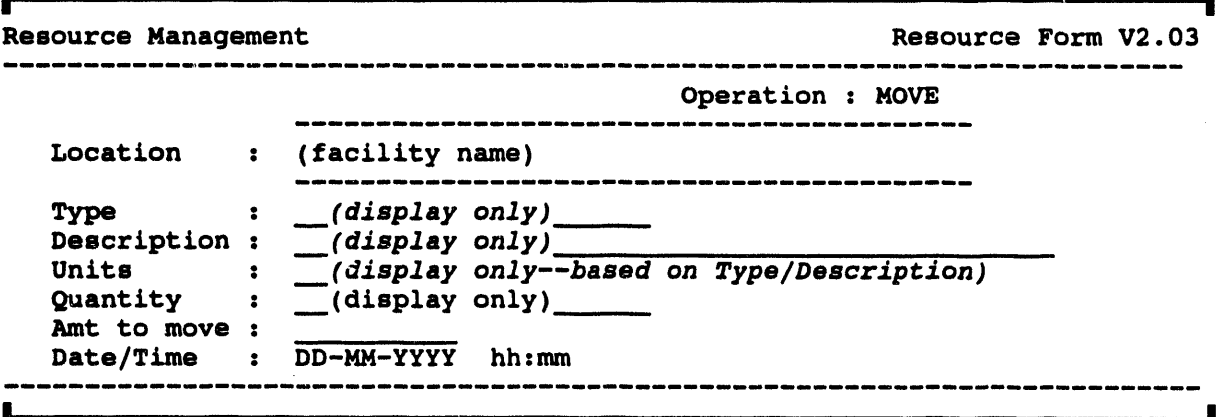

Th**e Opera**t**io**n**,Loca**t**io**n**,Type,De**s**crip**t**io**n, **U**n**i**ts**,** an**d Qua**nt**i**ty **f**i**eld**s **are au**t**oma**t**ically**i**dled** in a**nd ca**n**no**t **be changed.**

**i IIIII I I I -**•

**• A**m**t to Move: The** a**moun**t **moved mu**st**be less than**t**he c**u**rren**t **qu**a**n**t**i**ty**.**

• Date/Time: Change the date and time, if necessary, to reflect the date of the **change.**

#### 3. Select a Destination Facility

The **syst**e**m displays th**e **Facili**t**y** *S*e**l**ect**ion method menu.**

Fa**cility S**el**ecti**o**n meth**o**d menu** 0 **: EXIT : Type in Faci**l**ity name • Se**l**ect Faci**l**ity name fr**om **a** l**i**s**t : Type in** lo**ng**/l**at c**oo**rdinates : Use** mo**use t**o s**elect Facility**

 $Mean$  **Choice** (?=Help) ==>

Use **one of these four methods to ide**n**tify a reso**u**rce as described** un**der the heading Sel**ec**ting a Fa**c**ility.**

**After you have sel**ec**t**e**d a destination facili**t**y, th**e sy**stem mak**es **the desired chang**es in **the r**es**ource database and returns to th**e **S**e**lect a Resource prompt, where you can continue with another move.**

**If you t**ry **to move more resources than the facili**ty **has in stock, the** sy**stem displays the f**o**ll**o**w**ing **me**ssag**e:**

• \* \* E**RR: C**a**nnot m**o**ve** m**ore than is h**el**d**

If **you need to adjust quantities, use the Define Resour**ce**s or Modify Resources options.**

**When you exit the resource form, the screen returns to the Resource Selec**t**ion me**t**hod menu, where you can cont**in**ue to sel**ec**t other resources for modifi**ca**tion.**

**To e**xi**t, select the 0: EXIT op**t**ion.**

#### **Resource Form Use**

**Many RESOURCE MANAGEMENT** options present the following form for specifying **resource**in**for**ma**tio**n**.**

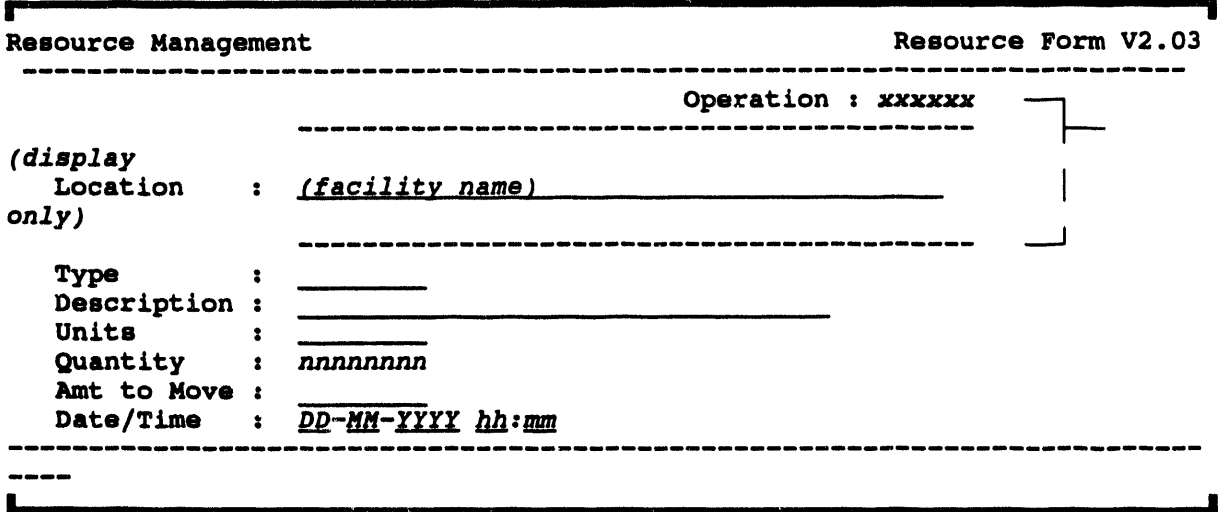

T**h**e form **fi**el**d**s **a**re **d**escr**i**bed here.

- **Op**e**ration** *(displa***y** *o, t***y***)***: DEFINE, ASS**I**GN,** M**ODIFY, or** M**OVE**
- **L**e**catlon** *(displa***y** *on*\_**y***)*: **th**e **nam**e o**f th**e **fa**c**i**l**ity** w**h**e**r**e **th**e **r**es**our**ce **i**s **locat**e**d. (Dur**in**g th**e **DEFINE** o**p**e**rati**o**n***,* **th**is **fi**e**ld is blank.)**
- **T**y**p**e: **th**e **g**e**n**e**ral typ**e o**f r**esou**r**ce **(**u**p t**o e**ight** c**hara**c**t**e**rs). This fi**e**ld in**c**lud**es **sp**ec**ial h**e**lp f**e**at**u**r**e**s (s**ee **th**e **f**o**ll**ow**ing pag**e**).**
- **D**e**s**c**ripti**on: **a uniq**ue **d**e**s**c**ription (**u**p t**o 3**2** c**hara**c**t**e**rs). This fi**e**ld** inc**lud**e**s sp**ec**ial h**e**lp f**e**atur**e**s (s**ee **th**e **f**o**ll**o**w**in**g pag**e**).**
- **Un**i**ts**: **th**e **units** o**f r**esou**r**ce **q**u**anti**ty **(up to** e**ight** c**hara**c**t**e**rs). Units ar**e e**nt**e**r**e**d** o**nly d**u**ring t**he **D**e**f**ine **R**esou**r**ce**s** o**p**e**rati**o**n. At** o**t**he**r tim**es**, th**e **u**nits **ar**e **an a**u**t**o**mati**c **display, bas**e**d** o**n th**e **Typ**e **and D**e**s**c**ripti**o**n valu**es**.**

Uni**ts ar**e coo**rd**i**nat**e**d with th**e **r**e**s**ou**r**ce **d**e**scri**p**ti**o**n.** The u**nits** o**f s**o**m**e **r**esou**r**ce**s** c**an b**e **simp**l**y** "u**nits**"**. F**o**r** e**xam**p**l**e:

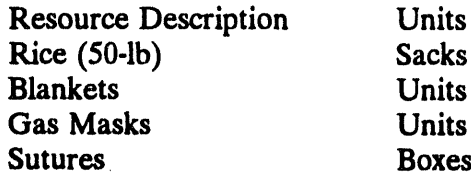

 $\overline{\phantom{a}}$ 

- Quantity: the number of units of the resource at the designated facility.  $\bullet$ (For the DEFINE and MOVE operations, the quantity is for display only.)
- Amt to move: amount of resource to move between facilities. This  $\bullet$ appears only during the Move Resources operation.
- $\bullet$ Date/Time: the date and time the resource was actually defined, assigned, modified, or moved.

# Help Features for Type and Description

These fields have identical special features to help you:

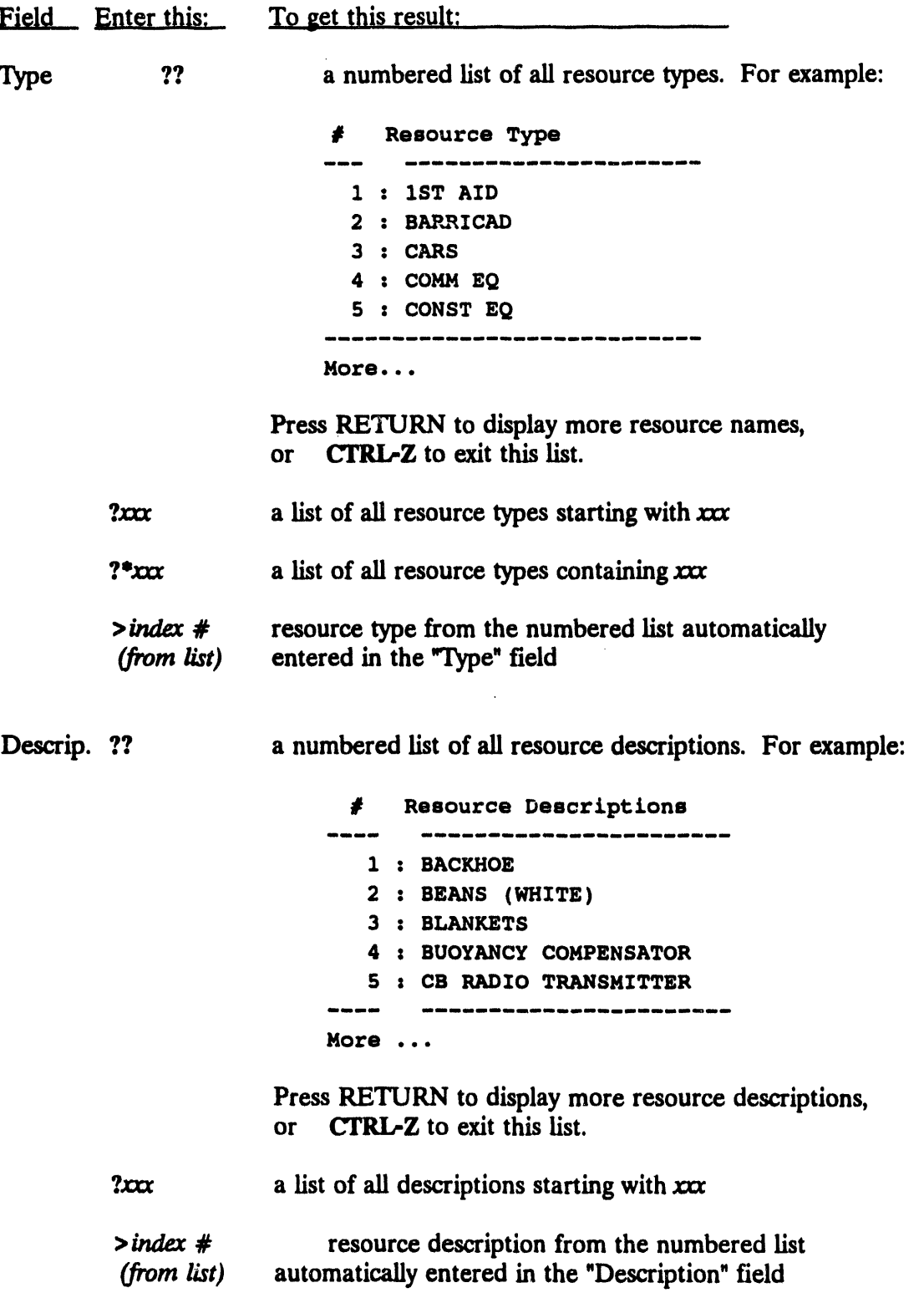

# Selecting a Resource

The following RESOURCE MANAGEMENT menu options r**e**q**uire you to** s**elect a** specific resource within a general resource type:

MOVE RESOURC**ES MODIFY RESOUR**C**ES DELETE RESOUR**C**ES**

In each **case,** th**e** g**eneral sequence for se**l**ectin**g **a resource** typ**e** is similar. The system prompts:

Reso**urce Se**l**ectl**o**n meth**o**d menu**

| m m im mm **I q**mml \_ **i** me m gm **i** mm mm im **I** mm Im **0** • E**XIT** 1 **: Type in Re**so**urce L**o**cati**o**n & De**s**cripti**o**n 2 : Select Re**so**urce fr**om **a** l**i**s**t 3 : Type in l**o**ng**/**fat c**oo**rdinate**s **4 : Use** m**ou**s**e to** s**elect Res**o**urce** 

**Menu Ch**o**ice (?-He**l**p) -->**

Us**e one of the**s**e f**o**ur method**s **to identif**y **a re**s**ource at a facility:**

1. **T**ype **i**n **R**es**o**u**rc**e **loc**at**io**n an**d** na**m**e: **Prom**p**t**s**yo**u t**o** ente**r** the na**m**e **of** an ex**i**st**i***n*g **f**a**cil**i**t**yan**d** a **re**s**o**u**r**ce **d**esc**ri**pt**io**n.

> E**nter Re**so**urce location -->** E**nter Re**s**ource descripti**o**n** \_ffi**>**

2. **Se**l**ect Res**o**urce fr**o**m a list: Promptsy**o**u t**o **c**h**oose o**n**e from a numberedlis**t **of resourcesat variousfacilities. For example:**

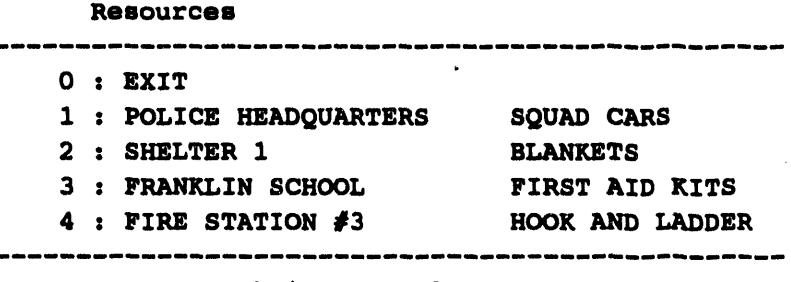

 $M$ enu Choice (?=Help)  $\Rightarrow$  \_

**Enter the number** t**ha**t **correspond**s **to** t**he desired facility a**n**d resource, or** p**re**s**s UrRI**\_**Z to exit.**

3**. Ty**p**e in long***/***lat coordinate**s**: Prompts you for the longitude and then the latitude coordin**a**tes of** t**he resource lo**\_a**tion.**
- 4. Use mouse to select Resource: Enables you to pick a resource icon on the screen by using a mouse (or other pointing device).
	- Note: You must first have enabled (turned on the icons) the resources before you can select them with the mouse. Use the Enable Resources option to do this.

The selected resource description is then used in completing the current operation.

# **Selecting a Resource Type**

The following RESOURCE MANAGEMENT menu options require you to select a general resource type:

#### DESCRIBE RESOURCES ENABLE RESOURCES SUMMARIZE RESOURCES

In each case, the general sequence for selecting a resource type is similar. The system prompts:

Resource Type Selection method menu  $0: EXIT$ 1 : Type in Resource type 2 : Select Resource type from a list 3 : All Resource types ----------------------------------Menu Choice (?=Help) ==>  $_{-}$ 

Use one of these three methods to select the resource type:

1. Type in Resource type: Prompts you to enter the name of an existing resource. For example:

Enter Resource type == > FOOD

2. Select Resource type from a list: Prompts you to choose one from a numbered list of resource types. For example:

Resource Types

----------------------------------- $0: EXIT$  $1:1ST$  AID 2 : BARRICAD  $3:$  CARS  $4: FOOD$ 

Menu Choice (?=Help) ==>

Enter the number corresponding to a resource type, or exit.

3. All resource types: Will select all resource types in a defined area of interest.

The selected resource type is then used in completing the current operation.

## **IE SUMMARIZE RESOURCES**

SUMMARIZE RESOURCES enabl\_ **you to view a list of all resources of one** resource type within a specified area. Producing this summary of resources consists of 1) selecting an area of interest and 2) selecting a resource type.

## 1. Select a**n Area of Interest**

The system prompts:

Res**ource area** o**f interest** m**enu** -----------------------------------**0** : **EXIT 1** : **Select an area 2 : Define an area** 3 : Delete an area **4 : En**t**ire screen** 5 : Current area <--(It**e**m 5 occu**r**s **o**nly afte**r** choosing **a**n a**re**a**.**) .<br>Mm mm dow am ten am am ten am mm am <sub>mm</sub> en diff um am am do am am ten <sub>min</sub> am till um am am till an om am ten um **Me**nu **Choi**c**e (**?**=Help)** \_**-:>**

Use one o**f these five met**h**ods t**o **identifythe area of interest:**

- **1. Select an area: Promptsyou to select an existingarea bypickinga polygon.** For **example**, you could pick the outer polygon of the D2 model track output.
- **2. De**fi**ne an area: Promptsyou to de**fi**ne an areaby drawinga polygonaround the** desired area.

When you pick CONTINUE to finish the last **side of the polygon, the polygon lines are redrawn in white. The polygon remains on the screen until you use the "Delete an area" option** t**o erase it, or exi**t **the Summari***z***e Resources op**ti**on.**

**3. Delete an area: Prompts you to p***i***ck a polygon to be deleted. The polygon must be one that you have drawn by using the "Define an area" option.**

**When you pick CONTINUE to conf'u'***m* **the deletion, the polygon is erased (redrawn in the background color). You may need** t**o use REF**R**ESH SCR**E*C***:**N**.**

- 4**. Entire screen: Uses the entire current map area as the area of interes**t**.**
- *5***. Current area: "Re-uses" the last-specified area. This op**t**ion appears on the menu only after you have selected an area of interest once.**

**After you have speci**fi**ed the area, the subsequen**t **selection of resource type applies only to resources within that area.**

## **2. Select a Resource Type to be Summarized**

• i , , , ,,

The **sys**t**emp**r**om**p**ts** wi**th**t**h**e **Res**o**ur**c**es**Types, li**st a**s **shown**i*n* **the** follo**w**i**ng** e*x***ample.**

Resources Types<br>--------------------------------0 **:** E**XIT I :** 1**ST AID 2 • CARS 3 • C**O**MM** E**Q 4 : C**O**NST** E**Q 5 : DRY G**OO**D 6 •** E**M**E**RG** E**Q 7 : FO**O**D 8 : G**E**N**E**RAT**O**R 9 : HAND TL** 10 **: MEDIC** E**Q** ............ **M**O**R**E ............. **Menu Ch**o**ice (?-Help) -->**

You can select a resource type directly from the list or press the Return key to display the Resource Type Selection method menu.

Reso**urce Type Se**l**ectl**o**n** m**eth**o**d** m**enu** 0 **:** E**XIT 1 : Type in Re**so**ur**c**e type 2 • Se**l**e**c**t Re**sou**r**c**e typ**e **fr**om **a** 1**l**e**t** 3 : **Al**l **Re**s**ource types Menu Choice (?-Help) -->**

Use one of the three options to select resource type(s). For detailed instructions **on** using this menu, see the heading Selecting a Resource Type.

All resources for th**at resource typ**e **within t**he **specified area are t**h**en listed in a summary table. For example:**

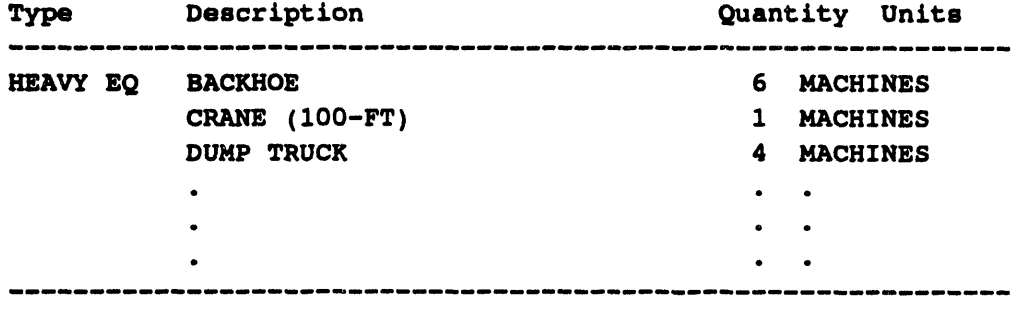

Press **<***RE***T**U**RN> t**o co**n**t**in***u***e...**

**Section 7 Show/Refresh Latest Onpost Track** 

 $\ddot{\phantom{a}}$ 

 $\mathcal{L}$ 

 $\sim$ 

 $\ddot{\phantom{a}}$ 

# **Section 7 Show**, **Remove**, **and Refresh** L**atest Onpost Track**

### U **SHOW** (REMOVE) **LATEST ONPOST TRACK**

SHOWLATESTONPOSTTRACKdisp**lays** th**e latest D2 t**r**ack from th**e **on**p**os**t **system, ov**e**rlaying it on the current D2** t**rack for th**e **IBS** e**vent database. This allows** *two tracks* **to be display**e**d s**im**ultan**e**ously. To make it clear that you are viewing both tracks, th**e **menu item then** *c***hang**es **to REMOVE**LATE**STO**N**POST TR**A**CK**.

**When** REMOVELA**TESTONPOSTTRACK**is **selected, t**h**e screen is re**fresh**ed, removing the onpost track** fr**om the displ**a**y. The cu**rr**ent D2 case track continues its display.**

**W**h**enever n**ew **i**n**formation** is **re**c**eived fr**o**m the onpost** sy**stem, the** I**BS di**spla**ys a** single-line message at the bottom of your screen. If the information received from the onpost system is adequate for the generation of a new D2 model case, the system creates the new case, assigns it a model number, and puts the output file in **the appropriate directory.** Use REFRESH LATEST ONPOST TRACK to display the la**t**es**ti**n**fo**rma**tion**. **You ca**n**u**se**t**h**e MESSAGEBOARD**a**t a**n**y time to view ot**h**er t**ex**tuali**n**fo**rm**ation for t**h**e** la**t**e**st o**np**o**s**t**s**yste**m**c**a**se.**

## II REFRESH LATEST ON**POST TRACK**

When **you receive a notifi**ca**tio**n **message** co**ncerning** n**ew** D**2 o**u**tput** fr**om the onpost** system, you may ignore it or choose REFRESH LATEST ONPOST TRACK to **d**is**play the new info**rm**ation***/n add/t/on t*o **the track fro**m **the cu**rr**ent D**2 **case.**

**il** ..... ==

**Section 8 AnalyzeD2 Track**

 $\sim$ 

nia.

 $\cdot$ 

# **Section 8 Analyze D2 Track**

## II ANAL**YZE TRACK**

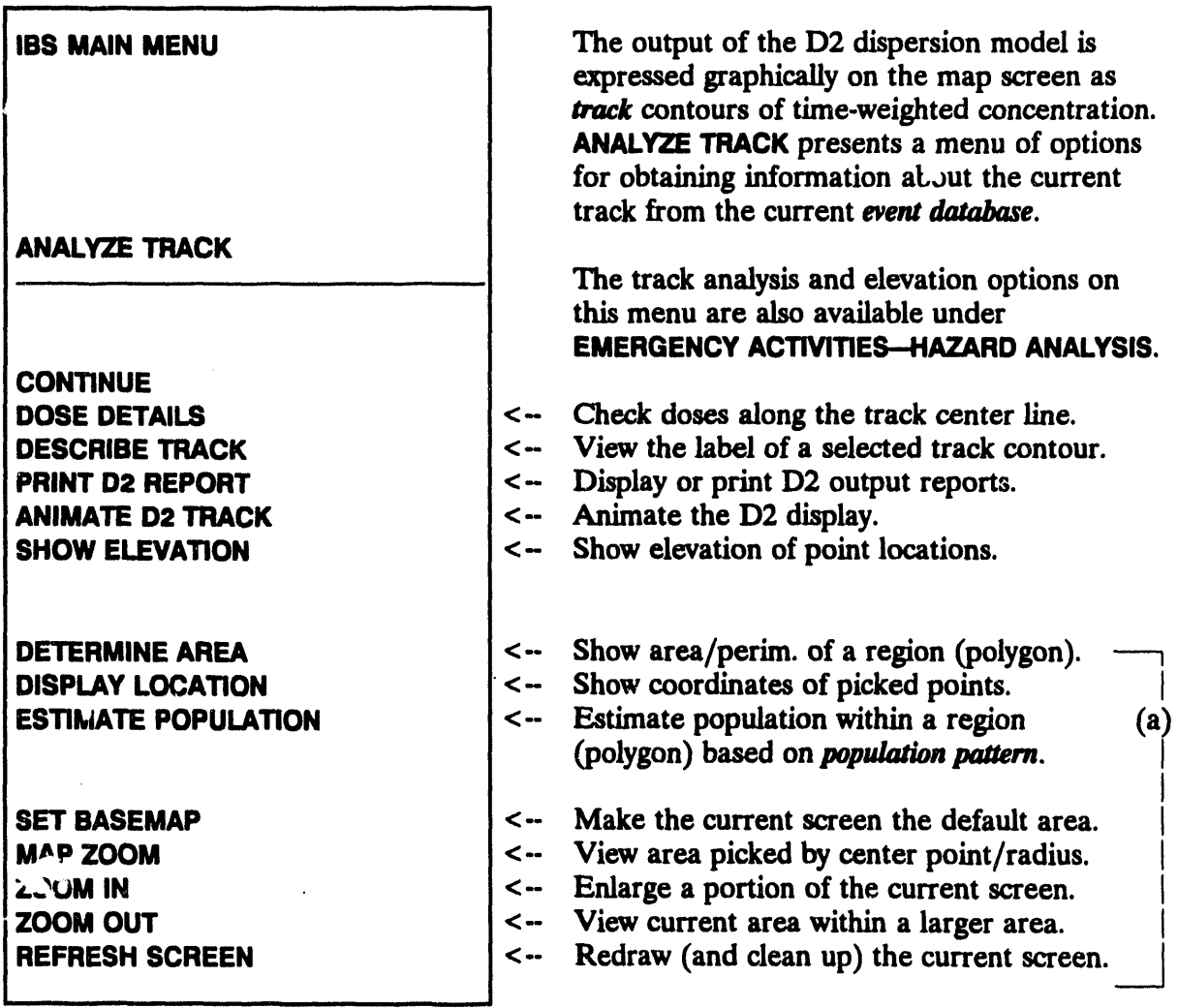

The track anal**ysis a**n**d elevation options** in **this sec**t**ion are described** in *alphabetical order***.**

<sup>(</sup>a) These options arc e**xplained as** m**enu** ite**m o**n **th**e **MAPANALYSIS menu and arc N**O**T duplicated in this section.**

**1)2 Track: The time-weighted concentra**t**ion track on the ma**p **screen** co**n**s**ists of contour l**i**n**e**s. Each contour r**e**pr**e**s**e**nts a constant l**e**v**e**l of dos**e **or conc**e**ntration (d**e**p**e**nding on th**e **original** in**puts** \_**o th**e **D2 mod**e**l). A** se**ri**e**s of ast**e**risks (\*)** al**ong** the track center line (if they appear) indicate slice points along the track where the **DOSEDETAILS**op**tion** ca**n be used to dis**p**lay dos**e **or** co**n**c**entration** in**for**m**ation** about those locations. Some chemical agents do NOT result in the generation and app**e**a**r**ance **of t**h**e**se p**o**in**t**s.

# **IM ANIMATE D2 TRACK**

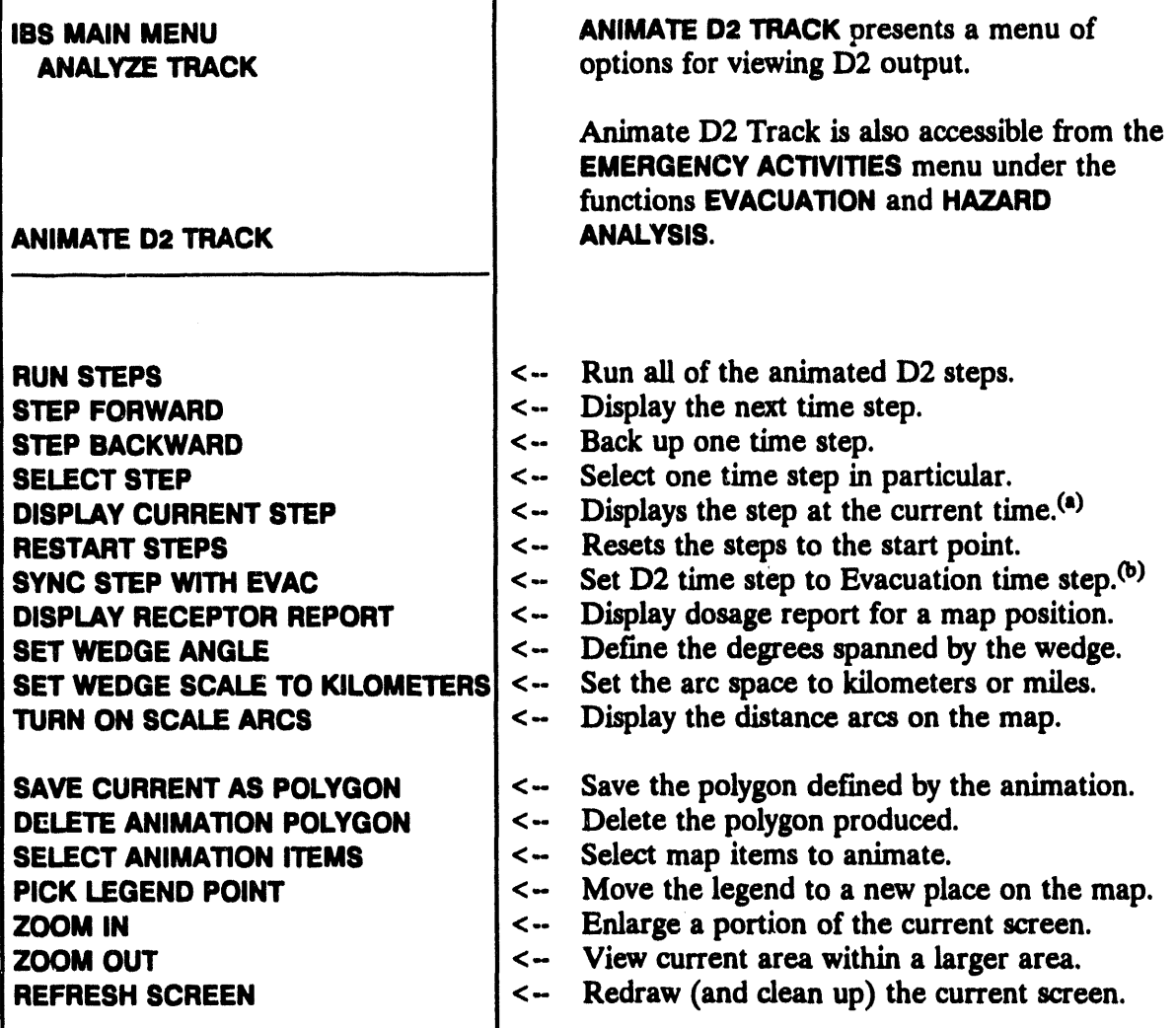

## **Animating the D2 Track**

To animate the D2 output, perform the following procedures.

- $1.$ Select Select Animation Items from the menu and select one or more items to animate.
- Select Set Wedge Angle. This will display a wedge over which you will view  $2.$ the animation

<sup>(</sup>a) Available in operational mode only when an event has been declared.

<sup>(</sup>b) Available from the Evacuation submenus only. You can also use this option to set up concurrent animation.

**3.** Select the Run Steps command, or one of the other Step co**mmands.**

**The D2 animation will then display in a series of steps. The fol**l**owing i**l**lustration is an example of a D2 animation step.**

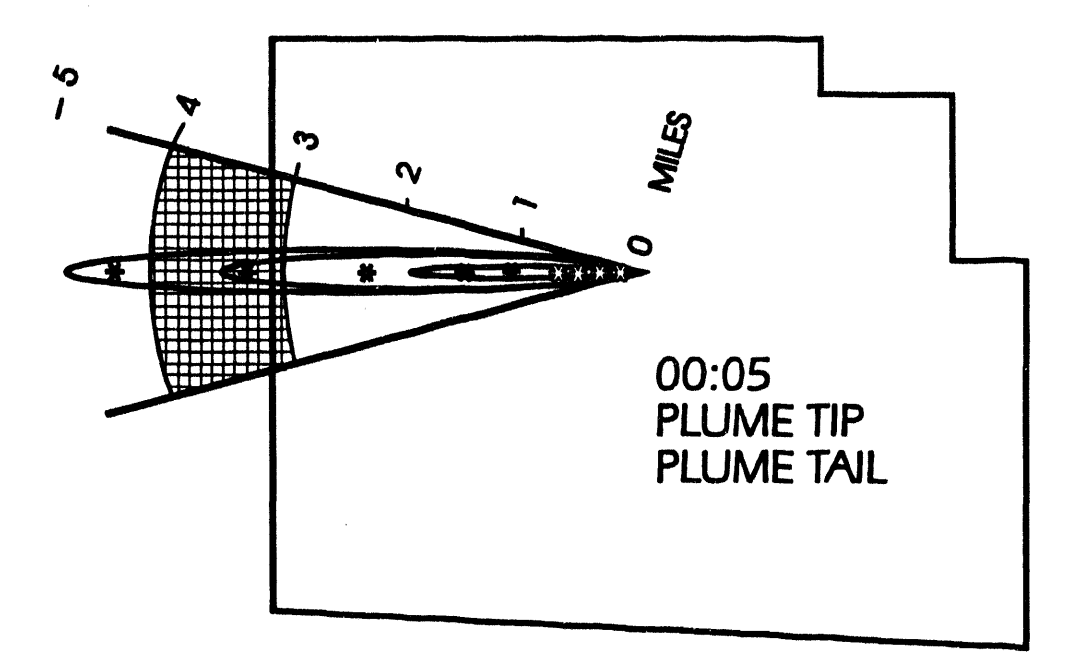

The **options for u**s*/***rig the animation func**ti**on are**:

**Run Steps - Sequentially step through each I minute frame of the D2 track** display.

Step Forward - Display the next fram**e of the I**:**)2 track.**

**Step Backwar**d **- D**is**p**la**y the prev**i**ous fr**am**e of the D2 track.**

*D***isplay Current Step - Display the D2 track** fr**a**m**e which** co**rresponds to the** c**urrent** ti**me** sin**ce the release and cont**in**ue to update the display by advanc**in**g fra**m**es each m**in**ute (Operat***i***onal mode only).**

**Select Steps - Display a** specified frame of the D2 track.

**Restart S***t***eps - D**is**play the first** fr**a**m**e of the I**)**2 track.**

**Syn**¢ **Step with Eva**c **- (O**nl**y available** fr**o**m **the EME**RG**EN**C**Y AcT***w***mES-EVACUATIONmenu.) Set d2 an***/***marion time step to the nu**m**ber of m**in**ut**es **fro**m **the release that** m**atches the** ti**me shown for the current evacuat***i***on t***/***me step.**

You will be prompted to set up concurrent animation of D2 and Evacuation model output. If you select this option, using the D2 animation step functions will also cause the evacuation network animation to change where appropriate.

Display Receptor Report - Any point can be a discrete receptor. This option prompts you with the following text menu.

```
Select Method of Receptor Selection
0: EXIT1: Graphic Pick
2 : Select From List
3 : Hazard Zones
   Menu Choice (?=Help) ==>
```
Provide the identified means of selecting locations for which to perform PARDOS calculations and obtain PARDOS reported values.

Option 1 : Graphic Pick may display a prompt similar to the following example.

Draw facilities onscreen? [Y] ==>

Press the Return key if you want the facilities icons to display. The system will then display the following prompt.

\* \* \* MSG: Select Known Point location w/mouse

If you select a point at or near an existing known point, a prompt similar to the following will display.

```
SHELTER1
located at -112.4658263549000 , 40.2661234540000<br>use newpoint -112.4603871602900 , 40.2647316603325
anyway? [N] ==>
```
Press return or type N to use the current known point value. The system will display a message similar to the following.

\* \* \* MSG: Performing calculations. Please wait.

The system will then display a report on the distance to the point selected.

If you type a Y the system will prompt you to create a new known point value.

Enter new Known Point name ==>

Enter any name up to 40 characters in length.

If you select a point that is not near an existing known point, the system will prompt you to create a new known point.

\* \* \* MSG: No known Point @: -112.6537814730 40.2647316603 Do you want to create it? [N] ==>

If you press Return or type N (No), the following message will display.

\* \* \* MSG: Performing calculations. Please wait.

The system will then display a report on the unnamed location.

If you type a  $Y$  (Yes) at the prompt, the system will prompt you to create a new Known Point.

Enter new Known Point name == >

Enter any name up to 40 characters in length.

Option 2 : Select From List will display a menu list similar to the following example.

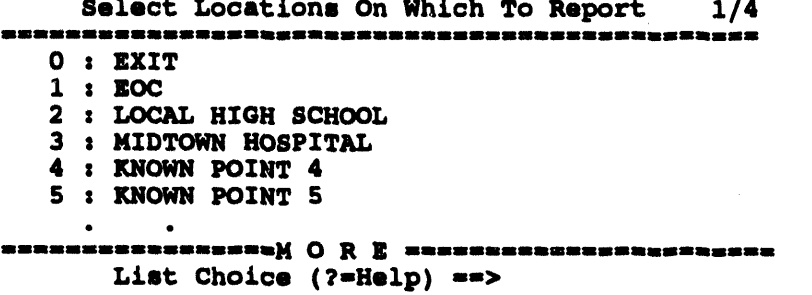

**Note:** If you select a receptor that is more than 50 kilometers from the source, the system will display the following message.

```
* * MSG: Towerl
 * * MSG: is more than 50KM from source location.
* * * MSG: Point(s) more than 50KM from source location dropped
        Press <RETURN> to continue...
```
Press Return and the system will continue with the calculations for the rest of the receptors you selected.

If you select Option 3: Hazard Zones, the following prompt will display.

Check only Points within Risk areas?  $(Y/N)$  ==>

Type a Y (Yes) to display a report on all Known Point locations within the current risk area. The system gives no consideration to the direction from the source to the known point, only the distance and the fact that the point is in the current risk area.

Type an N (No) to display a report on all known points in the current database.

- Note: A large number **of known points can cause the follow**in**g message to display.**
	- \* \* \* MSGz **T**o**o** m**any p**o**in**ts s**pecifi**e**d.** O**nly the neare**s**t**

**55 wi**ll **b**e **r**epo**rt**e**d. Pre**ss **<R**E**TU**R**N> t**o co**ntin**u**e...**

After you select one or more points, select 0 : EXIT and the system will print a **r**e**port** s**imilar to th**e **follow**in**g** e**xampl**e**.**

Number of Dosage Levels: 3<br>A) 10.0 mg-min/m3 A) i0**.**0 mg**-**m**in**/m**3 B)** 6**.**0 m**g-**m**in**/m**3 C)** 0**.5** m**g-**m**in**/m**3 DIST. TOTAL DOS TIME** (min) **DOSAGE TIME DOSAGE TIME** (M) (MG-MIN/M3) FOR CLOUD (8) (MIN) (8) (MIN) (8) (MIN) **(M) (MG-MIN**/**M3) F**O**R CL**O**UD (% ) (MIN) (% ) (MIN) (% ) (MIN } TIP TAIL** -- - ------man mere di sebagai pertama di sebagai pertama di sebagai pertama di sebagai pertama dan di sebagai pertama da **L**O**CA**L **HIGH SCH**OO**L 3683 • .3986**E**+**00 **6.8** 11**.**6 **A 4.0 - B 6.**6 **- C 79 •7 - MIDT**O**WN H**O**SPIT**AL **7958. .9383**E**-**01 1**5.**0 **24.7 A** 0**.9 - B** 1**.6 - C** 1**8.8 -**

E**nd** o**f file.**

E**nd** o**f R**e**p**o**rt** z **<**RE**TU**R**N>-C**on**tin**ue**, <Ctr**l**-g>-**E**xi**t**, M-Redirect...**

Se**t Wedg**e **Angle - Pr**o**mpts y**o**u t**o **sp**e**cify the width** o**f an angle about** t**h**e **track c**e**nt**e**rlin**e**. S**e**l**e**ct an angl**e **from th**e **following m**e**nu.**

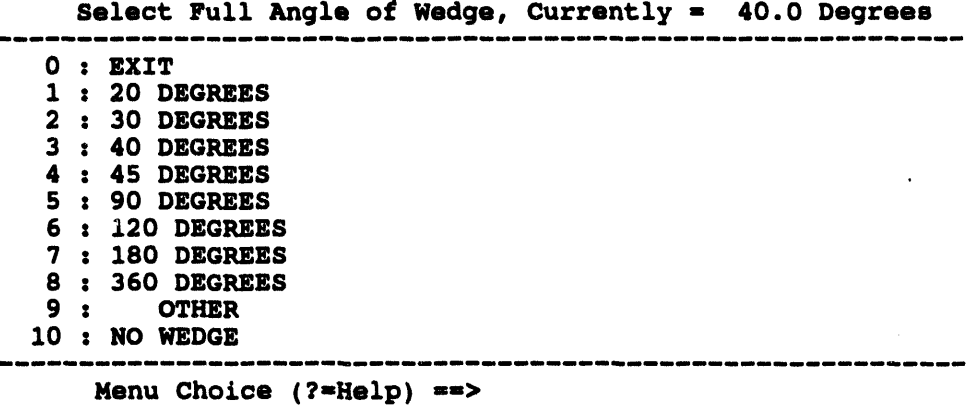

This angle is used in creating the D2 animation. Note that if no angle is

 $s$  pecified, no animation items will be displayed.

Se**t Wedge Scale to Kilometers***/***Mil**e**s - wi**l**l redraw the curre**n**t wedge scale us**in**g the s**pec**ified units.**

**Turn On Scal**e **Arcs - will display r**e**gularly spac**e**d arcs in the w**e**dge denot**in**g distanc**e **fro**m **sour**ce**. Eith**e**r** 1 **mil**e **or on**e **kilom**e**t**e**r** sp**acing will b**e **us**e**d d**e**p**e**nding on wh**e**th**e**r w**e**dg**e **scal**e **is provid**e**d in mil**e**s or kilom**e**t**e**rs.**

**Sav**e **Curr**e**nt As Polygon - will sav**e **a polygon***,* **d**e**fin**e**d by th**e **curr**e**nt w**e**dg**e **arc, curr**e**nt tim**e **st**e**p***,* **and th**e **distanc**e**(s) associat**e**d with on**e **or two it**e**ms s**e**l**e**ct**e**d** fr**o**m **a m**e**nu. Th**e **it**e**ms ar**e **th**e **sam**e **as thos**e in **th**e **SELE**C**T ANIMATION ITEMS m**e**nu. If** tw**o it**e**ms ar**e se**l**e**ct**e**d, th**e **polygon sav**e**d will** look something like a segment of a tire. If only one item is selected the release origin is used as one point of a pie shaped polygon. In either case the **polygon** is sa**v**e**d** in **th**e **curr**e**nt D2 map lay**e**r and** is **display**e**d on your scr**ee**n. R**e**m**e**m**be**r, you must hav**e **s**e**l**e**ct**e**d a w**e**dg**e **and tim**e be**for**e **an animation** fr**am**e **can b**e **cr**e**at**e**d and th**e**n** sa**v**ed**. Th**e **polygon you** sa**v**e **can also b**e **us**e**d** in Risk Area **Analys**is **(under** DIREC\_**ON**/**CONTROL in EMERGENCY ACTIVITIES)** to defin**e the cu**rr**ent r**is**k ar**ea**.**

**D**e**l**e**te Animation Polygon - will remove the polygon cr**ea**ted with SAVE CURRENT AS POLYGON** fr**om the D2 map overlay.**

**Select Animation It**e*m***s - Displays a list of the various items** r**epor**ted **by D2***/***PARDOS. You must select at least one item** fr**om the list to ani***m***ate the D2 track.**

Sel**e**ct A**ni**m**a**ti**on** It**e**ms **(le**g**end a**s**sumed)** 0 : **EXIT** : **PLU**M**E T**I**P** : **PLUHE T**\_**IL** -**>** 1**0.0** mg-mi**n***/***m3** : 6.**0 mg-m**l**n**/**m**3 : **O. 5** mg-ml**n**/**m**3 **L**i**s**t **Choice (?-Help)** ==**>**

An**y comb**in**ation of items can** be **s**e**l**e**cted. If both TIP and TAIL are s**e**l**e**ct**e**d***,* **th**e **r**e**gion** betwee**n th**e **tip and tail will b**e **shad**ed**.**

**Pick L**e**g**e**nd Point - Enabl**e**s you to mov**e **the location of th**e **animation** legend. By default the legend will appear with its upper left corner in the **middl**e **of th**e **map display. U**se **th**e m**ou**se **or** cr**osshairs to** se**l**e**ct a n**e**w po**in**t. Wh**e**n you pick a diff**e**r**e**nt location, th**e **curr**e**nt l**e**g**e**nd will b**e e**ras**e**d and r**e**position**e**d with its upp**e**r l**e**ft com**e**r at th**e **location you pick**e**d.**

0

### **IM DESCRIBE TRACK**

**DESCRIBE TRACK** enables you to pick one or more of the three contours displayed in the current D2 track. When you select Describe Track, the system will display the following message at the top of the screen.

\* \* \* MSG: Select TRACK boundary with crosshairs

As you pick a track contour, a text description of the contour is displayed.

OFFPOST D2 TRACK INFORMATION **Track Distance**  $20424.$  ft) 3.8689 MT  $\mathcal{L}$  $\bullet$  $0.5$  (mg-min/m3) Desage of Interest  $\mathbf{r}$ Description  $\ddot{\cdot}$ **NO EFFECTS** Agent **GB SARIN**  $\bullet$ Release Type INS INSTANTANEOUS (EXPLOSIVE)  $\bullet$ Munition  $\bullet$ 8IN 8-INCH PROJECTILE, M126 Number Munitions  $5.0$  $\ddot{z}$ Wind Direction  $\ddot{\bullet}$  $110.0$ degrees Wind Speed 22.0  $ft/s$  $\mathbf{r}$ Temperature 41.0  $\pmb{\ddot{z}}$ F Stability C SLIGHTLY UNSTABLE  $\ddot{\phantom{a}}$ 

Press <RETURN> to continue...

Be sure to place the cross hairs inside the track when you make your selection. The selected contour highlights in white and also blinks. You can pick more than one contour. When you have finished selecting contours, select Continue to stop.

Note: Not all D2 variables are listed on this screen. For a complete listing of all D2 input variables, you need to check the D2 input forms found under the following options: EMERGENCY ACTIVITIES-HAZARD ANALYSIS. Under HAZARD ANALYSIS, select the option **EXECUTE D2** and then select the option 2 : Modify D2 Case Input.

### **IN DOSE DETAILS**

Asterisks (\*) are used to mark locations of changing dose along the D2 track center line. DOSE DE AILS enables you to select an asterisk on the track center line to display dose information for that location. When you select Dose Details, the system displays the following message at the top of the screen.

Select dose site (\*) with crosshairs

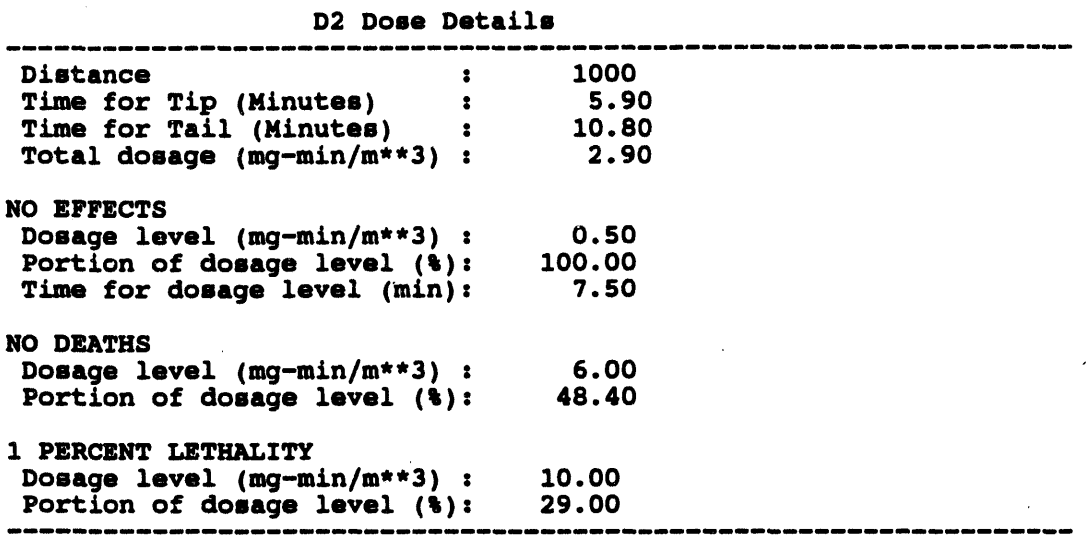

**Pick an asterisk location**. **The information includ**e**s details such as** t**hose** in t**he followin**g **exam**p**le:**

E**nd** o**f Rep**o**rt: <Ret**u**rn>-C**o**n**t**in**u**e, <Ctr**l**-Z>**-E**xit, M-Redire**c**t...**

Whe**n you have finished s**e**lecting** as**ter**is**ks,** se**le***c***t** CONTINUE to stop the se**lection process.**

**Th**e **information provid**ed **can vary so**me**w**h**at, d**e**pending on the** in**put param**e**ters** se**lect**ed **for** th**e D2 cases. For exampl**e**, dosag**e **information** is **not available when** th**e D2** in**put r**e**qu**es**ts conc**e**ntrations.**

## **IM PRINT D2 REPORT**

This opti**on** e**nabl**e**s you to display or pr**in**t** the **output r**ep**orts produc**e**d by th**e **IBS impl**e**m**e**nta**ti**on of D2.**

**Th**e **syst**e**m first prompts you to id**e**ntify** the **d**es**ir**ed **r**ep**ort**:

```
Select report type
                     _____________
  0 z EXIT
  1 : D21og
  2 : Dosage
  3 : Slice
            Meanu Choice (?=Help) ==>
```
To se**lect the type of r**e**po**rt**,** e**nt**e**r the nu**m**ber associat**ed **with the d**esir**ed r**epo**rt.**

**To exit** wi**thout** se**lecting a report, type 0 and press the Return key.**

When you select one of these reports, you choose whether to display or print the **r**e**port. R**e**f**e**r to th**e **discussion of th**e **MESSAGE BOA**R**D capabili**t**y for illustrations of th**e **r**e**port outputs.**

## **III** SHOW ELEVATION

**SHOW ELEVATION** displays the e**l**e**va**ti**on (m**e**ters above s**e**a level) associat**e**d with th**e **point location you pick with th**e **graphic cursor. You** ca**n pick mor**e **than on**e **po**in**t location. Th**e **information from th**e **pr**e**vious picks r**e**mains visibl**e **on th**e **scr**ee**n until you choos**e **anoth**e**r m**e**nu op**ti**on.**

# Section 9 **Change D2 Track Case**

### **E CHANGE D2 TRACK CASE\***

CHANGED2TRAC**K**C**ASEi**s **usedto selectan existingD2 casea**s **the "current"D2** case for th**e** IBS event database. This erases the curr**ently displayed track from t**h**e map screen and replaces it with the track for the "new**\_ **cu**rr**ent D***2* **c**a**se. If you select a case without ou**t**put, the system will display the follow**in**g message.**

\* \* \* **MSG:** O**utput**. **for case nnn does not exist G**o **ahead and** s**ele**c**t** c**ase nnn? (Y**/**N} [Y] \_->**

When an Information M**anager switches between D2** ca**ses, o**t**her system use**\_ **see a message that** in**structs them to pick REFRESHSCREENto see the cu**rr**ent D**2 **trac**k **case.**

**If you are in Operational mode and the selected case has been checked ou**t **by a planner, a message similar to the follow**in**g will display.**

```
* * * HSG: Case 019 has been checked out
Go ahead and select case 019? (Y/N) (Y) ==>
```
t

**The planner who has checked out this case will no**t **be able to check it back in as long** as **it** is **selected** as **the current Operational D2 case.**

**CHANGED2TRA***C***KCASEgives you the options of enter**in**g a case number directly or specifying a set of case description criteria:**

Choo**se D2 Case Menu** 0 **:** E**XIT** 1 **: Ch**oo**se D2 case by CAS**E **NUMB**E**R 2 : Ch**oos**e D2 ca**s**e by S**E**ARCH F**O**R D2 CRIT**E**RIA 3 : Ch**oo**se D2 case by CAS**E **LIST**

**Menu Choice (?**ffi**Help)-->**

# Choosing a D2 Case by Case Number

Select option 1 : Choose D2 case by CASE NUMBER to see a listing of D2 cases similar to **the following exa**m**ple. Select th**e **D2 case number you want fro**m **the li**st**i**n**g.**

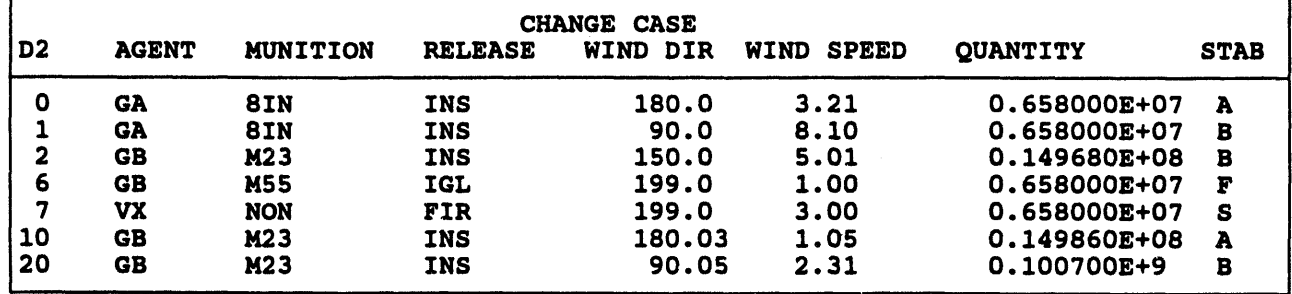

**Sele**c**t d**e\_ f**red IBS D2 case (Current= 7) :** nnn**.**

To **move arou**n**d in** t**he form, you ca**n **type** in **the follow**in**g o**pt**io**n**s a**t t**he Select d**es**ired IBS D2 eas**e **prom**p**t.**

- **H = Display alternate headers. This o**p**tion will enable you to toggle between the above form and a one-line descri**p**tion of each** ca**se.**
- $D = Move$  **down** the list to see more cases.
- $U = M$  ove up the list.
- **T =** G**o to the to**p **of the lis**t**.**
- **B =** G**o to the** bot**tom of the list.**
- **?= He**l**p**.
- $D# =$  **Move** down number  $(#)$  of pages.
- $U# =$  **Move** up number  $(\#)$  of pages.

# Choosing a D2 Case by Searching for D2 Criteria

Select option 2 : Choose **])2** ease **by SEARCH FOR i)2 CRITERI***A* t**o display** th**e followi**n**g** s**cree**n **for** sp**e**c**if**y**i**n**g a** s**et of** cas**e de**sc**ri**p**tion** c**ri**t**eri**a**.** I**BS t**h**e**n **ge**n**er**at**e**s a s**ele**cti**o**n **li**st **of D2** cas**e**s **t**hat mat**c**h (**or** app**ro**x**im**at**el**y **m**at**c**h) **t**h**e cri**t**er**ia.

On this s**cree**n y**o**u **c**an **modif**y th**e** fi**eld**s, wh**ic**h s**erve** as **"**s**e**a**rc**h **ke**ys**"i**n**to t**h**e d**a**t**a**b**as**e of D2** cas**e**s:

- The default tolerances for wind direction, wind speed, and agent quantity are displayed. You can change these values for this particular search.
- You can remove one or more criteria from the search by leaving blanks in the text fields (agent, munition, release type, stability class) or by entering a negative one (-1) in the numeric fields.

If you enter a non-existent case number in the IBS D2 Case Number field, the following message displays.

Case not found. Please specify another case or input search criteria by hand.

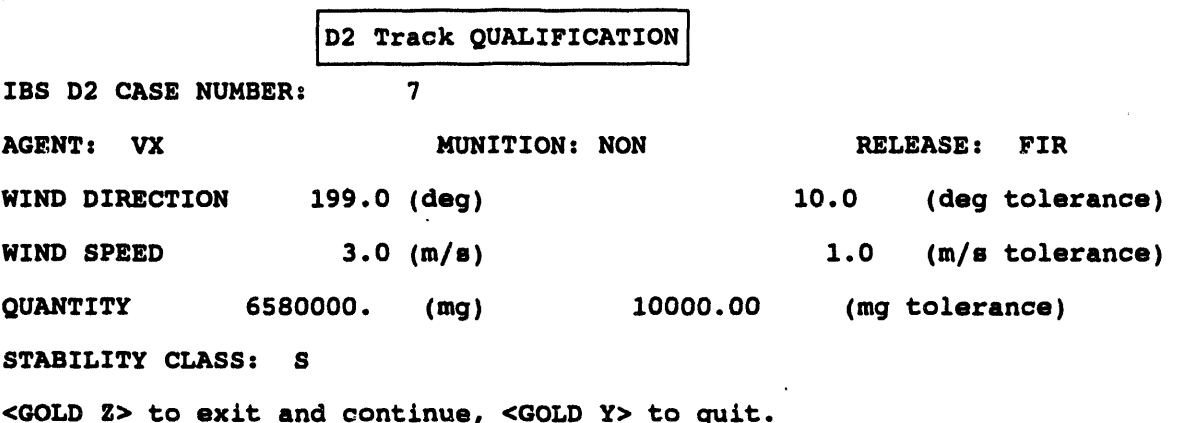

- $\bullet$ If all fields are removed from the search by entering 0 or -1 in each field, you must instead select one case from a list of all D2 cases (see the next screen).
- If any criteria are used, the IBS compares these case input criteria with the database of D2 cases. (If no identical matches can be found, the IBS displays a message to indicate how many criteria were actually matched.) You must then select from a list of D2 cases that match the greatest number of criteria (see the next screen).
- Press the Return key in the Stability Class field to complete the form and start the search.
- If all fields are removed from the search, the system displays a list of all D2 cases. Select one case from the list.

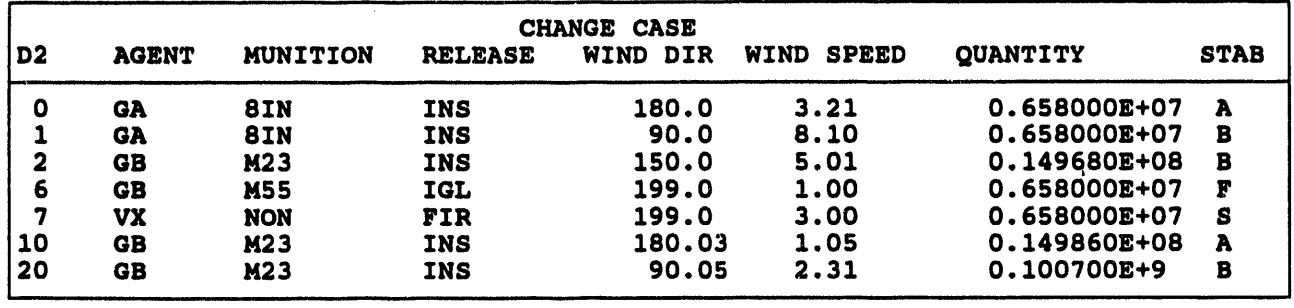

The select**io**n **lis**t **of D**2 **case**s l**ook**s **like the followin**g **exam**pl**e:**

**Select de**si**red IB**S **D2 ca**s**e (Current- 7):** nnn**.**

If the **cases ar**e **t**oo **numerous to fi**t o**n on**e **scre**e**n, y**o**u** ca**n scr**o**ll** t**hr**o**ugh** t**h**e **re**m**aining case descriptions by enter**in**g a key com**m**and at the Sele**c**t de**s**ired IBS** case: prompt (U, U#, D, D#, T, B). (Enter H to switch the heading display to s**how the D2 case description instead of the D2** ca**se** q**ualifi**cat**ions shown here.)**

**To select a case, enter the case number at** t**he Select desired IBS ca**s**e: prompt.** Th**e IBS** p**rogra**m **then re**m**oves the** p**revious track contours and dis**p**lays the D2 r**es**ults for the selected D2 case.**

# Choosing a D2 Case by Case List

Select option 3 : Choose D2 Case by CASE LIST to display a fi*s***t similar to the follow**in**g example.**

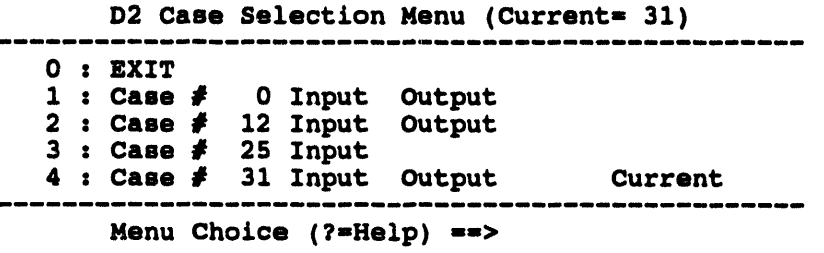

**N**o**ti**c**ethatea**c**hcas**e**lis**ted**has**in**p**u**tand** ou**tp**ut**marker**s**ass**o**ciat**e**with d** i**t.Als**o **th**ecu**rrent**ca**s**eis**la**be**led**in**thel**ist**an**d int**h**e**titleline.**

> Note: All D2 cas**es l**i**sted shou**l**d have** inp**ut**. I**f a D**2 **case** is **li**s**ted without** i**nput, there** is **a** fi**le ma**in**tenan**ce **problem.**

Th**is op**t**ion differs f**r**o**m **the o**t**her methods of D2 selecti**on **in tha**t **the o**t**her me**t**hods** co**ncentrate on D2** in**put var**i**ables, whereas th**is **form of selection con**ce**n**t**ra**t**es on whether** in**put***/***ou**t**put** fil**es exist.**

Section 10 Show D<sub>2</sub> **Description** 

 $\sim 10^{-1}$ 

 $\mathbf{r}$ 

 $\sim 10^7$ 

 $\sim 10^{-1}$ 

 $\sim$ 

 $\sim$ 

 $\sim$ 

 $\sim$ 

# **Section 1**0 **R**e**port Current D2 Description**

## **B REPORT CURRENT D2 DESCRIPTION**

**This op**ti**on displays a description of the current D2 case. This description consists of the two lines entered on the D2 Standard Input form shown for the HAZARD ANALYSISemergency activity. For more information, see** *Section 11, Emergency*  $A$ *ctivities.* 

**When you select Report Current D2 Descr***i***pt***i***on, a message similar to the foHow***/***ng example d***/***splays.**

Current D2 Description: **This is a sample D2 template Pre**ss **<R**E**TURN> t**o **c**o**ntinue...**

Press the Return key to return to the IBS Main menu.

**Emergency Activities** Section 11

 $\sim 10^{-11}$ 

 $\bullet$ 

 $\sim 100$ 

 $\label{eq:2.1} \frac{1}{\sqrt{2}}\left(\frac{1}{\sqrt{2}}\right)^{2} \frac{1}{\sqrt{2}}\left(\frac{1}{\sqrt{2}}\right)^{2} \frac{1}{\sqrt{2}}\left(\frac{1}{\sqrt{2}}\right)^{2} \frac{1}{\sqrt{2}}\left(\frac{1}{\sqrt{2}}\right)^{2} \frac{1}{\sqrt{2}}\left(\frac{1}{\sqrt{2}}\right)^{2} \frac{1}{\sqrt{2}}\left(\frac{1}{\sqrt{2}}\right)^{2} \frac{1}{\sqrt{2}}\left(\frac{1}{\sqrt{2}}\right)^{2} \frac{1}{\sqrt{2}}\left(\frac{$ 

 $\sim$   $\sim$ 

# Section 11 **Emergency Activities**

## **EMERGENCY ACTIVITIES**

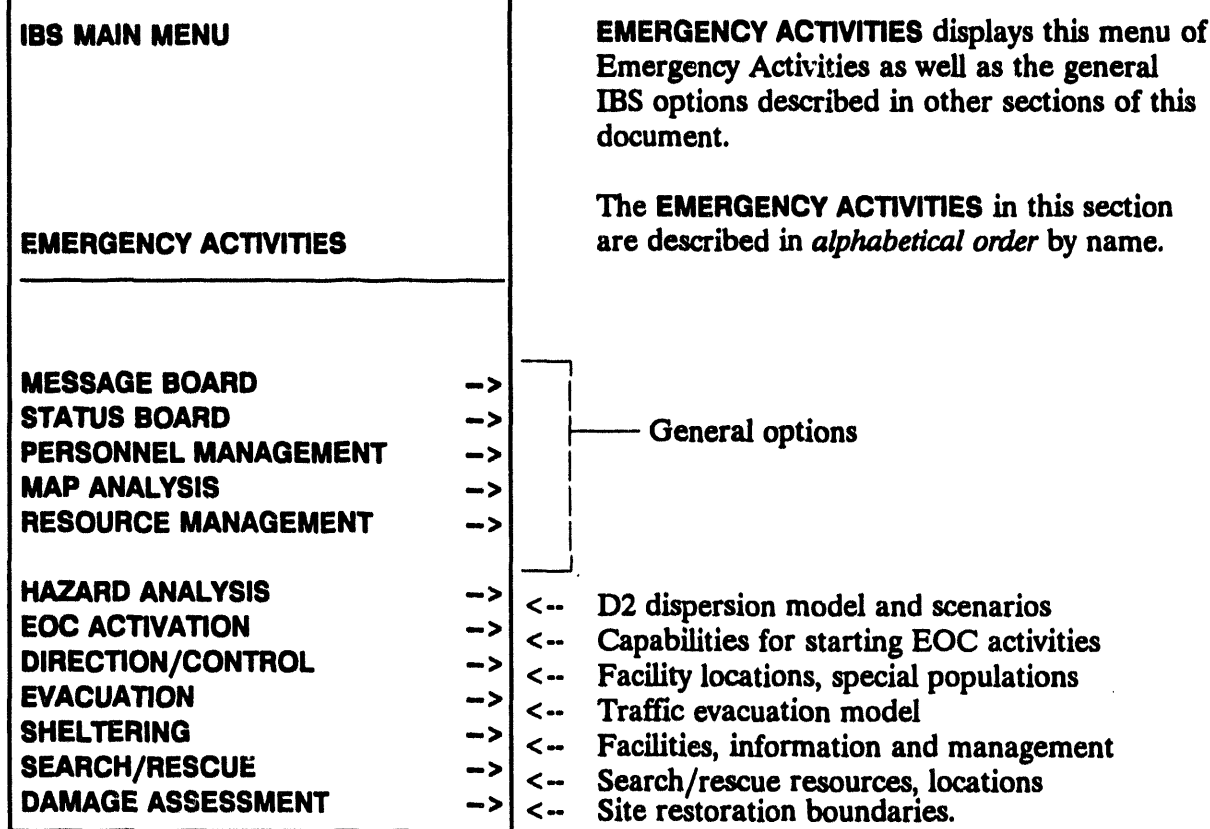

When you select any one of the seven Emergency Activities, the IBS presents a submenu of capabilities for that function. These Emergency Activities submenus usually include an overlay option that is similar from one function to another:

 $\bullet$ RELEASE OVERLAYS (RETAIN OVERLAYS). The map layers associated with an Emergency Activity are automatically overlaid on the screen map when you first use that function. These overlays continue to be displayed (both in and out of Emergency Activity operations) until you cancel their display.

**To cancel t**h**eir display, pick** RELEASE OVERLAYS (th**e menu item then** *s***witches to RETAINOVER**LA**YS). To redisplay them, pick RETAIN OVER**LA**YS (the menu item switch**es **back to RELEASE OVER**LA**YS). To choose the overlay map layers for each Emergency Activity, use** SETUP--MAP LA**YERS BY FUNC**TI**ON.**

 $\bar{z}$ 

## **IN DAMAGE ASSESSMENT**

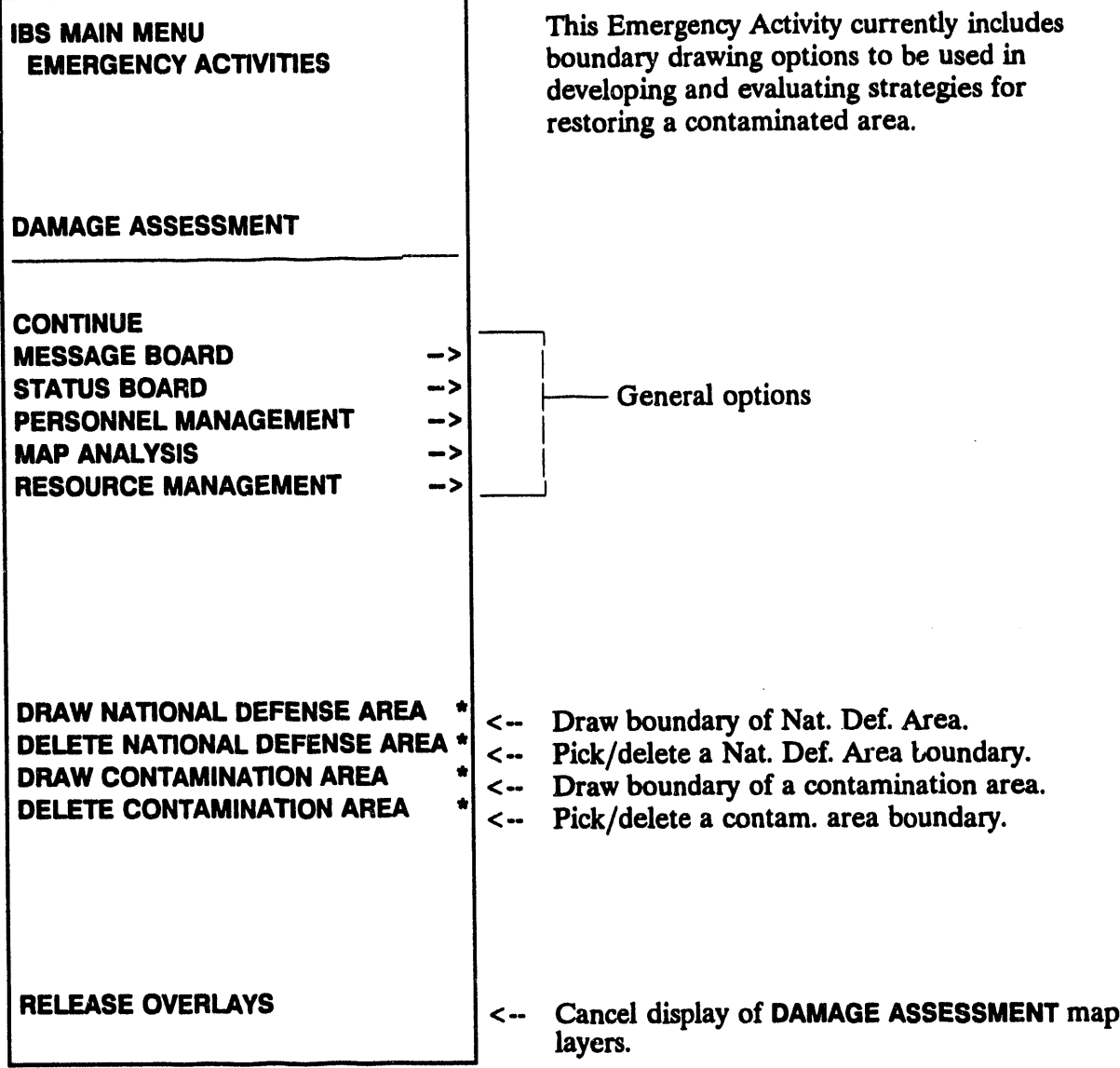

The DAMAGE ASSESSMENT menu options are described in alphabetical order.

 $\ddot{\phantom{a}}$ 

## **III DELETE CONTAMINATION AREA\***

This option enables you to pick and delete a boundary that identifies a contamination area (see DRAW CONTAMINATION AREA) by selecting it on the screen:

- After picking DELETE CONTAMINATION AREA, the system displays the 1. following message.
- \* \* \* MSG: Select Contaminated Area to delete. CONTINUE when done

Use the mouse (or joydisk) to pick any point on the boundary that you want to delete.

The selected boundary blinks to indicate your selection.

 $2.$ Pick CONTINUE to confirm the deletion.

The selected boundary is then removed from the screen.

## **III DELETE NATIONAL DEFENSE AREA\***

This option enables you to pick and delete a boundary that identifies a National Defense Area (see DRAW NATIONAL DEFENSE AREA) by selecting it on the screen.

After picking DELETE NATIONAL DEFENSE AREA, the system displays the following message.

\* \* \* MSG: Select National Defense Boundary to delete. CONTINUE when done

Use the same procedures described under DELETE CONTAMINATION AREA to complete the deletion.

### **III DRAW CONTAMINATION AREA\***

This option enables you to plot points that define the boundaries of a contamination area. Selecting this menu item causes it to highlight and flash in green. The system displays the following message.

\* \* MSG: Draw a Contaminated Area. CONTINUE when done

Move the cursor to the first point of the area you want to draw. Select this point and then move the cursor to the next point. Select this point and a green line is drawn between the two points. Continue this selection process until you are ready to select the last segment to close the area. Select the CONTINUE option from

t**he menu**. **The area au**t**oma**t**icall**y **is redis**p**layed wit**h **t**h**e la**s**t** s**egment com**p**leted and the Con**t**amination area boundary d**r**awn** in **whi**t**e.**

#### lib DRAW NATIONAL DEFENSE AREA\*

This option enables you to plot poin**ts that define the boundaries of a National Defense Ar**e**a. Select**in**g t**hi**s menu item caus**es **it** t**o highlight and flash** in **green.** Th**e system displays the fo**l**low**in**g m**e**ssage.**

\* \* **\* MSG: Dr**a**w a Nationa**l **Defen**s**e Boundary. C**ON**TINU**E **when done**

M**ove t**he **cur**s**or** t**o** the **fir**st p**o**int **of t**he **area** y**o**u **wan**t **to draw**. Sel**ect this** p**o**in**t** and then move the cursor to the next point. Select this point and a green line is **drawn between th**e tw**o** p**o**in**ts. Cont**in**u**e **t**his **s**e**l**ec**tion** p**roc**e**ss un**t**il you ar**e **r**e**ady to** se**lect th**e **las**t **s**egme**nt** t**o close** t**h**e **area. S**e**l**e**ct th**e *C***ONTINUE o**p**tion from th**e **menu.** The **ar**ea **automatically** is **r**e**dis**p**layed with th**e **l**as**t** segme**nt com**p**l**e**t**e**d and the Nation**al **D**e**f**e**ns**e Area bo**undary dra**wn in **w**hite**.**

## **IN DIRECTION/CONTROL**

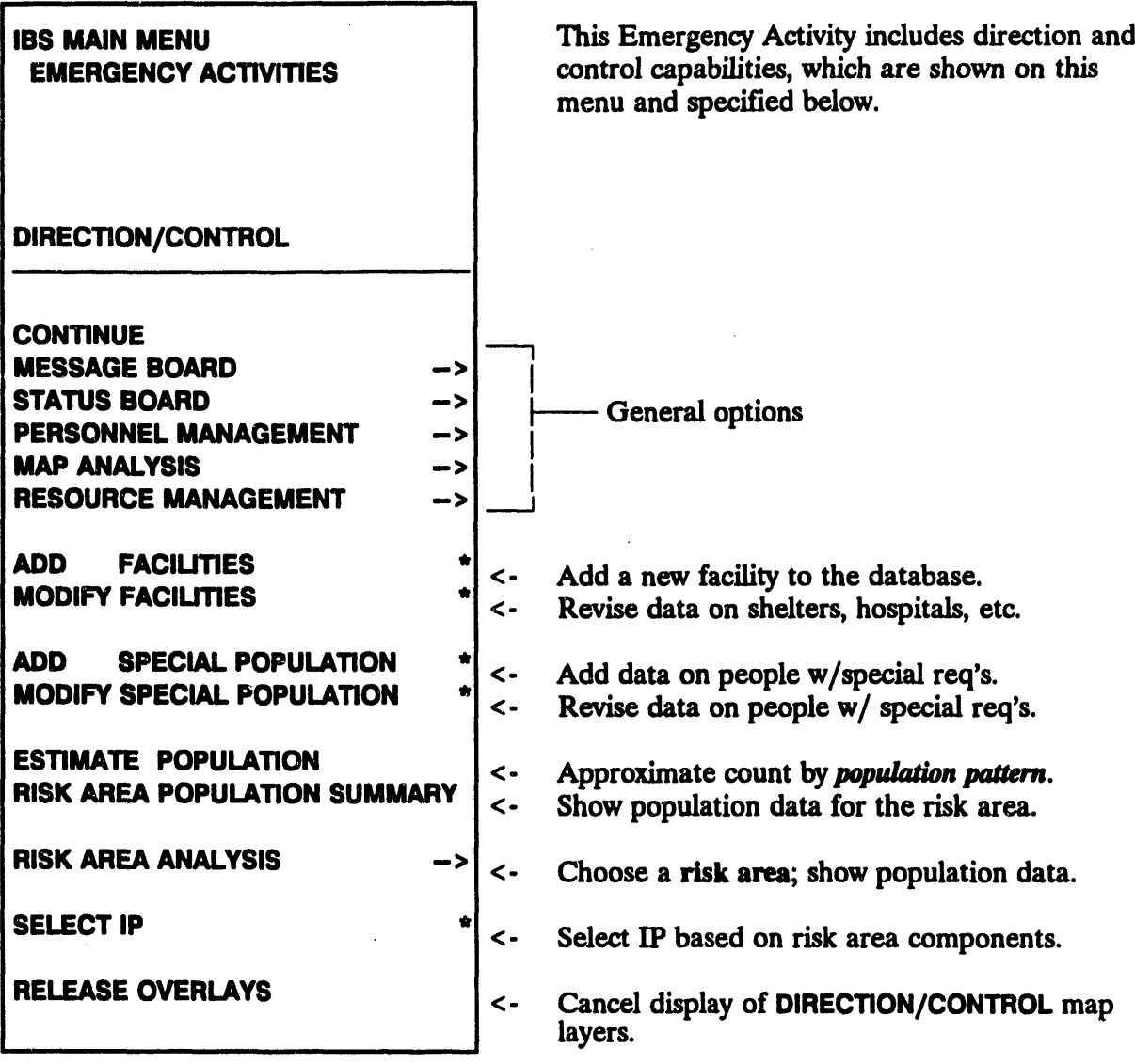

The following options are the same as those described in Section 6, Resource Management in this guide. See Section 6 for complete information on using these options.

#### **ADD FACILITIES**

**MODIFY FACILITIES** 

## **lib ADD SPECIAL POPULATION**

This option is used to enter data a**bout pop**u**latio**n**s wit**h **special re**qu**irements (**s**uc**h **as transportation dependence). Sp**ec**i**al **popula**t**ion data must be added to an existing facility, or a new facili**ty **must be created prior to adding** t**he sp**ec**i**al **populati***o***n data.**

**After selecting ADD SPECIAL POPULA**TI**ON, the system promp**t**s wi**t**h** t**he follow**in**g menu:**

```
Add Special Population Menu
0 : EXIT
1 : Add special population to existing facility
2 : Create new facility and add special population
    Menu Choice (?=Help) ffi=>
```
Use one of these two methods to specify adding a special population:

Option 1 : Add special population to existing facility: The sy**stem will display the follow**in**g prompt.**

```
Draw facilities onscreen? [¥] -->
```
After yo**u pr**e**ss return,th**e **systemwill drawthe facili**ty**icons on** t**he screenand** display t**h**e **following prompt.**

```
* * * MSG: Select a Facillty w/ mouse. CONTINUE for menu.
```
Once **you have sel**e**cted a facili**ty**, the Sp**ec**i**al **Pop**ul**ation Form displays as shown in th**e **follow**in**g** e**xampl**e**.**

If you select Continue, the system displays the Facility Selection method menu, as **described in** *Section 6***,** *Resource Management***,** MODIFY FACILITIES. **This** menu will enable you to select facilities by name, from a list, or by location.

Option 2 : Cre**at**e **n**e**w facility and add sp**e**cial population: Prompts y**o**u for information to** cre**at**e **a n**e**w facili**ty**. Wh**e**n you s**e**l**ec**t this option***,* **th**e sy**st**e**m displays th**e **Known Po**in**t S**e**l**e**ction m**e**thod m**e**nu***,* **as d**e**scrib**e**d** in *Section* 6**,** *R*es*ource Management***.**

**You can no**w cre**at**e **a n**e**w Kno**w**n Po**in**t, or add faciliti**e**s to an** e**xisting Known Po**in**t. T**he **pro**ce**dur**e**s you us**e **to add t**he **facili**ty **ar**e **similar to t**h**os**e **d**e**scrib**e**d** in *Section* 6**,** *Resource Management***, und**e**r ADD FACIU**TI**ES.**

After a facili**ty ha**s **bee**n **se**l**ected**, **or crea**t**e**d, t**h**e **following s**p**ecial** p**o**pul**a**t**ion form** dis**play**s:

```
Emergency Functions Special Population Form V1.00
Longitude : (display only)
Latitude : .
Location :
Address : .
            contract in the state \mathbf{z} is the state \mathbf{z} is the state \mathbf{z} is the state \mathbf{z} is the state \mathbf{z}Contact Name:
Phone : (display only)
Number of persons requlring specialized care:
Isolated Structure (y/n):
Transportation-dependent (y/n): _
Alert/Notification Requirement (y/n): _
Other Needs (y/n):
```
**The upper par**t **of the** sp**ec**ial **populat**i**on fo**rm **is for d**is**p**l**aying fac**i**l**ity **informat**i**on only.** Th**e lower pa**rt **of the fo**rm is **used to ente**r **sp**ec**i**al **pop**ul**ation data. Enter the follow**in**g information on this fo**rm**:**

**Nu**m**ber of p**e**rson**s **re**q**uiring** s**pecialized ca**re**: Enter the number of persons at the facil**i**ty requiring** s**peci**a**lized care (**s**peci**al **population).**

**Isolated Structure (y***/***n): Y or N - I**s **the** sp**ecial popula**ti**on located at** a**n i**s**olated structure**?

**Transportation-dependent** (y*/***n): Y** o**r N -- Is the** sp**eci**al **population transport**a**tion de**p**endent? U**s**e th**e **follow**in**g line for add**in**g co**m**ments.**

**Alert***/***Notifi**ca**tio**n **Requirement** (y*/***n): Y or N - I**s **an** al**ert***/***no**t**ifi**cat**ion requ**ir**ed for the** spec**ial** p**o**p**ulation7 Use the follow**in**g line for add**in**g** co**mm**e**nts.**

**Other Needs** (y*/*n**): Y or N- Are there other addition**al **needs7 Use th**e **fo**ll**ow**in**g line for add**in**g cormnent**s**.**

## **IIM MODIFY FACILITIES\***

This option enable**s an Informat***i***on Manager to** m**odify facility i**n**fo***r***n, a**ti**on by 1) selecting a facilit**y **and 2) modifying the facility data.**

After selecting **MODIFY FACILITIES**, the system displays the Facility Modification **menu.**

```
Facillty Modification menu
            mmi_mmmmmmmmulmlmmm_n_Imemem_m__m__nm_m_
0 = EXIT
1 " Modify Facility
2 : Modify Known Point
                              Menu Choice (?=Help) ==>
```
See *Section 6***,***Resour***c***e* M*anage***m***ent***,** MO**DIFY FACILI**TI**ES** for a complete **description of how** t**o s**e**le**c**t a facil**i**t**y**.**

#### Modify the Facility Description

The facility fo**rm description of the selected facili**ty **is then presented for upda**t**ing (for detail***s***, see the heading En**t**ering a Facili**ty **D**\_t**ion** in *Section 6, Resource Management***, under** th**e ADD FACIU**I*N* **op**ti**on). When you exit the facili**ty **fo**rm**, you r**e**turn to** th**e Facili**ty **Selection m**e**thod menu above, where you can choo**se **ano**th**er facili***ty* **for updating.**

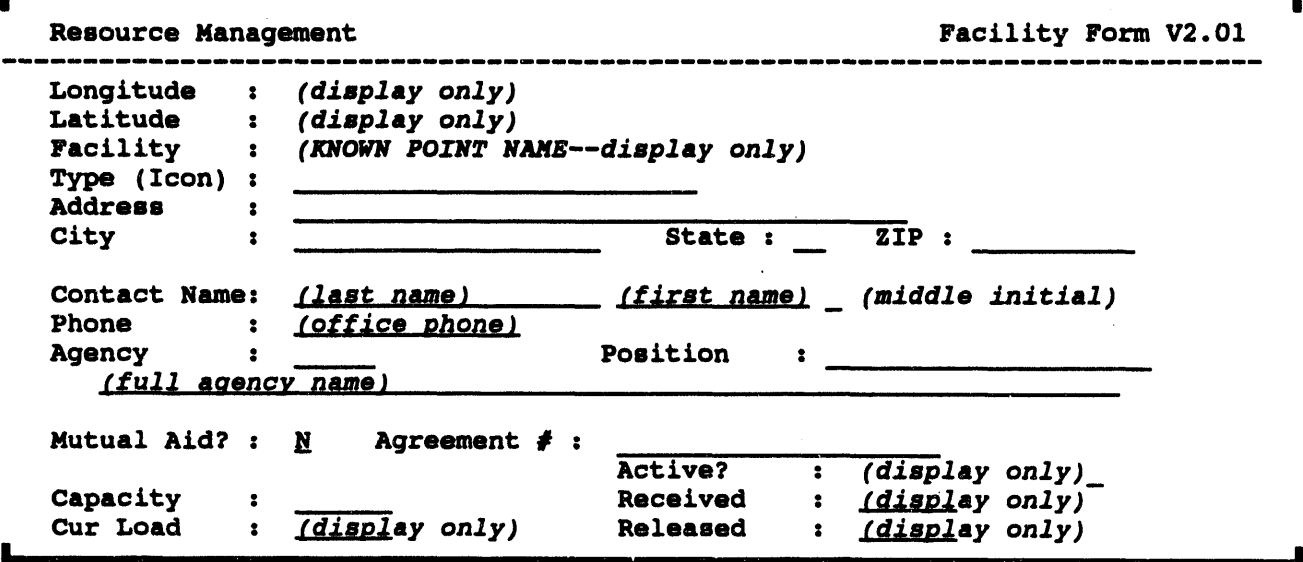

*H* **you cannotfind the facili**tyin **graphic**se**lecti**o**n mode thatyou wan**t **to modify,or** if you want to quit modifying facilities, select **CONTINUE** from the menu. The system returns you to the Facility Selection method menu.
# **IIII MODIFY SPECIAL POPULATION\***

Thi*s* **option is used to m**o**dify spec**i**al populat**i**on data that ha***s* **been p**r**eviou***s***ly en**t**ered,** j

ill, ,, i m, li, ,, i r, J ,, I , **,**,**,** I I I ,,

**Afte**r **se**l**ectin**g **MODI**FY **SPECIAL POPU**LATI**ON,** th**e system prompt**s **wit**h **t**h**e following menu:**

```
Modify Special Population Menu
   0 : EXIT
   1 : Update existing special population
   2 : Delete existing special population
mummm_i_immmmummmmQmm.mmmm_mimimmammmim_mmmmm_m_mmmmm_m_m
        Menu Choice (?-Help) _->
```
Use o**ne of thes**e **two meth**o**ds to** sp**ecify adding a** sp**ecial popula**ti**on:**

**1. Upd**a**te** e**xisting** sp**ecial popula**ti**on: The syste**m **displays the Fac**\_**ty Selection** me**thod m**e**nu,** as **d**e**scribed** in *Section* 6**,** *R*e*source Management***.**

**After you select the facility, th**e spec**ial population form (**se**e ADD** S**P**E**CIAL POPU**LATI**ON) will display. This menu enabl**e**s you to modify th**e sp**ecial population da**ta **at** th**e facili**ty**.**

**2. Del**e**te existing** sp**ecial popula**ti**on: Pro**m**pts you to** se**lect an exist**in**g facility by disp**la**ying** the **Facility S**e**lection m**e**thod menu.**

**Aft**e**r** the **facili**ty **h**as **been sel**e**cted, a prompt app**e**ars verifying that you want to d**e**lete th**e spec**ial** po**pula**ti**on da**ta **at this facili**ty**:**

Del**ete** s**pec**i**a**l po**pu**l**at**i**on: f**acili**t**y **na**m**e (Y**/**N) [N] -->** <sup>m</sup>

Ente**r 'Y' or <ENTER> to delet**e **the sp**ec**ial population data at** the facility.

 $\bullet$ 

# **III ESTIMATE POPULATION**

ESTIMATE POPULATION provides an estimate of the population within a defined area. The two sources of data for population reports within ESTIMATE **POPULATION are:** 

- Census data  $\bullet$
- People Locate data  $\bullet$

To use this option, see the complete procedures in Section 5, Map Analysis, under **Estimate Population.** 

# **II RELEASE OVERLAYS**

 $\bullet$ 

This option enables you to switch on or switch off the display of the map layers associated with DIRECTION/CONTROL. (To choose these map layers, see Section 12, Setup, under MAP LAYERS BY ACTIVITY.)

# **III RISK AREA ANALYSIS**

An Information Manager can establish the risk area, which is made up of one or more Emergency Planning Zones (EPZs). (EPZs are areas defined during emergency planning. Generally, the risk area includes any EPZs where the D2 model predicts the chemical track.) The Information Manager can establish a risk area by defining a risk polygon: any EPZ that overlaps a part of this risk polygon is considered to be part of the initial risk area. If a risk area is chosen or modified, the Information Manager must inform the general users. The general users can then display the boundaries of the risk area, as well as determine the populations of the EPZs within the risk area.

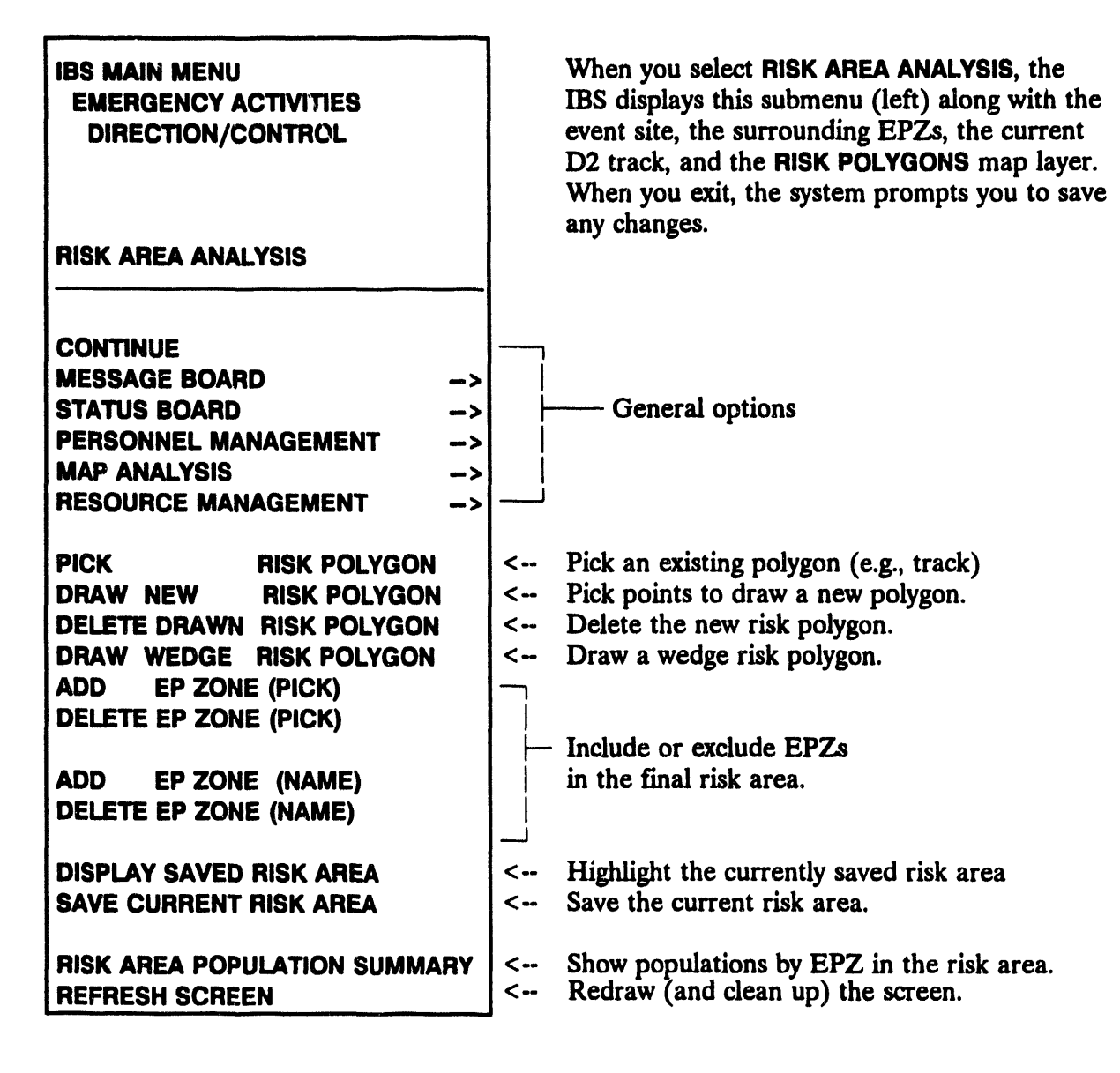

These RISKAREAANALYSISoptions are explained in **the follow**in**g paragraphs.**

**PICKRISKPOLYGONenables you** t**o pick an** *e*\_*/st/ng* **polygon as the r**is**k polygon that is used to specify which E**m**er**g**ency Planning Zones co**m**pose the r**is**k area. (For example, a convenient choice** m**ight be to pick the polygon that repr**es**ents the outer contour of the D2 tra***c***k.) V**\_**en you pick t**h**e desired polygon (and finis**h **by picking CONTINUE), the boundaries of the risk area (all EPZs that intersect the chosen polygon) are drawnwith bold lin**es**.**

**DRAWNEWRISKPOLYGONenabl**es **you to plot po**in**ts that def**in**e a new r**is**k polygon. As you use the cursor to plot po**in**ts on the screen, line segments are drawn between the po**in**ts. When you draw the f**inal **line se**gm**ent be**tw**een the f**i**rst and last po**in**ts (by picking CON**TI**NUE),**th**e boundari**es **of t**h**e risk area (all EPZs that** in**tersect t**h**e dra**wn **polygon) are t**h**en drawn with bold lines. Risk polygons that are de**fin**ed** in **this way are then stored as a** m**ap layer named Risk Polygons.**

**DELETE DRAWN RISK POLYGON** enables you to pick a risk polygon for removal **from the Risk Polygons** m**ap layer. Select the polygon you want** t**o remove t***h***en select CON**TI**NUE.**

**DRAW WEDGE RISK POLYGON provides a menu of wedge angles you may choose** fr**o**m **and then draws a r**is**k polygon based on the current D2 case track and the wedge angle chosen.**

Th**e** ADD and DELE**TE**options enable you to in**clude or** ex**clude sp**ec**ific EP**Z**s with**in **the r**is**k area:**

- ADD EPZONE(PICK)enables**youto usethe cursorto pick the** bo**undaryof an EPZ to be** in**cluded.** Wh**en youpick the desiredEPZ boundary (finishing by picking CONTINUE), the boundary is then redrawn** wi**th bold lin**es **like the rest of the r**is**k area.**
- DELE**TEEPZONE(PICK)enablesyouto usethe cursorto pick the** bo**unda**ry**of an EPZ to be excluded.**Wh**e**n **youpick**t**he d**es**iredEPZ boundary** (finishing by picking **CONTINUE**), the boundary lines are then **restored** to lines of normal width.
- **ADD E**P**ZONE(NAME)lists**;**he EPZs not** in**cluded**in **the currentr**is**k area** a**ndpromptsyouto selecttheEPZ to be** in**cluded. The bounda**ry**of** th**e ident**ifi**ed EPZ** is **t**h**e**n **redra**wn **wit**h **bold l**i**n**es **l**i**ke t**h**e rest of t**h**e r**is**k area.**
- **DE**LE**TEEP**Z**ONE(NAME)**lists **the EP**Zs in **the cu**rr**ent ri**s**k** a**rea (by name) and then prompt**s **you to** s**el**ec**t the EPZ to be excl**u**ded. T**h**e bo**u**nd**ary **l**i**nes of the iden**tifi**ed EP**Z a**re then re**st**ored** t**o** l**ine**s **of no**rmal **width.**

**DISPLAY SAVED RISK AR**EA **displays the most up-to-date risk area by draw**in**g the EPZ boundaries with bold lines. General users of** t**he IBS must use th**is **op**t**ion** t**o update** t**he curren**t **r**is**k area when** t**he Informa**ti**on Manager c***h***a***n***ges the risk area boundar***i***es. Usually** t**h**is **opt***i***on** is **used after rece**i**ving a** m**essage fro**m **the Info**rm**a**t*i***on Manager.**

SAVE CURRENT RISK AREA **sav**es **the currently defined** ris**k area to** the system dat**abase.**

**REFRESH S***C***REEN redraws the current screen and cleans up any graphic debr**is **le**ft **from selecting a r**is**k polygon or** fr**om manipulating** t**he EP**Z**s that are included** in **the risk area.**

**RISK AR**EA **POPU**LATI**ON SUMMARY prov**i**des an** es**timate o**f **t**h**e popu**l**at**i**on within the current risk area. The two sources of data for risk area population reports are:**

- **• Census data**
- **•** S**pecial Population data**

**Census data (ff pr**es**ent in the s***i***te database) co**mes fr**o**m **stat***i***c census database** m**ap layers chosen us**in**g SELECT MAP** LA**YERS in MAP ANALYSIS, or CHANGE DEFAULT** LA**YERS** in **SETUP. Spe**cial **pop**ul**at**i**o**n **da**t**a** is **generated by the fun**c**t**i**ons ADD SPECIAL POPU**LATI**ON and MODIFY SPECIAL POPU**LA**TION wi**t**hin DIRE**CTI**ON**/**CON**TR**OL and** co**n**t**ains da**t**a for** peoplewith specialrequirem**ents** (such as transportat*i***on dependen**ce**)**

**After selecting RISKAR**EA **POPU**LATI**ON SUMMARY,the** sy**stem d**is**plays the Output Red**i**rect***i***on menu ff you have not spec***/*fi**ed a defa**ul**t output. The** sy**ste**m **then pro**m**p**ts **with the follow**in**g menu:**

**R**i**sk Area Population Select**i**on Menu** 0 **:** E**XIT 1** : To**tal p**o**pulati**o**n (Census) 2** : Special po**pulation su**m**mary (Special P**o**pulation) 3 = Special population by** E**PZ (Special P**o**pulati**o**n} Menu Ch**o**i**c**e** \_**->**

Yo*u***r choices are these:**

Total population (Census): Produces a report of the total population within  $1.$ the current risk area. Census population data is used to generate this report.

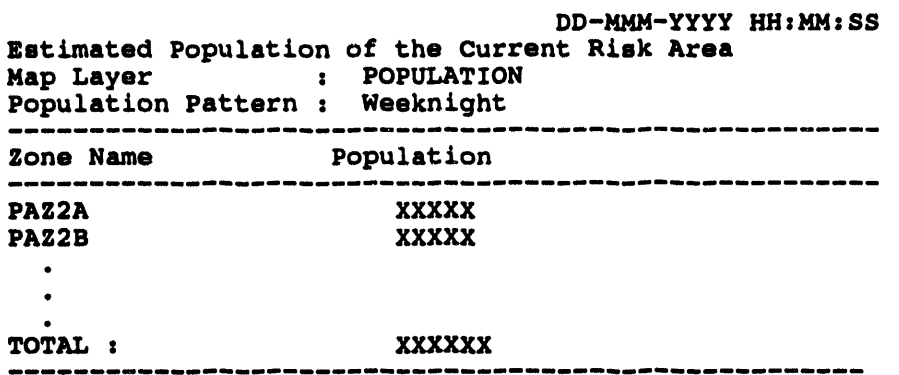

End of Report: <Return>=Continue, <Ctrl-Z>=Exit, M=Redirect ...

If no population map layer has been selected, the program displays the following message:

\* \* \* MSG: No population topography selected

If this happens, use SELECT MAP LAYERS in MAP ANALYSIS, or CHANGE DEFAULT LAYERS in SETUP to select a population map layer.

 $2.$ Special population summary (Special Population): Produces a report of the total special population in the current area of interest. Special population data is used to generate this report.

Special Population Summary Status

DD-MMM-YYYY HH: MM: SS

All Special Populations in Risk Area

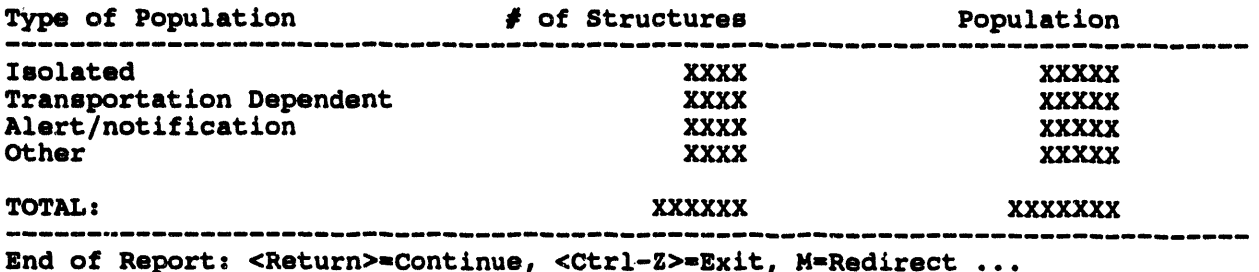

Note: Some special population facilities can be counted more than once in the  $#$  of Structures or Population columns. A special population facility can qualify for more than one category of facility. For example, the same facility can have transportation dependent people and be isolated. This can cause the Totals to not match.

Special population by EPZ (Special Population): Produces a report of the 3. special population for each emergency planning zone within the current risk area. Special Population data is used to generate this report.

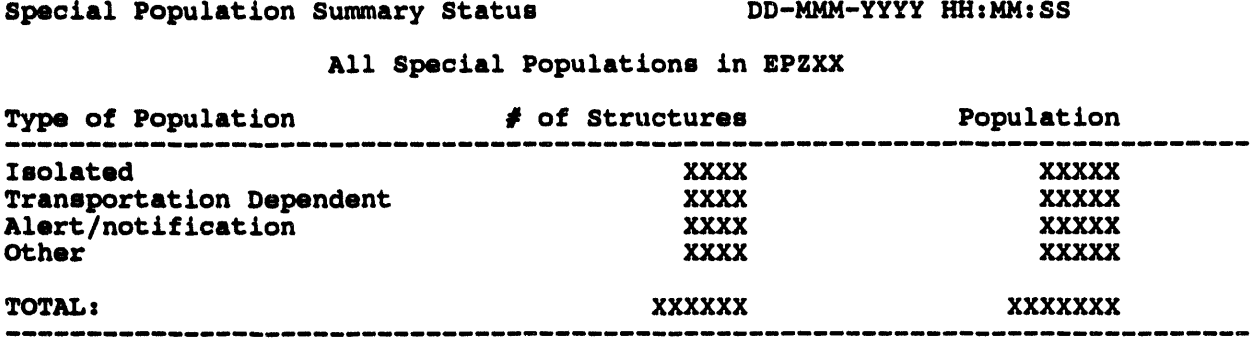

End of Report: <Return>=Continue, <Ctrl-Z>=Exit, M=Redirect ...

Note: Some special population facilities can be counted more than once in the  $#$  of Structures or Population columns. A special population facility can qualify for more than one category of facility. For example, the same facility can have transportation dependent people and be isolated. This can cause the Totals to not match.

# **III SAVE CURRENT RISK AREA**

This option enables you to save the current risk area to the system database. The risk area then displays whenever you start the IBS and select the RISK AREA **ANALYSIS** option.

When you select this option, the system prompts you to define a risk area, if one has not been defined earlier.

\* \* \* MSG: No Risk Area defined Press <RETURN> to continue...

If a risk area has been drawn on screen, the system displays the following message.

Do you wish to save the RISK AREA? [Y] ==>

Press the Return key to complete the option and save the risk area. If you decide you do not want to save the risk area, type N at the prompt and press the Return key.

### **II SELECT IP\***

The Select IP option enables you to change your current IP. This option is only used by information managers, planners, and others with appropriate authorization. For more information on IPs and their use, see Section 3, Status Board, under the heading Implementing Procedures.

The system displays a listing of the Emergency Planning Zones.

```
Emergency Planning Zones
         1:EPZ: PAZBIRZ2
    IRZ3
    PAZ1
  Are emergency zones correct? (Y/N) (Y) ==>
```
If you answer yes  $(Y)$  at the prompt, the system displays a listing of all IPs in the database (Planning or Operational, depending on which mode you are in).

```
IP DESCRIPTION
```
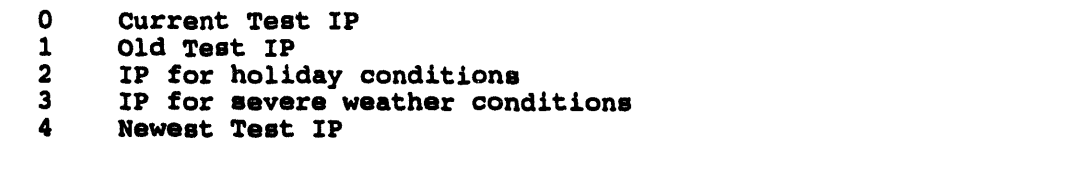

Select desired IP : \_\_\_

Type the number of the IP you want to use at the Select desired IP prompt and press the Return key. The system displays a message similar to the following example.

Your old IP number was 000 Your new IP number is 001

Press <RETURN> to continue...

You will now be using the new IP.

If you answer no  $(N)$  at the prompt, the system directs you to select new Emergency Planning Zones using RISK AREA ANALYSIS.

# **IE EOC ACTIVATION**

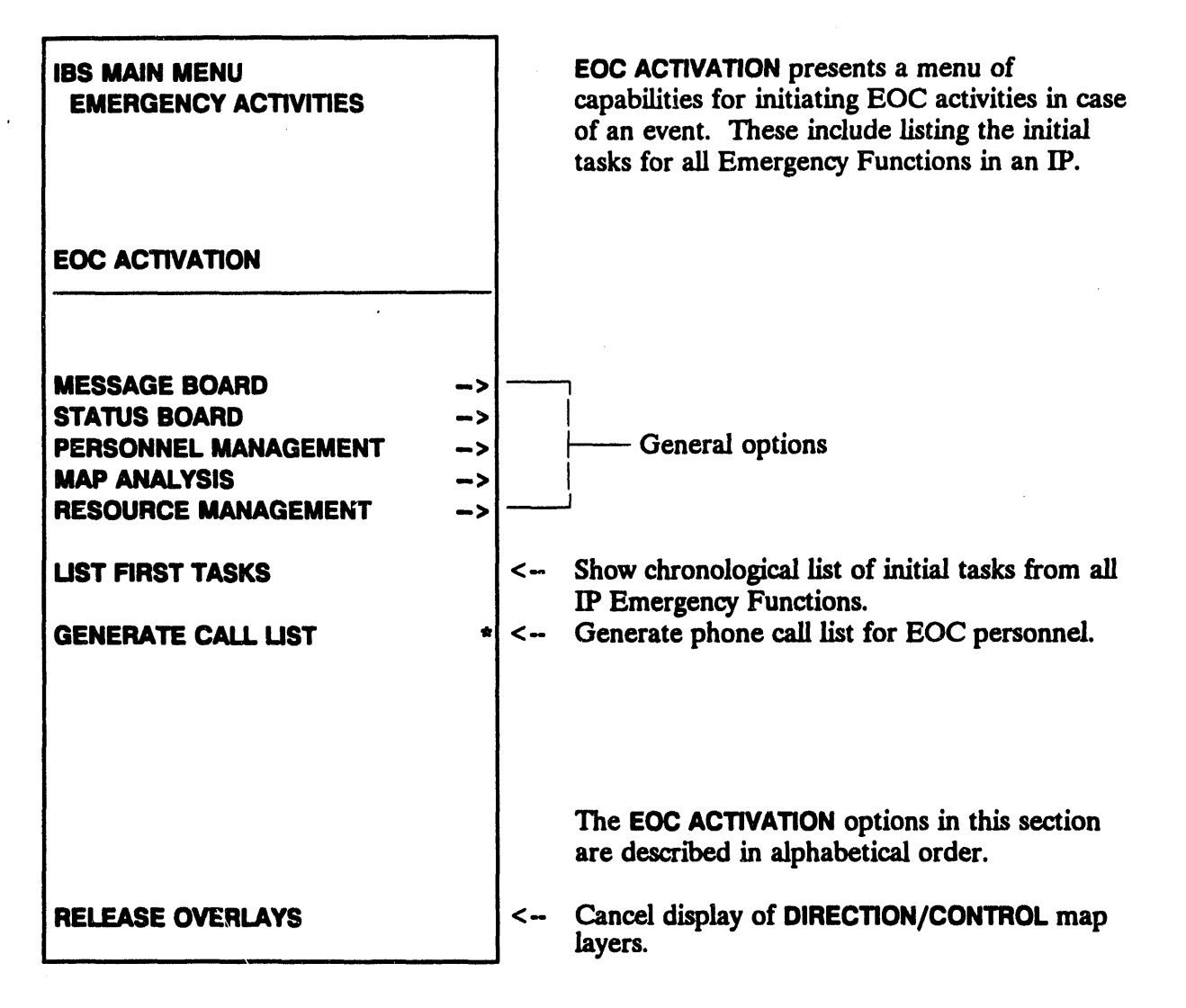

# **IIM GENERATE CALL LIST\***

This option generates a phone call list for emergency management personnel. This list can be sent to the default printer or displayed on the screen. When you select GENERATE CALL LIST, the system prompts you to select one of three types of lists.

Generate Call List  $0 : EXIT$ 1 : Make call list of ALL IP tasks 2 : Make call list of IP tasks for a specified duration 3 : Make call list of ALL positions in database Menu Choice  $(? = He1p) = 2$ 

Option 1: Make call list of ALL IP tasks. The following menu displays.

Generate Call List -------------------------------- $0: EXIT$ 1 : List only those on duty 2 : List those on duty and alternates 

```
Menu Choice (?=Help) ==>
```
Your choices are:

- $1.$ List only those personnel on duty.
- $2.$ List those personnel on duty and their alternates, if any.

After you select the personnel to list the system will display the following menu.

Generate Call List  $0: EXIT$ 1 : List only those assigned to pre-event tasks<br>2 : List only those assigned to post-event tasks 3 : List assignments regardless of event phase

Menu Choice (?=Help) ==>

This menu enables you to select people assigned to pre-event or post-event tasks. After you select the type of assignments you want to list on the report. the system will display the following prompt.

Include task description in call list [N] ?

**O**p**tion2 : Make call list of IP tasks for a specifieddurat**i**on**. **The following** prompt displays.

I**BS** wi**ll** n**o**w g**e**n**e**rat**e** a ca**l**l **l**ist **o**f p**e**rs**o**nn**el** r**e**sp**o**n**s**ib**le** f**o**r **th**e **current IP tasks. Only per**so**nne**l **required for those t**a**sks t**o **be** s**tarted in the ti**m**e** pe**ri**o**d y**o**u** s**pecify wi**ll **be** l**i**s**te**d**.**

**P**le**a**se spe**cify the n**um**ber** o**f h**ou**r**s **after an event==>**

**After y**ou **specifythe n**um**ber** o**f h**ou**rs** a**Rer an event** a**nd** p**re**\_ **the** R**et**u**rn** key, the syst**e**m **disp**l**ay**s**t**h**e f**oll**ow**ingm**e**nu.

```
Generate Call List
```

```
0: EXIT
1: List only those on duty
2: List those on duty and alternates
                                                      .<br>20 min 20 min 20 min 20 min 20 min 20 min 20 min 20 min 20 min 20 min 20 min 20 min 20 min 20 min 20 min 20 mi
```

```
Mean Choice (?=Help) ==>
```
Yo**ur choices are:**

1. List only those personnel on duty.

**2. List**t**hose personnelon dutyandtheir alterna**t**es,if** an**y.**

**After you select the pe**rs**o**nn**el to lis**t **the** sy**ste**m**wi**ll **displaythe following** pro**mp**t**.**

```
Generate Call List
                     0 : EXIT
i z List only those assigned to pre-event tasks
2 : List only those assigned to post-event tasks
3 : List assignments regardless of event phase
```

```
Menu Choice (?-Help} ==>
```
**Th**is m**en**u **enabl**es**y**ou to sel**ectpe**o**ple a**s**signedt**o **p**r**e-event**or **p**o**st-event** tasks. **Aft**e**r you s**el**ect the type of assignm**e**ntsy**o**u wantt**o **list on the re**p**ort,** the sy**ste**m **wil**l **display the fo**ll**owing prompt.**

Incl**ude task descripti**o**n in** c**a**ll ll**st [N] ?**

Option 3 : Make call **li**s**t o***f* **ALLpositions in d**a**taba**s**e.** Th**e fo**ll**owingmenu** di**s**p**lays.**

Generate Call Lis**t** 0**:** E**XIT** 1**: Li**s**t** o**n**l**y th**os**e** o**n duty 2: Li**s**t th**o**se** o**n duty and alternates Menu Ch**o**ice (?ffiHe**l**p)=**=**>**

,,

Your choices are:

- 1. **List only t**h**ose personnel on duty.**
- 2**. List those personnel on du**ty **and th**e**ir alt**e**rna**t**es, ff any.**

**If you have not specified a default out**p**ut (which you can d**e**fine under S**E**TUP, JOB** ENVIRONMENT, MISCELLANEOUS SET**TIN**G**S), the followi**n**g menu d**is**play**s**.**

O**utput Redirecti**o**n Menu** 0 **:** E**XIT** 1 **: Disp**l**ay** o**n** s**creen 2** : **Print** o**n defau**l**t printer 3 : Save t**o **an ASCII file** -------------------------**. Menu Choice (?**ffi**Help) =**ffi**>**

Afte**r you finish** se**l**e*c***ting on**e o**f t**he **thr**ee **call list options, t**he **syst**e**m displays** o**r prints a r**e**port similar to the following.**

#### + : per**son** on **duty**

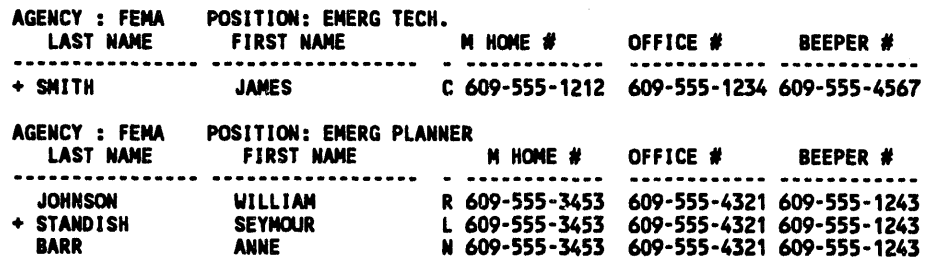

#### **III LIST FIRST TASKS**

Th**i**s **option** disp**l**a**ys** a list **of th**e **i**n**iti**al **tas**ks **that** mu**s**t **b**e c**o***m***plet**e**d for** a**ll Em**e**r**gency Func**tio**ns. **T**he l**i**st is sh**o**wn in ch**ro**n**olo**g**ic**a**l ord**e**r b**y the sta**r**t **tim**e **of t**he **t**as**k**.

**T**he sys**t**e**m** p**rom**pts:

**Li**s**t**in**g t**as**k**s **by** plann**ed** s**t**a**rt**in**g t**im**e-- List** ta**sk**s **for how m**an**y hours? -**=**>**

。<br>三

After entering a time period, you then specify the type of report:

```
REPORT IP
                0: EXIT1 : Report of Agency/Position/Task Description
2 : Report of All Tasks/Resources for All Functions
3 : Report of Location of All Allocated Resources
4 : User-Defined Report
 Menu Choice (? = He1p) = 2
```
After selecting a report type, you can then select from the following menu.

```
Generate Call List
                      --------------
0: EXIT1 : List only those assigned to pre-event tasks
2 : List only those assigned to post-event tasks
3 : List assignments regardless of event phase
    Menu Choice (?=Help) ==>
```
Tasks that must be started within the specified time period are listed. Those tasks that have the earliest start times are listed first.

After you have selected a report, the system displays a report similar to the following example.

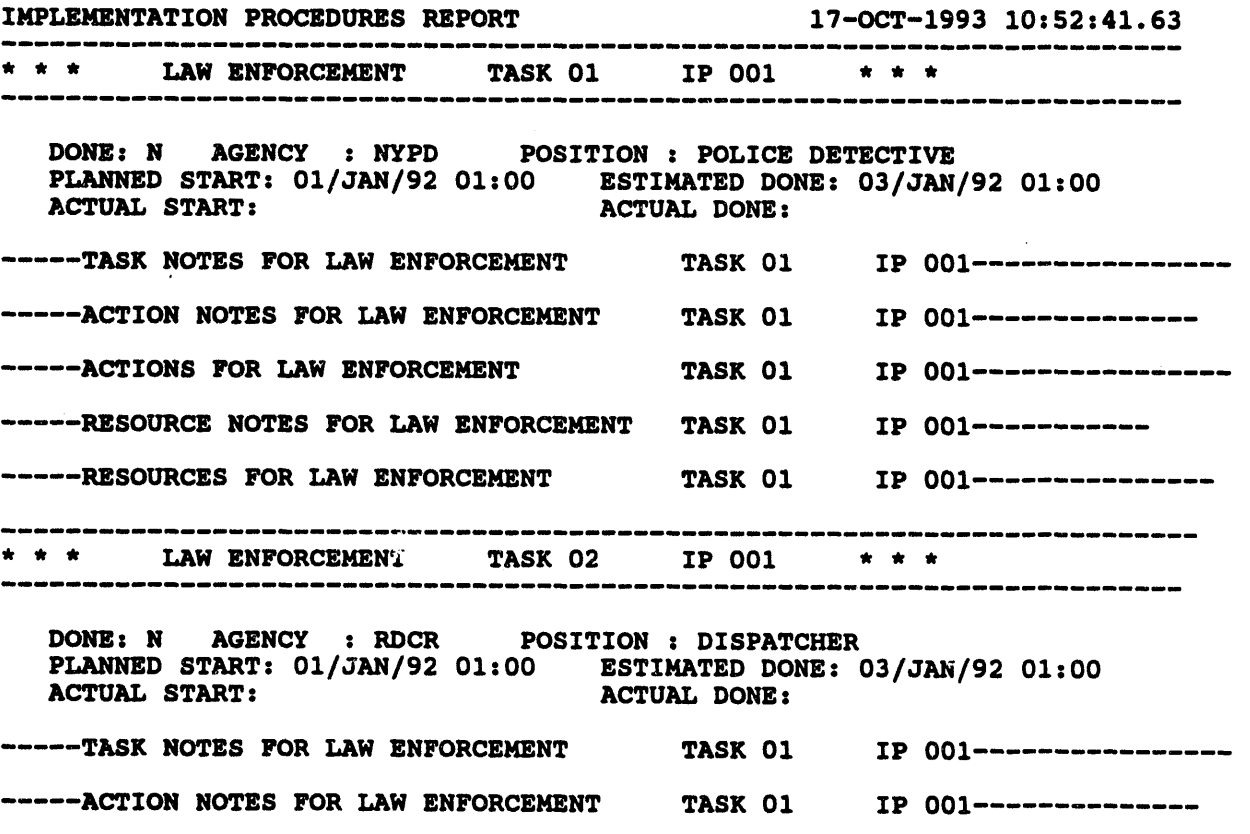

11.22

..... **ACTIONS F**O**R LAW** E**NFORCEMENT TAS**K **0**1 **IP 00**1 **--** ..... **R**E**SOURC**E **N**O**T**E**S FOR** LA**W** E**NFORC**EME**NT TAS**K **0**1 **IP** 0**0**1 ........... **-----RESOURCES FOR LAW ENFORCEMENT** TASK 01 **IP** 001---------------E**ND** O**F IMPL**E**M**E**NTING PROCEDUR**E**S REPORT-- <Return> t**o co**ntinue...**

Figure 11.1 sh**ows t**h**e general list format.**

```
Emergency function:
Start time:
Task #
Task note
    Action note
    Action \# 1
    Action \neq 2Resource list # 1
Emergency function:
Start time:
Task #
Task note
    Action note
    Action # 1
    Action # 2
    Resource list #1
```
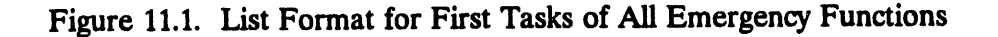

i i,

# **IE EVACUATION**

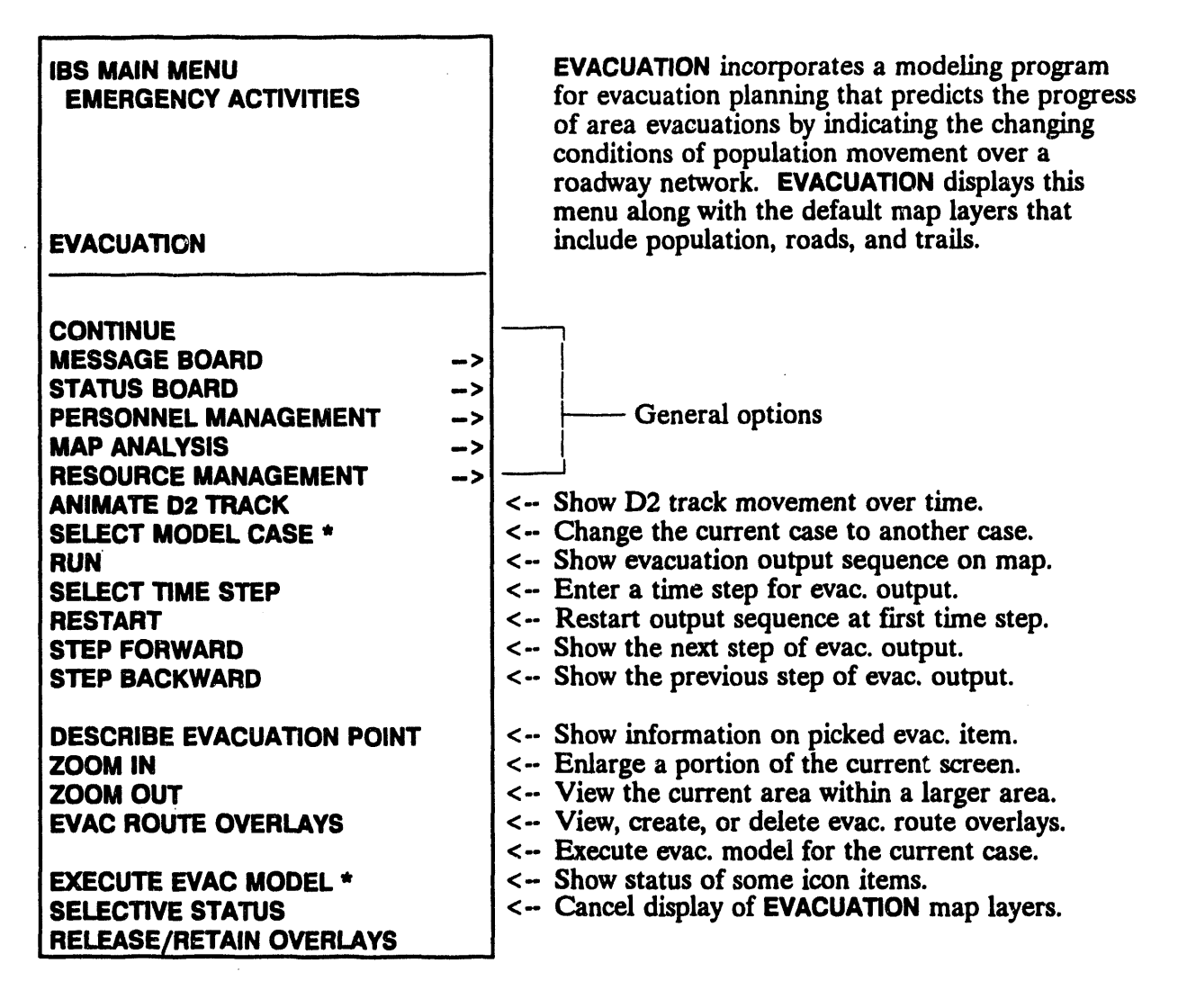

The evacuation model produces several measures of evacuation effectiveness. including travel times, vehicle counts, queues and delays, and person throughput over the links (street segments) and nodes (intersections) of the roadway network. Many of the model results are shown graphically: the network is overlaid on the site map, and you can visualize the results by stepping through the time sequence of the evacuation. Red bars on the network links indicate the extent of traffic lineups near intersections. When you pick **EVACUATION**, the evacuation network overlay (or link-node diagram) is automatically displayed for the current evacuation case.

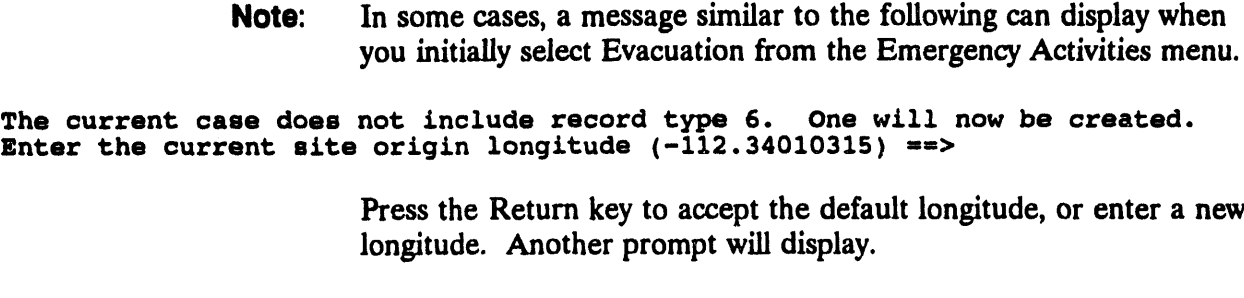

 $\ddot{\phantom{a}}$ 

E**nter the current** s**ite origin latitude ( 40.29669952) \_**ffi**>**

Press t**he Return key** t**o a**cc**ept** t**he defaul**t **latitude, or en**t**er a new lati**t**ude. A final prompt wil**l **display.**

E**nter the current site radiu**s **in** m**iles ( 37.4**0**00**01**53) =**=**>**

Press **the Return key to** accep**t the** default ra**di**us**, or enter a new radius.**

**This** me**ssage and s**e**quence of prompts** in**dica**t**es that th**e **current evacuation** ca**se is** in**complete. If y**o*u* **are a planner, selec**t **Execute Evae Model** fr**o**m **the Emergen**cy **Activities menu. Select A: Change Input Data** fr**o**m **the Evacuation Model menu to complete the evacuation cas**e**.**

If **you are no**t **a planner, you mus**t **notify the person responsible for the evacuation** ca**ses tha**t **the cu**rr**ent** ca**se** is inco**mplete. If the case** is **left** in**co**m**plete, the me**ss**age will d**is**play whenever you select** a co**mmand or option requir**in**g evacuation case** in**put data.**

ZOOM IN and ZOOM OUT operate as des**cribed in** Section 5, Map Analysis**. The EVA**C**UATION options are described** in alphabetical order**.**

### **III ANIMATE D2 TRACK**

This option presents a men*u* **of options for view**in**g D2 o***u***tpu**t **and is identical to the option of the same name on the ANALYZETRACK menu. For a** co**mplete** discuss**ion of ANIMATE D2 TRACK, see**Section 8**,**Analyze Track**. ANIMATE D2 TRACK** is **also a**cc**essiblefrom the EMERGENCY AC**TI**VITIES menu under** t**he fun**c**t**i**on HA**Z**ARD ANALYSIS**.

# **lll EVAC ROUTE OVERLAYS**

This opt**ion display**s **a me**nu **of t**h**ree evacuatio**n **route f**u**nction**s s**imilar to** t**he following exa**mp**le. This menu enables you to perform the following activities:**

- **List Select from a menu of existing evacuation route overlays and display your selection graphically.**
- **Create Select a roadway segment to be id**e**ntified as a named evacuation route overlay.**
- **Delete Remove an overlay fro**m **a list of named evacuation rou**t**e overlays.**

```
EVAC ROUTE FUNCTIONS
0 = EXIT
I : List route overlays
2 • Create route overlay
3 _ Delete route overlay
    Menu Choice (?=Help) ==>
```
Option 1 : List route overlays: this option lists the evacuation ro**ute** o**verlays in a list similar to the following example.**

K**nown Routes** 0 **=** E**XIT 1** z **S**OU**TH 2 = N**O**RTH 3 = C**O**MBIN**E**D** -------------------

 $Menu Choice (?="Help) ==>$ 

After you select an evacuation ro*u***te, the sys**t**e**m **wil**l **display the ro**u**te in blinking highlight on the gra**p**hic screen. The sy**s**tem will display the** p**rom**p**t:**

Press <RE**TURN> t**o **c**o**ntinue...**

Press the Ret**urn ke**y t**o redisplay** t**he Known Route**s m**enu. A**s **you** s**e**l**ect ot**h**er cho**i**ces fro**m **t**h**e menu, each route wil**l **be added to the dis**pl**ay. To end the** s**election of evacuation routes,** s**elect 0 : EXIT. The rout**es **you have** s**elected will be redrawn on screen.**

Op**tion 2 : Cre**a**te route overl**a**y: t**h**i**s **option enable**s **you to** c**reate a gr**ap**hic overl**ay sh**o**w**i**ng an **ev**a**c**uat**io**n **ro**ut**e**. **T**h**i**s **e***vacuation route overla***y** can **be m**a**de** available to the onpost system as a map graphics file. The primary purpose of this **o**p**tio**n **i**s **to** pass e**v**a**cu**at**io**n**-rel**at**ed** in**form**a**tio**n **to t**he **o**np**o**s**t** sys**t**em. **T**he syst**e**m p**rom**p**t**s:

E**nter route** n**ame (sing**l**e w**o**rd - n**o **specia**l **characters)** ==>

Enter any name (up to 40 ch**aracters)**.

**If you enter a route name that already exists, the syste**m **informs you and prompts aga**in**. After obta**in**ing an appropriate name, the** sy**stem prompts:**

Trace th**e evacuati**o**n route by picking roadway** s**egment**s**.** After picking th**e** l**ast** s**egment, se**l**ect C**O**NTINU**E**.**

**P**ic**ka sequence**o**fr**o**adway s**e**gm**e**n**t**s,as** in**str**u**ct**e**d.**

Each **picked r**o**ad**w**ay segment** b**links cont**in*u*o**usly to** in**dicat**e **selection. T**o **unsele***c***t any segm**e**nt, pick on it again and it** w**ill stop blinking.** Wh**en you pick CON**TI**NUE, t**h**e segments are stored using t**h**e name you specified earlier and you are returned to t**h**e Evacuation menu.**

**Option 3 : Delete route overlay: t**h**is option enables you to delete one of t**h**e evacua**t**ion route overlays by sele***c***ting fro**m **a list:**

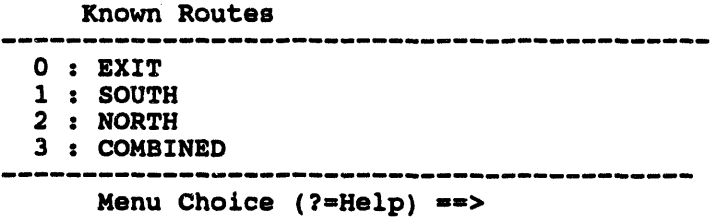

The **syst**e**m draws th**e **rout**e **wit**h **blinkin**g **roadway segm**e**nts and prompts:**

Is th**is t**h**e ro**u**te you want** t**o de**l**ete? (Y**/**N) [N] -->**

- Y deletes the evacuation ro*u***te overlay (graphics fil**e**) and ret***u***rns y**o**u to th**e **EVACUA**TI**ON** menu.
- \_ re**turns you to t**he **EVACUA**TI**ON** menu with**out de**l**eting t**h**e route overlay.**

# **III1 DESCRIBE EVACUATION POINT**

This option enables you to graphically pick a part of the *evacuation network ov*e*rla***y (t**h**e link-node diagram) and display model information for t**h**at part. If you** h**ave displayed a time step (see** RUN, STEP FORWARD, STEP BACKWARD, and SELECT TI**ME S**TE**P) the sys**t**em displays a men**u **similar to t**h**e following.**

Describe Menu<br>------------------------0 **:** E**XIT** 1 **:** Des**cribe Node 2** : **De**s**cri**b**e Link 3** : Des**cribe** E**xit N**o**de 4 : De**s**cribe Centr**o**id** -------**Menu Ch**o**i**c**e (?-He**l**p) -->**

If you do not hav**e a** t**ime step disp**l**ayed**, **t**h**e menu will disp**l**ay a**s **f**o**llows**.

```
Describe Menu
     0 : EXIT
1 : Demcribe Exit Node
2 : Describe Centroid
   Menu Choice (?-Help) -->
```
These selectio**ns pr**o**vide t**h**e f**o**ll**o**wing inf**o**rmati**o**n.**

**•** *I/nks* **(roadway segments)--Link information includes, for exam**p**le, Level of Service (LOS) codes tha**t **indicate traffic conditions from free-flow (code A) to m**\_rn**ov**in**g (**\_**d**e F**), num**be**r of v**e**hi**cle**s di**sc**harg**e**d** t**hrou**gh t**h**e lin**k, and pe**o**p**l**e** s**tati**s**tic**s **fo**r **t**h**e current time** s**tep.**

**If you** s**elect a link, the sy**s**tem wil**l **display information** s**imilar to the following example.**

• \* \* MSG: CUMULATIVE **DYN**E**V STATISTICS SINC**E **B**E**GINNING** O**F SIMULATI**O**N**

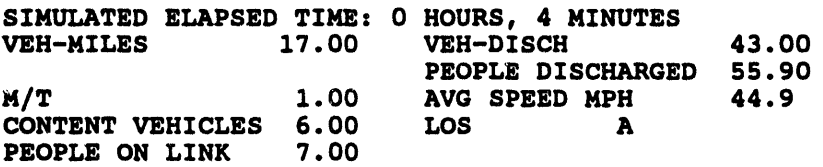

**Pres**s **<R**E**TURN> t**o co**ntinue...**

• *nod*a (**inte**rs**ections)**

If you select a node, the system will display information similar to the f**o**ll**ow**in**g example.**

NODE 99 IS UNDER SIGN CONTROL INTERVAL DURATION NUMBER (SEC) (PCT) ----------- APPROACHES --------- $\mathbf 0$  $100<sup>7</sup>$  $(97, 99)$   $(100, 99)$   $(101, 99)$  $\mathbf{1}$ 

Press <RETURN> to continue...

- exit nodes (intersection of a link and the evacuation boundary)
- centroids (traffic loading and exit points internal to the network).

### **III EXECUTE EVAC MODEL\***

**EXECUTE EVAC MODEL** displays the following short menu, which enables Information Managers or planners to prepare evacuation data or run the evacuation model.

Note: This option is available only in Planning mode. To change from Operational to Planning mode, use the SETUP option under the IBS Main Menu. For complete instructions on changing modes, see Section 12, Setup.

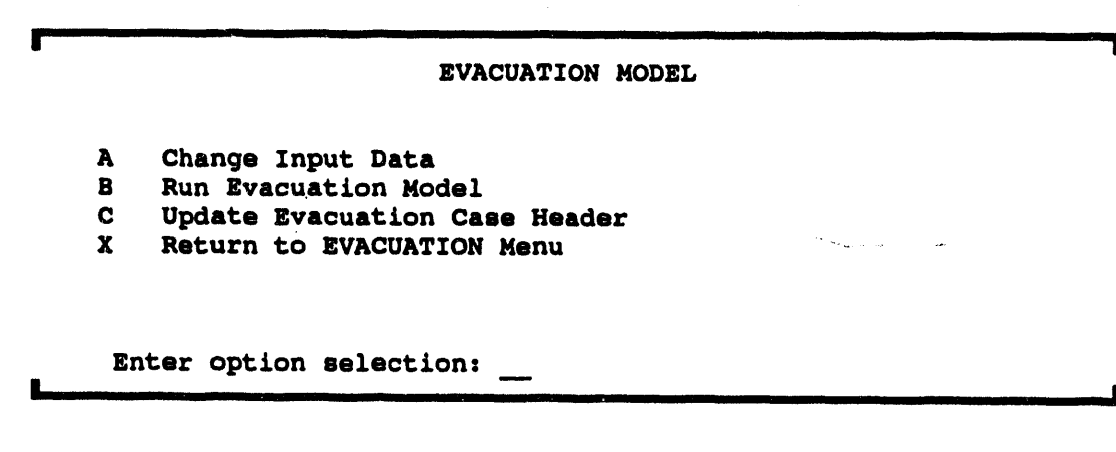

**Option A** Change Input Data enables you to modify the input data for the evacuation model. The IBS Models Guide describes background and procedures for modifying evacuation model input.

Option B Run Evacuation Model first displays a check list for the current evacuation case. For example:

ii **,** ,,,,, i **,** ,l ,,,,**,**

• II Current IDYNE**V** c**a**s**e attribute**s **C**as**es** 00**4 Type s SIMULATI**O**N**  $Site:$ **Na**m**e= MY PLANNING SIT**E **S**ec**ti**o**n st**a**ti**s**ti**c**s WILL N**O**T be generated. St**a**rt ti**m**e ; 22:**00 # **Peri**ods **s** 10 **Ti**me s**pan : 0:05:00 Time pe**r**i**o**d breakd**o**wn:** 1**5**0 1**5**0 1**5**0 1**5**0 1**5**0 1**5**0 1**5**0 1**5**0 1**5**0 1**65**0 0 0 0 0 0 0 0 0 0 E**xe**c**ute IDYN**E**V for thi**s **ca**s**e? (Y**/**N) [Y]** ==**>**

**i i llll II I IIII I III I**

The c**hecklistisf**oryou**r ref**o**r**m**at**i**on**o**nly:**yo**u cann**o**t**c**hang**e **an**y o**f th**e information shown. Read the check list to be sure that the case is set up to **ru**n **as you wish**.

II II

**Pres**st**he Re**t**urnkey** t**o** ru**n t**h**e model. Wh**i**le the model is running,you** CANN**OT interact with the** m**odeling progra**m **or with any other IBS** ca**pabil**i**t**y.

The **following** prompt will display.

Do you want t**o wait for co**m**p**l**e**tio**n of model (Y**/**N) [N] -->**

Th**e sys**t**em will generate and display a ser**i**es of** m**essa**ges **as i**t **runs the model. If you choose** t**o wait,** t**he model r**u**n will complete, after which** t**he syste**m **will d**is**play the fo**ll**ow**in**g prompt.**

\* \* \* MSG: Do you wis**h to execute a re**l**ated si**m**u**l**ation ca**s**e? (Y**/**N) [S]** ==**>**

Type a *Y* **(Y**es**) only if the c***u***rrentcase** is **a traf**fi**cassignmentcase andy**o**u want** to merge the results into a related simulation case.

**the evacuationmodel hasf**in**ished ex**ec*u***t**ing,**IBS d**is**playsa brief summaryreportand then drawsthe roadwaynetworkon the site** m**ap.** Th**e** system prompts you to enter two items that serve as additional *case descriptors*:

E**nter** pe**r**c**en**t **of p**op**u**l**a**t**i**o**n evacuated -ffi>**

T**h**is**referst**o t**hep**o**p**u**lat**i**oninp**u**tst**o**the**mo**del asa p**o**rt**io**nofthe population expected in the evacuation area. That is, what part of the** es**timated po**p**ulatio**n **data set was su**p**plied to the model a**s **the tot**al

number **of peop**l**e** t**o be evac**u**a**t**ed7 (This s**houl**d be** 1**0**0 **percent unles**s **you: 1) decided tha**t **some** p**eo**p**le wi**t**hin** t**he evacuation boundary did NOT have to be evacuated and 2) ad**j**us**t**ed the model** in**puts accord**in**gly.)**

**The system wil**l **display a menu similar** t**o the follow**in**g.**

i , , ,**, i,, L** "**" II • I**

```
Select Populatlon Type
0 : EXIT
1 : Weekday (MortFri, 8am- 51xn}
2 = Week.nlqht (MortFrl, 5pro- 8am)
3 : Weekend (Fri 5pro- Mon 8am)
4 : Seasonal
   Menu Choice (?=Help) ==>
```
Us**e** th**i**s m**enu to s**pec**if**y **t**h**e** p**o**pu**la**t**ion** p**atter**n **:**h**at wa**s **u**s**ed** as **the b**as**e** p**o**pu**l**a**t***i***o**n **ev**a**c**ua**ted b**y **t**h**e** si**m**u**l**at**io**n.

**E**a**c**h p**o**pu**l**a**tio**n pa**tter**n **defi**n**e**s a **d**a**t**a s**e**t **t**ha**t e**s**tim**a**te**s **t**h**e** nu**mber** an**d di**st**rib**uti**o**n **of** p**eo**p**le for t**hat tim**e** p**eriod**.

As **t**h**e ev**a**c**ua**tio**n **c**as**e modeler,** y**o**u **m**ust supp**l**y **t**h**e**s**e** tw**o** cas**e de**sc**ri**p**tor**s here because they are considerations that are outside the actual inputs to the **mode**l. **T**h**e**y **c**an **l**at**er** s**erve** as a bas**i**s **for c**at**egori**z**i**n**g ev**a**c**uati**o**n cas**e**s **(for e**xa**m**p**le,** s**ee** SELECT MO**DEL** C**ASE** in **t**h**i**s sect**io**n**)**.

I**f t**h**e model need***s* **f**u**rth**e**r information, you** ca**n be pre**s**ented with one or** a**ll of** the **follo**win**g** p**ro***m*pts.

```
Enter total minutes load time. -->
Enter persons per car. \RightarrowEnter number of evacuation zones. -ffi>
```
The followin**g** p**romp**t **will dis**p**l**a**y o**n**ce for each evac**u**a**ti**on zone** spec**ified.**

E**nter evacuation zone name for zone nnn. -=>**

Sto*nn***in2 the Model. No cle**a**n way is provided to ha**l**t** th**e evacu**a**tion model while i**t **i**s **running. Press**in**g CTRI**r**Y** is **a standard syste**m in**terru**p**t command that ha**l**ts model ex**ec**ution, but it does not guarantee where you will rega**in **con**t**rol. The model can be res**t**art**e**d only from the beginning of its execution.**

E**vacuati0p M**o**del Report. If t**h**e model** is **ex**ec**uted for a traffic s**im**ulation, and if one or more time s**t**e**p**s of the s**im**ulation are** com**pleted,** t**he IBS produces a su**mm**ary re**p**ort of the evacuation follow**in**g model** com**pletion. This report file** co**ntains various statistics extracted from** t**he las**t **s**im**ulation time** p**eriod re**p**ort**e**d by the evacuation model: vehicle miles, vehicle minu**tes**, vehicle tri**p**s, average s**p**eed,** p**ercentage of vehic**l**es that s**t**o**pp**ed, average**

number of vehicles per queue, average delay per vehicle, etc. The summary report file is named as follows:

[username.SITES.site.OUTPUT.DYNEV]CnnnSUM.RPT

where *usemame* is your system username, *site* is a four-character site code, and nnn is the evacuation case number. The summary file is also displayed on your screen as shown in the following example.

IDYNEV SUBNETWORK STATISTICS

**VEHICLE-MILES** 34911.04 VEHICLE-MINUTES 572492.00 **VEHICLE-TRIPS (EST.)** 10807 PCT OF VEHS THAT STOPPED 12.724 MOVING/TOTAL TRIP TIME 0.083 AVG. SPEED (MPH) 3.66 NVG. QUEUE CONTENT 3291.5 VEH<br>
DELAY/VEH
177.86 SEC<br>
TOTAL DELAY
525075.9 MII<br>
DELAY/VEH-MILE
15.04 177.86 SEC. 525075.9 MIN. DELAY/VEH-MILE 15.04 MIN/V-MILE TRAVEL TIME/VEH-MILE 16.40 MIN/V-MILE

IDYNEV completed processing thru  $2, 36, 0,$ Press <RETURN> to continue...

**Option C** Update Evacuation Case Header enables you to change or update the case he the current evacuation case. The system displays th g prompt and menu.

Enter percent of population evacuated. == >

Select Population Type  $0: EXIT$ 1 : Weekday (Mon Fri, 8am - 5pm)<br>2 : Weeknight (Mon Fri, 5pm - 8am) 3 : Weekend (Fri 5pm - Mon 8am) 4 : Seasonal Menu Choice  $(? = He1p) = 2$ 

# **∭ RELEASE/RETAIN OVERLAYS**

The appearance of this option on the menu switches back and forth between RELEASE OVERLAYS and RETAIN OVERLAYS. When you use the EVACUATION Emergency Activity for the first time, the default map layers associated with evacuation are automatically overlaid on the map screen and RELEASE OVERLAYS appears on the EVACUATION menu.

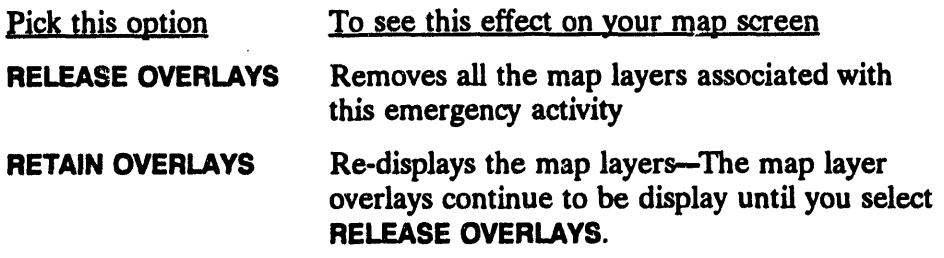

To *c***hoose which map lay**e**rs ar**e **th**e **ones associated with the** e**m**e**rgen**cy **a**ct**ivi**ty**, s**ee *Section 12***,** *Setup* **--MAP LAYERS BY ACTIVITY.)**

### **III** RESTART

RESTART res**et**s t**h**e **model outp**u**t di**s**play** at t**he first** t**ime** st**ep.**

#### **HIM** RUN

This option displays the evacuation model output, showin**g chang**es in **the traffic network as the output steps fro**m th**e first t**im**e st**e**p to the last.**

**R**e**d bars on** th**e ne**tw**ork links (street** se**g**m**en**ts**)** in**dicate the** e*x***tent of traffic** I **lineups n**e**ar nod**es **(**in**tersections).**

# **UM SELECT MODEL CASE\***

SELECT MODEL CASE enables **you to chang**e **the current** e**vacuation model case. You are ask**ed **to supply s**e**l**e**ction criteria for s**e**arching through the** e**xisting** se**t of** ev**acua**ti**on ca***s***es. All cases matching the sp**e**cifi**e**d criteria are then di***s***play**ed in **a list** fr**om which you can s**e**l**e**ct on**e**.**

**If you** are in **Op**e**rational mod**e **and th**e se**l**e**ct**ed ev**acuation mod**e**l cas**e **h**as **b**ee**n ch**e**ck**ed **out by a p**la**nner, a m**e**ssag**e **similar to th**e **following will disp**la**y.**

```
* * * MSG: The selected case has been checked out by a planner. They will be
 * * * MSG: unable to check in their case while it is selected as the current
* _ * MSG: Operational case.
```
The planner who has checked out this case will not be able to check it back in as **long** as **it** is s**elected** as **the current Operation**al eva**cu**a**tion ca**s**e.**

**SELECT MODEL CASE** gives you the options of entering a case number directly or specifying a set of case description criteria:

CHANGE EVACUATION CASE MENU  $0: EXIT$ 1 : Choose evacuation case by CASE NUMBER 2 : Choose evacuation case by SEARCH FOR EVACUATION CRITERIA Menu Choice (?=Help) ==>

These options are explained here.

Choosing an Evacuation Case by Case Number. Choose this option Option 1. if you know the number of the evacuation case that you want to use. The system displays the following prompt.

Would you like to create a new evacuation case? [N] ==>

Press the Return key to accept the default. The system displays a listing of evacuation cases.

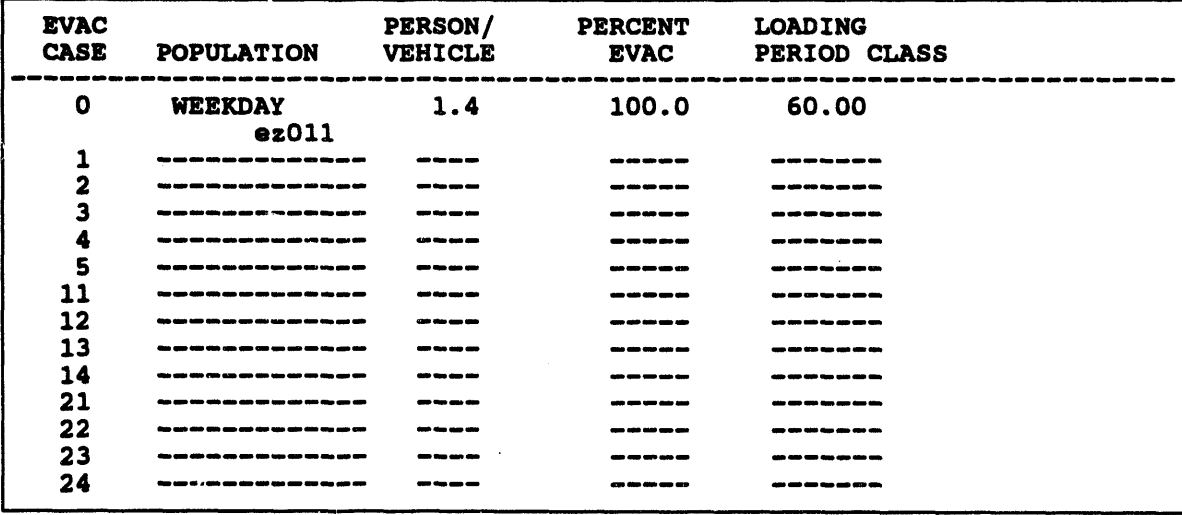

Select Evacuation Case  $f$  :

To scroll through the cases on the list, use the U, D, T, B keys as described in Section 1, Introduction and Overview. Select an evacuation case by typing the Evac Case number at the prompt.

Option 2. Selecting an Evacuation Case by Search f**or Evac Criteria. Choose this option if you want** t**o search** t**he evacuation criteria to select an evacuation case. This second option displays the follow**in**g screen where you** ca**n sp**ec**ify criteria for select**in**g the evacua**t**ion case. The IBS then generates a sel**ect**ion** fi**st of evacuation** ca**s**es **that match (or approximately match) t**h**e** cr**iteria. For example:**

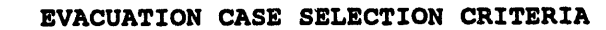

E**VACUATION CAS**E **S**E**L**E**CTI**O**N CRIT**E**RIA J** IDYNEV Case number <u>000</u><br>Population pattern: WEEKNIGHT **Population pattern:** WEEKNIGHT<br>**Persons/vehicle:** 2.10 with<br>**Percent evacuation:** 55.00% **Per**so**ns**/**vehi**cl**e: 2.10 with 0.05 pe**o**p**l**e**/**vehic**l**e t**ol**eran**c**e** (**+**/**-) Percent eva**c**uat**i**on: 55.00% with 0.05 % t**o**lerance (+**/**-) Loading peri**o**d cla**ss**: 3- minutes with** 0**.** m**inutes** o**f tolerance (+**/**-)** ZO**NES**z **PAS1A PAZ1B**

**<GOLD Z> to exit and continue, <GOLD Y> to quit.**

Th**e entry fields serve as search keys** in**to the database of evacuation cases:**

- Th**e default tolerances are displayed. You c**a**n also change th**es**e values for this particular search.**
- **You** ca**n remove one or more criteria fro**m **the search by entering blanks** in **the text fields or a negative one (-1)** in **the numeric fields. If all fields** a**re removed** fr**om the search, you must in**s**tead selec**t **one case** fr**om a** fis**t of** *all evacuation cases***.**
- If **any** cr**iteria are used, the IBS co**m**par**es **these case** in**put criteria with the database of evacuation** ca**ses. (**If **no identical matches are found, the IBS displays a message to** in**di**ca**te how many** cr**iteria were actually matched.) You must then select from a** fis**t of** ev*acuation cas*es *that matc*\_ *the g***r***eat*es*t number of criteria* **(see the next screen).**

After the search, the resulting set of evacuation cases are listed by Evacuation case number, as shown in the following screen example.

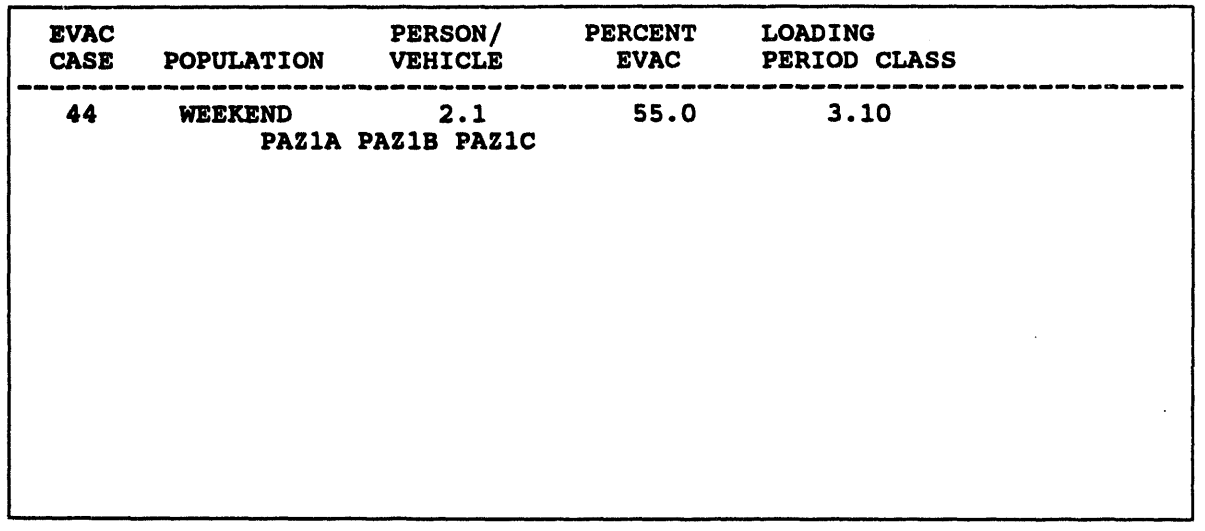

Select Evacuation Case  $f:$ 

# **III SELECTIVE STATUS**

This option enables you to use the mouse to pick an icon that identifies a point a**ssoc**i**ated with evacuat**i**on: s**i**ren**s**, E**BS **s**t**a**t**ions, traffic con**t**rol po**int**s, and rece**p**tion centers.**

**Not**e**: You must have** t**urned on** t**he correc**t **m**a**p layers** (FAClUTIES/**RESOURCES under the MAP ANALYSIS op**t**ion) for** t**hi**s **o**pt**io**n t**o work. If** t**he needed m**ap **layer**s a**re not turned on, the system displays the following** m**essage.**

> \* \* \* MSG: Must have Fa**ci**l**lties**/**Res**o**urces in** m**ap** l**ayers Pre**ss **<R**E**TURN> t**o co**ntinue...**

If **the** m**a**p **l**a**yer**s **have bee**n s**el**ect**ed**, **b**ut **are no**t **o**n **t**h**e ma**p **di**s**p**lay, th**e follow**in**g prompt display**s

**Dr**a**w se**l**ected Icons on**s**creen? [**Y**]**

Press the Return key to accept **the default. The Facilit***i***es***/***R**es**ources i**co**ns display. The** sy**ste**m **then d***i***splays the follow**in**g message.**

- \* \* \* MSG: Sel**ect Ite**m **with Mouse**
- **\* \* \* MSG**: E**.**O**.C., H**O**SPITAL,** RE**C**E**PTI**O**N C**E**NT**E**R**
- **\* \* \* MSG: SHELT**E**R, SCHOOL,** o**r TRAFFIC CONTR**O**L**

S**elect an i**co**n with the mouse.**

**The** sy**ste**m **responds by display**in**g information about the status of the item (retrieved from the IBS real***-***time** d**atabase related to** t**hat i**t**e**m**.) The info**rm**ation displayed is similar to the following examples. The forma**t **and conten**t **of the report can vary depending on what kinds of** in**fo**rm**ation** is **available and where the info**rm**ation for a particular item was stored.**

# **Va**l**ue Description** 1) 0 Hospital complex<br>2) 100 RECEPTION CENTER **2)** 100 RE**C**E**PTI**O**N C**E**NT**E**R CAPACITY 3}** 0 RE**C**E**PTI**O**N C**E**NT**E**R L**O**AD FACILITY NAME:** SHELTER 1<br>**FACILITY CAPACITY:** 200 **FACILITY CAPAC**I**TY: 2**00 **FACILITY LOAD: 0 STATUS: INACTIV**E

**You can con**tin**ue** t**o sel**ec**t one icon** at a tim**e.** Th**e new icon info**rm**ation replac**es **the previous info**rm**ation on the screen. When you are finished viewing info**rm**ation, select t**h**e CONTINUE option from the menu.**

ä,

#### lib SELECT TIME STEP

This option enables you to set the displ**ay of model results to a specific time step**. **After you select this option, the following message will briefly display.**

\* \* \* MSG= O**pening** a**nd Re**a**ding ev**ac mo**de**l **fi**l**es**

After the message**, a prompt s**im**ilar to th**e **following will** *d***isplay.**

**Time Step Length = 15.0 minutes** E**nter T**im**e Step (**0 **- 20)** =**=>**

Enter a tim**e step n***u*m**ber a**n**d** p**ress the R**etu**rn key. The t**im**e dis**p**lays** in **whit**e **o**n **the menu.**

#### Ill STEP FO**RWARD**

This displays the traffic network results for the next sequential tim**e step** in **the model output. The step forward is calculated fro**m **your currently displayed t**im**e st**e**p.**

# Ill STEP BACKWARD

This displays the traffic netwo**rk results for the previous sequen**t**ial t**im**e step** in **the** m**odel output.** Th**e** s**tep backward is c**a**lculated** fr**o**m **your currently displayed t**im**e st**ep**.**

# **IM HAZARD ANALYSIS**

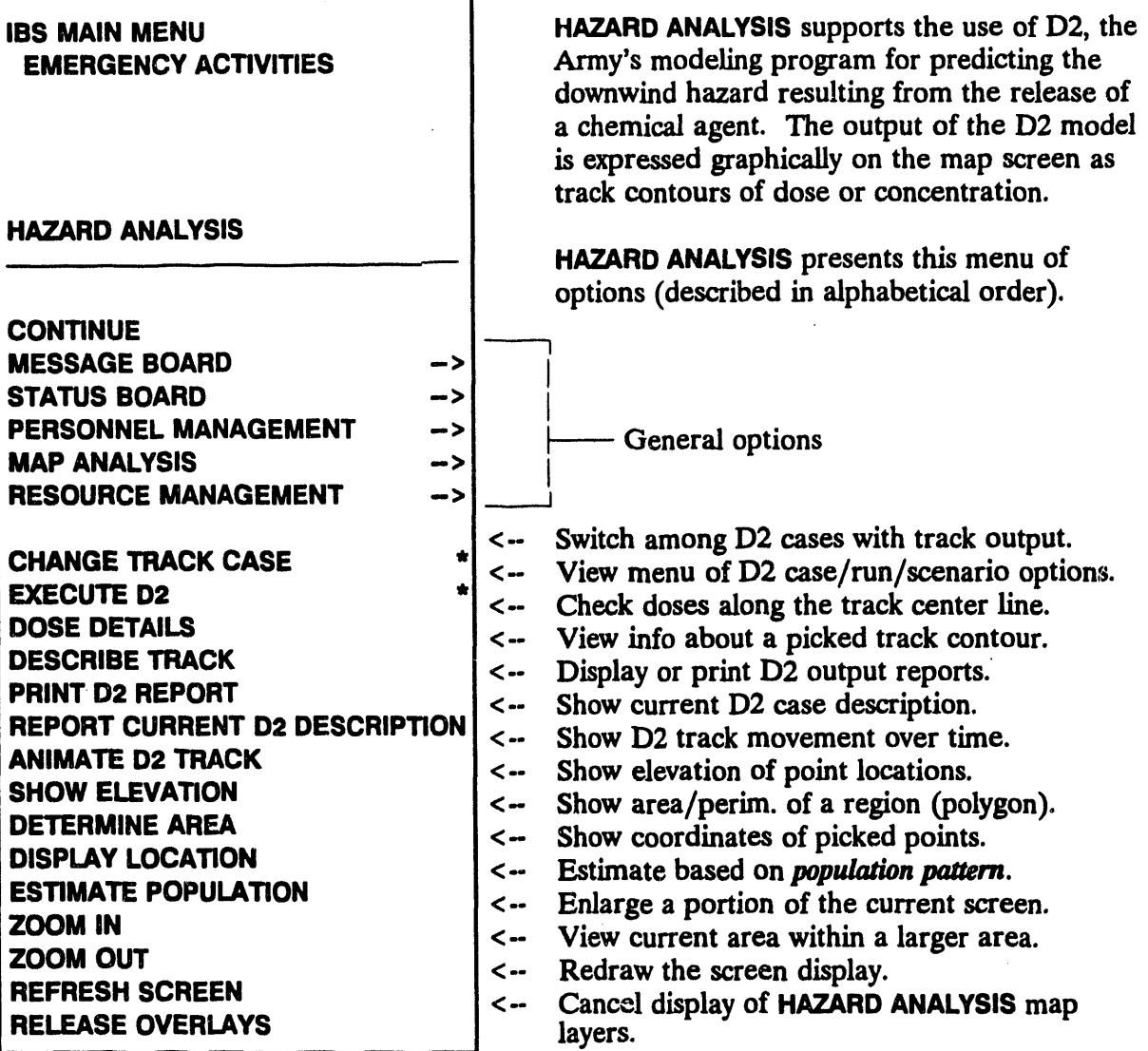

When you begin HAZARD ANALYSIS, the map screen automatically displays the default map layers associated with this function. These map layers should include POPULATION and D2 TRACK for the current D2 case.

D2 Track. The D2 output track on the map screen consists of contour lines. Each contour represents a level of dose or concentration (depending on the original inputs to the D2 model). A series of asterisks (\*) appearing along the track center<br>line indicate slice points along the track where the DOSE DETAILS option can be used to display dose or concentration information about those locations. Some releases do NOT result in the generation and appearance of these points.

# **III ANIMATE D2 TRACK**

This option presents a menu of options for viewing D2 output and is identical to the option of the same name on the ANALYZE TRACK menu. For a complete discussion of ANIMATE D2 TRACK, see Section 8, Analyze Track. ANIMATE D2 **TRACK** is also accessible from the **EN'ERGENCY ACTIVITIES** menu under the function EVACUATION.

# **III CHANGE TRACK CASE\***

This option for identifying the current D2 case is identical to the option of the same name on the IBS main menu (see Section 9, Change D2 Track Case). **CHANGE TRACK CASE** is available only to the Information Manager and Planners (for their planning site databases).

# **III DESCRIBE TRACK**

**DESCRIBE TRACK** enables you to pick one or more of the contours displayed in the current D2 track. When you select this option, the Describe Track command highlights in blinking green and the following message displays.

\* \* \* MSG: Select TRACK boundary with crosshairs

As you pick a contour, a text description of the contour is displayed at the top of your screen. For example:

|                      |                         |                   | OFFPOST D2 TRACK INFORMATION     |  |
|----------------------|-------------------------|-------------------|----------------------------------|--|
| Track Distance       | $\ddot{\phantom{a}}$    | $0.0367$ MI       | 194.<br>ft)                      |  |
| Dosage of Interest : |                         |                   | $2.0 \,$ (mg-min/m**3)           |  |
| Description          | $\mathbf{z}$            | <b>NO EFFECTS</b> |                                  |  |
| Agent                | 2                       | HD                | <b>DISTILLED MUSTARD</b>         |  |
| Release Type         |                         | : INS             | <b>INSTANTANEOUS (EXPLOSIVE)</b> |  |
| Munition             |                         | : 105             | 105-MM CARTRIDGE, M60, M360      |  |
| Number Munitions     |                         | 13.3              |                                  |  |
| Wind Direction       | $\overline{\mathbf{r}}$ | 20.0              | degrees from                     |  |
| Wind Speed           |                         | 3.3               | ft/s                             |  |
| Temperature          | ż                       | 68.0              | F                                |  |
| Stability            |                         | A                 | <b>VERY UNSTABLE</b>             |  |

Press <RETURN> to continue...

You can pick more than one contour. The information from the previous picks remains visible on the screen until you choose another menu option. To stop, select the CONTINUE command from the menu.

# **III RELEASE/RETAIN OVERLAYS**

The appearance of this option on the menu switches back and forth between RELEASE OVERLAYS and RETAIN OVERLAYS. When you use the HAZARD **ANALYSIS** Emergency Activity for the first time, the default map layers associated with hazard analysis are automatically overlaid on the map screen and RELEASE **OVERLAYS** appears on the HAZARD ANALYSIS menu.

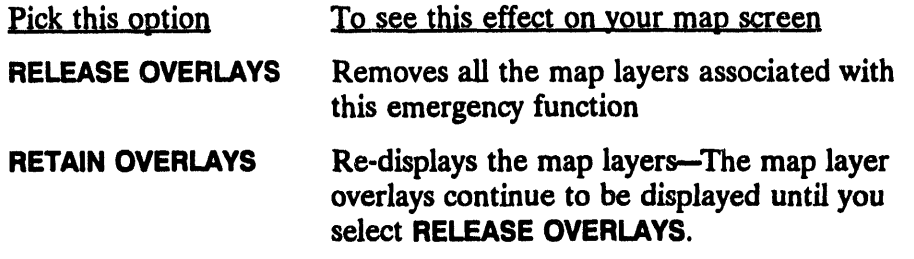

To choose which map layers are the ones associated with the emergency function, use SETUP-MAP LAYERS BY ACTIVITY.)

# **III DOSE DETAILS**

Asterisks (\*) are used to mark intervals of predetermined length along the D2 track center line. DOSE DETAILS enables you to pick one asterisk on the track center line to see a report of dosage information for that location. When you select this option, the Dose Details command highlights in blinking green and the following message displays.

\* MSG: Select dose site (\*) with crosshairs

After you select a dose site, the Output Redirection Menu will display if you have not specified a default output format. You can pick more than one asterisk location to see further reports. For each pick you will see information details similar to those shown in the following example report. The report provided can vary somewhat, depending on the input parameters selected for the D2 cases.

Note: It is possible that some chemical releases will not result in the generation of dose details.

**Example Repo**t**:**

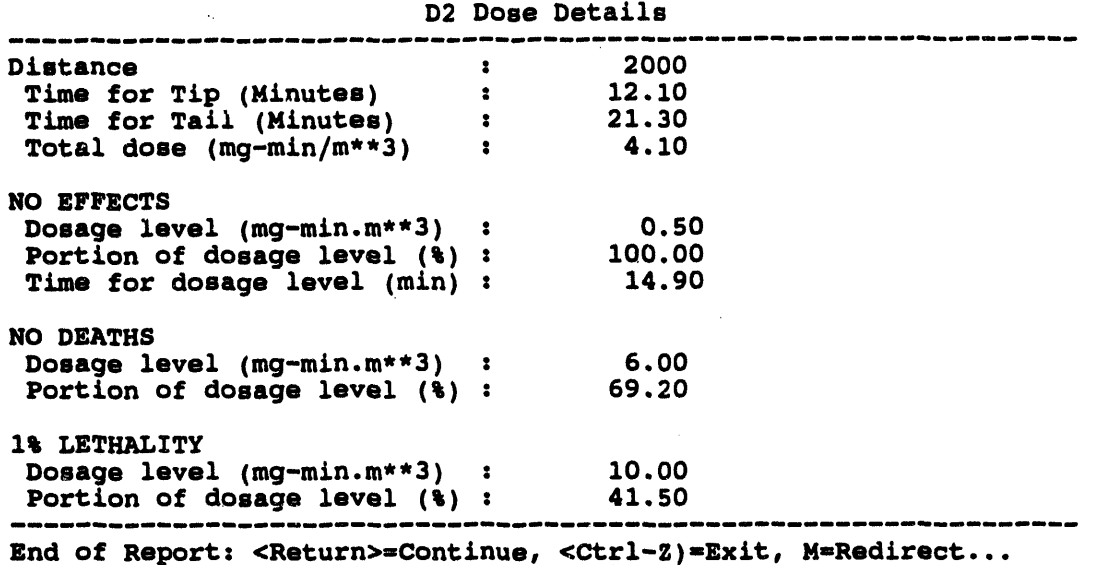

To stop, select the Co**ntinue command fr**om **t**h**e menu.**

# **lib EXECUTE D2\***

Th**is option display**s **th**e **Execut**e **D2 Menu Op**t**ion**s **menu. T**h**e menu includes o**p**tions for creat**in**g a ne**w **case (ba**s**ed on an exist**in**g case),** m**odify**in**g t**h**e** in**put, running t**h**e** m**odel, and** m**a**in**taining t**h**e model cases (**in**put and output data)**. **Also** in**cluded is a key** ca**pability for creat**in**g** *s*\_*nar/*\_**: scenarios are unique co**m**b**in**ations of situational data t**h**at link t**h**e D2 case outpu**t **wit**h **an evacuation model case,** m**eteorological** co**nditions, and** *population pattern* **for a sp**ec**ific Imple**m**ent**in**g Procedure.**

ii in jaar ja maan maan si in internasional kunstitusti ja mintään tai in ilmutta ja maan si itteen tai ittelevat maan kunstitusti ja maan kunstitusti ja maan kunstitusti ja maan kunstitusti ja maan kunstitusti ja maan kun

#### **Caution**

, i i **,** i - **m** --

i mana kata masa kata ya kata wa kata wa mana wa kata kata wa mana wa kata wa mana wa mana wa mana wa mana wa ka

• l

The **D2 mod**e**l inputs ar**e e**asy to chang**e**; how**e**v**e**r, th**e **knowl**e**dg**e **of** *what* th**os**e **chang**e**s will b**e **is l**e**ft up to you. (.> For o**the**r** than **t**es**ting purpos**e**s, you probably should** *b***lOT ch**an**g**e **D2 mod**e**l** in**put unl**e**ss you hav**e **a cl**e**ar und**e**rstanding of** the **mod**e**l.** The **m**an**y** in**put param**e**ters** are in**t**e**rr**e**lat**e**d i**n **nonstraightforw**ar**d ways. Also***,* **pl**e**as**e in**t**e**rpr**et the **D2** m**od**e**l r**es**ul**ts **cautiously.** The **D2 m**ode**l i**tse**lf is unch**an**g**ed **from pr**e**vio**us **impl**e**m**e**ntations**: **data** th**at ca**used **abort**ed**runs** in the **D2PC m**ode**l w**il**l do so** in the **IBS as w**e**ll.**

```
Execute D2 Menu Options
```

```
0 s EXIT
     1 : Create New D2 Case
     2 • Change Track Case
     3 : Modify D2 Case Input
     4 : Run Current D2 Case
     5 : Copy Onsite D2 Input to ogfsite
     6 : Perform File Maintenance
     7 : Create Scenario for Current D2 Case
mmmm_,mmimimlmmmm_,mmnmlmmmm_mmiam_am_m_m_at mm_,m, lm_,mm
         Menu Choice (?=Help) -=>
```
**IlllII II I I IIII**

```
l III van de staat in de staat de staat de staat de staat de staat de staat de staat de staat de staat de staa
```
Note: Fo**r Option** 3 **: Modify D2 Case Input a cas**e **mark**e**d as a Max**im**u**m C**r**ed**ibl**e **Ev**e**nt** *0***VI**C**E) cannot b**e ed**it**e**d. This s**e**tting can b**e **chang**ed **by** using the **INFOMANAGER ROOT MAINTENANCE** command under the S**ETUP ma**in **m**e**nu option.**

The **options of th**e **D2 RUN Capabiliti**e**s m**e**nu ar**e **d**es**crib**ed in the **follow**in**g p**ar**agraphs.**

 $\ddot{\phantom{1}}$ 

<sup>(</sup>a) See **Whitacr**e**, CG.,** J.H. Orine**r I**U**, M.M.** Myirsid*,***and** D.W. Sloop, 1987. *P*e**r***sonal* CO\_ *Pms***r***am***.***for* Che*mical Haza***r***d* \_ *(D***2***PC)***.** C**RDEC-TR-87021, U.S. A***r***my Munitions Ch**e**mical C***o***mmand, Ab**er**d**ee**n Proving Ground, Ma**r**yland.**

Option 1 : Create New D2 Case enables you to create a new case based on an existing case. The existing case is then referred to as the base case. You select the case to be used as a base case by either: 1) entering a D2 case number directly, 2) searching the agent, munition, and meteorological data for the cases, or 3) selecting the D2 case from a list of cases—as explained for CHANGE D2 TRACK CASE on the IBS main menu. After selecting a case the following form is displayed.

> **CREATE D2 CASE** Please enter NEW D2 case number : Please enter BASE D2 case number:

To exit and save inputs press <GOLD><2>. To abort press <GOLD><Y>.

Option 2 : Change Track Case is the same as the main menu option CHANGE D2 **TRACK CASE** described in Section 9.

Option 3 : Modify D2 Case Input displays an input screen similar to the following example for entering D2 input data:

| rsource dat <del>a-</del><br>: GB<br><b>Agent</b><br>Munition: 105 | 2-Min Correct: Y<br># Munitions:<br>1.0 | D | <b>LOCATION</b><br>Location: DPG<br>Ialoo: 1101                                   | $Long: -112.35702$<br>Lat : 40.32125                                                                             |  |
|--------------------------------------------------------------------|-----------------------------------------|---|-----------------------------------------------------------------------------------|----------------------------------------------------------------------------------------------------|--|
| <b>Release : SEM</b><br>Quantity:<br>$1, 1.3608E + 08$ mg          | Time:<br>20. min                        |   | <b>-MET DATA-</b><br>Stability<br>Season<br>Temperature<br>Wind speed<br>Wind dir | : E<br>$:$ SPR<br>41.0 F<br>$\ddot{\cdot}$<br>$6.6$ ft/s<br>$\ddot{\cdot}$<br>180.0 deg (FROM)<br>$\ddot{\cdot}$ |  |
|                                                                    |                                         |   | Hat Mix Layer                                                                     | 492.1 ft<br>$\ddot{\cdot}$                                                                                       |  |
| Source Sigma X:                                                    | 1.9                                     | D | Atm Pressure                                                                      | 651.0 mm ha<br>D<br>$\ddot{\cdot}$                                                                               |  |
| Source Sigma Y:                                                    | 1.9                                     | D |                                                                                   |                                                                                                    |  |
| Source Sigma Z:                                                    | 0.6                                     | Ď |                                                                                   |                                                                                                    |  |
| $Supp.$ Input $(N):$                                               | Release $\#: 1$ of 2                    |   | Latest Met:                                                                       | Met Period<br>$1$ of $1$                                                                                         |  |

D2 STANDARD INPUT FOR CASE #200

Enter a text D2 description here: D2 case #200, Agent GB, Release type Semi-continuous, Temperature 41.0 F. Wind speed 6.6 ft/s

To view more information about the possible inputs on this screen, press? (or the HELP key) at each field. To exit the form and save, press GOLD-Z, to exit without saving, press GOLD-Y.

Note: As shown in the previous example, you can enter a two line text description at the bottom of the D2 input form. Use this area to enter the agent, munitions, release type, and other useful information. The two line description is what the system will display when you select REPORT CURRENT D2 DESCRIPTION from the main menu, so be as descriptive and specific as possible when you enter the text.

In Modify ]1**)2Case Input there are a number of differen**t **input scr**ee**ns.**

.................. ,, , **i**, ,., .,, ,,,**.**,,**.**

- **• Ther**e **is a main input scr**ee**n with commonly chang**e**d param**e**t**e**rs,**
- **• An additional inpu**t **scre**e**n for less commo**nl**y ch**an**g**ed **par**am**eters,**
- **• Six scr**ee**ns which display depending on user inpu**t **for the** fi**rst** two screens**. In** general, the other input screens will display when a stability or release type change **caus**es **D2 to prompt for more information.**

**Supplemental scr**eens **display for th**e **following:**

**EVP an**d **EVS r**e**l**e**as**es **ST***E* **and STJ r**e**l**e**as**es **FIR** an**d FLS r**e**l**e**as**es **U stability S stability**

Final**ly***,* **if you typ**e **a W (woods)** in **th**e **Stab**il**i**ty **fi**e**ld***,* **th**e **syst**e**m will display** the **follow**in**g m**e**nu.**

```
D2 Woods Type
anaeemeuau_eaaammnammmlmaaaammam_mam
 O : EXIT
 1 : Deciduous, winter
 2 : Mixed, winter
 3 : Mixed,
 4 : Coniferous forest;
 5 : Rain forest
mmmmtm m emlmmlm_m_e _.m_im,m _mmn_ m _m_m_ _w_m
     Menu Choice (?-Help) -->
```
Se**l**e**ct** the **typ**e **of woods from this m**e**nu** an**d pr**es**s** the **R**e**turn k**e**y.**

#### Holds on Variables

**Th**e **D2 mod**e**l ha**s internal **d**e**f**a**ult**s**for someof its v**ar**iables. Each of** th**es**e **v**ar**iabl**es **h**as **a sourc**e **flag which** c**aus**e*,*\_**D2 to us**e **its d**e**fault v**al**u**es **or to us**e the **user** defined values. Most of these variables display on the main D2 input form, **and** the **sourc**e **flag c**an **b**e **found** to the **right of** the **v**ar**iabl**e **its**e**lf. A U sp**e**ci**fie**s** the use**r d**e**fin**ed **v**al**u**e **should b**e u**s**ed **(hold th**e **v**ar**iabl**e**),** an**d a D sp**ec**i**fies **th**e default D2 value should be used (release the variable). The variables which can be **h**e**ld in** th**is mann**e**r on th**e **D2 Stand**ar**d** In**put form** are:

**Sigma x Si**gm**a y Si**gm**a z Two-m**in**ut**e co**rr**e**ction** Atmospheric pressure **Height** of the mixing layer **Qu**an**tity.**

IBS User Guide - 2/**10**/**94** 11.45
### **Changing Met Conditions**

In the D2 mode**l i**t **is possible to changesome wea**th**er condi**t**ionsduring**th**e** co**urs**e **of** the **run. For** ex**amp**le, **if th**e **wind** s**pe**e*d* **is** 1 **m***/***s fo**r the **fir**st 5 **minut**e**s and** the**n picks up** to **10 m***/***s for** the **r**e**ma**in**d**e**rof** the **disp**e**rsion run***,* **you** co**uld m**ode**l** th**is us**in**g** the **M**e**t P**e**riod**: **function. This** fu**n**ct**ion br**e**aksup** the **D2** ru**n** in**to s**e**gm**e**nts bas**e**d on w**eathe**r** co**nditio**ns**. Th**e **only m**e**t datawhich c**an **b**e **chang**ed **in** th**is w**a**y ar**e **stabilitycl**as**s, wind sp**ee**d,** a**nd th**e **h**e**ight of** the **mixing lay**e**r.**

**Th**e **M**et **P**e**riod: displaysth**e **ind**e**x of th**e met **chang**e **records**the **us**e**r is curr**e**ntly** ed**iting. (For** e**xampl**e **M**e**t Peri**od**: I of 2.)**

To create a new met period, simply enter the index you wish to create. For example, if you currently have two met change periods and wish to create a third, **typ**e the **numb**e**rthr**ee **ov**e**r** the **number**t**wo** in the **M**e**t P**er**iod: 1 of 2 fi**e**ld. Th**e **syst**e**m will display**the **following prompt.**

Do you wis**h to cre**a**te** a **new met** c**han**g**e interv**al**? [Y]** \_ffi**>**

If you answe**r Yes to** the **prompt, you w**il**l b**e **s**et to the th**ird m**e**t chang**e **p**e**ri**od**.** For all met change periods greater than one, only stability, wind speed, height of **mixing lay**e**r,** an**d** the **t**ime **to** the **n**e**xt m**e**t chang**e **will b**e **a**c**c**e**ssibl**e**.**

**Onc**e **m**e**t chang**e **r**e**cordshav**e **b**ee**n add**ed**, you** c**an**e**asily** *m*o**v**e **b**e**tw**ee**n m**et **chang**e **p**e**ri**od**s by typ**in**g** the **appropriat**ein**d**e**x** in the **M**e**t P**er**iod fi**e**ld. To r**em**ov**e **a m**et **ch**an**g**e in**t**e**rv**al**fro**m th**e list***,* **typ**e *R#* in the **M**et **P**er**iod fi**e**ld wh**e**r**e *#* **is** the **numb**e**rof th**e met **ch**an**g**e **int**e**rvalyou w**an**t to r**e**mov**e**.**

### Summing Dosage Distribution

The **D2 mod**e**l** al**so** e**n**a**bl**e**s you** to **sum**the **dosag**e**s b**e**tw**ee**n s**e**p**ar**at**e runs **of** the **sam**e **ag**e**nt at** the **s**ame **location. For** e**xampl**e**, if a pall**e**tiz**ed **M55 rock**e**t w**e**r**e **to explode** and cause neighboring rockets to leak and evaporate, you could model this **cas**e **by summing instantan**e**ous**an**d** e**vaporativ**e**r**e**l**e**as**e**s.**

The **R**e**l**e**as**e **# fi**e**ld at** the bo**ttom of** the **form displays**th**e ind**e**xof** the **curr**e**nt** release being edited and the number of releases, for example Release #: 2 of 2. By default there is one release. If you want to add more, just type the next release **numb**e**r** in the **R**e**l**e**ase** *#* **fi**e**ld. (R**e**l**e**as**e **numb**e**rsmust b**e conse**cutiv**e**.) Wh**e**n** you enter a new release number, the values for your current release will be saved, an**d** the **fo**rm **w**il**l b**e **r**ed**isplay**ed**for you** to e**nt**e**r** the **n**e**xt r**e**l**e**as**e**.**

To remove a release from the list, type  $R\#$  in the Release  $\#$ : field where  $\#$  is the **numb**e**rof** the **r**e**l**e**as**e **you wish to r**e**mov**e**. You w**il**l b**e **prompt**ed:

**Are y**o**u sure y**o**u wish t**o **de**l**ete** summa**tion re**l**ease nu**m**ber xxx [S]** \_ffi**>**

### **Q**u**antity I**n**for**m**ation**

i

In D2 the**r**e **ar**e tw**o** t**ypes of quan**t**i**t**i**esth**at you can input. For all r**e**leases** e**xc**e**p**t **instantan**e**ousan**d e**vapora**t**iv**e**,you inpu**t **qu**an**tity in up to six sourc**e t**im**e **increm**e**nts. For evapora**t**ive ande**x**plosive r**e**leases, you only inpu**t **on**e **qu**ant**ity. Th**e **qu**an**ti**ty fie**lds displayedwill vary, d**e**pending on which release mode is sp**e**ci**fi**ed. If yo**u ar**e using** t**he source ti***m***e incr**e**m**e**nts,you will** al**so be prompt**ed **for** the **numb**e**r***o***f incr**e**m**e**nts.**

### TWo-Minute Correction

The **2-Min Co***n***'ect:** fi**eld i**s **o**nl**y applicablefor GB andVX r**e**leases, and will only displayon the maininpu**t**form wh**e**n one of** these **agen**ts ar**e sp**ec**i**fied**.**

**Note:** Two minute correction has to do with the body's ability to detoxify **itself for low dosage levels in the** fi**rs**t **two minut**es**of** e**xposur**e**. If** t**wominute** corr**ection is turn**e**don, this is tak**e**n into accoun**t **wh**e**n m**ode**ling.**

### Converting Units

The **us**e**r may s**e**l**e**ct d**e**faultuni**ts **for s**e**v**e**ral** fie**lds cn th**e **ma**in **D2** in**pu**t **form. Subs**e**qu**e**ntD2 forms will follow** the**s**e **unit d**e**faul**ts**. Notic**e th**at if you ch**an**g**e **uni**ts **on** the **main D2 inputfo**rm*,* the **actualdatafi**e**ld will b**e **conv**e**rt**ed **automatic**al**ly.**

#### Time After Funct**ioning**

For e**xplosiv**e **r**e**l**e**as**es **of HD or HT (mustard),you will b**e **prompt**ed**for a tim**e **aft**e**r functi**o**nin**gin **m**in**ut**es**.**

### Latest Met

To load the **lat**est **m**e**t** co**nditionsin**t**o** the **D2 input** fi**l**e**, th**e **us**e**r should typ**e **a** *Y* into **th**e **Lat**e**st M**e**t fi**e**ld. This w**il**l updat**ethe **form with** the **lat**es**t** me**t da**ta **found at** the **cu**rre**nt t**ime**.**

### Supp Input

If you want to access some of the more obscure D2 variables, you can do so by typing a  $Y$  in the Supp Input (Supplemental Input) field. A  $Y$  or  $N$  (Yes or  $No$ ) displayed beside the Supp Input field indicates whether or not supplemental data currently exists. The D2 Supplementary Inputs form displays similar to the following example.

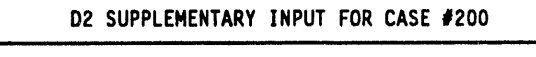

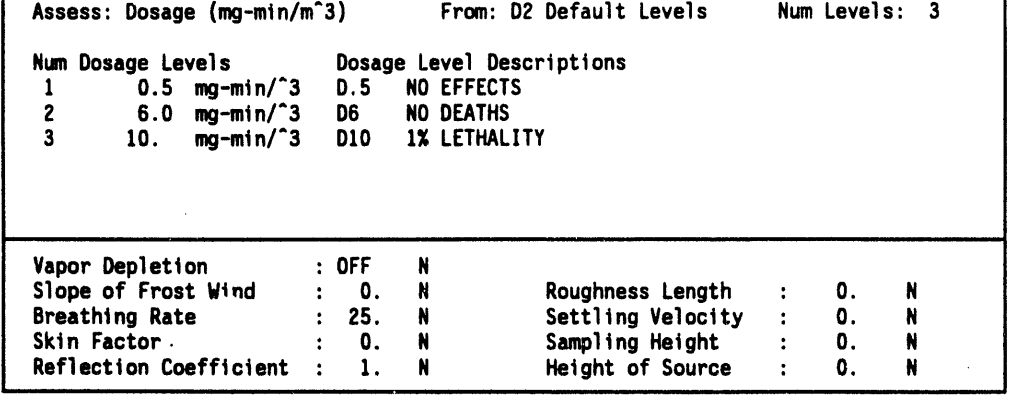

In D2 you can assess either dosage or concentration. The top half of this form enables you to specify what to assess, how many levels to assess, and what levels should be assessed.

When assessing dosage, you can use the three default dosage levels, 1% lethality, no deaths, and no effects, or you can specify your own levels.

The bottom half of this form enables you to access some miscellaneous variables which are not used very often. To the right of each variable listed at the bottom of this form is a source flag. If you do not wish to specify any value for a given variable, type an  $N$  (for Not defined) in the source flag field of that variable. If you do want to input a value for one of these variables, type a  $U$  (for User defined) in the source flag field for that variable. Unless you have a good understanding of these inputs into the model, it is recommended that all the source flags at the bottom of this form be set to N.

Option 4 : Run the Current D2 Case executes the D2 model for the current case inputs. Based on the case results, IBS creates output files that are identified with the current IBS D2 case number. IBS also creates one graphic output file that contains polygons depicting the D2 track contours. Note that the amount and type of information contained in this graphic output file depends on the D2 input. If possible, the model produces information on dose slice points along the track. Those points appear as asterisks along the track center line. Some releases do NOT result in the generation and appearance of these points. In that case, this message is displayed after D<sub>2</sub> execution:

\* \* \* MSG: SLICE FILE NOT CREATED. DOSAGE **ATTRIB**U**TES WILL NOT B**E **G**E**N**E**RATED.**

Option *5* **: Copy Onsite D2 Input to Offsite** e**nables you to crea**t**e a n**e**w offsi**t**e D2 cas**e **based on an onsite D2 c**as**e.** I**t copi**es **the input of** th**e case only. You must rerun** th**e cas**e **after y**o**u** cop**y it.** *T***he new** o**ffsite c**as**e becom**es th**e current D2 case.**

**When you selec**t th**is option,** th**e following menu will display.**

Co**py** O**np**os**t** D2 to **0ffp**os**t D2 Menu** q**m mm mm mm mm mm mm mm m**l **mm mm m**e **mm am mm mm am** \_.**ammm mm m. mm am mm** a**mmm mm mmmmmm mm mmmm** m m N\_ \_ m **m** m \_ m m m m \_ m m m\_ 0 **:** E**XIT** 1 **: C**o**py** c**urrent** o**np**os**t D2 t**o o**ffp**os**t ca**s**e 2 : Select onp**os**t ca**s**e to c**o**py t**o o**ffp**os**t** c**ase Menu Ch**o**ice (**?**-He**l**p)** =ffi**>**

If you se**lect Opt**io**n2: Select onpost ease to copy to offpost ease,** the **f**o**llow**in**g menu will display.**

O**np**os**t D2 Ca**s**e Selecti**o**n Menu** 0 **:** E**XIT** 1 **:** O**np**os**t D2** # **xxx 2 :** O**np**os**t D2** # **yyy 3 : Onp**os**t D2** # **¢zz**  $\bullet$ • • a **•** Menu **C**ho**i**c**e (?-Help) -ffi>**

Select the onpost case on which you want to base the offpost case.

Ifyou **s**e**l**e**ct**e**dopti**o**nI,**o**r aft**e**r**yo**u s**e**l**e**cta ca**se **fr**o**m** o**pti**o**n2,** the **s**y**st**em **w**il**l** display th**e follow**in**g menu.**

Hew O**ffp**os**t D2 Ca**s**e Mer.u** 0 **:** E**XIT** 1 **: New** O**ffp**os**t D2** # **Iii 2 : New** O**ffp**os**t D2** # mmm **3 : New** O**ffp**os**t D2** # **nnn 4 : New** O**ffp**os**t D2** # ooo **mm m. am m**\_**ammm am am m. mmm.mmmmmm mmm.am mm mmmm**\_m\_ \_ m m\_ \_ \_ m\_m\_m\_m **Menu Ch**o**ice (?-Help)** --**>**

**S**e**l**e**cta n**e**w** o**f**\_o**st ca**se**nu**m**b**e**r which willb**e **b**asedo**n** the o**npostca**se**. Onc**e you **hav**e **s**e**l**e**ct**ed **a n**e**w c**ase **numb**e**r,**the **syst**e**m will display** the **following prompt:**

Do you wish to make this your current planning (operational) D2 case?  $(Y/N)$  ==>

If you type **a** *Y* **(y**es**) a**t the **prompt**the **syst**e**m w**il**l switch you to** the **n**e**wly cr**e**at**ed **off**.**st D2 c**ase**. Th**e **syste**m **will** the**n displ**a**y a promptsimilar** to the **following exampl**e**.**

You are now **se**t t**o case nnn. Press <RETURN>**t**o** c**on**ti**nue...**

**If you typ**e **a** *N* **(no) at the prompt** th**e new case will be created, bu**t **your current case will s**t**ill remain in effec**t**. The sys**t**em will display a message similar** t**o** t**he follow**in**g** e**xampl**e**.**

O**ffp**os**t D2** c**ase** #**nnn ha**s **be**e**n** c**reated bas**e**d on an onp**o**st case. Y**o**ur current D2 case re**m**ains** #mm**m. Press <**RE**TURN> t**o **c**o**ntinue...**

Option 6 **: P**e**rform Fil**e **Maint**e**nanc**e **displays** the **following m**e**nu. Th**e **m**e**nu op**t**ions** e**nabl**e **you to list** the **dir**e**ctori**es **of** e**vacuation cas**es **for** the **cu**rre**nt sit**e**. You also can** delete selected input and output files from the system (if you own the files). Exercise care here, especially in deleting input files, because recreating files can be time **co**ns**uming.**

#### $\blacksquare$ PE**RF**O**RM FIL**E **MAINT**E**NANC**E

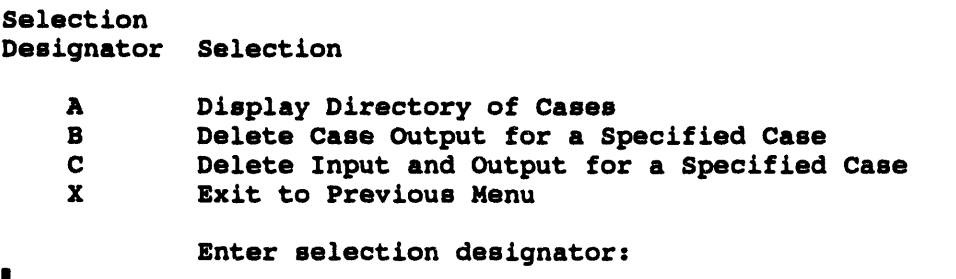

Option 7 : Create **Scenario for Curr**en**t D2 Case** e**nabl**es **you** to **creat**e **sc**e**n**ar**ios** to **b**e **included** in the *scenario table* for the current D2 case: this scenario applies to the **curr**e**n**t **Impl**e**m**e**n**t**ing Procedur**e **(IP).** Th**e following illustration is a** co**mpress**ed e**x**am**pl**e **of** the **scen**ar**io tabl**e**.**

I

I

### Scenario Table

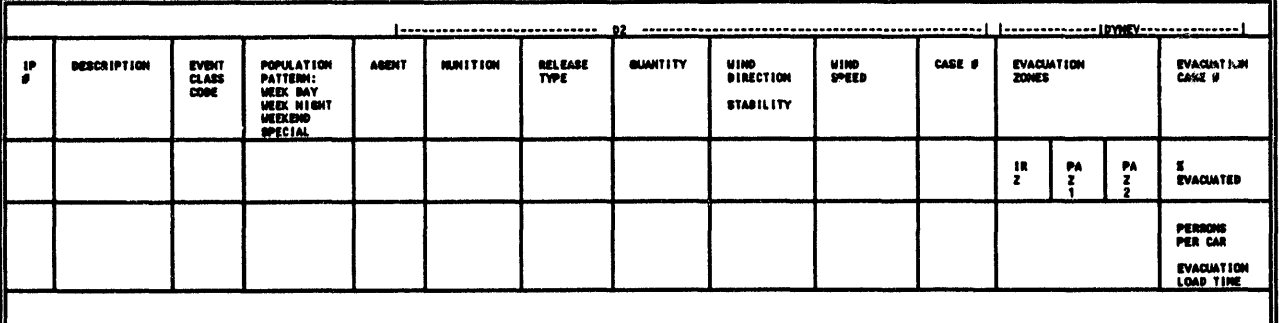

Each record in the scenario table represents a unique combination of

- D<sub>2</sub> case
- Evacuation case (IDYNEV)
- Meteorological conditions  $\bullet$
- Population pattern

A single IP can apply to several different scenarios, but each scenario maps to only one IP.

The case number of the current D2 case is assigned to the new scenario(s). If you want to create scenarios that are based on a different D2 case, use the CHANGE D2 TRACK CASE option before creating a new scenario.

This Create Scenario option is used extensively in the planning phase. In operational mode the menu will only enable you to print the current scenario table. In planning mode you can Add, Modify, Delete, or Print records in the scenario table by using the following text menu:

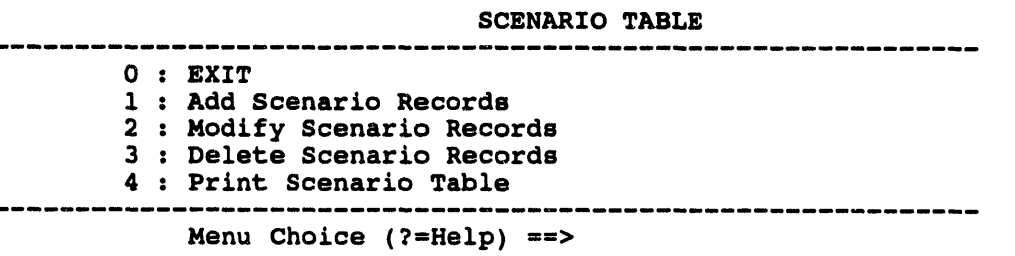

The options of the scenario table menu are explained in the following paragraphs.

**IP DESCRIPTION** O Descriptive text  $\overline{\mathbf{1}}$ Descriptive text  $\overline{2}$ Descriptive text  $\overline{\mathbf{3}}$ Descriptive text Select desired IP :

> You must already know the number of the IP for which you wish to add a scenario record.

After entering the IP number, add the scenario table records during several stages in which you must define or select the following:

risk area: one or more Emergency Planning Zones that intersect either the current D2 case track or a polygon that you draw

*population pattern*: the number and distribution of people at a specific time of week and day

evacuation model case: the number of the evacuation model case associated with the current D2 case

The current D2 case is automatically entered in the scenario record for the IP. (The records also include data used in creating the D2 case: munition, agent, quantity, wind direction, wind speed, release type, and stability class. This allows searching of the scenario table to find matching cases during selection of an IP at a later date.)

Defining a risk area: The risk area consists of a А. number of Emergency Planning Zones (EPZs) that are affected by the event. To help you define the risk area, the system directly displays the RISK AREA **ANALYSIS menu from the DIRECTION/CONTROL** Emergency Activity. After defining the risk area and

 $\blacksquare$ 

Option 1. Add Scenario Records - The IBS prompts for the number of the IP for which you wish to add a scenario:

picking CONTINUE SCENARIO CREATION, you have **a**n **o**p**por**tun**i**t**y** t**o** s**avet**he **r**is**k ar**e**a before** con**ti**nu**i**n**g**.

**B**. Ass**oci**a**t**in**g** p**o**pu**la**t**io**n patt**er**n **w**ith th**e** I**P**: **You** a**re t**h**e**n ask**ed to** s**el**ec**t** th**e** *po*p*u/at/on pattern* **for** th**e** I**P**:

```
| I I I I I I I IImI
      SELECTION OF POPULATION PATTERN FOR IP# nnn
       _--m_._.----------mmmm----------w------m DB--------_--_--mm--_--m----m------m--------_
 0 : EXIT
 i : WEEKDAY (MONDAY-FRIDAY 8AM-5PM)
 2 : WEEK END (FRIDAY 5PM - MONDAY 8AM)
 3 : WEEK NIGHT (MONDAY-FRIDAY 5PM-8AM)
 4 : SEASONAL
                            Menu Choice (?=Help) ==>
```
C. Ass**ocia**tin**g a**n e**vacu**at**io**n ca**se wi**t**h the D2 c**as**e (for** th**e** I**P**): A**f**t**er** s**electi**n**g** th**e D**2 cas**e** an**d** p**o**pu**l**at**io**n, y**o**u **m**ust s**elec**t an **ev**a**c**uati**o**n cas**e**. I**B**S **fir**st **di**sp**l**ays a sc**ree**n **o**n whi**c**h y**o**u can spec**if**y c**ri**t**er**ia **for** s**el**ec**t**in**g t**h**e ev**a**c**ua**tio**n cas**e**. **T**h**e e**n**tr**y fi**eld**s **o**n **t**h**i**s sc**ree**n s**erve** as s**e**a**rc**h **ke**ys int \_ th**e d**a**t**a**b**as**e of ev**a**c**ua**tio**n cases. **For e**xamp**le**:

#### **• |** E**VACUATION CAS**E **S**E**L**E**CTI**O**N CRIT**E**RIA**

.<br>I matematika katika kwa matematika kwa matematika kwa matematika kwa mwana wa matematika kwa matematika kwa mw

```
IP # 004 (display only)
Population pattern: WEEKDAY (display only)
Persons/vehicle: I,3 with .5 people/vehicletolerance (+/-)
Percent evacuation: !00% with .05 % tolerance (+/-)
Loading period class: 1.0 hour(s) with .5 hours of tolerance (+/-)
ZONES: _R_Is PAZ1_
```
• •

- The **def**au**l**t t**oler**ances a**r**e **di**splay**ed**. **Yo**u can a**l**s**o** chan**g**e **t**hese **v**a**l**ues **for t**his pa**rti**cu**l**a**r** s**e**a**r**ch.
- **Yo**u can **r**em**ov**e **o**ne **or mor**e crite**r**ia **from** the sea**r**ch **b**y **l**ea**v**in**g bl**anks in the **te**x**t fi**e**ld**s **or b**y ente**r**in**g** a ne**g**at**iv**e **o**ne **(-**1**)** in **t**he nu**meri**c **fi**e**ld(**s**)**.
- I**f** al**l fi**e**ld**s a**r**e **r**e**mov**e**d from** the sea**r**ch**,** then n**o** sea**r**ch is **m**a**d**e. **Yo**u must **t**hen se**l**ect **o**ne case **fro**m a **l**is**t of** *a// evacuation cases* (**see the next screen)**.

 $\overline{\phantom{a}}$ 

If entries are made in one or more fields, the IBS compares these case input criteria with the database of evacuation cases. (If no identical matches can be found, the IBS displays a message to indicate how many criteria actually matched.) You must then select from a list of evacuation cases that match the greatest number of criteria (see the next screen).

After the search, the IBS lists the resulting set of cases in numeric order by IBS case number:

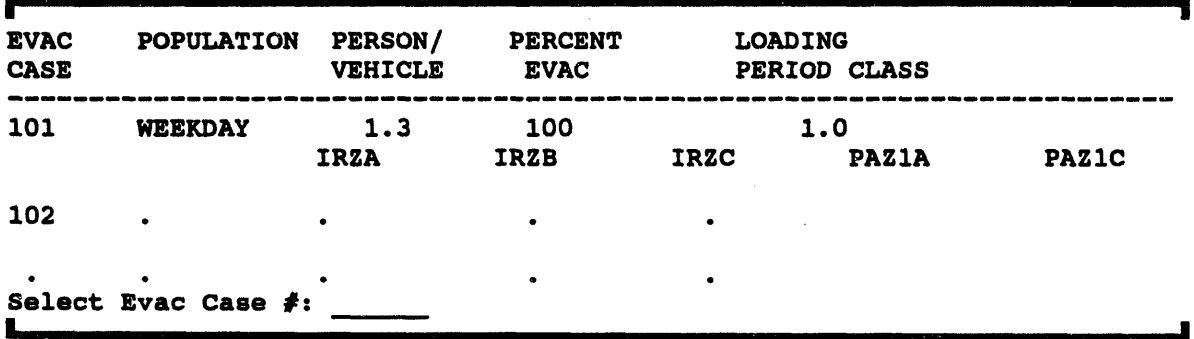

To scroll through the cases on the list, enter a command key in the field after Select Evac Case #  $(U, U#, D, D#, T, B)$ . To select an evacuation case, enter the case number in the same field. Note that a single evacuation case can be mapped to several different IPs (because the particular combination of the D2 case, meteorological data, and/or population pattern is different for each IP).

After finishing the scenario, the system displays the following message.

Enter a one line description for this scenario record:

After you enter the description, the system displays the record you have created and prompts you to verify its addition. Press the Return key to add the scenario record. The system returns you to the Scenario Table menu.

Option 2. Modify Scenario Records - You can search the scenario table using IP  $#$ , D2 case  $#$ , and Evac case  $#$ . The matching records are then displayed, and you can select one record to modify. You can modify the IP #, D2 case #, Evac case #, population pattern, and the scenario record description. This action

#### **EMERGENCY ACTIVITIES HAZARD ANALYSIS EXECUTE D2 \***

creates a n**ew sce**n**ari**o **rec**o**r**d. **An e**x**ample** o**f t**h**e Sce**n**ario Rec**o**r**d **Form follows**. **Scenari**o **Rec**o**rd F**o**rm (**s**cenari**o **rec**o**rd de**s**cripti**o**n) P**o**pulati**o**n** : **WE**EK**DAY IP:** 0**0**1 E**vacuati**o**n** : 0**0**1 E**vacuated:** 1**.0% Pers**o**ns per car**: 1**.0** E**vac** lo**ad ti**m**e**: 1**.0**0 **D2:** 00**0 Thi**s **i**s **the fir**s**t** l**ine** o**f a test** s**cenari**o **Agent" GB Relea**s**e**: **INS M**u**niti**o**n: 8IN Stability B Wind DiE:** 1**89.00 (degrees) Wind Speed: 5.0**0 (m/**s**) **Quantity**: **65800**0**0. (**m**g) Pre**ss **<G**O**LDXZ> t**o **save and** s**ee** n**ext rec**o**rd. <G**O**LDXY> t**o **quit.**

After you **exit t**h**e fo**rm**, the** s**ystem di**s**plays t**h**e fo**ll**owing** p**rom**p**t:**

Mo**dify** mo**re rec**o**rd**s**? [g] \_**ffi**>**

If you press **the Return key, or type a Y, the** sy**stem enabled you t**o **modify more record**s**. If you type N, the** sy**stem re**t**u**rns **you to** t**he** S**cenario Table menu.**

- **Option 3. Delete Scenario R**ec**ords - I**s **similar in func**t**ion** t**o** M**odify** Sce**nario Records. You can** s**earch the** s**cen**a**rio t**a**ble u**s**ing IP** #**, D***2* **ca**s**e** #**, and Evac** ca**se** #**. You** ca**n delete a** s**cenario record by sp**ec**i**f**y**in**g the r**ec**ord number. After you con**fi**rm the dele**t**ion of the** s**elec**t**ed record, th**a**t record** is **removed from** t**he** s**cenario table.**
- **Option** 4**. Print Scenario Records - If you have not sp**ec**if**i**ed a def**a**ult ou**t**put, the Output Redirec**t**ion menu d**is**pl**a**ys. Af**t**er you sel**ec**t the ty**p**e of outpu**t **you wan**t**,** t**he IBS pr**ints **a li**st **of** a**ll** sc**enario tab**l**e records, one p**a**ge at** a **t**im**e.**

### um **PRINT D2 REPORT**

This opt**ion allow**s **you to displ**a**y or prin**t the **out**p**u**t **r**e**ports produced by th**e **IBS im**p**l**em**entation of D2.**

**The syste**m p**rom**p**ts you to identify th**e **desir**e**d r**ep**ort:**

mmmmmmmmmmmmmmmmmmmmmmmmmmmmmmmmmmmmmmmmmm 0 **:** E**XIT** 1 **: D2L**O**G 2 : D**O**SAGE 3 : SLIC**E --------**Menu Ch**o**i**c**e (?**ffi**He**l**p)=**ffi**>**

To select th**e** t**ype** o**f report**, **enter t**h**e** n**umber of t**h**e** t**ype of repor**t **yo**u **want**. **To exit without select**in**g a repo**rt**, press C**t**rl-Z.**

**You can have th**es**e reports displayed on the screen, or sen**t **to a printer. See** Se*ction 12***,** *S*e*tup* **for a complete description of setting up your** sy**stem for defaul**t **printing.**

### IIm **REPORT CURRENT D2 DESCRIPTION**

This o**p**ti**on displays a description** o**f the current D2 case at the t**o**p** o**f the screen. This descri**p**tion** co**ns**is**ts of** t**he two lin**es **entered on the D2 Standard In**p**ut form** illus**t**r**ated** in **EXECUTE D2.**

### llm **SHOW ELEVATION**

SHOW ELEVATIO**N** disp**lays the elevation (me**t**ers above sea level) associated with one or more poin**t **locations that you pick wi**t**h the graphic cursor.** Th**e info**rm**ation fro**m p**r**ev**ious** p**icks re**m**a**in**s visible on the screen until you quit by select**in**g ano**t**her menu o**p**tion. To use** t**his o**p**tion, you must have the Elevation** m**a**p **layer selected under either the Setu**p **or** M**a**p **Analysis o**p**tions.**

# **IM SEARCH/RESCUE**

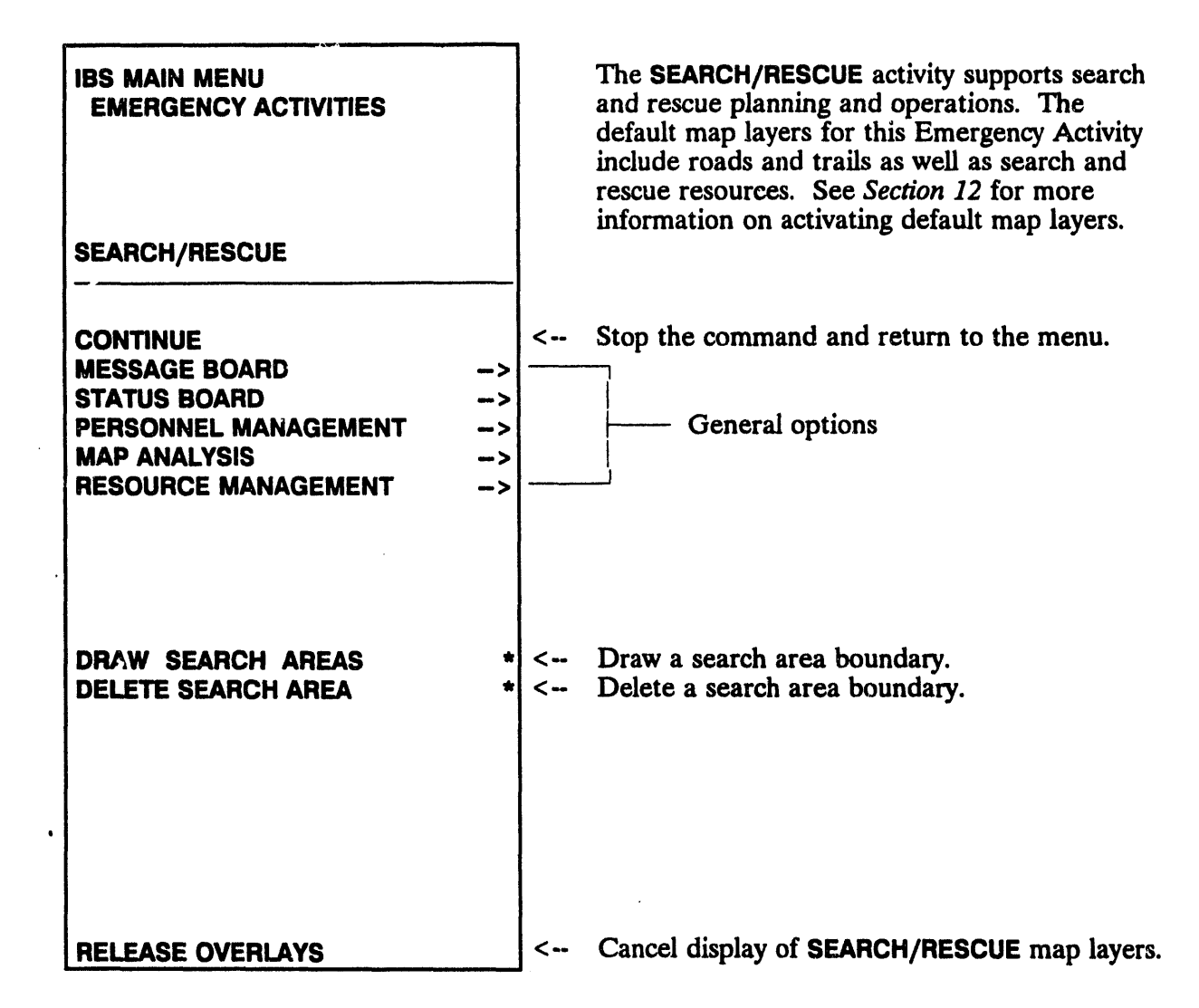

# **III DRAW SEARCH AREAS**

This option enables you to draw boundary lines that define a search area.

- After picking DRAW SEARCH AREAS, the system displays the following 1. message.
- \* MSG: Draw a Search & Rescue Area. CONTINUE when done

Use the mouse (or joydisk) to pick three or more points that define the sides of the search area.

A boundary line segment is drawn between each new point and the previous point.

2. Pick CONTINUE to complete the search area.

The final boundary line segment is then drawn between the first and last points picked. The entire search area redisplays in white.

### **II DELETE SEARCH AREA**

This option enables you to delete an existing search area boundary by selecting it on the screen:

After picking DELETE SEARCH AREA, the system displays the following  $1.$ message.

\* \* \* MSG: Select Search & Rescue Area to delete. CONTINUE when done

Use the mouse (or joydisk) to pick any point on the boundary that you want to delete.

The selected boundary blinks to indicate your selection.

Pick CONTINUE to confirm the deletion.  $2.$ 

The selected boundary is then removed from the screen.

### **IM RELEASE/RETAIN OVERLAYS**

This appearance of this option on the menu switches back and forth between RELEASE OVERLAYS and RETAIN OVERLAYS. When you use the **SEARCH/RESCUE** Emergency Activity for the first time, the default map layers associated with search/rescue are automatically overlaid on the map screen and RELEASE OVERLAYS appears on the SEARCH/RESCUE menu.

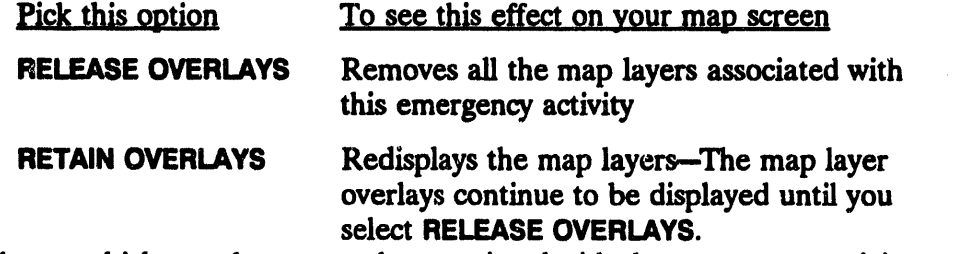

To choose which map layers are the associated with the emergency activity, see Section 12, Setup under the heading MAP LAYERS BY ACTIVITY.

# **IN SHELTERING**

 $\cdot$ 

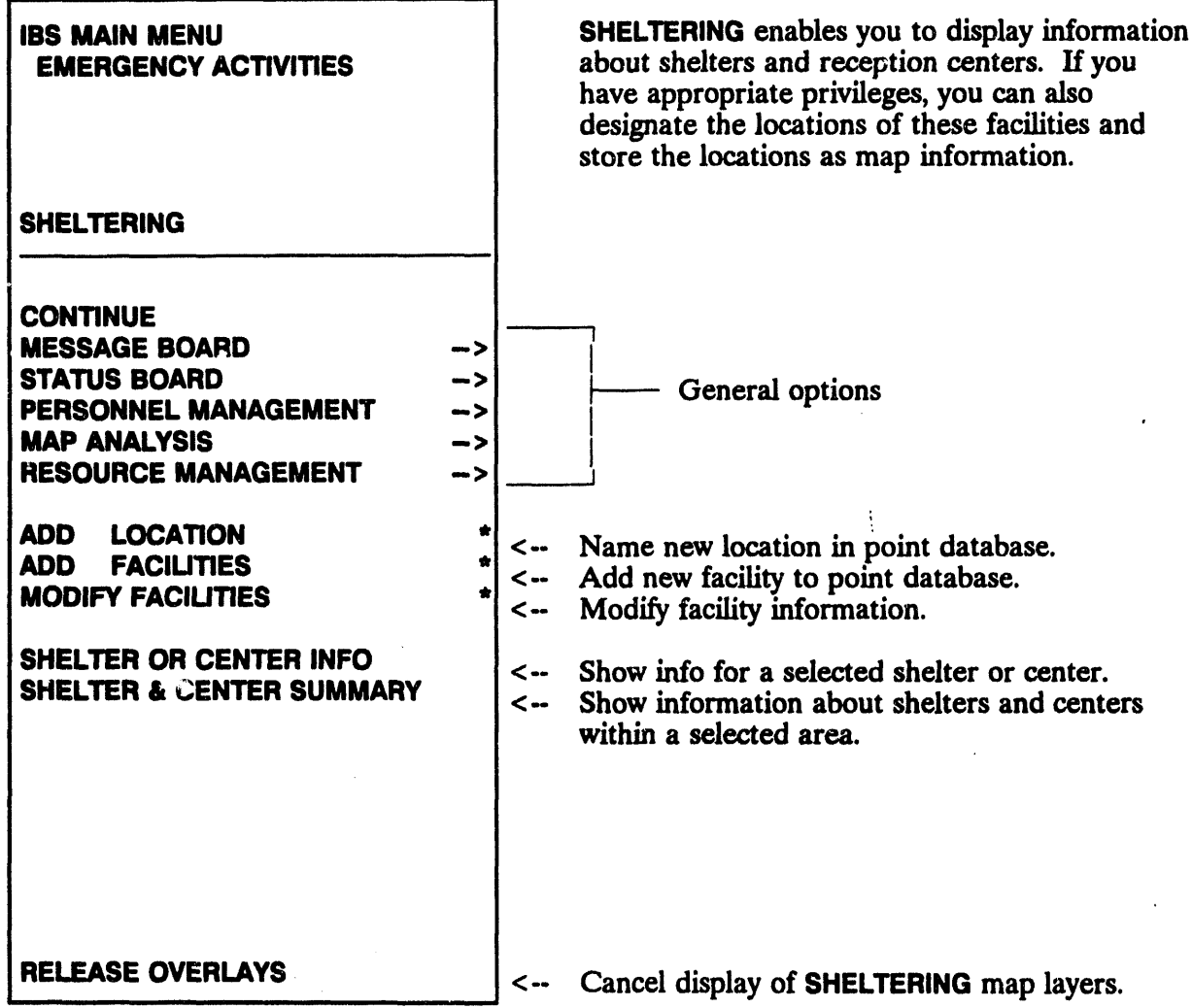

 $\ddot{\phantom{a}}$ 

 $\mathcal{L}_{\mathcal{A}}$ 

 $\ddot{\phantom{a}}$ 

 $\overline{\phantom{a}}$ 

# liB **ADD FACILITIES\***

This option allows an Information Manager to add a new facili**ty.** Adding a facility **consists of: 1) spec**i**fying a facil**ity **location, 2) en**t**er**in**g a facili**ty **desc**r**iption, and** 3**) entering personnel info**rm**ation about the facili**ty **contact person, ff n**ec**essary. Details for this task are described** in *Section 6***,** *Resource Management***, under** ADD FAC**IUTIES.**

# iIm **ADD LOCATION\***

ADD L**OCATION adds a new loc**a**tion** t**o the database of Known Points. The following prompt appears firs**t**:**

En**ter new** K**n**o**wn P**o**int na**m**e =**ffi**>**

1. Enter a**ny name** (up to 40 ch**aracters) and press the Return key or press C**TRL**-Z to e**xi**t.**

This location name serves as the facility name for any facility that is added at **t**ha**t** lo**c**a**t**ion**.**

**I**f **y**ou **e**n**ter a** n**a**m**e t**ha**t** is **a**l**r**e**a**d**y** u**sed** fo**r** a lo**cat**ion, **t**h**e syste**m p**r**ompts **y**ou **t**o en**t**er **a**no**t**h**e**r nam**e. A**f**t**e**r y**ou en**t**e**r** a v**a**lid n**e**w lo**cat**ion name**, t**h**e** following p**r**omp**t** appea**r**s:

- **\* \* \* MSO: Se**l**ect new** K**nown Point** l**oc**a**ti**o**n w**/ **mouse**
- 2. Pi**ck a location on the** m**a**p **screen.**

**If you p**i**ck a locat**i**on that** is **alr**ea**dy** spec**ifie**d **as a** Known **Po**in**t** l**ocat**i**on, th**e **system prompts you to select another po**in**t.**

**After you pick a valid location, that location is placed in the database of** Kn**own Points.** Th**e** sy**stem then returns to Ste**p **I where you** ca**n** co**ntinue to add point locations until you quit by press**in**g CTRI**\_**Z.**

# ilm **MODIFY FACILITIES\***

Thi**s opt**io**n** e**nab**l**es an Informat**i**on** M**anager t**o **m**o**d**i**fy facili**ty **inf**orm**at**io**n**. **Updating a** f**acili**ty co**ns**is**ts of: 1**) **select**ing **a faci**l**i**ty **a**nd **2**) **modify**ing **the** f**acili**ty **descr**i**pt**i**on. Details for t**hi**s tas**k **are descr**i**bed** in *Section 6, Resource Management***,** underMO**DIFY FACI**U**TIES.**

# IIII RELEASE/**RETAI**N **OVERLAYS**

The appearance of th**is op**t**ion on the menu switches back and fort**h **between** RELEAS**E OVER**LA**YS and RETAIN OVER**LA**YS. When you us**e **th**e **SHELTERING** Eme**rgency Activity for th**e **first time, the default map layers associated with search***/***rescue are auto**m**a**t**ically overlaid on the map screen and RELEASE** OVERLA**YS appears on t**h**e SHELTERING menu.**

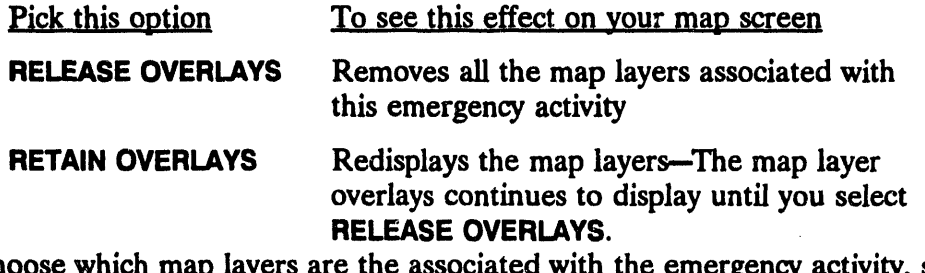

To choose which **map lay**e**rs ar**e **th**e **associated wit**h **t**he e**m**e**rg**e**n**cy **activi**ty**, s**ee *Section 12***,** *Setup***, und**e**r** MAP LAYERS BY ACTIVITY.)

# **IIII** SHELTER & CENTER SUMMARY

SHELTER & CENTER SUMMARY enables you t**o view** a **table of informa**t**ion abou**t **th**e **shelters and reception c**e**nt**e**rs within a s**pec**ifi**e**d ar**e**a.**

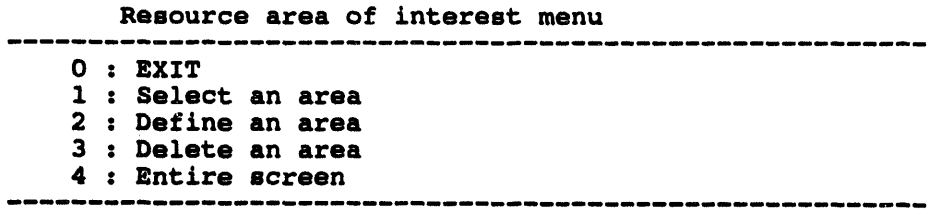

 $Menu$  **Choice** (?=Help) ==>

For example, if you selec**t Option 1, t**h**e system displays the follow**in**g message.**

• \* \* MSG**: Se**l**ect** a**n are**a**. C**O**NTIN**U**E when done**

Select an area with **t**h**e mouse or cross hairs. The area you** h**ave picked highlights in white and blinks. Select the Continue com**m**an**\_**d when you have finished. The system then displays a shelter and center summary report similar to the following example.**

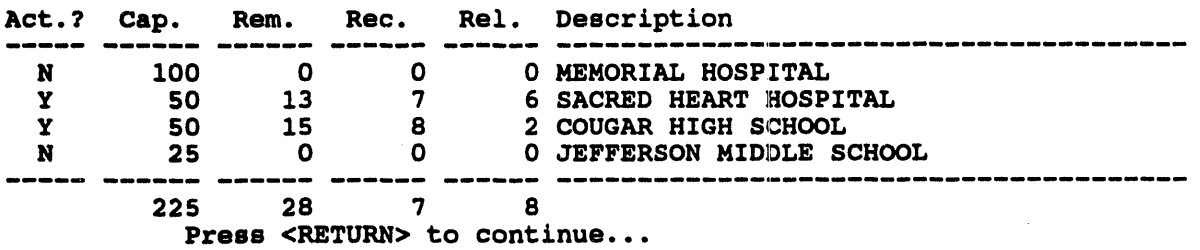

Press the Return key to return to th**e Resource a**r**ea of** in**terest menu. You can continue to select and view sum**m**ary reports, or exit by select**in**g Option O.**

# **IIM SHELTER OR CENTER INFO**

This option dis**plays the descripti**o**n of a s**e**l**ect**ed ,,;h**e**lter or r**ec**e**p**tion center and giv**es **you the option of list**in**g t**h**e r**es**ourc**es **of the facility. Details for this task are described** in *Sect*i*on 6***,** *Resource Management***, under** DESCRIBE FACIUTIES.

**Contract** 

 $\ddot{\phantom{a}}$ 

 $_{\star}$ 

Section 12<br>Section 12

 $\label{eq:2.1} \frac{1}{\sqrt{2}}\int_{\mathbb{R}^3}\frac{1}{\sqrt{2}}\left(\frac{1}{\sqrt{2}}\right)^2\frac{1}{\sqrt{2}}\left(\frac{1}{\sqrt{2}}\right)^2\frac{1}{\sqrt{2}}\left(\frac{1}{\sqrt{2}}\right)^2\frac{1}{\sqrt{2}}\left(\frac{1}{\sqrt{2}}\right)^2.$ 

 $\hat{\mathcal{A}}$ 

 $\label{eq:2.1} \frac{1}{\sqrt{2}}\left(\frac{1}{\sqrt{2}}\right)^{2} \left(\frac{1}{\sqrt{2}}\right)^{2} \left(\frac{1}{\sqrt{2}}\right)^{2} \left(\frac{1}{\sqrt{2}}\right)^{2} \left(\frac{1}{\sqrt{2}}\right)^{2} \left(\frac{1}{\sqrt{2}}\right)^{2} \left(\frac{1}{\sqrt{2}}\right)^{2} \left(\frac{1}{\sqrt{2}}\right)^{2} \left(\frac{1}{\sqrt{2}}\right)^{2} \left(\frac{1}{\sqrt{2}}\right)^{2} \left(\frac{1}{\sqrt{2}}\right)^{2} \left(\$ 

 $\mathcal{L}^{\text{max}}_{\text{max}}$  and  $\mathcal{L}^{\text{max}}_{\text{max}}$ 

 $\frac{1}{\sqrt{2}}$ 

 $\mathcal{L}_{\text{max}}$  and  $\mathcal{L}_{\text{max}}$ 

 $\label{eq:2.1} \frac{1}{2} \int_{\mathbb{R}^3} \frac{1}{\sqrt{2}} \, \frac{1}{\sqrt{2}} \,$ 

 $\mathcal{L}(\mathcal{L}(\mathcal{L}))$  and  $\mathcal{L}(\mathcal{L}(\mathcal{L}))$  and  $\mathcal{L}(\mathcal{L}(\mathcal{L}))$  . The contribution of the contribution of  $\mathcal{L}(\mathcal{L})$ 

 $\label{eq:2.1} \frac{1}{\sqrt{2}}\int_{\mathbb{R}^3}\frac{1}{\sqrt{2}}\left(\frac{1}{\sqrt{2}}\right)^2\frac{1}{\sqrt{2}}\left(\frac{1}{\sqrt{2}}\right)^2\frac{1}{\sqrt{2}}\left(\frac{1}{\sqrt{2}}\right)^2\frac{1}{\sqrt{2}}\left(\frac{1}{\sqrt{2}}\right)^2.$ 

 $\frac{1}{2}$ 

# **Sec**t**ion** 1**2 Se**t**up**

# **B** SETUP

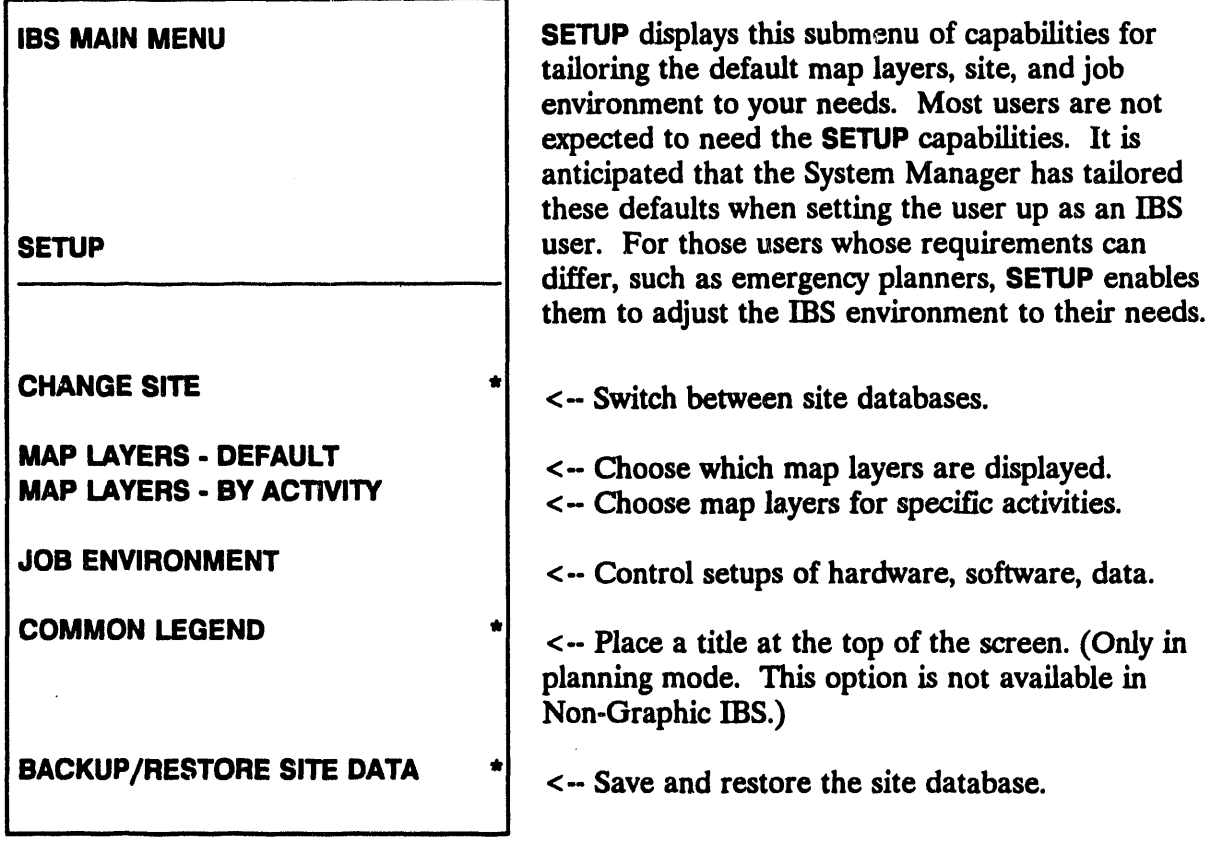

**The** SETU**P**men**u optio**ns **and** ca**pabil**i**ti**es **are specifi**e**d in** *alphabetical order* in **t**h**e follow**in**g sections.**

## **IN BACKUP/RESTORE SITE DATA \***

This option enables you to save and restore different types of site data, such as Resource Management data, or Model Case data.

When you select BACKUP/RESTORE SITE DATA, the following menu displays.

```
Select Backup/Restore operation
          0: EXIT1 : Backup Selected Data
2 : Restore Selected Data
3 : List all Backup Sets
4 : Delete Backup Set
                         -----------------
   Menu Choice (?\ = Help) = 2
```
Select the menu option corresponding to your choice. The options are:

### 1: Backup Selected Data

This option enables you to create a backup set containing selected types of IBS data. The following list will display.

```
Select Items to Backup
0: EXIT1 =>Backup Resource Management data
2 =>Backup D2 Case data
 3 =>Backup IP
               Case data
4 : Backup EVAC Case data
 5 : Backup OSPM Case data<br>6 : Backup CHEMS Case data
5 : Backup OSPM
7 : Backup MESORAD Case data
8 : Backup Risk Area data
9 : Backup data Received
10 : Backup data Sent
11 : Backup All Site data
List Choice (?=Help) ==>
```
Select all the data types you want to include in this backup. An arrow  $=$  > will display in front of any selected items (in the above example, items 1, 2, and 3 have been selected.) When you have selected all the items you want, select 0 to Exit. The following prompt will display:

View output of Backup?  $(Y/N)$  ==>

Entering  $Y$  (Yes) will list files as they are backed up.

Note: To get out of the backup at the View output prompt, press Ctrl-Z to return to the Select Backup/Restore operation menu.

The backup will then begin. It may take over 10 minutes for the backup to complete, depending on how much data you selected to include in the backup, so be patient.

After the backup is complete, you will be prompted to enter a brief description of this backup.

Please enter a brief (one line) description of this backup. ==> 4/22/93, MJB. Backup made before Exercise.

#### 2: Restore Selected Data:

This option enables you to restore backed up data. This data will become the current data for a site.

Note: You must have write access to all directories when restoring data, and read access to all directories when backing up data.

The following menu will display. Select how to choose the Backup set.

```
Backup Selection Method
0: EXIT1 : Select Backup by Description
2 : Select Backup by Date & User
    Menu Choice (?=Help) ==>
```
Depending on the method you select, menus similar to one of the following will display:

```
Select Backup by Description
0: EXIT1: 03/01/93, MJB. Monthly backup.<br>2: 03/09/93, MJB. Backup data before Exercise.
3: 04/02/93, MJB. Monthly backup.
    Menu Choice (?=Help) ==>
    Select Backup by Date & User
0 : EXIT1 : 01-FEB-1993 12:08:10.23 M BENNETT
2 : 09-FEB-1993 07:36:54.54 M BENNETT
3 : 01-APR-1993 18:20:01.42 M BENNETT
                                Menu Choice (? = Help) ==
```
After selecting a backup set from the menu, a menu containing all the data types stored in the selected backup set will display.

```
Select data to Restore
************************************
0: EXIT1 =>Restore Resource Management data
2 =>Restore D2 Case data
                  Case data
3 =>Restore IP
4 : Restore EVAC
                  Case data
5 : Restore OSPM
                  Case data
6 : Restore CHEMS
                 Case data
7 : Restore MESORAD Case data
8 : Restore Risk Area data
9 : Restore ONSITE data
10 : Restore Report data
11 : Restore All site data
List Choice (?=Help) ==>
```
All data types are shown in the above menu, but only those types that are stored in the selected backup set will actually be shown. Select the data types you want to restore. An arrow  $=$  > will display next to every selected item (in the above example, items 1, 2, and 3 are selected).

If some of the data you have selected to restore is Shared, such as the Resource Management data, the following prompt will display:

```
* * MSG: You will be restoring Shared data. If others are currently
* * * MSG: using the system, this can easily Corrupt data!
```
Really restore Shared data?  $(Y/N)$  ==>

### **Caution**

You should NEVER restore shared data while other users are using the system. It can corrupt the data base.

If you are not restoring all site data, the following prompt will display:

```
* * * MSG: Restoring All Site data will cause ALL changes since the Backup
 * * MSG: was made to be LOST!
```
Really restore All Site data? (Y/N) ==>

If you type a  $Y$  (Yes) at either of the prompts, the following message will display.

View output of Restore?  $(Y/N)$  ==>

Typing  $Y$  (Yes) will list files as they are restored from backup.

**Th**e **r**e**stor**e **will th**e**n b**e**gin. It may tak**e **ov**e**r 10 minut**es **for th**e **r**e**stor**e **to** complete, depending on how much data you selected to include in the restore. so **b**e **pati**e**nt.**

### 3 **: List all Backup S**e**ts:**

Th**is option pr**in**ts information about all th**e **backup s**e**ts** th**at hav**e **b**ee**n mad**e **for th**e **curr**e**nt sit**e**. Th**e **r**e**port will con**tain the **following information**:

- **• Wh**e**n** the **bac**ku**p was mad**e
- Wh**o mad**e **it**

--------------------

- A **bri**e**f d**es**cription by the p**e**rson who mad**e the **ba**c**kup**
- The **da**ta **typ**e**s includ**ed **in** the **ba**cku**p.**

**Th**e **r**e**port will b**e **s**e**nt to your d**e**fault r**e**po**rt **d**es**t**in**ation. If you hav**e **not sp**e**cifi**ed **a d**e**fault output d**es**t**in**ation, th**e **Output R**ed**ir**e**ction M**e**nu will display and you** *c***an s**e**l**e**ct a d**es**t**in**ation for** the **r**e**port.**

**Th**e **r**e**port w**il**l b**e **sim**il**ar to** the **follow**in**g** e**xampl**e:

**BAC**K**UP S**E**T LIST**

```
Backup created onz OI-FEB-1993 12:08z10.23 by: M BENNETT
03/01/93, MJB. Monthly backup.
Backup set contalns:
    Resource Management data
    D2 Case data
    IP Case data
Backup created ons 09-FEB-1993 07z36z54.54 M BENNETT
03/09/93, MJB. Backup data before Exercise. --
Backup set contains:
    Resource Management data
    D2 Case data
    IP Case data
    EVAC Case data
    Risk Area data
Backup created onz 01-APR-1993 18:20z01.42 M BENNETT
04/02/93, MJB. Monthly backup.
Backup set contains:
    Resource Management data
    D2 Case data
    IP Case data
```
#### 4 : Delete **Ba**ck**upset:**

**Back**ed**upda**ta **canus**e **lotsof diskspac**e**,**es**p**e**ci**al**lyif manyba**c**kups**e**ts** are **mad**e**. Thisoption**al**lowsyouto d**e**l**e**t**e**s**e**l**e**ct**ed**bac**ku**ps**e**ts. Thisoptiondisplays a m**e**nuto s**e**l**e**cthow**to **choos**e**th**e **Bac**ku**ps**e**t** to **d**e**l**e**t**e**.**

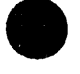

```
Backup Selection Method
\frac{1}{2}0 : EXIT
I : Select Backup by Description
2 : Select Backup by Date & User
    Menu Choice (?=Help) -=>
```
Depending on the method you select, menus similar to one of the following will **display:**

```
Select Backup by Description
                                  0 : EXIT
1 z 03/01/93, MJB. Monthly backup.
2 z 03/09/93, MJB. Backup data before Exercise.
3 : 04/02/93, MJB. Monthly backup.
   Menu Choice (?=Help) -=>
   Select Backup by Dater& User
0 : EXIT
I : 01-FEB-1993 12z08:10.23 M BENNETT
2 z 09-FEB-1993 07z36:54.54 M BENNETT
3 : OI-APR-1993 18z20zOI.42 M BENNETT
   Menu Choice (?=Help) =_>
```
After selecting a backup set, the contents and information about that backup set **w**\_**l b**e **display**e**d andyou w**U**l b**e **ask**ed **to v**e**rify** th\_ th**is is** \_e **backups**\_ **you** wish to delete. The following is an example of a backup contents listing.

```
Backup created on: 09-FEB-1993 07:36:54.54 M BENNETT
03/09/93, MJB. Backup data before Exercise.
```

```
This Backup set contains:
    Resource Management data
   D2 Case data
    IP Case data
    EVAC Case data
    Risk Area data
```
**De**l**ete thl**s **B**a**ckup** s**et? (Y**/**N)** =**=>**

Type a *Y* (Yes) to delete the Backup. Unless the data has also been backed up to \_**pe,** th**e da**\_ **will b**e **lost.**

# III CHAN**GE SITE\***

CHANGE SITE e**nable***s* **plann**e**rs, and o**t**hers who have appropria**t**e privileg**es, t**o switch** the**ir curren**t **site database b**e**tween** the

- **Op**e**rational site da**ta**base(s)**
- **• Their own planning sit**e **datab**as**e(s)**

**G**e**n**e**r**al **us**e**rs do NOT hav**e **this option:** the**y use only** th**e current operation**al **sit**e **da**ta**b**as**e.**

**After you s**e**lect** th**is op**t**ion, if you have** th**e privil**e**g**e **to ch**an**g**e the **operation**al **site da**ta**b**ase**, you will** e**i**the**r pro**c**eed to S**t**ep A, or go directly** t**o Step C.**

### Step A:

You have the **privil**e**g**e **to ch**an**g**e **th**e **op**e**ra**t**ion**al **sit**e**. Th**e **system displays** the **following prompt:**

Do you want to change the opecational **site? (Y**/**N) [N] -=>**

The cu**rren**t **op**e**ration**al **site is what** al**l** u**sers who are not** in **plann**in**g mode** ar**e cu**rr**ently us**in**g. Chang**in**g it for yourself** al**so chang**es **it for** th**em.**

**If you do no**t **w**an**t** to **ch**an**g**e th**e cu**rr**ent operation**al **site datab**as**e,** th**en type** an *N* **(No) at** th**e prompt** an**d go to S**t**ep C.**

### Step B:

You said you wan**ted to ch**an**ge** th**e operation**al **site da**ta**b**as**e. Th**e **system displays** th**e following me***s***sage** an**d prompt:**

• \* \* **MSG" If ot**h**er user**s **are u**s**ing the syste**m**, changing the operationa**l **• \* \* MSG:** s**ite May** c**a**us**e the**m **t**o los**e change**s **they have** m**ade.**

**D**o **y**o**u rea**ll**y want t**o **change the** o**perati**o**na**l s**ite? (Y**/**N)** \_**=>**

If you really do wan**t to ch**an**g**e th**e operation**al **si**t**e, typ**e **a** *¥* **(Y**es**) at** the **prompt.**

**Note: Use c**a**ution before changing the operational si**t**e database. You should normally only change the operation**al **site when no other people are using the IBS program. A privileged user can change the operation**al **site while others are us**in**g the pro**gr**am even though t**l\_*.***s can** ca**use them to lose some recent changes.**

### Step *C***:**

A menu similar **to** the **following will display. If you have** th**e appropriate privileg**es an**d you w**ant to **ch**an**g**e the **operation**al **site,** the**n** th**e menu will contain o**nl**y opera**t**ion**al

**sites, the** fi**rst item in the menu being** the **current opera**t**ional site. Otherwis**e**,** th**e menu will con**t**ain** the **curr**e**nt operational site and** al**l your own planning sit**es**. Th**e fi**rst i**t**em in** th**e menu w**il**l be your curren**t **site, wh**eth**er i**t **is a planning site or** the **current op**e**rational site.**

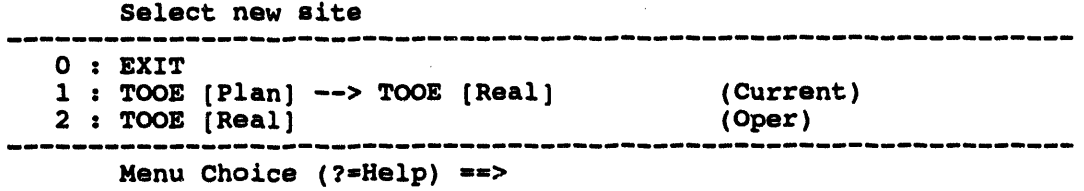

To select no new sit**e, select** e**i**the**r** 0 **: OEXI**\_ **or I : (you***r* **current site). Othe**rw**is**e**, select** th**e new site you want to us**e**.** Th**is menu indicates which site is your curr**e**n**t **site, and which site is** th**e opera**t**ional site. A site whi***c***h is both the current** an**d the opera**t**ion**al **site will be** m**arked (Curr***/***Oper). Planning sit**es al**so reference operation**al **sites,** which is what the  $-\geq$  means. In the above example, the TOOE planning site **r**e**ferences** th**e TOOE operational site. The o**th**er d**es**ignations are:**

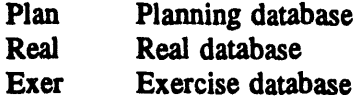

C**h**an**ging planning sit**es **will not aff**e**ct o**the**r us**e**rs of th**e **syst**e**m.**

If you selected a new operational site, the system then stops and resets to the new site **datab**ase**. Us**e**rs in op**e**ration**al m**od**e are **ch**an**g**ed to the **n**e**w sit**e **da**ta**b**ase**. Us**e**rs** in **planning m**ode **r**e**main in planning m**ode **looking at** the**ir own data.**

If you selected a new site, the system will display a message similar to the following as **it stops** an**d r**e**s**e**ts to th**e **n**e**w sit**e **da**ta**bas**e**.**

Changing Current site to**: TO**OE **[Rea**l**] Changing** s**ite**s**. P**l**ea**s**e wait...**

# III COMMON L**EGEND\***

This option e**nabl**e**s you** to display a title **l**e**g**e**nd or oth**e**r information at th**e **top** of the display screen. You can choose from two predefined legends or define your own. The **l**e**g**e**nd app**e**ars in tall whit**e **l**e**tt**e**ring and can obscur**e **som**e **map information. Th**e legend appears in Operational mode on all terminal screens tied into the system, so its **us**e **is r**e**strict**e**d to th**e **Information Manag**e**r.**

**Note: This option is availabl**e **only in Op**e**rational mod**e**. To chang**e **from Planning to Op**e**rational mod**e**, us**e **th**e *C***HANGE SITE option d**e**scrib**e**d in this s**e**ction.**

**Th**e **syst**em **displays th**e **following** me**nu:**

```
TITLE OPTIONS
0 : EXIT
1 = Enable Title (toggle between Disable)
                        2 : CURRENT ESTIMATE <-- For best estimate of the current situation
3 : HYPOTHETICAL <-- For viewing speaulative "what if" data
4 : Define My Own
    Menu Choice (?=Help) -=> =,.
```
Your options are:

- 1. DISABLE TITLE: Removes any currently displayed title text from the screen. **This canl**e**av**e **br**e**aksin th**e m**ap informationwhere th**e **titl**e **occurred;REFRE**S**H SCREEN** restores the missing information.
- 2. CURRENT ESTIMATE: Displays the **titl**e**, "CURRENT ESTIMATE." T'**,**,.isis int**e**nd**e**dasa standardway of id**e**ntifyingth**e **displayasth**e **mostup-to- dat**e **information and mod**e**ling** e**stimat**e**s about th**e **curr**e**nt situation.**
- 3**. HYPOTHETICAL: Displays th**e **rifl**e**,** *"***HYPOTHETICAL.***"* **This is int**e**nd**e**d as a quick way of indicating th**e **display contains sp**e**culativ**e **mod**e**ling r**e**sults or oth**e**r information that do**e**s n**e**c**e**ssarily r**e**fl**e**ct th**e **curr**e**nt situation.**
- **4. D**e**fin**e **My Own**: **Enabl**e**s you to** e**nt**e**r a titl**e **of your own choosing.**

E**nter Tit**l**e** ==**>** .m

# **IM JOB ENVIRONMENT**

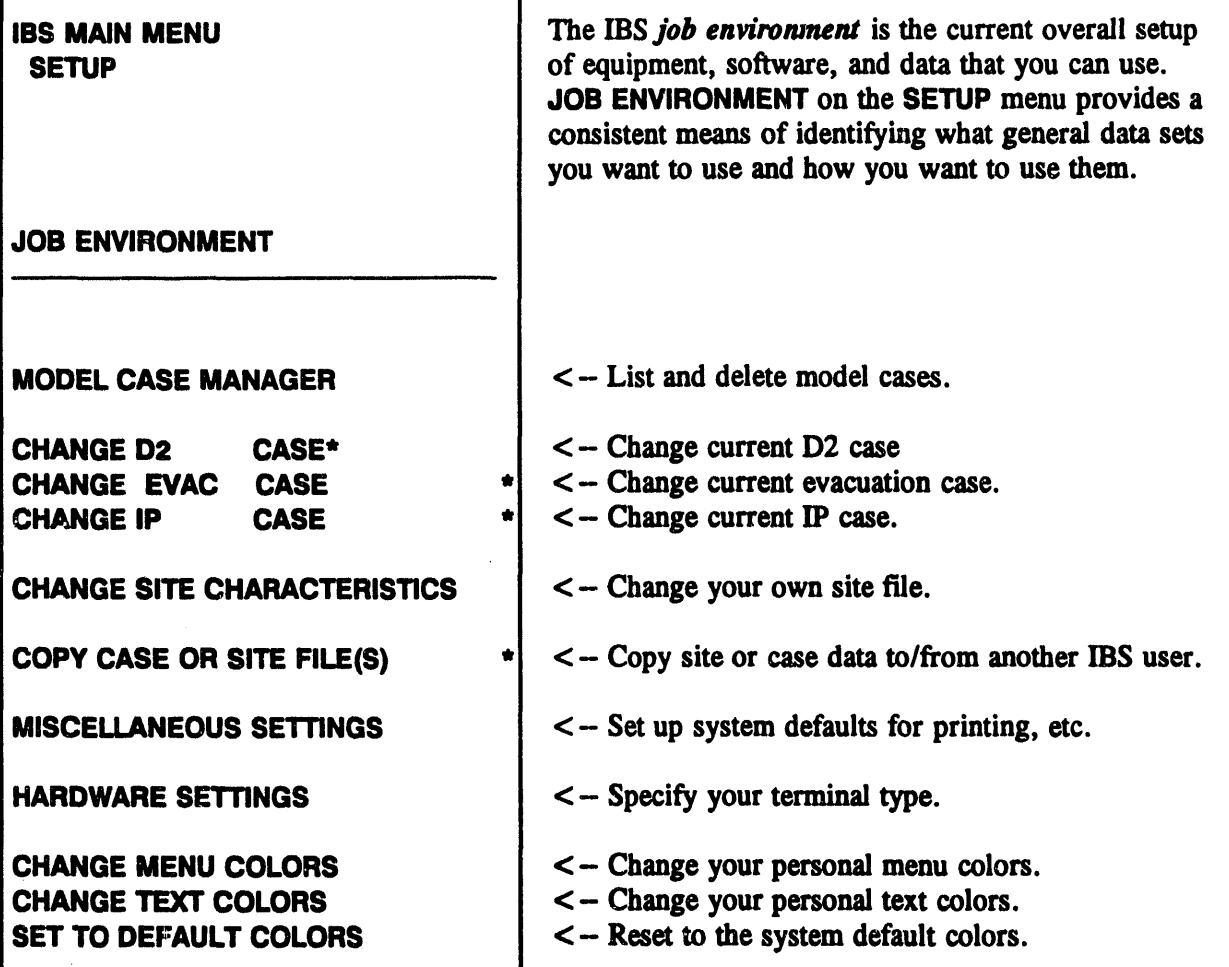

The following functions are the same as functions defined elsewhere in this manual:

- Change D2 Case same as Change D2 Track Case, see Section 9.  $\bullet$
- $\bullet$ Change Evac Case - same as Select Model Case under the Evacuation function under the Emergency Activities menu, see Section 11.
- $\bullet$ Change IP Case - Same as Select IP under the Status Board menu, see Section 3.

The job environment affects both mapping (graphic) interactions and modeling functions. For example, the job environment defines the type of graphics terminal you use.

For most users of the IBS, most parts of the job environment are fixed. Only those with special privileges (an Information Manager) are able to modify the files that define the job environment. In general, it is the responsibility of the system or data manager to supply general users with the appropriate job environment.

# **IIIICHANGE MENU COLORS**

i

This option enables you to select different default colors for the graphic menu display.

**COLOR NUMBER 3** 

**IBS MAIN MENU** To select the default color for the graphic menus,<br>**SETUP** SETUP SETUP<br>
Select one of the color options from the menu<br>
SOB ENVIRONMENT<br>
Select one of the color options from the menu<br>
display. The menu option is the color that will display. The menu option is the color that will be used for all graphic menus. After you select an option, and exit the Setup function, the item you s**elec**t**ed, fo**r **e**x**ample, map di**s**pl**a**ys, will change to** CHANGE COLORS the color you selected.

### Note:

Since selected menu items flash in green, you COLOR NUMBER 1 should not change your default graphic menu<br>COLOR NUMBER 2 color to green, since this will make selected it color to green, since this will make selected items hard to see.

COLOR NUMBER IS

### **IIM CHANGE SITE CHARACTERISTICS**

This option enables you to change the contents of your personal site file. It is normally used to change the default site center and radius that IBS uses for a site. A menu similar to the following will display.

```
Select Site to Change
0: EXIT1 : (codel) (Site name 1)<br>2 : (code2) (Site name 2)
9 : (code9) (Site name 9)
     Menu Choice (?=Help) ==>
```
Select the site you want to modify. If you are using the Informanager account, and the site selected is the current operational site, the following prompt will display to verify that you want to modify the current Operational site.

\* \* MSG: Modifying the current Operational site could cause problems for \* \* MSG: other users currently using IBS.

#### Really modify the Operational site?  $(Y/N)$  ==>

You will not usually want to modify the current Operational site. If you either enter a Y, or selected a site other than the current Operational site, the following form will display.

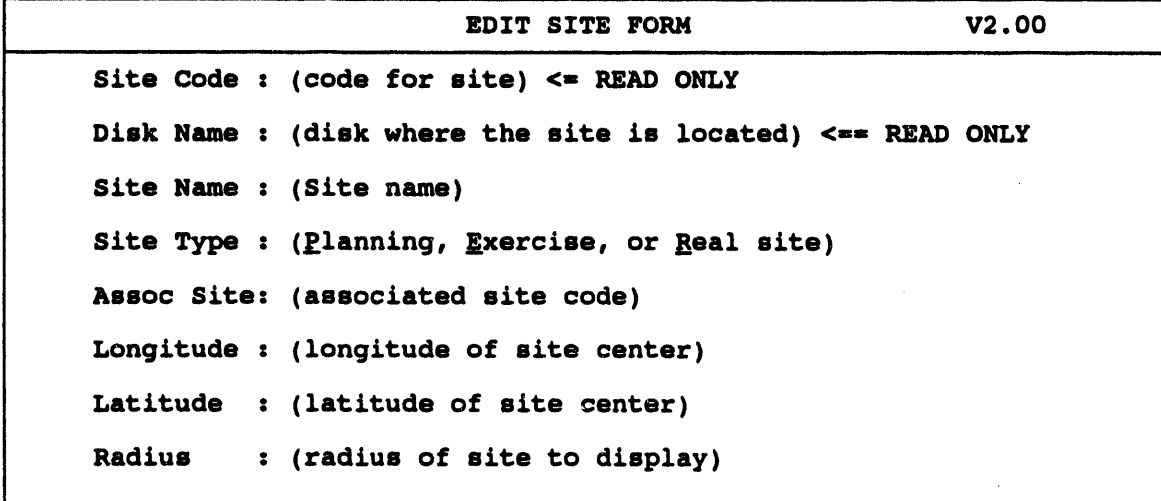

To exit and save inputs press <GOLD><Z>. To abort press <GOLD><Y>.

Change the information as required (Note that the Site Code and Disk Name fields are read only--you cannot modify them). Press GOLD Z to exit and save your changes when you are done, or press GOLD Y to exit without changing anything. The information you changed will be verified for correctness, then saved.

If you rece**iv**e **a messag**e **informing you of som**e e**rror with your input, your chang**es **will not b**e **saved.**

**If** th**e site chang**ed **was your current site,** the **follow**in**g m**es**sag**e **will be display**ed **if you ch**an**g**ed th**e** as**sociat**ed **site:**

\* \* \* MSG: Your associated site l**aaschanged** \* **\*** \* **MSG:** You m**ay want** to E**xit** ,**a**n**dre**s**tart \*** \* **\* MSG:** o**r y**o**u** w**ill update the wr**o**ng** O**FFSIT**E**.**

You n**eed to exi**t **IBS and r**es**tart f**o**r your** chan**g**es **to tak**e **effect.**

**Note: Before ch**an**g**es **are made, a backup copy of the si**t**e** fi**le will b**e **created. Th**e **fil**e **is named SITE.DATBCK and can b**e **found in your login direc**t**ory.**

### IIIICHAN**GE TEXT CO**L**ORS**

Th**is option enabl**es **you** to **select** the **default colors for text prompts, menus, and forms.** Th**is enables you to** s**elect** th**e most readable option for your sp**ec**ific h**ar**dw**ar**e***/***software** co**mbination. IBS is deliver**ed **wi**th **text default** co**lors of whi**t**e** t**ext on a blue background. A** m**enu simil**ar **to the following w**il**l display.**

Selec**t Item to Ch**a**nge** 0 **:** E**XIT** 1 **: Text C**olo**r 2 : Backgr**ou**nd C**olo**r** M**enu Choice (?-Help)** -**,,>**

**Option 1: Text Color,** allows you to change the color of the text letters that will be displayed. Option 2: Background Color, allows you to change the color of the **display**ed**. Option 2 : Background Color, allows you** to **ch**an**ge** th**e** co**lor of** the **background of the tex**t **display. From eith**e**r of** the **above choices, a menu si**m**il**ar to the **following w**il**l display.**

Select (Text/**Ba**c**kgr**o**und) C**olo**r** 0 **:** E**XIT** 1 **:** Black 2 : White 3 : Y**e**llo**w 4 : Green 5 : Blue 6 : Cyan 7 : Magenta 8 .**"**Red** |s|sn**m**s|**m**ss||**w**n||**m**|sm|**,**  $Menu Choice (? = Help) # 2$ 

After selecting an option, the menu will redisplay with the colors changed according to your selection. Select 0 : EXIT when the colors are set the way you want. The menu **shown abov**e **is not** e**xactly what will b**e **vi**e**w**e**d,** the co**lor of** the **opposit**e **it**e**m will not** be shown on the menu, to prevent you from accidentally picking a totally unreadable co**mbination (such as white l**e**tt**e**rs on a white background.)**

**Som**e **t**e**rminals us**e **Y**e**llow (or** an**o**the**r color) to indicat**e **bold t**e**xt. You should not us**e th**is color as** the **back**gr**ound** co**lor for** the **t**e**xt display-it will b**e **u**nre**adable.**

Note: **TGRAF us**e**rs**: **D**e**p**e**nding on your hardw**are an**d T**e**ktronix** e**mulation softwar**e**, th**e co**lor nam**e**s shown above may not match** the **a***c***tual** co**lors that will b**e **display**ed**. Do not b**e co**n**ce**rn**ed**; just s**e**l**e**ct** the **most r**e**adabl**e **combination.**

# **IIII COPY CASE OR SITE FILES \***

Th**is option** e**nabl**es **you** to

- **•** C**opy sit**e **or cas**e **data** fr**om ano**the**r p**e**rson's dir**e**ctori**e**s** to **your own**
- Co**py similar information** fr**om your d**ire*c***tori**e**s** to an**oth**e**r p**e**rson**

These **operations r**e**quire sp**e**cial IBS privil**e**g**es**, VMS priv**ile**g**es**, and password** us**e,** especially when data are copied between different systems (nodes). At some point in the co**pying pro**ces**s, you** are **prompt**ed to e**nt**e**r a us**e**r n**ame **andp**as**sw**o**rd.**

**Wh**e**n you s**e**l**e**ct** the **COPY CASE OR** S**ITE FILEoption***,* the **following** C**opy** Case **Sit**e **Options menu displays.**

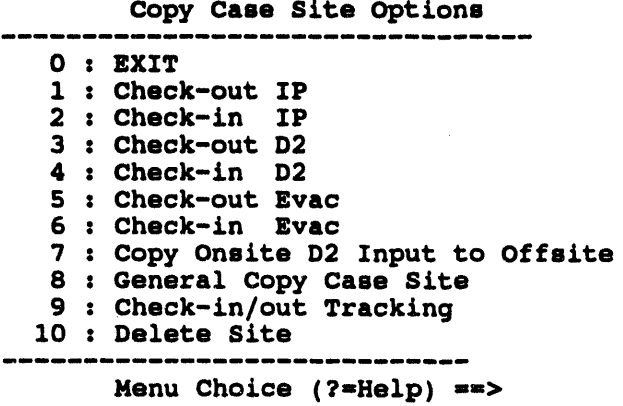

The **f**o**ll**o**w**ine**gx**am**pl**e**ssh**o**w** the**typi**cal**pr**o**mptsf**o**rv**ar**i**ou**sm**e**n**u **s**e**l**e**cti**o**ns.**

Options 1 th**rough 6 con**ta**in** the **Ch**e**ck-**o**ut** an**d Ch**ec**k-in functions.** F**or** e**x**am**pl**e**, wh**e**n you s**e**l**e**ct Option** 1 **: Ch**e**ck-out IP***,* **th**e **f**o**llowing seri**es **of menus will display.**

Note: Before checking out an IP with Check-out IP, make sure that your current site is set to an appropriate planning site database. It would not make sense to check out an IP for one site and use it with data from a physically different site.

```
Select INFOMANAGER site (Source)
  0: EXIT1: SALA [Real]2: <b>TEAD</b> <b>[Real]</b>(Curr/Oper)3: TEST [Real]4 : UMDA [Real]
-------
                   . 그 사이에 있으면 그 사이에서 그 사이에 있으면 그 사이에 있으면 그 사이에 있으면 그 사이에 있어 있으면 있으면 그 사이에 있으면 그 사이에 있으면 그 사이에 있어 있어 있
      Menu Choice (?=Help) ==>
   Select USER site (Destination)
           0: EXIT1 : AAAA [PLAN] --> ABCD [REAL]<br>2 : BBBB [PLAN] --> ABCD [REAL]
                                                (Current)
3: CCCC [PLAN] --> WXYZ [EXER] --> ABCD
     Menu Choice (?=Help) ==>
     Select Case
         -----------------------
0 : EXIT1: (model) case from2 : (model) case \#nnn<br>3 : (model) case \#nnn
4: (model) case#nnn
     Menu Choice (?=Help) ==>
```
The following messages and prompt will display to allow you to verify that the operation you defined is correct.

\* \* \* MSG: Check (in/out) : (Model) \* \* \* MSG: Infomanager site: (Site) \* \* \* MSG: Your site : (Site) \* \* \* MSG: Case number  $\colon$  (nnn) Accept values?  $(Y/N)$  ==>

After you specify which IP to use, the system checks to see whether the specified IP is already checked out (that is, already assigned to another planner).

- $\bullet$ If the IP is already checked out, the system cannot check it out to you until the IP has been checked back in
- $\bullet$ If the IP is available, the system copies the IP and associated records from the *scenario table* to your current planning site database.

When you check out an IP, the system notes the IP is assigned to you. No one else can check out the same IP until you check it in again.

For more detailed information on CHECK-OUT IP and CHECK-IN IP, see Section 3, Status Board.

When you select Option 7: Copy Onsite D2 Input to Offsite, the following menu will display.

Copy Onpost D2 to Offpost D2 Menu \_\_\_\_\_\_\_\_\_\_\_\_\_\_\_  $0: EXIT$ 1 : Copy current onpost D2 to offpost case 2 : Select onpost case to copy to offpost case Menu Choice (?=Help) ==>

This function enables you to create a new offsite D2 case based on an onsite D2 case. It copies the input of the case only. You must rerun the case after you copy it. The new offsite case becomes the current D2 case.

If you select Option 2: Select onpost case to copy to offpost case, the following menu will display.

Onpost D2 Case Selection Menu ر<br>کا جین دی 20 کی بیٹ 20 اگر جی بیٹ سے بیٹ 20 اگر ہے ہیں 20 اگر کی بیٹ 20 اگر میں بیٹ 20 اگر جی بیٹ 20 اگر ہیں۔  $0: EXIT$ 1 : Onpost D2  $\neq$  xxx 2 : Onpost D2  $#$  yyy 3 : Onpost D2  $\neq$  zzz  $\bullet$  $\sim$ -----------Menu Choice (?=Help) ==>

Select the onpost case on which you want to base the offpost case.

If you selected option 1, or after you select a case from option 2, the system will display the following menu, which contains only those case numbers which are not already in use.

```
New Offpost D2 Case Menu
0 : EXIT1 : New Offpost D2 \neq 111
 2 : New Offpost D2 \neq mmm3 : New Offpost D2 # nnn
 4 : New Offpost D2 \neq 000-----------
    Menu Choice (?=Help) == >
```
Select a new offpost case number which will be based on the onpost case. Once you have selected a new case number, the system will switch you to the newly created offpost D2 case.

When you select Option 8: General Copy Case Site, the following two page form displays.

GENERAL COPY CASE SITE: Page 1; Source and Destination V2.00 Source Node: Disk: **User:** Site: All Site Data (y/N): N Destination Node: Disk: **User:** Site:

After filling in the first page of the form, press Return. Page two of the form will display.

```
GENERAL COPY CASE STE: Page2; Data to copy V2.00
Model Name (** = all) :Case Number (** = all) : ...(y/N)Population Set Name : OSPM TAC Files<br>Topography (** = all) : Model Elevation Files
                                                       1 N\cdot N
```
The same screens are used for copying data to or from another IBS user. These two processes are explained in the following sections. In general, you must know what kinds of data you want to copy (which fields to use on the screen). The IBS provides specific help with the names of models and data sets:

To see a menu listing of possible entries for a field of the screen: enter ?? in the field. A menu appears so that you can select the model or data set name.

### Copying Site or Case Data FROM Another IBS User

For example, if you were working with a planner to create evacuation scenarios for a specific site, you can copy case data from that person's directories directly into your own directories.

The fields of the COPY CASE OR SITE FILES screen are explained here. A bullet ( $\bullet$ ) appears next to each input item. Remember: for some fields you can enter ?? to see a menu list of possible inputs.

- Source Node: Enter the name of the node (system) from which you wish to copy data. Type ?? for help.
- Source Disk: Enter the name of the disk used by the person whose files you want to copy. Type ?? for help.
- Source User: Enter the "user name" of the person whose files you want to copy. Type ?? for help.
- Source Site: Enter the 4-character site name of the site from which you wish to copy data. Type ?? for help.
- All Site Data?: Enter Y to copy a complete site. If necessary, site directories are  $\bullet$ created on the destination disk. All model data, mapping data, and other support files are then copied from the source disk to the destination disk. The site file in your login directory is also updated.
- Model Name or \*\*: Enter a specific model name (such as D2 or IDYNEV)-or  $\bullet$ \*\* (two asterisks) to signify all models for the chosen site. Type ?? for help.
- **OSPM TAC Files?** (Y or N): Enter Y to copy TAC (cell data) files associated  $\bullet$ with the OSPM model. These files must comply with IBS naming conventions for OSPM TAC data files. Type ?? for help.
- $\bullet$ **Case Number or \*\*:** Enter a case number—or \*\* (two asterisks) to signify all cases for the chosen model. Type ?? for help.
- Population Set Name: Enter the name of the population set to be copied with the chosen site. Type ?? for help.
- $\bullet$ Topography or \*\*: Enter a two-character topographic code to identify one topography—or  $**$  (two asterisks) to signify all topographies (map layers) from the chosen site. Type ?? for help.
- $\bullet$ Model elevation files? (Y or N): Enter Y to copy TAC (cell data) elevation files associated with the models. These files must comply with IBS naming conventions for model elevation data files. Type ?? for help.
- **Destination Disk:** Enter the name of the destination disk device to which IBS is to copy the desired files. Type ?? for help.
- Destination Site: Enter the 4-character site name of the site to which you want to copy data. Type ?? for help.
- Destination User: Enter the user name of the person who will receive the data.  $\bullet$ Type ?? for help.
- **Destination Node:** Enter the name of the node to which you want to copy data).  $\bullet$ Type ?? for help.

Regardless of what you copy, the settings for such things as the current case, site, and population set remain unchanged in your job environment. You must explicitly set these items to the new data using SETUP-JOB ENVIRONMENT, if that is what you wish to do.

### Copying Site or Case Files TO Another IBS User

In this situation, you use the same input screen to specify that site or case files be directed to another IBS user.

### **Tracking Case Check-in and Check-out**

Option 9 : Check-in/out Tracking enables you to determine who checked out a selected case, which of their sites they checked it into, and the date and time the case was checked out.

Note: Cases checked out with versions of IBS prior to 2.00 will not be able to be tracked until the case is checked back in.

After you select this option, the following menu will display:

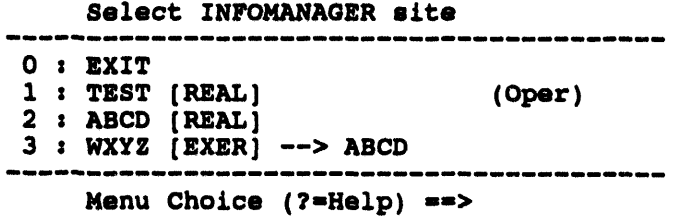

To check which cases have been checked out, select one of the Infomanager sites. The system will display the following menu.

Select Model  $0 : EXIT$  $1 : D2$  $2 : IP$  $3: IDYNEW$ Menu Choice (?=Help) ==> After you select an Infomanager site, the system will display a menu of cases from the selected site and model that have been checked out by users. Select a model and case fr**om** the **m**e**nu.**

i i i H**,III ,,,,,,, i i ,1 i i i i , ,**

S**e**l**e**ct **C**a**se** m \_u**,**m i**m** \_ i**,e,**m**\*m**, **a**m i**s**, **a m,i,** m**,**l**.**m**,**\_ **=mem**l**m**a \_**,, a m**D**m,,n n..,. m,** 0 s E**XIT** 1 : **(mode**l**)** Ca**s**e #**(nnnl** 2 : **(**m**odel) C**as**e** #**(nnnl** nn : **(model) C**a**se** #**(nnn)** mm iem iem der der der der der der der man met der der der der der der der man m<sub>en den</sub> der der den der den der **Menu Ch**o**ice (?-Help)** -**->**

After you have selected a model and case, a report similar to the following example will **display if** the c**as**e **w**as **su**cces**sfully found in th**e **Tra**c**king fil**e**.**

```
mmmmmmmmmmmmm| m mm mmmmmmm| mmmmmmmm |om | mm |im mm |m |im| | m | | m mm | || ||o m mm om mm | qm m mm || m | mmm,mm | m m am | mm| m|
Copy Case Slte Tracking: D2 Cases Checked out from Infomanager Site: TEAD
#001 By: Smith To site: JCSl Date/Time:25-SEP-1993 13:27
#002 By: Smith To sites JCS1 Date/Timez25-SEP-1993 09:35
#003 By: Smith To site: JCS1 Date/Times25-SEP-1993 14:52
#004 By: Smith To site: JCS1 Date/Time:25-SEP-1993 15:30
End of Reports <Return> to continue, M to change destination•..
```
If the case was not found, a message similar to the following will display.

```
* * * MSG: Infomanager sate: (site)
                     * * * MSG: Model : (model)
* * * MSG: Cage number : (###)
* * * MSG: No record in Copy Case Site Tracking file•
* * * MSG: Case may have been checked out with an earlier version of IBS
      Press <RETURN> to continue...
```
### Deleting a **Site Database**

Option 10 : De**l**e**te Site** e**nabl**es **you to d**e**l**e**t**e **a sit**e **databas**e **by us**in**g th**e **DELSH**\_ **utility.**

The DELSITE utility deletes an entire IBS site database from the system, removing all the **dir**e**ctori**es**, subdir**e**ctori**e**s, and fil**es as**sociat**ed **wi**th the **sit**e **datab**ase**. Anyon**e **wi**th the **appropriat**e **]BS privil**e**g**e **c**an **d**e**l**ete **a sit**e **da**ta**b**ase **by us**in**g DELSITE. DELSITE is** al**so acc**es**sibl**e as **a** s**tand-alon**e **utility** as **w**e**ll** as **und**e**r** the **D**e**l**e**t**e **Sit**e **option.**

#### H,**,** , **,**i **Caution**

DE**LSIT**E**p**e**rTnan**e**ntlyr**e**mov**e**s a s**ite d**atabas**e**. Onc**e **d**e**let**e**d, a sit**e **data**ba**s**e **cannot b**e **r**e**cov**e**r**e**d** u**nl**e**ss** it **is avaaabl**e **on s**y**st**em ba**cku**ps**.**

**This discussion cov**e**rs th**e **following topics:**

- Why delete a s**it**e **databas**e**7**
- **What You Need to Know Before Using DELSITE**
- **Deleting a Site Database with DELSITE**
- **Results of Using DELSITE.**

### Why delete a site database?

If for some reason a site data**b**ase **becom**es **obsolete and is no longer needed, i**t **canbe re**m**ov**ed **by** an**y user with the appropria**t**eIBS privilege. The disk space used by the site da**ta**b**as**e thenbecomes ava**il**ablefor system use.**

i , , v,, ,,**.**l

### What You Need to Know Before Using DELSITE

Be**for**e **U**Sin**g** DELSITE, you must know the **following information,which DELS1TE will r**e**qu**e**st**as **input**:

*d/sk* Th**is is** the **nam**e**of** the **disk d**e**vic**e **on which** the **us**e**r a**cco**unt** c**urr**e**ntly r**es**id**e**s.**

**Ex**am**pl**e**:** DISK**1**

- *us*e*r* Th**is is** the **nam**eo**f** the **us**e**r a**c**countund**e**rwhich** the **sit**e **da**ta**bas**e **is locat**ed**. All IBS sit**e **da**ta**bas**es **ar**e **lo**ca**t**ed **as subdir**e**ctori**e**sund**e**ra user** account directory.
- *site* This refers to the four-character *site code* that serves as the subdirectory **n**ame **of** the **sit**e **datab**aseto **b**e **d**e**l**e**t**e**d.**

**Ex**am**pl**es**:** ABCDor TE**ST**

**Before** using the DELSITE utility, make sure that this information is correct. If this **info**rm**ation is wrong,** D**ELS1TE**co**uld r**e**mov**e the wr**ong sit**e **datab**ase. **You** cou**ld** e**xp**e**ct** the **own**e**rs of a** wr**ongfully wip**e**d datab**aseto **b**e **unhappy.**

**Not**e: **To updat**e **syst**e**m fil**e**s that support sit**e **information, you should us**e **th**e **FIXMSTRDIR utility wh**e**n**e**v**e**r you d**e**l**e**t**e **a sit**e **from th**e sy**st**e**m. S**ee **FIXMSTRDIR.**

### Deleting a Site Data**base with DELSITE**

The f**ollowi**n**g is** an e**x**amp**l**e **of how** to **d**e**l**e**t**e **a sit**e **da**ta**b**ase**.**

The program will display a warning message, then prompts you for the information outlined in the previous section. The series of prompts will look like the following (simulated answers are in bold):

```
\bullet\frac{1}{2} \left( \frac{1}{2} \right) \left( \frac{1}{2} \right) \left( \frac{1}{2} \right) \left( \frac{1}{2} \right)WARNING
  You are about to delete an entire site.
   You must specify the disk, user, & site.
Enter disk (<Ctrl-Z>=Exit) ==> DISK1
Enter user (<Ctrl-Z>=Exit) ==> JDOE
Enter site (<Ctrl-Z>=Exit) ==> ABCD
```
To cancel the deletion process at any of these prompts and exit, press CTRL-Z.

To delete a specific database, enter the appropriate disk, user, and site names as requested. Once you have supplied this information, the utility deletes the site database, displaying a sequence of messages similar to the following:

```
Now Deleting From DISK1: [JDOE. SITES. ABCD. BCK]
Now Deleting From DISK1: [JDOE. SITES. ABCD. INPUT. CHEMS]
Now Deleting From DISK1: [JDOE.SITES.ABCD.INPUT.D2]
Now Deleting From DISK1: [JDOE.SITES.ABCD.INPUT.DYNEV]
Now Deleting From DISK1: [JDOE.SITES.ABCD.INPUT.IP]
Now Deleting From DISK1: [JDOE. SITES. ABCD. INPUT. MAPS. D2]
Now Deleting From DISK1: [JDOE.SITES.ABCD.INPUT.MAPS.DA].
NOW Deleting From DISK1: [JDOE.SITES.ABCD]
* * * MSG: Site deleted
```
### **Results of Using DELSITE**

DELSITE removes all the directories and files associated with a site database. Once removed, the files cannot be restored through any IBS utilities. If a mistake is made, the only possible way you could recover the data would be to retrieve it from system backups made earlier.

### IIII HARDWARE SETTINGS

The **purpos**e **of modifying hardware sett**in**gs is to tell th**e **system what kind of h**ar**dw**ar**e d**e**vices you are us**in**g. When you select** th**is option,** th**e IBS displays** the **follow**in**g** in**put screen for m**od**ifying h**ar**dw**ar**e p**ar**ameters. The curr**e**nt h**ar**dwar**e **s**e**lections** ar**e i**u**dicat**e**d by** the **l**e**tt**e**rs** th**at app**e**ar** in the in**put fi**e**lds.**

Job E**nviron**m**ent Hardware Setup Form V2.00 Ter**m**inal type: T = Tektr**o**nlx--(32** l**ine**s**) P** = **PC-TGRAF (24** l**ine**s**)**

If you mod**ify a hardw**are **choic**e **and acc**e**pt** the **m**od**ification (wh**e**n you** e**xit** the **form),** the **syst**em **t**e**lls you** th**at** the **pr**e**vious valu**e **of** the **d**e**vi**ce**'s logic**al **nam**e **has b**ee**n sup**e**rs**e**d**e**d by your n**e**w choic**e**s.**

**T**e**rminal (display d**e**vic**e**) typ**e: **Ent**e**r**:

- **T - to us**e **th**e **T**e**ktroni**\_ **t**e**rmin**al **moni**to**r (or o**the**r** te**rmin**al e**mulating a T**e**ktronix** m**o**ni**tor). T**e**ktronix t**e**rminals hav**e 3**2 l**ines **on** the **s**creen**.**
- **P -** to use **th**e **T**e**ktronix** e**mulation provid**ed **by TGRAF softwar**e **on p**e**rsonal comput**e**r.** These **t**e**rmin**al**s hav**e **24 l**ine**s on th**e **s**cree**n.**

### IIII MISC**ELLANEOUS SETTINGS**

Th**is option** e**nabl**es **you** to **sp**e**cify th**e **d**e**fault**

- **• S**e**l**e**ction m**ode
- Report destination
- **Default u**ni**ts of** m**easur**e **(English or Metric)**

When you specify a default selection mode, the system offers you that mode of selecting **an item. This oc**c**urs whenever you hav**e **t***o* **sel**e**ct an item** as **part of ano**th**er IBS option.** The **optio**ns **for s**e**lect**in**g (picking)** are**:**

**1.** *L***ist**

- 2. Mouse
- 3**. Nam**e
- **4. N**one

When you specify a default report destination, the system sends any generated report to **your pr**e**f**e**rr**ed **d**e**stination. Th**e **d**es**tination c**an **b**e:

**0.** N**on**e

**1. S***c***r**ee**n**

**2. Print**e**r**

3. **Mail**

4. File

When you specify a default units of measure, certain reports will use those units. The **u**nits **can b**e:

**1. English**

**2. M**e**tri**c

If you select no defaults, the system displays the general selection and report destination **m**e**nus wh**e**n**e**ver you s**e**l**e**ct an option** th**at r**e**quir**e**s** these **a***c*t**ions.**

```
Setup -- Job Environment Miscellaneous Settings V2.0
                     l
Graphics Mode : 2 Non-Graphics Mode : 1
i -> List Picking -- Select items from a list
2 -> Mouse Picking -- Select items w/ a mouse
3 -> Name Picking -- Select items by typing name
                       4 -> None -- No default selection method
Report Destination : 0 Default Default Units : 2<br>
0 \Rightarrow None -- No default destination 2 => English -- M
                                                      0 -> None -- No default destination 2 -> English -- Miles, etc
I m> Screen -- Default is on Screen 1 => Metric -- Meters, etc
2 -> Printer -- Default is to Printer
3 -> Mall -- Default is mailing to other user(s)
               4 -> File -- Default is to a File
```
### IIIIMODEL CASE MANAGER

This option enable**s you to:**

- **List model cas**e**s**
- **• D**e**l**e**t**e **mod**e**l c**ases
- **•** Change **th**e **mod**e**l cas**e **ind**e**x which contains** the **curr**e**nt s**ta**t**e **of** e**a**c**h Mod**e**l C**ase **in a sit**e**.**

**A m**e**nu similar** to the **following will display.**

```
Slte to Manage Cases
0 : EXIT
1 : Your Slte: (sitel)
2 : Your Site: (site2}
• • •
: Infomanager Site: (site8)
9 : Infomanager Slte: (siteg}
    Menu Choice (?-Help) -->
```
The **m**e**nu will list all your sit**e**s, as w**e**ll** as **all** the **Infomanag**e**r si**te**s (if you hav**e the appropriate privileges). Select the site you want to modify. If the site selected is the **curr**e**nt op**e**ration**al **sit**e**,** the **following prompt will display to v**e**rify** th**at you w**an**t** to **modify** the **curr**e**nt op**e**rational sit**e**.**

```
• * * MSG: Modifying the current Operational site could cause problems for
• * * MSG: other users currently using IBS.
```

```
Really modify the Operational site data? (Y/N) m.>
```
You would not normally wan**t** to **modify** the c**u**rre**nt op**e**rational sit**e**. If you** e**nt**e**r** *Y* **at** the **prompt, or** se**l**e**ct**e**d a sit**e **o**the**r** than the **curr**e**nt op**e**ration**al **sit**e*,* **a m**e**nu s**imilar to the **follow**in**g will display.**

```
Select Model in Site (name of site selected)
0 : EXIT
1: IP
2 : D2
3 : EVACUATION
4 : List All Cases
    Menu Choice (?=Help) ==>
```
Se**l**e**cth**emo**d**e**lf**o**rwhi**c**hy**ou **w**an**t**to**ch**angecasein**f**orm**ati**o**n.If**yo**u d**o **n**o**tha**ve the corre**ct privil**e**g**e **to ch**an**g**e **on**e **of** the **mod**e**ls, it w**il**l not app**e**ar on** the **m**e**nu.** Select List All Cases to receive paged lists of all the model cases for all the models (all models will be viewed in the list, whether or not you have privileges to change them).

ISSUserGuide-1/6/**94** 1**2**.**25**

**Aft**e**r sel**e**cti**n**g a model to c**h**ange, the following** p**r**ompt **will display.**

```
Enter model case number to change (LIST=List all) ==>
```
Ente**r th**e **numb**e**r** o**f** the **mod**e**l cas**e th**at you would lik**e **to chang**e**,** o**r typ**e *list* to display a paged list of all the model cases for the model selected. After entering a **m**ode**l cas**e **numb**e**r, a m**e**nu similar to th**e **follow**in**g will display.**

Site (site) (mo**de**l**)** c**a**s**e (**###**)** ma**rked** as**: (**c**urrent** s**t**a**tu**s**) 0 :** E**XIT i** • Delete case O**utput 2 : C**om**plete**l**y De**l**ete** c**a**s**e 3 : Mark** c**a**s**e a**s E**xi**s**ting 4 : Mark ca**s**e a**s **N**o**t** E**xi**s**ting 5 : Mark** c**ase a**s **Che**c**ked** O**ut 6 : Mark** c**a**s**e a**s **Maxi**m**u**m **Credib**l**e** E**vent Menu Choi**c**e (?-Help)** -**->**

All possible **m**e**nu options** are **shown** in **th**e e**xampl**e**, but would not** al**l display for a s**in**gl**e **cas**e**. S**e**l**e**ct th**e **option you want from** the **m**e**nu. Th**e **options** are:

**D**e**l**e**t**e **cas**e **Output: For D2 and Evacuation** c**as**es**,** th**is r**e**mov**es **any data** c**r**e**at**ed **by** the **c**ase **hav**in**g b**ee**n** e**x**e**cut**ed**. To vi**e**w** the case **output information, it would n**ee**d to b**e **r**e**-**e**x**ec**ut**ed**. Th**e **following prompt w**il**l display** to **v**e**rify** th**at you want to cont**in**u**e**:**

Delet**e** Ou**t**pu**t** for c**a**s**e** (###**)**? **(**Y/**N)** -**->**

**Co**mp**l**e**t**e**ly** De**let**e e**a**se**:** Al**lows** al**l data for** the **s**elec**t**ed**ca**se**to b**e **r**e**mov**ed**,** The **f**o**ll**o**wing prompt will display** to **v**e**rify that you w**an**t to continu**e**:**

Del**ete case (**###**)**? **Dat**a **wi**ll **be** l**ostl (Y**/**N) -->**

Unles**s you hav**e **a ba**c**kup copy, or hav**e **ar**c**hiv**ed the **sit**e**,** al**l info**rm**ation about** the **s**e**l**ec**t**ed case **will b**e **lost.**

**Mark cas**e **as Existing***/***Not Existing***/***Ch**e**ck**e**d Out***/***Maxi**m**u**m **Cr**e**dibl**e*/***Ev**e**nt**: **Allows you to** c**hang**e **th**e **s**ta**tus in th**e **M**ode**l C**ase **Ind**e**x fil**e **for** the **s**e**l**e**ct**ed **mod**e**l cas**e to **th**e **s**ta**tus sp**ec**ifi**ed **in** the **m**e**nu.** The **follow**in**g prompt will display**:

**• \* \* MSG: Change Ca**s**e Index fi**l**e can ea**s**i**l**y corrupt d**a**t**a**.**

**Are y**o**u** s**ure y**o**u want t**o do **thi**s**? (Y**/**N)** --**>**

Note: Be **c**are**ful using** th**is option, b**ec**aus**e **you c**an ea**sily** co**rrupt th**e **M**ode**l C**ase **Ind**e**x fil**e**.**

## **IIII** SET TO DEFAULT COLORS

This option enables you to rese**t your graphic display and** t**ext colors to th**e **standard syste**m **default** co**lors (or**an**ge menu, white on blue text).**

 $\ddot{\phantom{a}}$ 

### **IM MAP LAYERS - BY ACTIVITY**

**IBS MAIN MENU SETUP** 

**MAP LAYERS - BY ACTIVITY** 

**HAZARD ANALYSIS EOC ACTIVATION** DIRECTION/CONTROL **EVACUATION SHELTERING SEARCH/RESCUE DAMAGE ASSESSMENT RESOURCE MANAGEMENT** PERSONNEL MANAGEMENT **RISK AREA ANALYSIS** 

**IBS MAIN MENU SETUP MAP LAYERS - BY ACTIVITY** (emergency activity)

┸

*(emergency activity)* 

**FORWARD BACKWARD** 

**ADMINISTRATIVE BOUNDARY ELEVATION CONTOUR ELEVATION MAP LAYER 4 MAP LAYER 5** 

**MAP LAYER N** 

MAP LAYERS - BY ACTIVITY enables you to choose which map layers you wish to display for each Emergency Activity. You can select one Emergency Activity at a time from the menu list.

After selecting an Emergency Activity, a submenu of map layers for that function displays, similar to the one at lower left.

The initial default map layers (see MAP LAYERS -**DEFAULT**) and any map layers already defined as default layers for the chosen Emergency Activity are already selected (shown in highlight on the list). You can select additional map layer(s) to be included in the set of default map layers for this Emergency Activity. The new map layers also are highlighted. To deselect a map layer, pick on a highlighted map layer, so it returns to its original color.

When you exit from the menu, the form for restricting the display of map layers based on display size is shown. As described for MAP LAYERS - DEFAULT, this form enables you to make the display of map layer data dependent on the size of the displayed area. For each Emergency Activity map layer listed on the form, you can specify a range of display sizes within which that map layer is shown. The following screen example shows map layers that were selected for the HAZARD ANALYSIS Emergency Activity.

 $\ddot{\phantom{0}}$ 

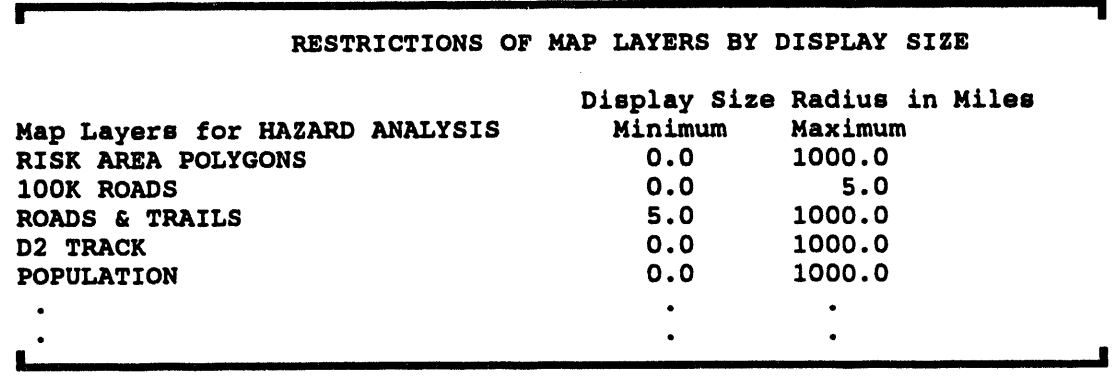

After you exit this form, the new set of default map layers will be displayed within that emergency activity. To display the new map layers, return to the IBS Main menu and select the desired emergency activity. The new map layers display when the graphic **display is r**e**fr**es**h**e**d.**

### III MAP LAYERS - DEFAUL**T**

i i ill**,**ll **,,,** ii**,**

FORWARD

**MAP LAYER 4 MAP LAYER 5** 

**IBS MAIN MENU This option displays a menu that lists the different SETUP** laye**rs ava**i**labl**e **in th**e **curr**e**ntm**a**p d**a**tabas**e**. Any highlight**e**d m**e**nu it**e**ms ar**ethe **curr**e**ntlys**e**l**e**ct**ed *defa*\_ *map layers* **--** the **map lay**e**rsthat ar**e **auto**m**ati**c**allydisplay**ed **wh**e**n you start using** the **IBS. You** c**ans**e**l**e**ct additional**m**ap lay**e**rs or** M**AP**LA**YERS- DEFAULT r**e**mov**e**som**e**ofthos**eal**readys**e**l**e**ct**ed**.Th**e **s**e**l**e**ct**e**d map layersthen** ap**p**e**aron** the **map scr**ee**n throughout**th**is s**e**ssion -- unl**e**ss you r**e**mov**e **map** lavers later.

BACKWARD The **map lay**e**rs** are **too numerousto show on a singl**e **scr**ee**n. Th**e **m**e**nu shown h**e**r**e **is th**e **first of** ADMINISTRATIVEBOUNDARY se**v**e**ral"pag**e**s"of maplay**e**rs. Th**e**actuallistof ELEVATION CONTOUR** map layers is dependent upon your current map<br>**ELEVATION** database and may be different for other map ELEVATI**ON** data**bas**e **andmay b**e **diff**e**r**e**nt for oth**e**r map**

> Use the **FORWARD** and **BACKWARD** options to • **displayo**the**r pag**e**s of** the **map lay**e**r m**e**nu:**

- MAP LA**YERN • FORWARDshows**the**n**e**xtpag**e**o**f **m**ap **lay**e**rs. If youreac**h**th**e**endof** the **list,** the next **FORWARD** returns you to the fir**st pag**e**.**
	- **BACKWARD** shows the previous page **of map lay**e**rs. If you r**e**ach** the fi**rst pag**e **of th**e **list,** the **n**e**xt BACKWARD s**e**nds you to** the **l**as**t pag**e**.**

### Restricting Map Layers Base**d on Display Size**

Whe**nyou** e**xit th**e **m**e**nu, you s**ee **a form for r**e**stricting**the **displayof maplay**e**rs bas**e**d on display siz**e **(0 to 9,999 mil**e**s or kilom**e**ters). For** e**xample:**

i, respectively and the constitution of the collect of the collect of the collect of the collect of the collect of the collect of the collect of the collect of the collect of the collect of the collect of the collect of th

#### RE**STRICTI**O**NS O**F **MAP LAY**E**RS BY DISPLAY SIZ**E

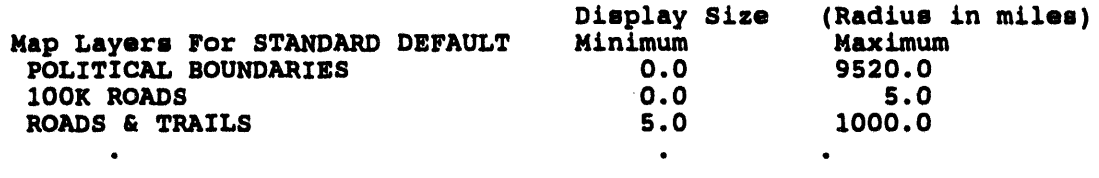

**Wh**e**n** c**hange**s comp**le**t**e, enter <**GO**LD> <Z>** to **exit f**o**rm.**

Thi**sf**orm**e**n**a**b**l**esyo**ut**om**ak**ethedi**spla**oy**f**m**ap** l**a**yerd**ata**de**pen**d**enton th**e**s**izeo**f** the displayed area. For each map layer listed, you can specify a range of display sizes **(radiusin mil**es **or kilom**e**t**e**rs)wi**t**hin whi***c***h** th**at map lay**e**r will b**e **shown.**

**You canus**e th**is capabilityto cus**to**miz**e the **us**e **of da**ta **s**e**ts** th**at hav**e **diff**e**r**e**nt r**e**solutions. For** e**xam**p**l**e*,* **you might sp**ec**ify** th**at 1**:**2 m**U**lion-scal**e**road datab**e **shown for displays from** 5 **to 1000 mil**e**s across whil**e l**'**1**00,**oo**0-scale data is us**e**d for displays 0 to** 5 **mil**e**s across. This enabl**es **you to avoid**the **display of high-r**e**solutionda**ta th**at mightb**e **appropriat**e**for s**m**all**e**r** are**as butwhich ar**e **too d**eta**il**ed an**d tim**e **co**ns**uming** to **displayfor l**ar**g**e are**as.**

**Noto**: **Som**e **data rich map lay**e**rssuch as 100K Ro**ad**s will caus**e **th**e **syst**e**m** to **h**an**g if you try to display** the **map lay**e**r ov**e**r a l**ar**g**e **m**ap **ar**e**a. R**es**trict such lay**e**rs in th**e **sam**e **way as sho**wn **in th**e **pr**e**vious s**c**r**ee**n** e**xampl**e**. Recommended settings for 100K Roads can be a minimum of 0.0 miles and a maximumof 5.0 mil**es**. If you zoom out your m**ap **display to** an**ything l**ar**g**e**r** th**an a** 5**-mil**e **radius,** the **100K Roadslay**e**r do**es **not display.** Th**is k**ee**ps your syst**e**m up** an**d running.**

> **If you s**ee **blankmap lay**e**r d**es**criptionsthat hav**e **minimum**an**d max**im**um displays**izes **list**ed**,** th**is is b**e**caus**e **your Job Environm**e**ntfil**e co**n**ta**ins on**e **or** m**o**\_ **map lay**e**rs**th**at** are **not** in th**e curr**e**ntm**ap **da**ta**b**ase**. This should not** in**t**e**rf**e**r**e**wi**th **th**e **op**e**rationof** the **IBS program, butshould b**e **a**\_**dr**es**s**ed**by your datab**asead**minis**tr**a**to**r.**

After you exit this form, the new set of map layer defaults are immediately displayed.

 $\sim$ 

 $\hat{\mathbf{z}}$ 

 $\sim$ 

# **Appendix A IBS Graphic Menus**

This appendix shows the appearance and structure of the graphic-screen menus used by IBS. Most of the options listed on the IBS Main Menu result in the display of further subm**enus. These sub**m**enus are pr**es**ented in the order** in **w**hi**ch they appear on the IBS Main Menu.**

**This appendix contains a seri**es **of menu diagrams w**hi**ch you can remove fro**m **the book and use for handy referen**ce**. The IBS Menu St**ru**cture is located at the back of this appendix. The menu stru**ct**ure r**ea**ds** fr**om left to right; the first menu on** th**e left** is **always the IBS Main Menu.**

**As you select options** th**at r**es**ult** in furt**her sub**m**enus,** ea**ch level or** la**yer of menu select***/***on** is **list**ed in **the upper area of the menu. T**h**e hier**ar**chy of** se**lec**ti**ons** is indi**cated by** in**dentation. You** m**ay go directly to any of the pr**ev**ious menus by selecting an item** in th**e** hi**er**ar**chy of** se**lections. For detailed information on** se**lecting fro**m **a** gr**ap**hi**c menu, see** *S***e***ction 1***,** *Introduction and O***v***er***v***iew***.**

## **Example of a Submenu with Layered Menu Selections**

 $\bar{z}$ 

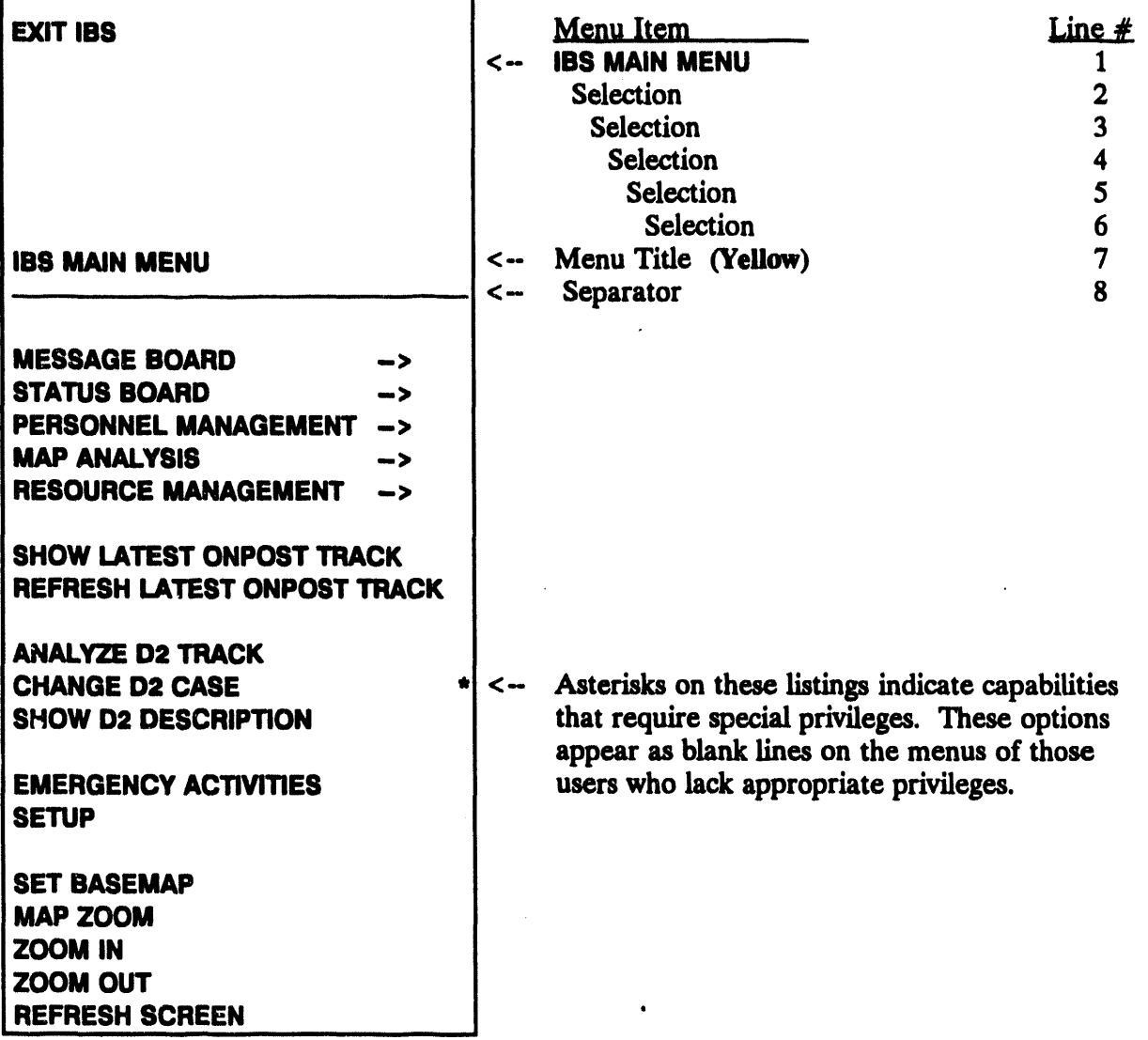

 $\hat{\boldsymbol{\beta}}$ 

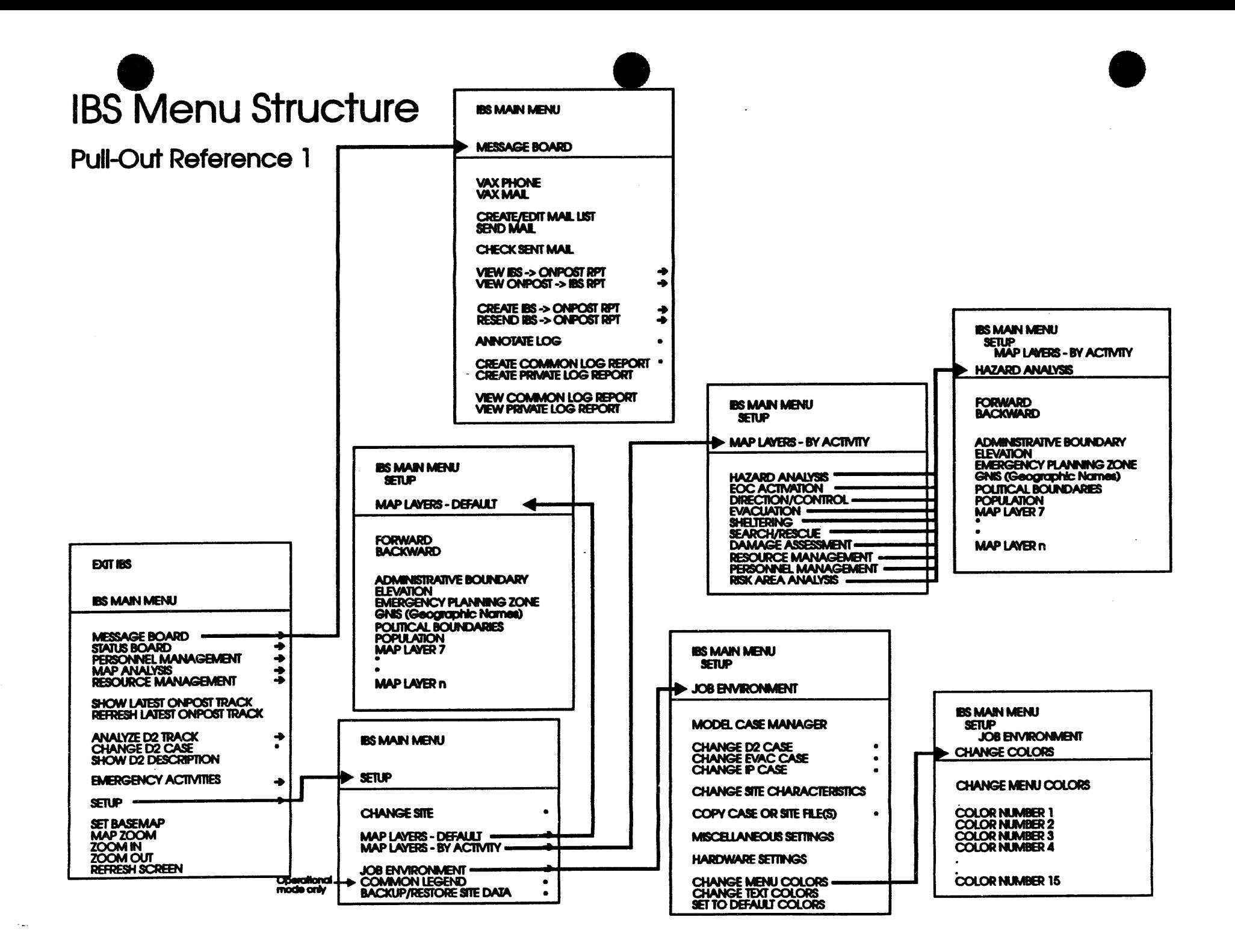

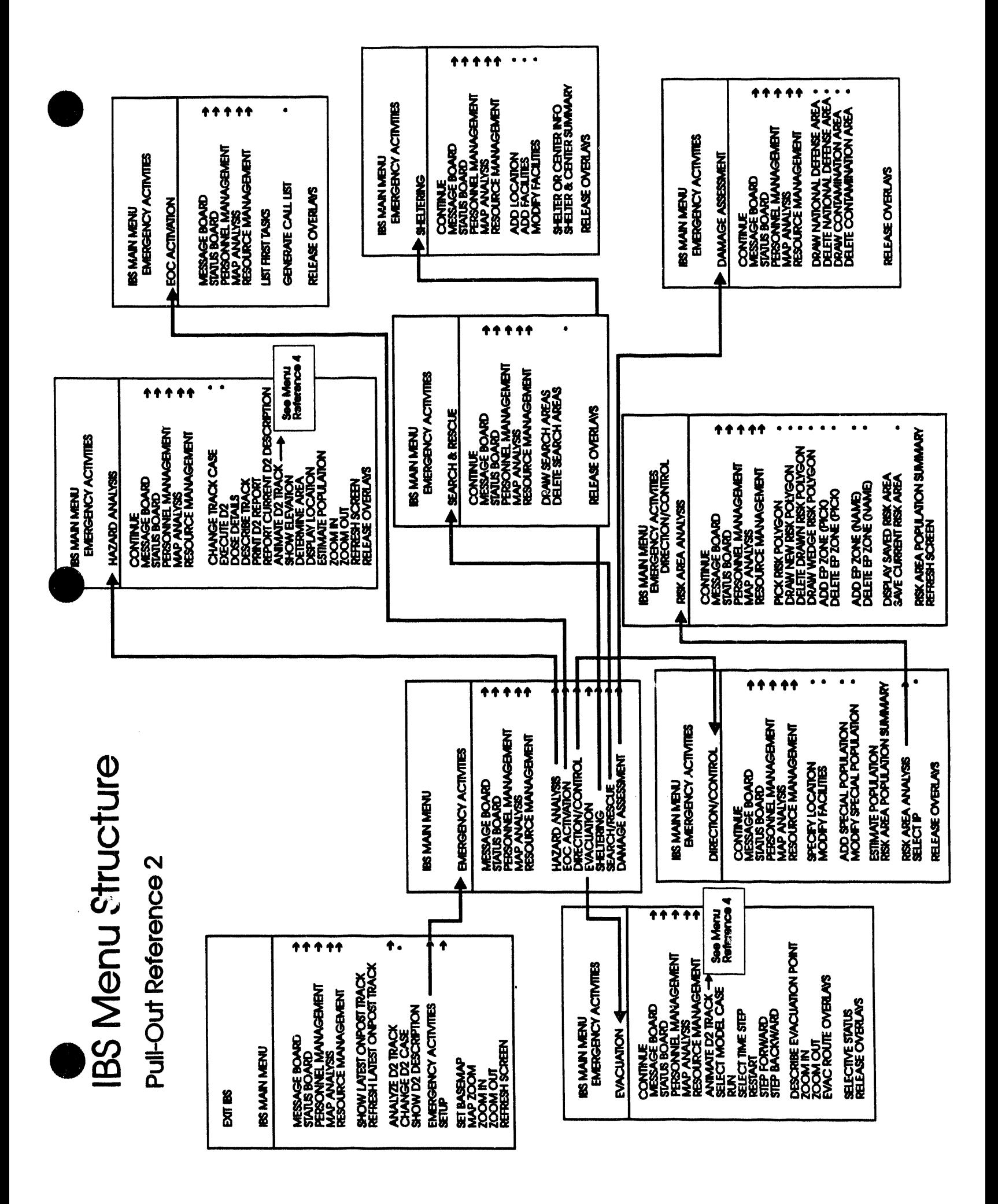

# **IBS Menu Structure**

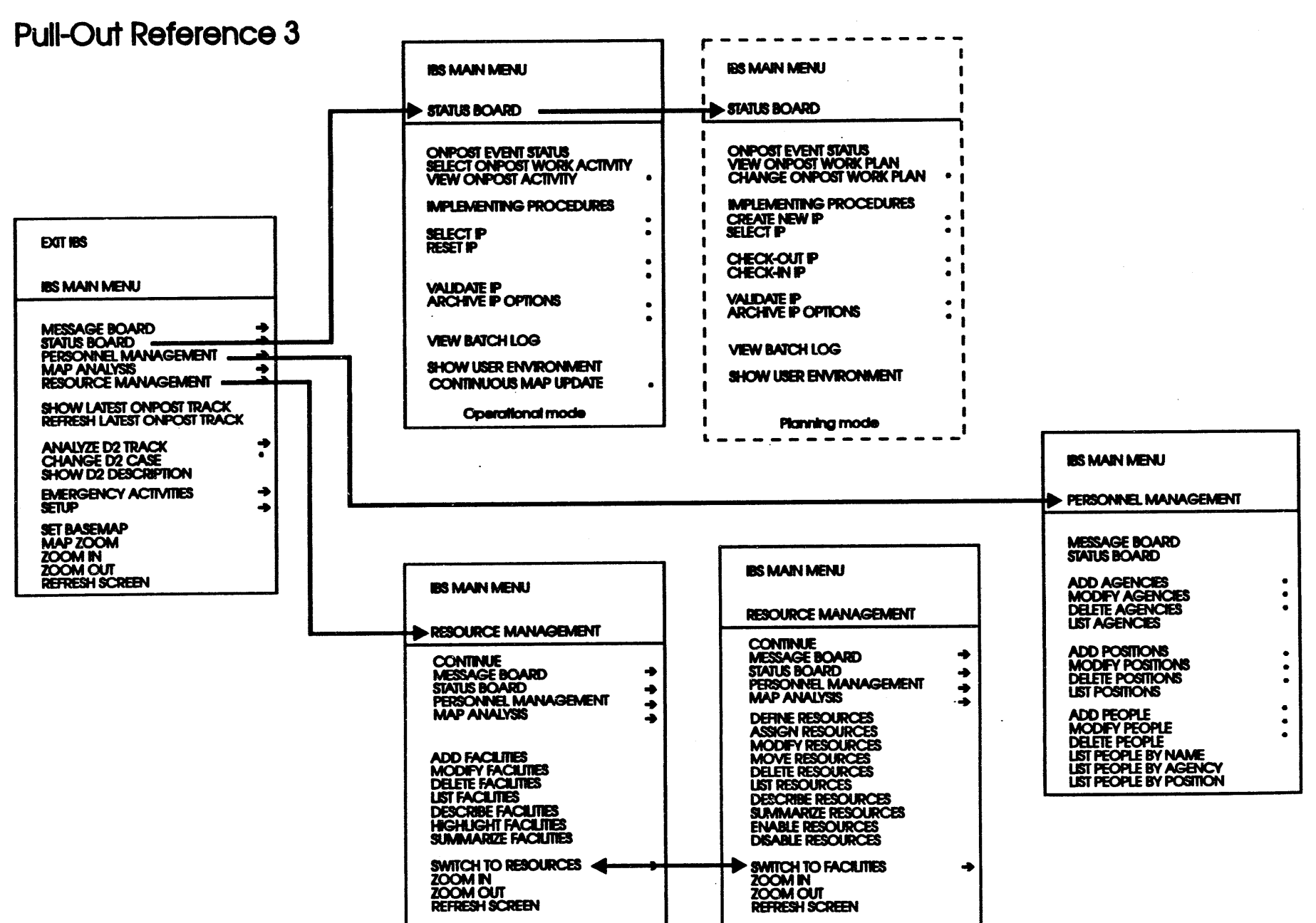

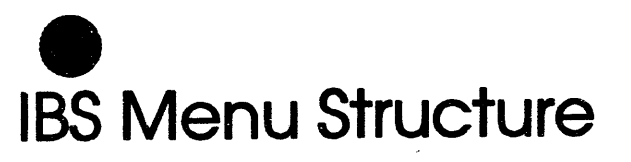

## **Pull-Out Reference 4**

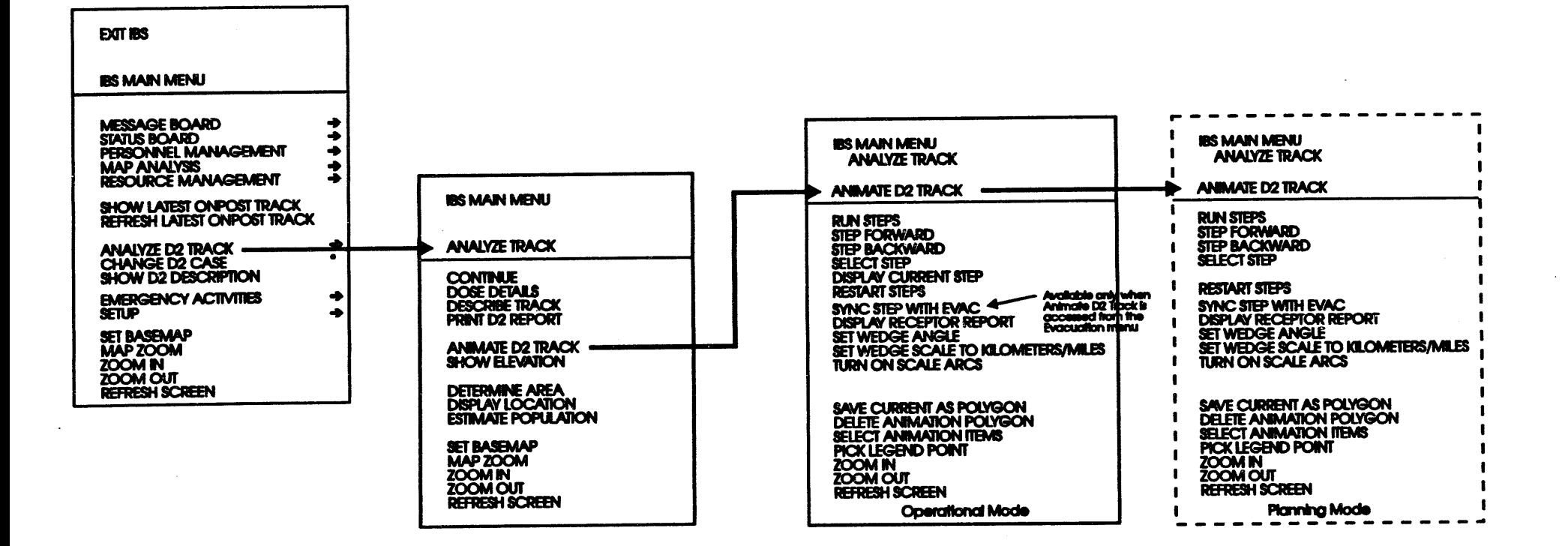

# **IBS Menu Structure**

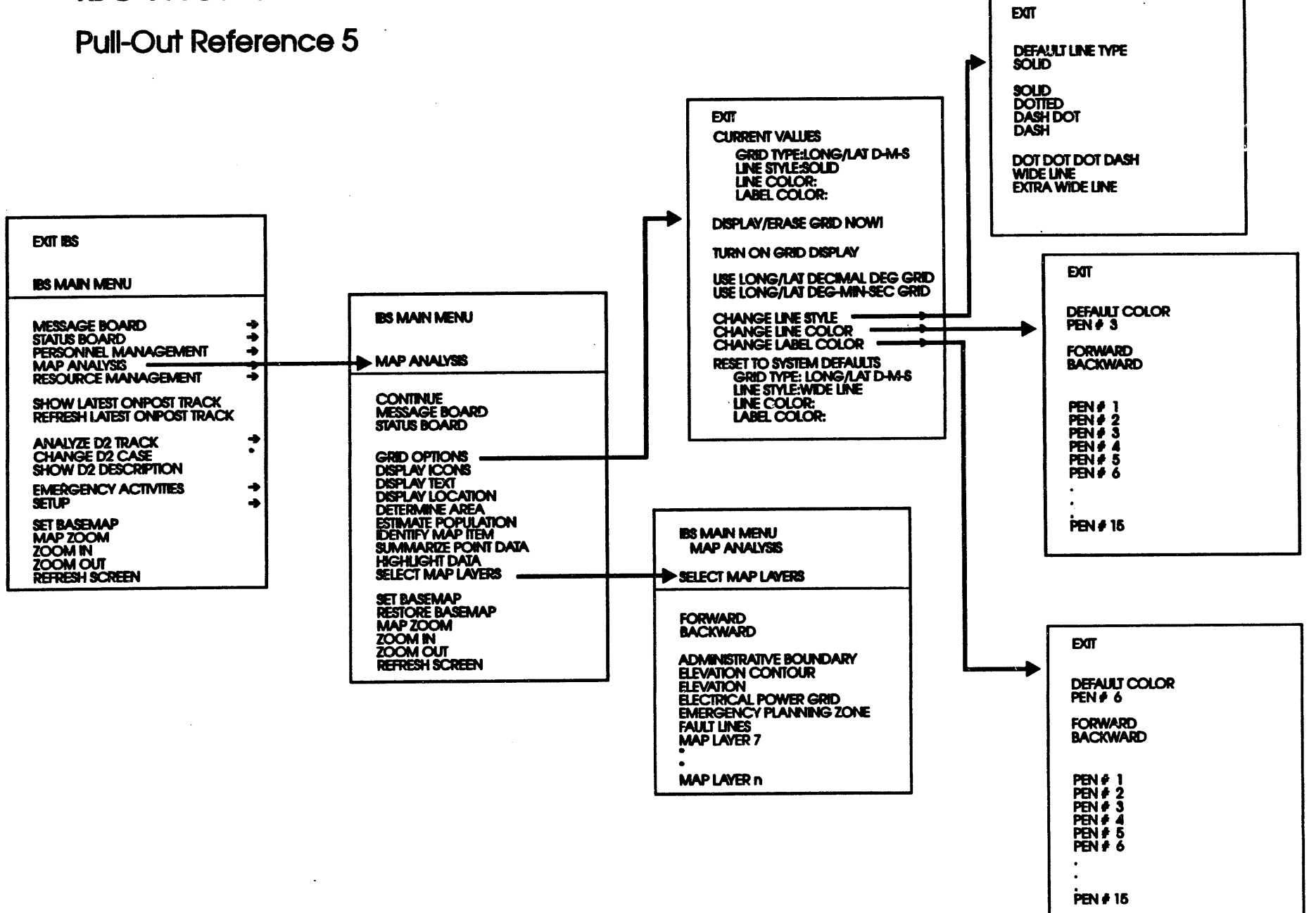

**Appendix B Non-Graphic IBS**

 $\mathcal{L}$ 

 $\mathcal{L}$ 

 $\sim$ 

 $\sim$ 

 $\sim$ 

 $\sim$ 

 $\sim$   $\sim$ 

# **Appendix B Non**-**Graphic IBS**

Although IBS is designed to **be used with a ter***m***inal for disp**l**ayin**g **map graphics, you can also use the non***-*gr**ap**hi**c capabiliti**es **of IBS from a non***-***grap**hi**c termin**al **by us**in**g a separa**te **utility pro**gr**am called IBS\_NOGR***.*

## **To Start NON**-**GRAPHIC IBS (IBS NOGR)**

Ente**r IBS\_NOGR at th**e **syst**e**m prompt and pr**e**ss th**e **R**e**turn k**e**y.**

**Th**e sy**stem will display the** f**ollowing menu of IBS ca**p**abilit**ie**s:**

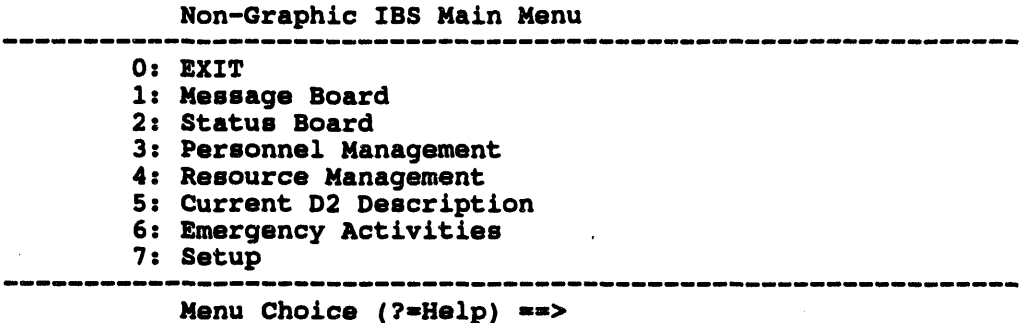

Withmino**r**c**hang**es**t**o**acc**o**mm**o**dat**e**makings**e**l**ec**ti**o**with ns n**u**mb**e**rs**in**st**e**adof** the gr**ap**hics **cursor (cross** h**a**ft**s), th**ese **o**p**tion**s **ar**e **impl**e**m**e**nt**e**d as th**e**y ar**e **d**es**crib**e**d in** the **body of th**is **docum**e**nt. Both v**e**rsion**s **of IBS act on th**e **sam**e **databas**e**. Any chang**es **mad**e **u**sin**g on**e **v**e**rsion of IBS ar**e **r**e**fl**e**ct**e**d** in **th**e **oth**e**r.**

### Using IBS Shell to Run Non-Graphic IBS

This progr**am can also** be **acc**e**ssed through the IBS Shell pro**gr**am.**

**Not**e: **Running Non-Graphic IBS through th**e **IBS Sh**e**ll will** ca**us**e **your** sy**st**e**m to run slow**e**r.**

**Ent**e**r** *IBSSH* **at th**e sy**st**e**m prompt and pr**e**ss th**e **R**e**turn k**e**y.**

**This starts th**e **IBS Sh**e**ll. Th**e **IBS Sh**e**ll**: **Ma**in **M**e**nu will display.**

IBS Shell: Ma**in Menu** 0 **:** E**XIT** 1 **: Setup 2 : IBS Pr**o**gra**ms

**IBS UserGuide -** 1/**5**/**94** 8.1

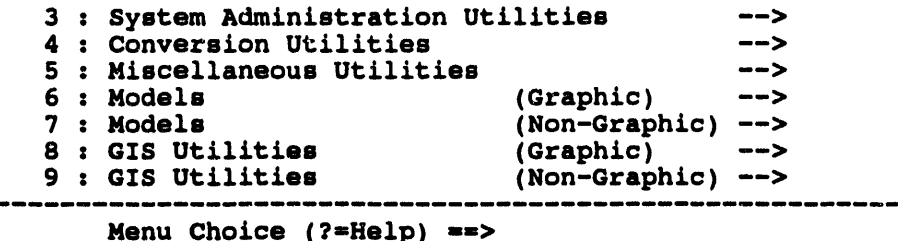

Select the IBS Programs option and press the Return key. The IBS Shell: IBS Programs menu will display.

IBS Shell: IBS Programs --------------------- $0 : EXIT$ IBS Main Program  $1:IBS$ 2 : IBS NOGR IBS Main Program (Non-Graphical) 3 : MAIL\_LIST Mail List Management 4 : MBMGR Message Board 5 : RAMGR Risk Area Analysis<br>6 : RMMGR Resource Management 7 : RMMGR\_NOGR Resource Management (Non-Graphical) تصددت -----------------------

Menu Choice (?=Help) ==>

Select the IBS NOGR option and press the Return key. The Non-Graphic IBS Main Menu will display.

Non-Graphic IBS Main Menu

 $0: EXIT$ 1 : Message Board 2 : Status Board 3 : Personnel Management 4 : Resource Management 5 : Current D2 Description 6 : Emergency Activities 7 : Setup Menu Choice (?=Help) ==>

**Appendix C People Location**

 $\sim$ 

 $\overline{a}$ 

 $\sim$ 

## **Appendix C People Location**

Th**e peo**p**le lo**cat**ion progr**a**m (LOCATE) e**n**able**s **person**n**el at various emer**g**e**n**c**y**rel**at**ed f**a**ci**li**tie**s **to record t**h**e** na**me**s an**d** wh**ere**a**bo**u**t**s **of** p**eo**p**le** wh**o e**n**ter or** leave the facilities (shelters, reception centers, hospitals, etc.). If you are a Locator **(**an auth**ori**z**ed o**p**er**at**or of** th**e L**OCATE p**ro**g**r**am)**,** y**o**u can s**e**ar**c**h th**e f**a**ci**lity **record**s **i**n th**e** 1**B**S **d**ata**b**as**e** t**o fi**n**d i**n**form**a**tio**n a**bo**ut speci**fic** p**er**s**o**ns **or** t**o** determine the currently recorded loading status of facilities. The aggregate data a**re** a**v**a**i**la**ble i**n **t**h**e m**a**i**n IBS p**ro**gra**m** th**ro**u**g**h **t**h**e SUMMARY**an**d SELEC**T**ION o**p**tio**ns **o**n **t**h**e e**m**erge**ncy **F**un**c**t**io**n **me**nus.

Th**e** p**eo**pl**e lo**cat**io**n p**ro**gram **i**s **de**s**i**gn**ed** t**o be** us**ed** w**i**th an alphanu**meric** (t**e**xt**o**n**l**y) w**ork**stat**io**n; **i**t **do**es **N**O**T re**qu**ire** a graphi**c**s w**or**kstat**io**n. **T**h**i**s p**rogr**am is a**cc**ess**ed** th**ro**ugh th**e** I**B**S **S**h**ell** p**rogr**a**m**.

## **To Start the LOCATE Program**

En**ter LOC**A**TE** a**t t**h**e** s**y**s**tem** p**rom**p**t.**

The system presents the following title screen and a list of the facilities in the IBS **d**ata**b**as**e**:

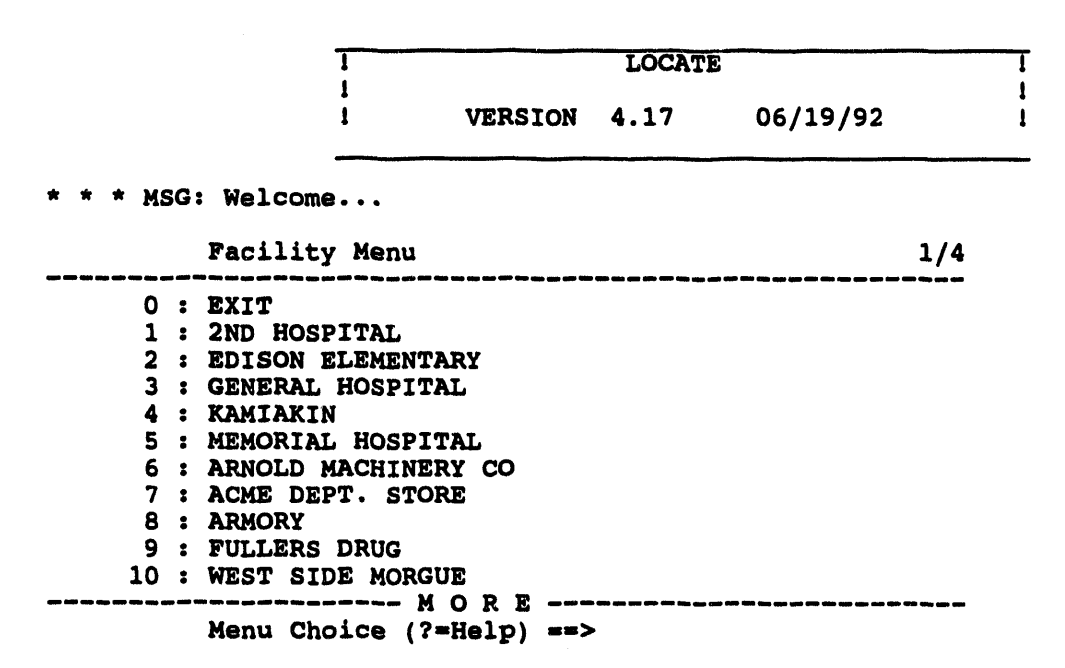

The fa**cil**it**i**es l**i**st **i**s **dis**p**layed** o**ne** p**age at a time.**

*T***he facility tha**t **you selec**t **is the initial facili**ty **for which** p**er**s**o**n **informa**t**ion is entered or updated.**

## PEO**PLE L**O**CAT**IO**N Me**nu

. الاستعداد الاستعداد الكالة التي يقاله الأكلي التي يعن الأكليل التي يعن الأكلي التي الأكليل التي يعن الأكليل

**After you se**l**ect** a **faci**l**ity for** ma**kin**g **inquiries, t**h**e f**o**ll**o**win**g g**ener**al **PEOPLE LOCATION menu displays.**

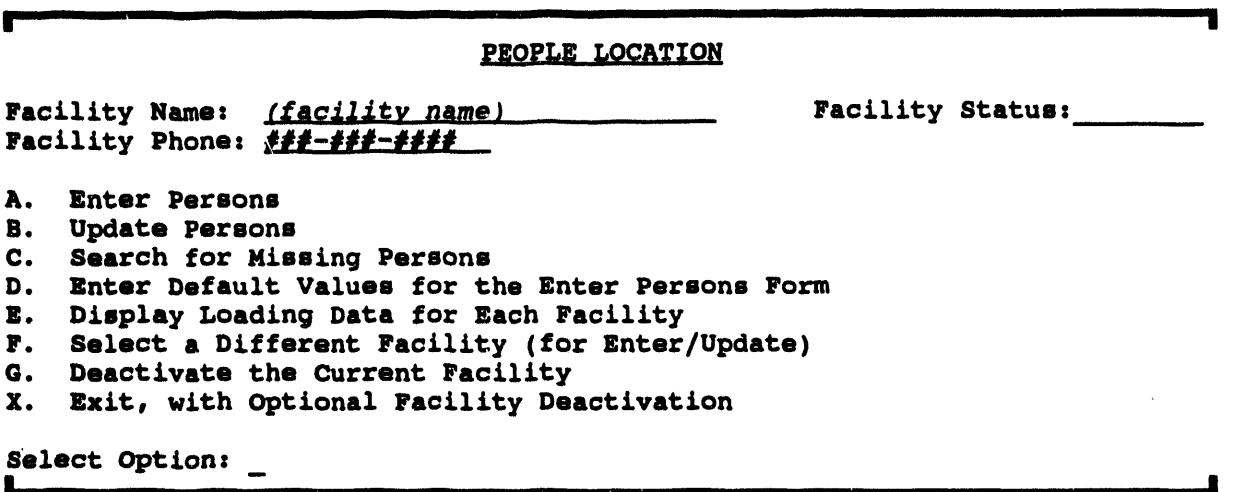

Th**e f**a**cili**ty **named at the to**p **of the fo**rm **is the faci**l**i**ty **entered or updated for each person chosen when you use** t**he Enter Persons or Update Pe**rs**ons options. You c**a**n change this default by using Option F above.** Th**e options of the menu are e**x**pla**in**ed on the fo**l**lowing p**a**ges** in **the order** in **which they appe**a**r on this menu.**

**The facili**ty **status displays for each facili**ty **you select.** Th**e status can be:**

- **Active**
- **Inactive**

## **O**p**tion A. Enter Persons**

Th**i**s **first option enables you to record person**a**l data on the followi**n**g bla**n**k form**, **w**h**ic**h **i**s **b**as**ed o**n th**e Red** C**ro**ss sh**el**t**er re**g**i**st**r**a**tio**n **for**m.

**I |1|1 I I IIIIII I I I I III**

```
ENTER
        Family Name:
        First Name MI Soc. Sec. # Age Status Health
Mans - -
Woman: \qquad - -
Childrenz - -
                              \blacksquaream i.
                           am am
                           am am
                           m am
Family Members not at Registering Facility:<br>First Name MI Soc. Sec. \neq Ag
                             First Name MI Soc. Sec. # Age Status Health
                           am am
                           i am
Pre-disaster Address.
City: State s Zip- -
Pro-disaster Telephone Number: ( ) -
                                                Confidential (Y/N}: N
Location: Phone: nnn-nnnn<br>
A) SAVE B) CLEAR X) EXIT Select Option: A
        A) SAVE B) CLEAR X) EXIT Select Options A
```
Unknown Names: If the **name** o**f a** pe**rson a**t **th**e **facility is unkn**o**wn**, e**n**te**r XXXXX as th**e **nam**e**. Th**e **counts of p**e**r**s**ons at various faciliti**e**s includ**e **th**e**s**e **unnam**e**d p**e**rsons.**

l<br>India la Ill Ill III Ill I Ill I Ill I Ill I Ill I Ill I Ill I Ill I Ill I Ill I Ill I Ill I Ill I Ill I Ill I I

*De***fault Values:** If **d**e**fault valu**es **ar**e **alr**e**ady s**e**t for th**e **ci**ty**, addr**e**ss, and th**e **t**e**l**e**phon**e **ar**e**a cod**e **by using option D on th**e **PEOPLE LO**C**ATION m**e**nu***,* **th**e**y app**e**ar on this form. All** e**ntri**es **apply to th**e **curr**e**nt facili**ty**.**

**To s**e**l**e**ct on**e **of th**e **fo**rm**'**s **op**e**rativ**e **functions,** e**nt**e**r th**e **associat**e**d l**e**tt**e**r**:

- **A** \_ **- Aft**e**r modify**in**g th**e **data in an** e**xisting fo**rm **or** e**nt**e**r**in**g data in a blank fo**rm**, you can s**e**l**e**ct SAVE to add th**e **data to th**e **databas**e**. Aft**e**r s**e**l**e**ct**in**g SA**VE**, a blank fo**rm **app**e**ar**s **for a n**e**w** e**ntry.**
- **B**  $CLEAR$  discards data entered on the current form and provides another **b**l**ank fo**rm**.**
- **X** \_ **r**e**t**u**rns yo**u t**o** t**h**e **pr**e**vio**us **PE**O**PLE LOCA**TI**ON m**enu.

## **Option B. Update Persons**

This option enables you to modify personal data using the same registration form with different operative functions. When you choose Update Persons, you see the following form, which is also blank until you specify which record you wish to update. All updates apply to the current facility.

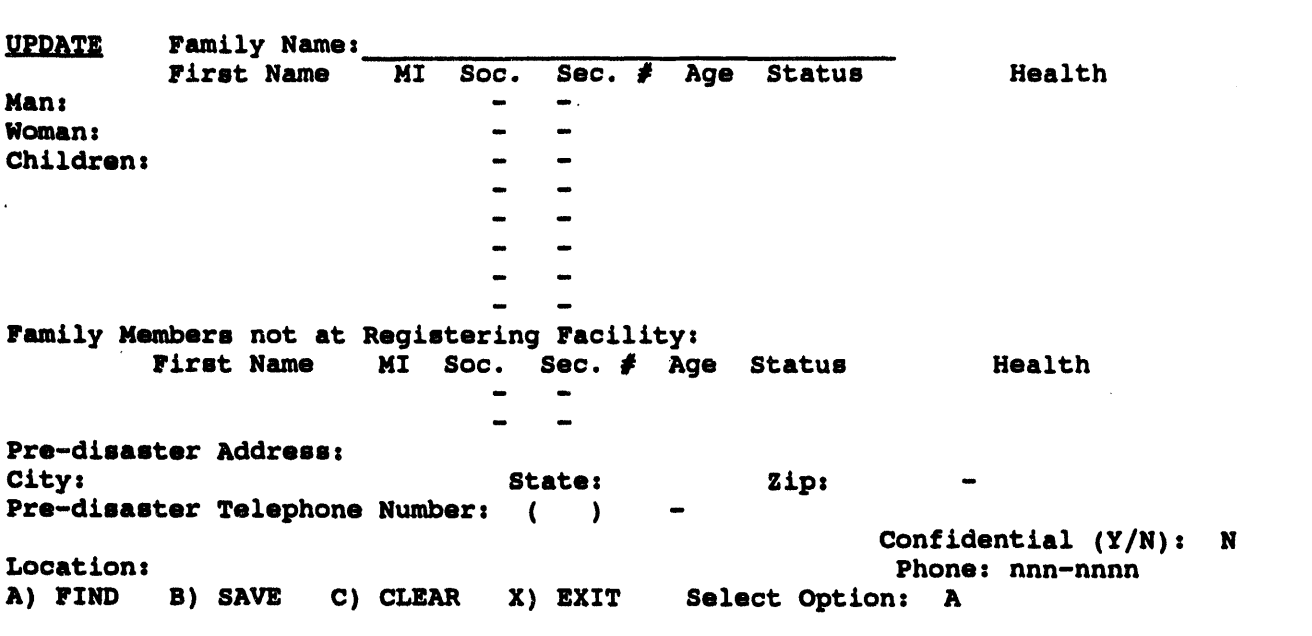

**A E]**\_**]**2 **enables you** t**o ente**r **any known data in the name and address field***s*. *T***he syste**m **then searches the database for** m**at**c**hing records. Information from the selected r**ec**ord is then d***i***splayed in the fo**rm**. If you have appropriate privileges, you can** m**odify any field. Press GOLD-Z** t**o see** t**he next** m**atch**in**g record, ff any.**

-- i \_\_ iiii ii i ,,, , ,,.. i, i ,,**,**.

**Sear**\_*/***ng with Inexact Names or** *A***ddresses. Note that partial names such as BRO\* are valid search keys that match all na**m**es con**t**aining the sp**ec**ified str**in**g.** Th**e aster**is**k (\*) serves as a w**il**d card character that matches any string of characters.**

**To enter any changes** in **the database, you must use** t**he SAVE option.**

- **B** \_ **- After** m**odifying the data in an exist**in**g fo**rm **or enter**in**g data** in **a blank fo**rm**, you** ca**n select SA**VE **to add th**e **data** t**o the database. After select**in**g S***A*VE**, a blank fo**rm **appears for a new operation.**
- **C** \_ **discards data entered on the current fo**rm **and provides another blank fo**rm**.**
- **X** \_ **returns you to** t**he PEOPLE LOCATION menu.**

## Option C. Search for Missing Persons

*T***h**is **option e**n**abl**es **you to search the people location databa**s**e to find info**rm**ation about a person. When you choose** S**e**a**rch for** M**i**ss**ing Person**s**, you** s**ee the following form for identify**in**g the** s**ource of** t**he query. This inform**at**io**n **is** requ**ired** before you ca**n search for the person.**

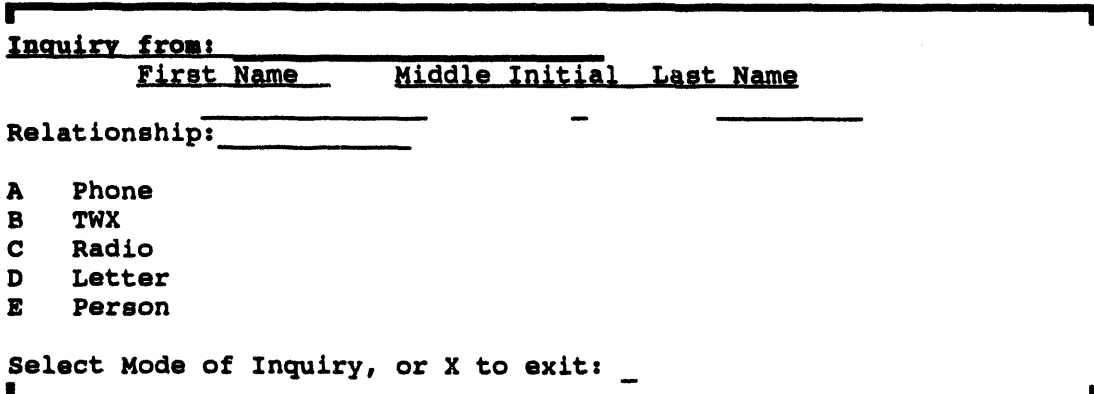

Aft**er ide**nt**ify**in**g w**h**o made t**h**e query a**n**d** h**ow t**h**e** q**ue**ry **was made, you see another registration-type fo**rm **similar to the fo**rm **for Upda**t**e Persons data. You** ca**n enter any or all** in**fo**rm**ation on this fo**rm**. An example of this fo**rm **follows.**

I **i l liIi i**,**ii**,**i I I IIIII**I**I**I **I III I**

The system searches the database for matching records. Information from the selected record is then displayed in a form similar to that used for data entry.

Note: If the record has been marked confidential, no information is displayed. Press GOLD-Z to view the next matching record, if any.

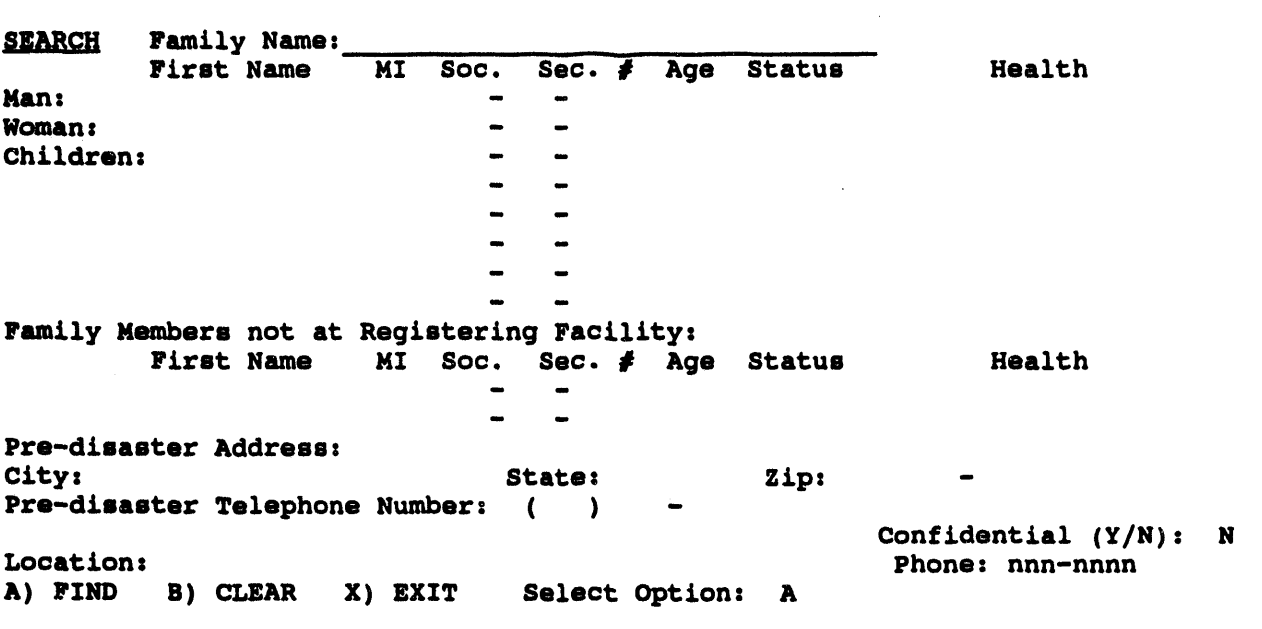

## Option D. Enter Default Values for the Enter **Persons Form**

This option enables you to enter default values that automatically appear in the Enter Persons form when a blank form appears. Because the city address and telephone area code are likely to remain the same for entries made at any one facility, this feature saves time and makes these entries consistently accurate. (Or consistently inaccurate-check this information carefully when you enter it.)

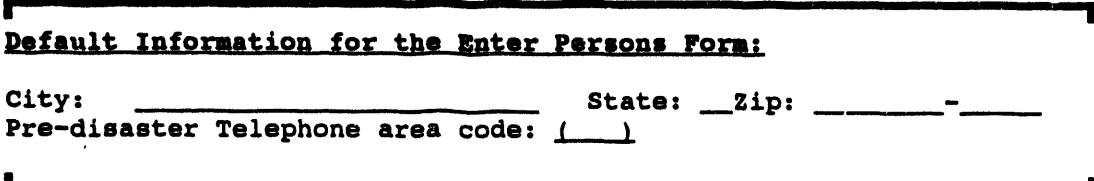

Use GOLD-Z to exit the form without filling in information.

## Option E. Display Loadin**g Data for Each Facility**

This option p**resent**s **a scrolled tabular** r**eport of the capacities, status, and currently recorded loadings of emergency-related facil**i**ties in the IB**S **database. The** r**epo**rt **is similar to the follow**in**g exam**p**le:**

```
Ill II Illl II I I
| •
   FACILITY LOADING SUMMARY AT 31-JUL-1991 12:22" 08
Name of Facility CapacityIn Load Out Active<br>
A-CORE CONCRETE CUTTING SPEC. 0 0 0 0
A-CORE CONCRETE CUTTING SPEC. 0 0 0 0
*YES
BROCKBANK JR. HIGH SCHOOL I000 0 0 0
 NO
• • • • •
<C_I_-Z> to exit, <RETURN> to repeat
<Return> to continue...
• المستقومات المستقومات المستقومات المستقومات المستقومات المستقومات المستقومات المستقومات المستقومات المستقوما
```
## Option F. Select a Different Facility (for Enter/**Update)**

Th**i**s **o**p**ti**o**n enables you t**o sw**i**t**c**h **to a different defaul**t **fac**i**l**i**t**y **for enter**in**g or** updating person records. You choose from the same scrolled list of facilities that **d**isp**l**a**y**s wh**e**n **yo**u **fir**st start th**e L**O**C**A**TE** p**rogr**am.

## **Option G. Deactivate the Current Facility**

This op**tio**n **en**a**bl**es **y**ou **t**o **deactivate a facility**.

Th**e** p**rogram dis**p**lays the fo**ll**ow**i**ng** p**rompt:**

```
* * * MSG: Facillty has been deactivated: (facility name)
     Press <Return> to continue ...
```
Th**e same scrolled list of facil**i**ties that occ**u**rs whe**n **you firs**t **start the LOCATE** p**ro**gr**am** is **d**is**played. After you choose another facil**ity**, the** p**rogram dis**p**lays the message**

\* \* \* MSG: **Activating F**ac**i**l**ity:** (**f**acility name)

**and re**t**ur**n**s to the** in**i**t**i**a**l PEOPI\_F\_ LOC**A**TION menu.**

## O**ption X. Exit, with Optional Facility Deactivation**

*T*h**is option e**n**ables you to exit the** LOCAT**E program.**

**T**h**e** p**rogr**a**m di**sp**l**ays th**e fol**l**o**w**i**n**g i**n**form**at**io**n an**d** p**rom**pt:

**\* \* \* MSG: Current f**a**ci**l**ity**: **(faci**l**ity na**me**).**

```
Deactivate facility? [N] ==>
```
Whe**n y**o**u a**ns**w**e**r Y (yes), the** p**r**o**gram** d**is**pla**y**s **the m**e**ssage**

```
* * * MSG: Facility was deactivated: (facility name)
* * * MSGz Good bye
```
and e*x***its to th**e **IB**S S**hell: Main M**e**nu.**

**Wh**e**n you answ**e**r N (no) th**e **program displays th**e **following m**e**ssag**e:

**\* \* \* MSG:** Good Bye

an*d* e*x***its to t**he **IB**S S**hell: Main** M**enu.**

### Using IBS Shell to Ru**n People Location**

Ente**r** *IBSSH* **at the system pr**o**mpt and pr**e**s***s* **th**e **R**et*u***rn k**e**y**.

**This starts th**e **IBS Sh**e**ll. Th**e **IBS Sh**e**ll**: **Main M**e**nu will display.**

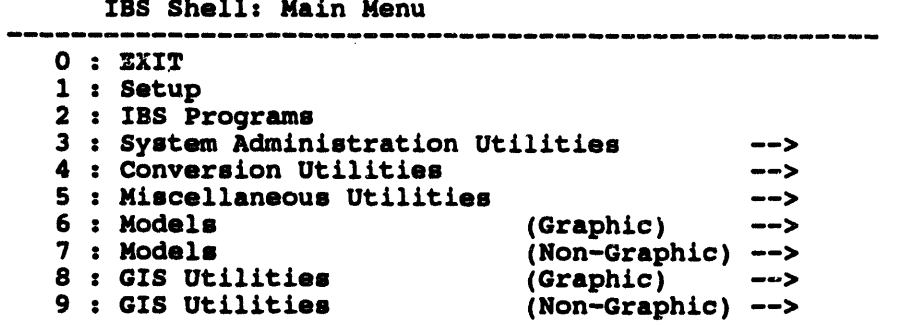

**Menu Choice (?**-**Help)** -**->**

Select the Miscellaneous Utilities option and press the Return key. The IBS Shell: Miscellaneous Utilities menu will display.

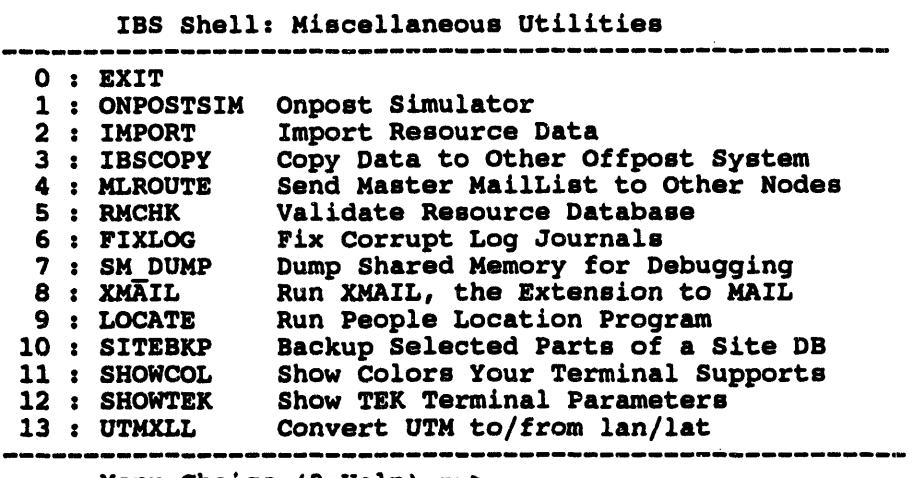

Menu Choice (?=Help) ==>

Select the LOCATE option and press the Return key. The LOCATE opening title screen will display in the same manner as described previously in this appendix.

**Q** xibnəqqA<br>10taluml2 təoqnO

 $\sim$ 

 $\label{eq:2.1} \frac{1}{\sqrt{2}}\sum_{i=1}^n\frac{1}{\sqrt{2}}\sum_{i=1}^n\frac{1}{\sqrt{2}}\sum_{i=1}^n\frac{1}{\sqrt{2}}\sum_{i=1}^n\frac{1}{\sqrt{2}}\sum_{i=1}^n\frac{1}{\sqrt{2}}\sum_{i=1}^n\frac{1}{\sqrt{2}}\sum_{i=1}^n\frac{1}{\sqrt{2}}\sum_{i=1}^n\frac{1}{\sqrt{2}}\sum_{i=1}^n\frac{1}{\sqrt{2}}\sum_{i=1}^n\frac{1}{\sqrt{2}}\sum_{i=1}^n\frac$ 

 $\mathcal{A}^{\mathcal{A}}$  and  $\mathcal{A}^{\mathcal{A}}$  and  $\mathcal{A}^{\mathcal{A}}$ 

 $\mathcal{A}^{\pm}$ 

## **Appendix D Onpost Simulator**

Th**e On**p**ost Simulator** p**ro**g**ra**m **en**a**b**l**e**s p**rivi**l**e**g**ed** IB**S user**s **to send me**ss**a**ges **that** a**re** usual**l**y s**e**nt **b**y **t**h**e** A**rm**y's **o**np**o**s**t co**mput**er** syst**em i**n co**mm**un**ic**ati**o**n w**i**th th**e** IBS. The Onpost Simulator enables testing and exercising of IBS, independent of onpost participation. Also, if the IBS/onpost interface were inoperable, an IBS user could trigger a simulated onpost notification or other onpost-type reports.

The use of the Onpost Simulator program is restricted to authorized users, such as an I**B**S I*n***form**a**tio**n Mana**ger**.

## **To Start the Onpost Simulator**

**Enter** O**N]**P**OST**SI**M at t**h**e** sy**stem** p**rom**pt.

Th**e** Onp**o**st S**im**ula**tor co**p**i**es **o**np**o**s**t-**typ**e fil**es **to** th**e** app**ro**p**ri**a**te** I**BS direc**t**or**y **j**ust as **t**h**e o**np**o**s**t** sys**tem do**es. **Yo**u ha**ve t**h**e o**pp**o**rtun**i**ty t**o modif**y **t**h**e** files **before** cop**yi**n**g t**h**em**. A**fter yo**u sta**r**t **t**h**e** Onp**o**s**t** Simu**l**a**tor**, **t**h**e m**a**i**n **me**nu **d**isp**l**a**y**s as **shown**.

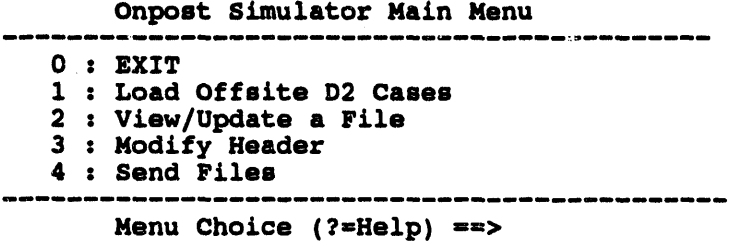

Onpo**s**t**S**imul**at**oco**r p**ieso**np**o**st-**\_**e**fil**estotheappr**o**priatIBS**e dir**ect**ory**j**u**s**tas **the**o**npost**sy**s**t**e**mdo**es.**You **hav**e**th**eo**pp**ortu**ni**tyo**m**o**d**\_ t**he**fil**es**be**f**o**re** co**pying them.**

**Option** 1**.** The **syst**e**m d**is**playsth**e **following m**e**nu.**

Sel**ect Offp**o**st D2 Case Menu** mmmm m= **mm mmmmmm m**=**mm** =**mm**a**mmmm mmmmmmm**a**mmmm mm**m \_ \_ m\_m w m\_m\_ m \_mm \_m

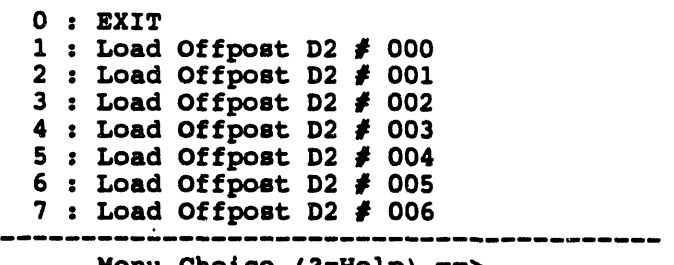

**Menu Choice (?**=**Help)** ==**>**
S**electan offpostD2 caseto be loaded. After selec**ti**nga** ca**se,press the Returnkey. The syste**m**will displaythe following**m**essage.**

The offpos**t D2 ca**se **you** s**pecifi**e**d has been copied** t**o ONP**O**STSIM. Changing the D2 fi**les **thr**ou**gh** O**NP**O**STS**I**M i**s **n**o**t re**comm**ended. T**o **view the fi**l**e**s **u**s**e th**e **'Vi**e**w**/**Update a Fi**l**e'** o**pti**o**n. T**o s**end the fi**l**e**s**, u**s**e the 'Send Fi**l**es'** o**pti**o**n.**

iii iliyyaamalii maraalii iliyoon minta loomaalii iliyoon iliyoon iliyoon iliyoon iliyoon iliyoon mintaamaalii iliyoon mintaamaalii iliyoon mintaamaalii iliyoon mintaamaalii iliyoon mintaamaalii iliyoon mintaamaalii iliyoo

**Pre**ss **<R**E**TURN> to continue...**

Option 2. Use this o**ption to view or update files. The** sy**s**t**em displays the following menu.**

m**s m**s g= =**ss** =**,**=**s**m= **s**==**ms** m*,*\_s*,* ss**s** =**m,**ss**s** \_=**.**lss**s** m**,**=== **m**s ==**s**\_ m m m m \_ m m m m \_ \_ \_ m mlm m m \_ \_ **0 :** E**X**IT : **Vi**e**w**/Upd**at**e **D2L**O**G**xxxx**.DAT** : **Vi**e**w**/**U**pd**at**e **D**O**SAG**xxxx**.DAT** : **View**/**U**pd**ate D2INP**xxxx**.DAT : Vi**e**w**/**U**pd**ate SLICE**xxxx**.DAT : View**/**Update WEATH**E**R.DAT : View**/**U**pd**ate W**O**R**K**PLAN.DAT : Vi**e**w**/**U**pd**ate** E**NVIR**O**N. DAT** : **View**/**U**pd**ate N**O**TIFY,DAT : View**/**U**pd**ate CAS SUM.DAT 0 : Vi**e**w**/**U**pd**at**e **TOW**E**RS**E**L.DAT**

**Men**u **Ch**o**i**ce **(?**=**H**e**lp)** -=>

**Select** the file you want to view or update. These files are described in **ge**n**eral in** Section 2 und**er the hea**din**g** VIEW ONPOST-**• IBS REPORTS** and in detail *Appendix E*.

**Option** 3. The system displays the following messages:

\* \* \* Meg: **Mode:** O**P**E**R** \* \* \* **MSG: Faz**e**: P**RE**P \* \* \* MSG: P**os**t: T**E**A]) \* \* \* MSG: Site: T**E**AD \* \* \* MSG: N**o**de: SP**O**C**K **\*** \* **\* MSG: U**s**er: D365**00 **\* \* \* MSG:** 17**-N**ov**-**1**993** 1**4:58:49.5**0 **\* \* \* MSG: File: \* \* \* MSG: Ve**rs**: V2.**0**0 \* \* \* MSG: De**ec**: Press <**RE**TURN> t**o **c**o**ntinue ...**

> Th**ese messages a**r**e the current system headers. After v**i**ew**in**g the messages, pres***s* **the RETURN key to display the follow**in**g menu.**

He\_**,**\_**er** Mode O**ption**s

0 : E**XIT I** : E**X**E**R 2 :** O**P**E**R Menu Choice (?**=**Help)** ==**>** Select the number of the header mode you want to use. After you select the header mode, the system displays the following menu.

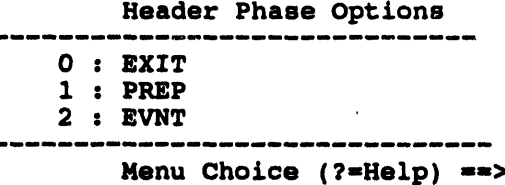

Select the number of the header phase you want to use. After you select the header phase, the system displays the following menu.

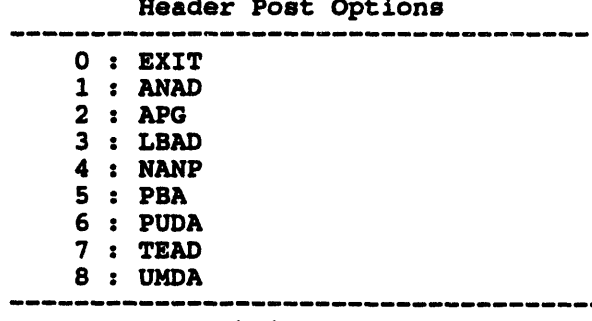

Menu Choice (?=Help) ==>

Select the number of the header post you want to use. After you select the header post, the system displays the following prompt.

Enter description ==>

Type in a description of the files you will be sending. Press the Return key after entering a description. The system will then display the updated list of headers. Your responses to these menus are used by the system to construct the header record. The header record is the first record of each file sent by the Onpost Simulator.

\* MSG: Mode: OPER MSG: Faze: PREP \* MSG: Post: TEAD ٠ \* MSG: Site: TEAD  $\bullet$ \* MSG: Node: SPOCK ٠ \* MSG: User: D36500 ٠ \* MSG: 17-Nov-1993 14:58:49.50 \* MSG: File:  $\bullet$  $\star$  $\bullet$ \* MSG: Vers: V2.00  $\bullet$ \* MSG: Desc: A TEST OF THE SYSTEM Press <RETURN> to continue ... Option 4. The system displays the following menu.

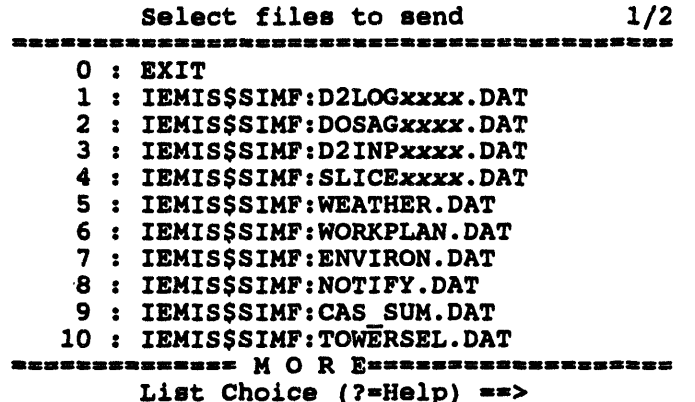

Select the number of the file you want to send. Selected files (those previously selected or reviewed/updated) will be marked with an  $arrow =$  >. You can select as many files as you want. After you have selected the file or files, select the 0 : EXIT option.

After you select files and exit, the system will display the report (XFERLIST.DAT) for the files to be transferred.

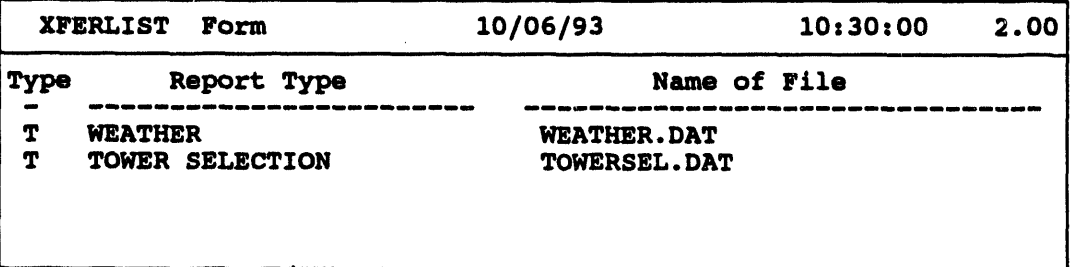

Use the techniques described in Section 1, under the heading Conventions for Interacting with the IBS, to move around in this report.

Exit the report and send the listed files by pressing GOLD-Z. To exit the report without sending the files, press GOLD-Y. The Onpost Simulator Main Menu will display.

#### Using IBS Shell to Run the Onpost Simulator

You can use the IBS Shell menu system to start and run the Onpost Simulator.

Note: Running the onpost simulator through the IBS Shell will cause your system to run slower.

Enter IBSSH at the system prompt.

This starts the IBS Shell. The IBS Shell: Main Menu will display.

```
IBS Shell: Main Menu
0: EXIT1 : Setup
 2 : IBS Programs
 3 : System Administration Utilities
                                         \rightarrow4 : Conversion Utilities
                                         \rightarrow5 : Miscellaneous Utilities
                                         \rightarrow6 : Models
                            (Graphic)
                                         \rightarrow7 : Models
                            (Non-Graphic) -->
 8 : GIS Utilities
                            (Graphic)-->9 : GIS Utilities
                            (Non-Graphic) -->
```
Menu Choice (?=Help) ==>

Select option 5 : Miscellaneous Utilities from the main menu and press the Return key. The Miscellaneous Utilities menu will display.

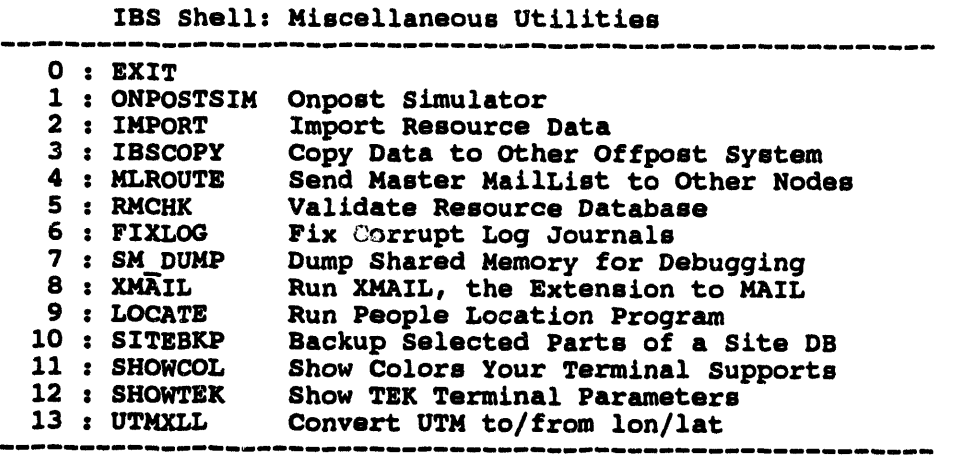

Menu Choice (?=Help) ==>

Select option 1: ONPOSTSIM from the menu and press the Return key. The Onpost Simulator Main Menu will display as described previously in this appendix.

**Appendix E IBS and Onpost EOC Reports**

 $\ddot{\phantom{a}}$ 

 $\sim$ 

 $\mathcal{L}$ 

 $\sim$ 

# **Appendix E IBS and Onpost EOC Reports**

This appendix shows the formats of the reportse**xchangedb**e**tween IBS and the onpost e**m**ergency operations center (EOC). These reports are accessiblethrough options on the ME**S**SAGE BOARD menu:**

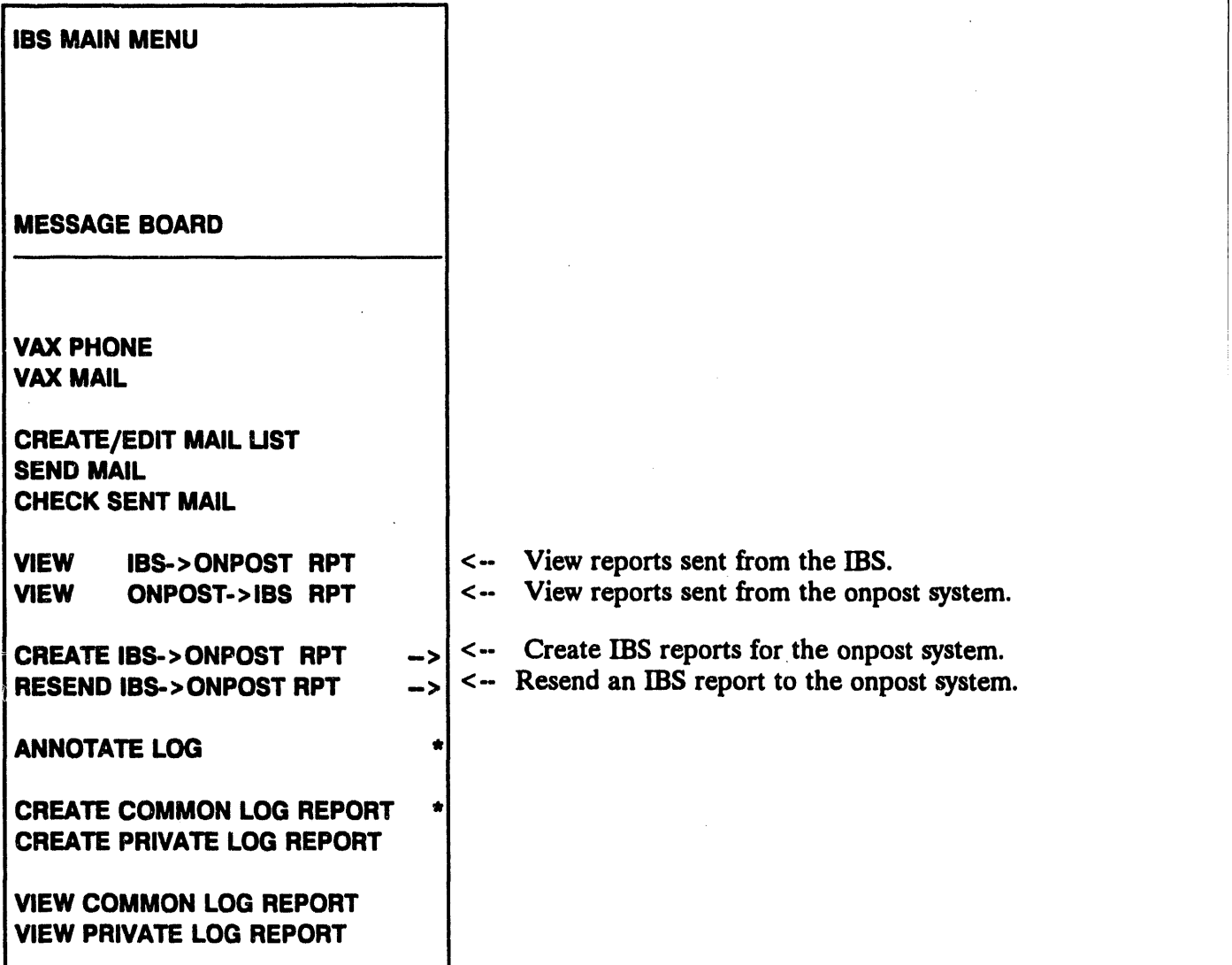

### **Reports from the IBS**

The Create IBS -> Onpost Rpt and the View IBS -> Onpost Rpt options display a menu similar to the following for creating reports (messages) transmitted from IBS to the onpost computer system. The entire menu will not display as shown, since IBS can show only 10 items at a time in a menu. To see the rest of the report types, type a  $D$  (Down) at the  $=$  = > prompt and press the Return key.

```
Select File Type for Report
                                    3/30 : EXIT1: D2LOG2: D2 DOSAGE3: D2 INPUT
  4 : D2 SLICE
  5 : GENERIC TEXT DATA
  6 : GENERIC GRAPHIC DATA
  7 : KEYED DATA
  8 : OFFPOST CASUALTY REPORT
  9 : OFFPOST EVACUATION ROUTES
 10 : OFFPOST KNOWN POINTS
11 : OFFPOST KNOWN POLYGONS
12 : OFFPOST MCE DIRECTORY
13 : PROTECTIVE ACTION REPORT
14 : PROPOSED EVACUTION ROUTES
15 : PROPOSED MILITARY ROUTES
16 : RECEPTION CTR DIRECTORY
17 : RECEPTION CTR REPORT
18 : OFFPOST SHELTER REPORT
19 : OFFPOST STATUS REPORT
20 : TRAFFIC CONTROL REPORT
21 : CHANGE FILE HEADERS
                                   ----------------
     Menu Choice (?=Help) ==>
```
The IBS report formats are shown on the following pages in alphabetical order by menu item name. Much of the information presented in these reports is automatically calculated from data in your current site database.

For complete information on using and exiting reports, see Create IBS -> Onpost Rpt in Section 2, Message Board.

### **IIII CHA**N**GE FILE HEADERS**

This option enables you to set and ch**ange t**h**e** h**eader on reports sent from IBS to the onpost system. See** *Section 2***,** *Measage Board***, under the heading Crests IB\$ -> Onpost Rpt** for complete information on using this option.

 $\sim$ 

 $\mathcal{L}$ 

#### **III D2 DOSAGE**

**V2.00** Dosage Form (Page 1/2) 09/23/93 08:44:53 Wind Dir: Lon: -112.3000000 40.3000000 77 # Levels:  $\mathbf{3}$ Lat:  $1.7.70$ Mun: 8IN # Mun Agent: GB Release Type: INS Wind Spd: 7.7 Temp: 7.7 Location: DPG Season: SPR Stabil. : C Quant: 0.560E+10 **Time:**  $0.00$ Ht. Source:  $0.0$ Ht. Mix : 1300.00 **Assess:**  $\mathbf{o}$ Dosages or Concentrations of interest  $0.100E + 02$  $0.500E+00$   $0.600E+01$ 0.000E+00 0.000E+00 0.500E+00 0.600E+01  $0.100E+02$ 0.000E+00 0.000E+00 Dosage or Concentration level descriptions  $D1$ D<sub>2</sub> D3

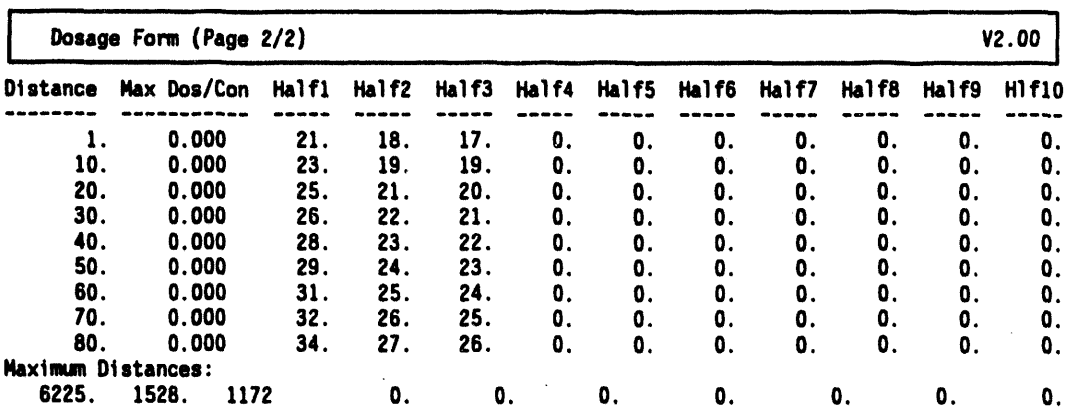

Note: The content of this report can vary if the selected D2 output was concentration rather than dosage.

You can scroll the information in this report.

 $\frac{\dot{v}}{v}$ 

### **III D2 INPUT**

 $\sim$ 

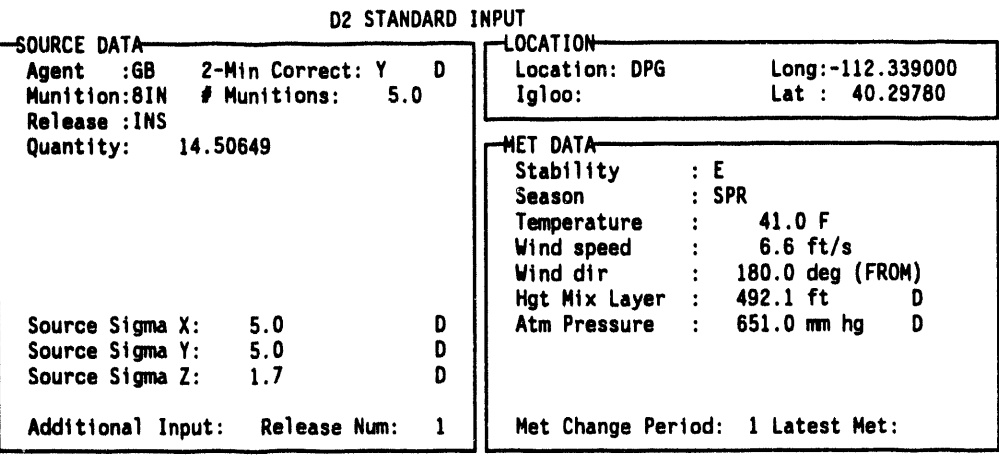

 $\cdot$ 

 $\bar{\mathcal{A}}$ 

 $\mathbb{R}^2$ 

IBS User Guide - 1/14/94

 $\hat{\mathcal{A}}$ 

#### **III** D2 LOG

The following form is an example of what you may see when you display the D2 Log. This example represents only a portion of the D2 information since the display is limited to 15 lines at a time. You can scroll the form to see all the information.

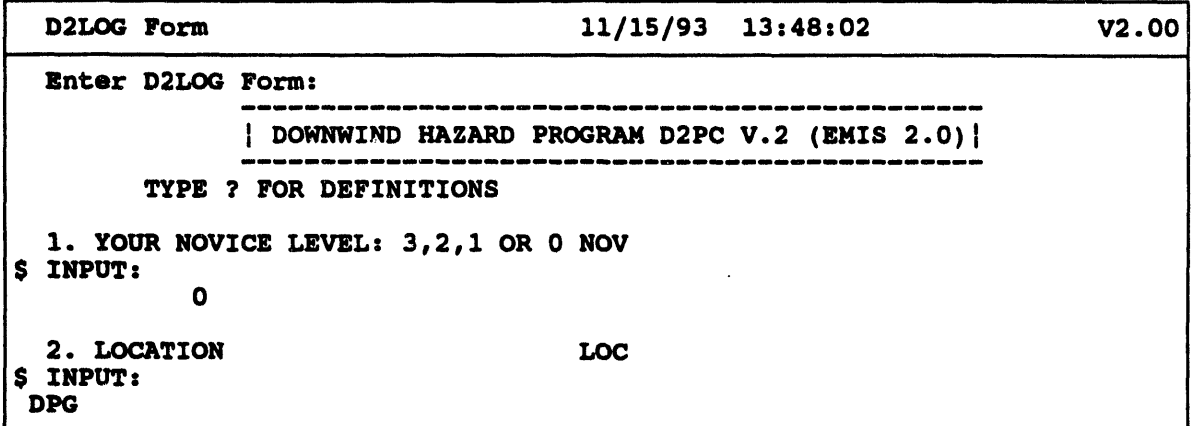

This form is presented as unformatted information. The form can be quite long.

### **III D2 SLICE**

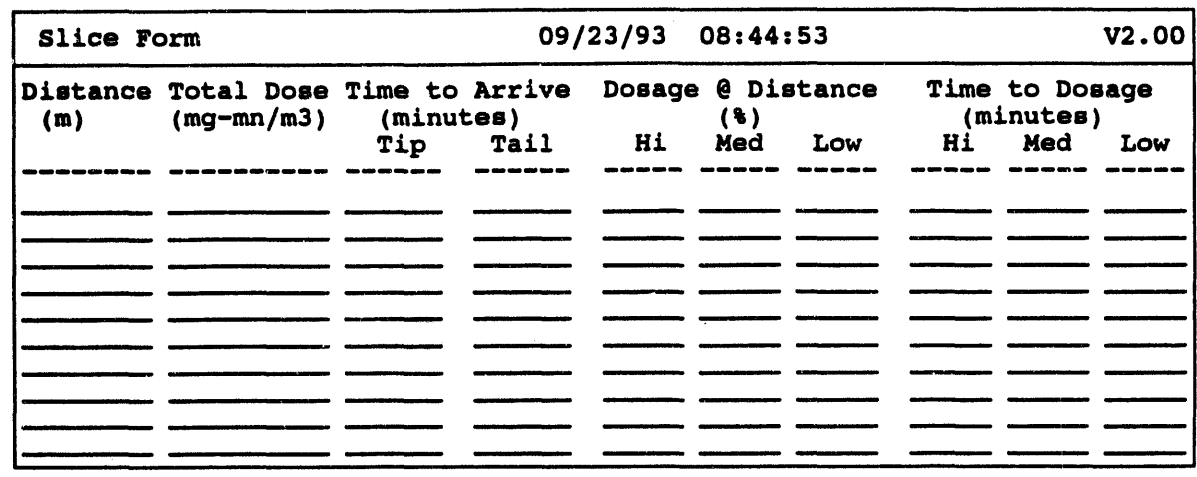

 $\mathcal{L}$ 

 $\mathcal{L}_{\text{max}}$  and  $\mathcal{L}_{\text{max}}$ 

 $\mathcal{A}^{\mathcal{A}}$ 

### **III GENERIC GRAPHIC DATA**

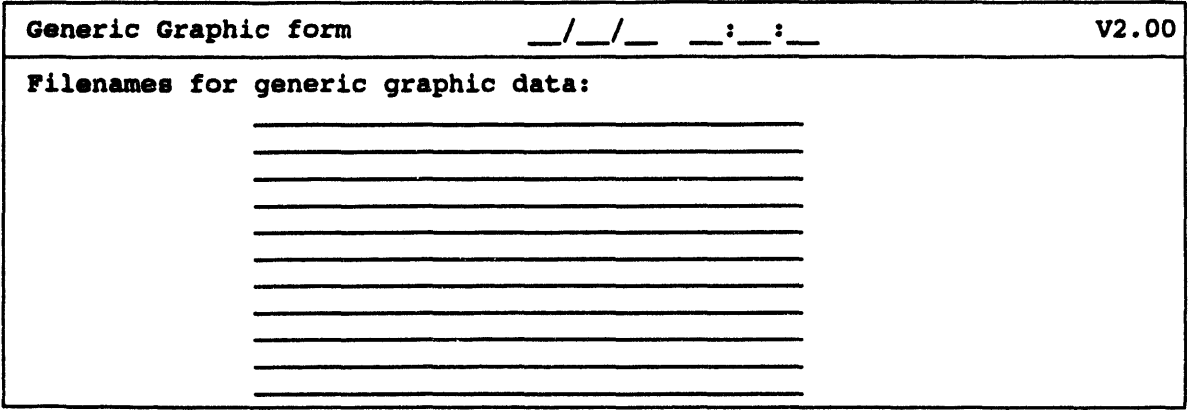

### um **GENERIC TEXT DATA**

After you select Gen**eric Text Data, t**h**e system will display t**h**e following prompt**.

**Do you want to read info from fi**l**e? (Y**/**N) ==>**

If you type a *Y* **(Y**e**s), the system will prompt you to** e**nter the name of th**e **existing data** fi**l**e **you want to display.**

**If you typ**e **a** *N* **(No), th**e **syst**e**m will display th**e **following form.**

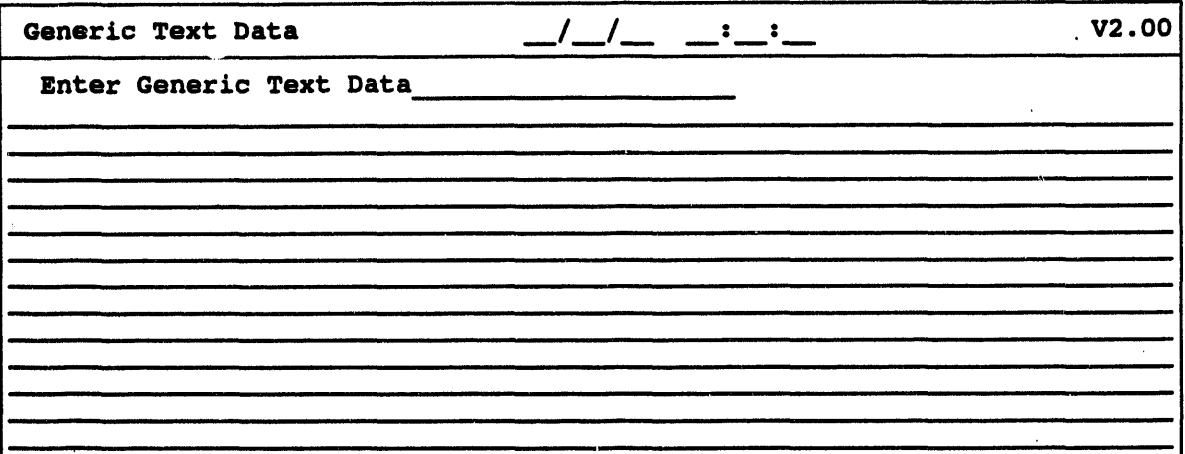

You can scroll this repo**rt.**

#### **III KEYED DATA**

After you select Keyed Data, the system will display the following prompt.

Do you want to read info from file?  $(Y/N)$  ==>

If you type a  $Y$  (Yes), the system will prompt you to enter the name of the existing data file you want to display.

If you type a  $N$  (No), the system will display the following form.

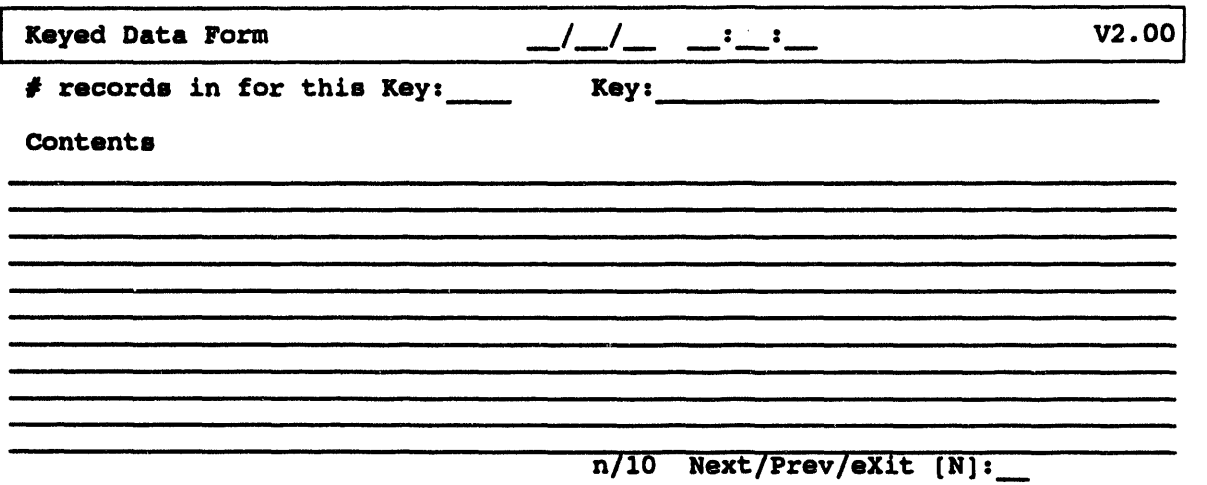

You can scroll this report.

 $\sim$ 

### **III OFFPOST CASUALTY REPORT**

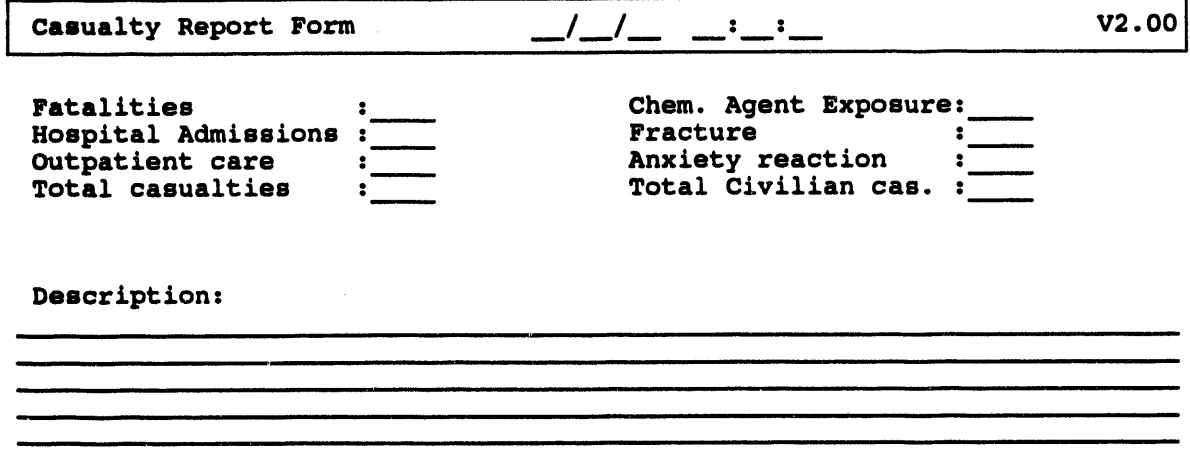

 $\ddot{\phantom{a}}$ 

This option automatically displays casualty information that is available in the current database.

 $\bar{\beta}$ 

### lira **OFFPOST EVACUATION ROUTES**

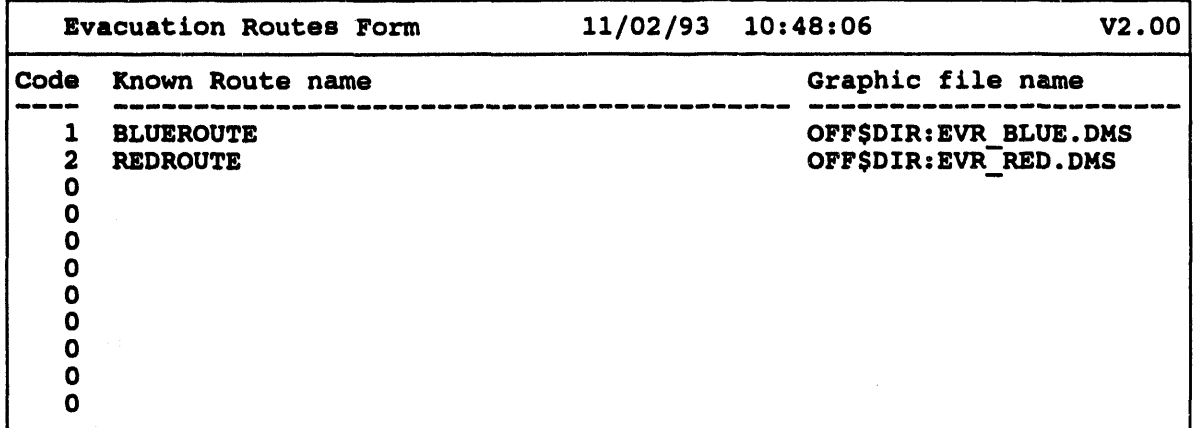

**The date and time fields are filled wit**h th**e system** tim**e.**

### **III OFFPOST KNOWN POINTS**

J.

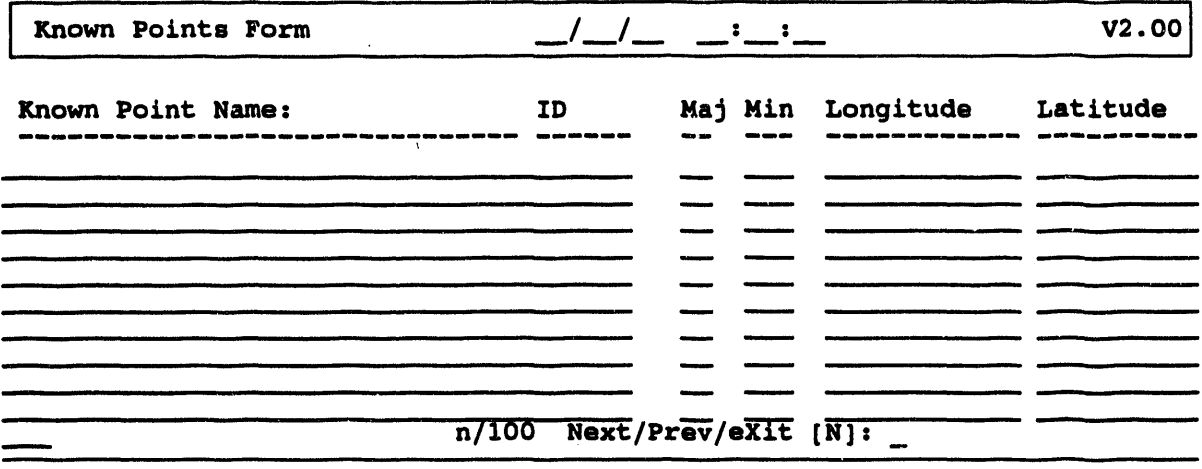

 $\ddot{\phantom{a}}$ 

#### **IlK OFFPOST KNOWN POLYGONS**

This option automatically displays information about the polygonal boundaries that have been created to rep**resent specific areas. The following form lists this information in alphabetical ascending order by area code.**

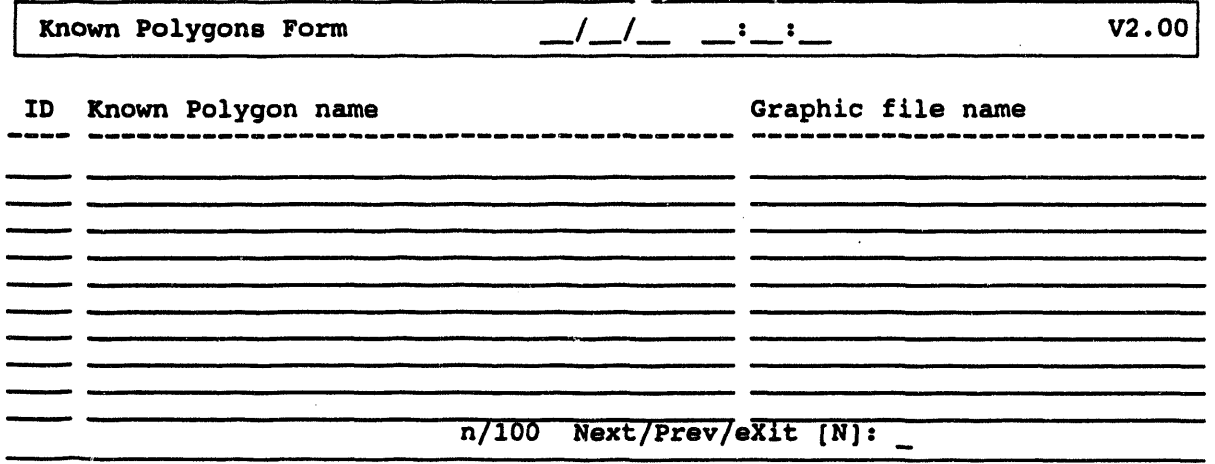

*T***he date and time field**s **are f'fl**l**ed with the current** s**y**st**em ti***m***e**.

Approve and send the information (as shown under the heading, Exiting After **Creating an IBS** *R***eport) or cancel it GOLD Y.**

### **III OFFPOST MCE DIRECTORY**

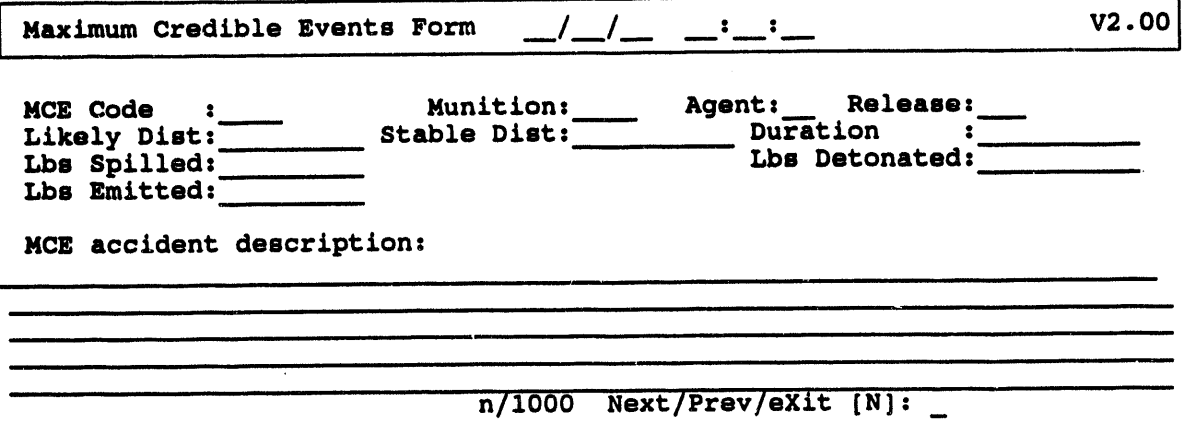

The date and time fields are filled with the current system time.

Approve and send the information (as shown under the heading, Exiting After Creating an IBS Report) or cancel it GOLD Y.

#### **liB OFFPOST SHELTER REPORT**

This option enables you to enter th**e name of a grap**h**ic f'de to show s**h**elter areas and e**m**ergency shelter information** in **the follow**in**g form.**

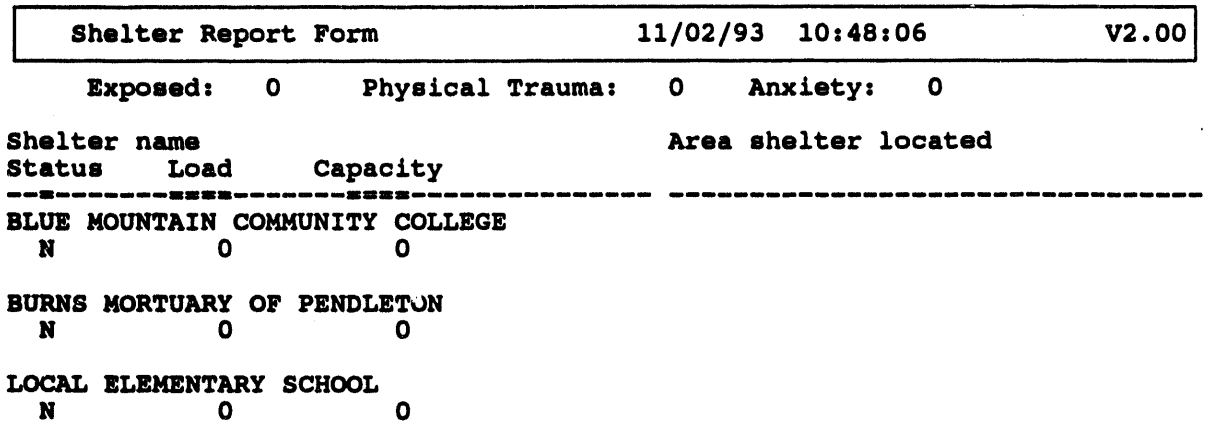

**The date and time fields are filled wi**t**h the current sy**s**te**m **t**im**e.**

**Approve and send the** in**fo**rm**ation (as shown under the head**in**g. Exiting Alter Creat**in**g an IBS Report) or cancel it GOLD Y.**

#### **III OFFPOST STATUS REPORT**

Whe**n you select this report, th**e **syst**e**m will first display the** Se**lect P**e**rson Who Ch**o**se MCE m**e**nu.**

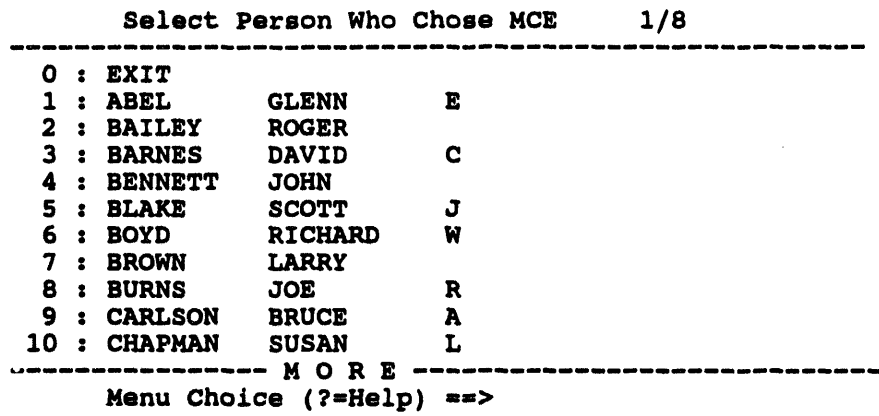

After yo*u* **select a pers**o**n, the system will display the Select Hospital menu.**

Sel**e**c**t H**os**pita**l # 1 ......... 0 : E**XIT** 1 : **D**E**LAMART**E**R CAR**E **C**E**NT**E**R, INC. 2** : **G**OO**D SH**E**PH**E**RD** HO**SPITAL 3** : **PI**O**N**EE**R MEM**O**RIAL H**O**SPIT**AL **4** : **SACR**E**D H**E**ART H**O**SPIT**AL **5** : **ST.** AN**TH**O**NY H**O**SPITAL Menu Choice (?-Help)** --**>**

After yo**u select the first hospital, the system will display a series** o**f similar menus. Using these menus selec**t **Hospital 2, Hospi**t**al** 3**, and so on until you have ranked all the hospitals. The system will then display the Status Report form.**

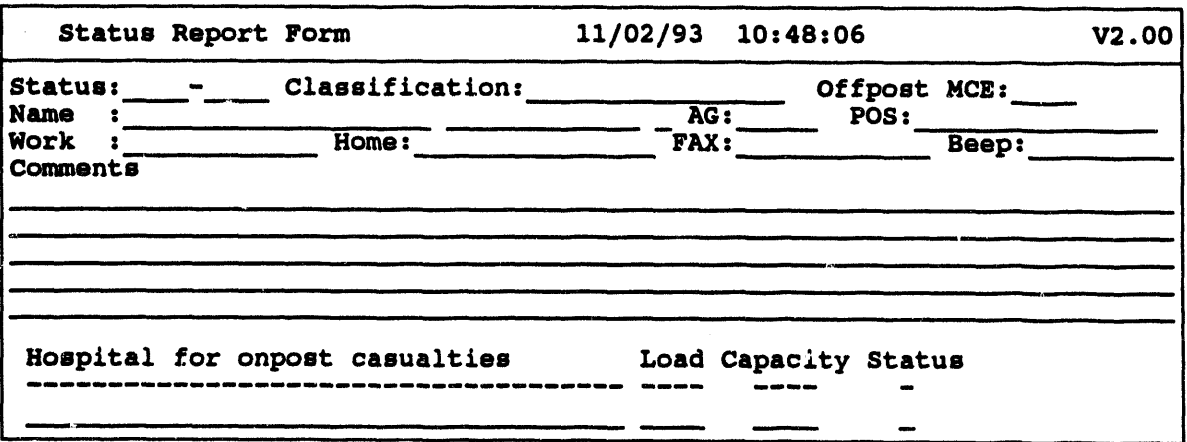

 $\overline{a}$ 

**IBSU**s**erGuide**- **1**/**14**/**94 E.17**

 $\sim$ 

 $\epsilon_{\rm f}$ 

**You can s***c***roll this r**e**port.**

**The date and time fields are f'dledusing the current syste**m **time. The name field is filled with the name and phone number of the person you selected fro**m **the Person Who Chose MCE menu. The hospitals you selected are listed** in **order.**

**Approve and send the information** (**as shown under the heading, Exiting After** \_**t**in**g an IBS Report) or** ca**ncel it GOLD Y.**

#### **III PROTECTIVE ACTION REPORT**

When you select this report, the system will first display the Select Person Who Gave the Order menu.

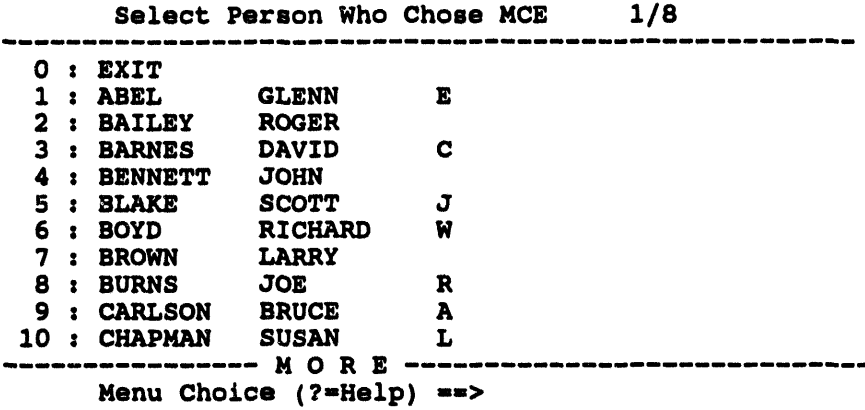

After you select a person, the system will display the Select Evacuation Route menu.

```
Select Evacuation Route
0: EXIT1:2 : RED3 : ALTERNATE1
4 : ALTERNATE2
5 : A10Menu Choice (?=Help) **>
```
After you select an evacuation route, the system will display the Select Zones to be Sheltered list.

```
Select Zones to be Sheltered
0 : EXIT1:IR22: PAZA3: PAZB4: PACList Choice (?=Help) ==>
```
 $\bar{u}$ 

 $\sim 10^{-1}$ 

Ñ

After you select a zone or zones to be sheltered, the system will display the Select Zones to be Evacuated list.

Select Zones to be Evacuated あおまざませなだはだわなければなかなともにはせいければにはければいければかけければなけれ  $0: EXIT$  $1:IR2$  $2: PAZA$  $3: PAZB$  $4: PAC$ List Choice (?=Help) ==>

After you select a zone or zones to be evacuated, the system will display the Select Reception Centers to Use list.

Select Reception Centers to Use  $1/4$  $0: EXIT$ 1 : BLUE MOUNTAIN COMMUNITY COLLEGE 2 : BURNS MORTUARY 3 : DELAMARTER CARE CENTER, INC. 4 : GOOD SHEPHERD HOSPITAL 5 : H. MCCUNE JUNIOR HIGH SCHOOL 6 : HARRIS ACADEMY 7 : HAWTHORNE SCHOOL 8 : HEPPNER HIGH SCHOOL List Choice (?=Help)  $==>$ 

After you select the reception centers you want to use, the system displays the Protective Action Form filled with the information you selected earlier. This is a two page form, to see page two, press Gold Z.

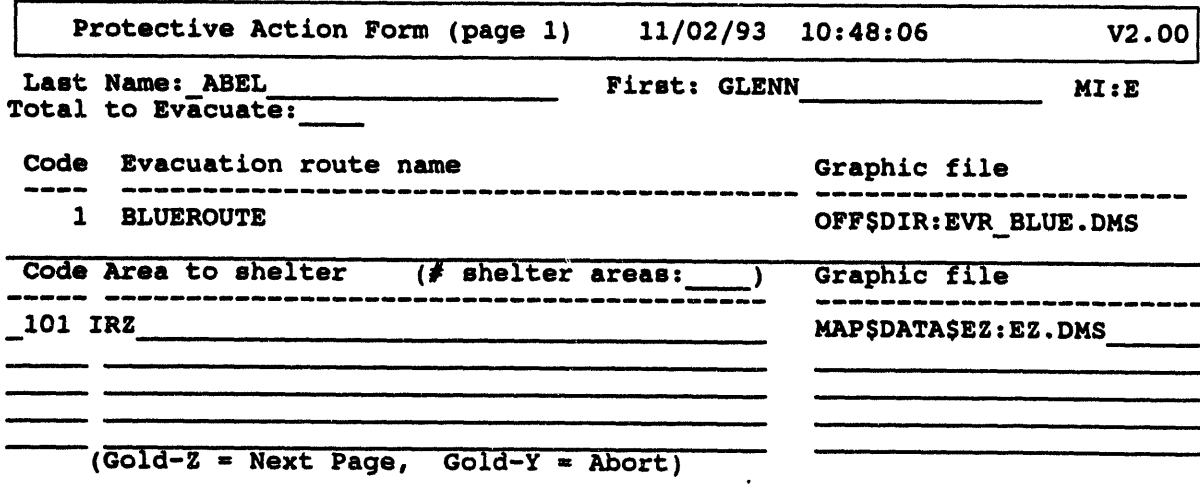

Ţ.

J.

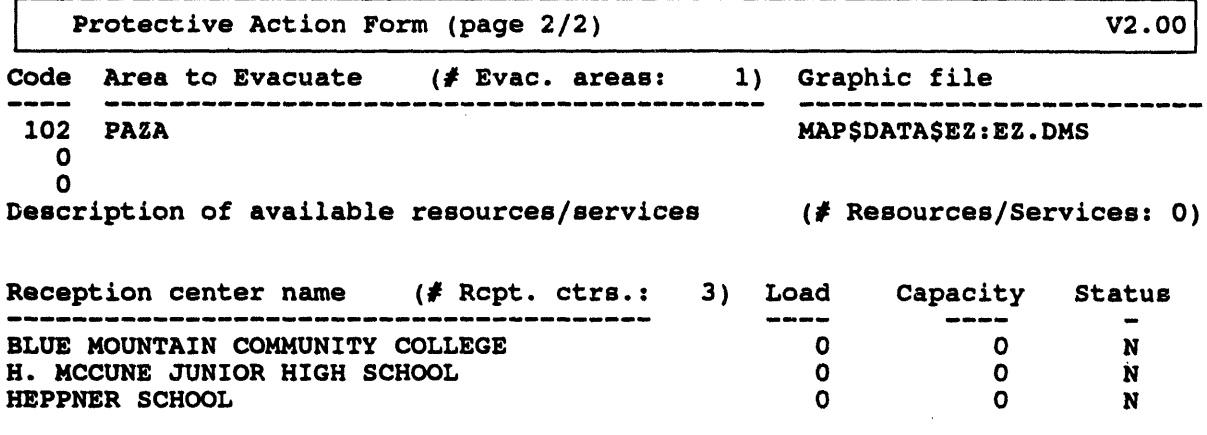

 $\bar{\alpha}$ 

 $\sim$ 

#### **III PROPOSED EVACUATION ROUTES**

When you select this **rep**o**rt, the sy**s**te**m **will fir**s**t di**s**play the Sele**c**t** E**va**c**uati**o**n R**o**ute**s l**i**s**t.**

```
Select Evacuation Routes
  0 = EXIT
  1 : BLUE
  2 :RED
  3 : ALTERNATE1
  4 : ALTERNATE2
  5 : A10
_====JE=========== = ======= _== _:=:====== ====:'. =
     List Choice (?=Help) ==>
```
After you select an **evacuation route or ro**u**te**s**, t**h**e** sys**tem wi**ll **di**sp**l**a**y t**h**e Ev**a**cuation** Routes Form a**s shown in the following example.**

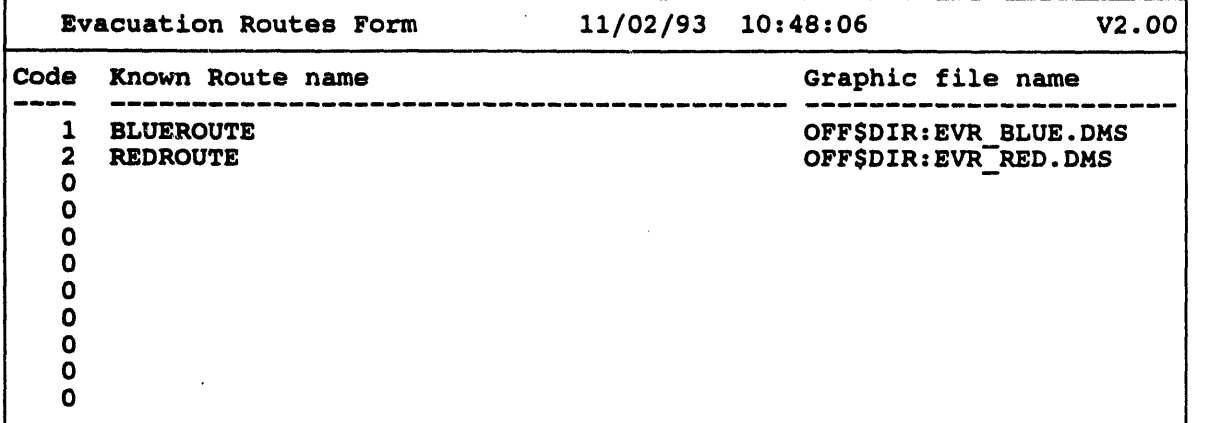

**The date and time** fi**eld**s a**re fil**l**ed wi**th **t**h**e** syst**em** tim**e**.

**PR**O**POSED EVACUATION ROUTES** a**utom**at**ic**al**ly a**ss**e**m**ble**s an**d di**sp**lay**s **ro**ut**e da**t**a.** Th**e evacuation route codes and** o**verlay labels are listed by route code** in **al**p**habetical ascend**in**g order. To look** t**hrough this** in**fo**rm**ation, scroll it u**p **and down on the sc**re**en wi**t**h the a**r**row key**s**.**

**A**pp**rov**e **and send t**he in**formation (as d**e**s**cr**ibed in** *Section 2***,** *Message Board* **unde**r **the head**in**g, Exiting After Creat**in**g an IBS Report) o**r **can**ce**l it GOLD Y.**

 $\mathbf{L}$ 

#### **ill PROPOSED MILITARY ROUTES**

When you select this report, the system will first display the Select Proposed Military Route menu.

Select Proposed Military Route ------------- $0: EXIT$  $1: BLUE$  $2 : RED$ 3 : ALTERNATE1 4 : ALTERNATE2  $5: A10$ Menu Choice  $(? = Help) =$ 

After you select a military route, the system will display the Select Destinations for Military Teams list.

```
Select Destinations for Military Teams
                                           1/200: EXIT1 : AGRI-CHECK INC.
  2 : AMTRAK
  3 : BLUE MOUNTAIN COMMUNITY COLLEGE
  4 : COLLINS DRUG
  5 : DELAMARTER CARE CENTER, INC.
  6 : EMPIRE GAS CO.
  7 : H. MCCUNE JUNIOR HIGH SCHOOL
  8 : HARRIS ACADEMY
  9 : HAWTHORNE SCHOOL
 10 : HEPPNER HIGH SCHOOL
EFFREEREREEREEREERE M C R E EESSEREEREEREEREEREEREERE
      List Choice (? = Help) = 2
```
After you select the military destinations, the system displays the Incoming Military Routes Form filled with the information you selected earlier.

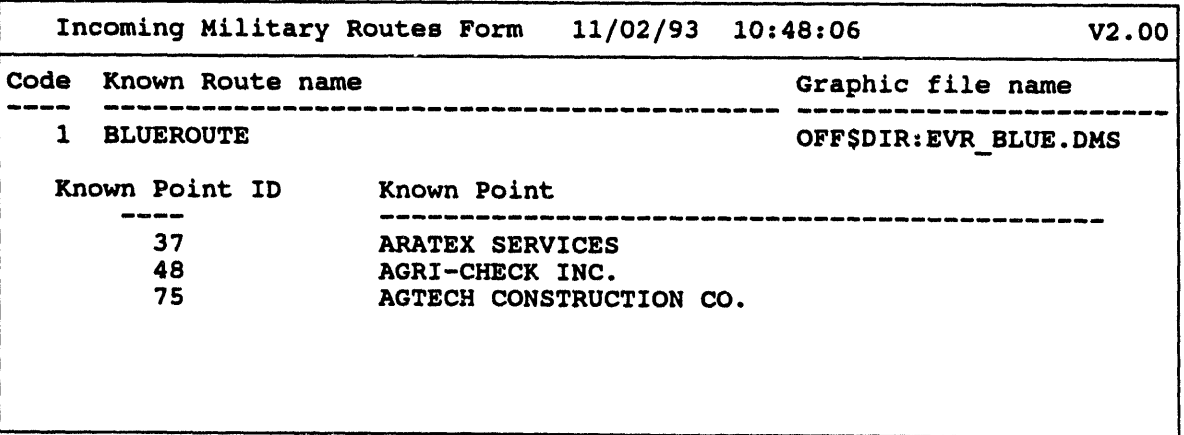

 $\bar{\mathcal{A}}$ 

This **o**ption displays a f**o**rm that describes the route(s) pr**o**p**o**sed f**o**r incoming **military** resp**o**nse teams. Each r**o**ute **description** c**o**nsists of a sour**c**e*,* a **d**estina*ti***o**n*,* **a**nd **a reference** t**o** a map **o**verlay describing the route.

The date and time fields are **fi**lled with the system time.

**A**ppr**o**ve and send the informati**o**n (as described in *Section 2* under the heading*,* **Exiting Aft**e**r Creating an IBS Report**) **or cancel it GOLD Y.**

**d** 

#### **III RECEPTION CTR DIRECTORY**

This option presents a scrolling form that enables you to enter descriptions of the reception centers.

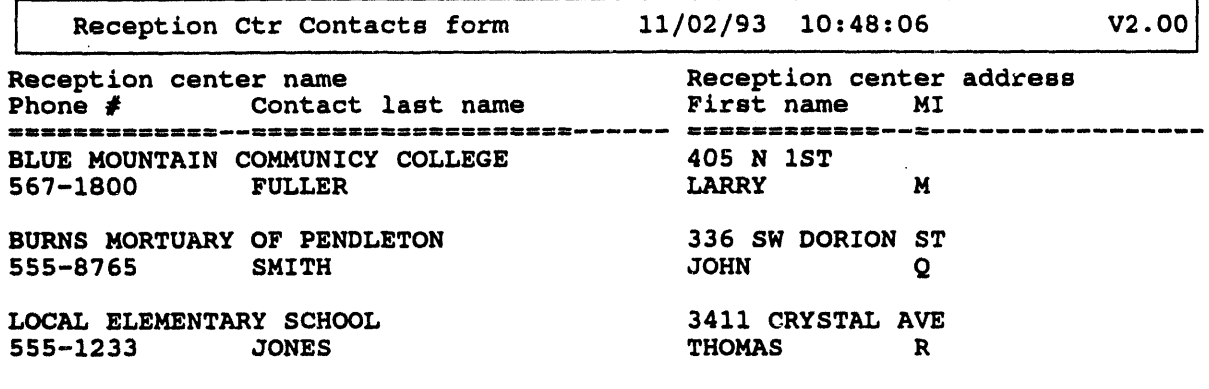

#### lie RECEPTION **CTR REPORT**

This o**p**t**io**n au**to**m**a**t**ic**all**y di**splays in**f**ormation **a**bo**u**t **r**ec*e*pt**i**on **c**ente**r**s in the current database.

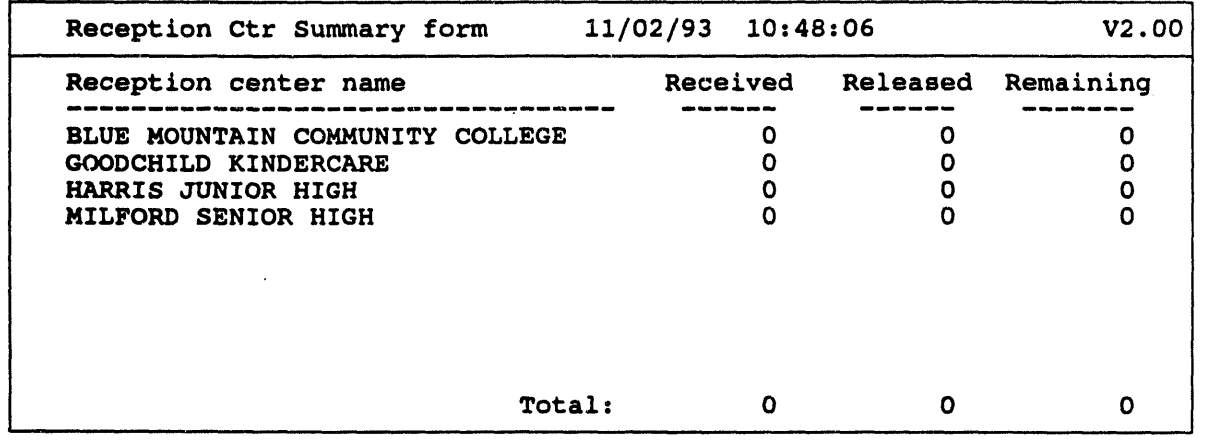

The date and time **fi**elds are filled *u*sing \_he **c**urrent system time.

Approve and send the **i**nformation (as shown under the heading, **E**xitin**g** After Cre**a**ti**ng an** I**B**S Re**po**rt) or cancel it **G**OL**D** Y.

#### lie TRAFFIC CON**TRO**L **REPORT**

This opt**io**n **d**ispl**ay**s **inf**or**m**a**t**ion **f**r**o**m **t**he **c**ur**r**ent **Law** E**nf**orce**m**en**t t**asks in **t**he current Implementing Procedure and event database. The Traffic Control facilities **a**r**e l**i**sted.**

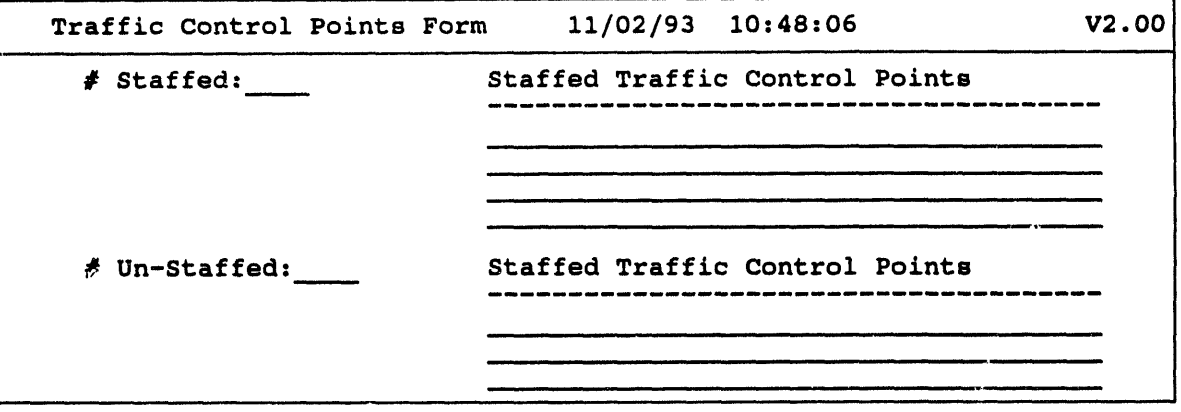

The **da**te an**d t**ime **fi**eld**s a**re fille**d wi**th **t**he curren**t** syste**m** time.

Appr*r*, **v**e and *s*end the information (as **s**hown under the heading, **E**xiti**ng A**fter **Cr**e\_ **ng an IBS R**e**port**) **or** c**a**nce**l i**t **GOLD Y.**

 $\bar{z}$ 

,\_,\_ , , **,** ,i **, IF , ,** i**,**

# Reports from the Onpost EOC System

VIEW ONPOST-> IBS RPT displ**ay**s **a** tw**o** page men**u f**o**r** re**v**iewing **r**ep**o**rt**s** (**mes***s***age***s*) that ha**ve bee**n tran**s**mitt**e**d **f**r**o**m th**e** onpost syste**m** to IB**S**. **E**a**c**h menu it**e**m **c**orr**e**spond*s* to one typ**e** of report. To *s*ee the second page, type *D* (Down) at the Menu Choice  $=$   $=$   $>$  prompt.

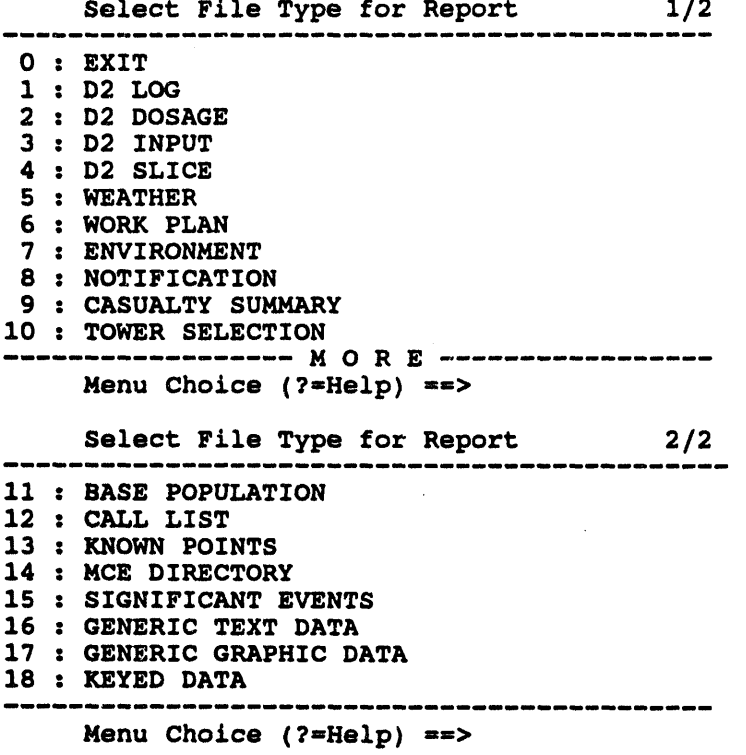

Th**e fo**rmats **fo**r **re**p**o**rts **f**r**o**m th**e** onp**o**st syst**em** ar**e** sh**o**wn on th**e fo**llo**w**ing pag**e**s l. al**ph**a**beti**c**a**l **o**r**de**r *b***y** *m***enu** It**e***m* **n**a*m***e**. Additional int**e**ractions with th**e** system ar**e a**l*s*o de*s***c**ribed. See the h**e**ading, **U**sin**g** th**e** R**e**p**o**rt S**e**l**ec**t**ion** M**e**t**hod** M**enu f**or in*s*tr*u***c**tion*s* **f**or u*s*ing the Report Selection Method menu that initially display*s* **whe**n **yo***u* s**e**lect a rep**o**rt.

• ................................. /**lllli** .... II.........

### **III BASE POPULATION**

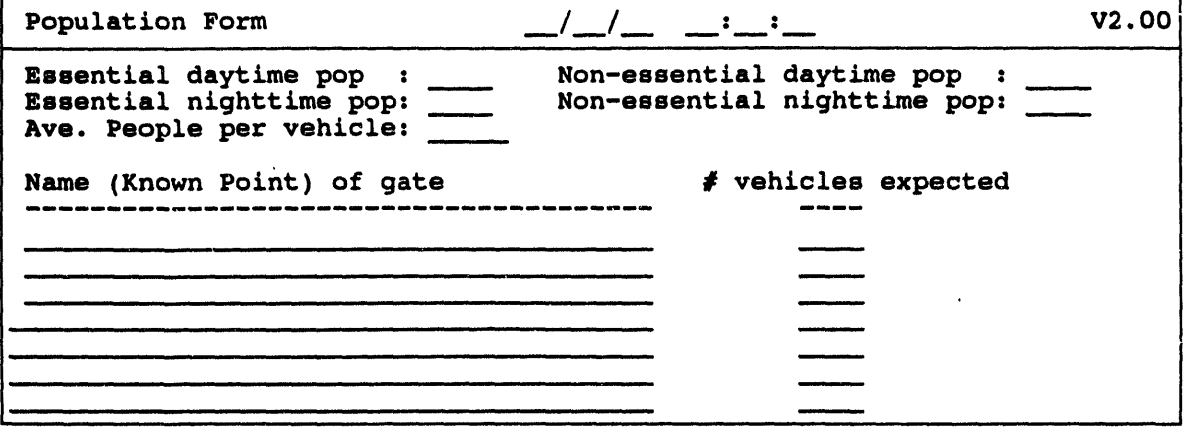

#### lib CALL L**IST**

 $\bar{\omega}$ 

l,

 $\tau$ 

 $\equiv$ 

 $\equiv$ 

Call **Li**s**t F**o**r**m **\_\_**/**\_\_**/**\_\_ :. : V2.00** E**nter Call List F**o**r**m**: J**o**hn D**o**e AMC (123) 555-7891 A**l**lan Smith AMC (**1**23) 555-7890 Willia**m **Pub**l**i**c **AMC (**1**23) 555-**1**234**

 $\alpha$  .

 $\bar{\pi}$ 

 $\pmb{\hat{n}}$ 

 $\alpha$ 

 $\epsilon$ 

## **IIM CASUALTY SUMMARY**

 $\lambda$ 

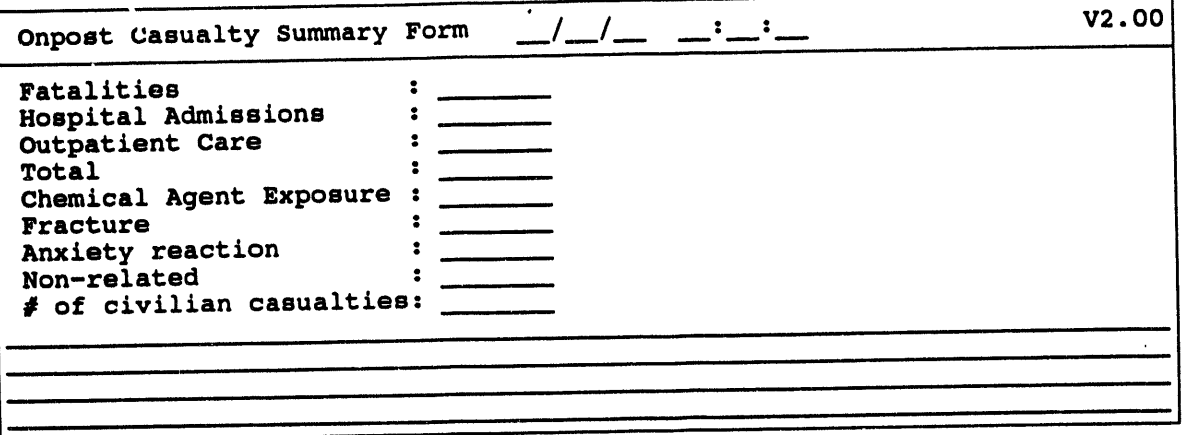
### **III D2 INPUT**

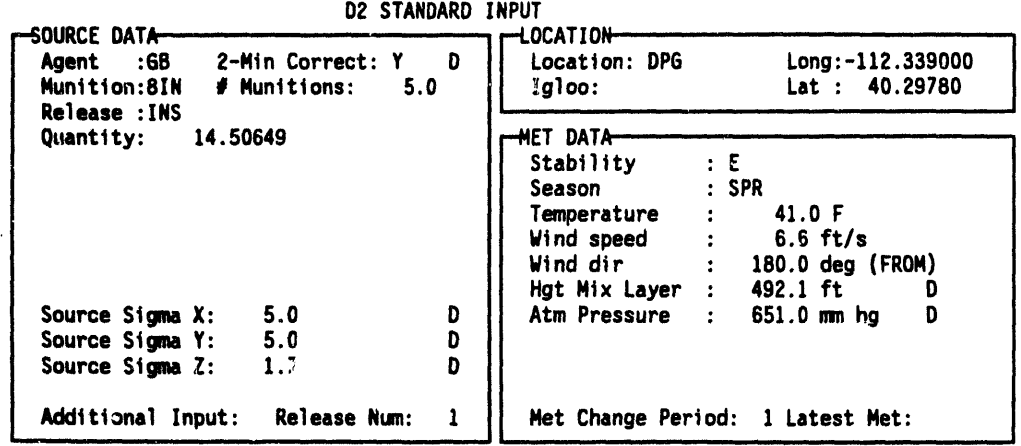

 $\bar{\beta}$ 

 $\ddot{\phantom{0}}$ 

 $\frac{1}{\epsilon}$ 

### **IIII** D2 LOG

The following form is an example of what you may see when you display the D2 Log. This example represents only a portion of the D2 information since the display is limited to 15 lines at a time. You can scroll the form to see all the information.

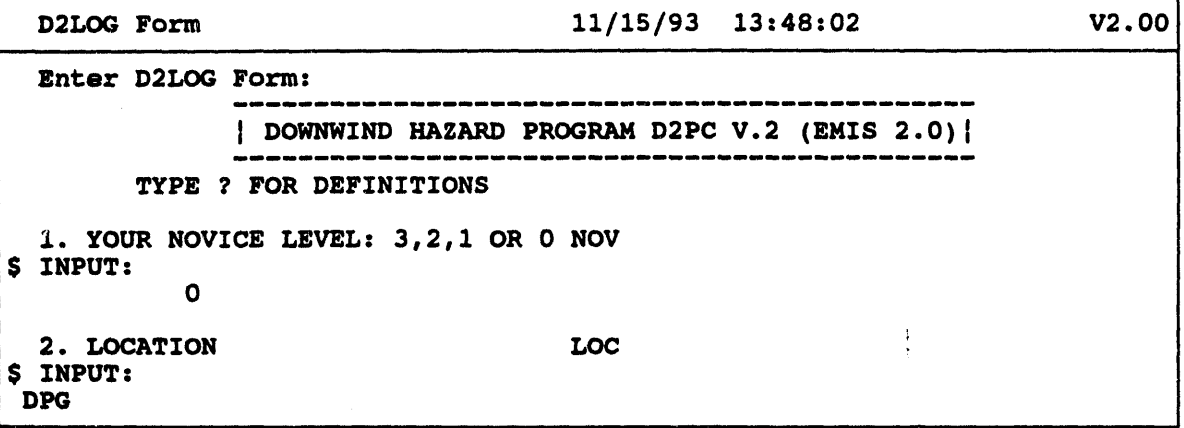

This form is presented as unformatted information. The form can be quite long.

### **III D2 DOSAGE**

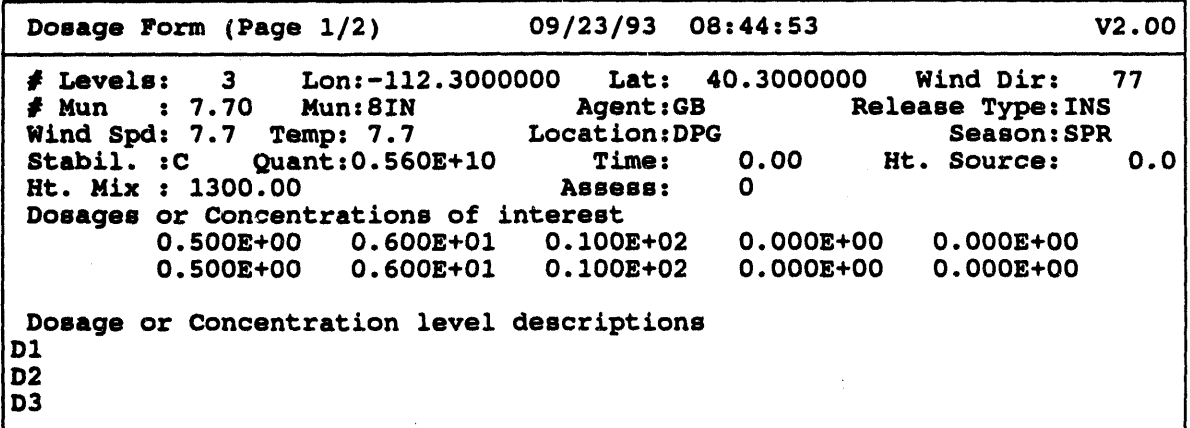

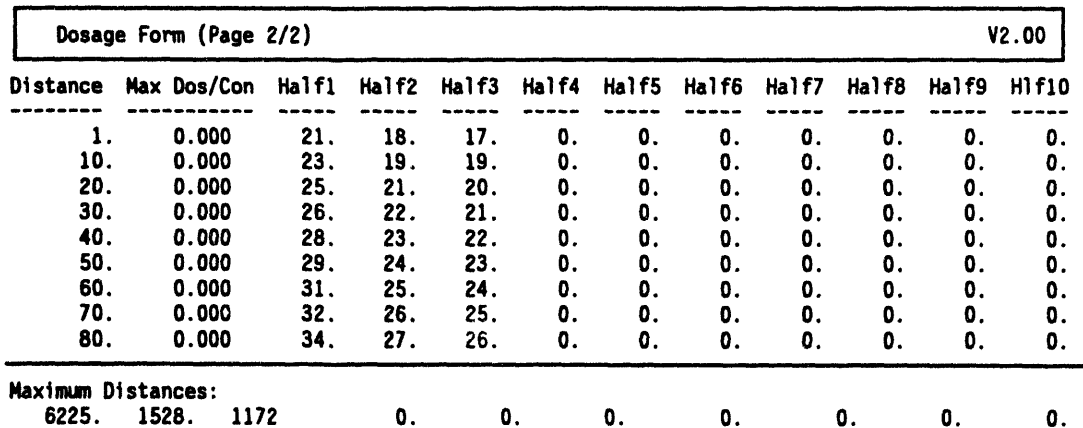

The content of this report can vary if the selected D2 output was Note: concentration rather than dosage.

You can scroll the information in this report.

## **IIII** D2 SLICE

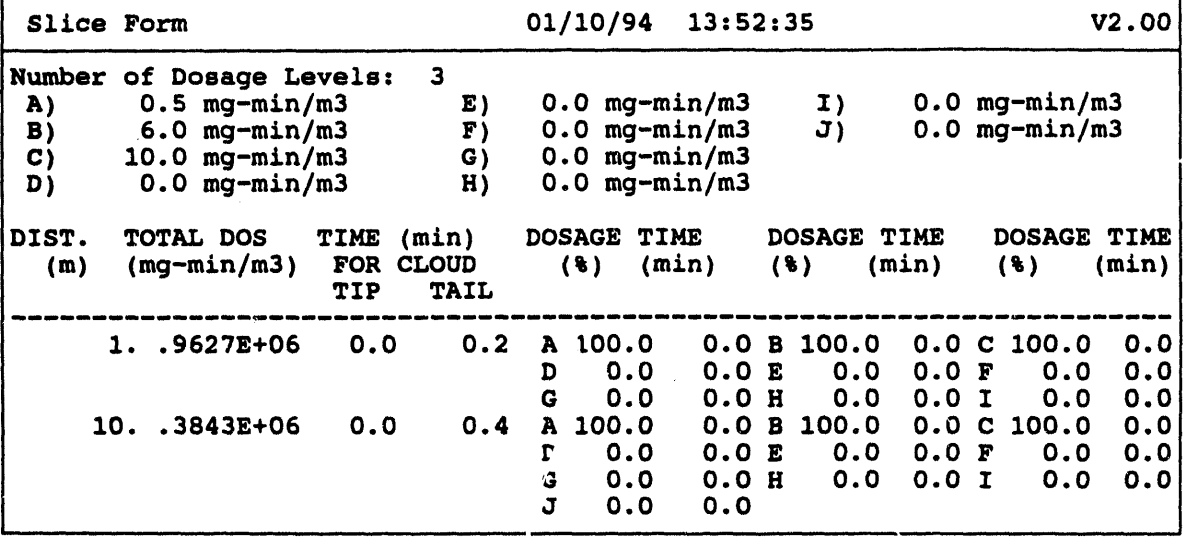

 $\cdot$ 

IIIIII IIIIIIIr III I

## **IIM ENVIRONMENT**

Displays a summary report of information gathered from various types of on-site detectors or human observations.

 $\bar{\ell}$ 

 $\mathbf{r}$ 

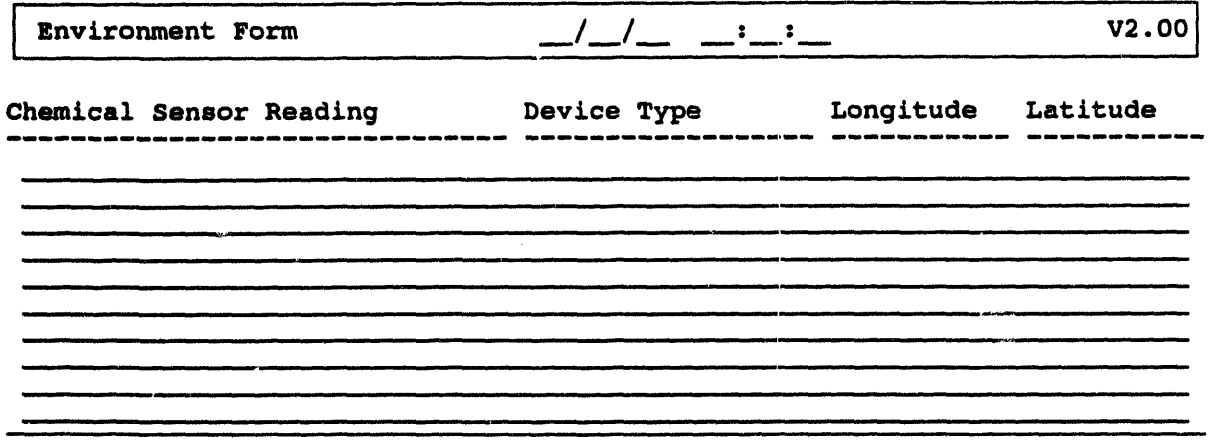

# **III GENERIC GRAPHIC DATA**

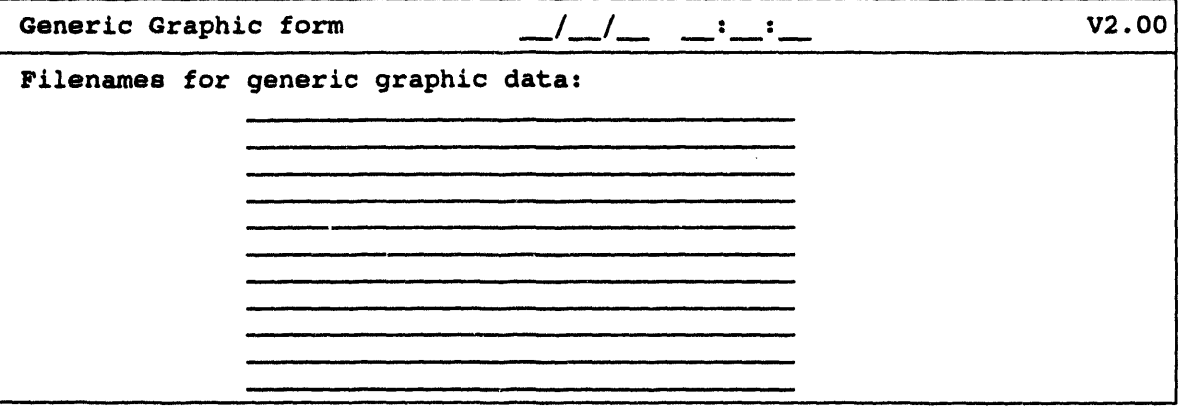

 $\mathcal{A}$ 

### lib GEN**ERIC TEXT DATA**

The *s*y**s**t**e**m **w**ill **d**is**p**la**y** t**he Se**lec**t Repo**rt t**o** V**iew:** *G***E**NERI**C** TEXT **D**ATA **me**n**u.**

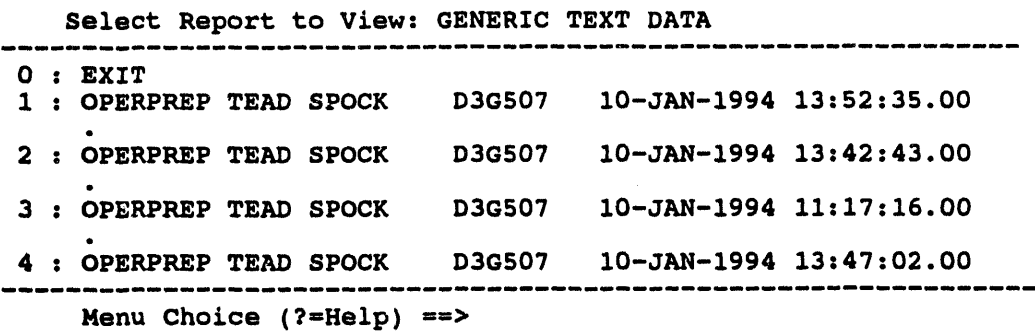

After you select a report, the system will display the report in the following format.

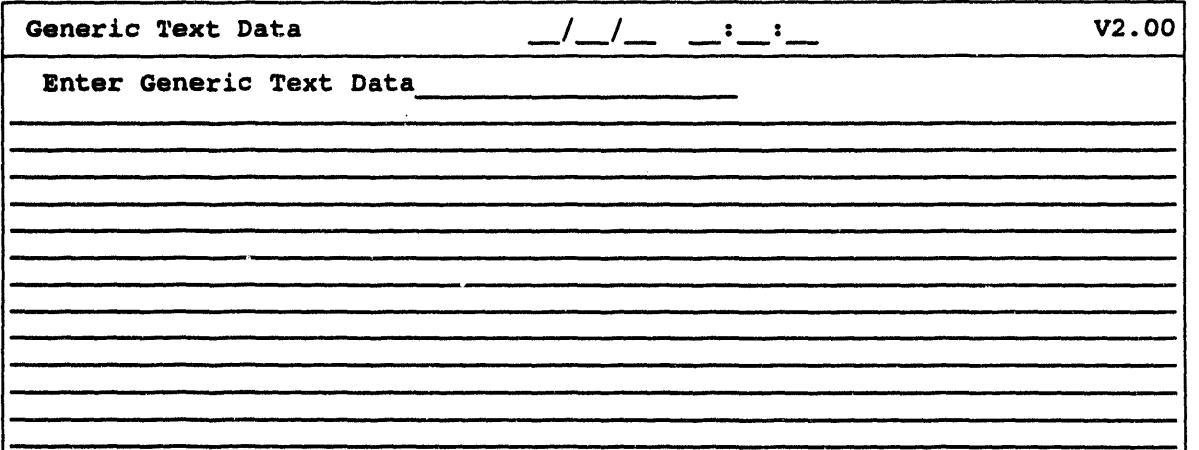

You c**an scroll** this **re**p**o**rt**.**

# **IIM KEYED DATA**

 $\cdot$ 

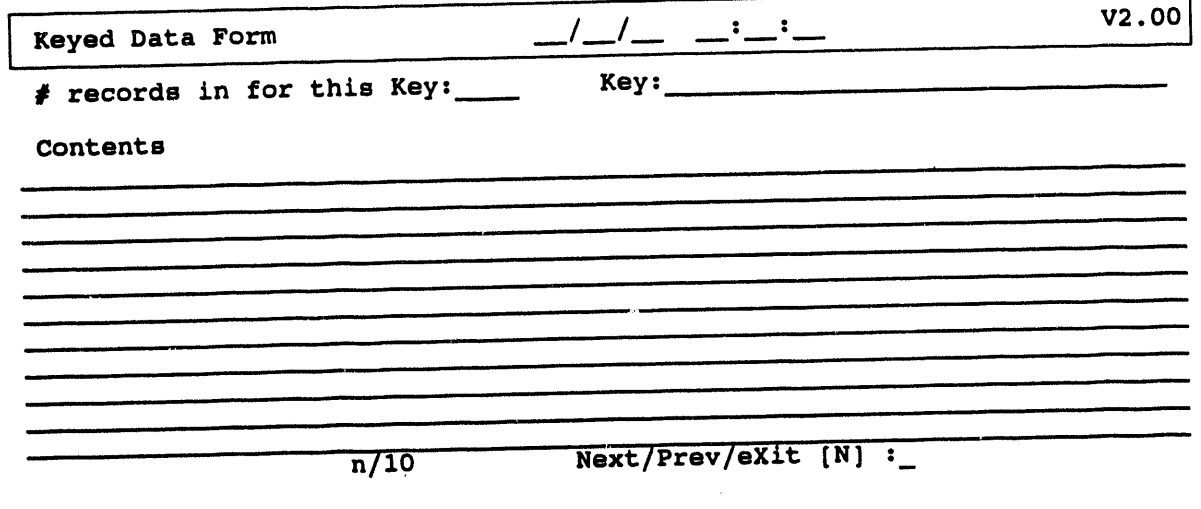

You can scroll this report.

## **III KNOWN POINTS**

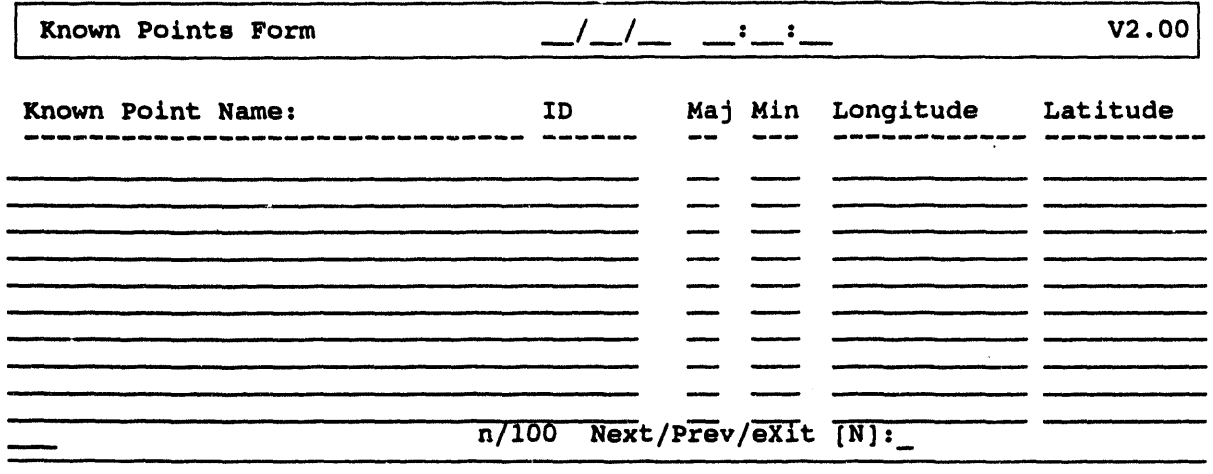

 $\bar{z}$ 

 $\hat{\mathbf{r}}$ 

# **IIM MCE DIRECTORY**

 $\bar{z}$ 

 $\sim 10^{-11}$ 

 $\sim$   $\alpha$ 

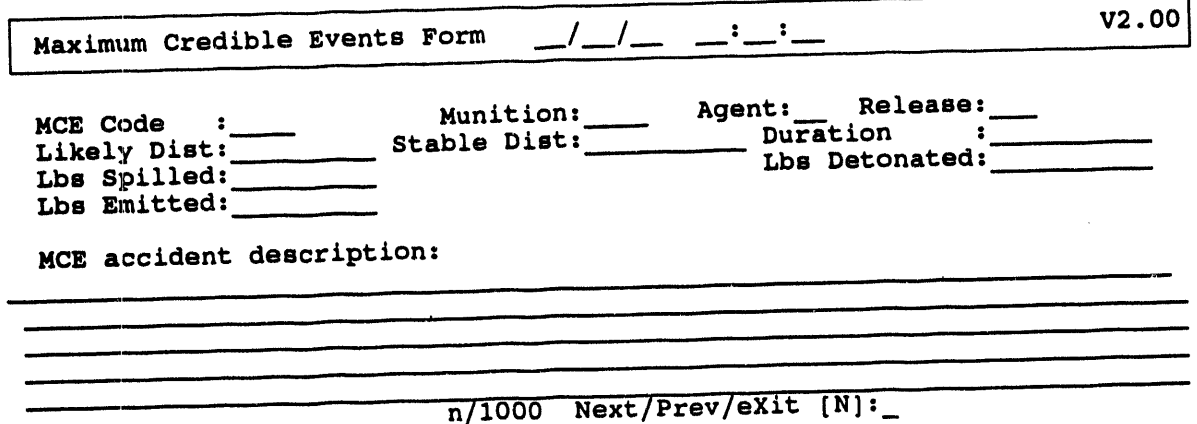

 $\sim$ 

## **III NOTIFICATION**

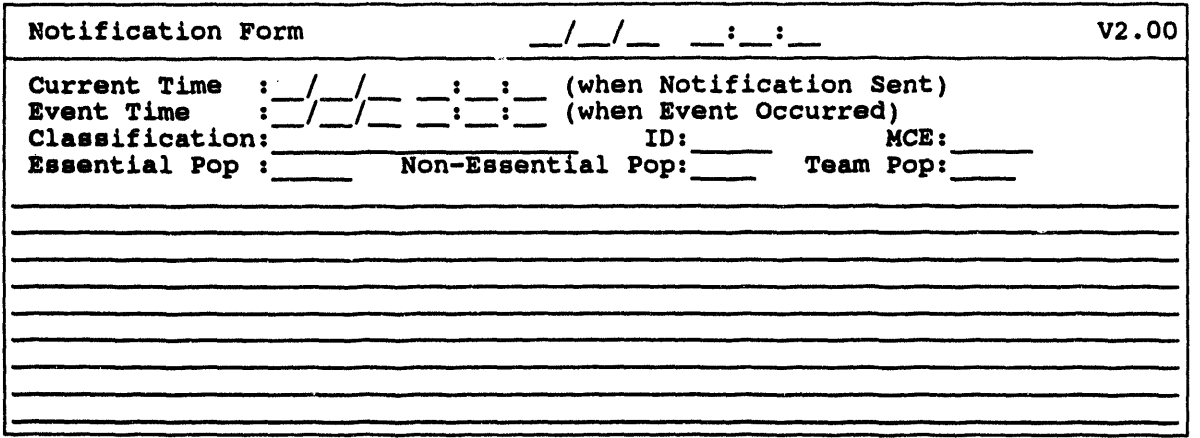

An optional free-form comments section is included on the form: onpost personnel may want to recommend a specific IBS scenario or recommend protective actions on this form.

## **III SIGNIFICANT EVENTS**

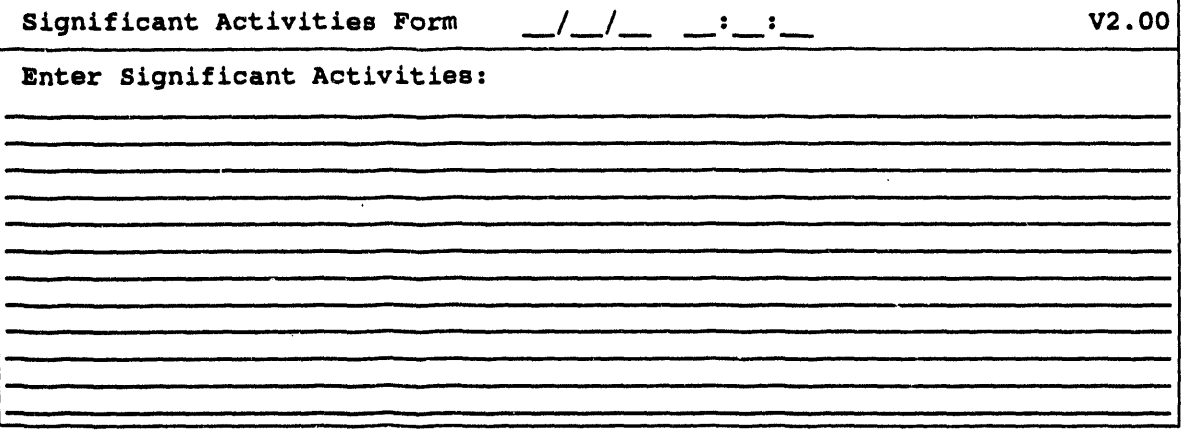

 $\label{eq:lambda} \frac{1}{\lambda} \frac{1}{\lambda} \frac{1}{$ 

 $\sim$ 

#### **III TOWER SELECTION**

TOWER SELECTION displays the following report. This report identifies the meteorological data that is fed into the D2 model in JBS.

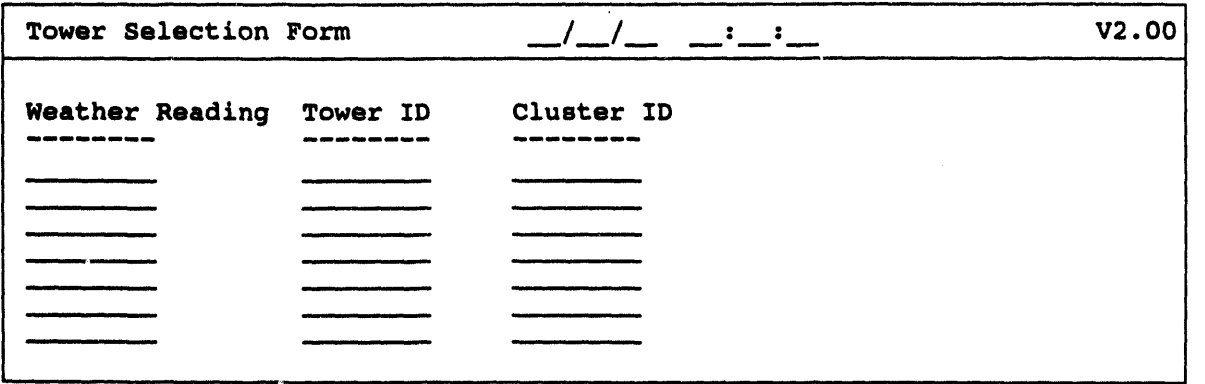

#### **IIM WEATHER**

**WEATHER** displays the following report. If any values are known to be incorrect, those fields are filled with  $*$  (asterisks).

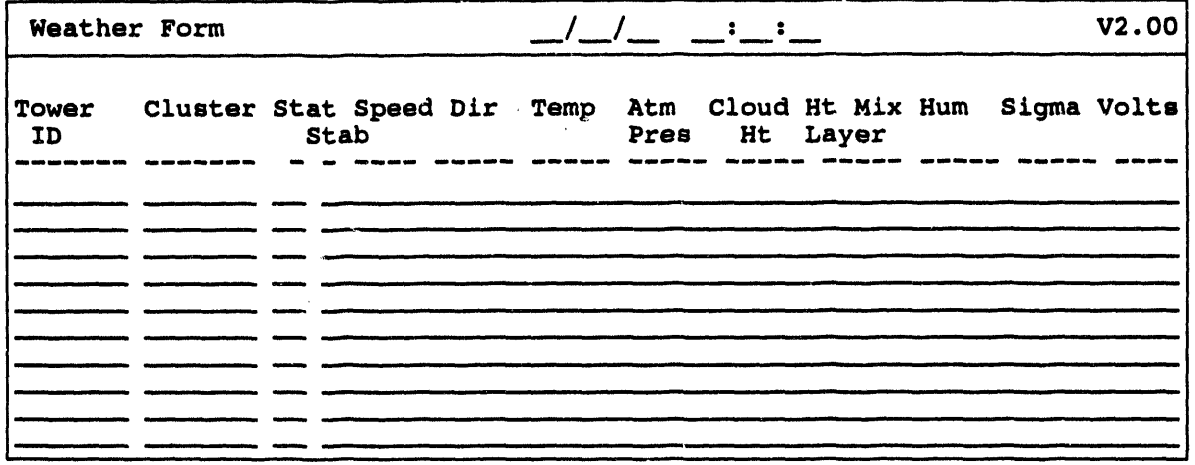

IBS User Guide - 1/14/94

## **I'M WORK PLAN**

 $\bar{\mathcal{L}}$ 

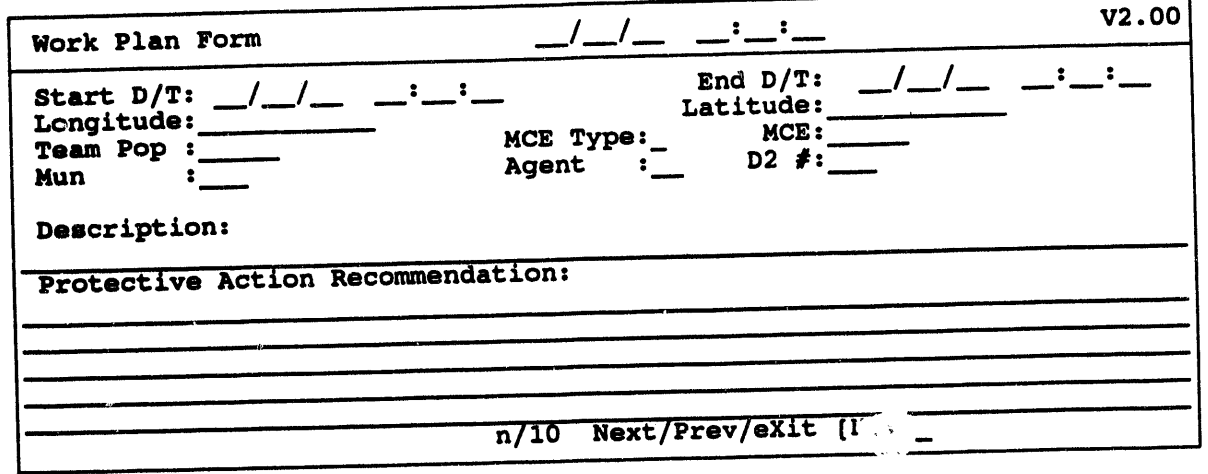

**Appendix F IBS Icons**

 $\sim$ 

 $\bar{a}$ 

 $\sim$ 

# **Appendix F IBS Icons**

Icons are symbols used in the IBS to graphically depict the location and availability of features such as facilities, resources, services, and physical landmarks. Each icon **i**s **re**p**re**s**e**nt**ed b**y a s**ym**bo**l** whi**c**h can **be dr**awn **o**n th**e** t**o**p**o**graphi**c m**ap **d**isp**l**ay. **T**h**i**s app**e**n**di**x p**rov**i**d**es a list**i**ng **of** th**e c**u**rre**nt se**t of i**cons a**v**a**il**ab**le** in I**B**S**, toget**h**er** w**it**h **t**h**eir** typ**e**.

**T**h**e c**u**rre**n**t** s**et of ico**ns has **bee**n **di**vi**ded** int**o t**h**ree** ca**tego**ri**e**s w**it**hin **t**his app**e**n**d**ix. **T**hes**e c**at**egori**es a**re**:

- **Facility Icons:** Represent the location of facilities such as schools, hospitals, **and shel**t**er**s.
- **• Resource Icon**\_**:** Used to dep**i**ct **re**s**ource**s **at a facilit**y**, such** as co**mm**un**i**cat**ion e**qu**i**p**me**nt**, food**, an**d medic**al **e**qu**i**pm**e**nt.
- Non-Facility/Resource Icons: Represent items which do not fall within the facility or resource categories. Examples of non-facility/resource icons are:
	- **o Ci**ty
	- **o Flood**
	- **o Earthquak**e

Th**e following** p**ag**es co**ntain the i**co**n lists for th**e **IB**S**. Th**e **icon list**in**gs con**t**a**in t**wo fields describing the icons.** Th**ese f**i**elds are:**

- **Symbol: This is the** gr**a**phi**c sym**bo**l used for d**is**play**in**g** t**h**e **i**co**n. Because th**e **sym**bo**ls shown ar**e **draw**in**gs of th**e **ac**t**ual icons, and are not** in co**lor (som**e **icons contain multipl**e **color**s**), so**me **minor diff**e**r**e**nces** in **a**ppe**aran**ce **may exist be**tw**een th**e **symbo**ls **and th**e **actu**al **i**co**n d**is**play. List**e**d a**bo**v**e **each symbol in** p**ar**e**ntheses** is **th**e **icon** co**lor. If the icon** co**ntains m**ul**ti**p**l**e co**lors, more than one** co**lor** is **lis**t**ed.**
- r**ype: T**h**i**s **i**s **a** text field for the icon name. Th**e icon** n**ame ca**n **be u**p **to 8 characters** in **l**e**ngth for r**es**our**ce **icons and u**p **to 2***5* **chara**ct**ers for all o**t**her** i**co**n**s**.
	- **Note:** Some icon**s will have** tw**o names**. **Th**e **firs**t **(u**p**per)** na**me is** t**he full name of the icon with** corr**ect s**p**elling, th**e **second (lower) name is the name of the i**co**n exactly as it a**p**pears** in **IBS sys**t**em list**ings**.**

Resource icons are used to indicate the location of several subtypes of resources. For example, one food icon could be used to represent 100 boxes of dried fruit, 10 pounds of sugar, and 2 sacks of potatoes. The dried fruit, sugar, and potatoes are all resource subtypes; a more detailed breakdown of the resource type food. All resource types can be used to represent many resource subtypes. This is done in IBS, under Resource Management, using the privileged function Define Resources. After selecting a resource type, the user defines the subtype. The resource subtype is also called the resource description. See Section 6, Resource Management for more information on defining resources and facilities.

While it is possible to later change or even delete the subtype (description), it is not recommended. If it is changed or deleted, IP's which reference the resource will become corrupted. To prevent this, resource subtypes can be added after initial system installation but never modified or deleted. Resource subtypes can be added at any time.

The same caution is true for resource types: add them anytime, but never modify or delete them. When delivered, IBS contains some predefined resource types the specified entries in the icon control file.

To add an icon to the icon control file, perform the following procedures:

- 1. Create an icon using the GEDIT utility and the BLANKICON.DMS file.
- $2.$ Move the new icon (\*.DMS) to the icon directory MAP\$ICONS:
- Find an available major/minor code pair by looking in the ASCII version of  $3.$ the attribute dictionary (MAP\$ATTRIBDIC.BIX)
- Add a line to the icon control file MAPSICONS:ICON.CTL 4.
- 5. Add an entry to the attribute dictionary using the UPDATEATT utility. Dump the file using the ATTXASC utility.

In general, you will only add facility and resource icons.

Refer to the IBS Utilities Guide for more information about the GEDIT, UPDATEATT, and ATTXASC utilities.

# Facility Icons

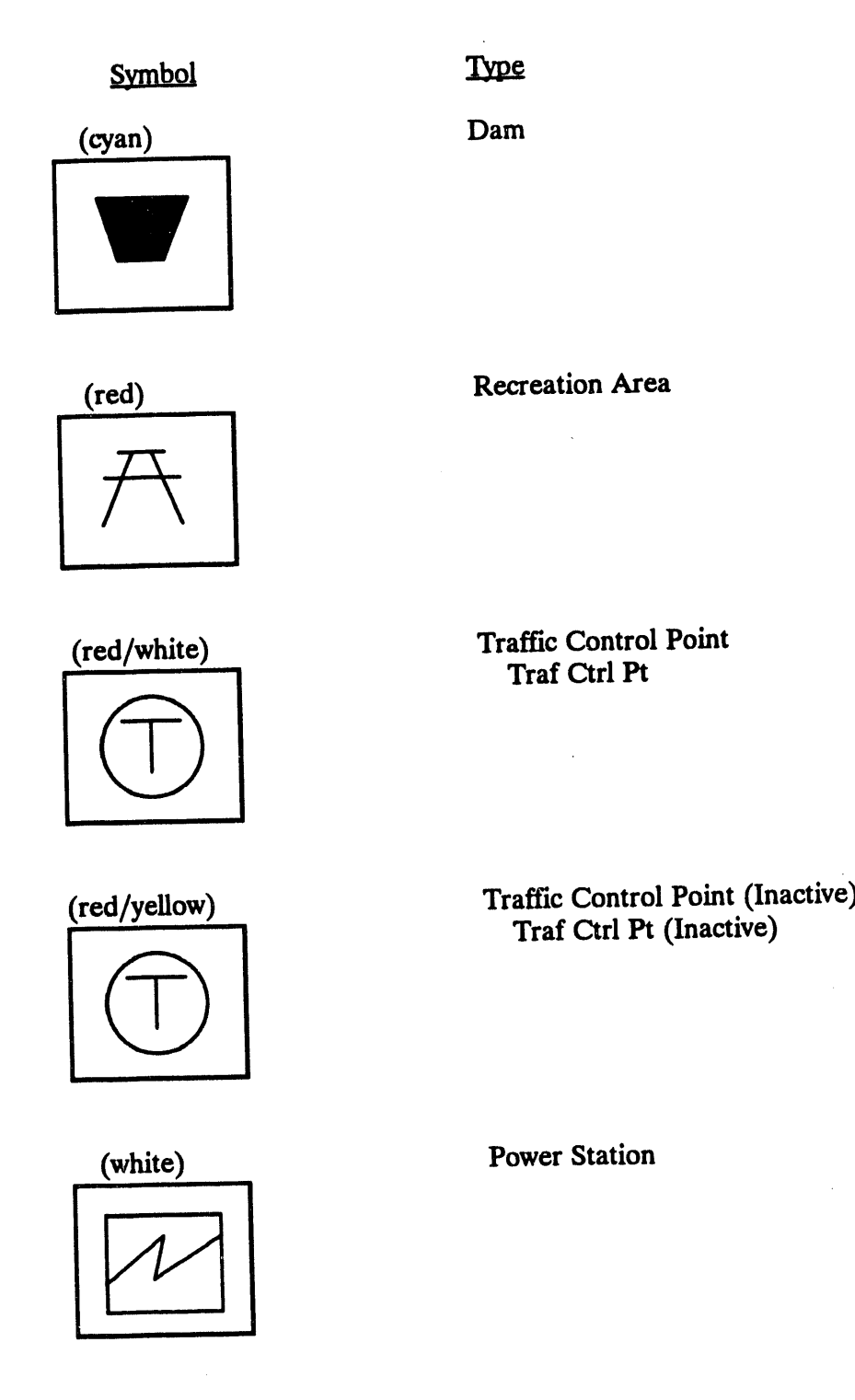

IBS User Guide - **1**/**5**/**94** F.3

S**ymbol**

W

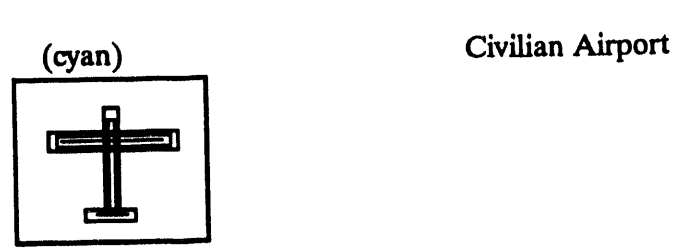

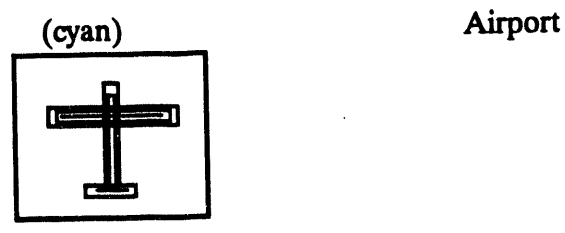

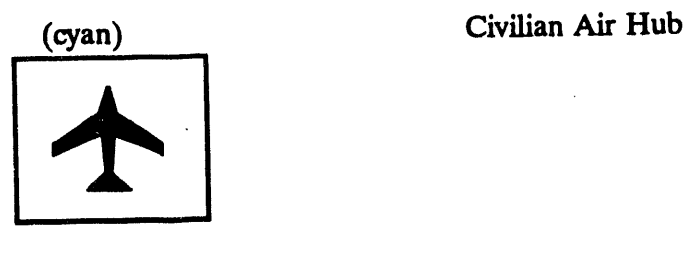

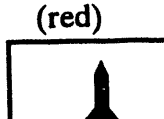

(**red) Military A**i**rport**

**(cyan***/* **red) Hydroele**c**tric Plant**

**Type** 

## Symb**ol**

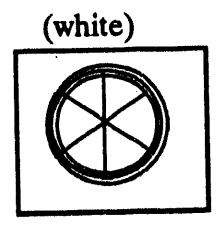

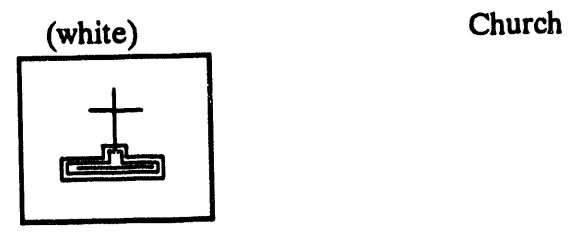

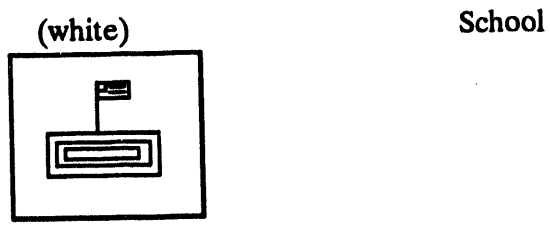

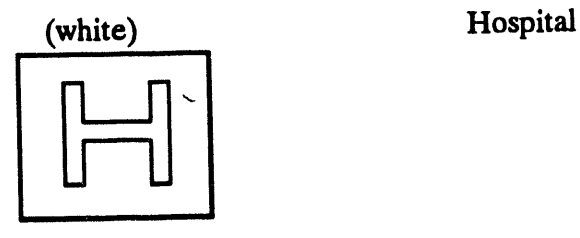

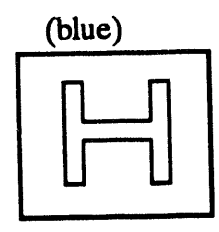

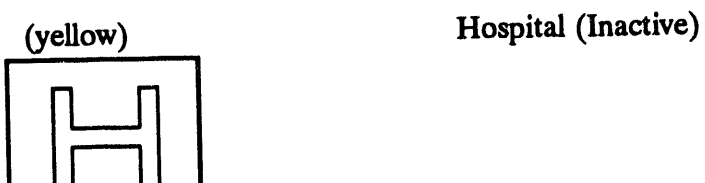

r

**(b**l**ue**) V.M.A.**C**. Ho**s**pi**t**al

Type

# (**wh**ite) **Transp**o**r**tati**on**fa**c**ilit**y**

**IBS UserGuide - I**/**5**/**94** F**.5**

#### **IBS Icons**

Symbol

 $(cyan)$ 

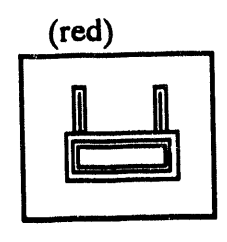

**Industrial Park** 

**Type** 

**Public Utility** 

 $(\text{red})$ 

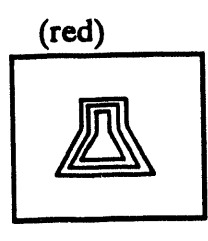

(magenta)

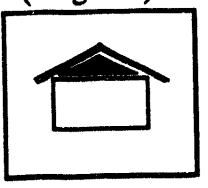

(yellow)

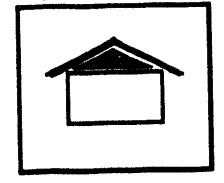

 $\mathbf{r}$ 

Shelter

Shelter (Inactive)

**Private Business** 

**Nuclear Plant** 

IBS User Guide - 1/5/94

Symbol

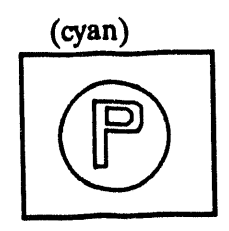

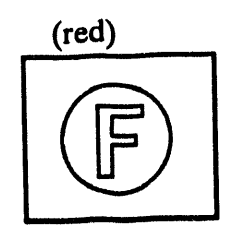

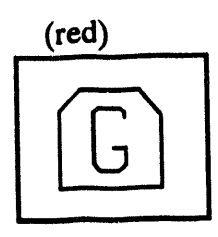

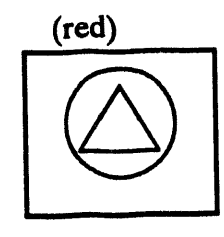

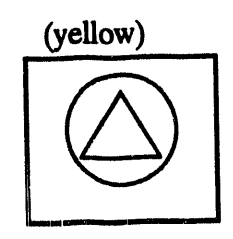

(yellow)

Type

## Police Station

### **Fire Station**

## **Government Building**

### $E.O.C.$

## E.O.C. (Inactive)

#### Fuel Tank Farm

#### **IBS Icons**

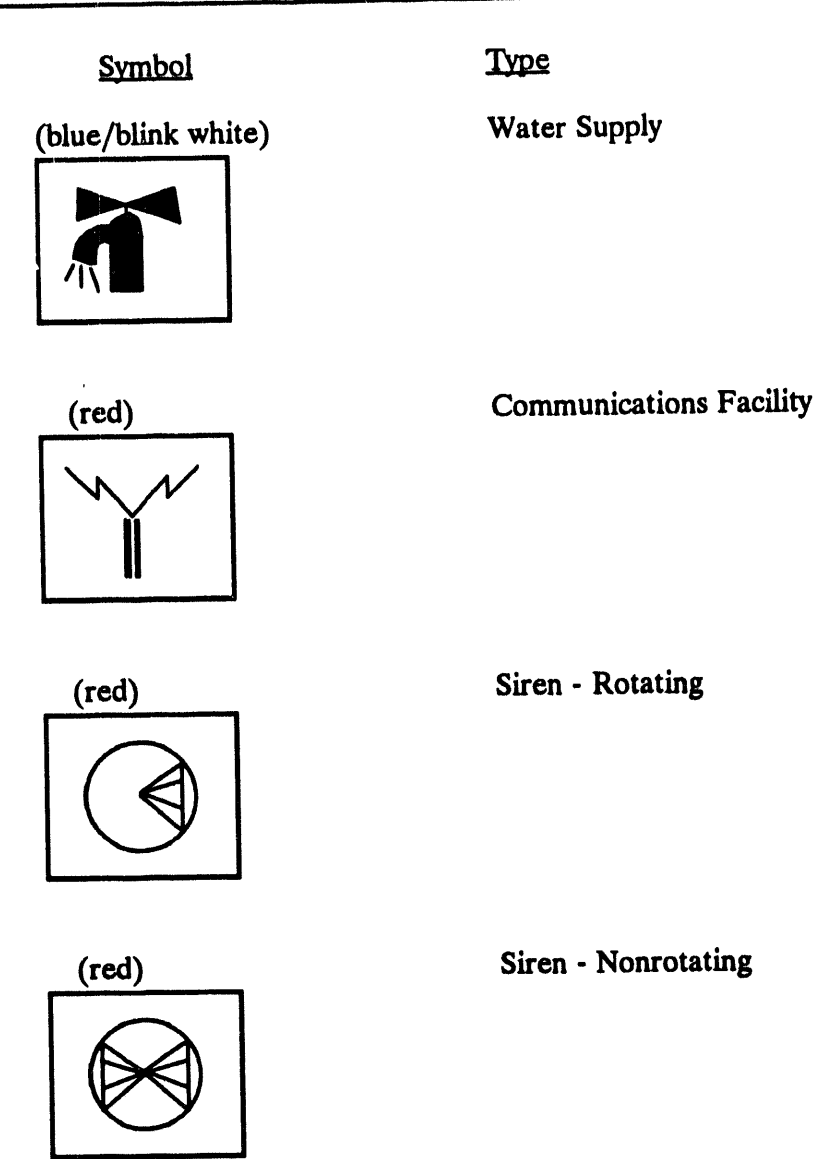

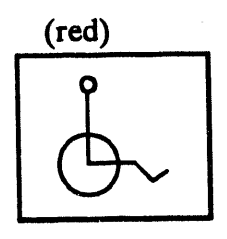

(magenta)

**Special Population** 

**Reception Center** Reception Ctr

### Symbol

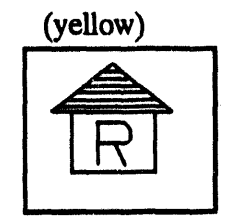

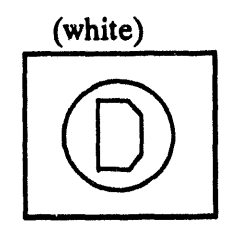

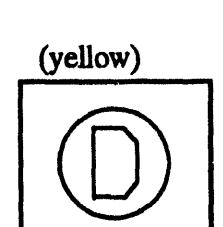

(white)

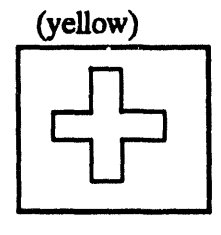

#### Type

Reception Center (Inactive) Reception Ctr (Inactive)

**Decontamination Center** Decon Center

Decontamination Center (Inactive)<br>Decon Center (Inactive)

Morgue

Morgue (Inactive)

#### **IBS Icons**

Symbol

(magenta/green)

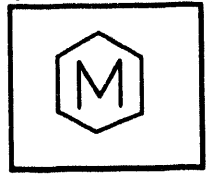

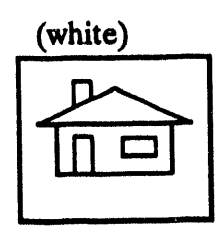

Mobile Medical Unit

Type

Private Residence

 $(\text{red})$ 

(white)

(red/white)

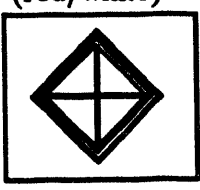

(yellow)

Coal Mine

Refinery

**Coke Producer** 

Natural Gas Pressure Plant Nat Gas Pressure Plant

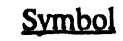

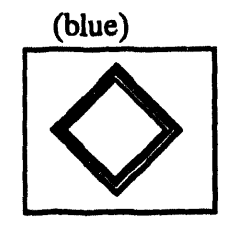

(white/yellow)

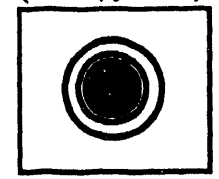

(blue)

(white)

(white)

XXX

Natural Gas Underground Storage

Type

Petroleum Import Facility Petrol Import Facility

Nat Gas Underground St

Port Facility

**Grain Storage** 

**Flour Mills** 

**Food Distribution** 

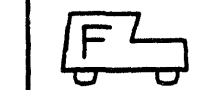

 $(\text{red})$ 

IBS User Guide - 1/5/94

#### **IBS Icons**

Symbol

(white)

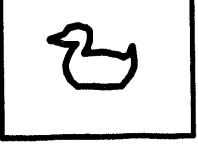

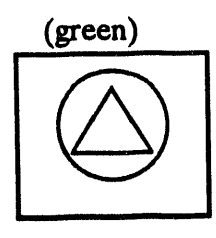

**Poultry Production** 

**Type** 

Agriculture E.O.C.

(white)

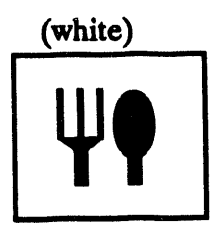

**Egg Producers** 

**Food Production** 

Ţ

# **Resource icons**

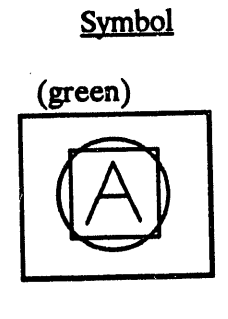

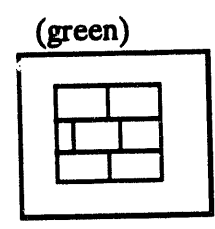

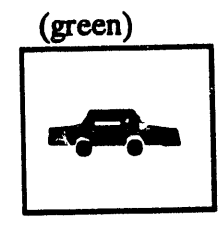

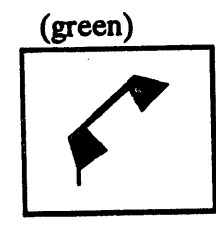

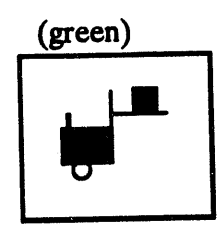

#### Type

1st Aid

**Barricade** Barricad

#### Cars

#### **Communications Equipment** Comm Eq

 $\ddot{\phantom{a}}$ 

#### **Construction Equipment** Const Eq

Í

#### **IBS Icons**

Symbol

(green)

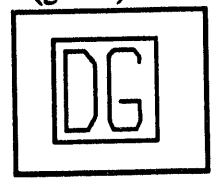

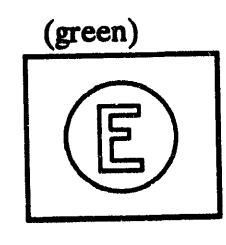

Type

Dry Goods<br>Dry Good

Emergency Equipment<br>Emerg Eq

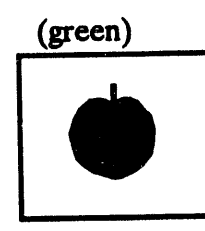

(green)

(green)

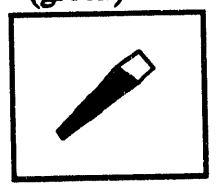

Generatr

Generator

Food

Hand Tool Hand Tl Symbol

 $\hat{\boldsymbol{\theta}}$ 

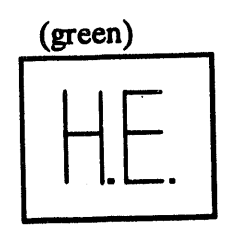

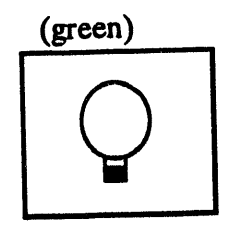

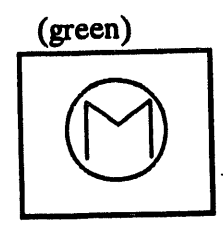

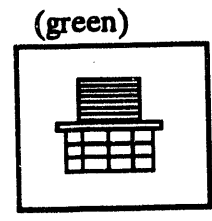

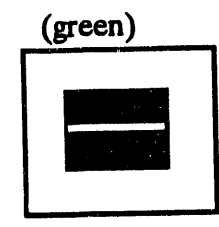

 $\left\langle \mathbf{1}\right\rangle _{0}$ 

**Type** 

Heavy Equipment<br>Heavy Eq

Lights

Medical Equipment<br>Medic Eq

Office Machine Office M

Paving Equipment Pave Eq

#### **IBS Icons**

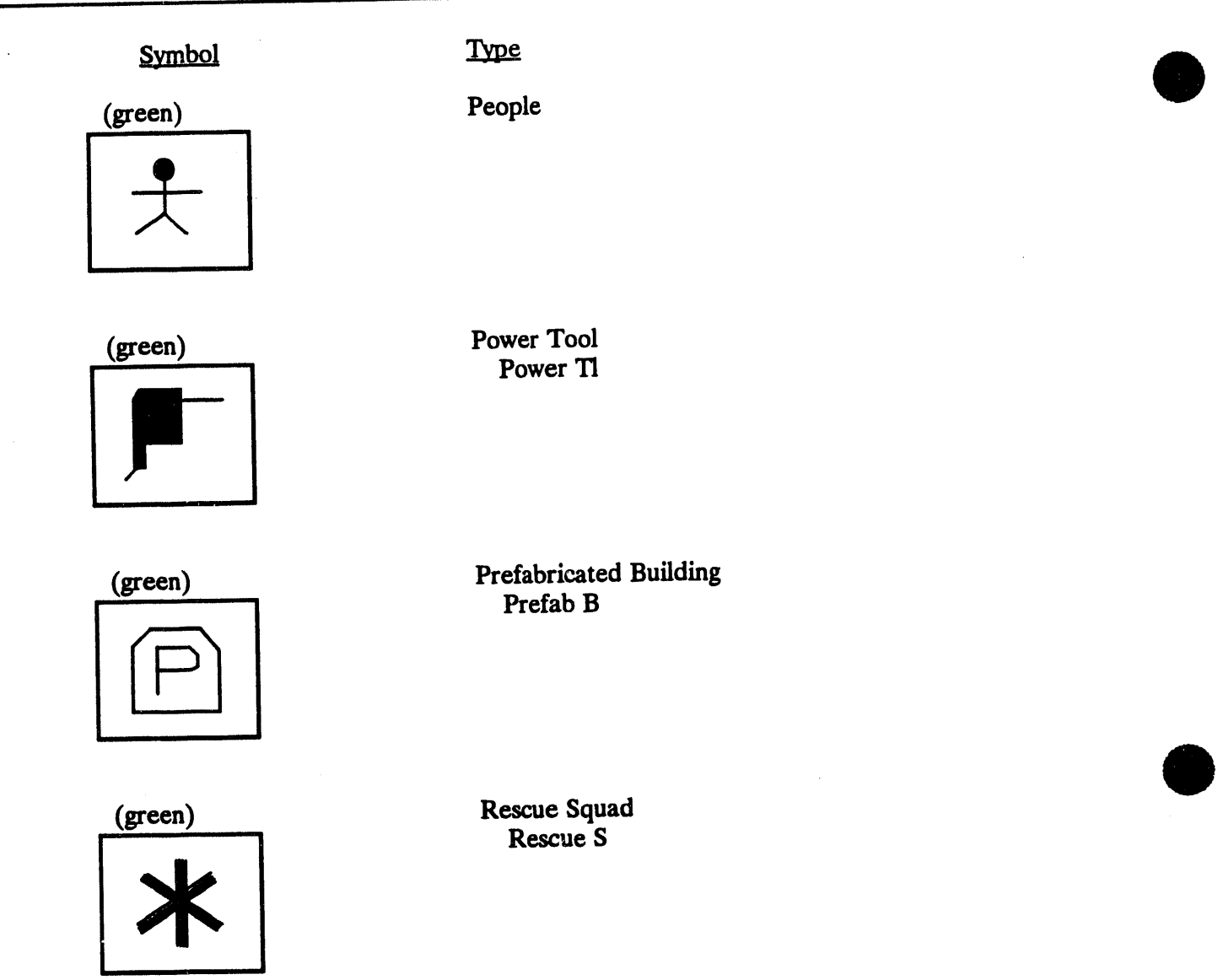

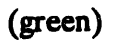

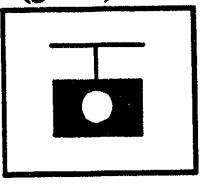

**Scales** 

Symbol

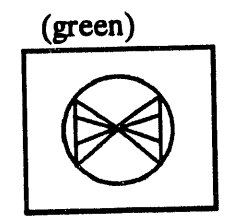

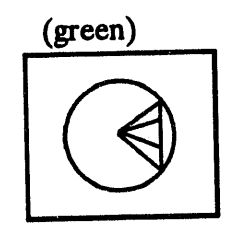

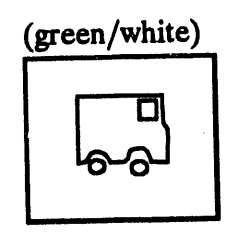

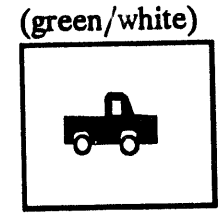

(green/white)

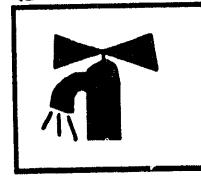

Type

Non-rotating Siren<br>Siren-NR

Rotating Siren<br>Siren-R

**Transport Vehicles** Transprt

**Trucks** 

Water

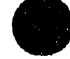

 $\ddot{\phantom{a}}$ 

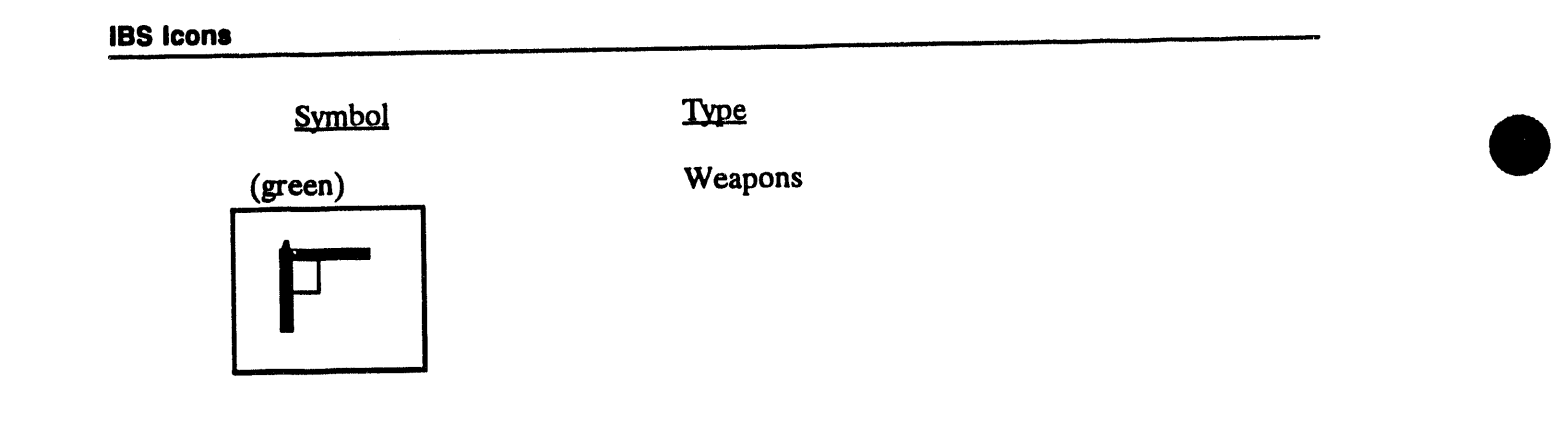

 $\hat{\boldsymbol{\cdot} }$ 

 $\ddot{\phantom{0}}$ 

 $\mathbf{r}$ 

# Non-Facility/**Resource Ico**i\_**s**

Symbol

**Type** 

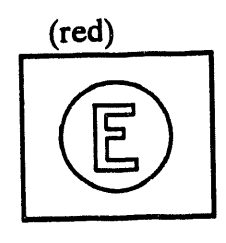

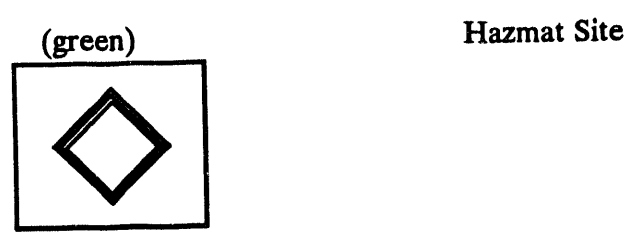

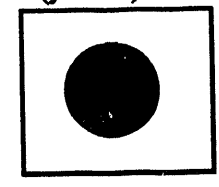

**i**

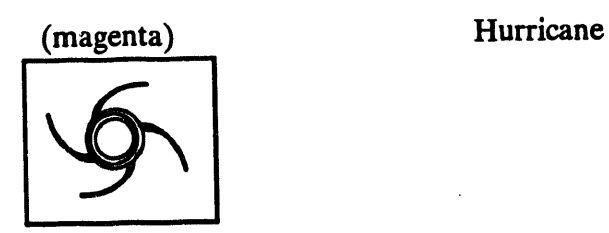

Emerg**e**n**cy Equipmen**t

**(yellow**) Ot**her Co**n**trol Point**

## (**ma**<sup>i</sup> g**e**n**ta**) **Evacuati**o**n** Sh**elter**

#### **IBS** icons

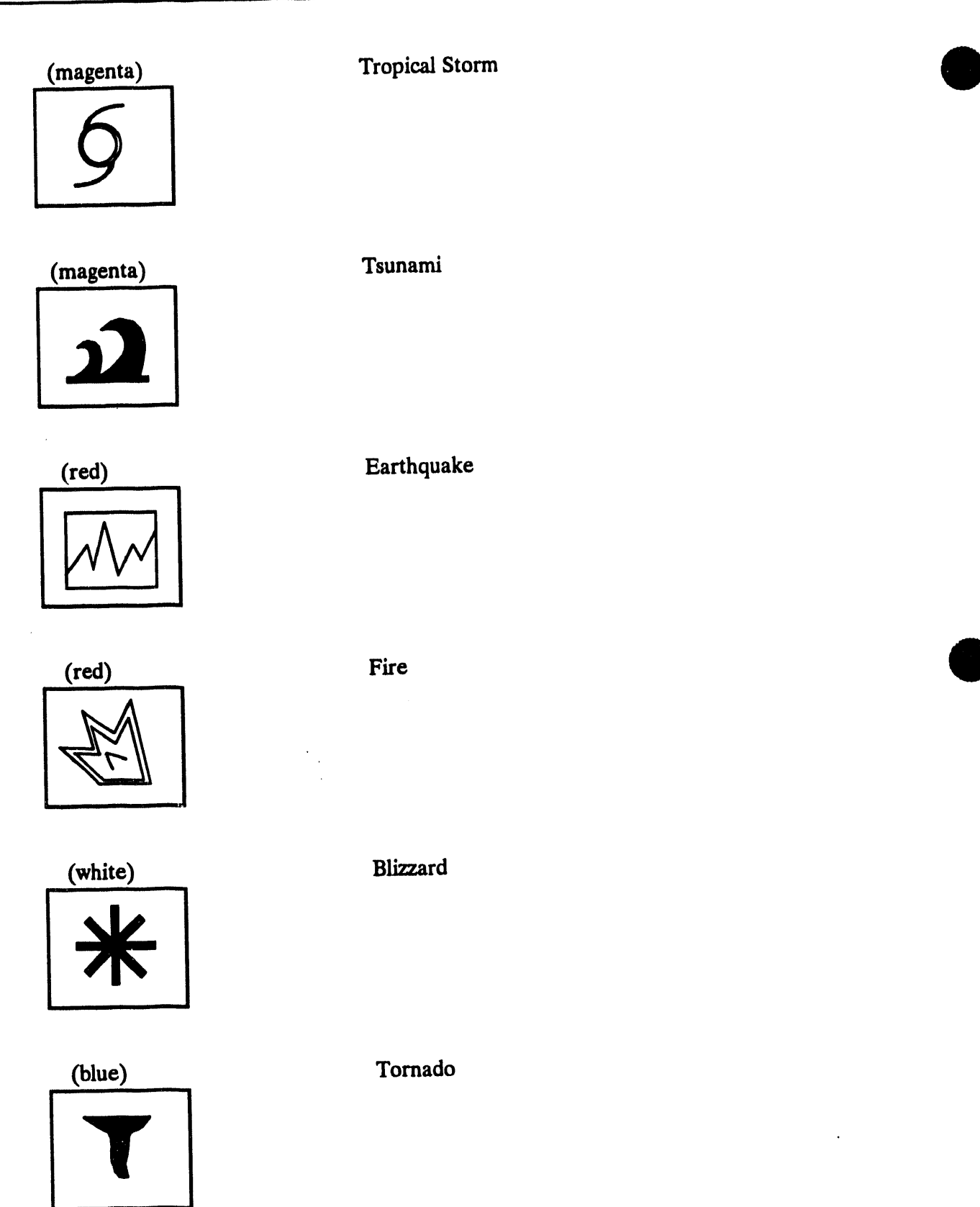

 $\ddot{\phantom{a}}$
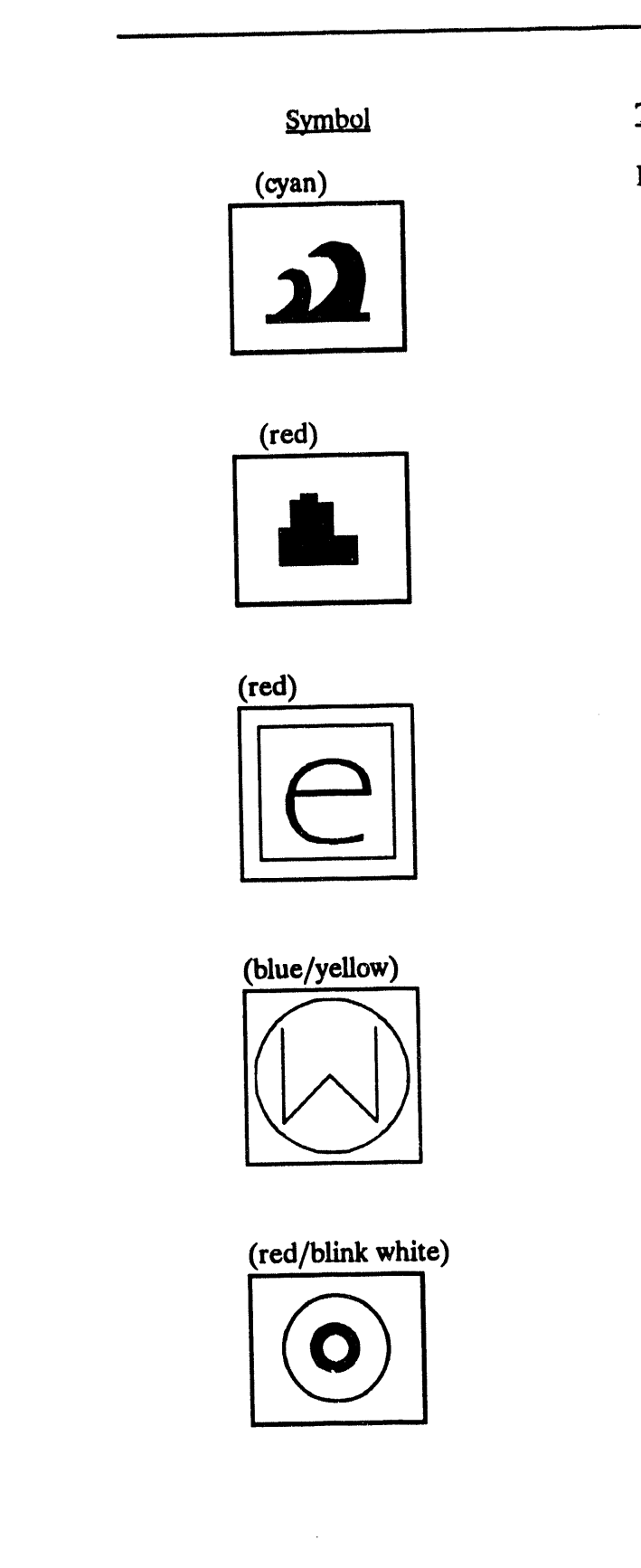

**Type** Flood

City

# **Environment Report**

# Weather Report

# **NAPB** Target

IBS User Guide - 1/5/94

 $\label{eq:2.1} \frac{1}{\sqrt{2}}\int_{\mathbb{R}^3} \frac{1}{\sqrt{2}}\left(\frac{1}{\sqrt{2}}\right)^2\left(\frac{1}{\sqrt{2}}\right)^2\left(\frac{1}{\sqrt{2}}\right)^2\left(\frac{1}{\sqrt{2}}\right)^2\left(\frac{1}{\sqrt{2}}\right)^2.$  $\label{eq:2.1} \frac{1}{\sqrt{2}}\int_{0}^{\infty}\frac{1}{\sqrt{2\pi}}\left(\frac{1}{\sqrt{2\pi}}\right)^{2}d\mu\left(\frac{1}{\sqrt{2\pi}}\right)\frac{d\mu}{d\mu}d\mu\left(\frac{1}{\sqrt{2\pi}}\right).$  $\label{eq:2.1} \frac{1}{\left(1-\frac{1}{2}\right)}\left(\frac{1}{\left(1-\frac{1}{2}\right)}\right)^{\frac{1}{2}}\left(\frac{1}{\left(1-\frac{1}{2}\right)}\right)^{\frac{1}{2}}\left(\frac{1}{\left(1-\frac{1}{2}\right)}\right)^{\frac{1}{2}}\left(\frac{1}{\left(1-\frac{1}{2}\right)}\right)^{\frac{1}{2}}\left(\frac{1}{\left(1-\frac{1}{2}\right)}\right)^{\frac{1}{2}}\left(\frac{1}{\left(1-\frac{1}{2}\right)}\right)^{\frac{1}{2}}\left(\frac{1}{\left(1-\frac$ 

 $\mathcal{L}^{\mathcal{L}}(\mathcal{L}^{\mathcal{L}})$  and  $\mathcal{L}^{\mathcal{L}}(\mathcal{L}^{\mathcal{L}})$ 

 $\mathcal{L}(\mathcal{L}^{\mathcal{L}})$  . The  $\mathcal{L}(\mathcal{L}^{\mathcal{L}})$ 

 $\label{eq:2.1} \frac{1}{\sqrt{2}}\left(\frac{1}{\sqrt{2}}\right)^{2} \left(\frac{1}{\sqrt{2}}\right)^{2} \left(\frac{1}{\sqrt{2}}\right)^{2} \left(\frac{1}{\sqrt{2}}\right)^{2} \left(\frac{1}{\sqrt{2}}\right)^{2} \left(\frac{1}{\sqrt{2}}\right)^{2} \left(\frac{1}{\sqrt{2}}\right)^{2} \left(\frac{1}{\sqrt{2}}\right)^{2} \left(\frac{1}{\sqrt{2}}\right)^{2} \left(\frac{1}{\sqrt{2}}\right)^{2} \left(\frac{1}{\sqrt{2}}\right)^{2} \left(\$ 

 $\mathcal{L}^{\text{max}}_{\text{max}}$  and  $\mathcal{L}^{\text{max}}_{\text{max}}$ 

 $\label{eq:2.1} \mathcal{L}(\mathcal{L}^{\mathcal{L}}_{\mathcal{L}}(\mathcal{L}^{\mathcal{L}}_{\mathcal{L}})) = \mathcal{L}(\mathcal{L}^{\mathcal{L}}_{\mathcal{L}}(\mathcal{L}^{\mathcal{L}}_{\mathcal{L}})) = \mathcal{L}(\mathcal{L}^{\mathcal{L}}_{\mathcal{L}}(\mathcal{L}^{\mathcal{L}}_{\mathcal{L}}))$ 

Index

#### A **ATCA**

defining an area on the map screen 1.12

action notes changing 3.27

actions for an IP task 3.30 viewing and changing 3.25

**ADD AGENCIES 4.3** 

ADD EP ZONE [NAME] 11.13

ADD EP ZONE [PICK] 11.13

ADD FACILITIES\* 6.4, 11.59 **Enter Facility Description 6.5 Enter Personnel Information 6.6 Specify Facility Location 6.4** 

ADD LOCATION\* 11.59

#### **ADD PEOPLE 4.7**

**ADD POSITIONS 4.13** agency to add, specifying 4.13 Enter a New Position Name 4.15 Specify Which Agency 4.13

ADD SPECIAL POPULATION 11.7

agency lookup table 4.2

**Agency Tasks 4.2** 

**ANALYZE TRACK 8.1** 

ANIMATE D2 TRACK 11.25, 40

**ANIMATE D2 TRACK 8.3** 

**ANNOTATE LOG 2.2** 

**ARCHIVE IP OPTIONS** Archive Current IP 3.5 Reinitialize Current IP 3.5 Retrieve Archived IP to Current IP 3.5

area of a region 5.2

areas/boundaries E.14

**ASSIGN RESOURCES\* 6.20** Resource Information, Enter 6.20 Select a Facility 6.20

asterisks in this guide 1.7

attribute description map items 5.11, 13

B

**BACKUP/RESTORE SITE DATA 12.2** 

base case, D2 model 11.44

base map 5.14

**BASE POPULATION E.29** 

**BATCH LOG 3.41** 

# C

**CALL LIST E.30** 

case data copying 12.14

case selection criteria D2 model 3.37 D2 case, listing a 9.4 evacuation model 11.35 for selecting a D2 model case 9.2

casualty information E.11

**CASUALTY SUMMARY E.31** 

centroids 11.29

**CHANGE COMBINED REPORT 2.4** 

**CHANGE D2 TRACK CASE\* 9.1** 

**CHANGE DEFAULT MAP LAYERS 12.28** 

**CHANGE FILE HEADERS E3** 

IBS User Guide - 1/20/94

#### **Index**

**CHANGE ONPOST WORK PLAN 3.6** 

**CHANGE SITE\* 12.7** 

**CHANGE TRACK CASE\* 11.40** 

**CHECK SENT MAIL 2.3** 

CHECK-IN IP and CHECK-OUT IP 3.9 Renumbering an IP 3.10

Choosing D2 Case by Searching for D2 Criteria 9.2

**Common Log Report** annotating 2.2

**COMMON LEGEND\* 12.9** 

contamination area 11.4

contour 11.40

contour 8.2

COPY CASE OR SITE FILES 12.12, 14 FROM Another IBS User 12.17 TO Another IBS User 12.19

CREATE COMMON LOG REPORT 2.4

**CREATE/EDIT MAIL LIST 2.7** 

CREATE IBS->ONPOST RPT 2.9, 12 changing report file headers 2.10 Data Input Forms, exiting from 2.11

**CREATE NEW D2 CASE 11.44** 

**CREATE NEW IP 3.11** 

**CREATE PRIVATE LOG REPORT 2.4** 

# D

**D2 INPUT E.5, 32** 

D<sub>2</sub> LO<sub>G</sub> E.<sub>6</sub>, 33

D<sub>2</sub> model **ANALYZE TRACK 8.1**  changing the model case 9.1 description of current case 10.1 latest ONPOST track 7.1 reports 8.10

D<sub>2</sub> model 11.39 changing the current case 11.40 description of current case 11.55 inputs 11.43 met conditions, changing 11.46 modifying standard case input 11.44 output reports 11.55 reference 11.43 running the current case 11.48 slice 11 dose file 11.48 track 11.39

#### D2 SLICE E.7, 35

D<sub>2</sub> track animating 8.3

**DAMAGE ASSESSMENT 11.3** 

data entry conventions 1.17

data forms 1.15 data entry conventions 1.17

**Database Administration** site database deletion 12.20

defaults map layers 12.30 system setup 12.1

DEFINE RESOURCES<sup>\*</sup> 6.22

**DELETE AGENCIES 4.3** 

DELETE CONTAMINATION AREA\* 11.4

DELETE DRAWN RISK POLYGON 11.13

DELETE EP ZONE 11.NAME 11.13

DELETE EP ZONE 11.PICK 11.13

**DELETE FACILITIES\* 6.8** 

DELETE NATIONAL DEFENSE AREA\*  $11.4$ 

**DELETE PEOPLE 4.8** 

**DELETE POSITIONS 4.15** 

DELETE RESOURCES\* 6.24

DELETE SEARCH AREA 11.57

**DESCRIBE EVACUATION POINT 11.28** 

**DESCRIBE FACILITIES 6.9** 

**DESCRIBE RESOURCE 6.25** 

**DESCRIBE TRACK 11.40** 

**DESCRIBE TRACK 8.9** 

DETERMINE AREA 5.2

dialog/text display 1.15

Digital Line Graphics [DLG], conversion 2.2

Digital Mapping Structure [DMS], conversion  $2.2$ 

DIRECTION/CONTROL 11.6

**DISABLE RESOURCE 6.26** 

**DISPLAY ICONS 5.3** 

**DISPLAY LOCATION 5.3** latitude 5.3 longitude 5.3

**DISPLAY SAVED RISK AREA 11.14** 

**DISPLAY TEXT 5.3** 

DOSE DETAILS 11.39, 41 example report 11.42

**DOSE DETAILS 8.9** example report 8.10

DRAW CONTAMINATION AREA\* 11.4

DRAW NATIONAL DEFENSE AREA\*  $11.5$ 

DRAW NEW RISK POLYGON 11.13

**DRAW SEARCH AREAS 11.56** 

DRAW WEDGE RISK POLYGON 11.13

#### E

elevation of point locations 8.11, 11.55

**Emergency Activity** map layers 12.28

**Emergency Functions** list of initial tasks 11.21 tasks screen 3.21, 28

**Emergency Planning Zones** defining risk area 11.51 Risk Area Analysis, planning options 11.13

**EMERGENCY ACTIVITIES 11.1** overlays 11.1

**ENABLE RESOURCES 6.27** 

**ENVIRONMENT E.36** 

**EOC ACTIVATION 11.18** 

EOC Reports, IBS and Onpost E.1

**ESTIMATE POPULATION 11.11** 

**ESTIMATE POPULATION 5.4, 8** facility summary [people locate] 5.6 population by age group [census] 5.5 population by facility [people locate] 5.5 total population [census] 5.4

**EVAC ROUTE OVERLAYS 11.26** 

evacuation model case selection during scenario creation 11.52 case selection for scenario creation 11.51

changing input data 11.29 changing the model case 11.33 display of results 11.38 output report 11.31 running the model 11.29 stopping the model 11.31

evacuation route code E.22

evacuation route overlay 11.26

**EVACUATION 11.24** Delete route overlay 11.27

evacuation case, selection by criteria 11.35

event 1.1

event, notification of 2.2

event site database 1.3 changing between sites 12.7

Event Management Plan 1.3

**EXECUTE D2\* 11.43** 

**EXECUTE EVAC MODEL\* 11.29** 

exit nodes 11.29

# F

facilities deleting 6.8 description 11.61 description 6.9 facility icons 6.2, 3, 5, 18 modifying facility information 11.59 modifying facility information 6.13 resource listing 11.61 resource listing 6.9

**Facility Tasks 6.3** ADD FACILITIES 6.3 **DESCRIBE FACILITIES 6.3 HIGHLIGHT FACILITIES 6.3 MODIFY FACILITIES 6.3** 

file maintenance, D2 model 11.49

#### G

**GENERATE CALL LIST\* 11.19** 

**GENERIC TEXT DATA F.9, 38** 

GOLD key 1.15

**GRID OPTIONS 5.8** 

# $H$

hardware devices 1.8 differences between 1.11, 15, 16

**HARDWARE SETTINGS 12.23** 

#### **HAZARD ANALYSIS 11.39**

**HELP** kev 1.15 with text menus and forms 1.16

high-resolution map data 12.31

HIGHLIGHT DATA 5.9, 18

HIGHLIGHT FACILITIES 6.11, 18 Select Resources to Locate 6.12 Specify Area of Interest 6.11

# $\mathbf{I}$

icons description of F.1 displaying 5.3 **Facility F.3** Non-Facility/Resource F.19 Resource F.13 turning off 5.17

### **IDENTIFY MAP ITEM 5.11**

Implementing Procedures 3.1, 13 **Change Tasks Editing Task Information 3.31** Information Fields, Task 3.29 **Select New IP** Base Time, Set IP 3.35 D2 Cases, Identify Appropriate 3.37

IBS User Guide - 1/20/94

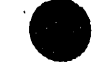

D2 Cases, Select from a List of **Identified 3.38** Number, Choose IP 3.34 Operational Mode, Selecting a New IP 3.33 Plan Mode, Selecting a New IP 3.39 **Retain Completed Tasks from Previous** IP 3.35, 39 SEARCH FOR IP CRITERIA, Choose IP by 3.36 Change IP Notes 3.20 **Change Tasks 3.28** components of 3.3 illustration 3.3 Report 3.16 report format 3.18 Select New IP 3.33 selecting an IP based on the current Work Plan 3.6 starting a new IP 3.35 summary of options 3.15 task action list 3.30 task completion time 3.30 task resource list 3.30 task starting time 3.29 Use Tasks 3.21 Task Actions, Viewing [and Changing]  $3.25$ Task Resources, Viewing [and Changing] 3.26 Task/Action/Resource Notes, Viewing [and Changing] 3.27 Tasks by Description, Listing 3.24 Tasks, Listing Overdue 3.24 View IP Notes 3.20

**INFOMANAGER ROOT** MAINTENANCE<sup>+</sup> 12.11, 13

initial tasks 11.18, 21

interaction conventions defining an area on the map screen 1.12 graphic 1.8 textual 1.14 using data forms 1.15 using menus 1.15

 $$ 

selecting IP for scenario record 11.51

**IP** Notes changing 3.20 viewing 3.20

IP - See Implementing Procedure **ARCHIVE IP 3.5** 

**JOB ENVIRONMENT 12.10** 

K key word, specification of messages 2.5 KEYED DATA E.10, 39 known points, specifying point locations 11.59 KNOWN POINTS E.40

## L

link information 11.28 link-node diagram 11.24, 28 links 11.24, 28 **LIST AGENCIES 4.6 LIST FIRST TASKS 11.21 LIST PEOPLE functions 4.9 LIST POSITIONS 4.17 LIST RESOURCES 6.28** 

**LOCATE** program 1.4

# M

mail **VAX MAIL 2.15** 

mail messages 2.1 expiration time 2.15 priority 2.15 Sending 2.See Send Mail 2.1 **Mail Checker MODIFY AGENCIES** 4.3<br>**mail distribution list [See Create/Edit Name and Code 4.5** m**ail dist**n**'bufionlist [Se**e C**reate***/***Edit** N**a**m**e and** C**ode 4**.5

map display 6.14 6.14 **highlighting items** 5.9 6.14 **6.14** 6.13 **highlighting** items 5.9 **options** 5.1 **t**e**xt** 5**.**3

map graphic information<br>
exchange of data 2.2<br> **Enter** New Information about the<br> **Person 4.12** gr**ap**hi**c** m**ap ov**e**rlays,** e**xchang**e**d [S**ee **Sp**e**cify Which P**e**rson to Modify** 4**.**11 m**ap** gr**ap**hi**cs] 2.2**

**RISK POLYGON 1**1**.12**

**changing** defaults 12.30<br>**for each Emergency Activity 12.28** restricting based on display size 12.31 restricting by display size 12.29

**highlighting map items** 5**.**1**8** 6.3**2**

**MAP LAYERS - BY ACTIVITY 12.28 mutual aid agr**ee**m**e**nt** 6**.**6

**MAP** LA**YERS - DEFAULT** 1**2.**3**0**

**menus** 1**.**5 **nodes** 11**.2**4**, 28 picking** it**ems on menus 1.**11 **standard items on 1.10**<br> **using IBS menus 1.15 on-graphic** ibs starting B.1

**menus, pull-out reference A.1** 

**M**IS**CEI2.A***/*\_**OU**S S**ETTINGS** 1**2.23, 27 O**

M**ail List] 2.2 Sp**e**cify Which Ag**e**ncy t**o **Modify** 4**.**4

Main Menu **MODIFY FACILITIES\*** 6.13, 11.9, 59<br>
using the 1.7 **Modify Facility** Description 6.13 **using th**e **1.7 Modify Facility D**e**scription 6.**13 **Modify Known Point L***o***cation or Nam**e **options** 5**.**1 **S**e**l**e**ct** Kn**own Po**in**t** 6**.**14

**MODIFY PEOPLE** 4**.**11 **exchange of data** 2.2 **Person 4.12**<br>**Person 4.12 Person to Modify 4.11**<br>**Specify Which Person to Modify 4.11** 

**MODIFY POSITIONS** 4**.**16 **map** layer<br> **Enter a** New Name for the Position 4.17<br> **Energency Activity overlays 11.1**<br> **Specify Which Position to Modify 4.16 Em**e**rg**e**ncy Activi**ty **over**la**ys 11.1 Sp**e**cify Whi**ch **Position to** M**odify 4.1**6

**MODIFY RESOURCES\*** 6**.29** map layers<br> **changing** defaults 12.30<br> **Canging** defaults 12.30<br> **Canging** 6.30 **for** e**a**ch Eme**rg**e**ncy Activ**i**ty 12.28 S**e**lect R**e**so**urce **for Modifying 6.29**

**r**e**strictingby disp**la**y siz**e **12.29** M**ODIFY SPECIAL P**O**PUL**A**TION\*** 11**.**1**0**

**map** laye**rs** 5**.**13 **MOVE RESO**UR**CES\*** 6.3**2** Se**l**e**ct D**e**stination Facili**ty **6**.3**3 MAP ANALYSIS** 5.1 Select **Resource to Move** 6.32 **area** and **perimeter** 5.2 **Specify Amount** of **Resource to** Move highlighting map items 5.18 6.32

## N

MAP ZOOM 5**.**11 **National D**e**f**e**ns**e **Ar**e**a 1**1**.**4**,** 5

**using IBS starting B.1** 

# **MESSAGE BOARD** 2.1 **NOTIFICATION E.42**

**MODEL MANAGEMENT\*** 1**2.2**5 **O***YY***POST CASUALTY REPORT E.11**

#### **O***FF***POST EVACUATION ROUTES E.**12 **PICK RISK POLYGON** 1**1.**1**3**

i i ll**.**| i i i

O**FF**PO**ST KNOWN POLYGONS E.**1**4 point data, summarizing** 5**.**15

**O***FF***POST MCE DIRECTORY E.**15 po**pulation patt**e**rn** 11**.6, 3**1

**OFFPOST SHELTER REPORT E.**16

#### **OFFPOST STATUS REPORT E.**1**7**

onpost simulator program<br>starting D.1 us**h**\_**D**2

**Onpost Emergency Event Notification 3.40** 

**ONPOST EVENT STA**TU**S 3.**40 **privil**e**ges** 1**.9**

**ONPOST WORK PLAN** 3.42 *problems* 

**r**e**l**e**as**e **11.**3**2**

**P**

**dialog k**e**y 1.1**5 gr**ap**hi**c** in**put** 1**.12 <sup>k</sup>**e**<sup>y</sup>** <sup>1</sup>**.**<sup>16</sup> **R**

starting C.1<br>using C.2

personnel<br>listing options 4.9

**entering** information 4.7 **modifying 4***.*11

#### **PERSONNEL MANAGEMENT 4.1** 11.55

**phon**e **call list RESEND IBS->ONPOST RFr 2.**12 e**m**e**rg**e**n**cy **manag**e**ment** pe**rsonn**e**l** 11**.**1**9**

**during sc**e**nario creation** 1**1.**51

po**pulation, p**e**r**ce**nt** e**vacuat**e**d** 1**1***3***0**

position tasks 4.12

PRINT D2 REPORT 11.55

**PRINT REPORT**<br>for D2 track 8.10

**with gra**p**hic menus or input** 1**.**1**4 ov**e**rlays 11.**1 with **t**e**xt m**e**nus or** in**put** 1**.**1**9**

**r**e**tain 11.**3**2 PROPOSED EVA**CU**A**TI**ON ROUTES E.22**

**PROPOS**ED **MILITARY ROUTES E.2**3

**PROTECTIVE ACTION REPORT E.19 PROTECTIVE ACTION REPORT E.19** 

**GOLD k**e**y 1.**1**6 p**ui**l-out m**e**nus, qui**ck **r**e**f**e**r**e**nc**e **A.1**

pe**opl**e **location program** RE**CE***F***FION CTR DIRE**CT**ORY E.2**5

**using C.2** RE**CE***F***FION CTR REPORT E.26**

**People Tasks 4.6 REFRESH** SCREEN 5.13

pe**rim**e**t**e**r of a r**e**gio**n 5\_**2 RELEASE***/***RETAIN OVERLAYS** 1**1.**1**, 11***,* **32,**5**7**

**listing options** 4**.9 REMOVE LATE,STONPOST TRA**CK **7.**1

personnel database 4.1 REPORT CURRENT D2 DESCRIPTION entering information 4.7 10.1

RE**PORT CURRENT D2** *D***ESCRI***F***I**I**O**N

,ast\_**,rG**\_**,. V**z**o**I\_**, Ind**e**x.7**

resource notes changing 3.27

#### Resource Form Use 6.34

**Resource Tasks 6.18 ASSIGN RESOURCES 6.18 DEFINE RESOURCES 6.18 DESCRIBE RESOURCES 6.18 ENABLE RESOURCES 6.18** MODIFY RESOURCES 6.18 **MOVE RESOURCES 6.18** SUMMARIZE RESOURCES 6.18

### **RESOURCE MANAGEMENT 6.1**

resources

assigning to facilities 6.20 defining 6.22, 24  $\dot{\alpha}$  icte 6.24 erasing resource icons 6.26 facilities with specific resources 6.11 for an IP task 3.33 listing 6.18, 25 modifying 6.29 moving 6.32 resource icons 6.1, 18, 27 resource type 6.38 summary of 6.40 type  $6.1$ using the resource form 6.34

# RESTART [evacuation model] 11.33

**RESTORE BASE MAP 5.13** 

risk area 11.12 during scenario creation 11.51 POPULATION SUMMARY 11.14 SAVE CURRENT 11.14, 16

risk polygon 11.12

### RISK AREA ANALYSIS 11.12

RISK AREA POPULATION SUMMARY 11.14

route, evacuation route overlay 11.26

RUN [evacuation model] 11.33

# S

SAVE CURRENT RISK AREA 11.14, 16

scenario 11.43 creation of 11.49 deleting a scenario record 11.54

scenario table 11.49 modifying scenarios 11.53, 54

search criteria for D2 cases 3.37

search criteria for evacuation cases 11.35

## **SEARCH/RESCUE 11.56**

**Select Message Category 2.4** 

SELECT IP 3.39, 11.17

**SELECT MAP LAYERS 5.13** 

# SELECT MODEL CASE<sup>\*</sup> 11.33

selecting an EMP using the current Work Plan 3.7

Selecting a Facility 6.16

Selecting a Resource 6.37

Selecting a Resource Type 6.38

#### **SELECTIVE STATUS 11.37**

**SEND MAIL 2.14 Mail Destination Menu 2.14** Mail Recipients, selecting 2.14 Mail Subject Form 2.14 Unread Mail [See Check Sent Mail] 2.14

#### **SET BASE MAP 5.14**

### SET TIME STEP 11.38

**SETUP 12.1** job environment 12.1 shelter areas area codes E.16

SHELTER & CENTER SUMMARY 11.60

SHELTER OR CENTER INFO 11.61

**SHELTERING 11.58** 

**SHOW ELEVATION 11.55** 

**SHOW ELEVATION 8.11** 

SHOW LATEST ONPOST TRACK 7.1

SIGNIFICANT EVENTS E.43

site data, copying 12.14

site database deleting 12.20

slice file [from D2 model] 11.48

**STATUS BOARD 3.1** 

**STEP BACKWARD 11.38** 

**STEP FORWARD 11.38** 

SUMMARIZE POINT DATA 5.15

**SUMMARIZE RESOURCES 6.40** Select Area of Interest 6.40 Select Resource Type to be Summarized 6.41

## T

task notes 3.30 changing 3.27 viewing 3.25-27

tasks time-stamping 3.21

tasks, list of initial tasks 11.23

text

displaying 5.3 erasing 5.4

turning off 5.17

text/dialog display 1.15

TOWER SELECTION E.44

track 8.1

**TRAFFIC CONTROL REPORT E.27** 

TURN OFF ICONS 5.3, 17

TURN OFF TEXT 5.4, 17

 $\mathbf U$ 

**Understanding Implementing Procedures 3.2** IP Development Conditions 3.2

**UNHIGHLIGHT DATA 5.18** 

**Use Tasks** Tasks, Listing Overdue 3.24

user privileges 1.4

**USER ENVIRONMENT 3.41** 

**USETS** types of 1.4

# $\mathbf{v}$

**VAX MAIL 2.15** distribution lists 2.7 frequently used commands 2.15 important messages 2.4 one-time setup commands 2.16

VAX PHONE 2.17 frequently used commands 2.17 using  $2.17$ 

verification number 3.40

**VIEW COMMON LOG REPORT 2.18** 

 $\bar{L}$  .

**VIEW IBS->ONPOST RPT 2.18** 

VIEW ONPOST WORK PLAN 3.6

IBS User Guide - 1/20/94

 $\sim$   $^{-1}$ 

#### Index

**VIEW O**N**POST->IBS RPT 2.20**

**VIEW PRIVATE LOG REPORT 2.**1**8**

# W

*W***EATHER E.45**

**Work Plan 3.6 selecting an Implementing Procedure bas**e**d on the Work Plan** 3**.**6

**WO;**\_**K PIAN E.**46

# **Z**

ZOOM **capabiliti**e**s MAP ZOO**M 5**.11 RESTORE BASE MAP** 5**.1**3 **SELECT MAP LAYERS 5.13** S**ET BASE MAP** 5**.**14 **ZOOM IN** 5**.**1**9 ZOO**M O**UT** 5**2***0*

**ZOOM** IN 5**.**1**9**

ZOOM O**U**T 520

# **DISTRIBUTION**

# No. of Copies

## **OFFSITE**

 $2<sup>7</sup>$ DOE/Office of Scientific and **Technical Information** 

> COL Lawrence E. Skelly United States Army Nuclear and Chemical Agency 7500 Backlick Road, Building 5073 Springfield, VA 22150-3198

Mr. J. Thompson **Operations Support Directorate** HO FEMA 5321 Riggs Road Gaithersburg, MD 20882

John Bower **Bower Software Services** 104 E. 36th Place Kennewick, WA 99337

No. of Copies

# **ONSITE**

**DOE Richland Operations Office** 

R. B. Goranson

K8-50

## 43 Pacific Northwest Laboratory

**B. M. Bailey (30)** M. J. Burford T. R. Downing S. W. Matsumoto (2) S. L. Savelli S. N. Stevens J. R. Williams C. Winters (2) **Publishing Coordination Technical Report Files (3)**   $\frac{1}{1}$ 

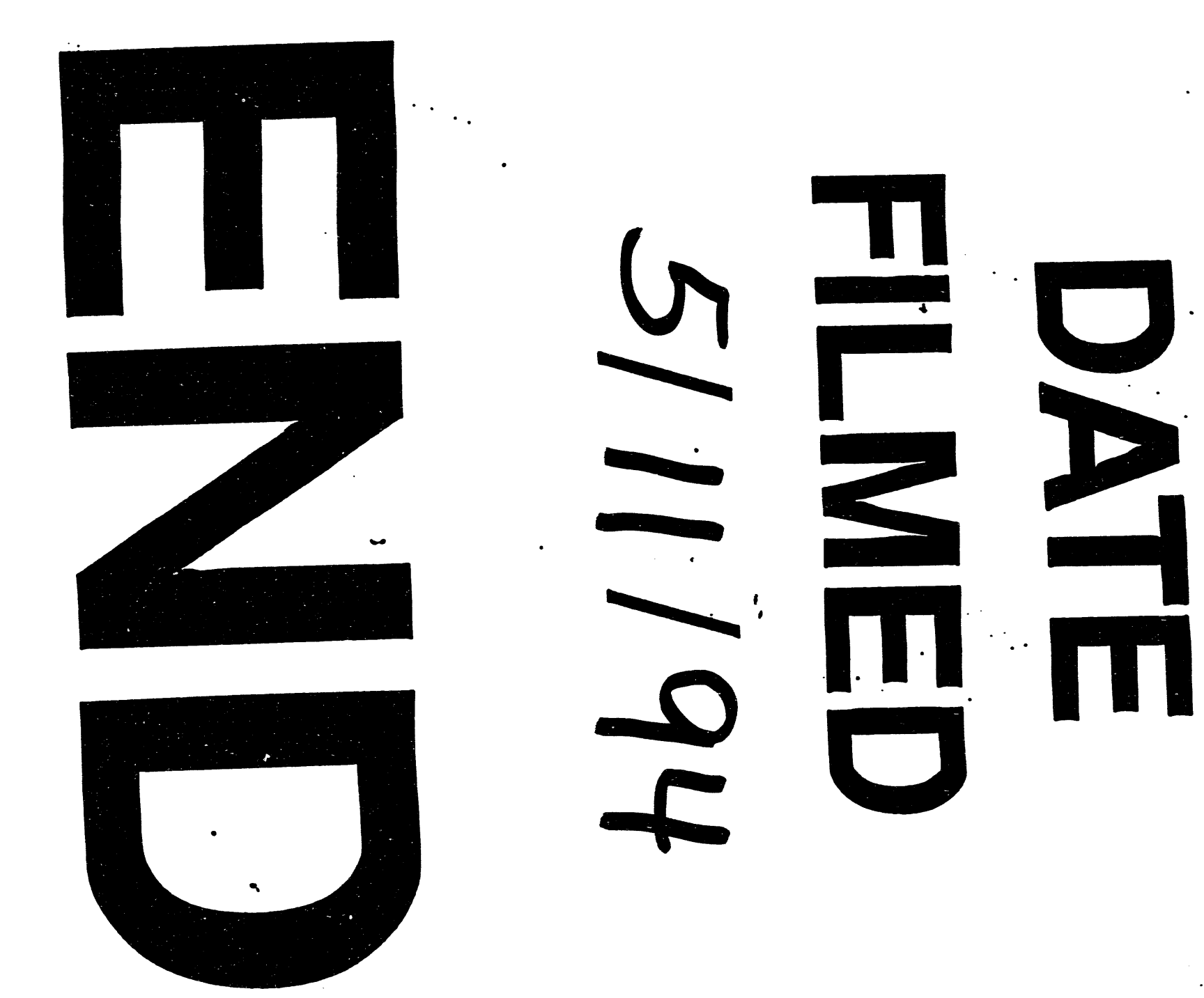

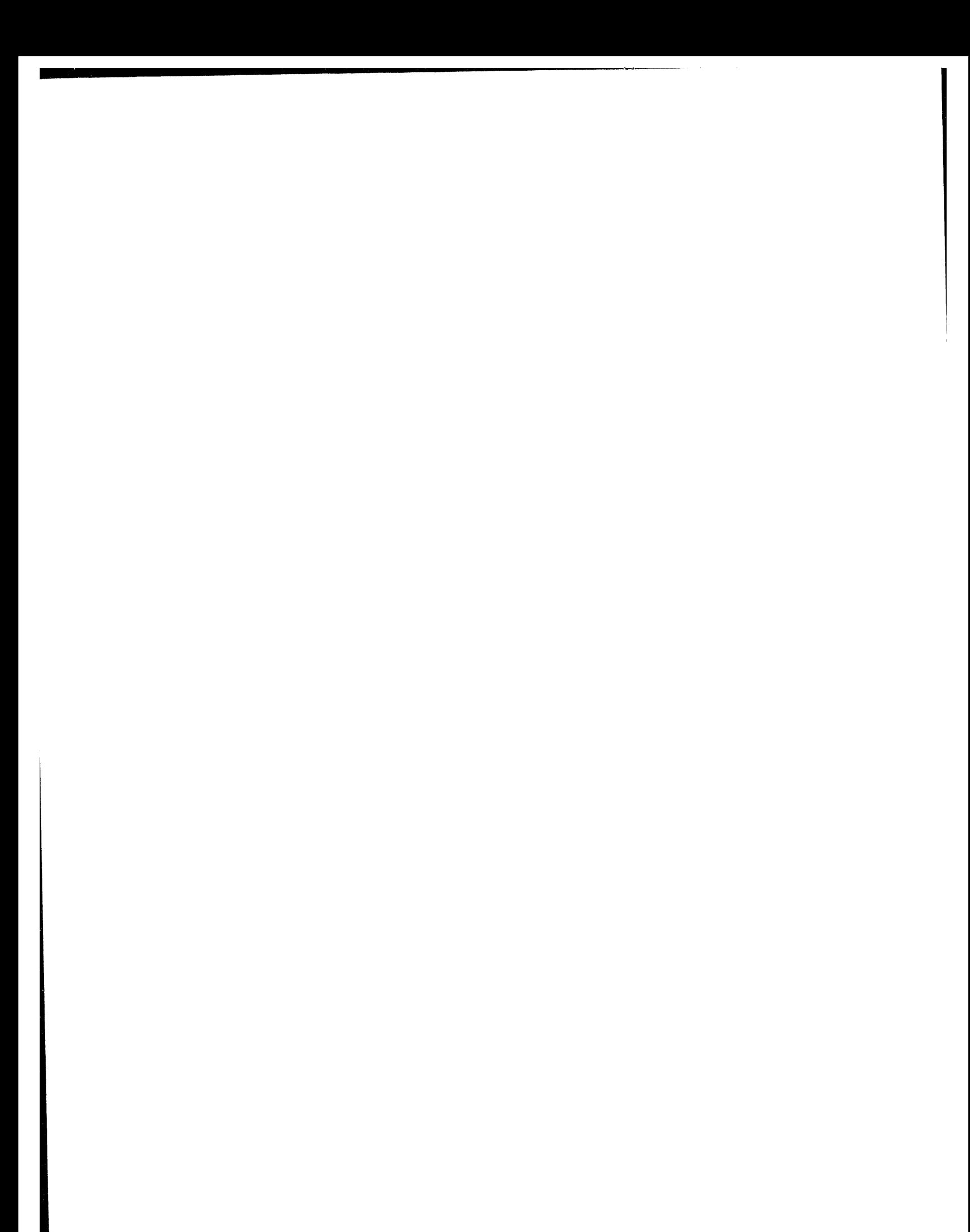